# 操作手册 **Proline Promass Q 500 FOUNDATION Fieldbus**

科氏力质量流量计

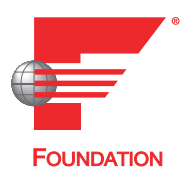

BA01567D/06/ZH/01.16

71374856 自下列版本起生效 01.00.zz (设备固件)

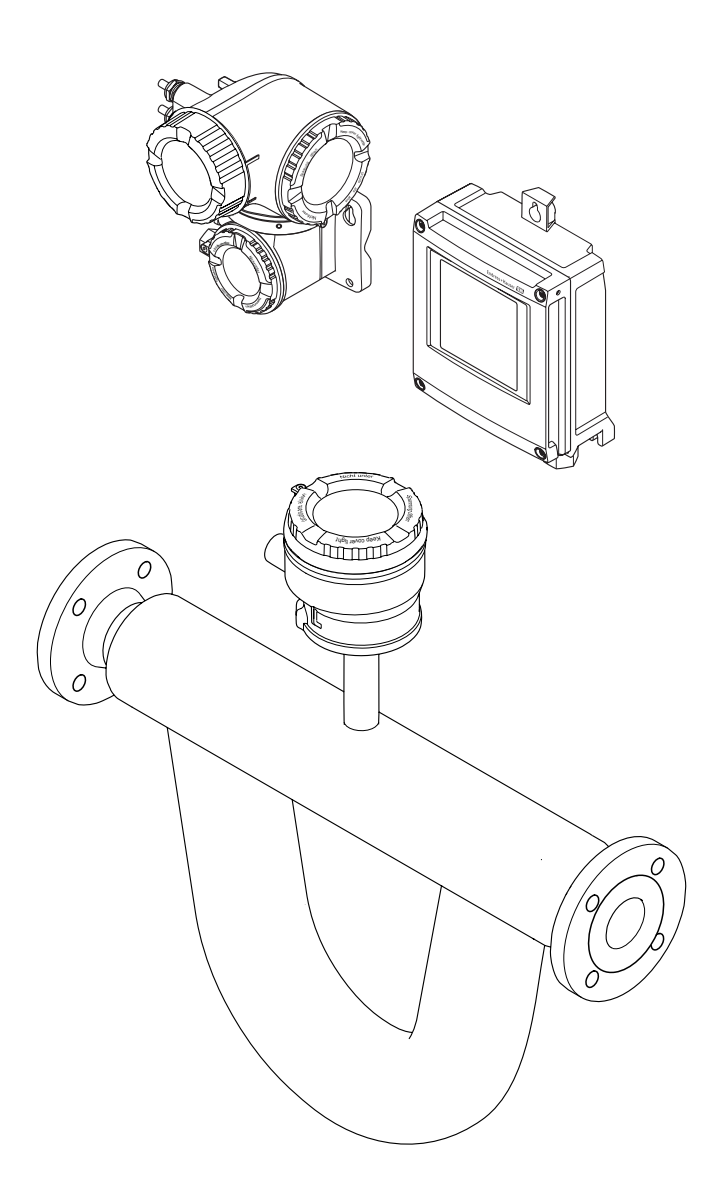

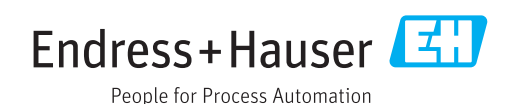

- 请将文档妥善保存在安全地方,便于操作或使用设备时查看。
- 为了避免出现人员或装置危险,请仔细阅读"基本安全指南"章节,以及针对特定操作 步骤的文档中的所有其他安全指南。
- 制造商保留修改技术参数的权利,将不预先通知。Endress+Hauser 当地销售中心将为 您提供最新文档信息和更新文档资料。

# **目录**

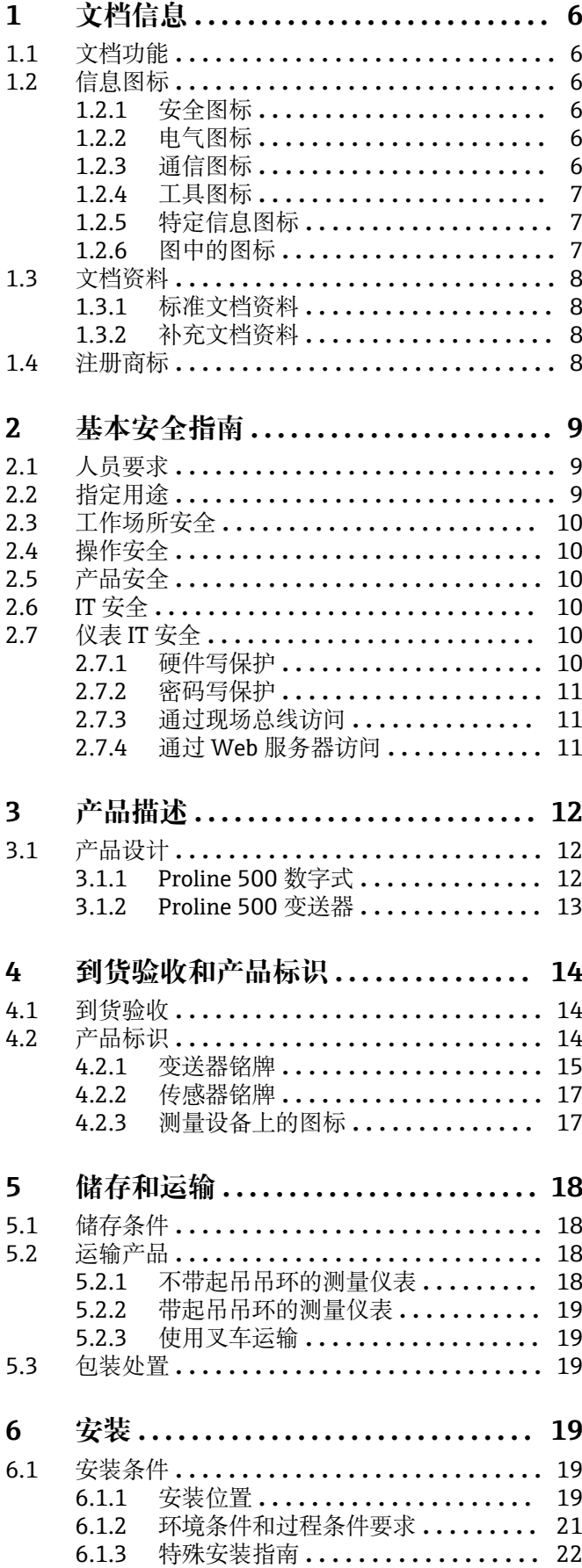

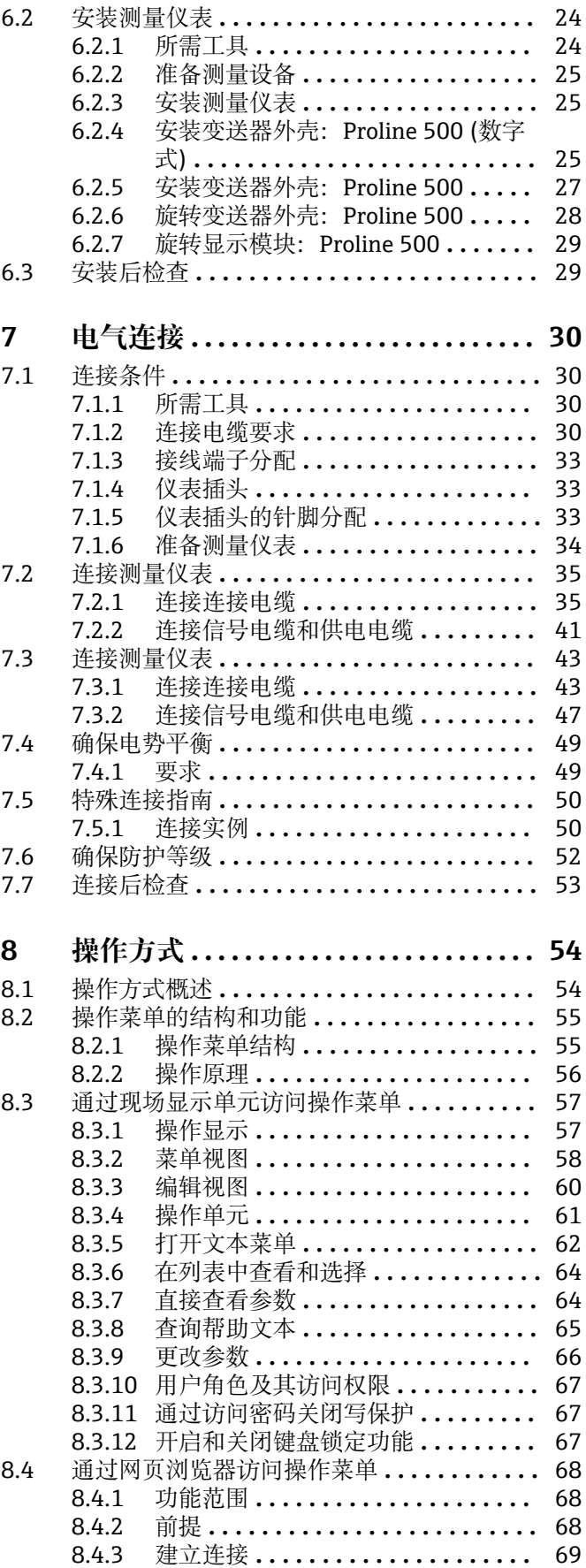

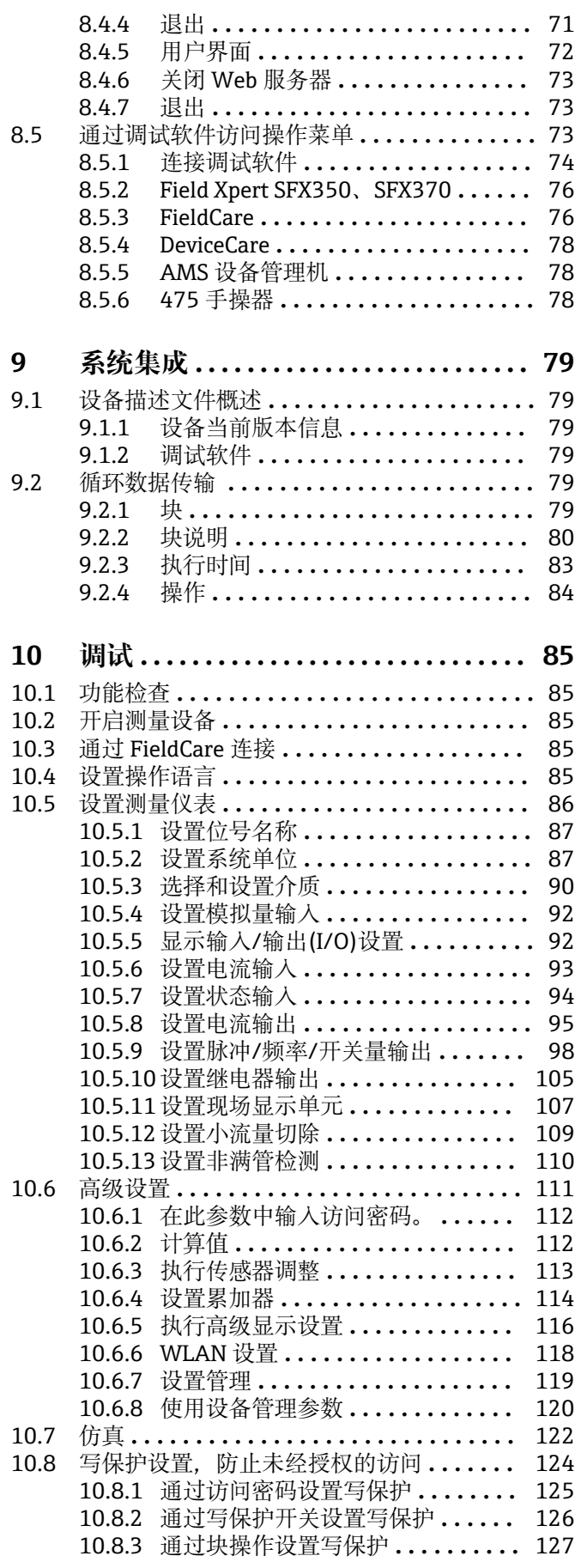

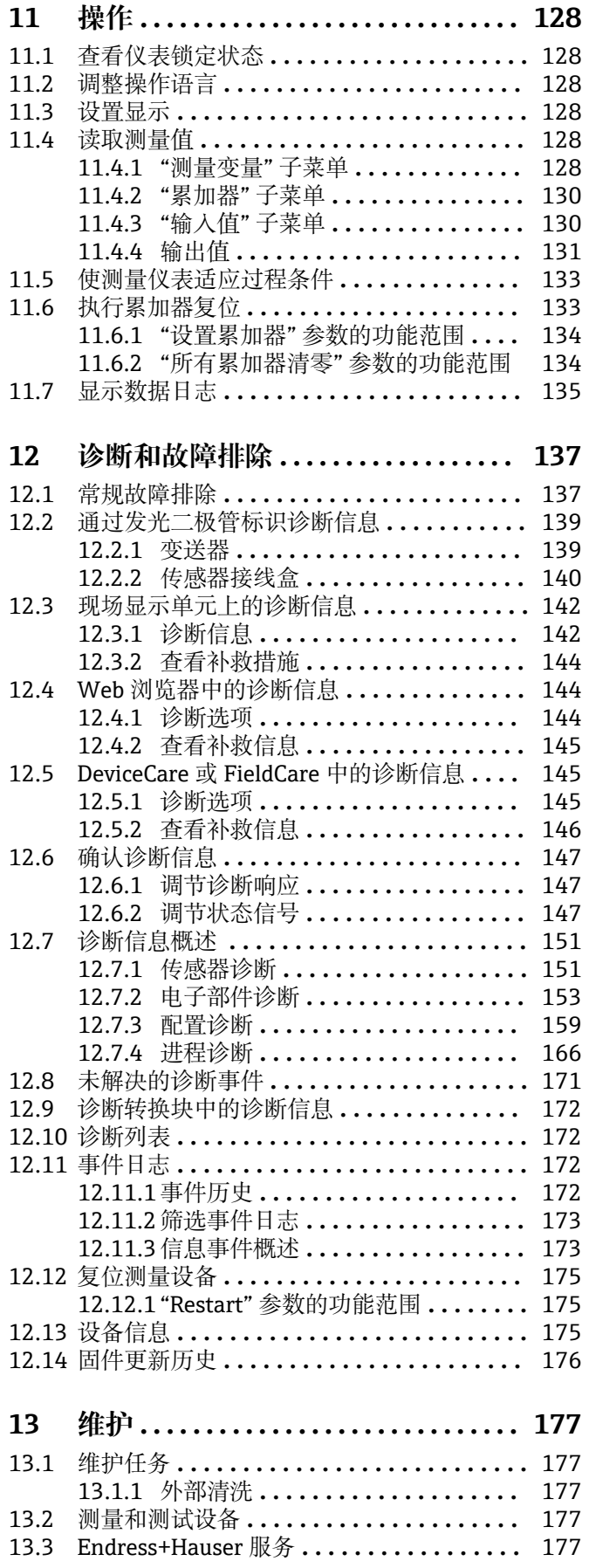

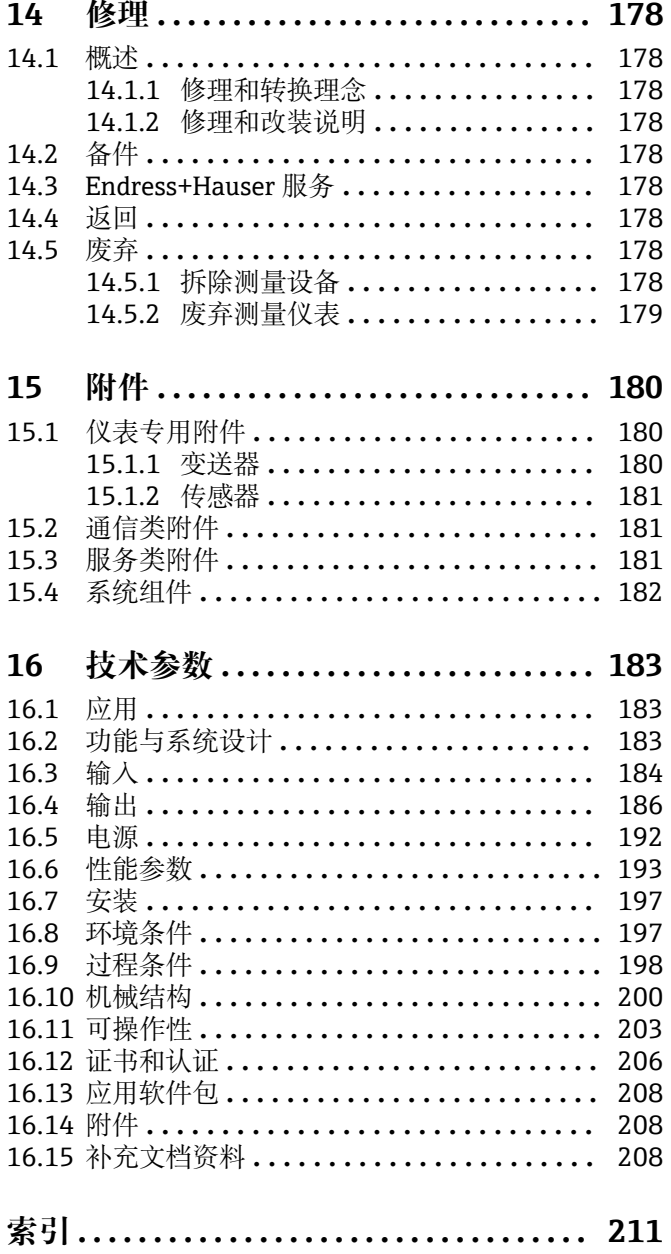

# <span id="page-5-0"></span>**1 文档信息**

# **1.1 文档功能**

文档中包含仪表生命周期各个阶段内所需的所有信息:从产品标识、到货验收和储存, 至安装、电气连接、操作和调试,以及故障排除、维护和废弃。

# **1.2 信息图标**

# **1.2.1 安全图标**

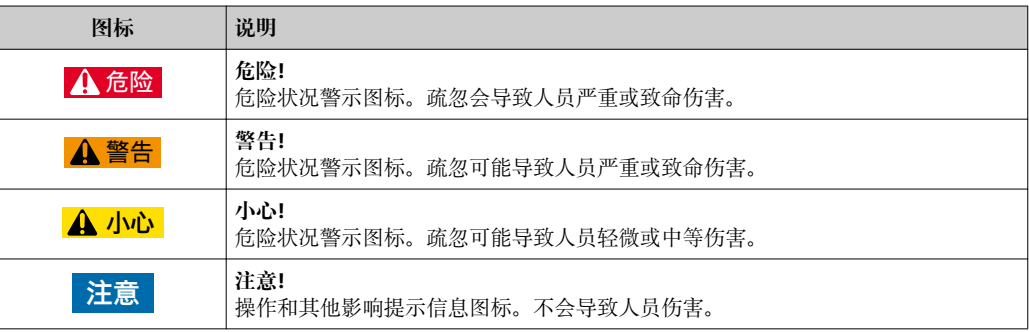

# **1.2.2 电气图标**

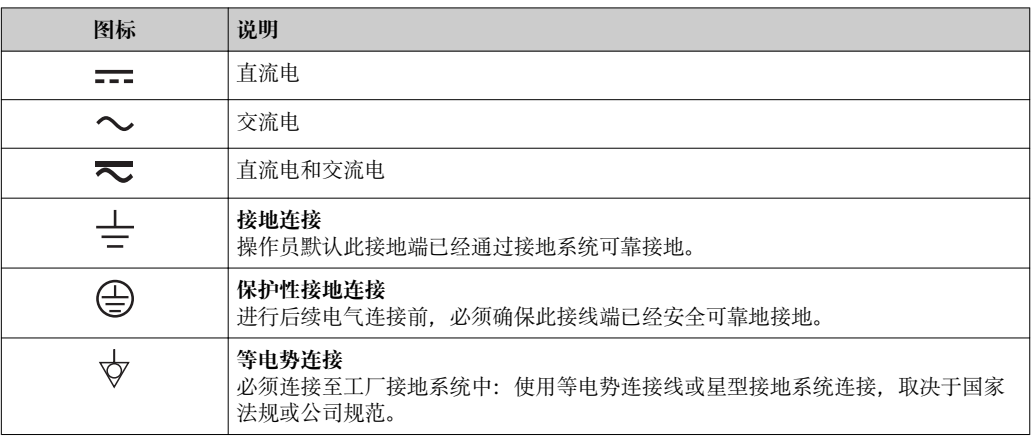

# **1.2.3 通信图标**

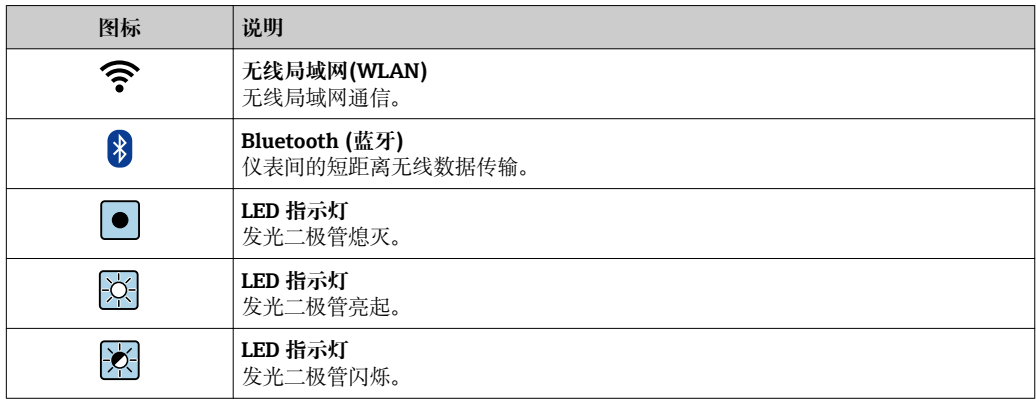

# <span id="page-6-0"></span>**1.2.4 工具图标**

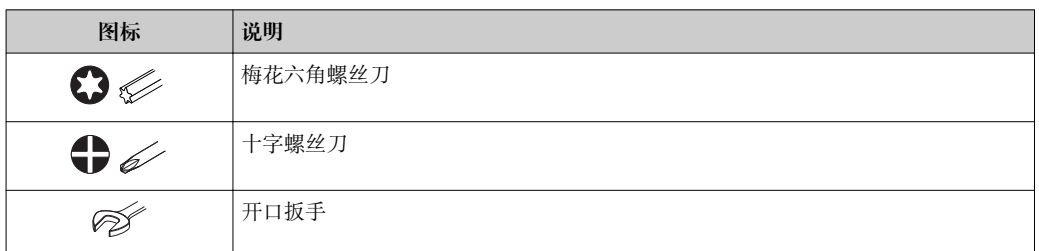

# **1.2.5 特定信息图标**

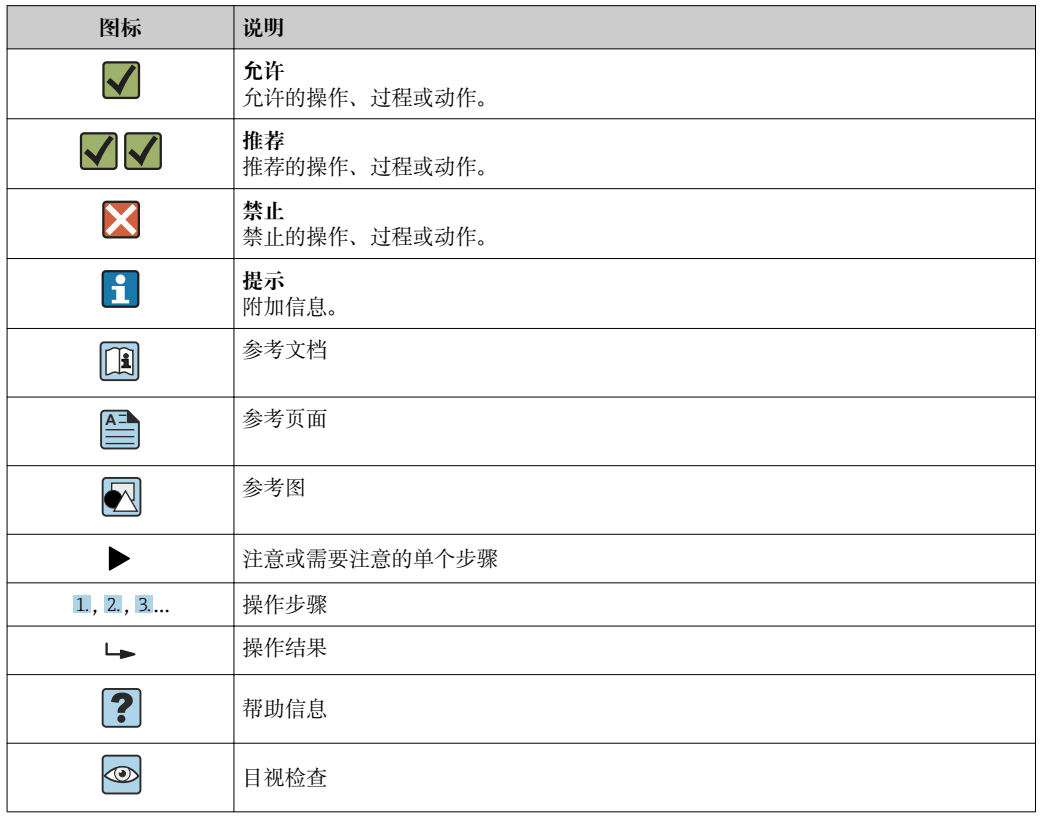

# **1.2.6 图中的图标**

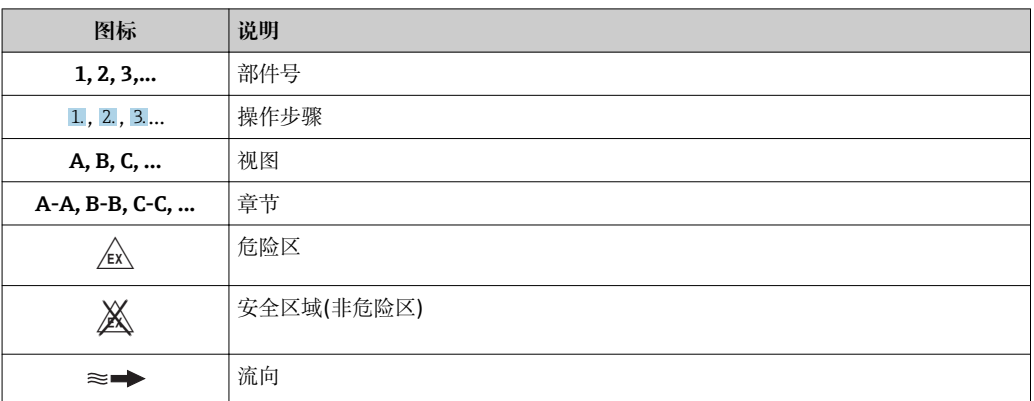

# <span id="page-7-0"></span>**1.3 文档资料**

包装中的技术资料文档信息查询方式如下:

- W@M Device Viewer :输入铭牌上的序列号([www.endress.com/deviceviewer\)](http://www.endress.com/deviceviewer)
- Endress+Hauser Operations App: 输入铭牌上的序列号, 或扫描铭牌上的二维码 (QR 码)。

● 文档及其文档资料代号的详细信息[→ 208](#page-207-0)

# **1.3.1 标准文档资料**

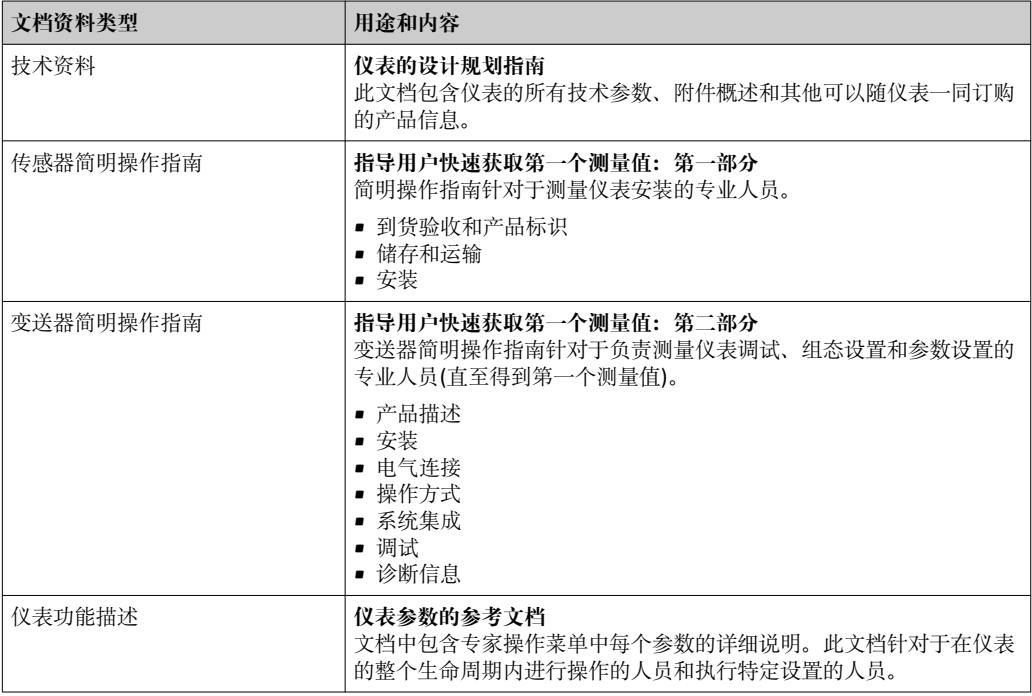

### **1.3.2 补充文档资料**

根据订购的仪表型号,随箱提供相应的附加文档资料:必须始终严格遵守补充文档资料 中的各项说明。补充文档资料是整套设备文档的组成部分。

# **1.4 注册商标**

### **FOUNDATIONTM Fieldbus**

现场通信组织(Austin,Texas,美国)正在注册的商标

# <span id="page-8-0"></span>**2 基本安全指南**

# **2.1 人员要求**

执行安装、调试、诊断和维护操作的人员必须符合下列要求:

- ‣ 经培训的合格专业人员必须具有执行特定功能和任务的资质。
- ‣ 经工厂厂方/操作员授权。
- ‣ 熟悉联邦/国家法规。
- ‣ 开始操作前,专业人员必须事先阅读并理解《操作手册》、补充文档和证书中(取决 于实际应用)的各项规定。
- ‣ 遵守操作指南和基本条件要求。

操作人员必须符合下列要求:

- ‣ 经工厂厂方/操作员针对任务要求的指导和授权。
- ‣ 遵守手册中的指南。

# **2.2 指定用途**

#### **应用和介质**

本文档中介绍的测量仪表仅可用于液体和气体的流量测量。

取决于具体订购型号,测量仪表还可用于爆炸性、易燃性、有毒和氧化介质测量。

允许在危险区中、卫生型应用中或过程压力可能会增大使用风险场合中使用的测量仪表 的铭牌上有相应标识。

满足下列要求才能确保测量仪表在使用寿命内始终能够正常工作:

- ‣ 仅当完全符合铭牌参数要求且满足《操作手册》和补充文档资料中列举的常规条件要 求时,才使用测量仪表。
- ▶ 参考铭牌, 检查订购仪表是否允许在危险区中使用(例如: 防爆保护、压力容器安 全)。
- ▶ 测量仪表仅可用于其接液部件材料具有足够耐腐蚀能力的介质的测量。
- ‣ 不在大气温度下使用时,测量仪表必须完全符合仪表文档资料中规定的相关基本条件 要求: "文档资料"章节。→ △ 8。
- ‣ 采取防护措施,为测量仪表提供永久防腐保护。

#### **错误使用**

非指定用途危及安全。制造商不对错误使用或非指定用途导致的损坏承担任何责任。

### L **警告**

**腐蚀性或磨损性流体可能导致测量管破裂!**

- ‣ 核实过程流体与传感器材料的兼容性。
- ‣ 确保所有过程接液部件材料均具有足够高的耐腐蚀性。
- ‣ 始终在规定压力和温度范围内使用。

### **注意**

**核实临界工况:**

▶ 测量特殊流体和清洗液时, Endress+Hauser 十分乐意帮助您核实接液部件材料的耐 腐蚀性。但是,过程中温度、浓度或物位的轻微变化可能会改变材料的耐腐蚀性。因 此,Endress+Hauser 对此不做任何担保和承担任何责任。

#### **其他风险**

### L **警告**

**电子部件和介质可能导致表面温度上升。存在人员烫伤的危险!**

▶ 测量高温流体时, 确保已采取烫伤防护措施。

# <span id="page-9-0"></span>**2.3 工作场所安全**

#### 使用仪表时:

‣ 遵守联盟/国家法规,穿戴人员防护装置。

#### 在管路中进行焊接操作时:

‣ 禁止通过测量仪表实现焊接单元接地。

湿手操作仪表时:

‣ 存在电冲击增大的风险,必须佩戴手套。

# **2.4 操作安全**

存在人员受伤的风险。

- ‣ 仅在正确技术条件和安全条件下使用仪表。
- ‣ 操作员有责任保证仪表在无干扰条件下工作。

#### **改装仪表**

未经授权,禁止改装仪表,会导致无法预见的危险。

▶ 如需要, 请咨询 Endress+Hauser 当地销售中心。

#### **修理**

应始终确保操作安全性和测量可靠性,

- ‣ 仅进行明确允许的仪表修理。
- ‣ 遵守联邦/国家法规中的电子设备修理准则。
- ▶ 仅使用 Endress+Hauser 的原装备件和附件。

# **2.5 产品安全**

测量仪表基于工程实践经验设计,符合最先进的安全要求。通过出厂测试,可以安全使 用。

满足常规安全标准和法律要求。此外,还符合设备 EC 一致性声明中的 EC 准则要求。 Endress+Hauser 确保粘贴有 CE 标志的仪表符合上述要求。

# **2.6 IT 安全**

只有按照安装指南操作和使用设备,我们才会提供质保。设备配备安全机制,防止设备 设置被意外更改。

IT 安全措施根据操作员安全标准制定,旨在为设备和设备数据传输提供额外防护,必须 由操作员亲自实施。

# **2.7 仪表 IT 安全**

仪表配备多种特殊功能,能够为操作员提供有效防护。上述功能由用户自定义设置,正 确设置能够实现更高的操作安全性。在后续章节中提供重要功能参数的概述。

### **2.7.1 硬件写保护**

使用写保护开关(主板上的 DIP 开关)通过现场显示、Web 浏览器或调试软件(例如: FieldCare、DeviceCare)可以关闭写保护功能。硬件写保护打开时,仅允许读参数。

出厂时仪表的硬件写保护关闭→ □ 126。

### <span id="page-10-0"></span>**2.7.2 密码写保护**

可以设置多个不同的密码,实现仪表参数写保护或通过 WLAN 接口的仪表写保护。

- 用户自定义访问密码 通过现场显示单元、Web 浏览器或调试软件(例如: FieldCare、DeviceCare)实现仪表 参数的写保护。等同于硬件写保护。
- WLAN 密码

网络密钥通过 WLAN 接口保护操作单元(例如:笔记本电脑或台式机)和仪表间的连 接,可以单独订购 WLAN 接口。

#### **用户自定义访问密码**

输入可修改的用户自定义访问密码通过现场显示、Web 浏览器或调试软件(例如: FieldCare、DeviceCare)实现仪表参数的写保护 (→ △ 125)。

出厂时仪表的缺省访问密码设置为 0000 (公开)。

#### **WLAN 密码**

通过 WLAN 接口连接操作单元(例如: 笔记本电脑或台式机),WLAN 接口可以作为附件 订购 [\(→ 75\)](#page-74-0),带网络密钥保护。网络密钥的 WLAN 授权符合 IEEE 802.11 标准。

出厂时仪表带预设置网络密钥,与仪表型号相关。在 **WLAN 设置** 子菜单 (**WLAN 密码** 参数 (→ ■ 119))中更改。

#### **常规密码使用说明**

- 应在调试过程中更改仪表的出厂访问密码和网络密钥。
- 设置和管理访问密码或网络密钥时, 遵守下列常规规则创建安全密码。
- 用户需要管理和小心设置访问密码和网络密钥。
- 设置访问密码和访问密码丢失时的操作步骤的详细信息请参考"通过访问密码实现写保 护"章节[→ 125](#page-124-0)

#### **2.7.3 通过现场总线访问**

进行现场总线通信时,参数处于"只读"模式。可以在 **Fieldbus writing access** 参数中更 改选项。

始终不会影响测量值循环传输至上层系统。

□ 详细信息请参考仪表的《仪表功能描述》→ □ 209

#### **2.7.4 通过 Web 服务器访问**

可以通过内置 Web 服务器的 Web 浏览器操作和设置仪表 ()。通过服务接口(CDI-RJ45) 或 WLAN 接口连接。

出厂时仪表的 Web 服务器已打开。如需要,可以在 **Web 服务器功能** 参数中关闭 Web 服务器(例如:完成调试后)。

登录页面中可以隐藏仪表和状态信息显示。防止未经授权的信息访问。

□ 详细信息请参考仪表的《仪表功能描述》→ △ 209

# <span id="page-11-0"></span>**3 产品描述**

测量系统包括一台变送器和一个传感器。变送器和传感器分开安装, 通过一根 连接电缆 相连。

# **3.1 产品设计**

提供两种类型的变送器。

## **3.1.1 Proline 500 数字式**

传输信号:数字量 订购选项"内置 ISEM 电子模块",选型代号 **A** "传感器" 对于那些不能满足过程条件及环境条件的特殊要求的工况。 由于电子部件安装在传感器内,仪表特别适用于: 方便变送器更换。

- 使用标准电缆作为连接电缆。
- 不受外部电磁干扰(EMC)的影响。

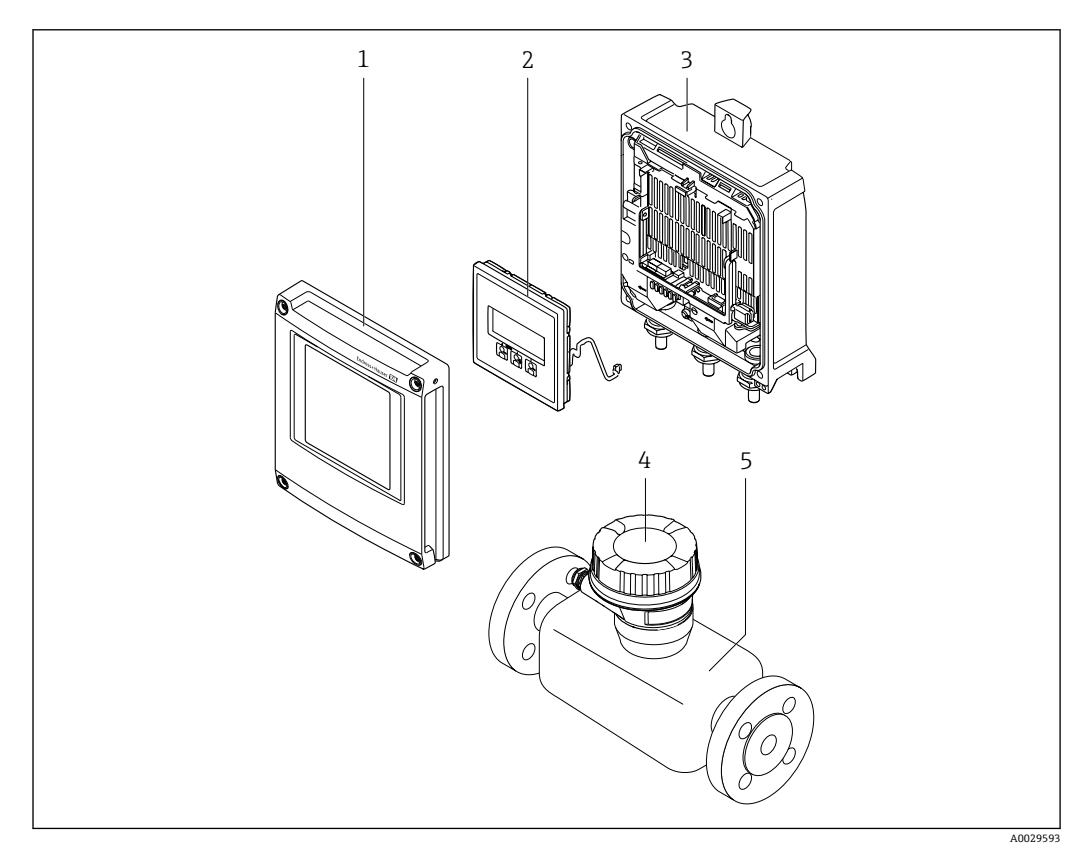

- 21 测量仪表的重要组成部分
- 1 电子腔盖
- 2 显示模块
- 3 变送器外壳
- 4 传感器接线盒,内置 ISEM 电子模块:用于电缆接连
- 5 传感器

# <span id="page-12-0"></span>**3.1.2 Proline 500 变送器**

传输信号: 模拟量 订购选项"内置 ISEM 电子模块",选型代号 **B** "变送器" 使用时需满足过程条件和环境条件的特殊要求。

由于电子部件安装在变送器内,仪表特别适用于以下测量场合:

- 传感器所处位置剧烈振动。
- 传感器埋地安装。
- 传感器长期浸没于水中。

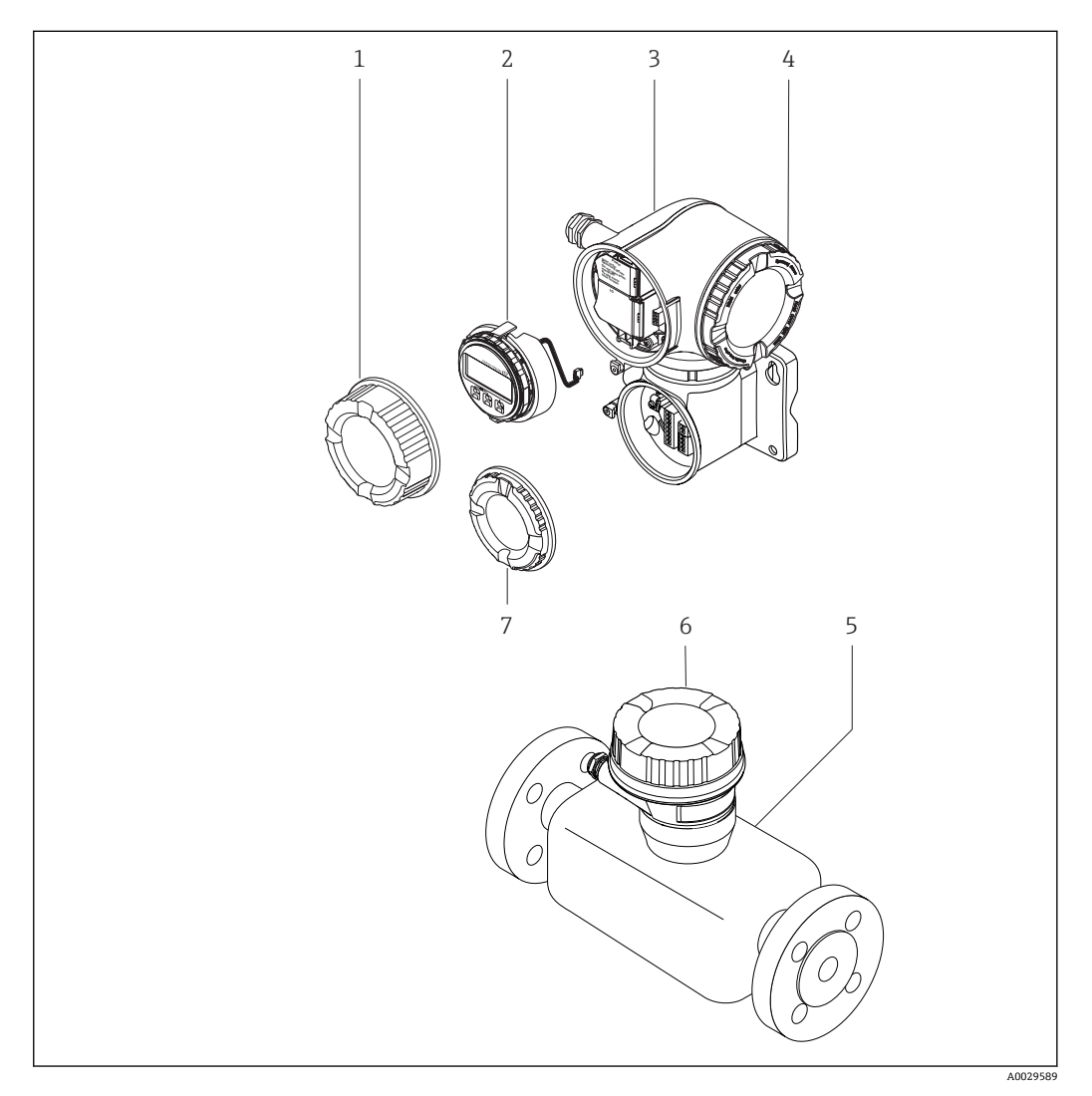

- 2 测量仪表的重要部件示意图
- 1 接线腔盖
- 2 显示模块<br>3 变送器外
- 3 变送器外壳,内置 ISEM 电子模块<br>4 电子腔盖
- 4 电子腔盖
- 5 传感器
- 传感器接线盒: 连接电缆
- 7 接线腔盖:连接电缆

<span id="page-13-0"></span>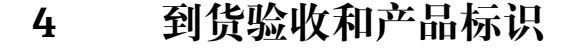

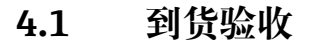

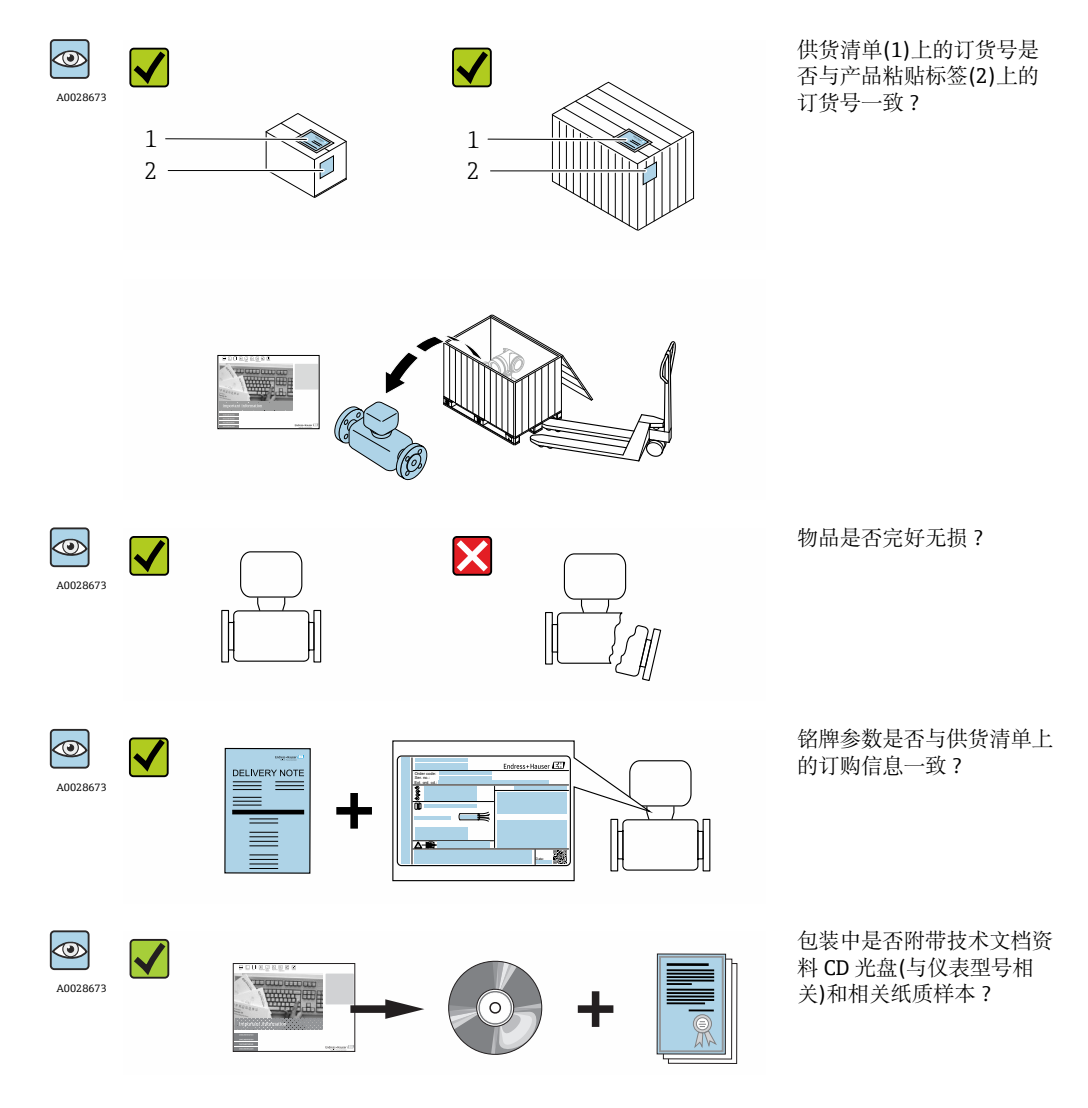

■ 任一上述条件不满足时, 请联系 Endress+Hauser 当地销售中心。  $| \cdot |$ ■ 取决于仪表型号, 包装中可能不含 CD 光盘! 在此情形下, 可以登陆网址或通过 Endress+Hauser Operations App 查询技术文档资料,参考"产品标识"章节。 → 图 15

# **4.2 产品标识**

测量设备的标识信息如下:

- 铭牌参数
- 订货号,标识供货清单上的设备特征
- 在 W@M Device Viewer ([www.endress.com/deviceviewer](http://www.endress.com/deviceviewer))中输入铭牌上的序列号:显 示测量设备的所有信息
- 在 Endress+Hauser Operations App 中输入铭牌上的序列号, 或使用 Endress+Hauser Operations App 扫描铭牌上的二维码(QR 码):显示测量设备的所有信息

<span id="page-14-0"></span>包装中的技术资料文档信息的查询方式如下:

- "设备其他标准文档资料" → 圖 8 和"设备补充文档资料" → 圖 8 章节
- W@M Device Viewer :输入铭牌上的序列号[\(www.endress.com/deviceviewer\)](http://www.endress.com/deviceviewer)
- Endress+Hauser Operations App: 输入铭牌上的序列号, 或扫描铭牌上的二维码(QR 码)

### **4.2.1 变送器铭牌**

#### **Proline 500 数字式**

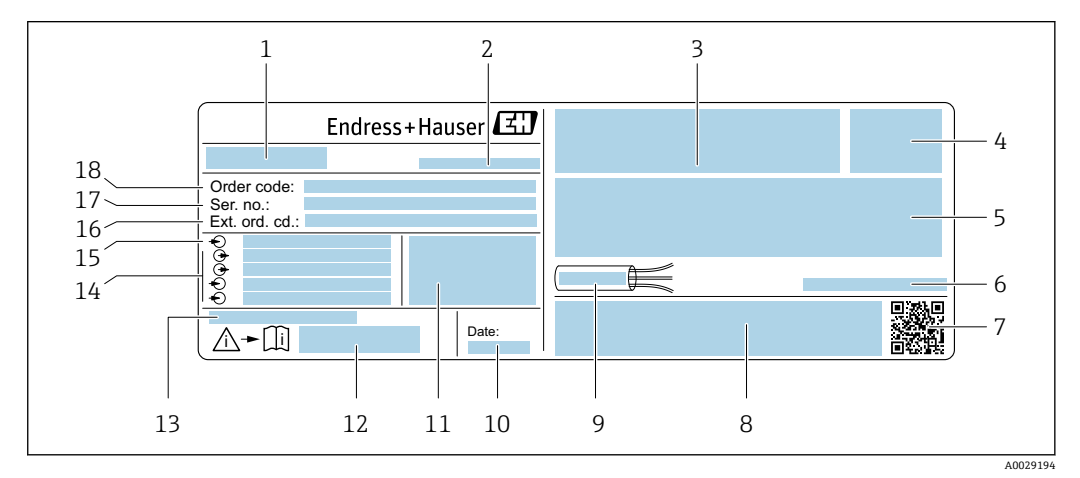

- ■3 变送器的铭牌示意图
- 变送器名称
- 产地
- 防爆认证:在危险区中使用
- 防护等级
- 5 电气连接参数:可选输入和输出<br>6 允许环境温度(T。)
- 6 允许环境温度(T $_{\rm a}$ )
- 二维码
- 认证和证书,例如:CE 认证、C-Tick 认证
- 电缆允许温度范围
- 生产日期:年-月
- 出厂时的固件版本号(FW)和设备修订版本号(Dev.Rev.)
- 与安全相关的补充文档的资料代号
- 13 使用特殊产品时的附加信息
- 可选输入和输出、供电电压
- 电气连接参数:供电电压
- 扩展订货号
- 序列号
- 订货号

### **Proline 500**

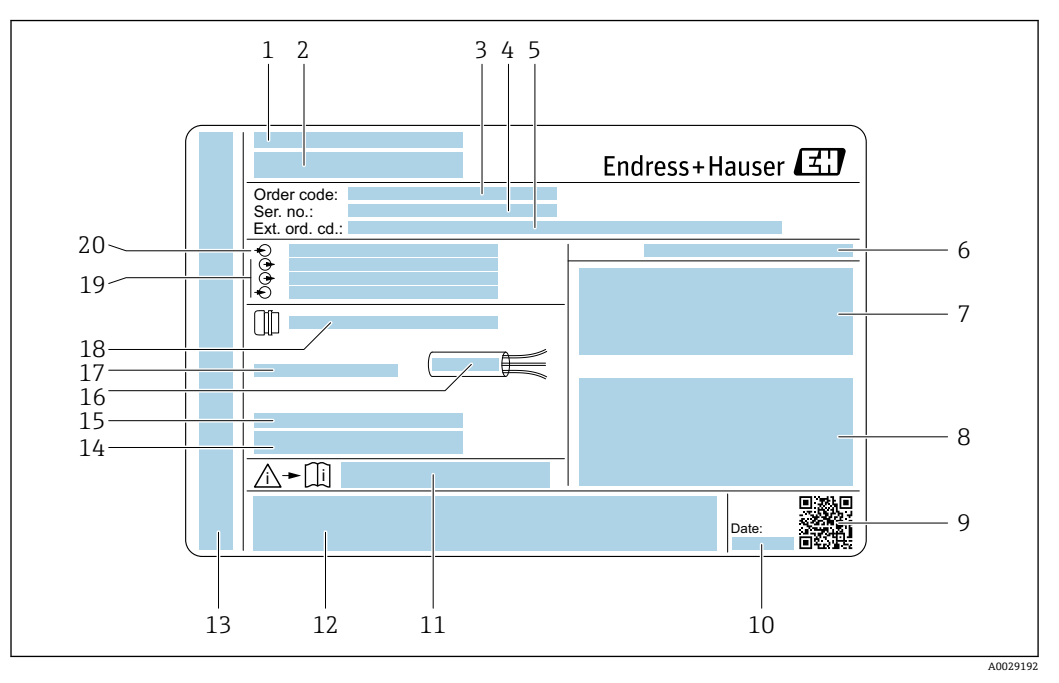

#### 4 变送器的铭牌示意图

- 
- 产地 2 变送器名称<br>3 订货号
- 订货号
- 4 序列号<br>5 扩展订
- 扩展订货号
- 6 防护等级<br>7 防爆认证: 防爆认证: 在危险区中使用
- 8 电气连接参数:可选输入和输出<br>9 一维码
- 二维码
- 生产日期:年-月
- 与安全相关的补充文档的资料代号
- 认证和证书,例如:CE 认证、C-Tick 认证
- 在危险区中使用时的接线腔室和电子腔室的防护等级
- 出厂时的固件版本号(FW)和设备修订版本号(Dev.Rev.)
- 使用特殊产品时的附加信息
- 电缆允许温度范围
- 17 允许环境温度(T<sub>a</sub>)
- 缆塞信息
- 可选输入和输出、供电电压
- 电气连接参数:供电电压

## **4.2.2 传感器铭牌**

<span id="page-16-0"></span>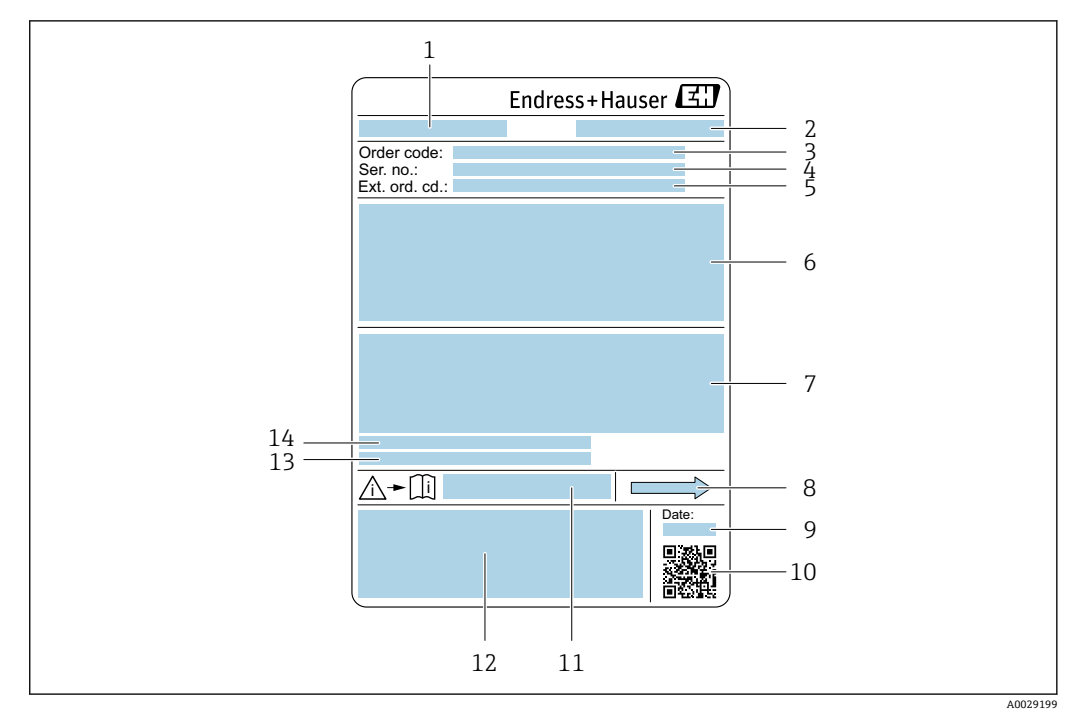

- 5 传感器的铭牌示意图
- 1 传感器名称<br>2 产地
- 2 产地
- 3 订货号<br>4 序列号
- 序列号
- 5 扩展订货号<br>6 传感器标称
- 6 传感器标称口径、法兰标称口径/标称压力、传感器测试压力、介质温度范围、测量管和节流器材质、传 感器信息(例如:第二腔室压力范围、扩展密度范围(特殊密度标定))
- 7 防爆认证、压力设备准则和防护等级认证信息
- 8 流向
- 9 生产日期:年-月
- 10 二维码
- 11 安全指南补充文档资料代号 12 CE 认证、C-Tick 认证
- 13 表面光洁度
- 
- 14 允许环境温度(T<sub>a</sub>)

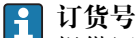

提供订货号,可以重新订购测量设备。

#### **扩展订货号**

- 完整列举设备型号(产品类别)和基本参数(必选项)。
- 仅仅列举可选参数(可选项)中的安全参数和认证参数(例如:LA)。同时还订购其 他可选参数时,使用占位符#统一表示(例如:#LA#)。
- 订购的可选参数中不包括安全参数和认证参数时,使用占位符+表示(例如: XXXXXX-ABCDE+)。

# **4.2.3 测量设备上的图标**

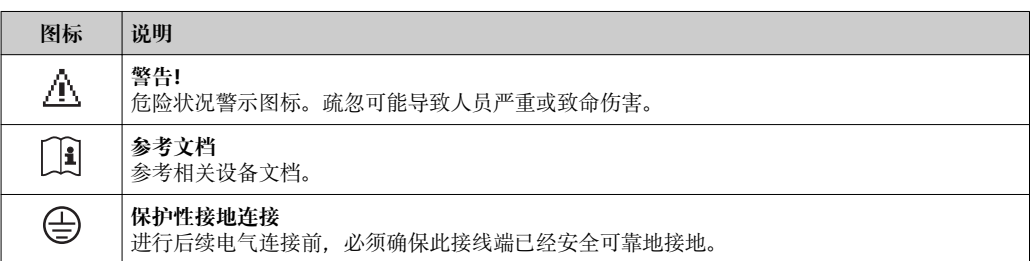

# <span id="page-17-0"></span>**5 储存和运输**

# **5.1 储存条件**

储存时请注意以下几点:

- 使用原包装储存,原包装具有冲击防护功能。
- 请勿拆除安装在过程连接上的防护罩或防护帽。防护罩或防护帽防止密封表面机械受 损和测量管污染。
- 采取防护措施,避免仪表直接日晒,出现过高表面温度。
- 在干燥、无尘环境中储存。
- 请勿户外储存。

储存温[度→ 197](#page-196-0)

# **5.2 运输产品**

使用原包装将测量仪表运输至测量点。

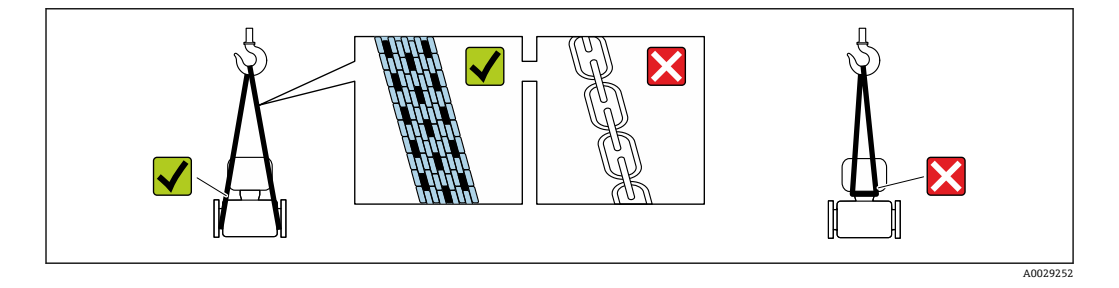

2 请勿拆除安装在过程连接上的防护罩或防护帽。防护罩或防护帽防止密封表面机械 受损和测量管污染。

### **5.2.1 不带起吊吊环的测量仪表**

### L **警告**

#### **测量仪表的重心高于吊绳的起吊点。**

如果测量仪表滑动,存在人员受伤的风险。

- ‣ 固定测量仪表,防止滑动或旋转。
- ‣ 注意包装上的重量参数(粘帖标签)。

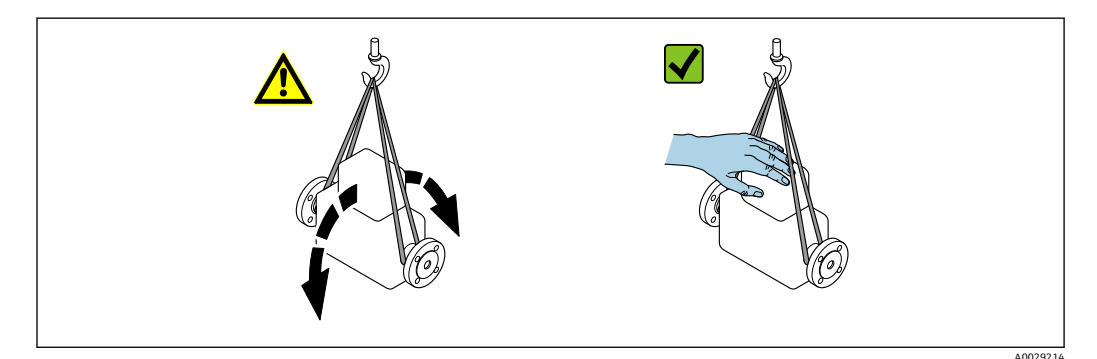

## <span id="page-18-0"></span>**5.2.2 带起吊吊环的测量仪表**

### **A** 小心

### **带起吊吊环仪表的的特殊运输指南**

- ‣ 仅允许通过仪表或法兰上的起吊吊环运输仪表。
- ‣ 必须始终至少使用两个起吊吊环固定仪表。

### **5.2.3 使用叉车运输**

使用木箱包装运输时,叉车的叉体从纵向或横向伸入至木箱底板下,抬起测量仪表。

# **5.3 包装处置**

所有包装均采用环保材料,100%可回收再利用:

- 测量设备的内包装: 聚酯拉伸薄膜, 符合 EC 准则 2002/95/EC (RoHS)。
- 包装:
- 木箱, 符合 ISPM 15 标准, 带 IPPC 标志。 或
- 纸板,符合欧洲包装指令 94/62EC;可重复使用的纸板带 RESY 标志。
- 海运出口包装(可选): 木箱, 符合 ISPM 15 标准, 带 IPPC 标志。
- 搬运硬件和安装硬件:
	- 一次性塑料托盘
	- 塑料肩带 – 塑料胶条
- 填充件:纸垫

# **6 安装**

# **6.1 安装条件**

无需采取其他措施,例如使用额外支撑。仪表自身结构使其不受外力的影响。

### **6.1.1 安装位置**

### **安装位置**

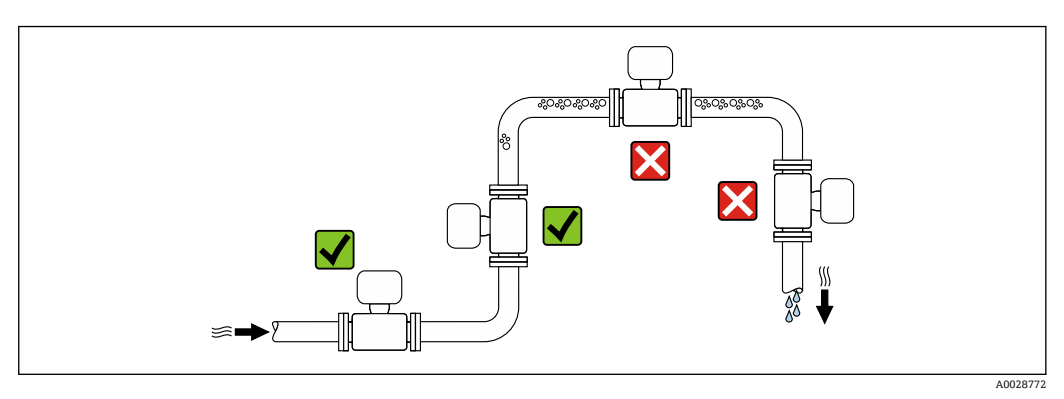

测量管中出现气泡积聚现象时会增大测量误差,避免在管道中的下列位置处安装:

- 管道的最高点
- 直接安装在向下排空管道的上方

### <span id="page-19-0"></span>**在竖直向下管道中安装**

在竖直向下管道中安装时, 建议安装节流孔板或缩径管,防止在测量过程中出现空管测 量管。

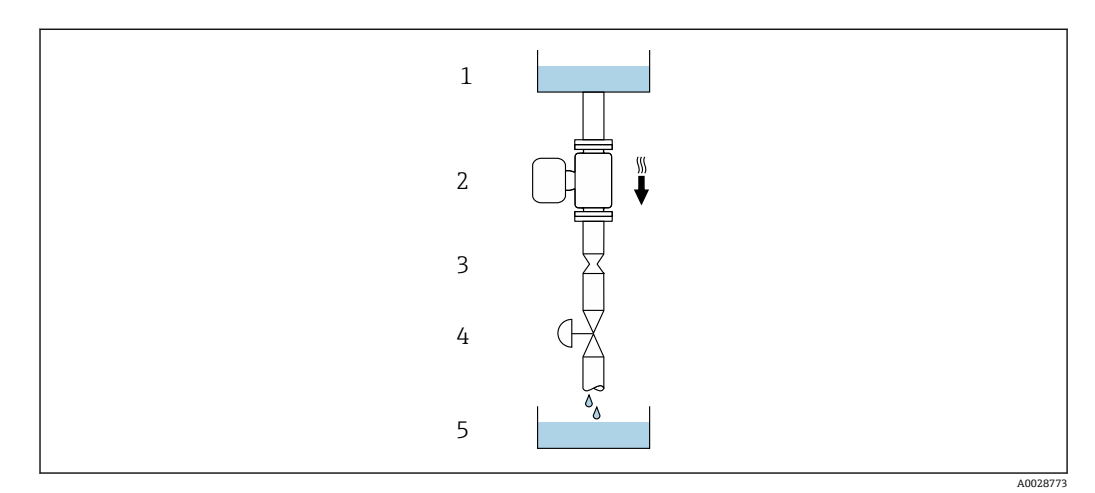

6 在竖直向下管道中安装(例如:批处理应用)

- 
- 1 供料罐 2 传感器<br>3 节流孔
- 3 节流孔板<br>4 阀门
- 4 阀门<br>5 计量
- 5 计量罐

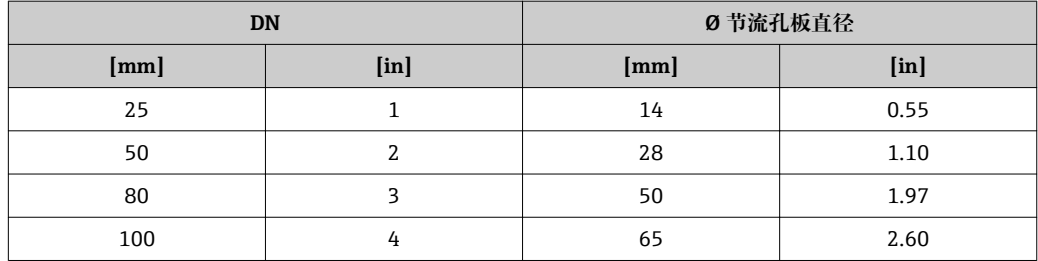

#### **安装方向**

参考传感器铭牌上的箭头指向进行安装,务必确保箭头指向与管道中介质的流向一致。

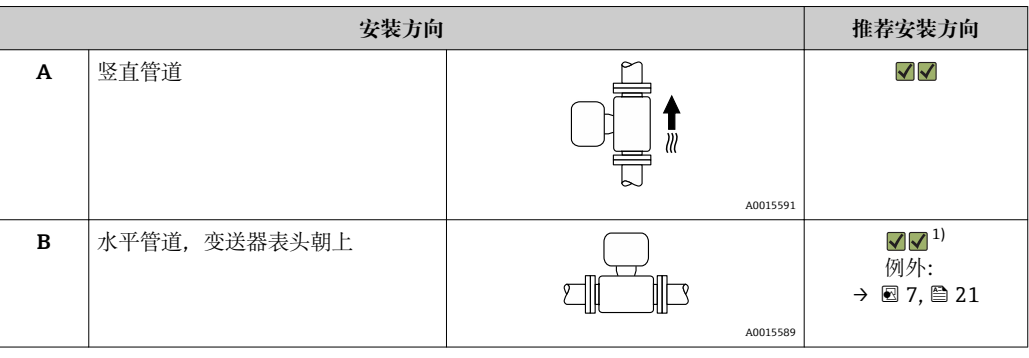

<span id="page-20-0"></span>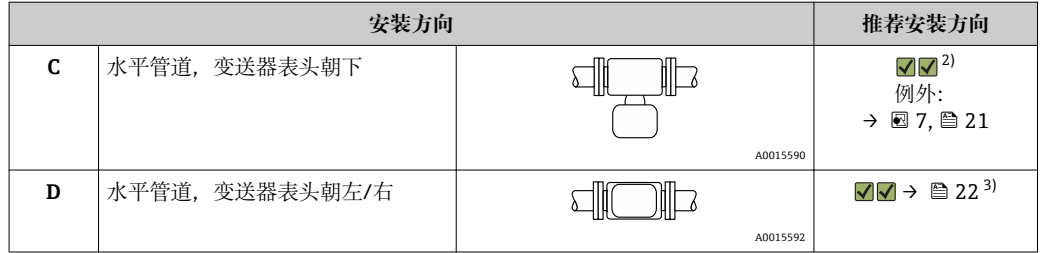

1) 在低温应用中,环境温度可能会下降。建议采取此安装方向,确保不会低于变送器的最低环境温度。 2) 在高温应用中,环境温度可能会升高。建议采取此安装方向,确保不会超出变送器的最高环境温度。

3) 测量非均匀介质时,不建议采用此安装方向。

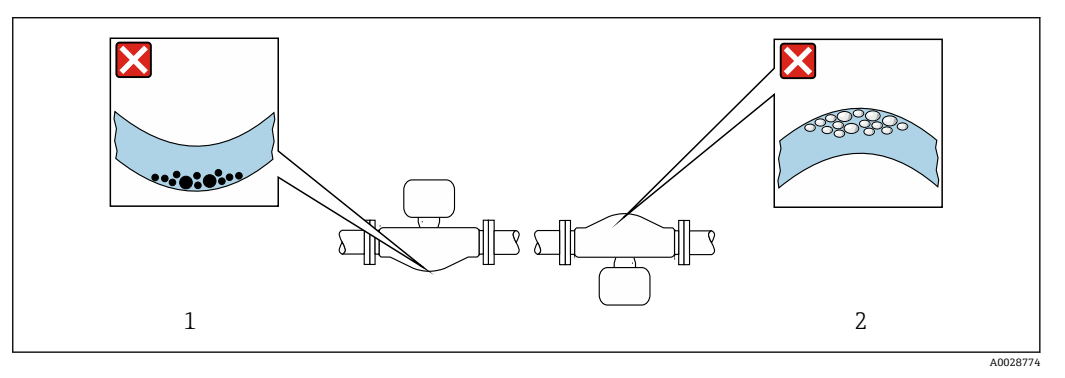

7 带弯测量管的传感器的安装方向

1 测量含固流体时避免此安装方向:存在固体沉积的风险

2 测量除气流体时避免此安装方向:存在气体积聚的风险

#### **前后直管段**

不出现气穴现象就无需考虑管件的前后直管段长度,例如阀门、弯头或三通。

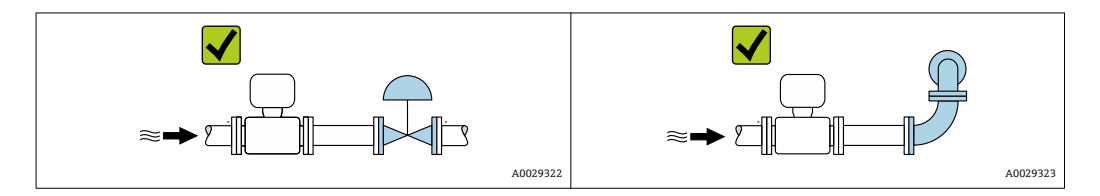

#### **安装尺寸**

□ 仪表的外形尺寸和安装长度的详细信息请参考《技术资料》中的"机械结构"章节。

### **6.1.2 环境条件和过程条件要求**

#### **环境温度范围**

环境温度范围的详细信息请参考仪表的《操作手册》。 m

户外使用时:

- 在阴凉处安装测量仪表。
- 避免阳光直射,在气候炎热的地区中使用时需要特别注意。
- 避免直接暴露在气候环境中。

#### **温度表**

温度表的详细信息请参考单独的仪表文档资料《安全指南》(XA)。

#### <span id="page-21-0"></span>**振动**

测量系统不受装置振动的影响,可以可靠测量。

### **6.1.3 特殊安装指南**

#### **自排空**

传感器安装在竖直管道中时,测量管能够完全自排空,并且能够防止固体粘附。

#### **爆破片**

其他相关过程信息: 。→ 圖 199

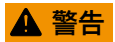

#### **爆破片的有限功能可靠性。**

流体溅出可能会对人员造成危险!

- ‣ 请勿拆除爆破片。
- ‣ 使用爆破片时,不得同时使用热夹套。
- ‣ 在仪表的安装过程中,务必确保爆破片未被损坏。仪表安装后,爆破片能正常工作。
- ‣ 爆破片使用后,请采取防护措施防止人员受伤。
- ‣ 注意爆破片粘贴标签上的信息。

爆破片侧旁有粘贴标签。

必须拆除运输保护帽。

详细外形尺寸信息:参考"机械结构"章节

现有安装短管不能用于冲洗或压力监控,仅用于标识爆破片的安装位置。 泄放装置可以拧至爆破片的内螺纹上,确保爆破片故障时能够排出泄漏介质。

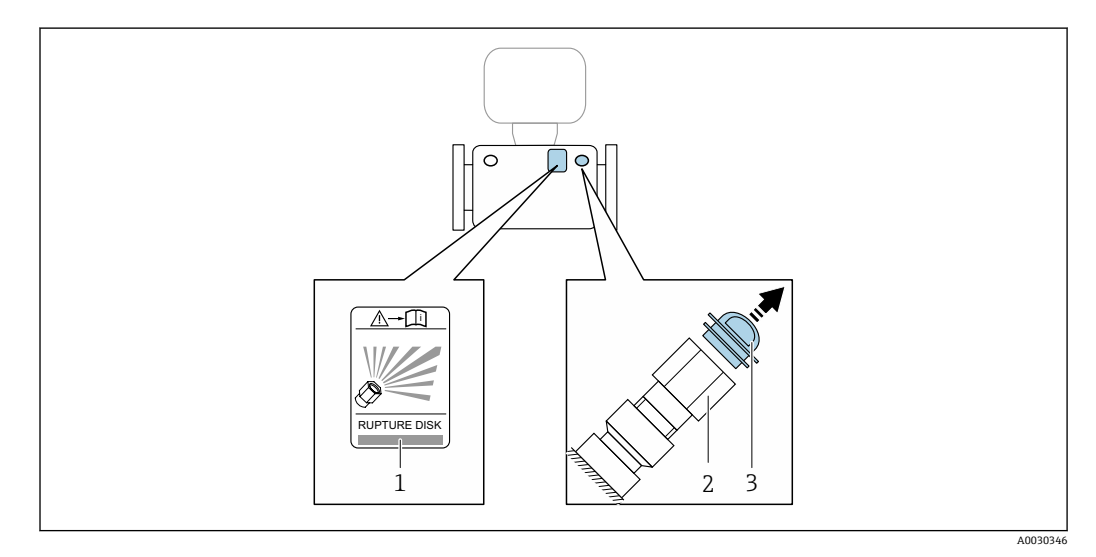

1 爆破片标签

2 爆破片,带 1/2" NPT 内螺纹,1"对角宽度

3 运输保护帽

#### **零点校正**

所有测量设备均采用最先进技术进行标定。标定在参考操作条件下进行。→ 圖 193 因 此,通常无需进行现场零点校正!

根据现场应用经验,只有在特定应用场合下才建议进行零点校正:

- 为了实现小流量时的最高测量精度
- 在极端过程条件或操作条件下(例如:极高过程温度或极高粘度的流体)

#### **防护罩**

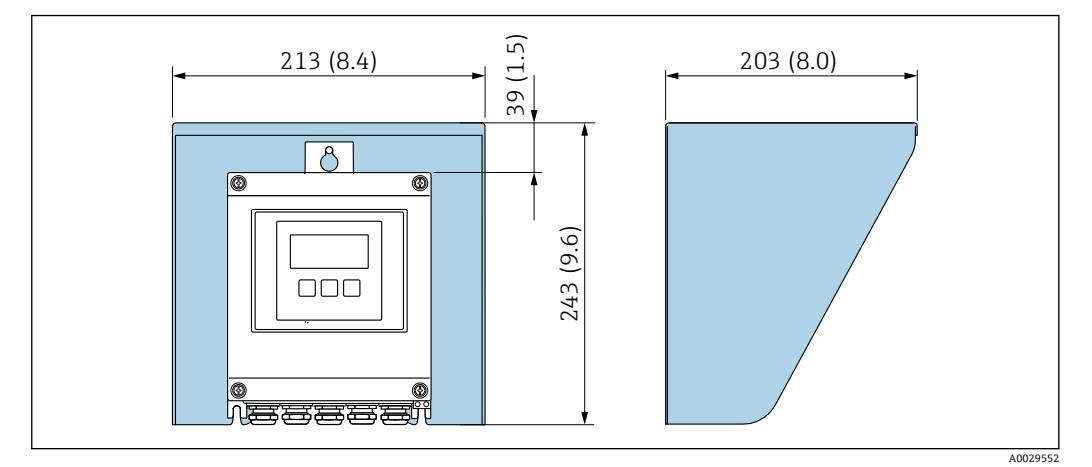

#### **图 8 Proline 500 (数字式)的防护罩**

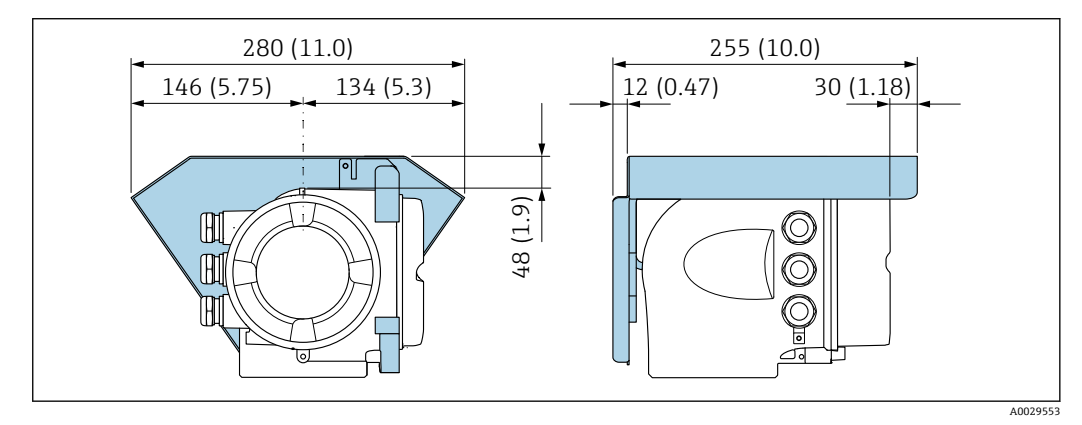

**图 9 Proline 500** 的防护罩

#### 盖板锁: Proline 500

#### **注意**

**订货号 "变送器外壳",选型代号 L "铸造不锈钢":变送器外壳盖上提供锁定盖板的专用 钻孔。**

通过螺丝和用户自备链条或电缆锁定盖板。

- ‣ 建议使用不锈钢电缆或链条。
- ‣ 使用带保护涂层的外壳时,建议使用热缩管,用于保护外壳涂层。

<span id="page-23-0"></span>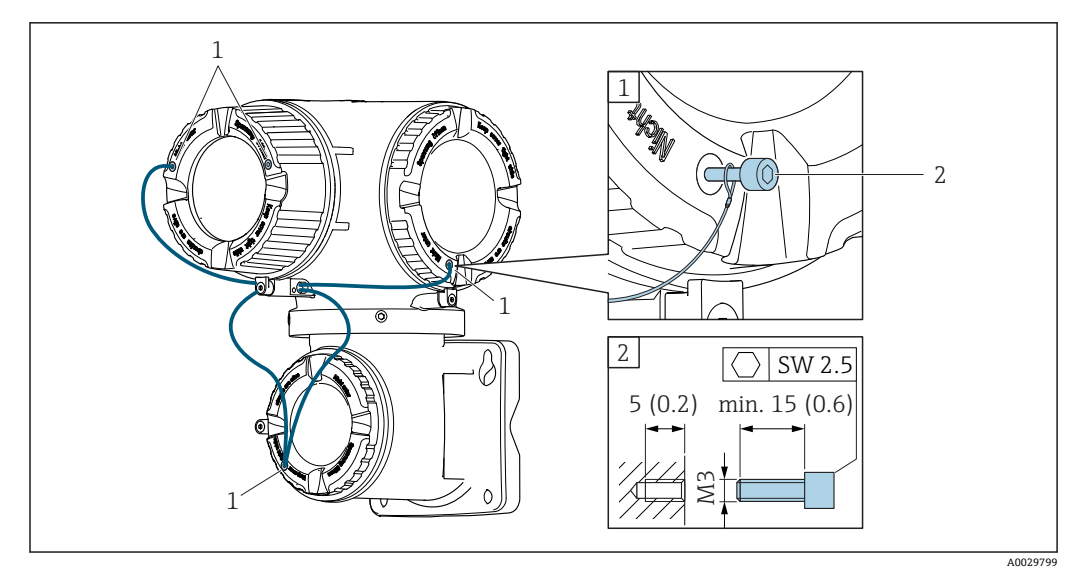

- 1 外壳盖上的钻孔,用于安装固定螺丝
- 2 固定螺丝,用于锁定盖板

#### **确定安装角距和安装仰角**

为了保证正确测量,必须确定安装角距和安装仰角,并将其分别输入至**安装角距** 参 数 (→ △ 113)和安装仰角 参数 (→ △ 113)中, 允许角度偏差范围为 ±10°。

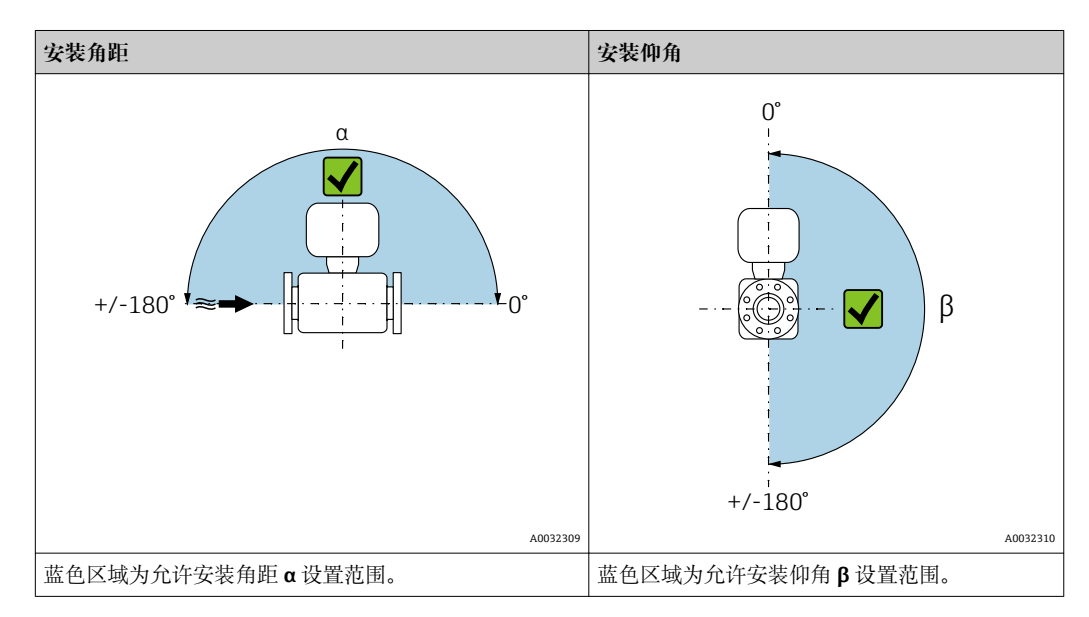

# **6.2 安装测量仪表**

## **6.2.1 所需工具**

#### **安装变送器**

- 安装在立柱上:
- Proline 500 (数字式)变送器
	- 开口扳手 AF 10
- 梅花内六角螺丝刀 TX 25
- Proline 500 变送器 开口扳手 AF 13

<span id="page-24-0"></span>壁式安装: 电钻, 带Ø 6.0 mm 钻头

#### **传感器**

法兰和其他过程连接:相应安装工具

### **6.2.2 准备测量设备**

1. 拆除所有残留运输包装。

- 2. 拆除传感器上所有的防护罩或防护帽。
- 3. 去除电子腔盖上的粘帖标签。

#### **6.2.3 安装测量仪表**

#### L **警告**

#### **过程密封不正确会导致危险!**

- ‣ 确保垫圈内径大于或等于过程连接和管路内径。
- ‣ 确保垫圈清洁无损。
- ‣ 正确安装垫圈。
- 1. 确保传感器铭牌上的箭头指向与流体流向一致。
- 2. 安装测量仪表或旋转变送器外壳,确保电缆入口不会朝上放置。

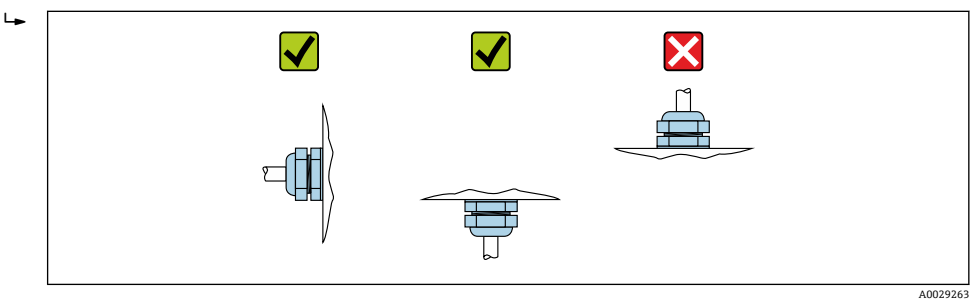

#### **6.2.4 安装变送器外壳:Proline 500 (数字式)**

#### **A** 小心

#### **环境温度过高!**

存在电子部件过热和外壳变形的危险。

- ‣ 禁止超过最高允许环境温度。
- ‣ 户外操作时:避免阳光直射,在气候炎热的地区使用时需要特别注意。

### **A** 小心

#### **用力过大会损坏外壳!**

‣ 避免出现过高机械应力。

可以通过以下方式安装变送器:

- 柱式安装
- 壁式安装

**柱式安装**

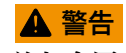

**施加在固定螺丝上的紧固扭矩过大!** 存在塑料变送器损坏的风险。

▶ 遵守紧固扭矩要求拧紧固定螺丝: 2 Nm (1.5 lbf ft)。

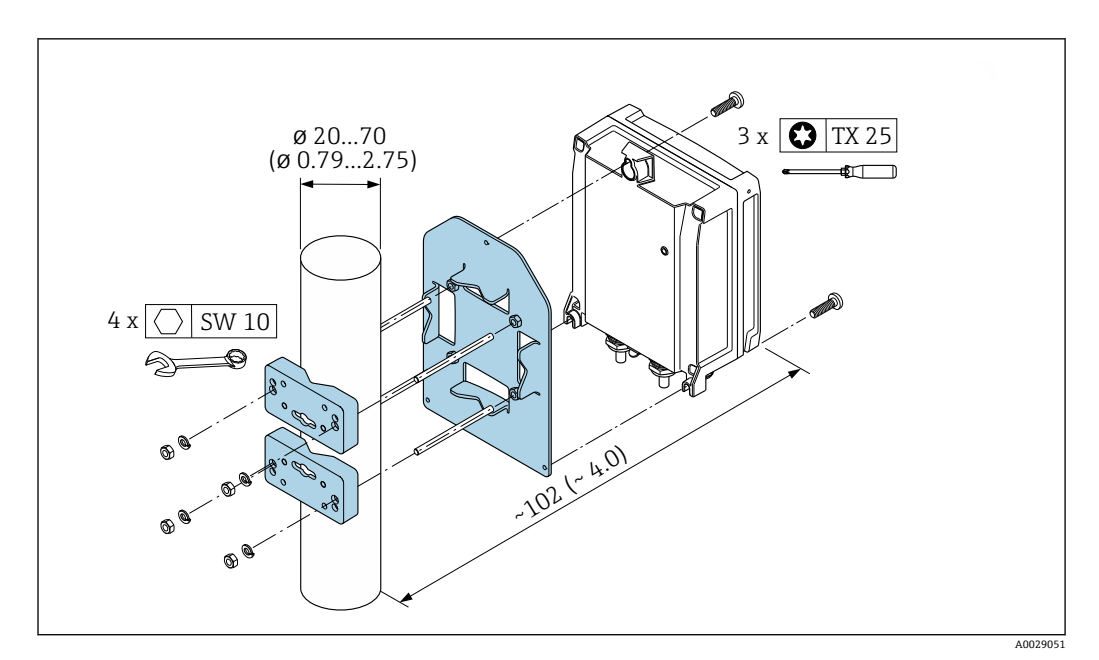

**2** 10 单位: mm (in)

#### **壁式安装**

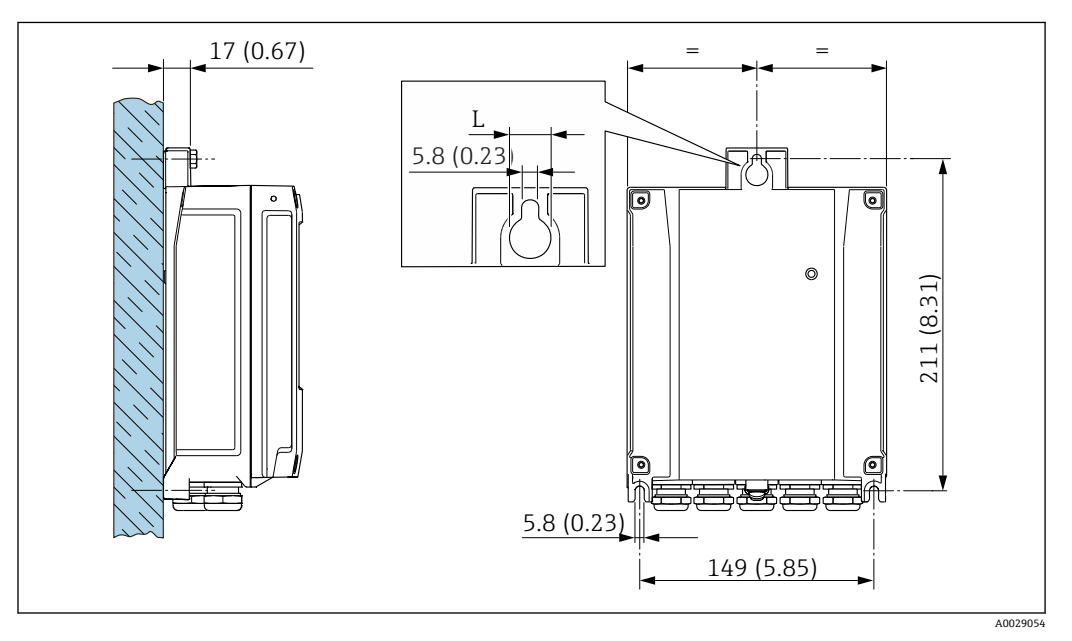

■ 11 单位: mm (in)

L 取决于订购选项"变送器外壳":

订购选项"变送器外壳"

- 选型代号 A, 铝外壳, 带涂层: L=14 mm (0.55 in)
- 选型代号 **D**, 聚碳酸酯外壳: L = 13 mm (0.51 in)

1. 钻孔。

- 2. 将墙式插头安装在钻孔内。
- 3. 首先,轻轻拧上固定螺丝。
- 4. 使用固定螺丝将变送器外壳安装到位。
- 5. 拧紧固定螺丝。

# <span id="page-26-0"></span>**6.2.5 安装变送器外壳:Proline 500**

#### **A** 小心

### **环境温度过高!**

存在电子部件过热和外壳变形的危险。

- ‣ 禁止超过最高允许环境温度。
- ‣ 户外操作时:避免阳光直射,在气候炎热的地区使用时需要特别注意。

# **A** 小心

**用力过大会损坏外壳!**

‣ 避免出现过高机械应力。

- 可以通过以下方式安装变送器:
- 柱式安装
- 壁式安装

### **壁式安装**

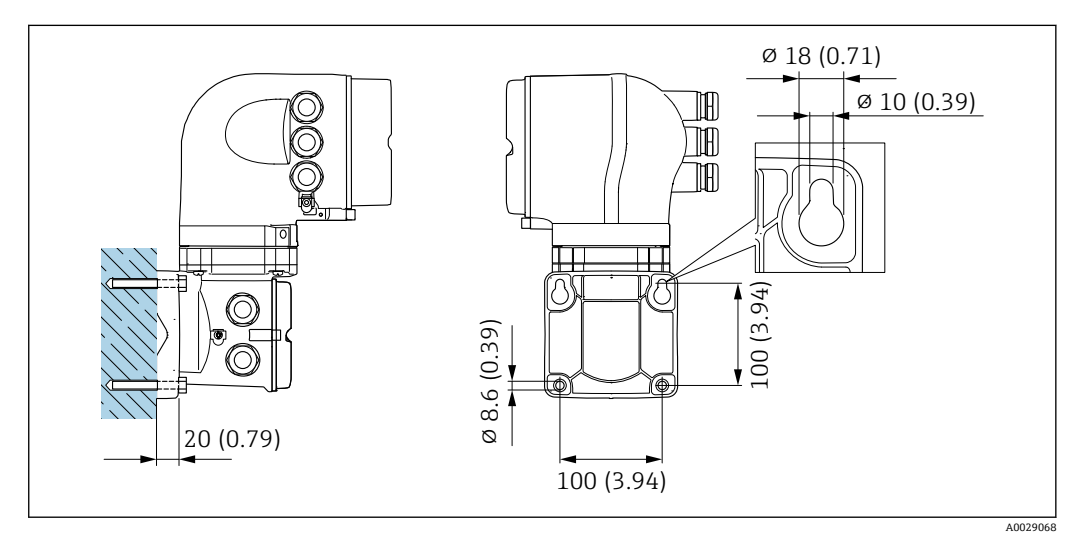

**■ 12** 单位: mm (in)

1. 钻孔。

2. 将墙装基座位置与钻孔位置吻合。

3. 首先,轻轻拧上固定螺丝。

4. 使用固定螺丝将变送器外壳安装到位。

5. 拧紧固定螺丝。

### <span id="page-27-0"></span>**柱式安装**

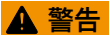

**订购选项"变送器外壳",选型代号 L "铸钢":铸钢变送器外壳较重。** 如果未将变送器外壳安装在固定、牢固的立柱上,无法确保其稳定性。 ‣ 仅允许将器安装固定在稳定表面上的牢固立柱上。

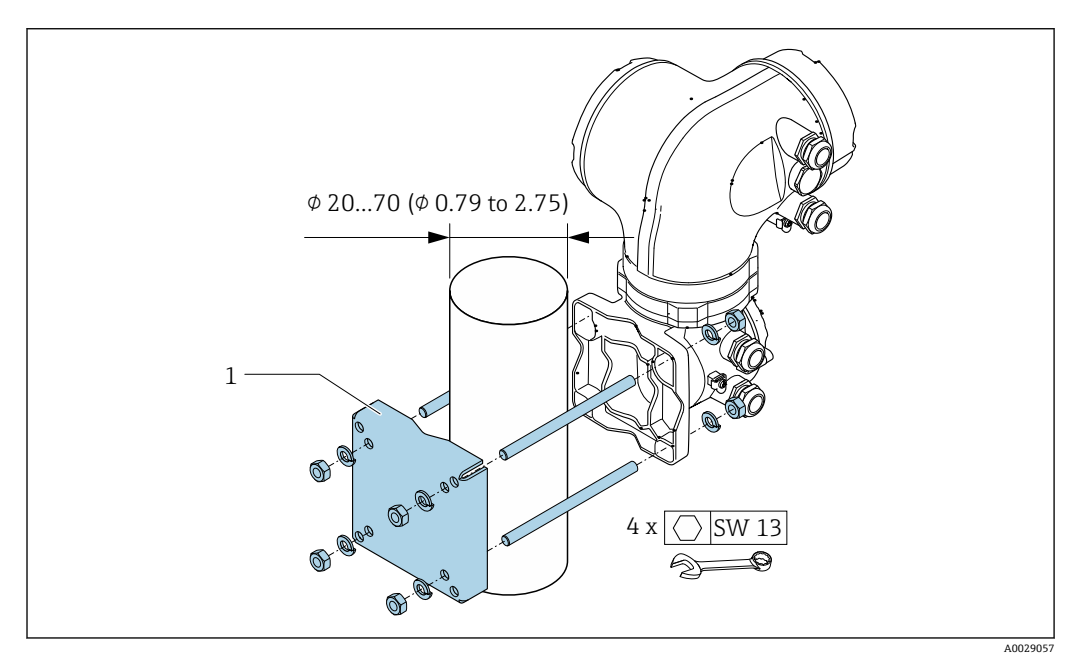

■ 13 单位: mm (in)

### **6.2.6 旋转变送器外壳:Proline 500**

变送器外壳可以旋转,便于操作接线腔或显示模块。

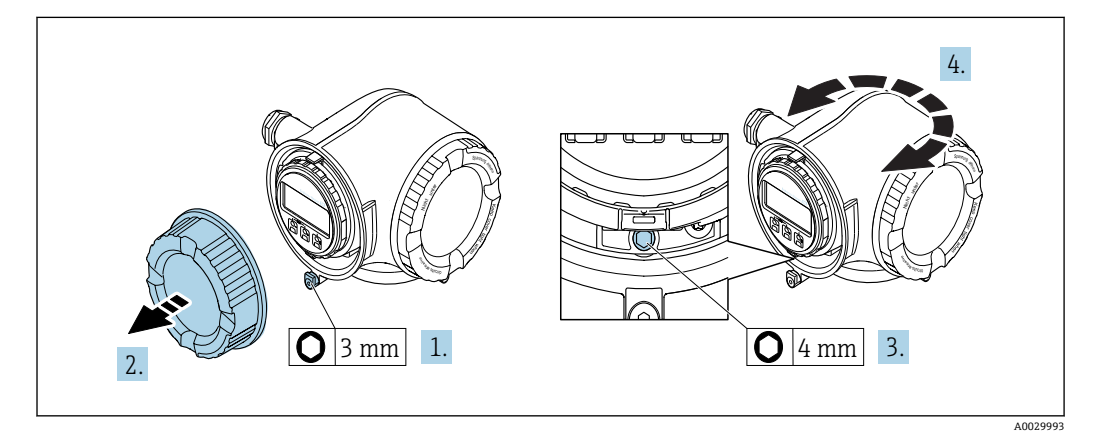

- 1. 松开接线腔盖的固定卡扣。
- 2. 拧下接线腔盖。
- 3. 松开固定螺丝。
- 4. 将外壳旋转至所需位置。
- 5. 牢固拧紧固定螺丝。
- 6. 拧上接线腔盖。
- 7. 扣上接线腔盖的固定卡扣。

# <span id="page-28-0"></span>**6.2.7 旋转显示模块:Proline 500**

显示模块可以旋转,优化显示模块的可读性和操作性。

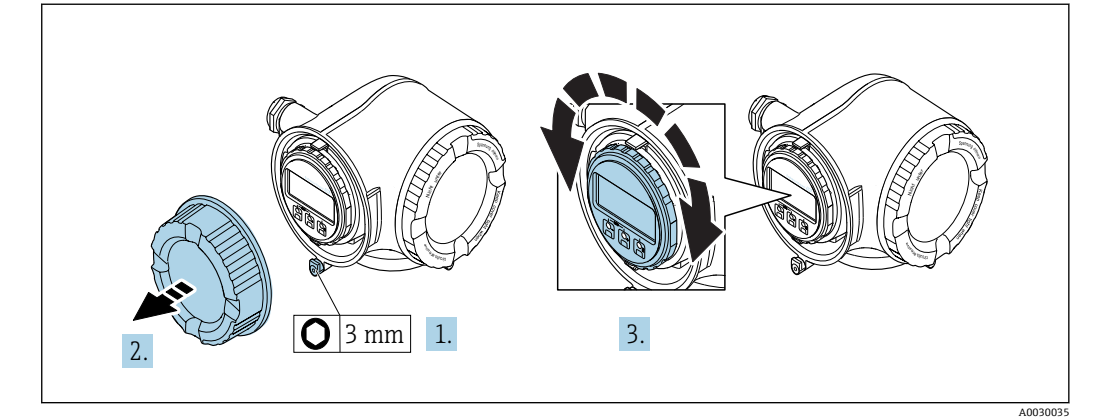

- 1. 松开接线腔盖的固定卡扣。
- 2. 拧下接线腔盖。
- 3. 将显示模块旋转至所需位置:各个方向上的最大旋转角度均为 8 × 45°。
- 4. 拧上接线腔盖。
- 5. 扣上接线腔盖的固定卡扣。

# **6.3 安装后检查**

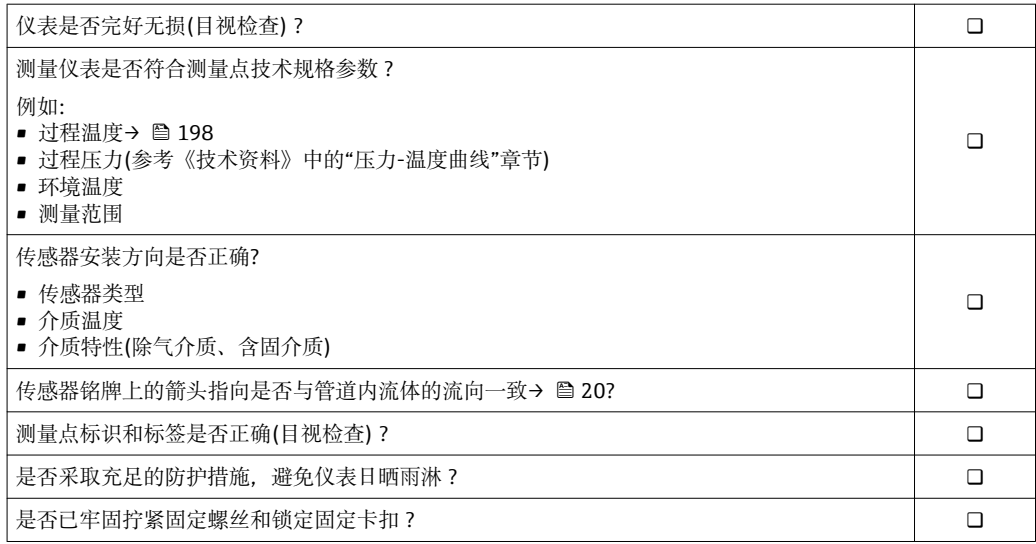

# <span id="page-29-0"></span>**7 电气连接**

# **注意**

#### **测量仪表无内部断路保护器。**

- ▶ 因此, 需要为测量仪表安装开关或电源断路保护器, 确保能够便捷地断开电源上的供 电线连接。
- ▶ 测量仪表内置保险丝, 还需在系统中安装附加过电流保护(max. 10 A)。

# **7.1 连接条件**

### **7.1.1 所需工具**

- 电缆入口:适用工具
- 固定卡扣:内六角扳手 3 mm
- 剥线钳
- 使用线芯电缆时:卡扣钳,用于操作线芯末端的线鼻子
- 拆除接线端子上的电缆:一字螺丝刀(≤ 3 mm (0.12 in))

### **7.1.2 连接电缆要求**

用户自备连接电缆必须符合下列要求。

#### **电气安全**

符合联盟/国家应用规范。

#### **保护性接地电缆**

电缆:2.1 mm<sup>2</sup> (14 AWG) 接地电缆的电阻必须小于 1 Ω。

#### **允许温度范围**

最低要求:电缆温度范围≥环境温度+20 K

#### **供电电缆**

使用标准安装电缆即可。

#### **信号电缆**

#### **基金会现场总线(FF)**

双芯、屏蔽双绞线。

基金会现场总线(FF)网络设计和安装的详细信息请参考:

- 《操作手册》"基金会现场总线概述" (BA00013S)
- 基金会现场总线(FF)指南
- IEC 61158-2 (MBP)

#### **0/4...20 mA 电流输出**

使用标准安装电缆即可。

#### **脉冲/频率/开关量输出**

使用标准安装电缆即可。

#### **继电器输出**

使用标准安装电缆即可。

### **0/4...20 mA 电流输入**

使用标准安装电缆即可。

#### **状态输入**

使用标准安装电缆即可。

#### **电缆直径**

- 缆塞(标准供货件): M20 × 1.5,安装⌀ 6 … 12 mm (0.24 … 0.47 in)电缆
- 压簧式接线端子:适用线芯电缆和带线鼻子的线芯电缆。 导线横截面积 0.2 … 2.5 mm<sup>2</sup> (24 … 12 AWG)。

#### **传感器和 Proline 500 数字式变送器间的连接电缆**

非危险区、防爆 2 区, Cl. I, Div. 2 **标准电缆**

使用标准电缆作为连接电缆。

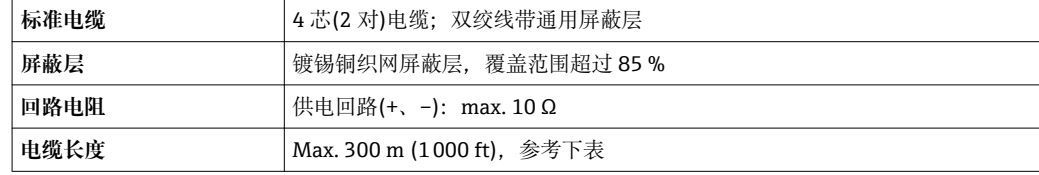

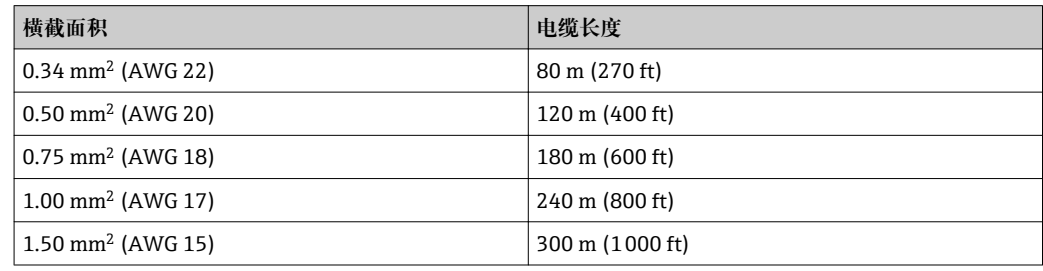

#### **其他可选连接电缆**

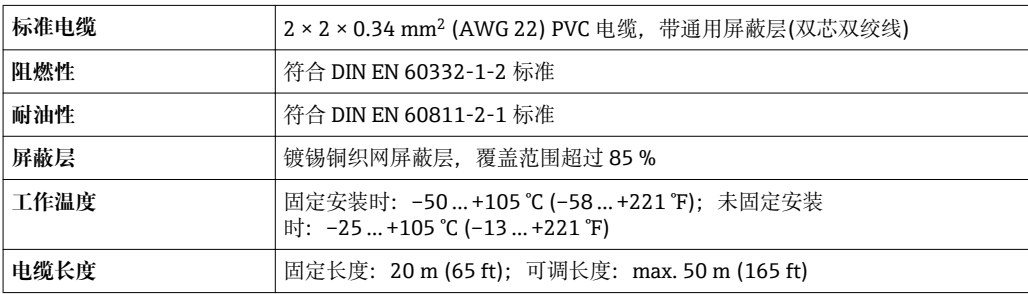

### **危险区、防爆 1 区,Cl. I,Div. 1**

#### **标准电缆**

使用标准电缆作为连接电缆。

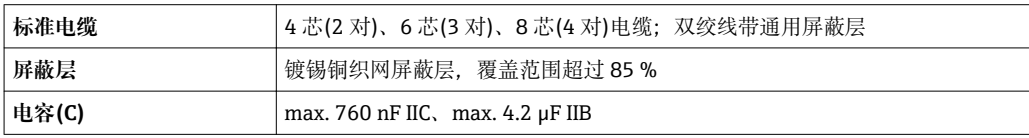

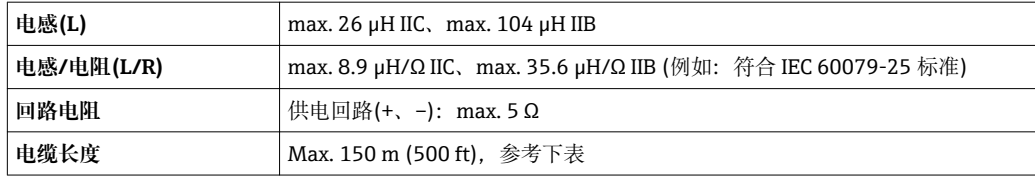

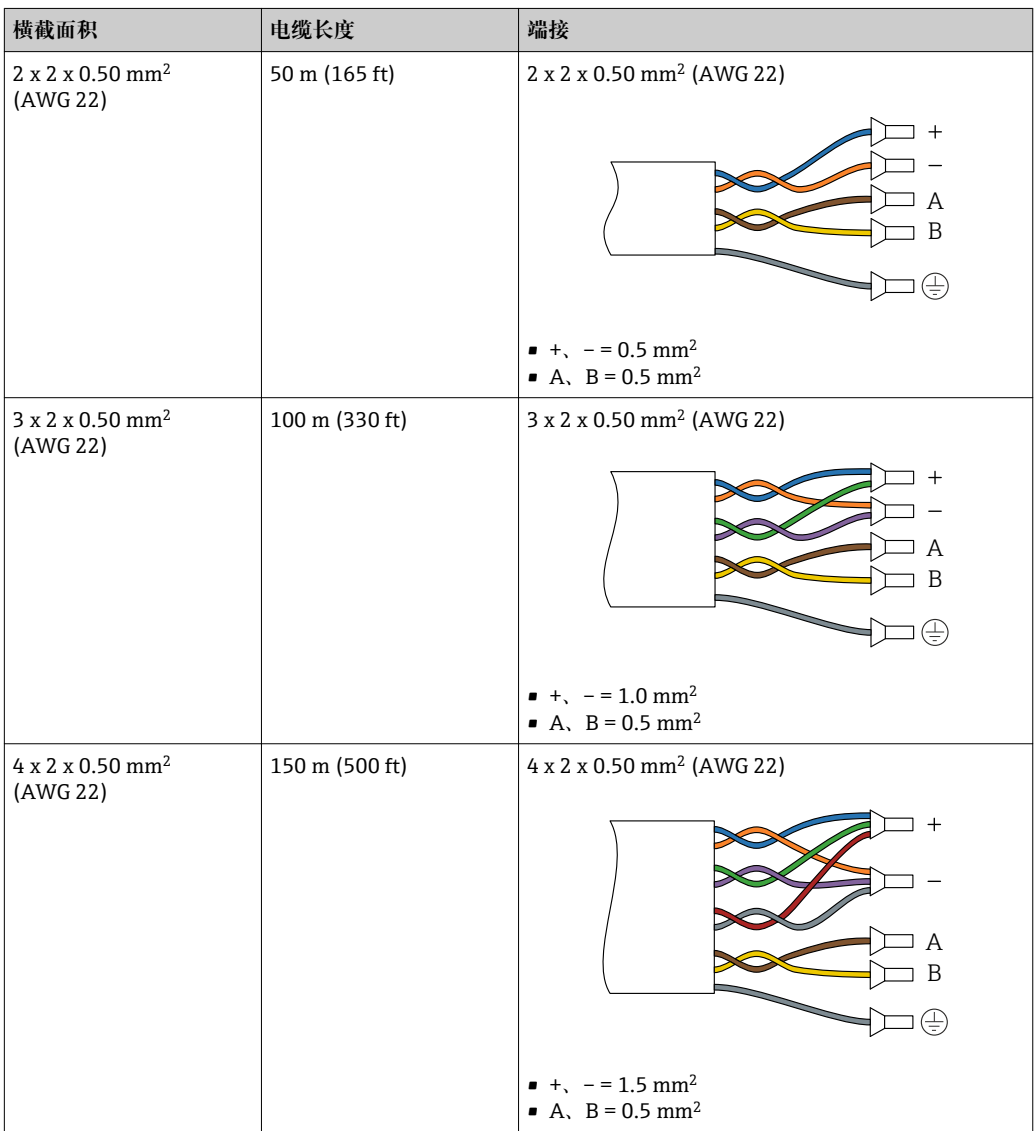

## **其他可选连接电缆**

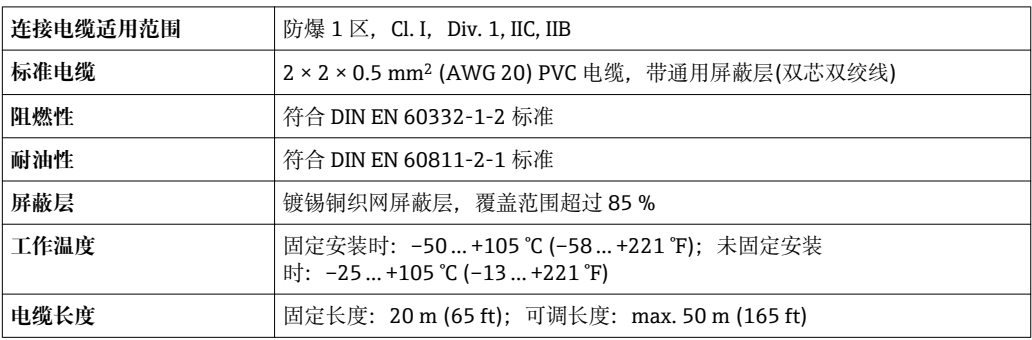

#### <span id="page-32-0"></span>**连接电缆:连接传感器和 Proline 500 变送器**

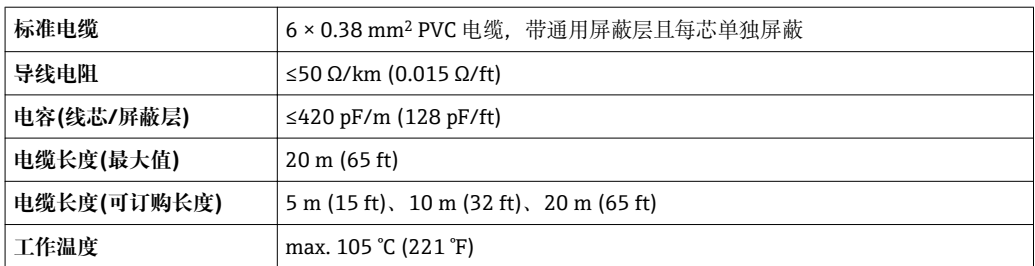

#### **在严重电子干扰的测量场合中使用**

测量系统满足常规安全要[求→ 207](#page-206-0) 和 EMC 要求[→ 198。](#page-197-0)

通过接线盒内的专用接地端子接地。电缆屏蔽层至接地端子间的双绞电缆的裸露部分的 长度应尽可能短。

#### **7.1.3 接线端子分配**

#### **变送器:电源、输入/输出**

输入和输出的接线端子分配与仪表的订购型号相关。接线腔盖板上带仪表接线端子分配 的粘贴标签。

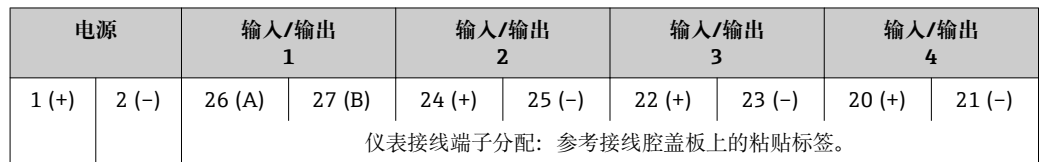

#### **变送器和传感器接线盒:连接电缆**

传感器和变送器分开安装,通过连接电缆相连。电缆连接至传感器接线盒和变送器外 壳。

连接电缆的接线端子分配和连接:

- Proline 500 (数字式)→ 35
- Proline 500  $\rightarrow$   $\oplus$  43

## **7.1.4 仪表插头**

仪表插头不能在危险区中使用!

**订购选项"输入;输出 1",选型代号 SA "基金会现场总线(FF)"**

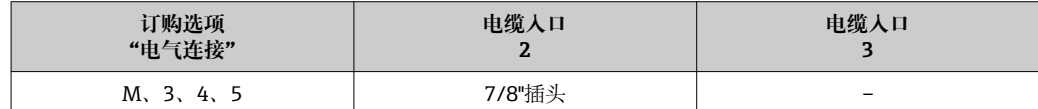

### **7.1.5 仪表插头的针脚分配**

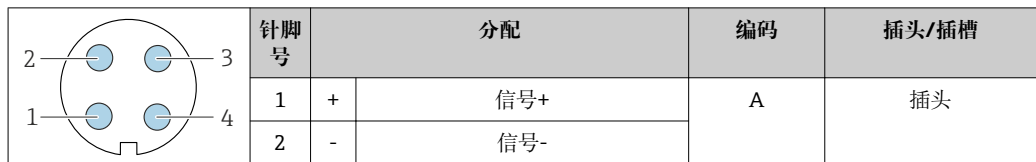

<span id="page-33-0"></span>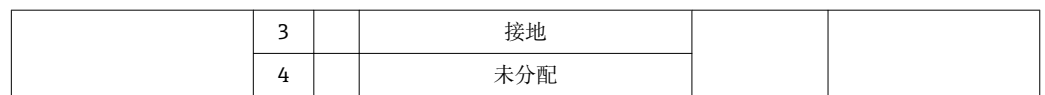

### **7.1.6 准备测量仪表**

操作步骤如下:

- 1. 安装变送器和传感器。
- 2. 传感器接线盒:连接连接电缆。
- 3. 变送器: 连接连接电缆。
- 4. 变送器:连接信号电缆和供电电缆。

# **注意**

## **外壳未充分密封!**

测量仪表的操作可靠性受影响。

‣ 使用满足防护等级要求的合适缆塞。

1. 拆除堵头(可选)。

- 2. 测量仪表不带缆塞时: 提供与相应连接电缆相匹配缆塞。
- 3. 测量仪表带缆塞时: 注意连接电缆要求→ ■ 30。

# <span id="page-34-0"></span>**7.2 连接测量仪表**

### **注意**

### **错误连接会影响电气安全!**

- ‣ 仅允许经培训的专业人员执行电气连接操作。
- ▶ 遵守适用联邦/国家安装准则和法规。
- ‣ 遵守当地工作场所安全法规。
- ▶ 在连接其他电缆之前, 始终确保已连接保护性接地电缆 ,
- ‣ 在潜在爆炸性气体环境中使用时,遵守仪表的防爆手册。

### **7.2.1 连接连接电缆**

#### L **警告**

#### **存在电子部件损坏的风险!**

- ‣ 将传感器和变送器连接至同一等电势端。
- ‣ 仅允许连接具有相同序列号的传感器和变送器。
- ▶ 通过外部螺纹接线端实现传感器接线盒接地。

### **接线端子分配**

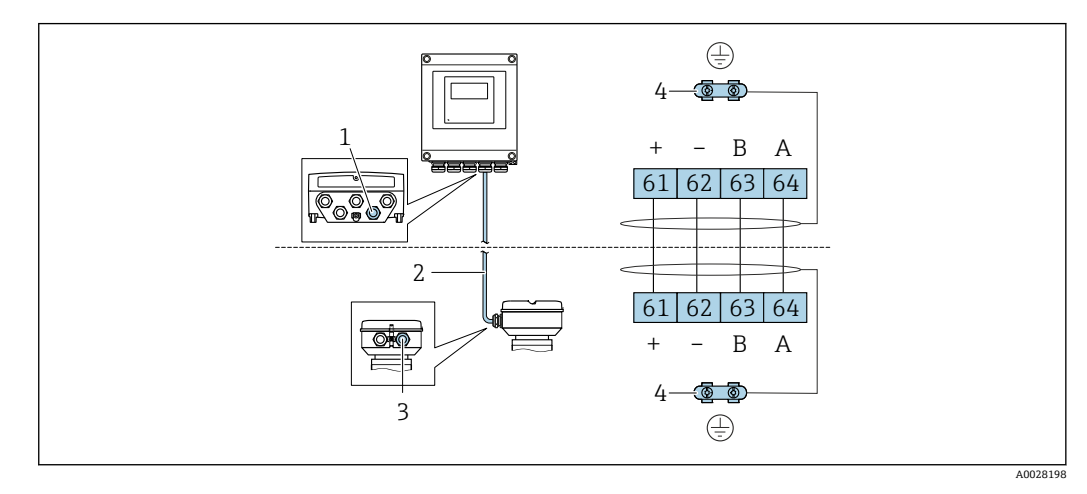

- 1 变送器外壳上的连接电缆的电缆入口
- 2 ISEM 通信连接电缆
- 3 连接电缆的电缆入口或传感器接线盒上的连接头
- 4 通过电缆接地

#### **将连接电缆连接至传感器接线盒**

- 通过接线端子连接;订购选项"传感器接线盒":
	- 选型代号 **A** "铝外壳,带涂层"[→ 37](#page-36-0)
	- 选型代号 **B** "不锈钢外壳["→ 38](#page-37-0)
- 选型代号 **L** "铸钢不锈钢外壳["→ 37](#page-36-0)
- 通过连接头连接;订购选项"传感器接线盒": 选型代号 **C** "超紧凑型一体式变送器,卫生型,不锈钢外壳["→ 39](#page-38-0)

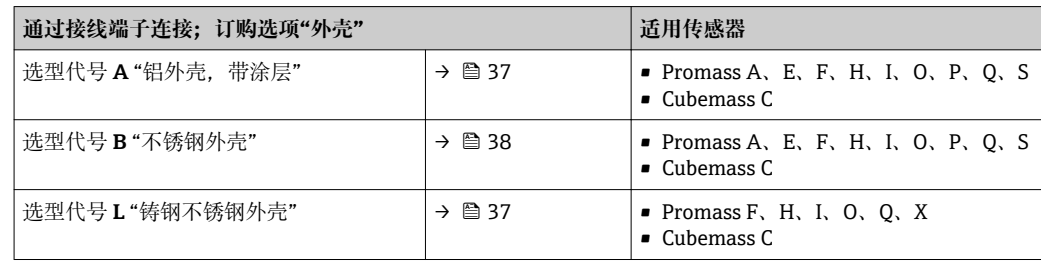

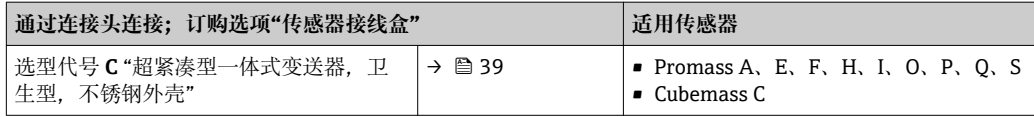

### **将连接电缆连接至变送器**

通过接线端子将电缆连接至变送器→ ■ 40。
# **通过接线端子连接传感器接线盒**

适用仪表型号;订购选项"传感器接线盒":

- 选型代号 **A** "铝外壳,带涂层"
- 选型代号 **L** "铸造不锈钢外壳"

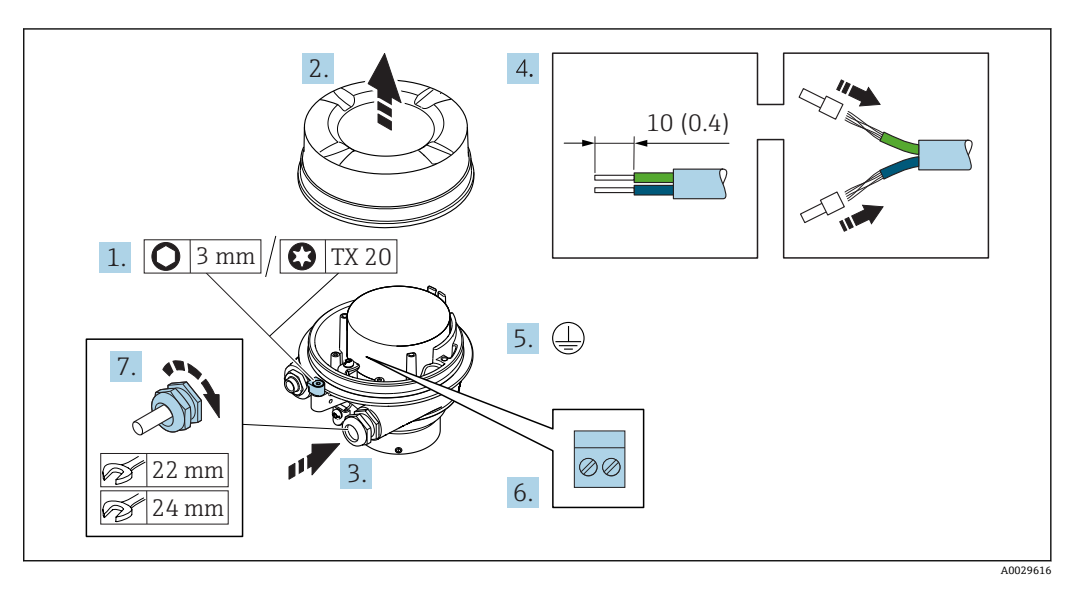

- 1. 松开外壳盖固定卡扣。
- 2. 拧下外壳盖。
- 3. 将电缆插入电缆入口中。请勿拆除电缆入口上的密封圈,确保牢固密封。
- 4. 去除电缆及电缆末端的外层。使用线芯电缆时,安装线鼻子。
- 5. 连接保护性接地。
- 6. 参考接线端子分配图连接电缆。
- 7. 牢固拧紧缆塞。
	- 上述步骤已包含连接连接电缆操作。

# L **警告**

**未充分密封的外壳无法确保其防护等级。**

- ‣ 无需使用任何润滑油,拧上螺丝。螺丝头带干膜润滑涂层。
- 8. 拧上外壳盖。
- 9. 扣上外壳盖固定卡扣。

# **通过接线端子连接传感器接线盒**

适用仪表型号;订购选项"传感器接线盒": 选型代号 **B** "不锈钢外壳"

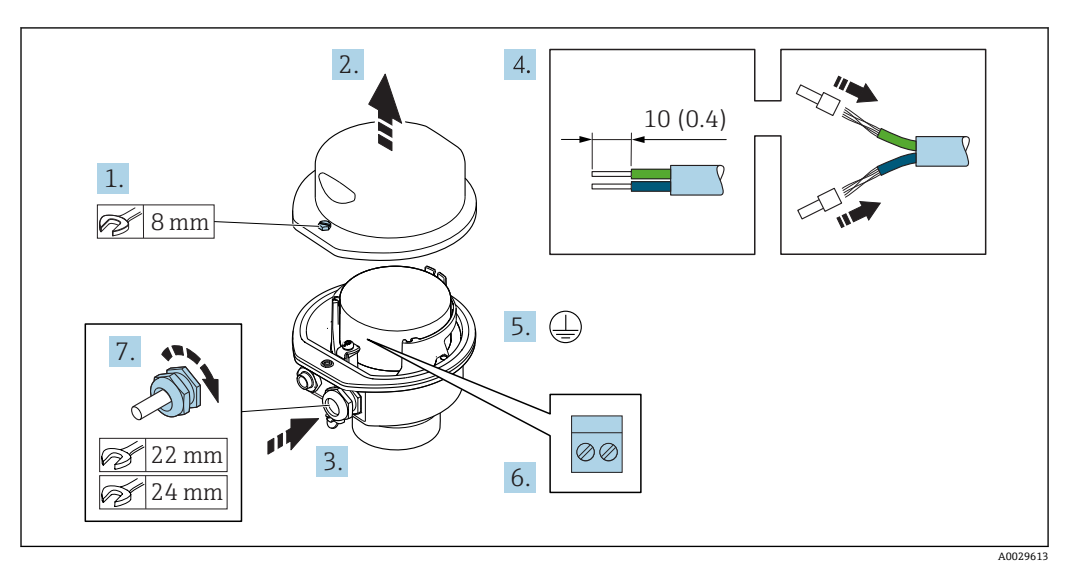

- 1. 松开外壳盖固定螺丝。
- 2. 打开外壳盖。
- 3. 将电缆插入电缆入口中。请勿拆除电缆入口上的密封圈,确保牢固密封。
- 4. 去除电缆及电缆末端的外层。使用线芯电缆时,安装线鼻子。
- 5. 连接保护性接地。
- 6. 参考接线端子分配图连接电缆。
- 7. 牢固拧紧缆塞。
	- 上述步骤已包含连接连接电缆操作。
- 8. 关闭外壳盖。
- 9. 拧紧外壳盖固定螺丝。

# **通过连接头连接传感器接线盒**

适用仪表型号;订购选项"传感器接线盒": 选型代号 **C** "超紧凑型一体式变送器,卫生型,不锈钢外壳"

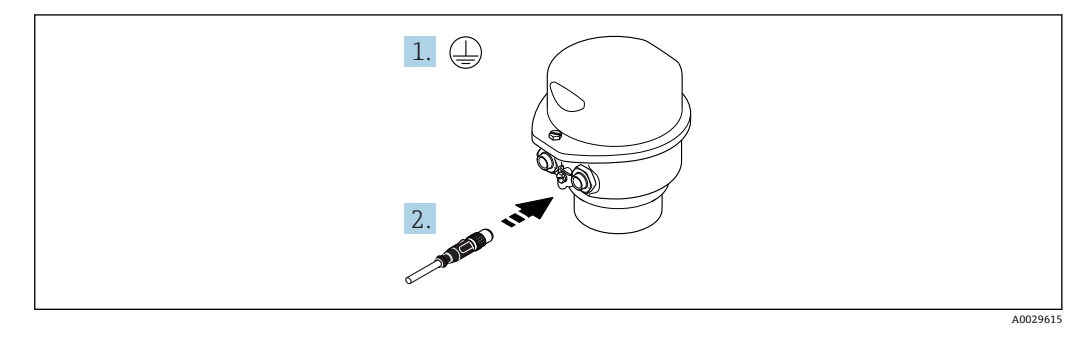

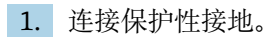

2. 连接连接头。

### **将连接电缆连接至变送器**

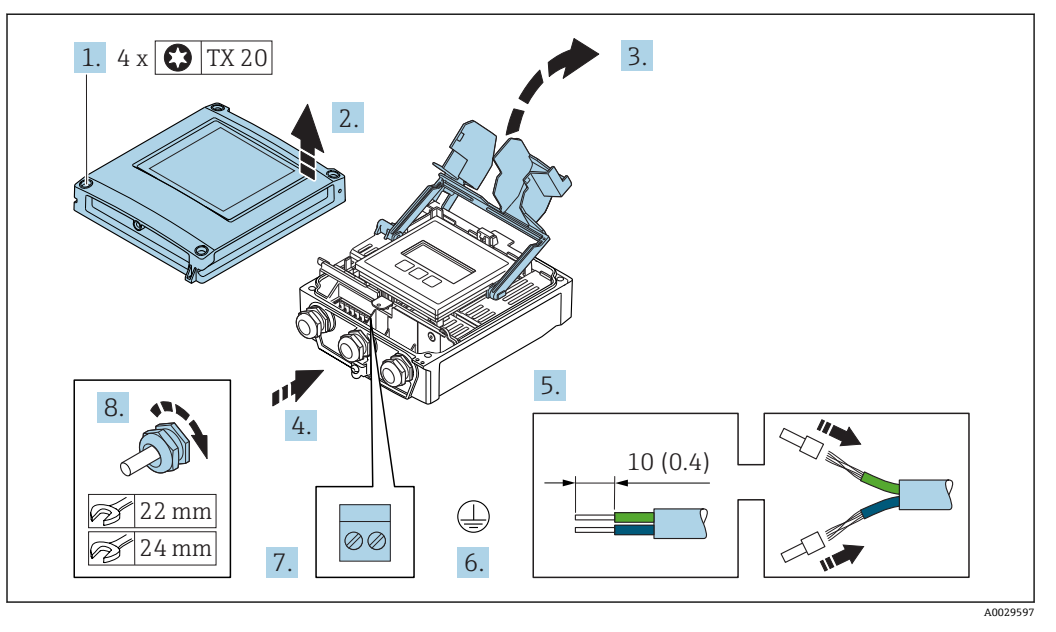

- 1. 松开外壳盖上的四颗固定螺丝。
- 2. 打开外壳盖。
- 3. 折起打开外壳盖。
- 4. 将电缆插入电缆入口中。请勿拆除电缆入口上的密封圈,确保牢固密封。
- 5. 去除电缆外层和电缆末端外层。使用线芯电缆时,安装线鼻子。
- 6. 连接保护性接地端。
- 7. 参照接线端子分配连接电缆→ △ 35。
- 8. 牢固拧紧缆塞。
	- 上述步骤已包含连接连接电缆操作。
- 9. 关闭外壳盖。
- 10. 拧紧外壳盖固定螺丝。
- 11. 完成连接电缆连接后: 连接信号电缆和供电电缆→ △ 41。

# **7.2.2 连接信号电缆和供电电缆**

<span id="page-40-0"></span>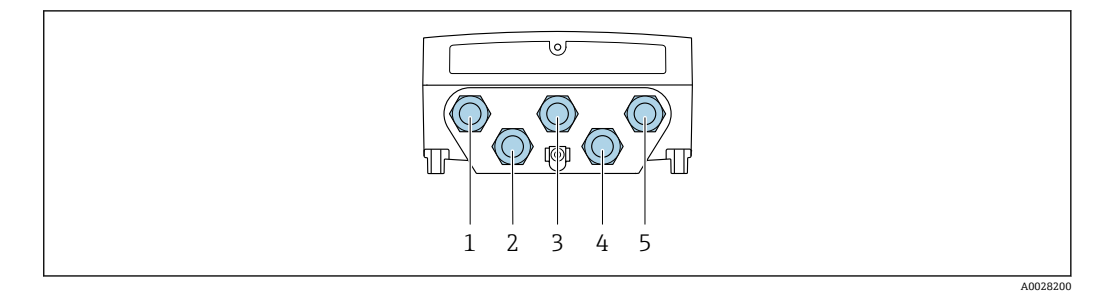

- 1 电缆入口,连接电源
- 2 电缆入口,连接电缆或仪表插头,实现信号传输<br>3 电缆入口,连接电缆或仪表插头,实现信号传输
- 3 电缆入口,连接电缆或仪表插头,实现信号传输
- 4 电缆入口,连接传感器和变送器之间的连接电缆
- 5 电缆入口, 连接电缆或仪表插头, 实现信号传输; 可选: 外接 WLAN 天线连接或服务连接头

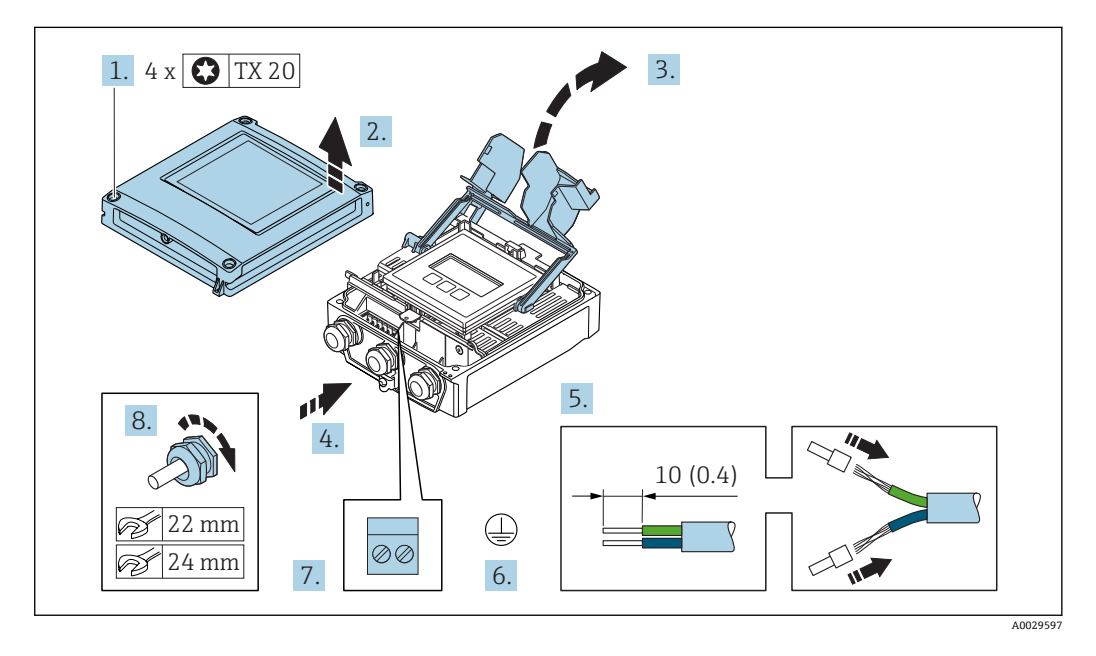

- 1. 松开外壳盖上的四颗固定螺丝。
- 2. 打开外壳盖。

3. 折起打开外壳盖。

- 4. 将电缆插入电缆入口中。请勿拆除电缆入口上的密封圈, 确保牢固密封。
- 5. 去除电缆外层和电缆末端外层。使用线芯电缆时,安装线鼻子。
- 6. 连接保护性接地端。
- 7. 参照接线端子分配连接电缆。
	- **信号电缆的接线端子分配:** 接线盒的粘贴标签上标识有仪表的接线端子分配。 电源的接线端子分配::接线盒中的粘贴标签→ △ 33。
- 8. 牢固拧紧缆塞。
	- 以上步骤已包括传感器连接操作。
- 9. 关闭接线盒盖。
- 10. 关闭外壳盖。

# L **警告**

- **未充分密封的外壳无法达到外壳防护等级。**
- ▶ 无需使用任何润滑油, 拧上螺丝。

# L **警告**

#### **施加在固定螺丝上的紧固扭矩过大!**

存在塑料变送器损坏的风险。

▶ 遵守紧固扭矩要求拧紧固定螺丝: 2 Nm (1.5 lbf ft)。

11. 拧紧外壳盖上的四颗固定螺丝。

#### **拆除电缆**

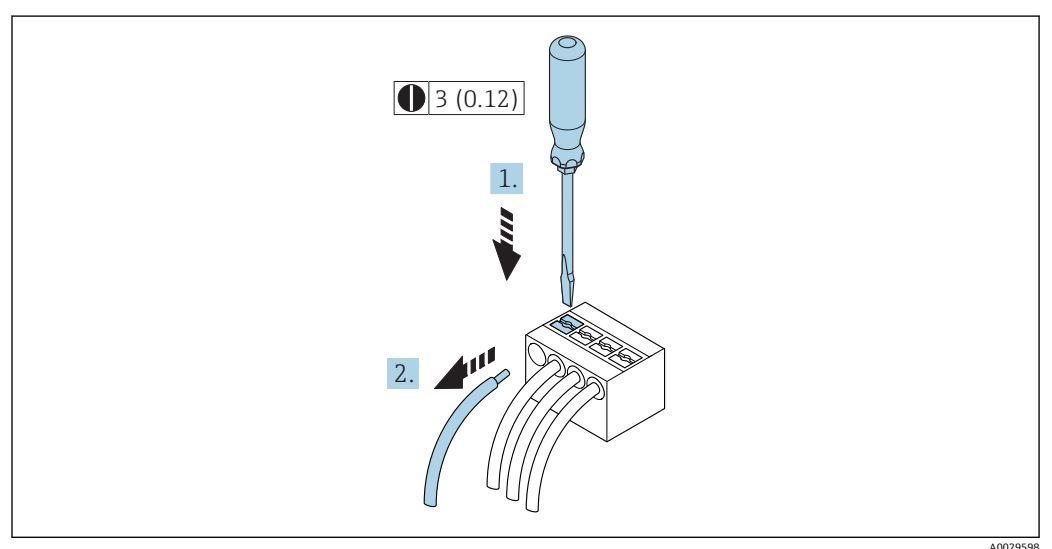

**■ 14** 单位: mm (in)

1. 拆除接线端子中的电缆时, 将一字螺丝刀插入两个接线孔间的插槽中, 并下压。 2. 同时向外拔出电缆。

# <span id="page-42-0"></span>**7.3 连接测量仪表**

# **注意**

### **错误连接会影响电气安全!**

- ‣ 仅允许经培训的专业人员执行电气连接操作。
- 遵守适用联邦/国家安装准则和法规。
- ‣ 遵守当地工作场所安全法规。
- ▶ 在连接其他电缆之前, 始终确保已连接保护性接地电缆 ,
- ‣ 在潜在爆炸性气体环境中使用时,遵守仪表的防爆手册。

# **7.3.1 连接连接电缆**

#### L **警告**

#### **存在电子部件损坏的风险!**

- ‣ 将传感器和变送器连接至同一等电势端。
- ‣ 仅允许连接具有相同序列号的传感器和变送器。
- ▶ 通过外部螺纹接线端实现传感器接线盒接地。

#### **接线端子分配**

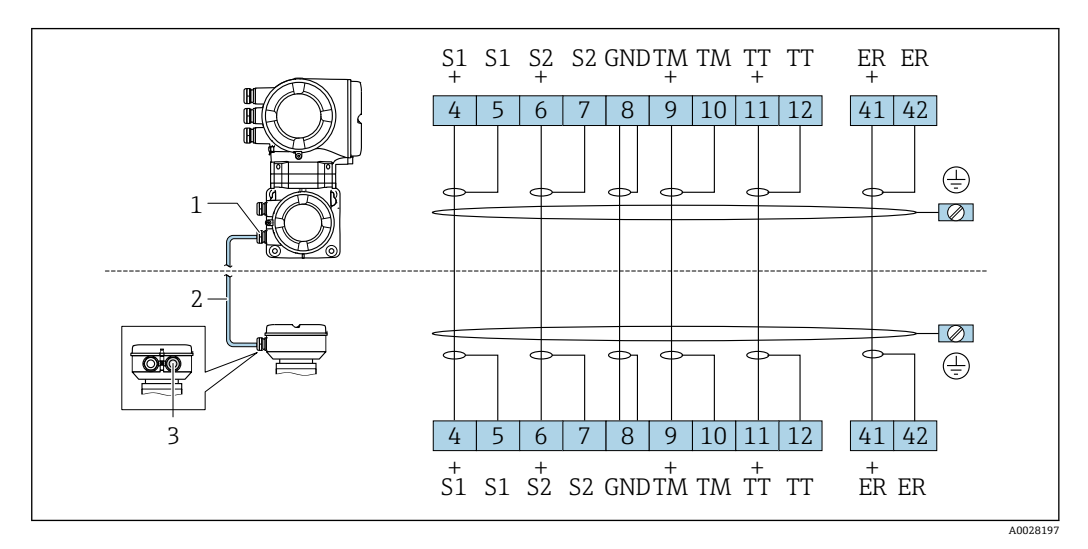

1 变送器接线盒上的连接电缆入口

- 2 连接电缆<br>3 传感器接
- 传感器接线盒上的连接电缆入口

### **将连接电缆连接至传感器接线盒**

通过接线端子连接;订购选项"外壳":

- 选型代号 **B** "不锈钢外壳"[→ 45](#page-44-0)
- 选型代号 **L** "铸钢不锈钢外壳["→ 44](#page-43-0)

#### **将连接电缆连接至变送器**

通过接线端子将电缆连接至变送器。→ ■ 46

# <span id="page-43-0"></span>**通过接线端子连接至传感器接线盒**

适用仪表型号;订购选项"外壳": 选型代号 **L** "铸造不锈钢外壳"

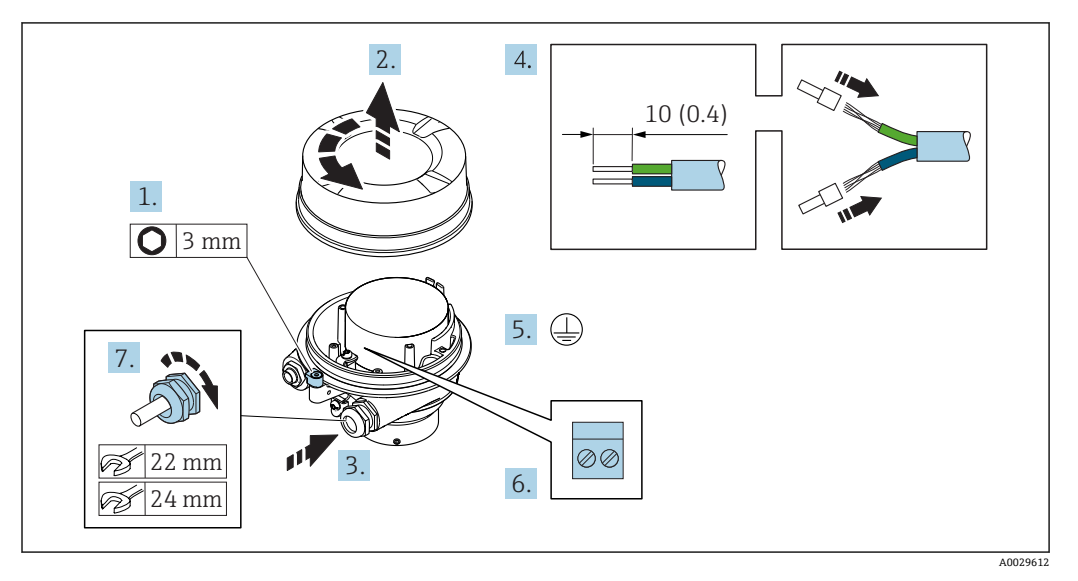

- 1. 松开外壳盖固定卡扣。
- 2. 拧下外壳盖。
- 3. 将电缆插入电缆入口中。请勿拆除电缆入口上的密封圈,确保牢固密封。
- 4. 去除电缆及电缆末端的外层。使用线芯电缆时,安装线鼻子。
- 5. 连接保护性接地。
- 6. 参考接线端子分配连接电缆→ 43。
- 7. 牢固拧紧缆塞。
	- 上述步骤已包含连接连接电缆操作。

### L **警告**

#### **未充分密封的外壳无法确保其防护等级。**

- ▶ 无需使用任何润滑油, 拧上螺丝。螺丝头带干膜润滑涂层。
- 8. 拧上外壳盖。
- 9. 扣上外壳盖固定卡扣。

### <span id="page-44-0"></span>**通过接线端子连接至传感器接线盒**

适用仪表型号;订购选项"外壳": 选型代号 **B** "不锈钢外壳"

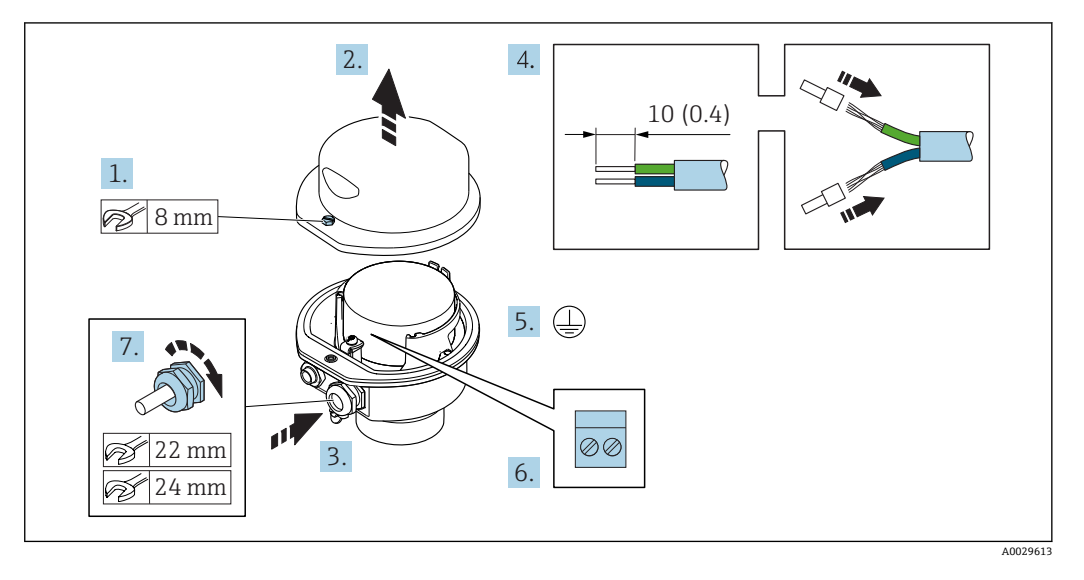

- 1. 松开外壳盖的固定螺丝。
- 2. 打开外壳盖。
- 3. 将电缆插入电缆入口中。请勿拆除电缆入口上的密封圈,确保牢固密封。
- 4. 去除电缆及电缆末端的外层。使用线芯电缆时,安装线鼻子。
- 5. 连接保护性接地。
- 6. 参考接线端子分配图连接电缆→ △ 43。
- 7. 牢固拧紧缆塞。
	- 上述步骤已包含连接连接电缆操作。
- 8. 关闭外壳盖。
- 9. 拧紧外壳盖固定螺丝。

#### <span id="page-45-0"></span>**将连接电缆连接至变送器**

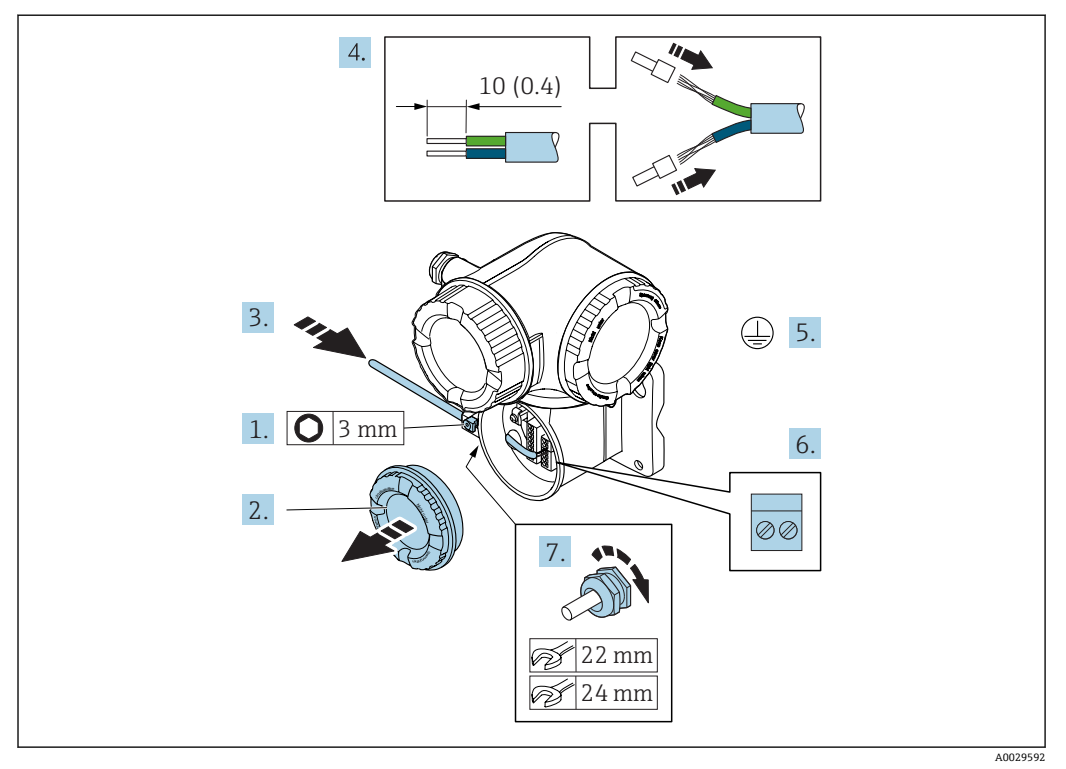

- 1. 松开接线腔盖上的固定卡扣。
- 2. 拧下接线腔盖。
- 3. 将电缆插入至电缆入口中。禁止拆除电缆入口上的密封圈,确保牢固密封。
- 4. 剥除电缆及电缆末端的外保护层。使用线芯电缆时,在电缆末端固定安装在线鼻子 中。
- 5. 连接保护性接地端。
- 6. 参考接线端子分配连接电缆→ 43。
- 7. 牢固拧紧缆塞。
	- 上述步骤已包含连接连接电缆操作。
- 8. 拧上接线腔盖。
- 9. 扣上接线腔盖上的固定卡扣。
- 10. 成功连接连接电缆后: 成功连接连接电缆后: 连接信号电缆和供电电缆→ △ 47。

A0029813

# **7.3.2 连接信号电缆和供电电缆**

<span id="page-46-0"></span>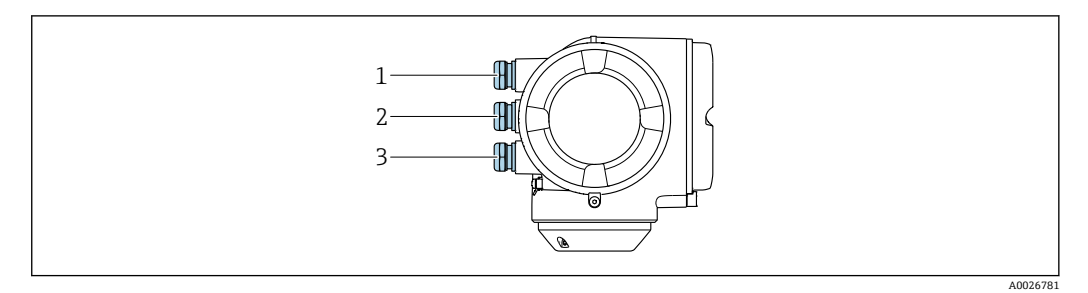

- 1 电缆入口,连接电源
- 2 电缆入口,连接输入 1 /输出 2 的传输信号
- 3 电缆入口,连接输入/输出的传输信号;可选:外接 WLAN 天线或服务接口连接

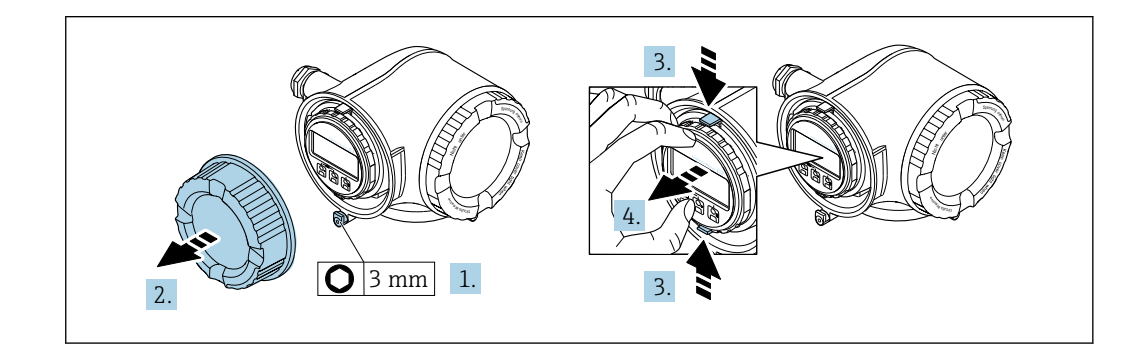

- 1. 松开接线腔盖固定卡扣。
- 2. 拧下接线腔盖。
- 3. 粘合显示模块支架上的标签。
- 4. 拆除显示模块支架。

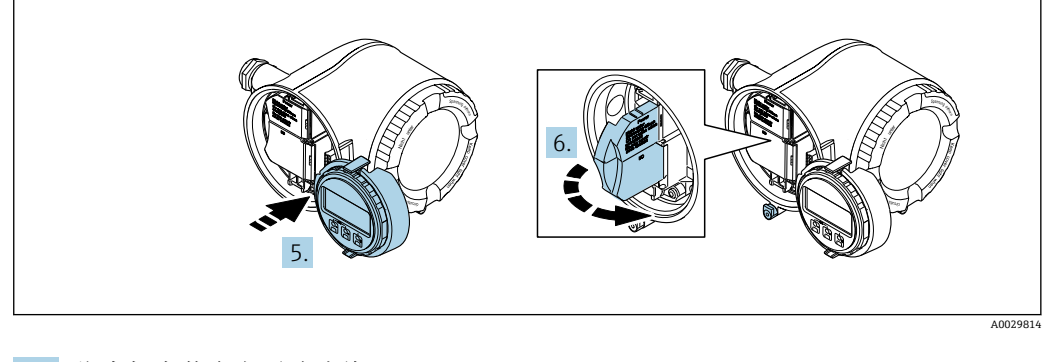

5. 将支架安装在电子腔边缘。 6. 打开接线盒盖。

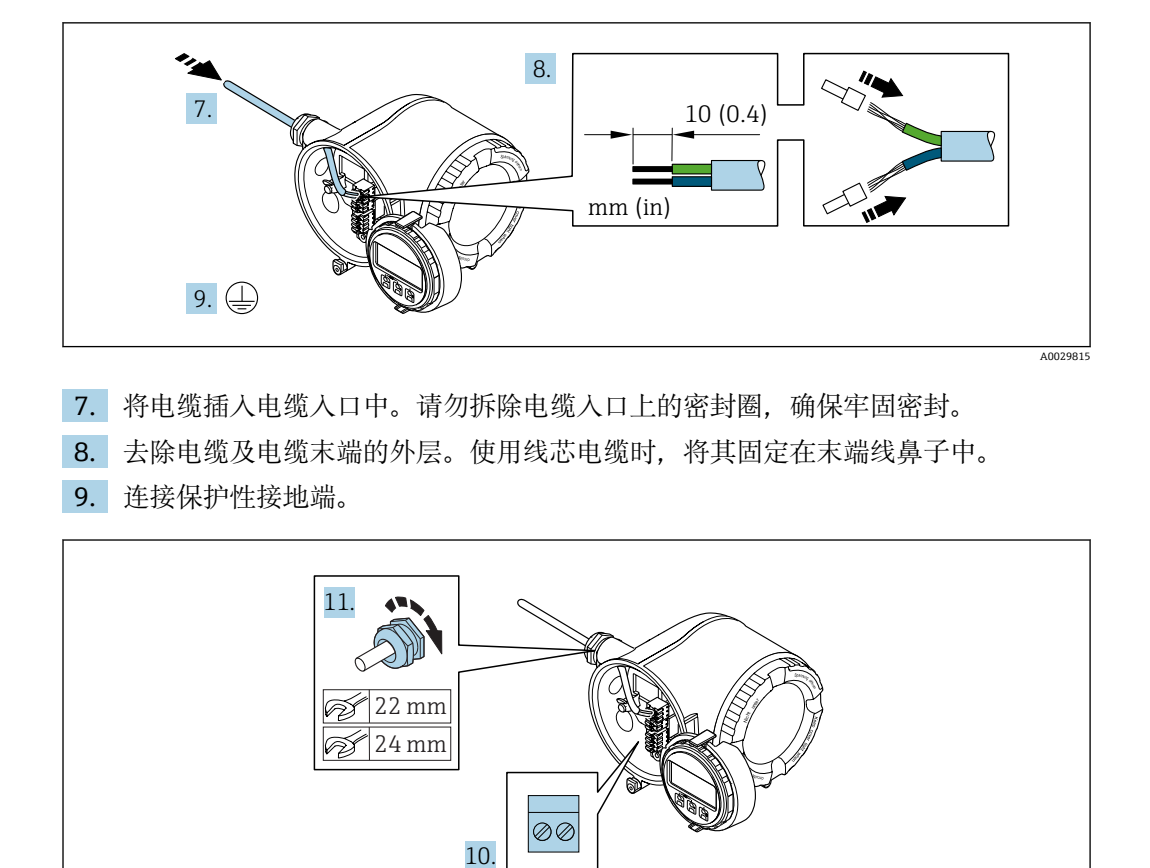

- 10. 参考接线端子分配连接电缆。
	- **信号电缆的接线端子分配:** 接线盒的粘贴标签上标识有仪表的接线端子分配。 供电电压的接线端子分配: 接线盒中的粘贴标签→ △ 33。
- 11. 牢固拧紧缆塞
	- 以上步骤已包括传感器连接操作。
- 12. 关闭接线盒盖。
- 13. 将显示模块支座安装电子腔内。
- 14. 拧上接线腔盖。
- 15. 扣上接线腔盖固定卡扣。

A0029816

#### **拆除电缆**

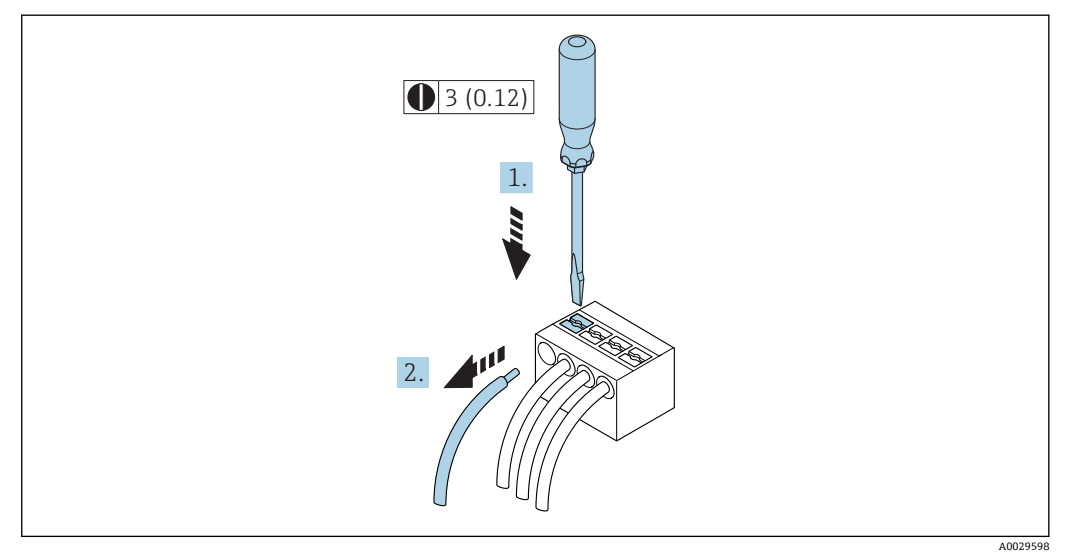

■ 15 单位: mm (in)

1. 拆除接线端子中的电缆时,将一字螺丝刀插入两个接线孔间的插槽中,并下压。 2. 同时向外拔出电缆。

# **7.4 确保电势平衡**

# **7.4.1 要求**

无需采取特殊措施确保电势平衡。

# **7.5 特殊连接指南**

# **7.5.1 连接实例**

### **基金会现场总线(FF)**

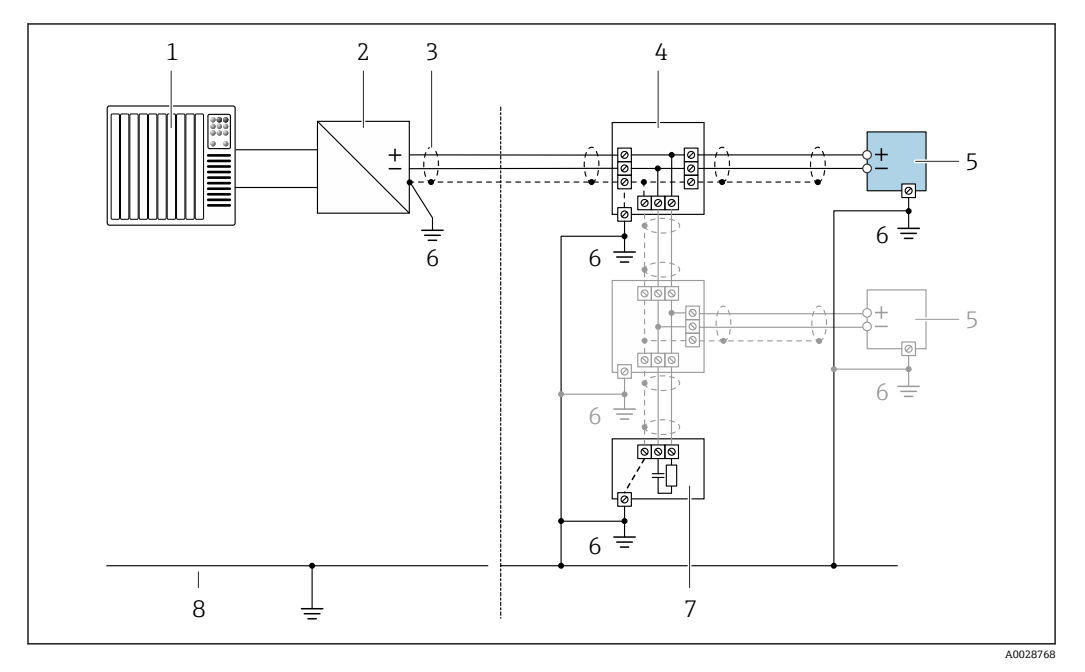

#### ■ 16 基金会现场总线(FF)的连接实例

- 1 控制系统(例如: PLC)<br>2 功率调节器(基金会现
- 2 功率调节器(基金会现场总线(FF))<br>3 电缆屏蔽层:电缆屏蔽层必须两端
- 3 电缆屏蔽层: 电缆屏蔽层必须两端接地,确保满足 EMC 要求;注意电缆规格<br>4 T型盒
- 4 T 型盒
- 5 测量仪表
- 6 本地接地端<br>7 总线端接器
- 7 总线端接器
- 8 等电势线

#### **4...20 mA 电流输出**

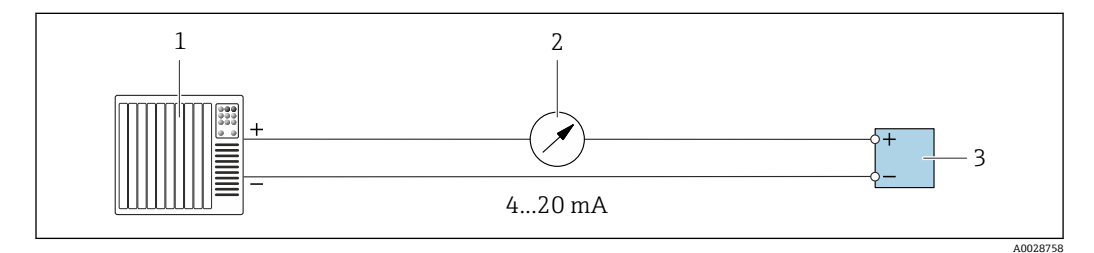

■ 17 4...20 mA 有源电流输出的连接实例

- 1 带电流输入的自动化系统(例如: PLC)<br>2 模拟式显示单元: 注意最大负载
- 2 模拟式显示单元: 注意最大负载<br>3 变送器
- 变送器

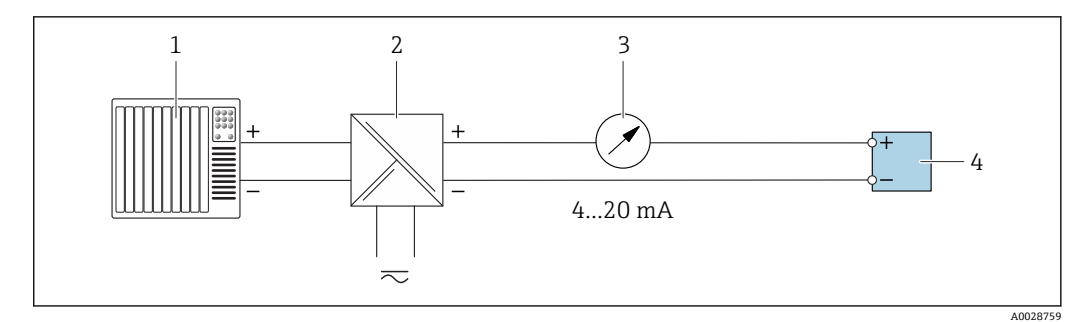

- 18 4...20 mA 无源电流输出的连接实例
- 
- 1 带电流输入的自动化系统(例如: PLC)<br>2 带电源的有源安全栅(例如: RN221N) 带电源的有源安全栅(例如: RN221N)
- 3 模拟式显示单元: 注意最大负载<br>4 变送器
- 变送器

#### **脉冲/频率输出**

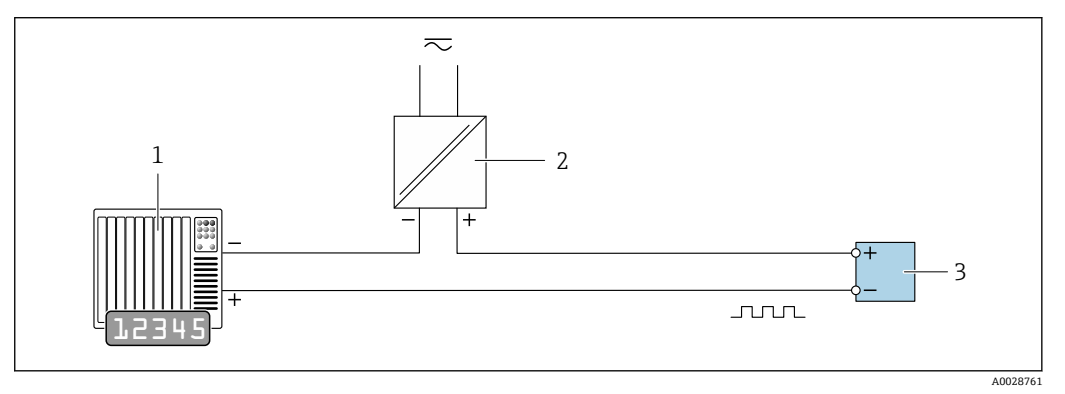

- ■19 脉冲/频率输出(无源信号)的连接实例
- 1 自动化系统,带脉冲/频率输入(例如: PLC)<br>2 电源
- 
- 2 电源<br>3 变送 变送器: 注意输入参数→ ■ 186

## **开关量输出**

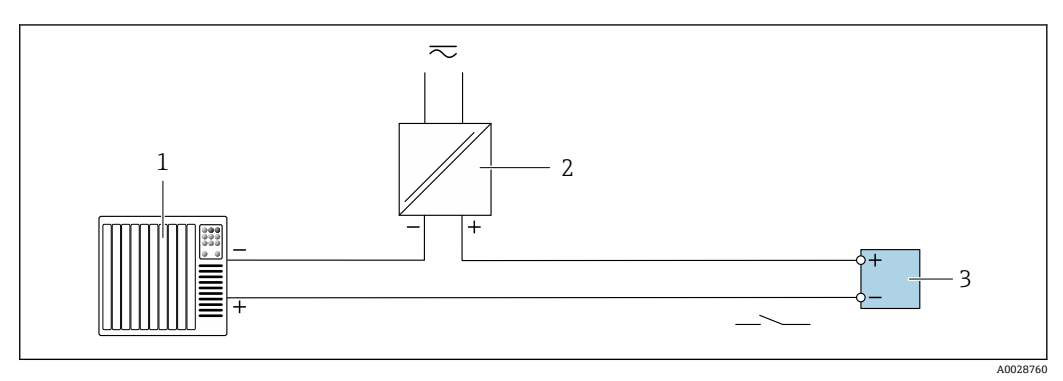

- 20 开关量输出(无源信号)的连接实例
- 1 自动化系统,带开关量输入(例如:PLC)
- 2 电源
- 3 变送器: 注意输入参数→ 186

# <span id="page-51-0"></span>**继电器输出**

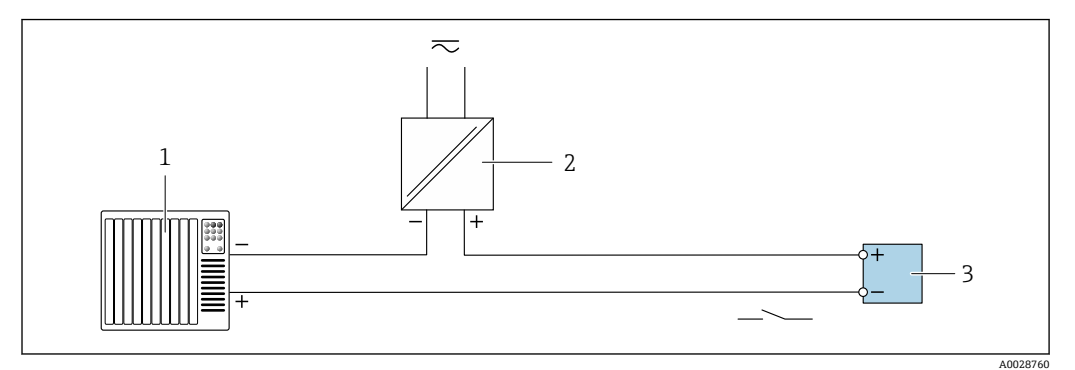

- 21 继电器输出的连接实例(无源)
- 1 带继电器输入的自动化系统(例如: PLC)<br>2 电源
- 2 电源
- 3 变送器: 注意输入参[数→ 187](#page-186-0)

# **电流输入**

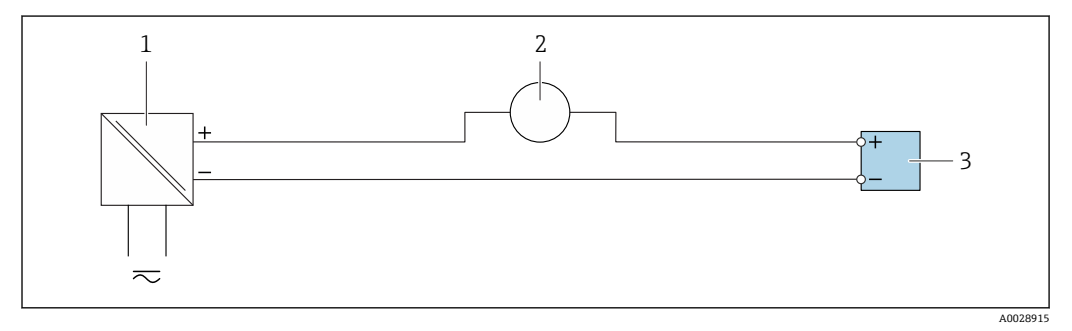

- 22 4...20 mA 电流输入的连接实例
- 1 电源
- 2 外接测量设备(例如:用于读取压力或温度值)
- 3 变送器:注意输入参数

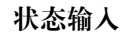

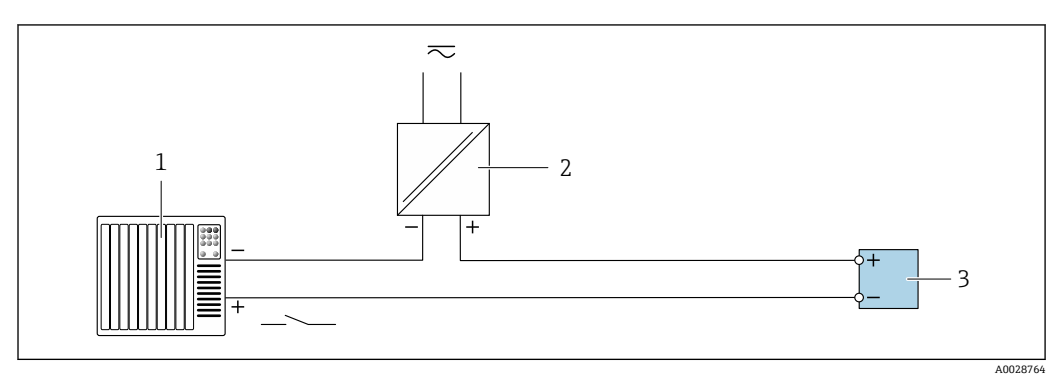

23 状态输入的连接实例

- 1 带状态输出的自动化系统(例如:PLC)
- 2 电源
- 3 变送器:注意输入参数

# **7.6 确保防护等级**

测量仪表满足 IP66/67,Type 4X (外壳)防护等级的所有要求。

为了确保 IP66/67, Type 4X (外壳)防护等级, 完成电气连接后请执行下列检查:

- 1. 检查并确保外壳密封圈洁净、且正确安装。
- 2. 如需要,请擦干、清洁或更换密封圈。
- 3. 拧紧所有外壳螺丝和螺纹外壳盖。
- 4. 牢固拧紧缆塞。
- 5. 在接入电缆入口前,电缆向下弯曲("聚水器"),确保水汽不会渗入至电缆入口中。 在接入电缆入口前,电缆向下弯曲("聚水器"),确保水汽不会渗入至电缆入口中。

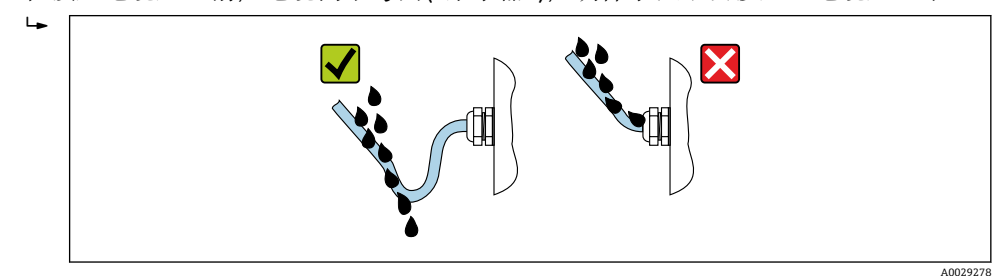

6. 将堵头安装在未使用的电缆入口中。

# **7.7 连接后检查**

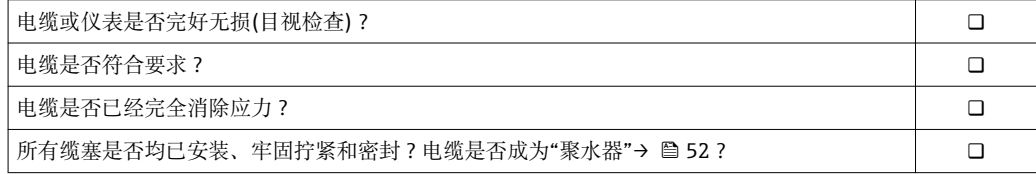

**8 操作方式**

# **8.1 操作方式概述**

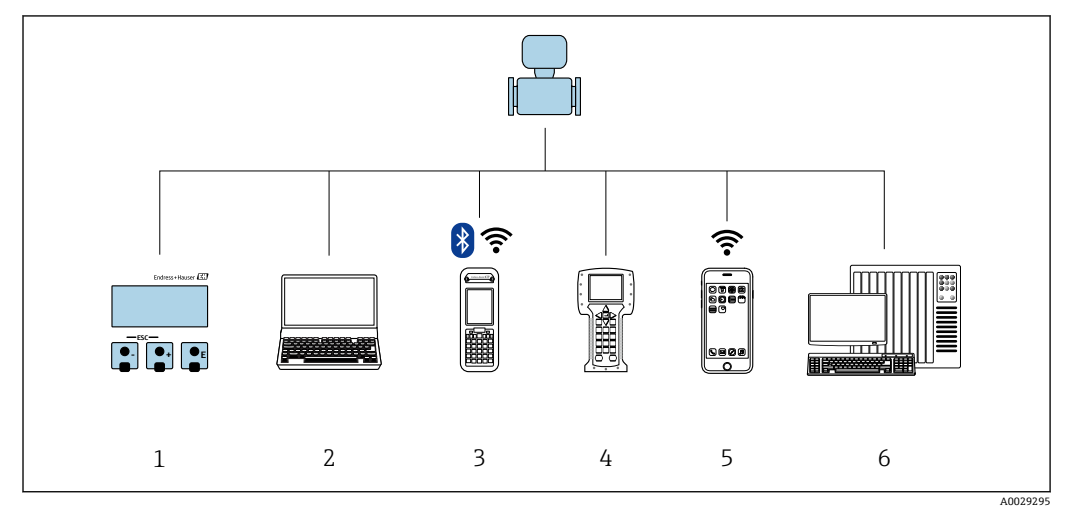

- 1 现场操作,通过显示模块
- 2 计算机,带 Web 浏览器(例如:互联网浏览器),或安装有调试工具(例如: FieldCare、DeviceCare、AMS 设备管理器、SIMATIC PDM)
- 3 Field Xpert SFX350 或 SFX370
- 4 475 手操器
- 5 移动手操器
- 6 控制系统(例如:PLC)

# **8.2 操作菜单的结构和功能**

# **8.2.1 操作菜单结构**

■ 专家菜单说明: 仪表随箱的《仪表功能描述》[→ 209](#page-208-0)

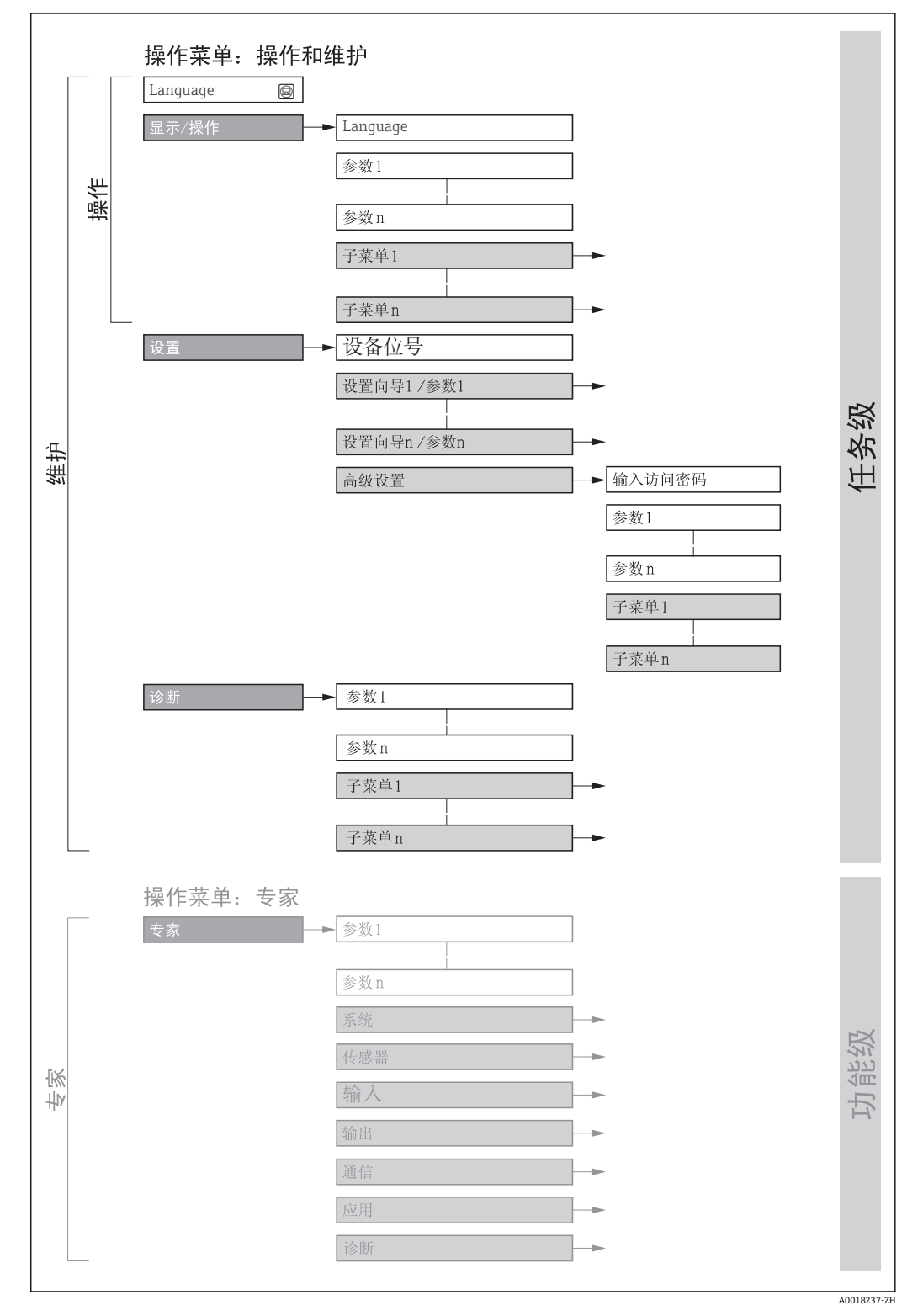

24 操作菜单的结构示意图

# **8.2.2 操作原理**

操作菜单的各个部分均针对特定用户角色(操作员、维护等)。针对设备生命周期内的典 型任务设计每个用户用色。

在计量交接应用中,一旦仪表投用或被铅封,则禁止操作。

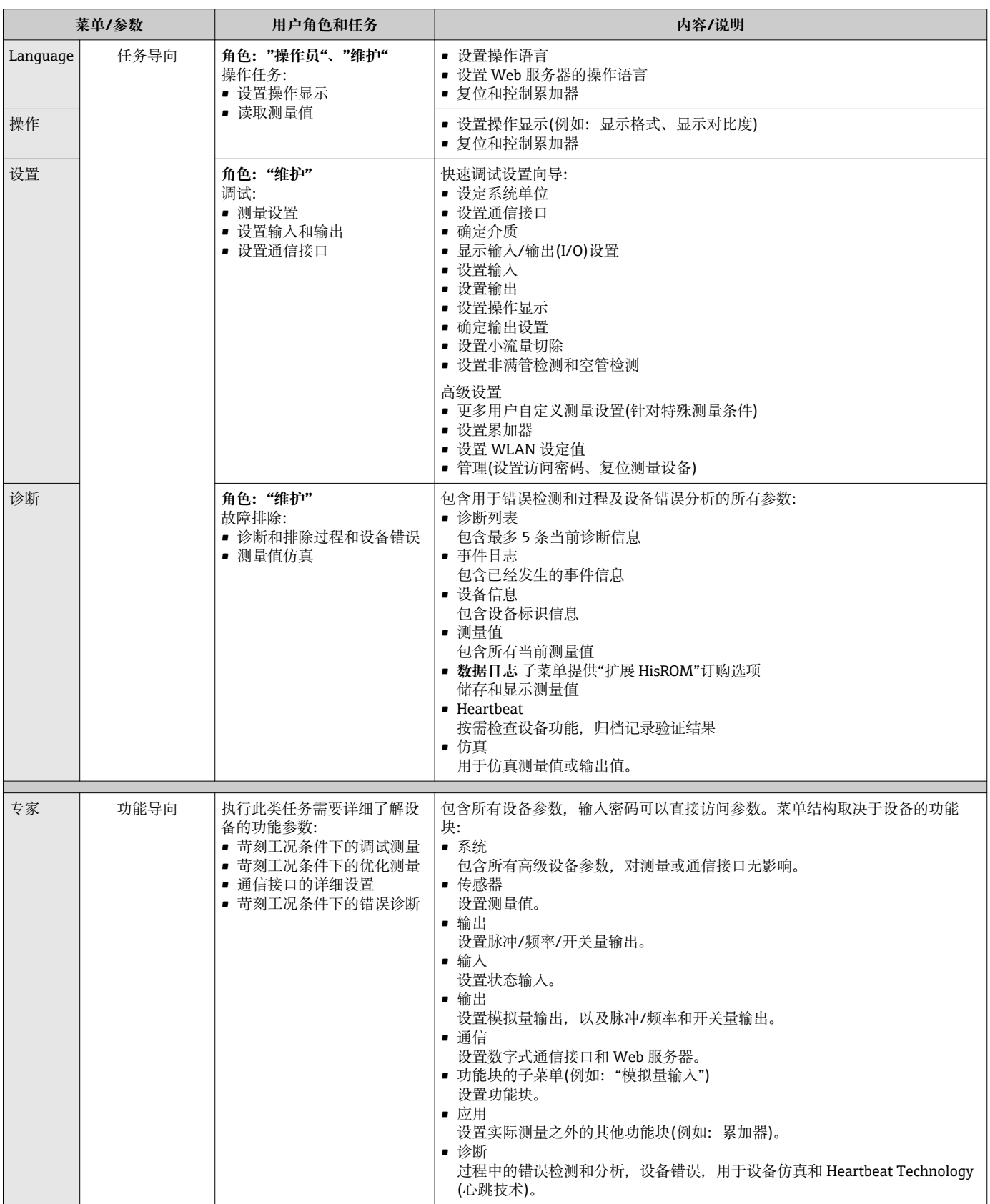

# **8.3 通过现场显示单元访问操作菜单**

# **8.3.1 操作显示**

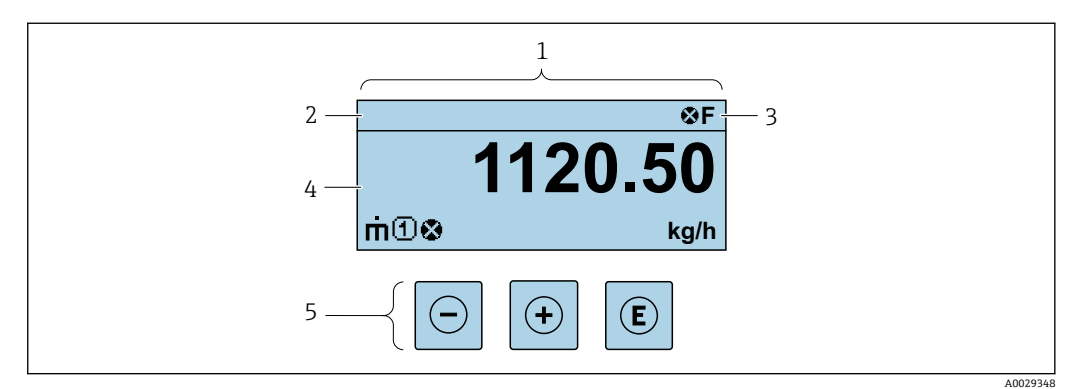

1 操作显示<br>2 设备位号

- 2 设备位号<br>3 状态区
- 状态区
- 4 测量值显示区(四行)<br>5 操作按键→ △ 61 操作按键→  $\bigoplus$  61

## **状态区**

在顶部右侧的操作显示状态区中显示下列图标:

- 状态信号→ 142
	- **F**:故障
	- C: 功能检查
	- **S**:超出规范
	- **M**:需要维护
- 诊断响应→ 142
	- 3: 报警
	- – $\bar{\mathbb{A}}$ : 警告
- 命: 锁定(硬件锁定仪表)
- →: 通信(允许通过远程操作通信)

### **显示区**

在显示区中,每个测量值前均显示特定图标,详细说明如下:

#### **测量值**

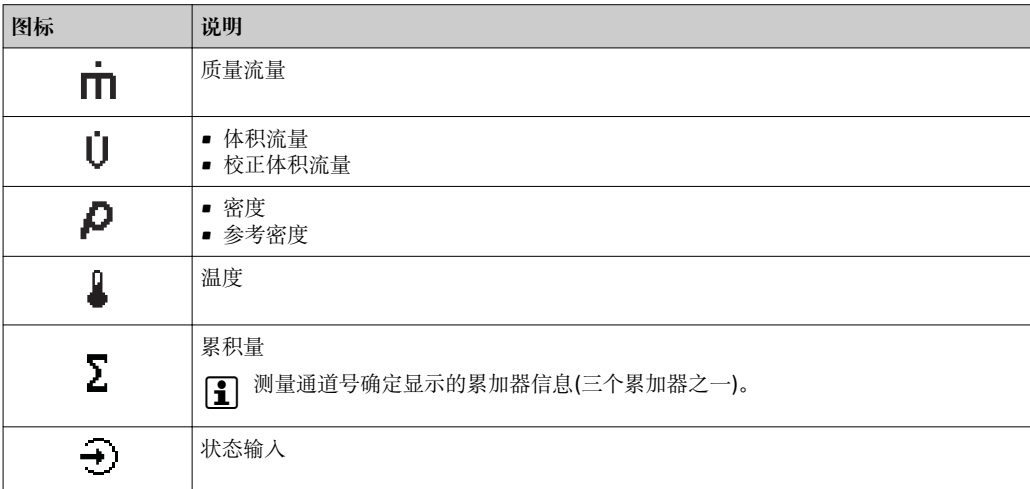

## <span id="page-57-0"></span>**测量通道号**

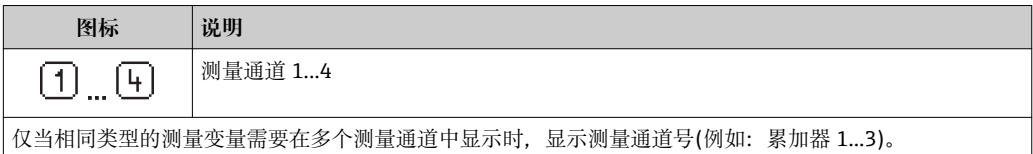

**诊断响应**

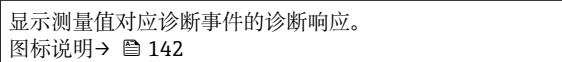

在**显示格式** 参数 [\(→ 108\)中](#page-107-0)设置测量值的数值和显示格式。

## **8.3.2 菜单视图**

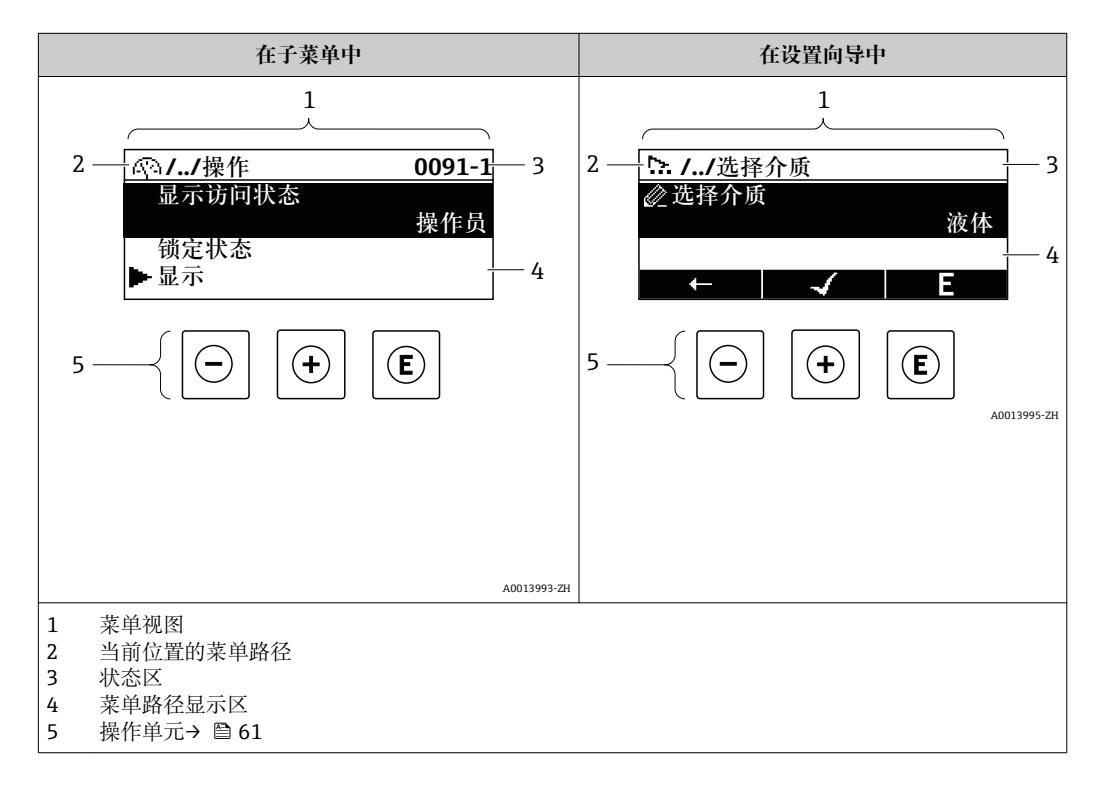

# **菜单路径**

在菜单视图的左上方显示菜单路径,包含以下部分:

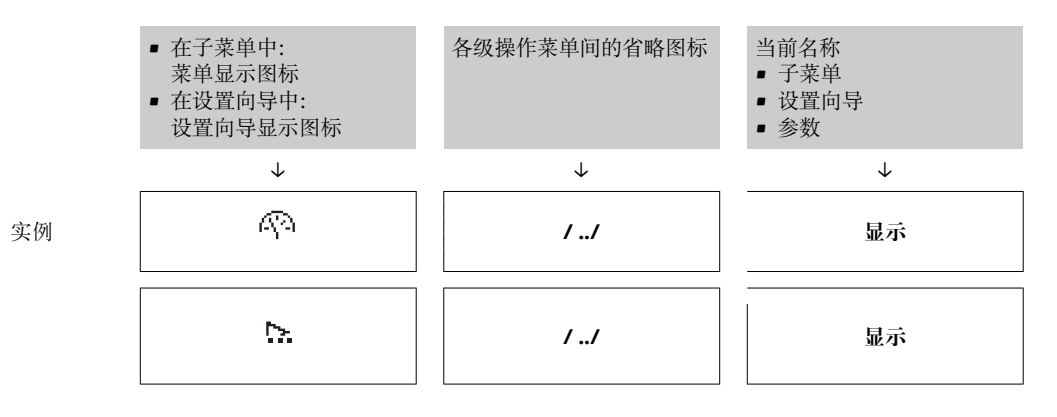

● 菜单中图标的详细信息请参考"显示区"章节→ 659

# <span id="page-58-0"></span>**状态区**

显示在右上角菜单视图的状态区中:

- 在子菜单中
	- 直接输入参数访问密码(例如:0022-1)
	- 发生诊断事件时,显示诊断响应和状态信号
- 在设置向导中 发生诊断事件时,显示诊断响应和状态信号

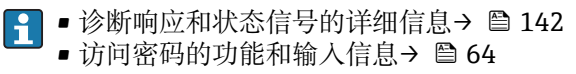

#### **显示区**

# **菜单**

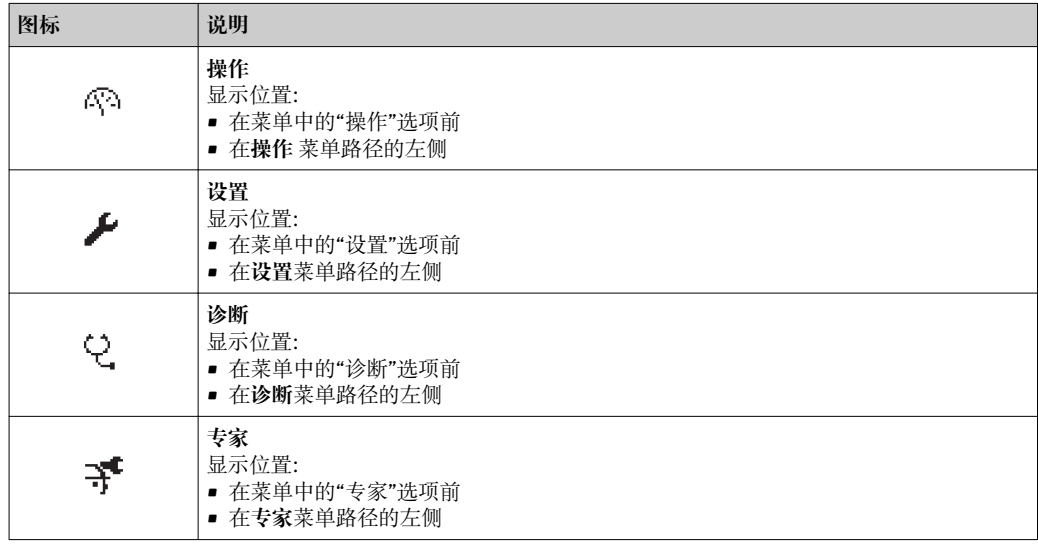

#### **子菜单、设置向导、参数**

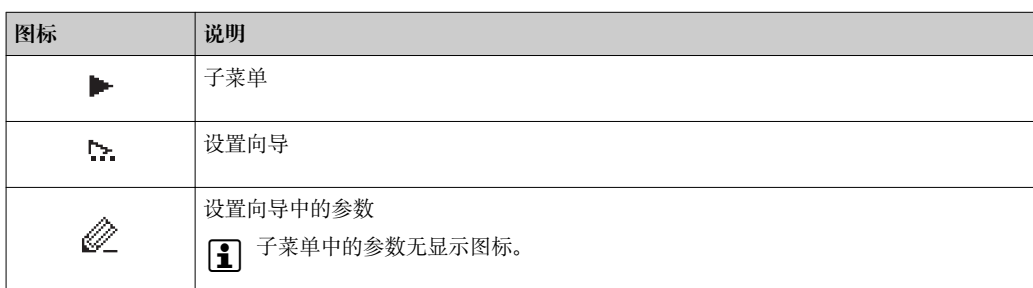

# **锁定**

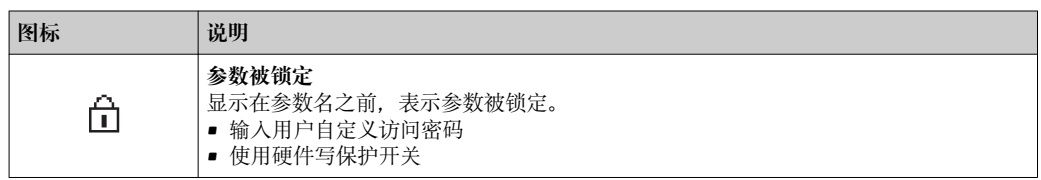

### **设置向导**

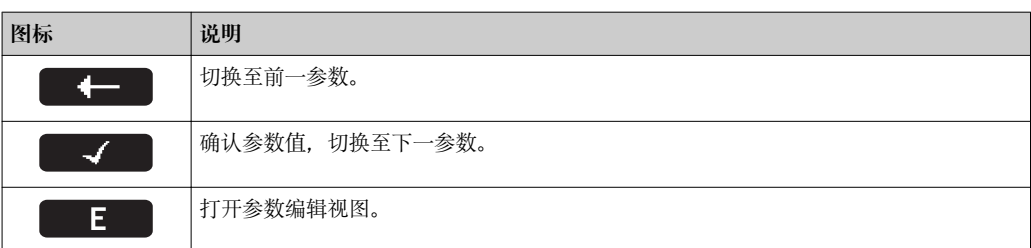

# <span id="page-59-0"></span>**8.3.3 编辑视图**

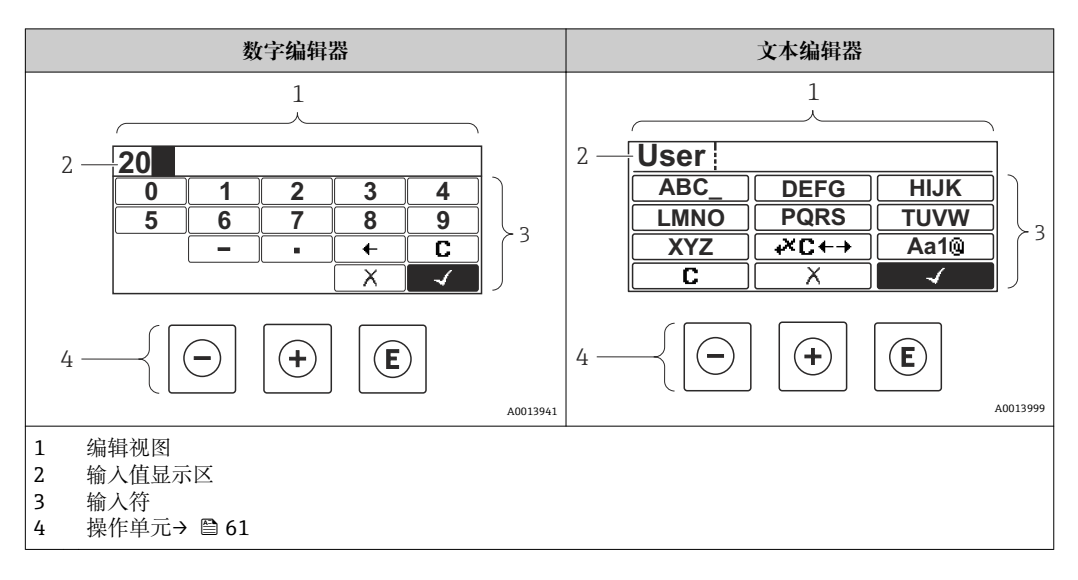

# **输入符**

数字编辑器和文本编辑器中可以出现下列输入符:

#### **数字编辑器**

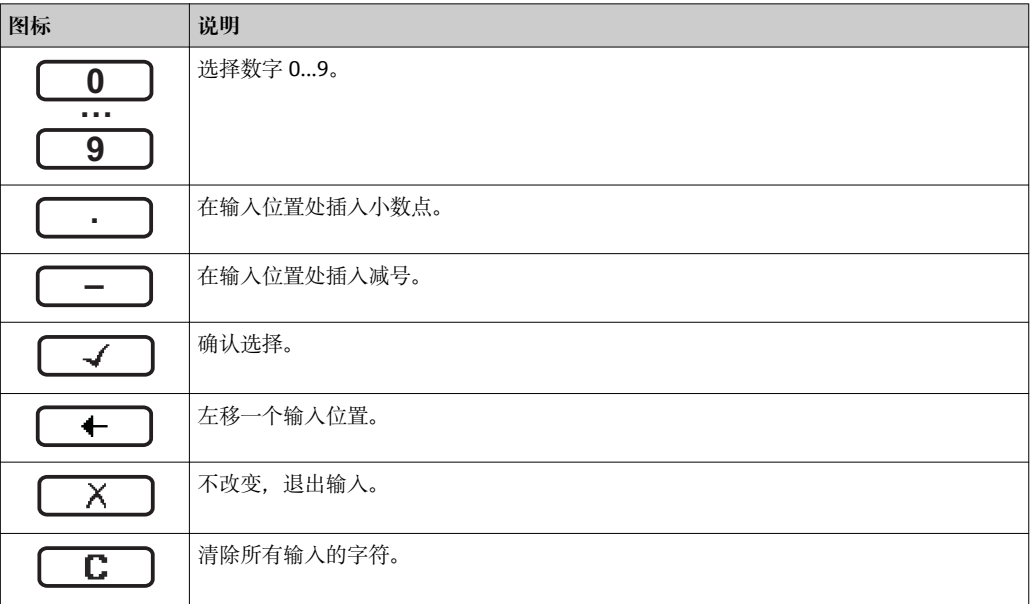

## **文本编辑器**

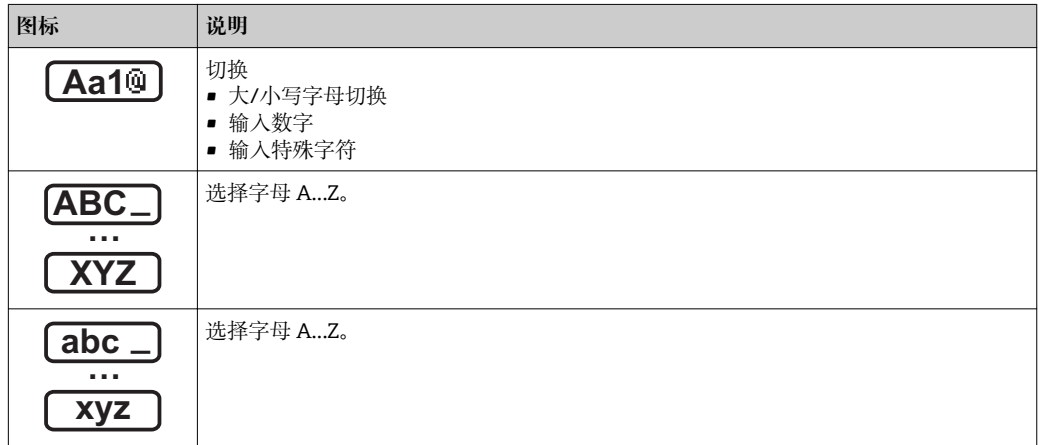

<span id="page-60-0"></span>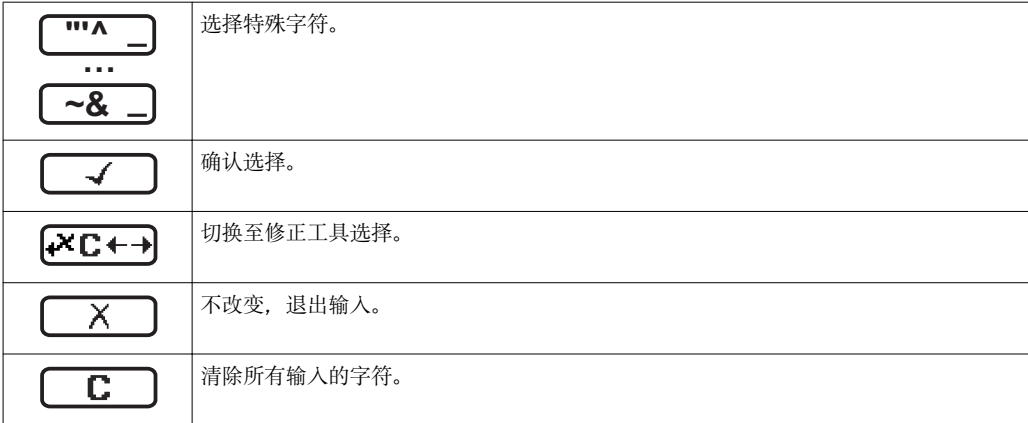

# 校正图标,按下<del>区□</del>

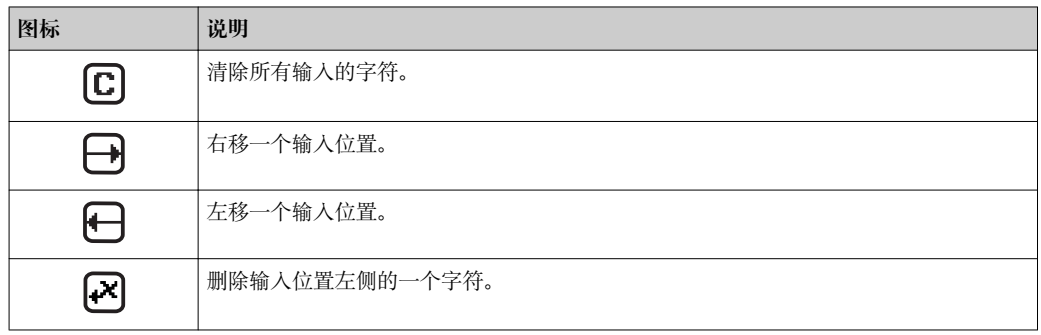

# **8.3.4 操作单元**

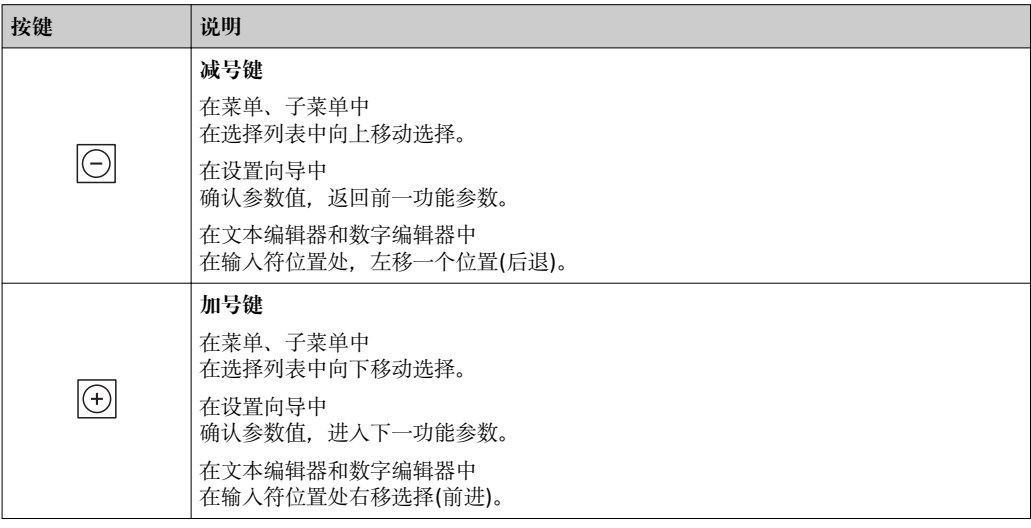

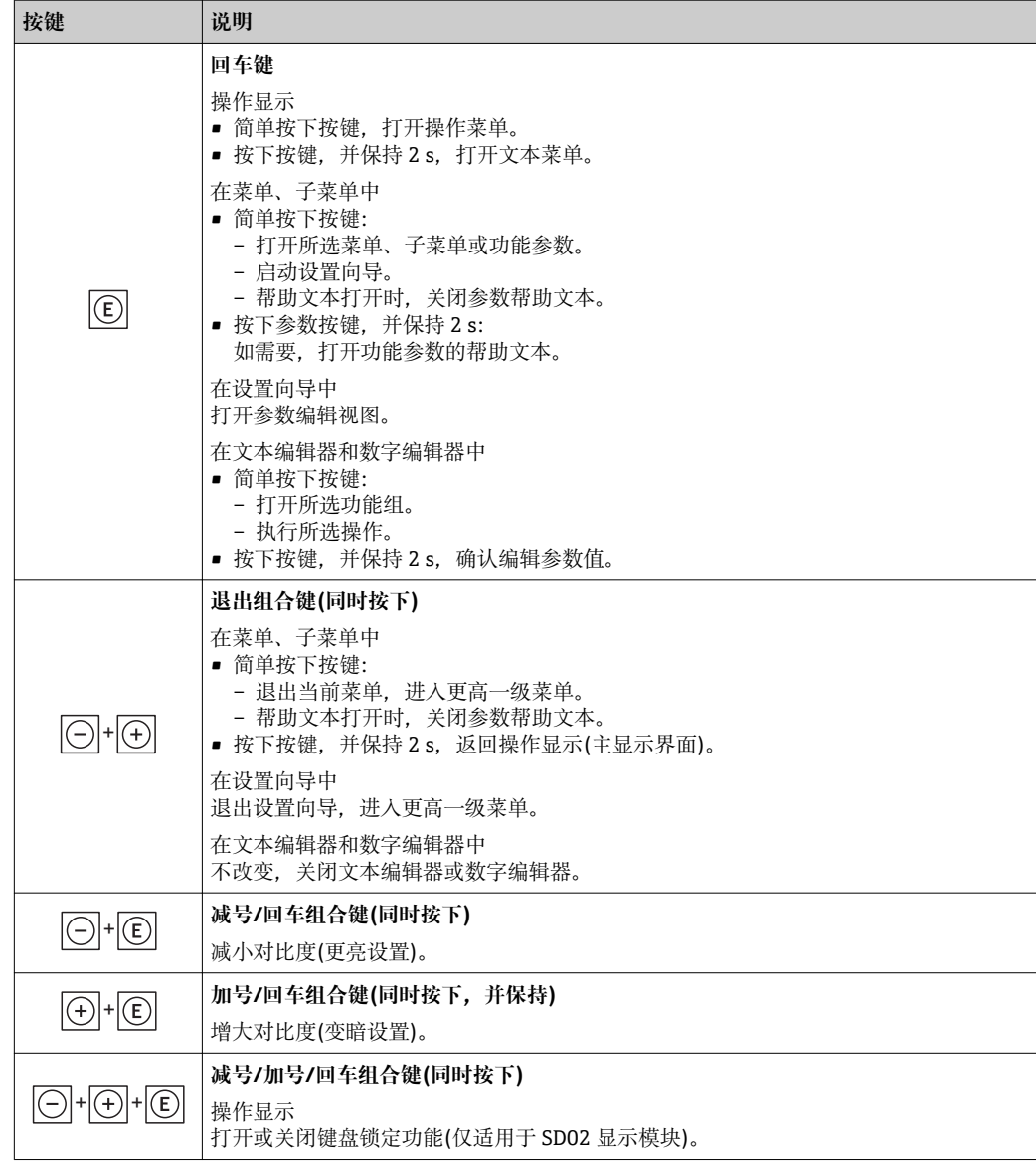

# **8.3.5 打开文本菜单**

使用文本菜单用户可以在操作显示中直接快速访问下列菜单:

- 设置
- 数据备份
- 仿真

# **查看和关闭文本菜单**

用户处于操作显示。

- 1. 按下回键, 并保持 2 s。
	- 打开文本菜单。

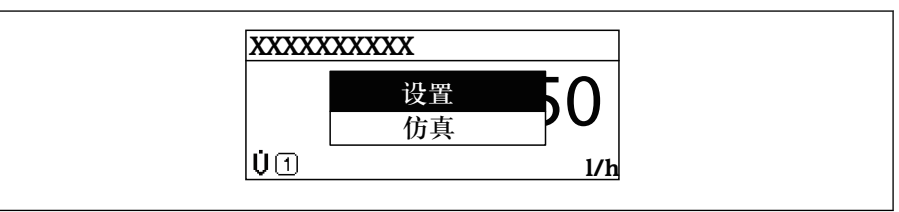

A0017421-ZH

2. 同时按下曰键+ 日键。 关闭文本菜单,显示操作显示。

# **通过文本菜单查看菜单**

1. 打开文本菜单。

- 2. 按下田键,进入所需菜单。
- 3. 按下回键,确认选择。

打开所选菜单。

# <span id="page-63-0"></span>**8.3.6 在列表中查看和选择**

使用不同的操作按键浏览操作菜单。标题栏左侧显示菜单路径。每个菜单前均带显示图 标。在浏览过程中,标题栏中显示图标。

← 带图标的菜单路径和操作按键的详细说明→ □ 58

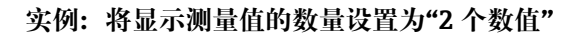

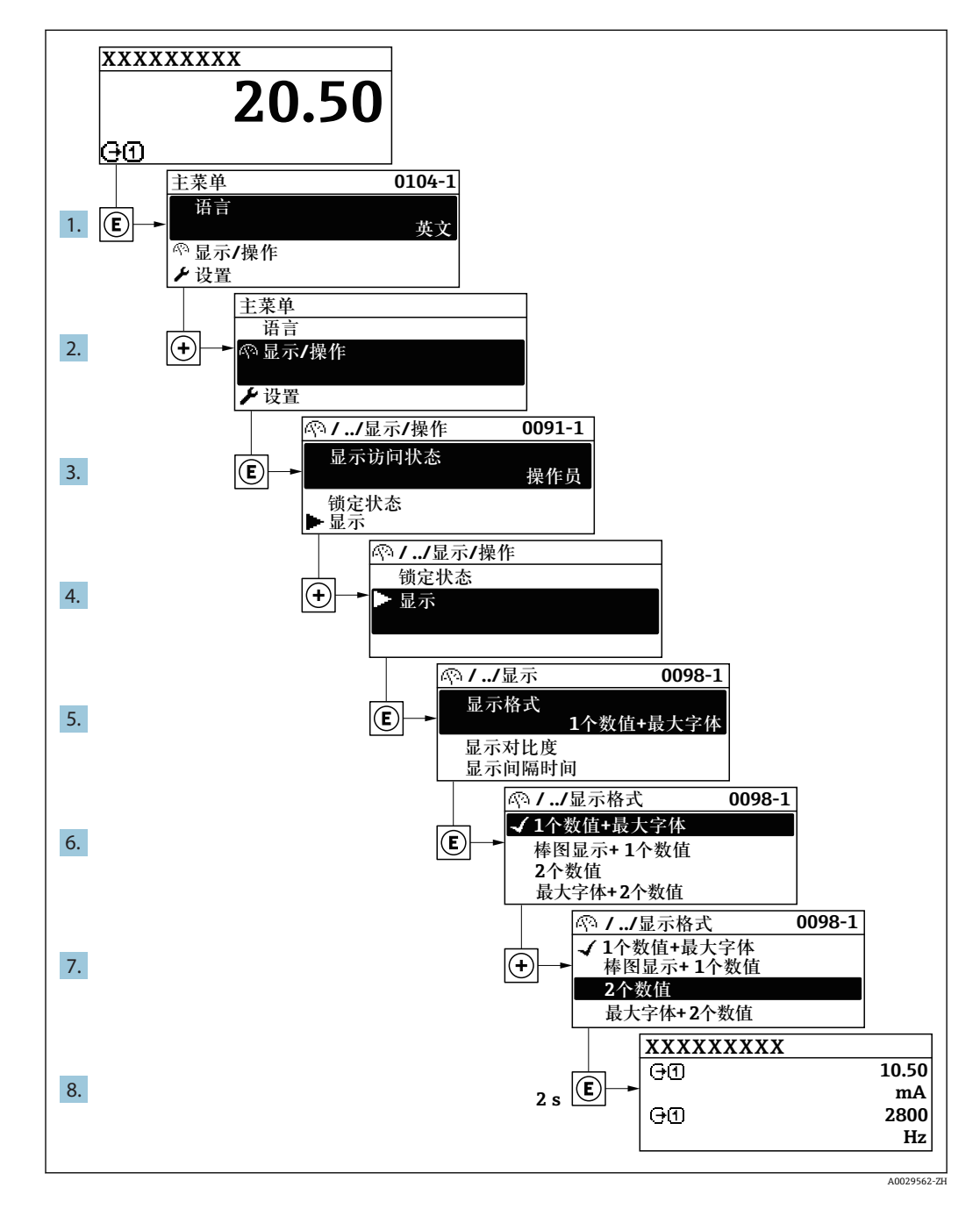

## **8.3.7 直接查看参数**

每个参数均有菜单号,可以通过现场显示直接访问参数。在**输入密码** 参数中输入访问密 码,直接查看参数。

#### **菜单路径**

专家 → 输入密码

直接访问密码由 4 个数字和通道号组成,通道号标识过程变量的通道,例如:0914-1。 在菜单视图中,显示在所选参数的标题栏右侧。

A0029414

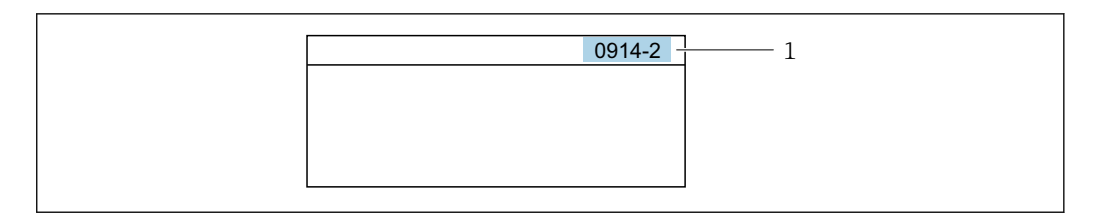

#### 1 直接访问密码

输入直接访问密码时,请注意:

- 无需输入直接访问密码前导 0。
- 实例:输入**"914"** ,而不是**"0914"** • 未输入通道号时,自动选择通道 1。
- 例如:输入 **0914** → **分配过程变量** 参数
- 跳转至不同通道时:输入带相应通道号的直接访问密码。 例如:输入 **0914-2** → **分配过程变量** 参数
- [1] 每个参数的直接访问密码请参考仪表的《仪表功能描述》

### **8.3.8 查询帮助文本**

部分参数带帮助文本,可以通过菜单视图查看。帮助文本提供参数功能的简单说明,支 持快速安全调试。

#### **查询和关闭帮助文本。**

用户正在查看菜单视图和选择参数。

- 1. 按下键,并保持 2 s。
	- 打开所选参数的帮助文本。

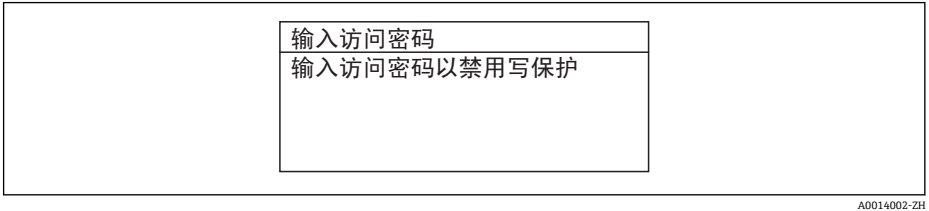

■ 25 例如: "输入访问密码"参数的帮助文本

2. 同时按下曰键+ 田键。

关闭帮助文本。

**8.3.9 更改参数**

● 编辑显示的详细说明(由文本编辑器和数字编辑器组成,带图标→ ■ 60), 对操作单 元进行说明→ 图 61

**实例:**将"位号说明"参数中的位号名从 001-FT-101 更改为 001-FT-102

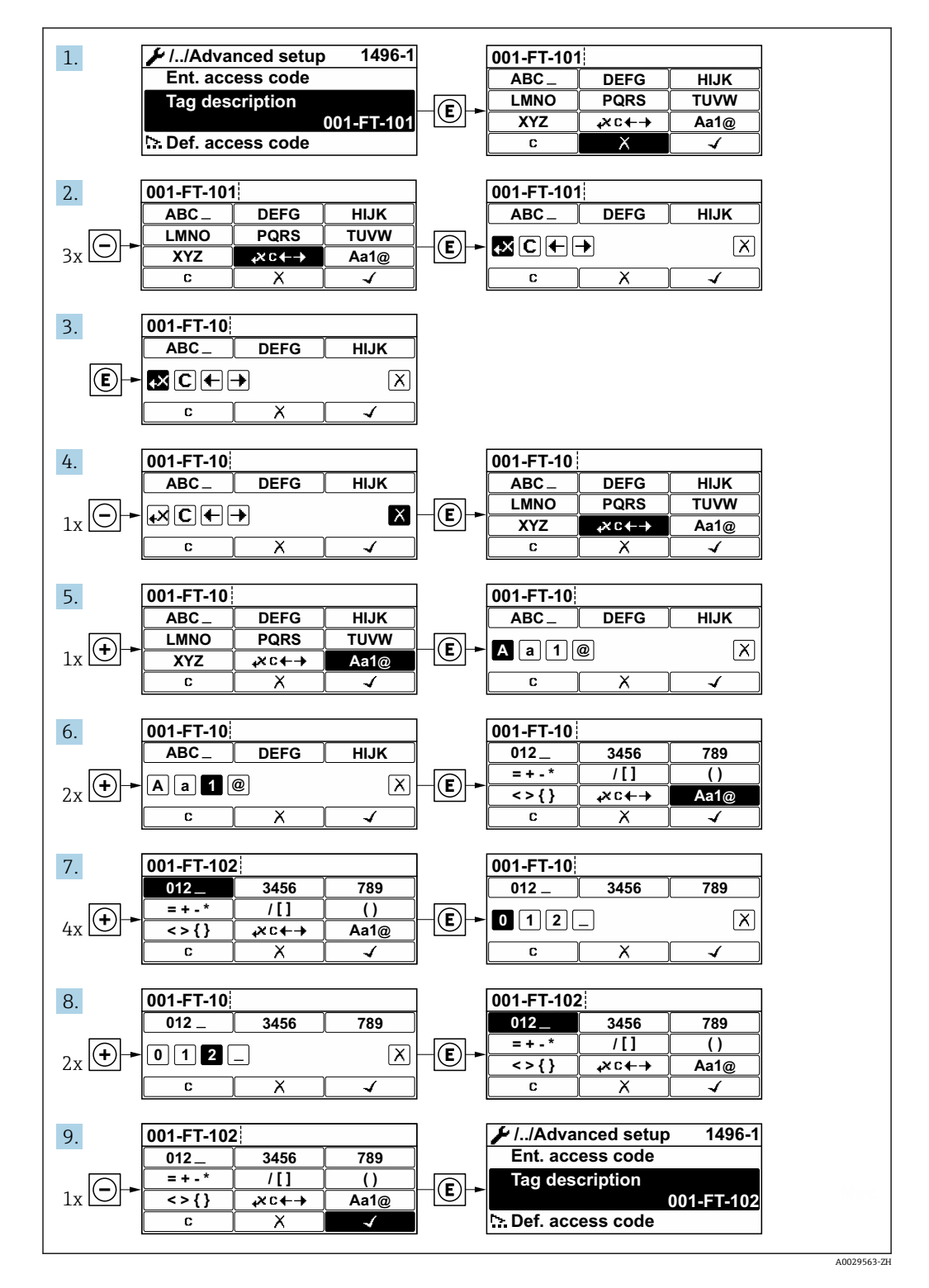

输入值超出允许值范围时,显示信息。

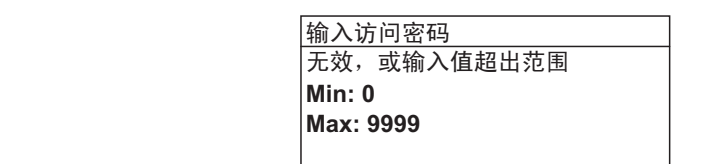

A0014049-ZH

# **8.3.10 用户角色及其访问权限**

用户设置访问密码后, "操作"和"维护"两种用户角色具有不同的参数写访问权限, 防止 通过现场显示单元访问未经授权的设备设置→ △ 125。

#### **参数访问权限:"操作员"用户角色**

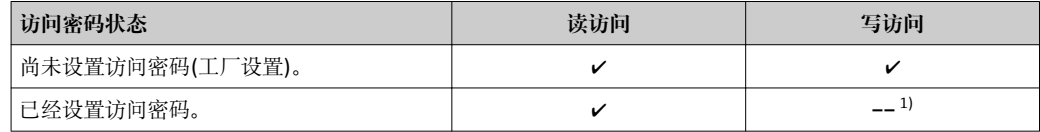

1) 即使已设置密码,对测量无影响的部分参数始终可以被修改,不受写访问限制。参考"通过访问密码进 行写保护"章节

#### **参数访问权限:"维护"用户角色**

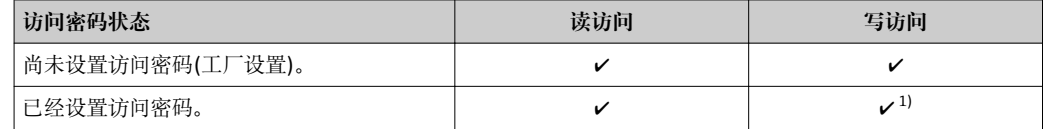

1) 密码输入错误时,用户应使用"操作"角色操作。

当前登录的用户角色在**访问状态**参数中显示。菜单路径: 操作→访问状态  $\left| \begin{array}{c} 2 \\ -1 \end{array} \right|$ 

#### **8.3.11 通过访问密码关闭写保护**

现场显示单元中的参数前显示图标时,表示参数已被用户密码锁定保护,不能通过现 场显示单元更改参数[值→ 125](#page-124-0)。

在输入访问密码 参数 (→ 图 112)中输入用户自定义访问密码可以关闭参数写保护。

1. 按下回键,立即显示密码输入提示。

2. 输入访问密码。

参数前的图标消失;所有先前写保护参数重新开启。

### **8.3.12 开启和关闭键盘锁定功能**

键盘锁定后,无法通过现场操作访问整个操作菜单。因此不能浏览操作菜单,或修改个 别参数。用户不能读取操作显示中的测量值。

#### **使用触摸键进行现场操作**

通过文本菜单开启或关闭键盘锁定功能。

### **开启键盘锁定功能**

自动开启键盘锁定功能:

- 每次均会重启仪表。
- 在测量值显示状态下超过 1 分钟无仪表操作时。
- 1. 仪表处于测量值显示。 按下回键,并至少保持 2 s。
	- 显示文本菜单。
- 2. 在文本菜单中,选择**键盘锁定**选项。
	- 键盘锁定功能打开。

在键盘锁定状态下,如果用户尝试访问操作菜单时,显示**键盘锁定**信息。

### **关闭键盘锁定功能**

- 1. 键盘锁定功能打开。
	- 按下回键,并至少保持 2 s。 显示文本菜单。
		-
- 2. 在文本菜单中,选择**键盘未锁定**选项。
	- 关闭键盘锁定功能。

# **8.4 通过网页浏览器访问操作菜单**

# **8.4.1 功能范围**

由于设备自带 Web 服务器, 可以通过 Web 浏览器和通过服务接口(CDI-RJ45) 或通过 WLAN 接口操作设备。操作菜单的结构与现场显示相同。除了测量值,还可以显示状态 信息,帮助用户监控仪表状态。此外还可以管理设备参数和设置网络参数。

WLAN 连接需要带 WLAN 接口的设备(可以单独订购): 订购选项"显示; 操作", 选型代 号 G "四行背光显示; 触摸键操作+ WLAN"。设备用作访问点, 与计算机或移动手操器 通信。

**■ Web 服务器的详细信息请参考仪表的特殊文档→ ■ 209** 

# **8.4.2 前提**

### **计算机软件**

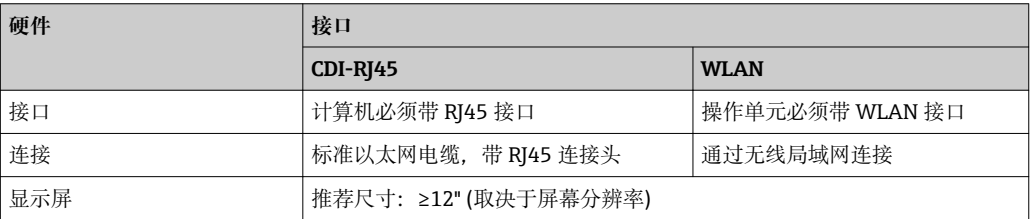

### **计算机软件**

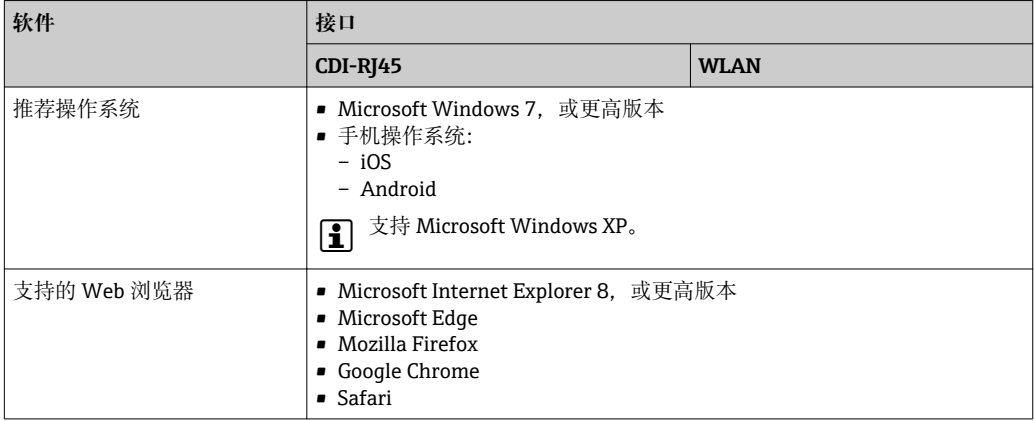

## **计算机设置**

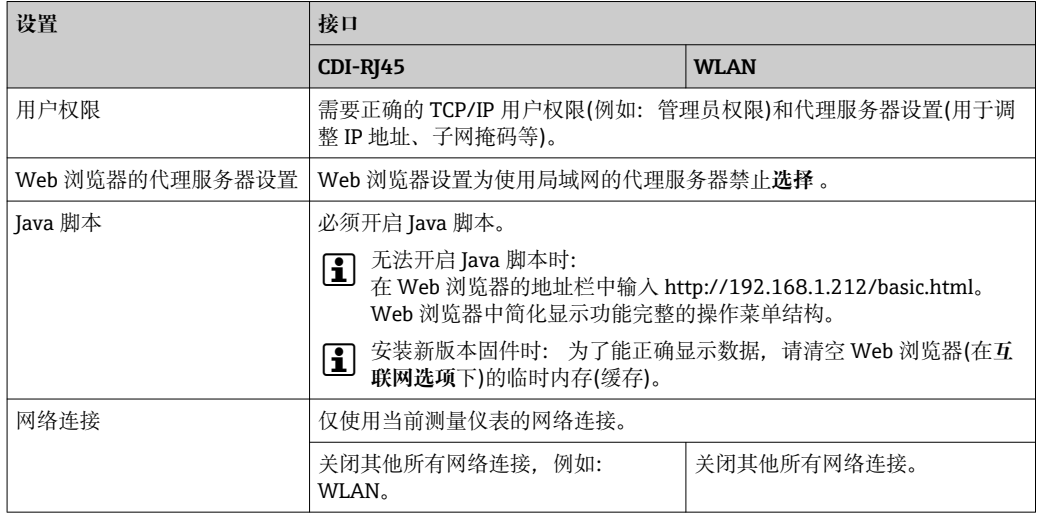

# ● 出现连接问题时: → ■138

#### **测量仪表**

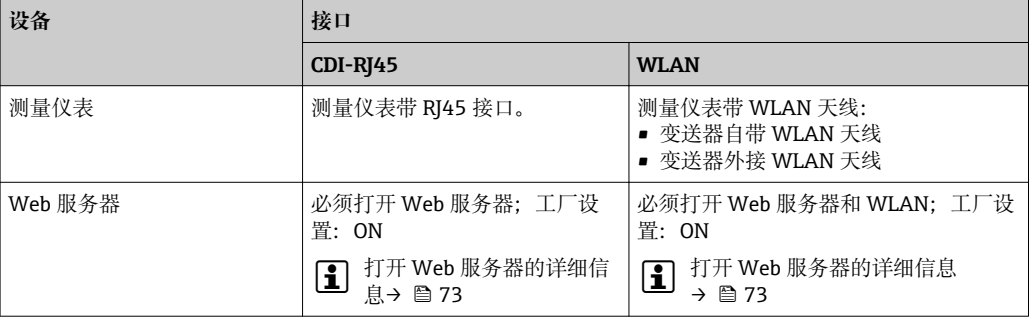

# **8.4.3 建立连接**

**通过服务接口(CDI-RJ45)**

**准备测量仪表**

#### **Proline 500 数字式**

- 1. 松开外壳盖上的四颗锁定螺丝。
- 2. 打开外壳盖。
- 3. 连接插槽的位置与测量仪表和通信方式相关: 使用标准以太网连接电缆连接计算机和 RJ45 连接头。

#### **Proline 500**

- 1. 取决于外壳类型: 打开安全卡扣或松开外壳盖锁定螺丝。
- 2. 取决于外壳类型: 拧松或打开外壳盖。
- 3. 连接插槽的位置与测量仪表和通信方式相关: 使用标准以太网连接电缆连接计算机和 RJ45 连接头。

### **设置计算机的 Internet 通信**

以下说明针对仪表的缺省以太网设置。

仪表的 IP 地址:192.168.1.212 (工厂设置)

- 1. 打开测量仪表。
- 2. 通过电缆连接计算机→ 74。
- 3. 没有使用第二张网卡时,关闭笔记本电脑中的所有应用程序。
	- 需要 Internet 或网络的应用程序,例如:电子邮件、SAP 系统、Internet 或 Windows Explorer。
- 4. 关闭所有打开的 Internet 浏览器。
- 5. 参照表格设置 Internet 协议(TCP/IP)属性。

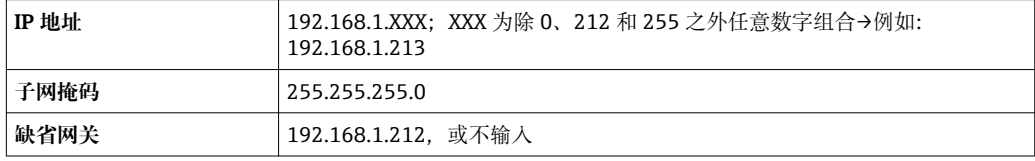

#### **通过 WLAN 接口**

**设置移动终端的互联网协议**

#### **注意**

**在设置过程中,如果 WLAN 连接丢失,设定值可能会丢失。**

‣ 确保仪表设置过程中 WLAN 连接不会断开。

#### **注意**

理论上,应避免通过服务接口(CDI-RI45)和 WLAN 接口从同一个移动终端同时访问测量 **设备。可能会引起网络冲突。**

- ▶ 仅使用一个服务接口(CDI-RJ45 服务接口或 WLAN 接口)。
- ▶ 需要同时通信时: 设置不同的 IP 地址范围, 例如: 192.168.0.1 (WLAN 接口)和 192.168.1.212 (CDI-RJ45 服务接口)。

准备移动终端

‣ 开启操作单元上的 WLAN 接收功能。

建立移动终端和测量设备之间的连接

- 1. 在移动终端的 WLAN 设置中: 在 SSID 中选择测量仪表(例如:EH\_Promass\_500\_A802000).
- 2. 如需要,选择 WPA2 加密方式。
- 3. 输入密码: 测量仪表序列号(例如: L100A802000).
	- 显示单元上的 LED 指示灯闪烁:可以通过 Web 浏览器、FieldCare 或 DeviceCare 操作测量仪表。

■ 铭牌上标识有序列号。

断开

‣ 完成设备设置后: 断开操作单元和测量设备的 WLAN 连接。

## **打开 Web 浏览器**

1. 打开计算机的 Web 浏览器。

2. 在 Web 浏览器的地址栏中输入 Web 服务器的 IP 地址:192.168.1.212。 显示登录界面。

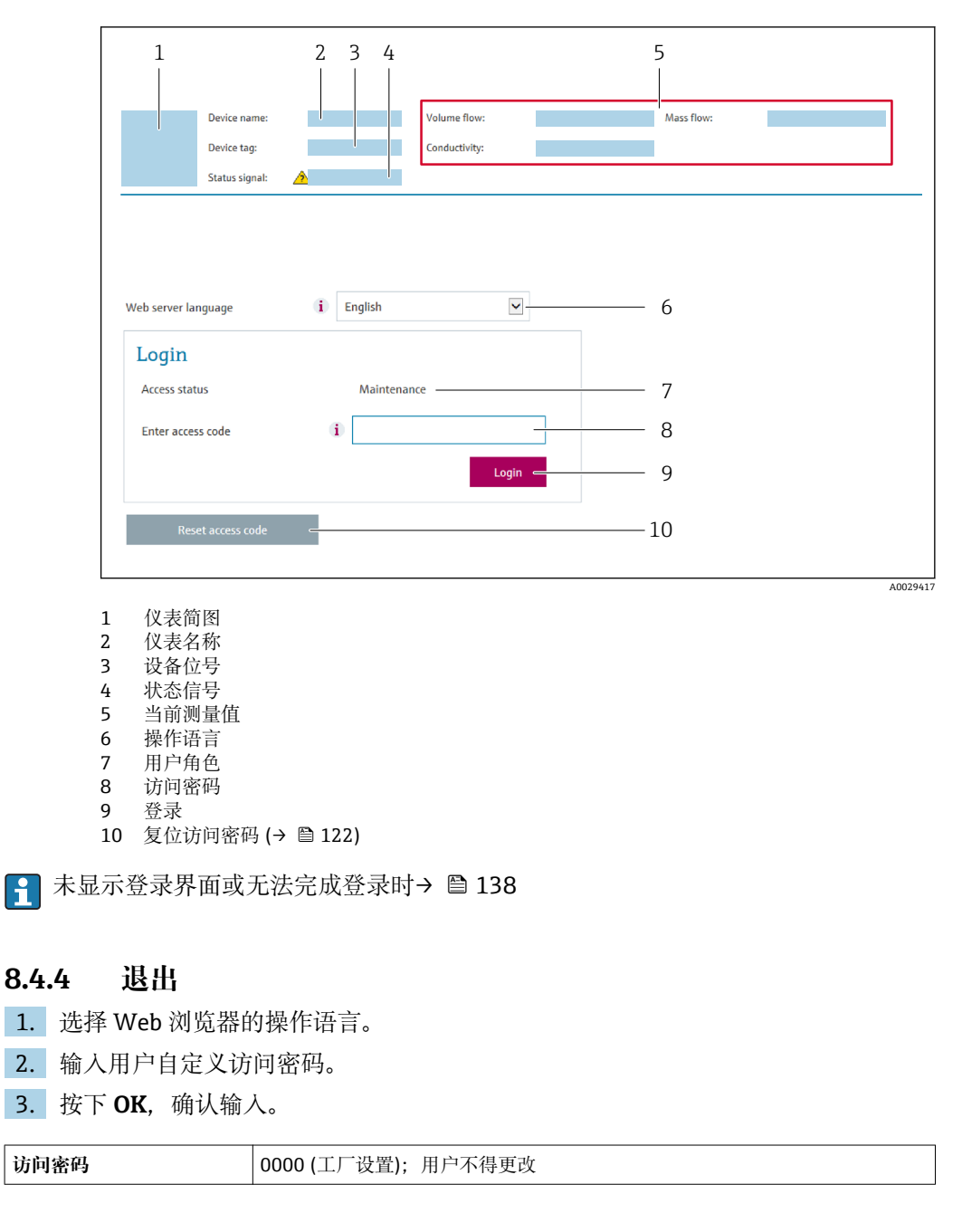

[- 10 min 内无任何操作, 网页浏览器自动返回登录界面。

# **8.4.5 用户界面**

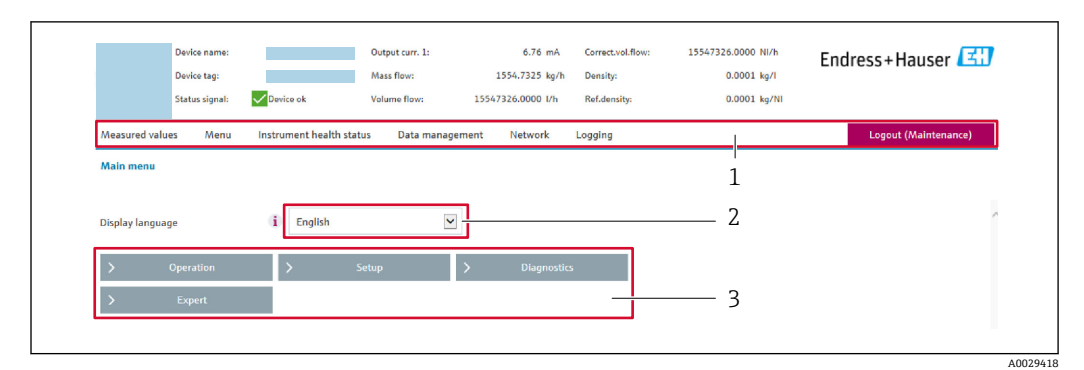

- 1 功能栏<br>2 显示语
- 2 显示语言<br>3 菜单路径
- 菜单路径

### **标题栏**

标题栏中显示下列信息:

- 设备位号
- 仪表状态,带状态信号→ 145
- 当前测量值

#### **功能栏**

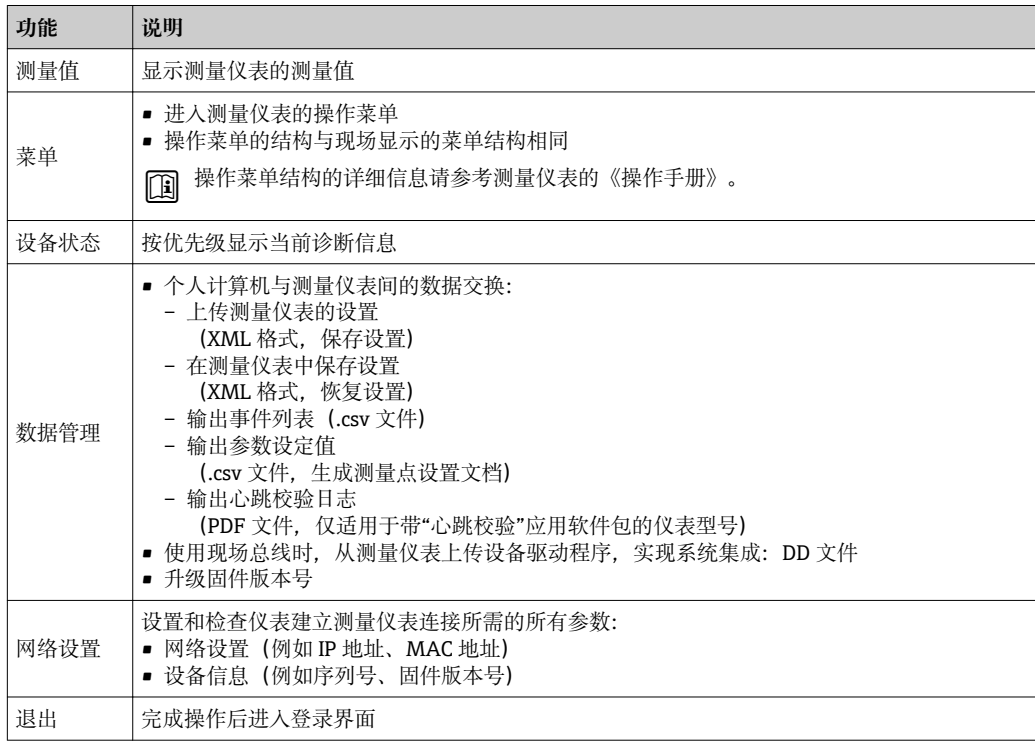

## **菜单区**

在功能行中选择功能后,在菜单视图中打开功能子菜单。用户可以浏览整个菜单。
### **工作区**

取决于所选功能及相关子菜单,可以执行下列操作:

- 设置参数
- 读取测量值
- 查看帮助文本
- 启动上传/下载

# **8.4.6 关闭 Web 服务器**

在 **Web 服务器功能** 参数中按需打开和关闭测量仪表的 Web 服务器。.

#### **菜单路径**

"专家" 菜单 → 通信 → Web 服务器

#### **参数概览和简要说明**

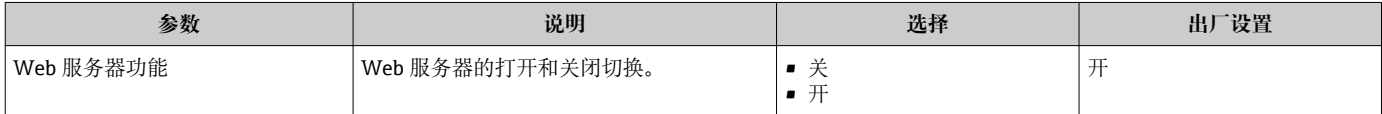

#### **"Web 服务器功能" 参数的功能范围**

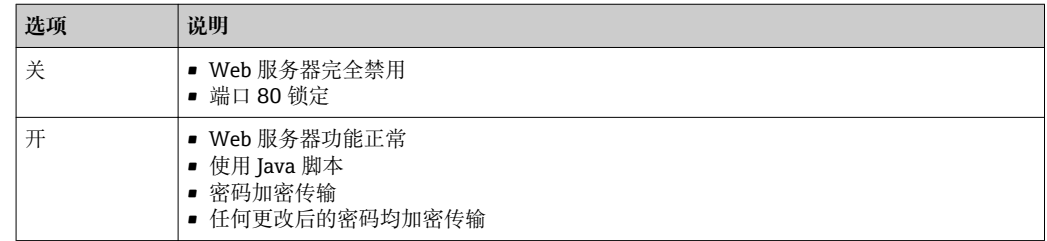

#### **打开 Web 服务器**

Web 服务器关闭时,只能在 **Web 服务器功能** 参数中通过以下方式重新打开:

- 通过现场显示单元
- 通过调试软件"FieldCare"
- 通过"DeviceCare"调试软件

### **8.4.7 退出**

退出前,如需要,通过**数据管理**功能参数(上传设备设置)执行数据备份。

1. 在功能行中选择**退出**。

显示带登录对话框的主界面。

- 2. 关闭 Web 浏览器。
- 3. 不再需要时:

复位修改后的 Internet 协议(TCP/IP) → 圖 69。

# **8.5 通过调试软件访问操作菜单**

调试工具中的操作菜单结构与通过现场显示操作的菜单结构相同。

# <span id="page-73-0"></span>**8.5.1 连接调试软件**

### **通过基金会现场总线(FOUNDATION Fieldbus)网络**

基金会现场总线(FF)型仪表带通信接口。

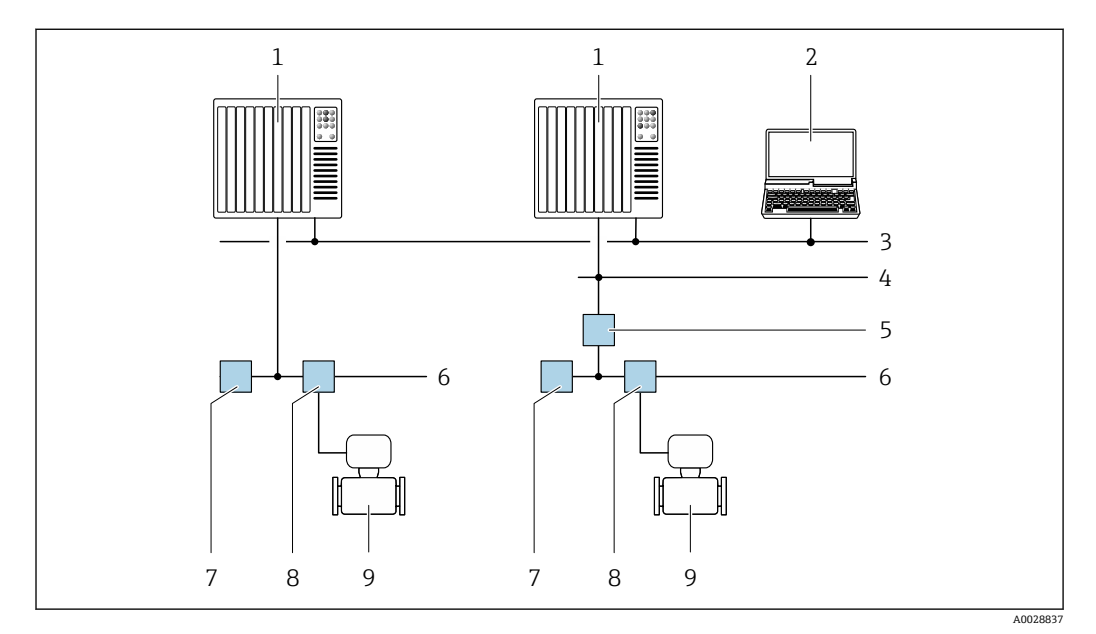

**26** 通过基金会现场总线(FF)网络进行远程操作

- 
- 1 自动化系统<br>2 安装有基金 2 安装有基金会现场总线(FF)网卡的计算机
- 3 工业网络
- 4 高速以太网 FF-HSE 网络<br>5 段耦合器 FF-HSE/FF-H1
- 5 段耦合器 FF-HSE/FF-H1
- 6 基金会现场总线(FF) FF-H1 网络<br>7 供电 FF-H1 网络
- 供电 FF-H1 网络
- 8 T型盒<br>9 测量仪
- 9 测量仪表

### **服务接口**

**通过服务接口(CDI-RJ45)**

**Proline 500 (数字式)变送器**

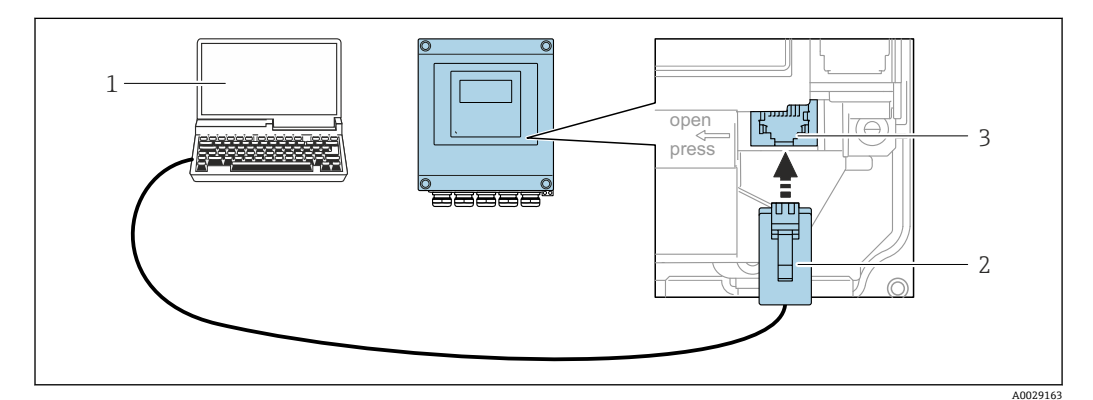

**27** 通过服务接口(CDI-RJ45)操作

- 1 带 Web 浏览器的计算机(例如: Microsoft Internet 浏览器、Microsoft Edge), 用于访问内置设备 Web 服 <sub>。</sub><br>务器, 或安装有"FieldCare"、"DeviceCare"调试工具的计算, 带 COM DTM "CDI 通信 TCP/IP"
- 2 标准以太网连接电缆,带 RJ45 连接头<br>3 测量仪表的服务接口(CDI-RI45). 内置
- 测量仪表的服务接口(CDI-RJ45), 内置 Web 服务器访问接口

### <span id="page-74-0"></span>**Proline 500 变送器**

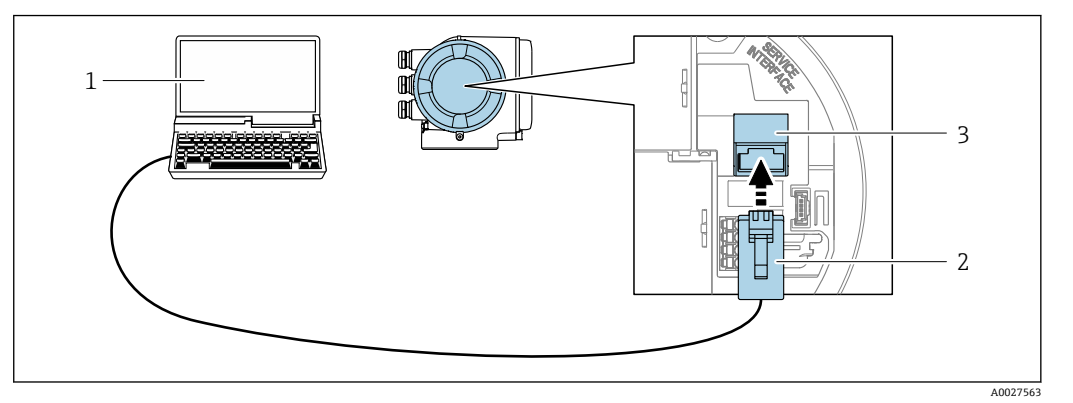

■ 28 通过服务接口(CDI-RJ45)操作

- 1 带 Web 浏览器的计算机(例如: Microsoft Internet 浏览器、Microsoft Edge),用于访问内置设备 Web 服 务器, 或安装有"FieldCare"、"DeviceCare"调试工具的计算, 带 COM DTM "CDI 通信 TCP/IP"
- 2 标准以太网连接电缆,带 RJ45 连接头
- 3 测量仪表的服务接口(CDI-RJ45), 内置 Web 服务器访问接口

#### **通过 WLAN 接口操作**

下列仪表型号带 WLAN 接口: 订购选项"显示;操作",选型代号 **G** "四行背光图形显示;触摸键操作+ WLAN"

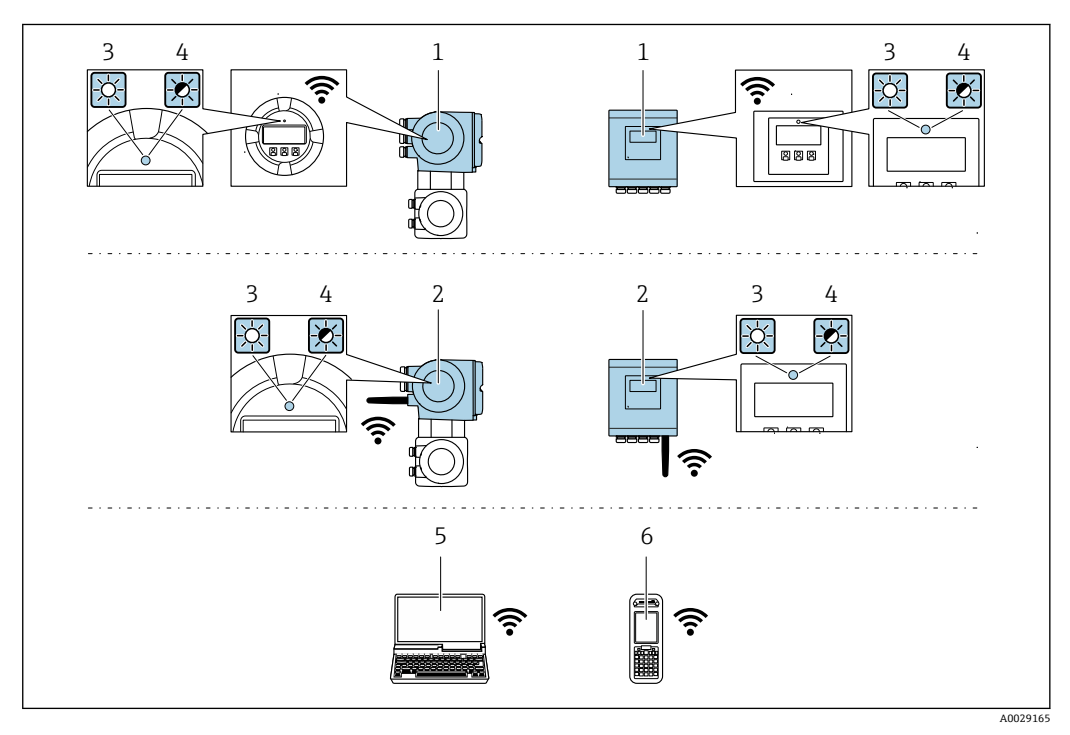

- 1 变送器,自带 WLAN 天线
- 2 变送器, 外接 WLAN 天线
- 
- 3 LED 指示灯始终亮起: 测量设备开启 WLAN 接收功能<br>4 LED 指示灯闪烁: 操作单元与测量设备间的 WLAN 连 LED 指示灯闪烁: 操作单元与测量设备间的 WLAN 连接已建立
- 5 计算机,带 WLAN 接口和 Web 浏览器(例如: Microsoft Internet 浏览器、Microsoft Edge),用于访问内 置设备 Web 服务器或调试软件(例如:FieldCare、DeviceCare)
- 6 手操器,带 WLAN 接口和 Web 浏览器(例如: Microsoft Internet 浏览器、Microsoft Edge),用于访问内 置设备 Web 服务器或调试软件(例如:FieldCare、DeviceCare)

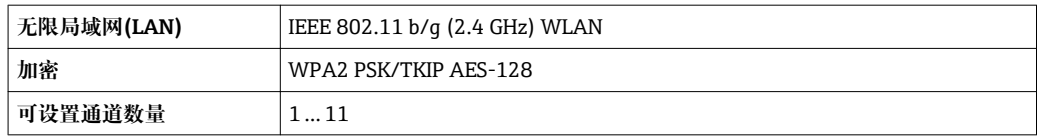

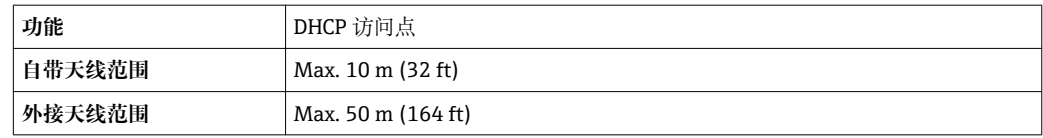

#### **设置移动终端的互联网协议**

#### **注意**

**在设置过程中,如果 WLAN 连接丢失,设定值可能会丢失。**

▶ 确保仪表设置过程中 WLAN 连接不会断开。

# **注意**

**理论上,应避免通过服务接口(CDI-RJ45)和 WLAN 接口从同一个移动终端同时访问测量 设备。可能会引起网络冲突。**

- ‣ 仅使用一个服务接口(CDI-RJ45 服务接口或 WLAN 接口)。
- ► 需要同时通信时: 设置不同的 IP 地址范围,例如: 192.168.0.1 (WLAN 接口)和 192.168.1.212 (CDI-RJ45 服务接口)。

#### 准备移动终端

‣ 开启操作单元上的 WLAN 接收功能。

建立移动终端和测量设备之间的连接

- 1. 在移动终端的 WLAN 设置中: 在 SSID 中选择测量仪表(例如:EH\_Promass\_500\_A802000).
- 2. 如需要,选择 WPA2 加密方式。
- 3. 输入密码: 测量仪表序列号(例如: L100A802000).
	- ► 显示单元上的 LED 指示灯闪烁: 可以通过 Web 浏览器、FieldCare 或 DeviceCare 操作测量仪表。

■ 铭牌上标识有序列号。

### 断开

‣ 完成设备设置后: 断开操作单元和测量设备的 WLAN 连接。

# **8.5.2 Field Xpert SFX350、SFX370**

### **功能范围**

Field Xpert SFX350 和 Field Xpert SFX370 是移动式计算机, 用于调试和维护。他们能对 HART 型和基金会现场通信(FF)型设备进行高效设备设置和诊断,适用于**非防爆区** (SFX350、SFX370)和**防爆区** (SFX370)。

详细信息请参考《操作手册》BA01202S m

### **设备描述文件的来源**

参考数据→ 图 79

### **8.5.3 FieldCare**

### **功能范围**

Endress+Hauser 基于 FDT 技术的工厂资产管理工具。可以对系统中的所有智能现场设 备进行设置,帮助用户管理设备。基于状态信息,还可以简单有效地检查设备状态和状 况。

<span id="page-76-0"></span>访问方式:

- CDI-RJ45 服务接口→ 74
- WLAN 接口→ 75

典型功能:

- 设置变送器参数
- 上传和保存设备参数(上传/下载)
- 编制测量点文档
- 显示测量值储存单元(在线记录仪)和事件日志

FieldCare 的详细信息请参考《操作手册》BA00027S 和 BA00059S

### **设备描述文件的获取方式**

参考信息→ △ 79

#### **创建连接**

详细信息请参考《操作手册》BA00027S 和 BA00059S

**用户界面**

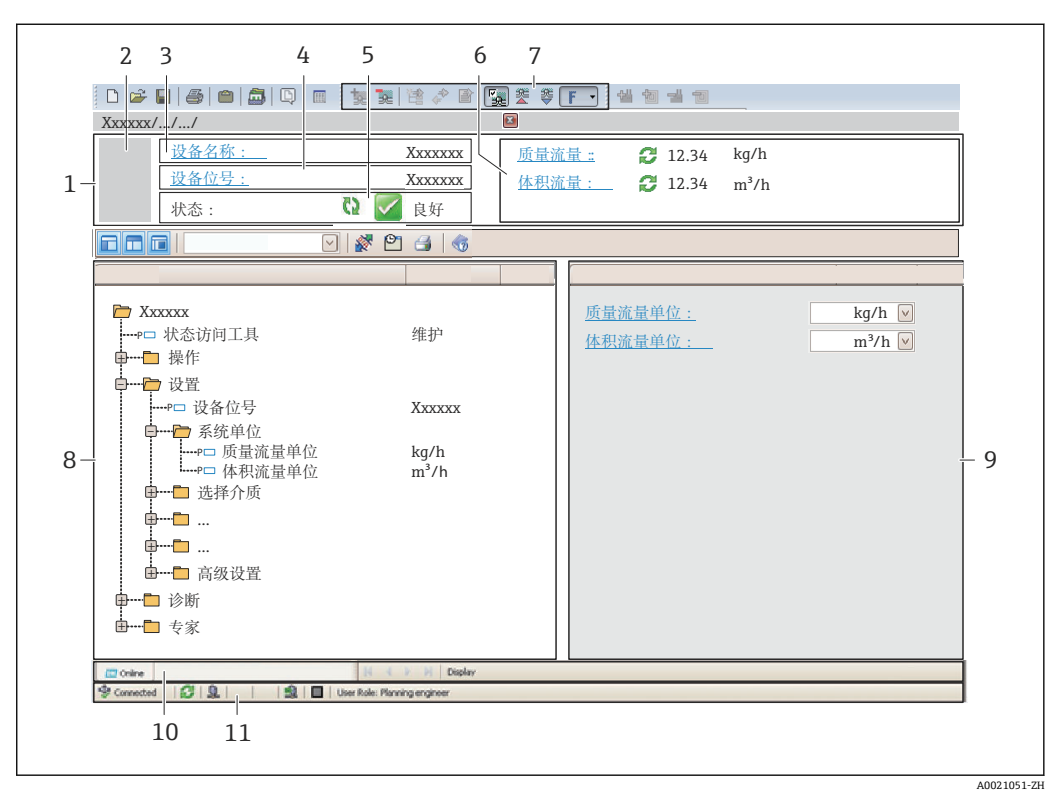

- 1 标题栏
- 2 设备简图
- 3 仪表名称<br>4 位号名称
- 4 位号名称
- 5 状态区,带状态信[号→ 145](#page-144-0)
- 6 当前测量值显示区
- 7 编辑工具栏,带附加功能,例如:储存/恢复,事件列表和创建文档
- 8 菜单路径区,带操作菜单结构<br>9 工作区
- 9 工作区
- 10 动作响应
- 11 状态区

# **8.5.4 DeviceCare**

# **功能范围**

连接和设置 Endress+Hauser 现场设备的调试工具。

专用"DeviceCare"调试工具是设置 Endress+Hauser 现场设备的最便捷方式。与设备型号 管理器(DTM)配套使用,提供便捷完整的解决方案。

详细信息请参考《创新手册》IN01047S

# **设备描述文件的获取方式**

参考信息→ ■ 79

# **8.5.5 AMS 设备管理机**

### **功能范围**

艾默生过程管理程序,通过基金会现场总线(FF) H1 通信操作和设置测量设备。

# **设备描述文件的来源**

参考数据→ ■ 79

# **8.5.6 475 手操器**

### **功能范围**

小巧、灵活、坚固的艾默生过程管理工业手操器,通过基金会现场总线(FF) H1 协议进 行远程设置和测量值显示。

### **设备描述文件的来源**

参考数据→ ■ 79

# <span id="page-78-0"></span>**9 系统集成**

# **9.1 设备描述文件概述**

# **9.1.1 设备当前版本信息**

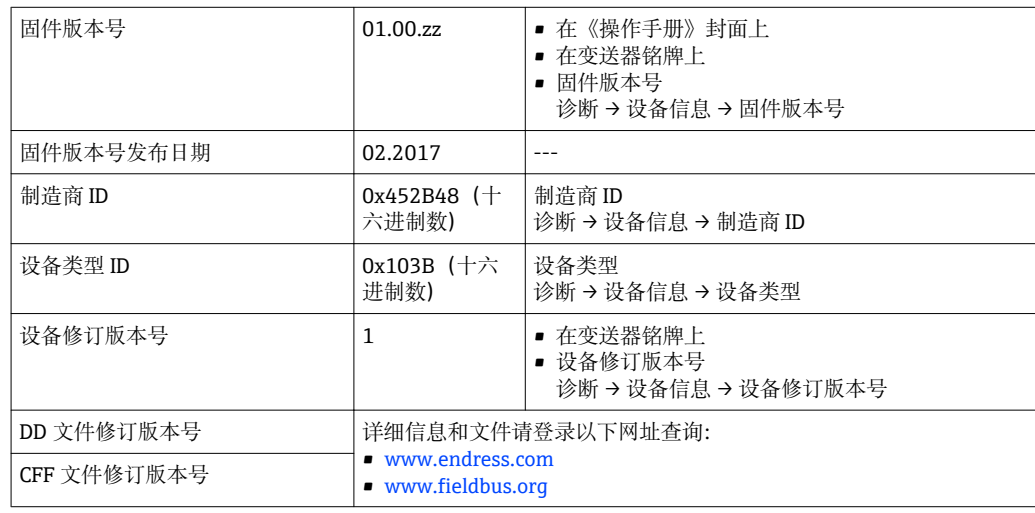

● 设备不同固件版本概述→ ■ 176

# **9.1.2 调试软件**

下表中列举了各种调试软件使用的设备描述文件及其获取途径。

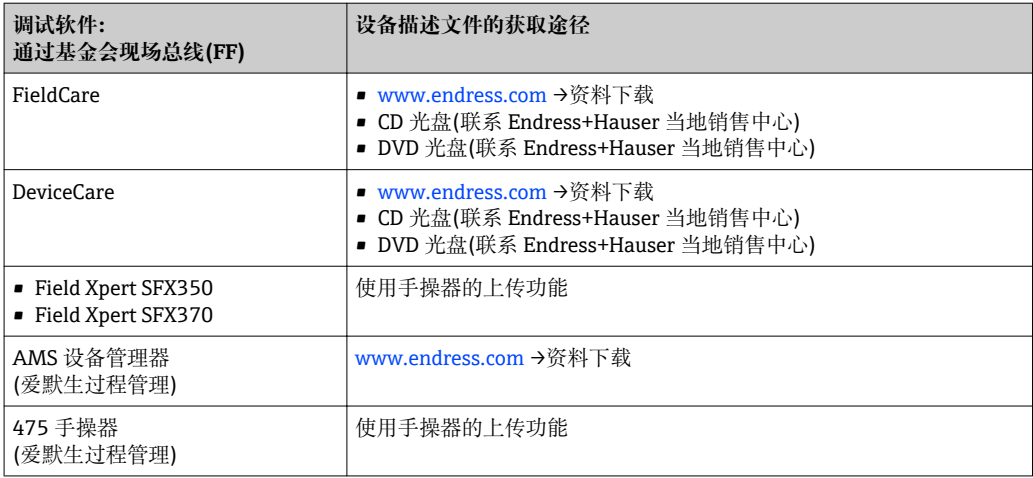

# **9.2 循环数据传输**

使用设备主文件(GSD)实现循环数据传输。

# **9.2.1 块**

块显示进行循环数据交换时测量设备的输入和输出数据。通过 FOUNDATION Fieldbus 主站(Cl. 1)进行循环数据交换,例如控制系统等。

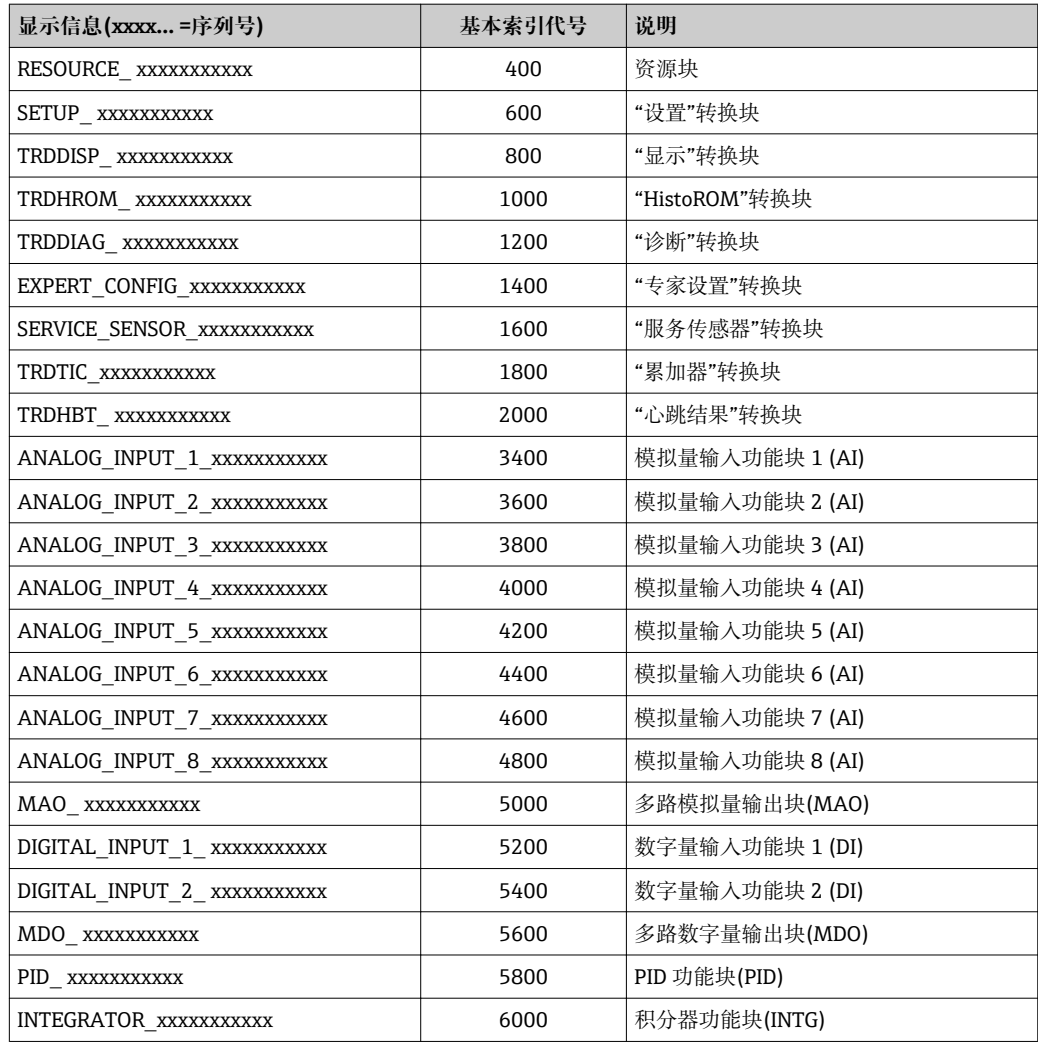

# **9.2.2 块说明**

通过"CHANNEL/通道"参数定义块/功能块的输入值。

### **模拟量输入块 AI**

提供八个模拟量输入块。

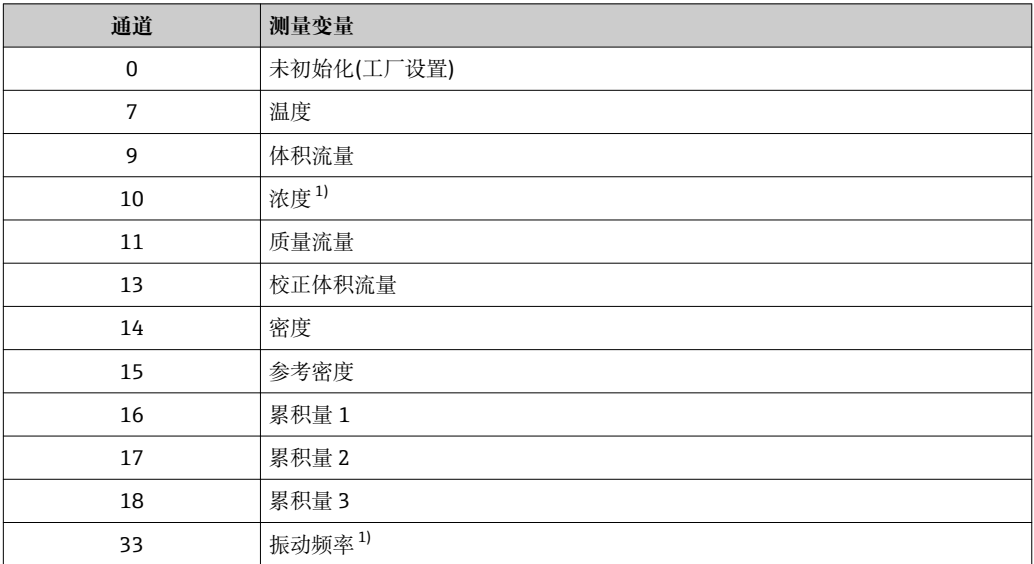

<span id="page-80-0"></span>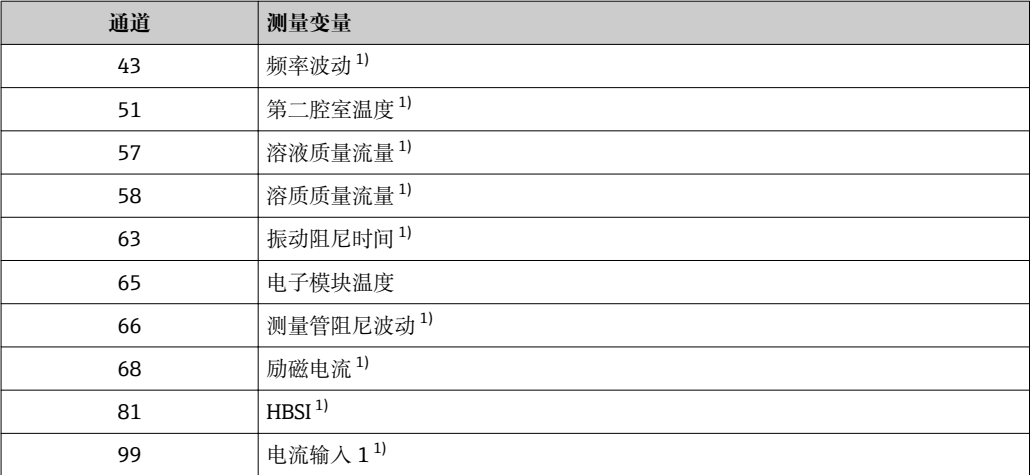

1) 是否显示与订购选项或设备设定值相关

### **多路模拟量输出块 MAO**

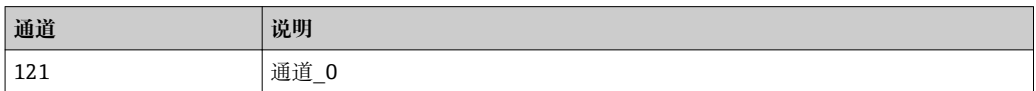

#### **结构**

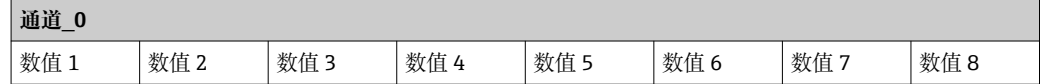

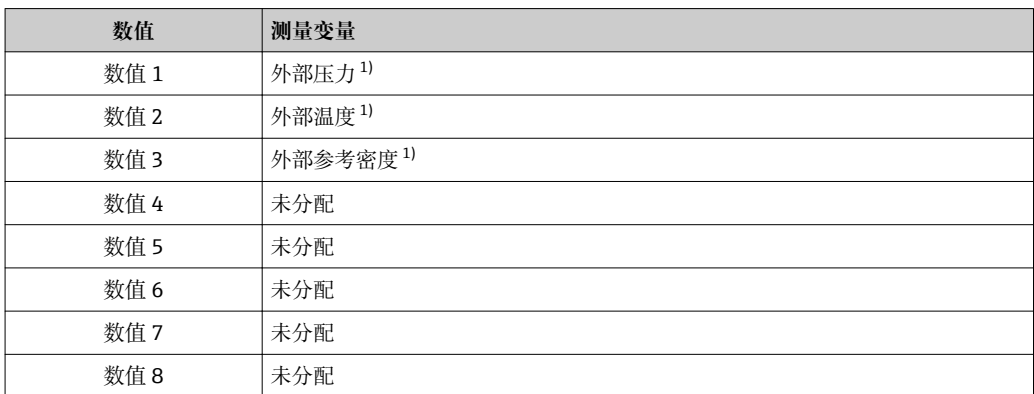

1) 必须将公制单位(SI)的补偿值传输至设备中

● 在以下菜单中选择: 专家 → 传感器 → 外部补偿

### **数字量输入块 DI**

提供两个数字量输入块。

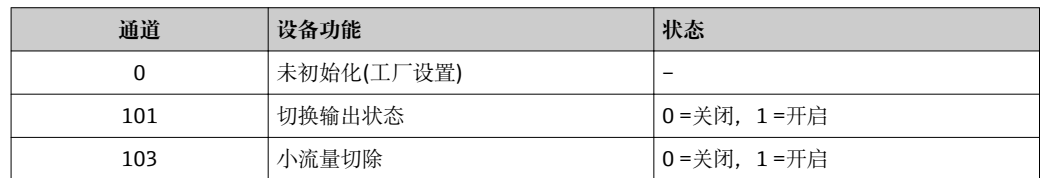

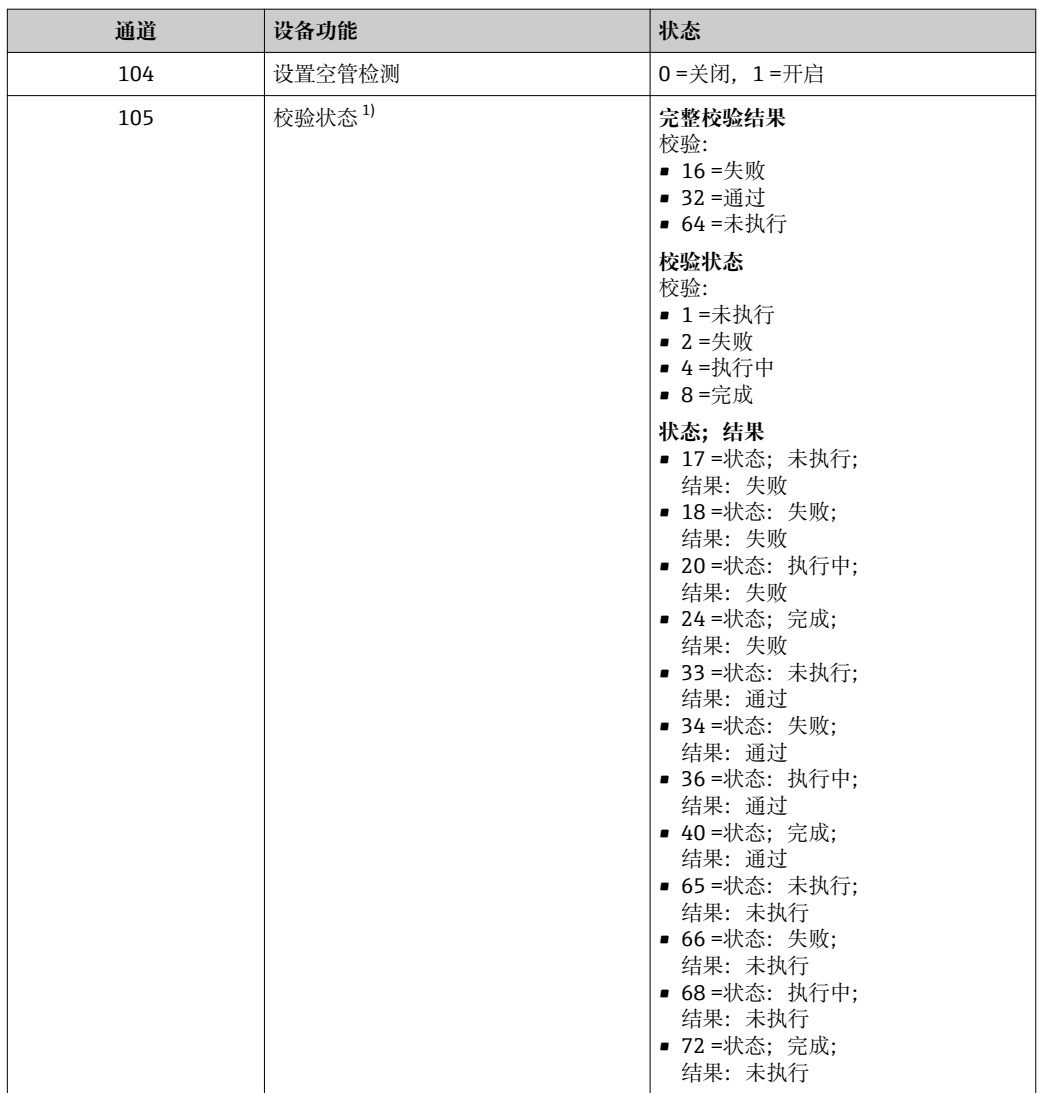

1) 仅与心跳验证应用软件包配套使用

# **多路数字量输出块 MDO**

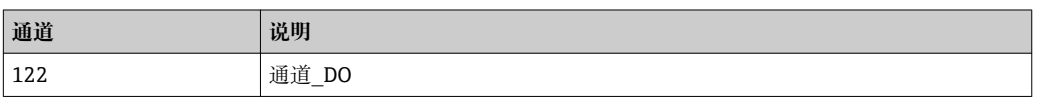

# **结构**

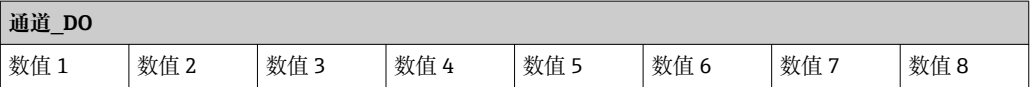

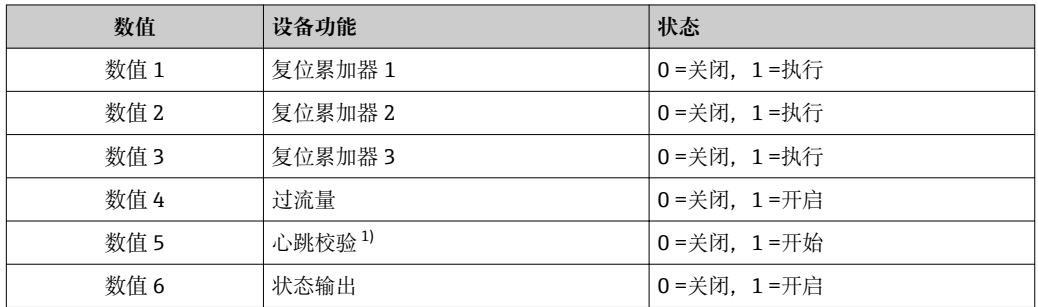

<span id="page-82-0"></span>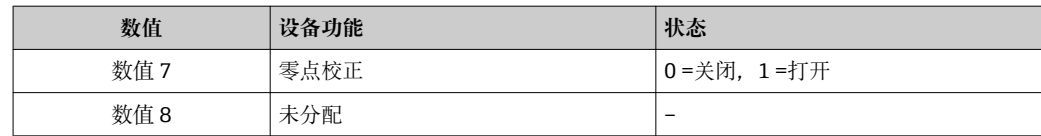

1) 仅与"心跳验证"应用软件包配套使用

# **9.2.3 执行时间**

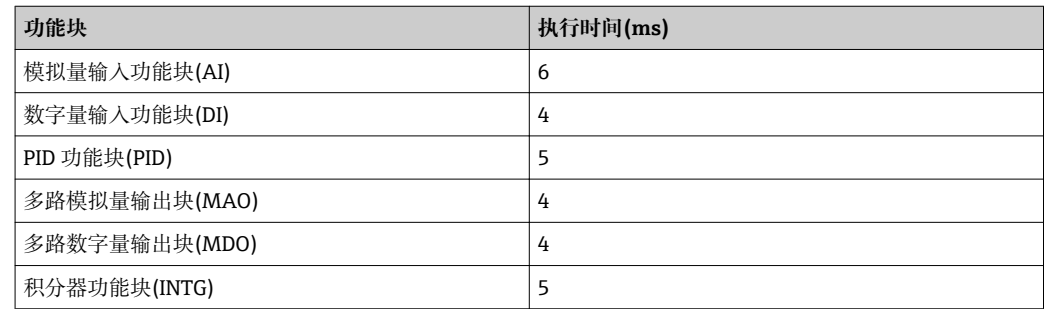

| 操作                 | 块     | 菜单路径                                                                       | 说明                                                                                                    |
|--------------------|-------|----------------------------------------------------------------------------|----------------------------------------------------------------------------------------------------|
| 设置"自动(AUTO)"模<br>式 | 资源块   | 通过操作菜单操作:<br>专家 → 通信 → Resource block → Target mode                        | 将资源块和所有转换块均设置为自动(AUTO)模<br>式。                                                                                                    |
| 设置为"停用(OOS)"模<br>式 | 资源块   | 通过操作菜单操作:<br>专家 → 通信 → Resource block → Target mode                        | 将资源块和所有转换块均设置为停用(OOS)模<br>式。                                                                                                    |
| 重启                 | 资源块   | 通过操作菜单操作:<br>专家 → 通信 → Resource block → Restart                            | 选择资源块重启参数的设定值。将设备参数复<br>位至特定值。支持下列选项:<br>• Uninitialized<br>$\blacksquare$ Run<br>• Resource<br>• Defaults<br>• Processor<br>■ 复位至出厂设置 |
| 电子铭牌(ENP)参数        | 资源块   | 通过操作菜单操作:<br>动作→操作→标定→ ENP 参数                                              | 显示和设置电子铭牌(ENP)参数。                                                                                                    |
| 诊断信息概述-补救信<br>息    | 诊断转换块 | 通过链接操作:<br>Namur 图标                                                        | 显示当前优先级最高的诊断事件及相应的补救<br>措施。                                                                                                    |
| 当前诊断信息-补救信<br>息    | 诊断转换块 | 通过操作菜单操作:<br>设置→诊断信息→当前诊断信息<br>$\overline{\phantom{0}}$<br>- 设备/诊断信息→诊断信息  | 显示当前优先级最高的诊断事件的补救措施。<br>仅当发生有效诊断事件时有效。<br>ī                                                                                            |
| 上一条诊断信息-补救<br>信息   | 诊断转换块 | 通过操作菜单操作:<br>设置→诊断信息→上一条诊断信息<br>$\overline{\phantom{0}}$<br>- 设备/诊断信息→诊断信息 | 显示上一个诊断事件的补救措施。<br>仅当发生有效诊断事件时有效。<br>$\mathbf{i}$                                                                                      |

**9.2.4 操作**

# **10 调试**

# **10.1 功能检查**

调试测量设备之前:

- ‣ 确保已完成安装后检查和连接后检查。
- "安装后检查"的检查列表→ △29
- "连接后检查"的检查列表→ 图 53

# **10.2 开启测量设备**

- ‣ 成功完成功能检查后,开启测量设备。
	- 成功启动后,现场显示从启动显示自动切换至测量值显示。

● 现场显示单元上无显示或显示诊断信息时, 请参考"诊断和故障排除"章节  $\rightarrow$   $\oplus$  137.

# **10.3 通过 FieldCare 连接**

- FieldCare → 74 连接
- 通过 FieldCare → 77 连接
- FieldCare → 图 77 用户接口

# **10.4 设置操作语言**

工厂设置:英文或订购的当地语言

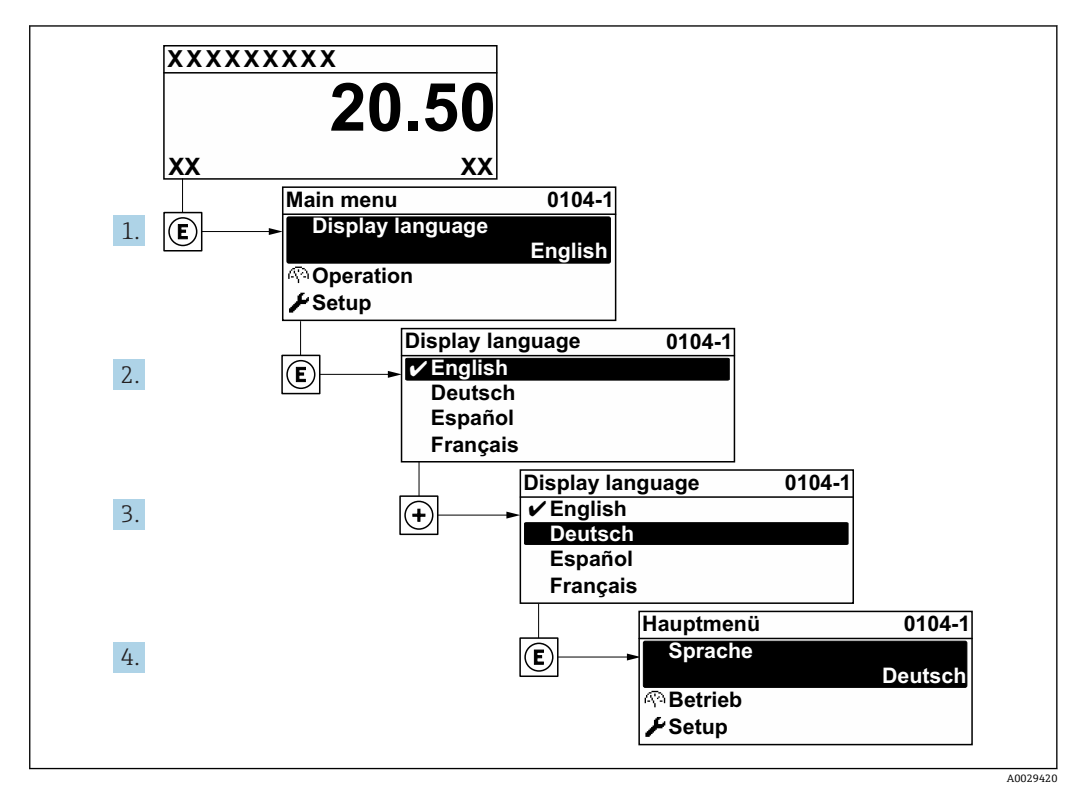

29 现场显示示意图

# **10.5 设置测量仪表**

- **设置** 菜单及其设置向导中包含标准操作所需的所有参数。
- **设置** 菜单菜单路径

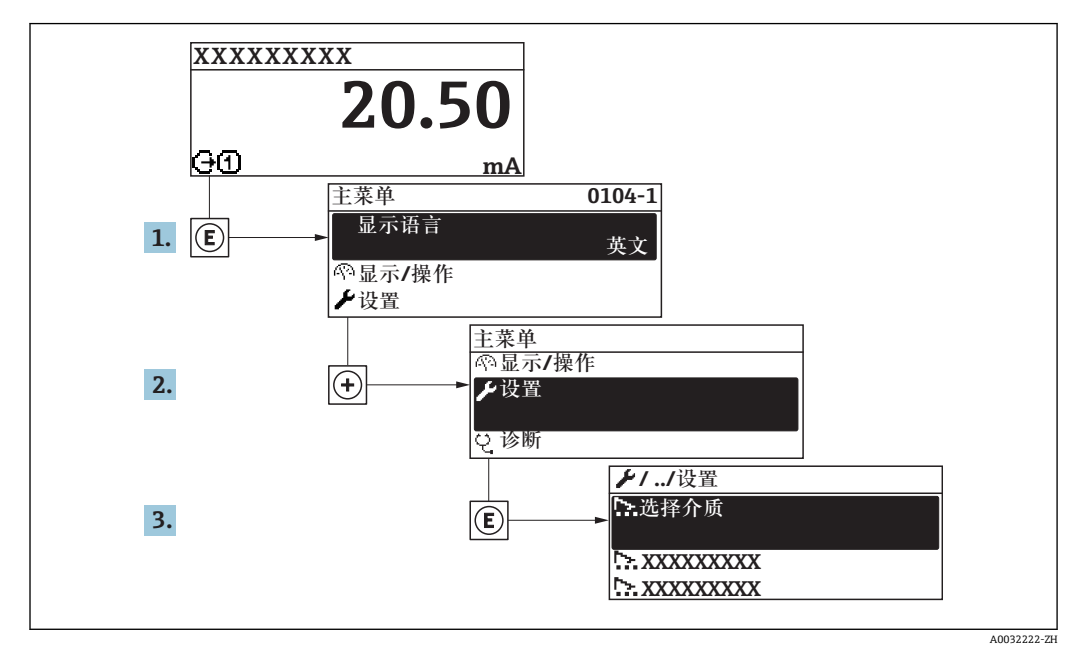

■ 30 现场显示示意图

取决于仪表型号,不是每台仪表中都会出现所有子菜单和参数。不同订货号提供不 同选项。

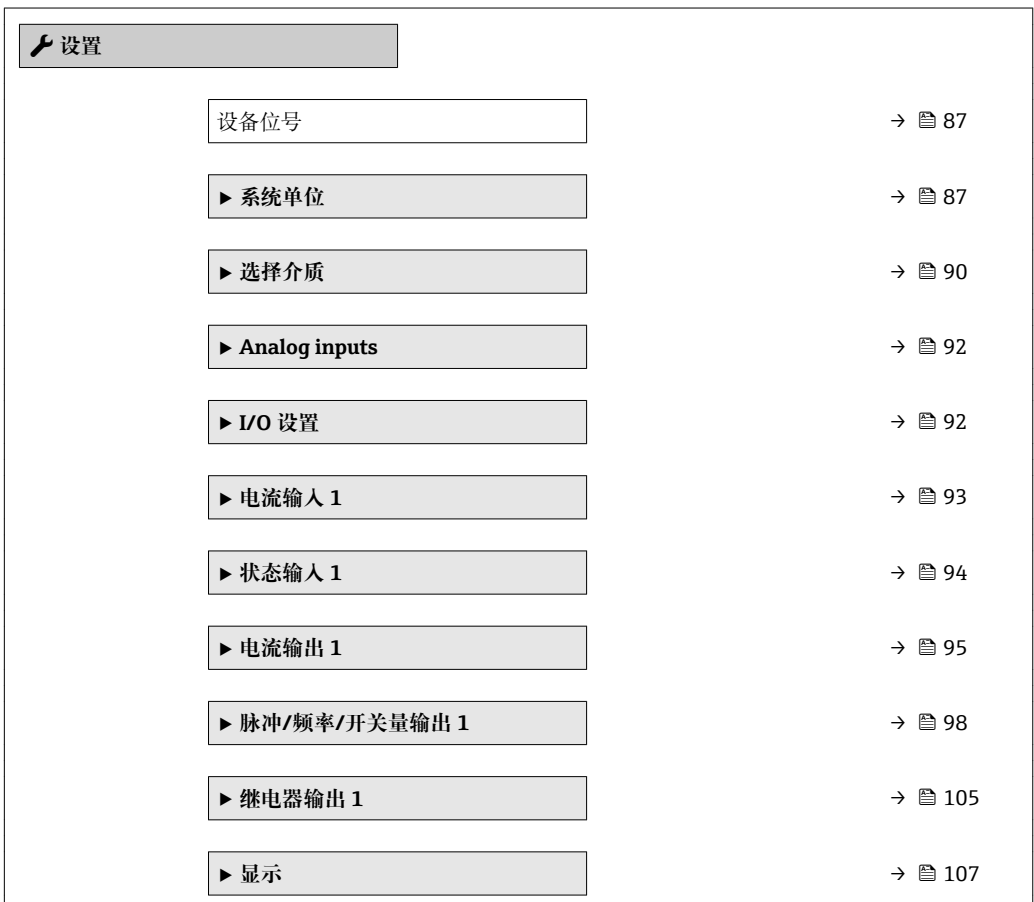

<span id="page-86-0"></span>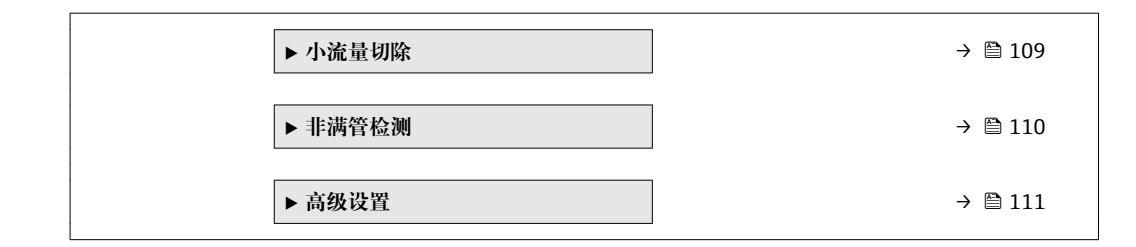

# **10.5.1 设置位号名称**

为了快速识别系统中的测量点,可以在**设备位号** 参数中输入唯一的标识,从而更改工厂 设置。

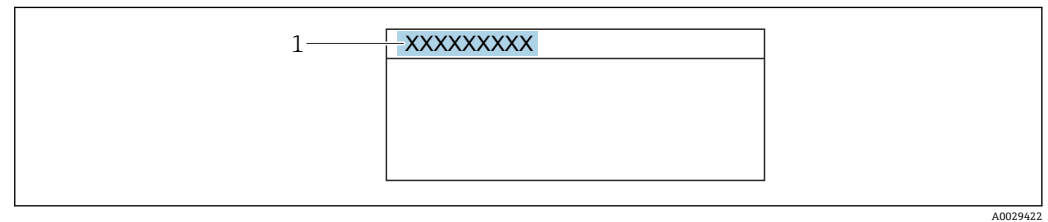

■ 31 带位号名的操作显示的标题栏

1 位号名

 $\begin{bmatrix} \textbf{P} \end{bmatrix}$  在"FieldCare"调试软件→ ■ 77 中输入位号名

**菜单路径** "设置" 菜单 → 设备位号

**参数概览和简要说明**

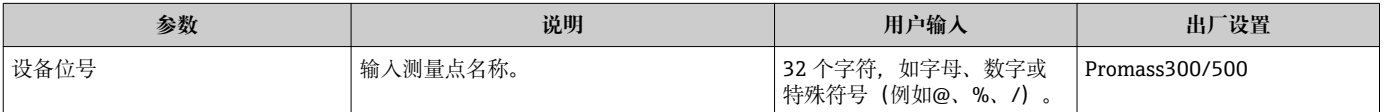

# **10.5.2 设置系统单位**

在**系统单位** 子菜单中,可以设置所有测量值的单位。

1 取决于仪表型号,不是每台仪表中都会出现所有子菜单和参数。不同订货号提供不 同选项。

#### **菜单路径**

"设置" 菜单 → 系统单位

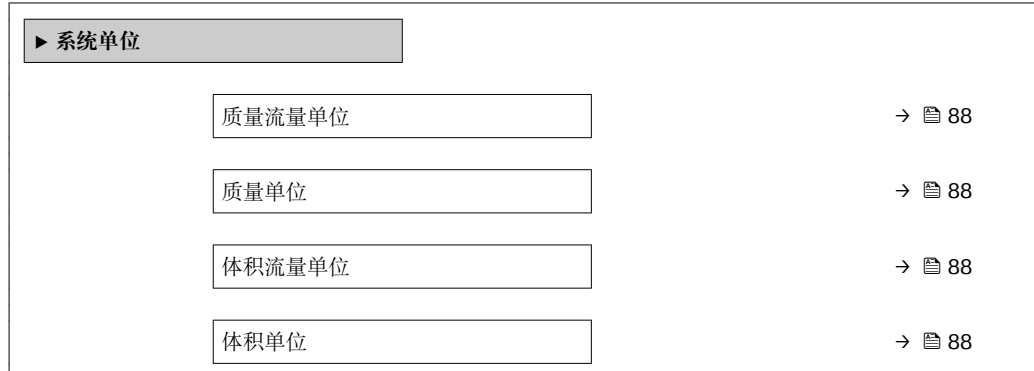

<span id="page-87-0"></span>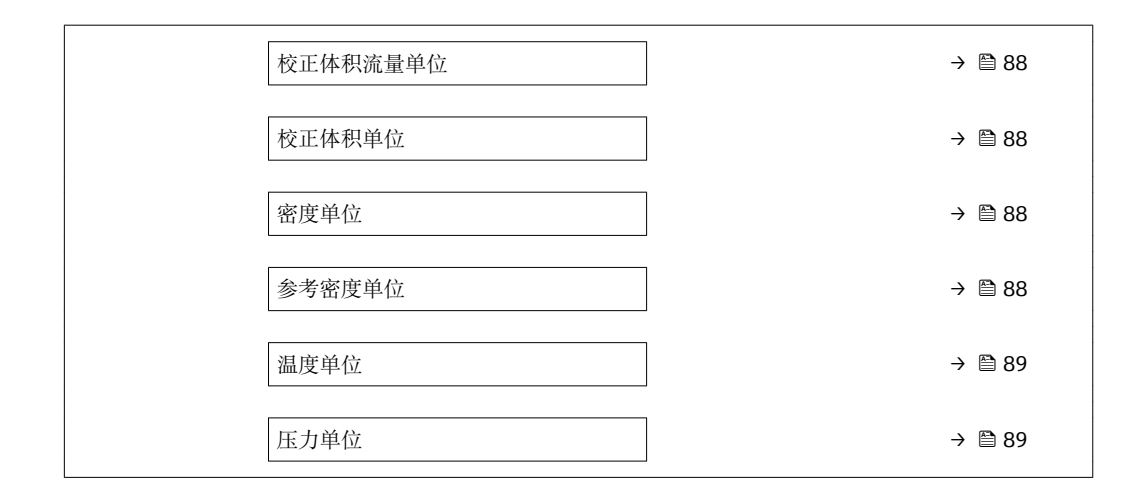

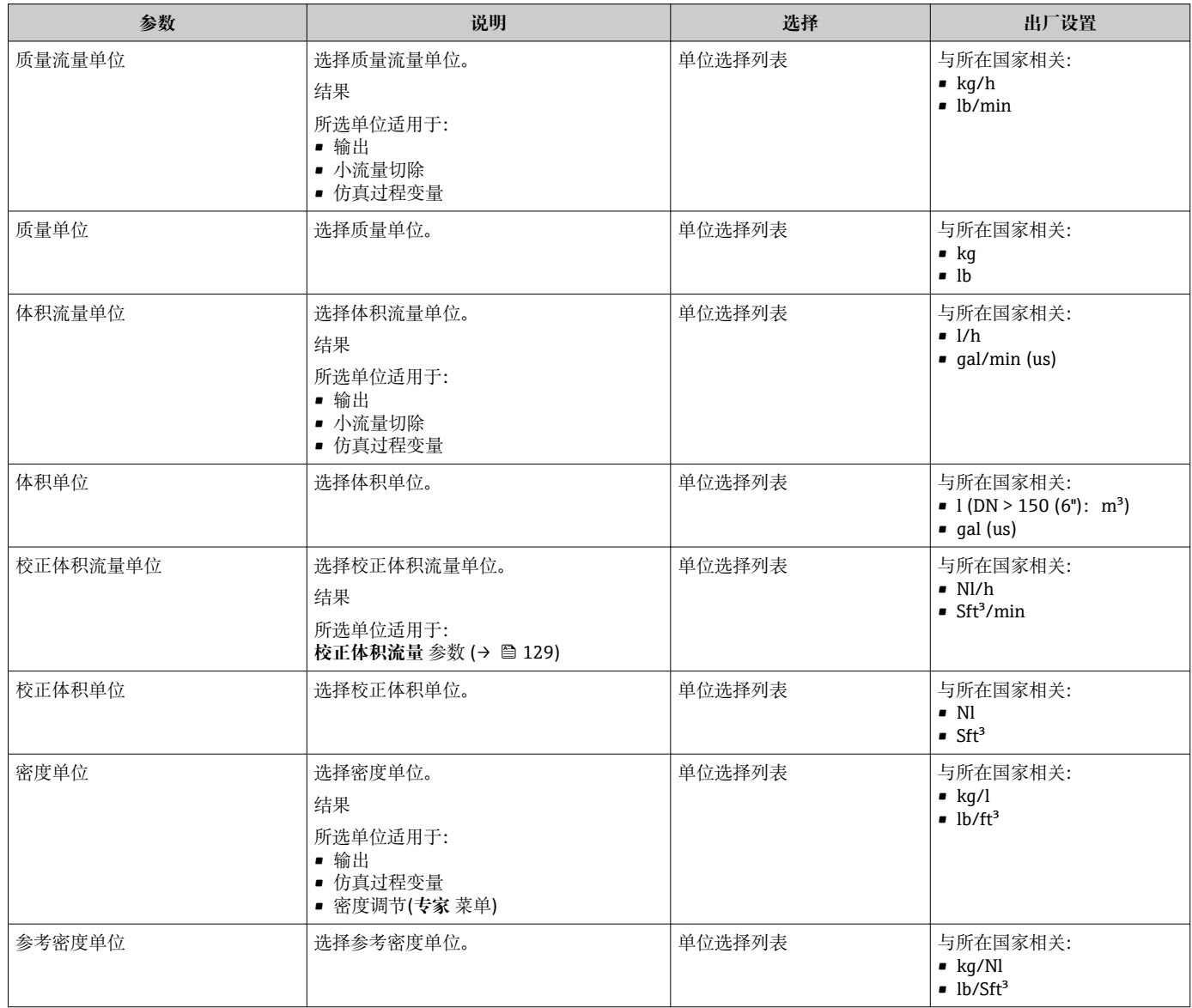

<span id="page-88-0"></span>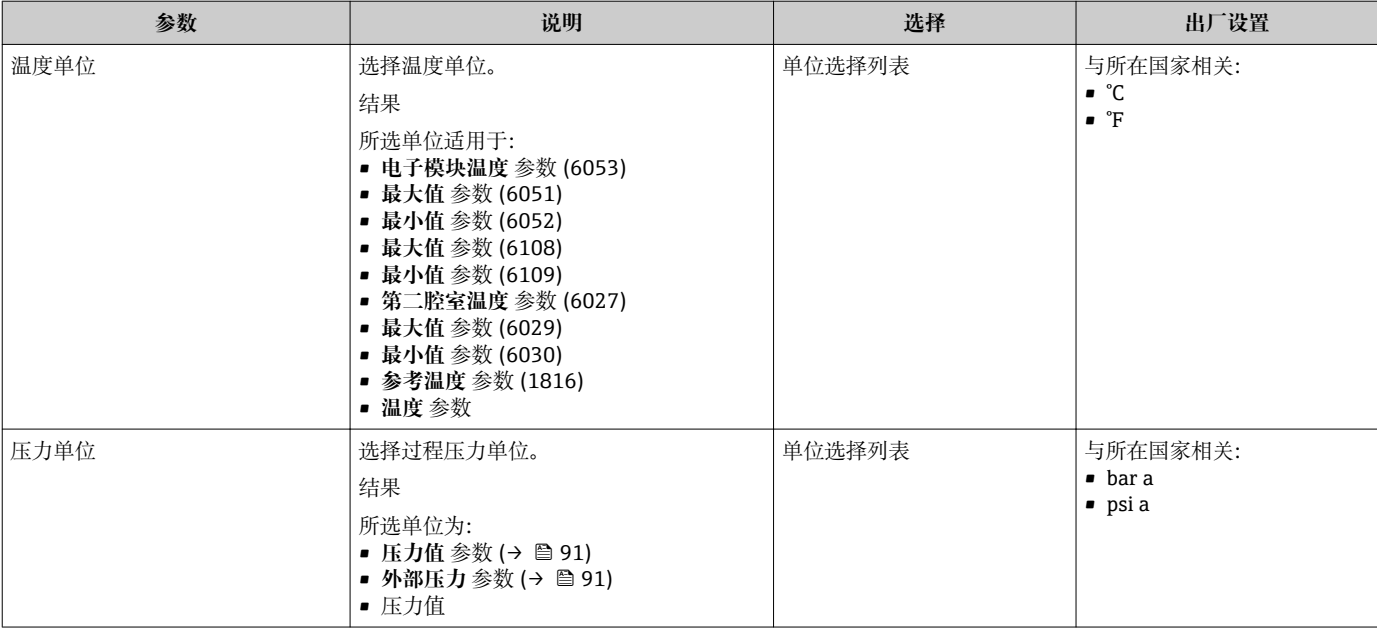

# <span id="page-89-0"></span>**10.5.3 选择和设置介质**

**选择介质** 向导子菜单中包含选择和设置介质时必须设置的参数。

### **菜单路径**

"设置" 菜单 → 选择介质

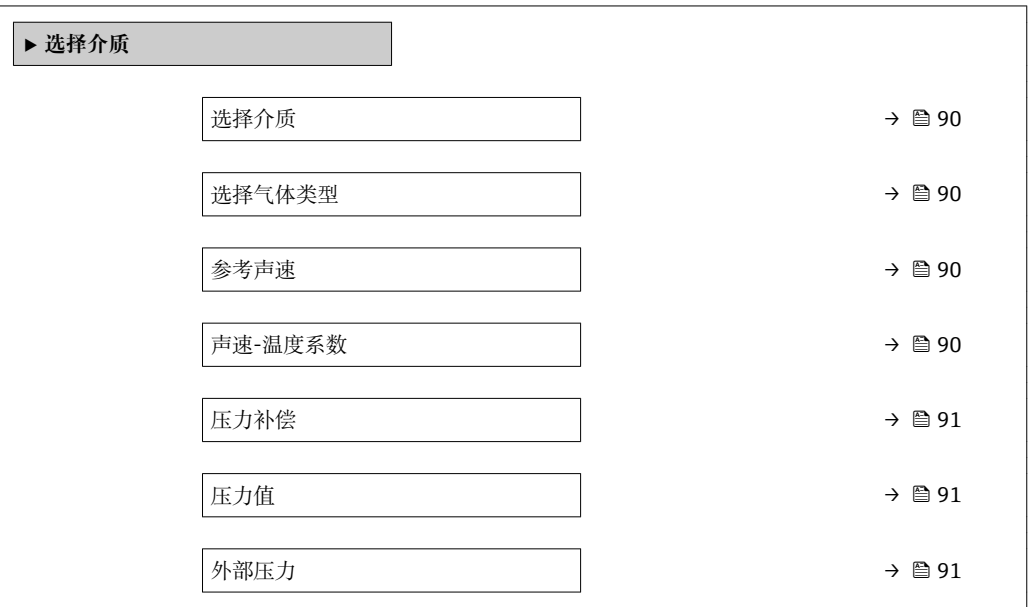

### **参数概览和简要说明**

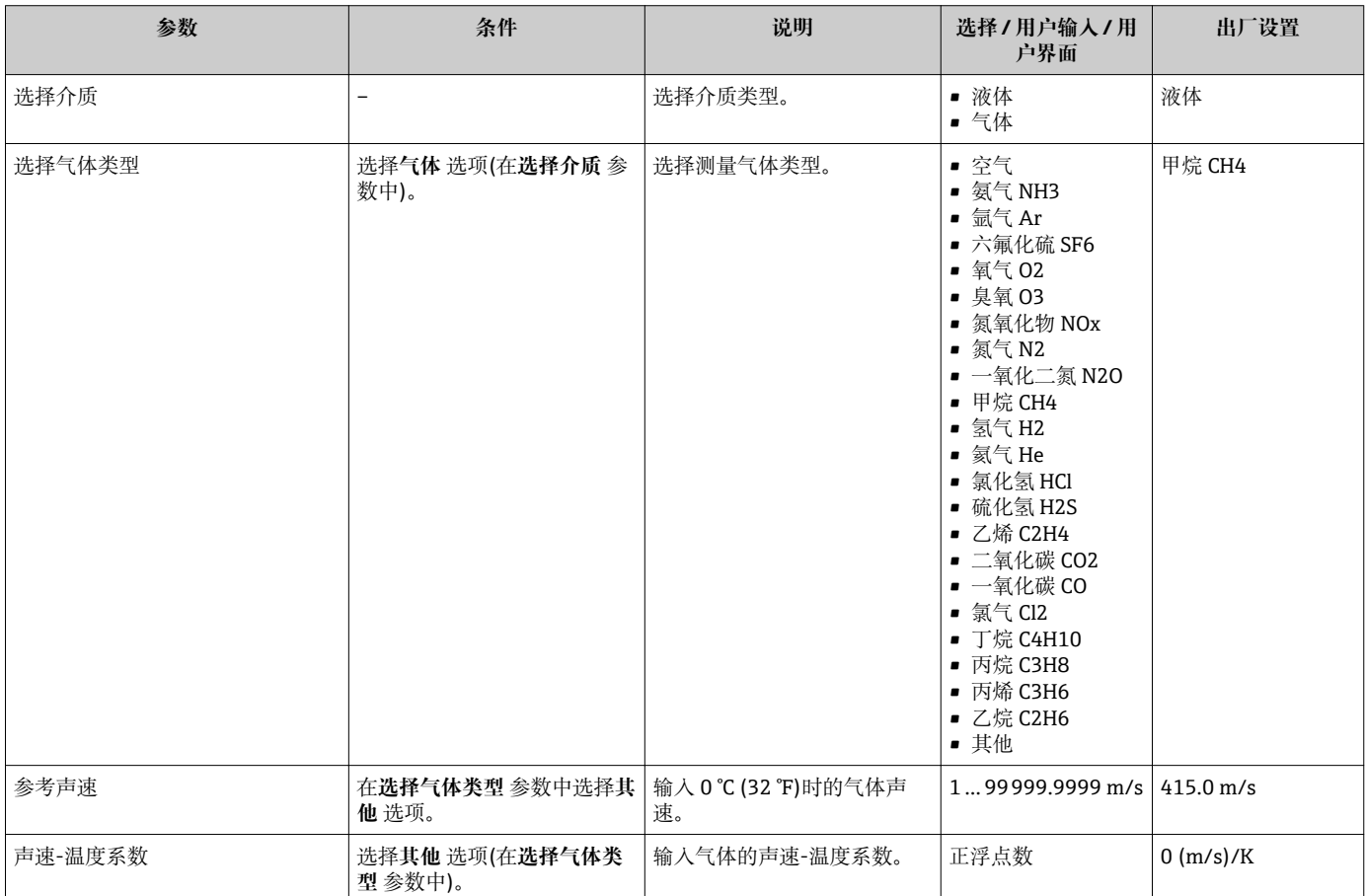

<span id="page-90-0"></span>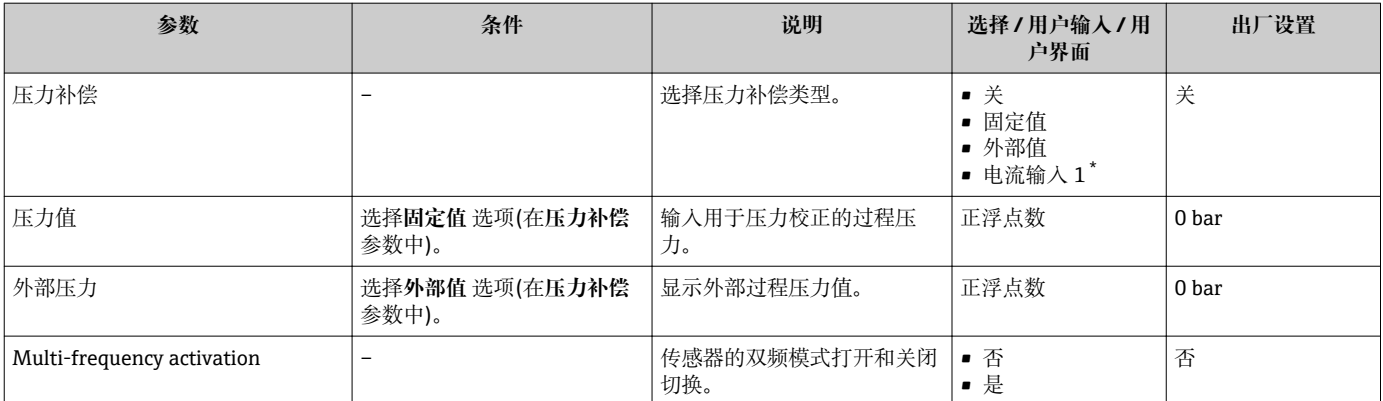

\* 是否可见与选型或设置有关

# <span id="page-91-0"></span>**10.5.4 设置模拟量输入**

**Analog inputs** 子菜单引导用户系统地完成各个 **Analog input 1 … n** 子菜单设置。在此 可以查看每个模拟量输入的参数。

### **菜单路径**

"设置" 菜单 → Analog inputs

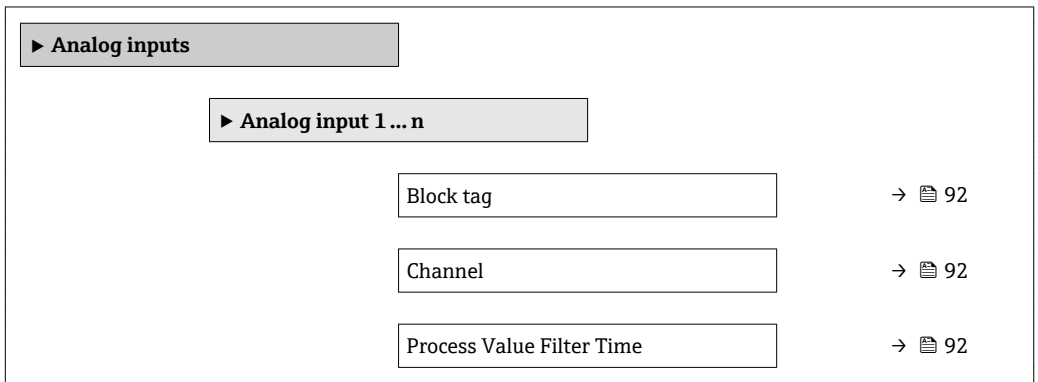

### **参数概览和简要说明**

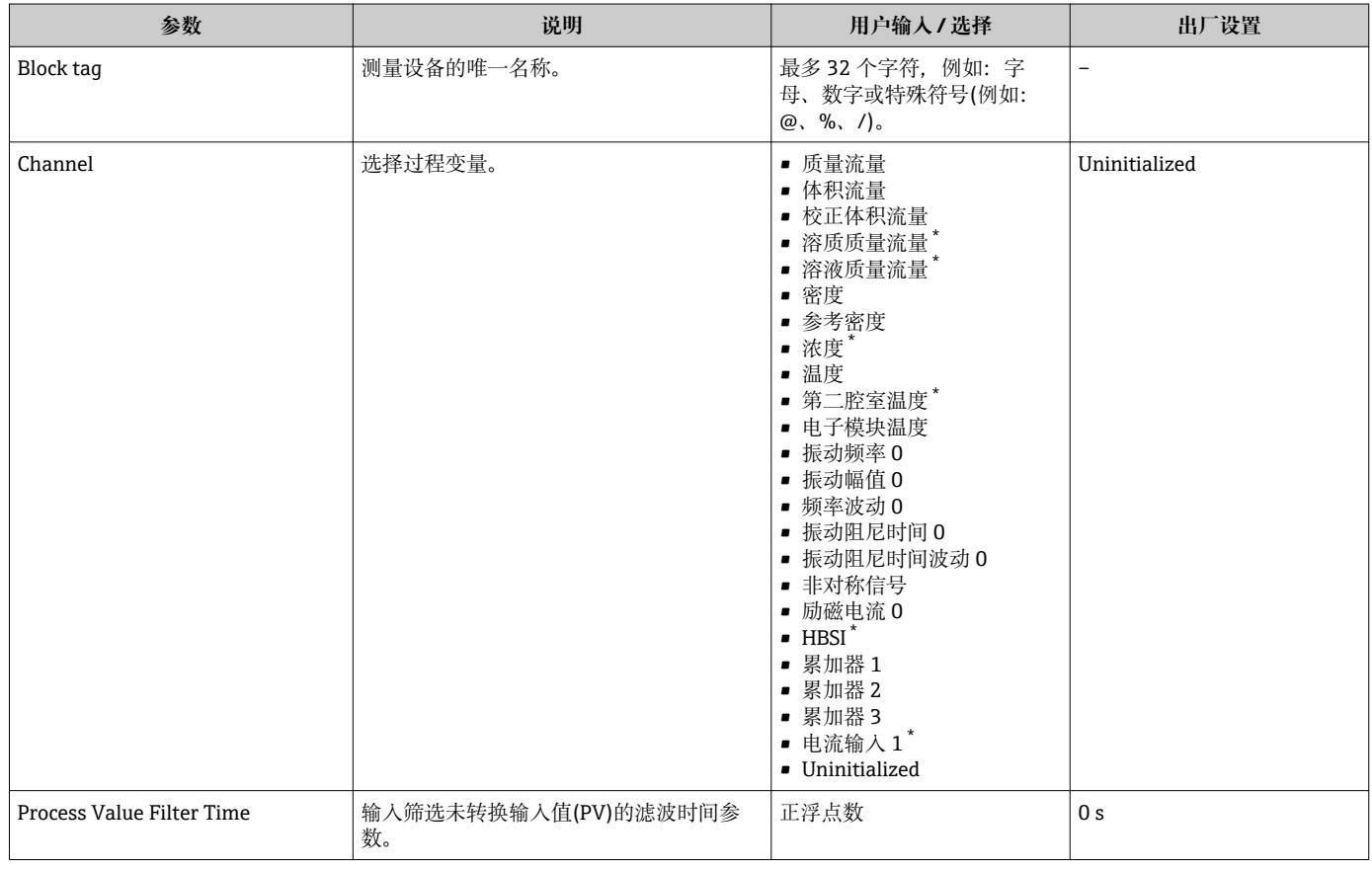

是否可见与选型或设置有关

# **10.5.5 显示输入/输出(I/O)设置**

**I/O 设置** 子菜单引导用户系统地完成显示设置输入/输出(I/O)设置的所有参数设置。

# **菜单路径**

"设置" 菜单 → I/O 设置

<span id="page-92-0"></span>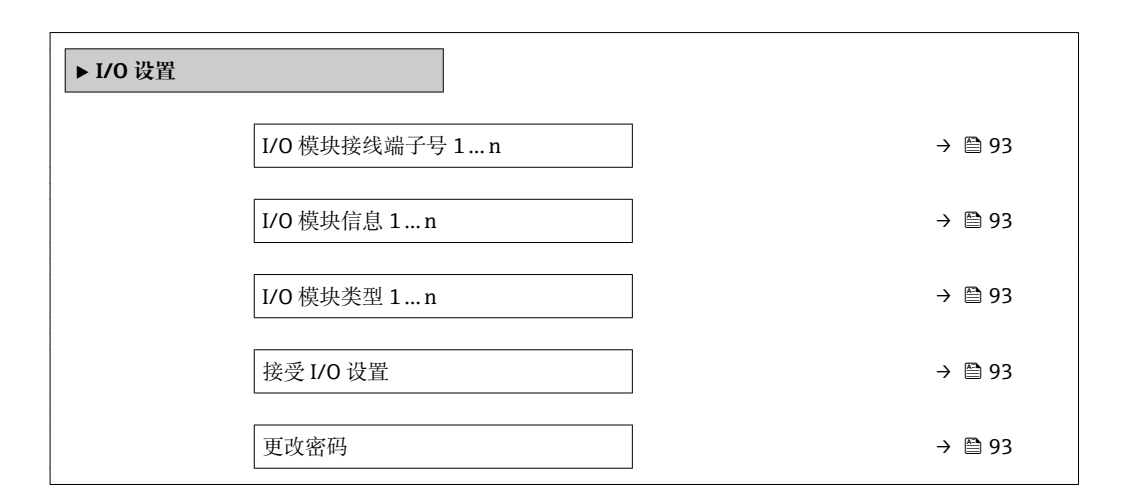

### **参数概览和简要说明**

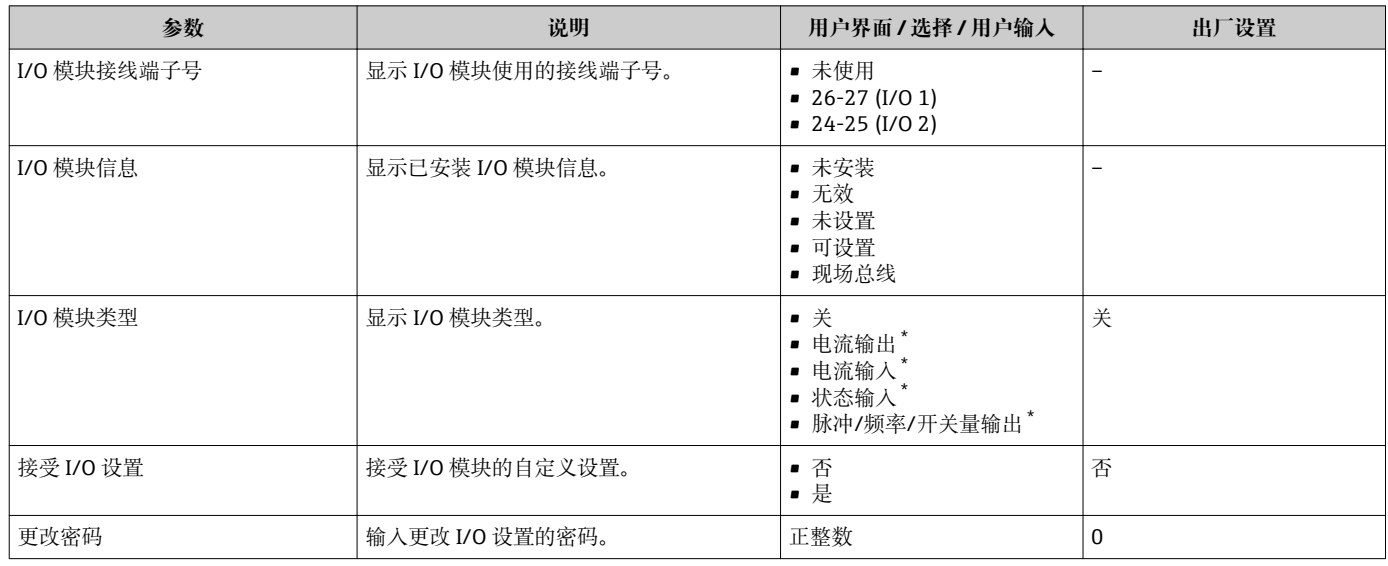

\* 是否可见与选型或设置有关

# **10.5.6 设置电流输入**

**"电流输入" 向导**引导用户系统地完成设置电流输入所需的所有参数设置。

### **菜单路径**

"设置" 菜单 → 电流输入

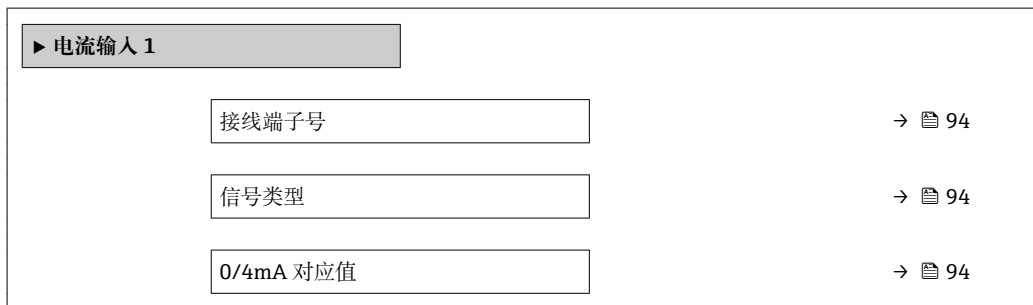

<span id="page-93-0"></span>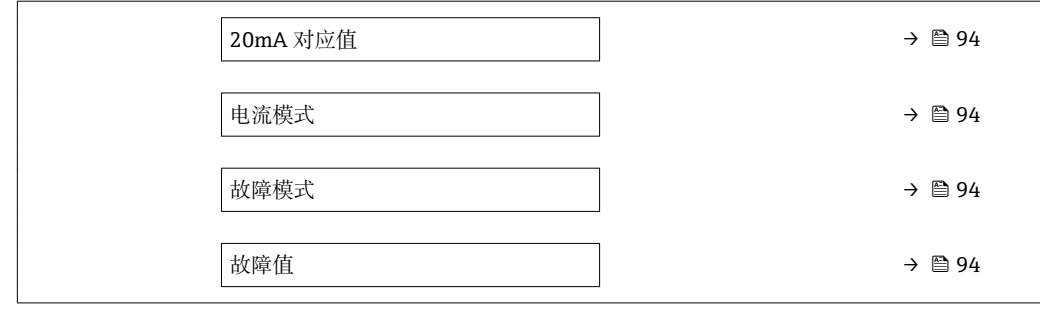

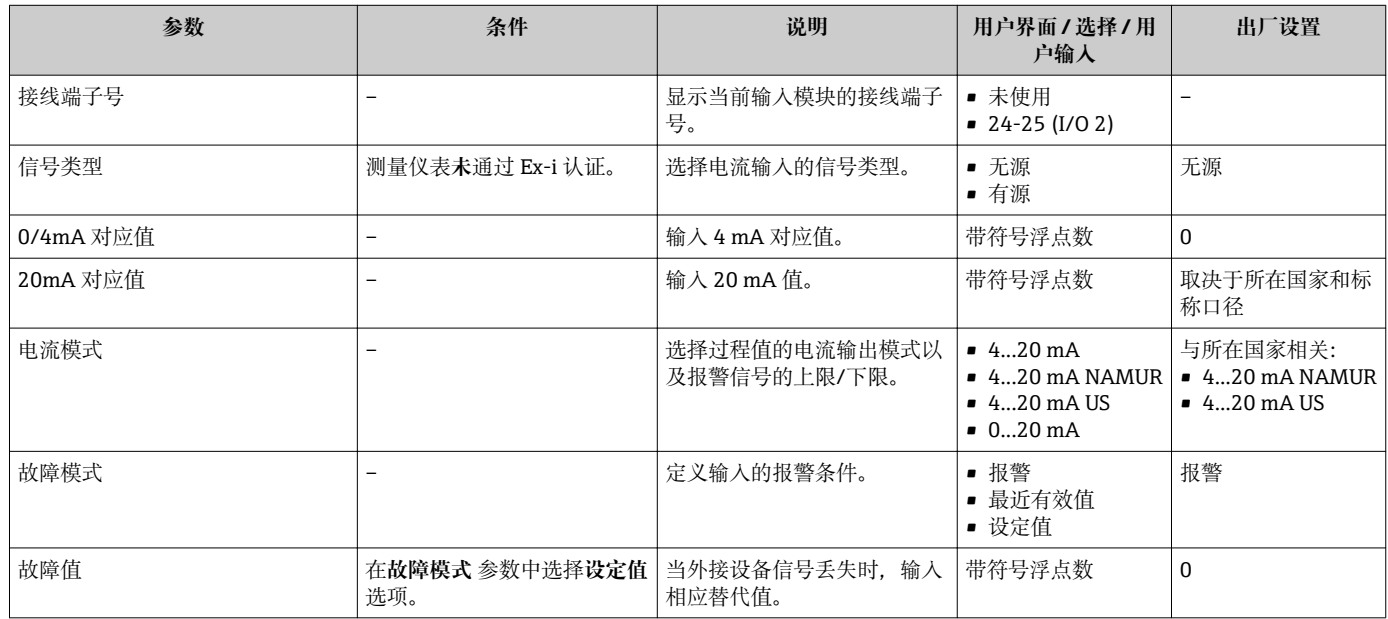

# **10.5.7 设置状态输入**

**状态输入** 子菜单引导用户系统地完成设置状态输入所需的所有参数设置。

### **菜单路径**

"设置" 菜单 → 状态输入

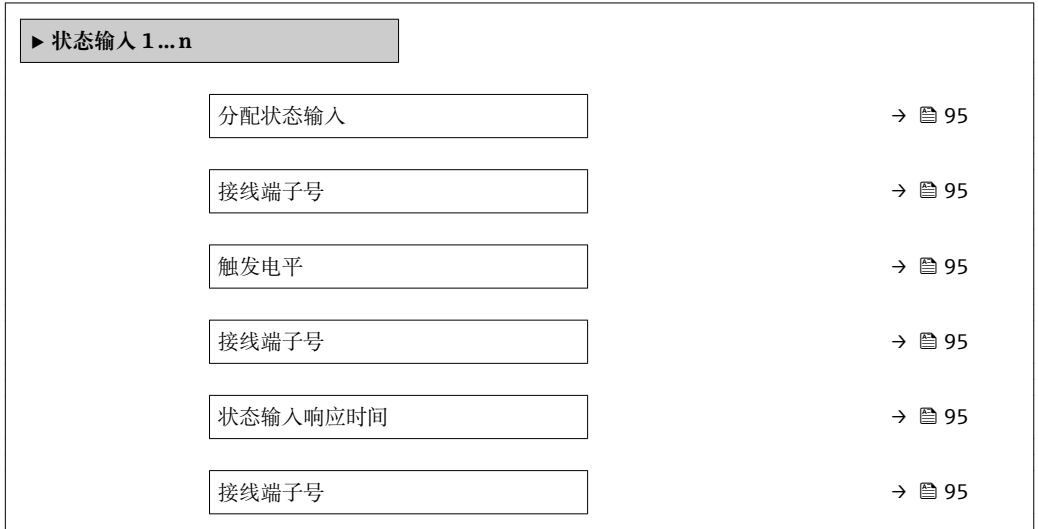

<span id="page-94-0"></span>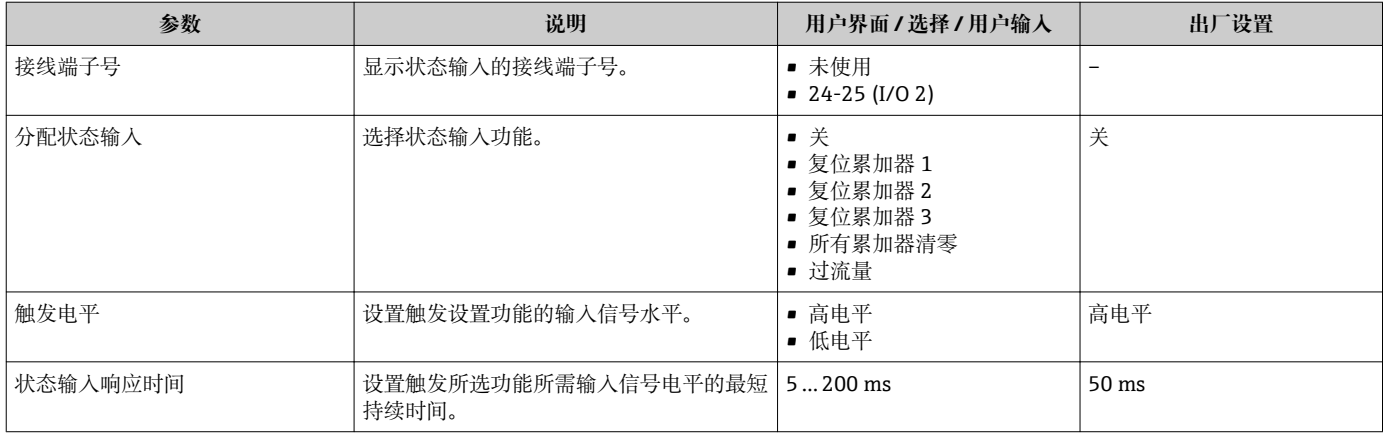

# **10.5.8 设置电流输出**

**电流输出** 向导引导用户系统地完成设置电流输出所必需的所有参数设置。

### **菜单路径**

"设置" 菜单 → 电流输出

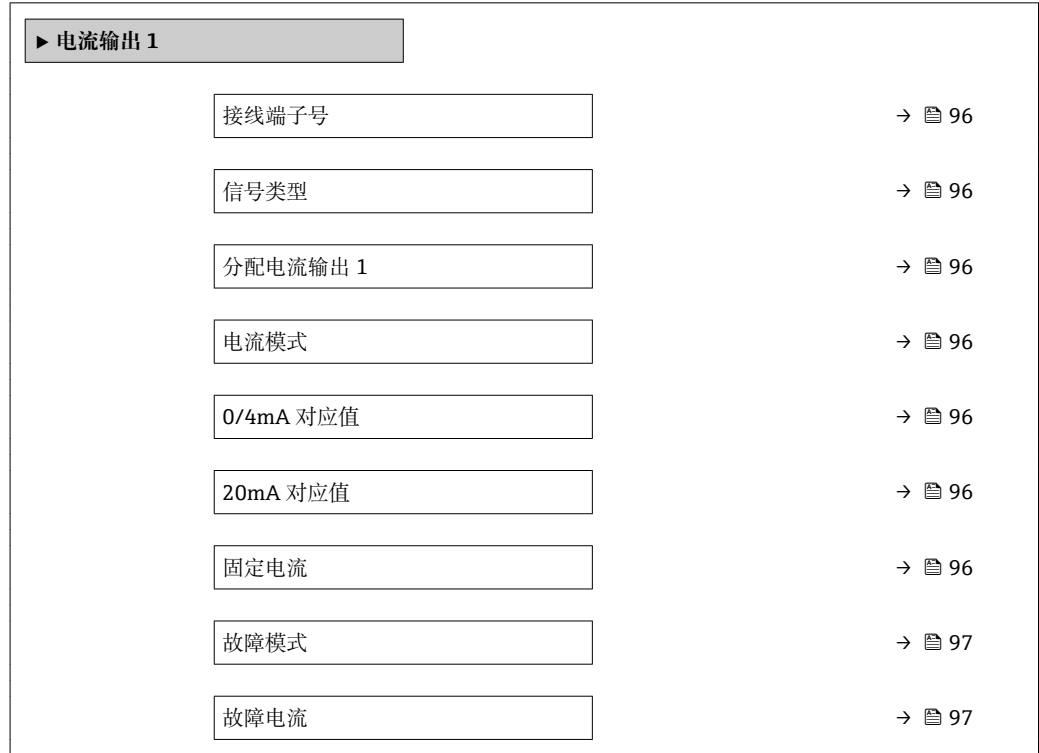

<span id="page-95-0"></span>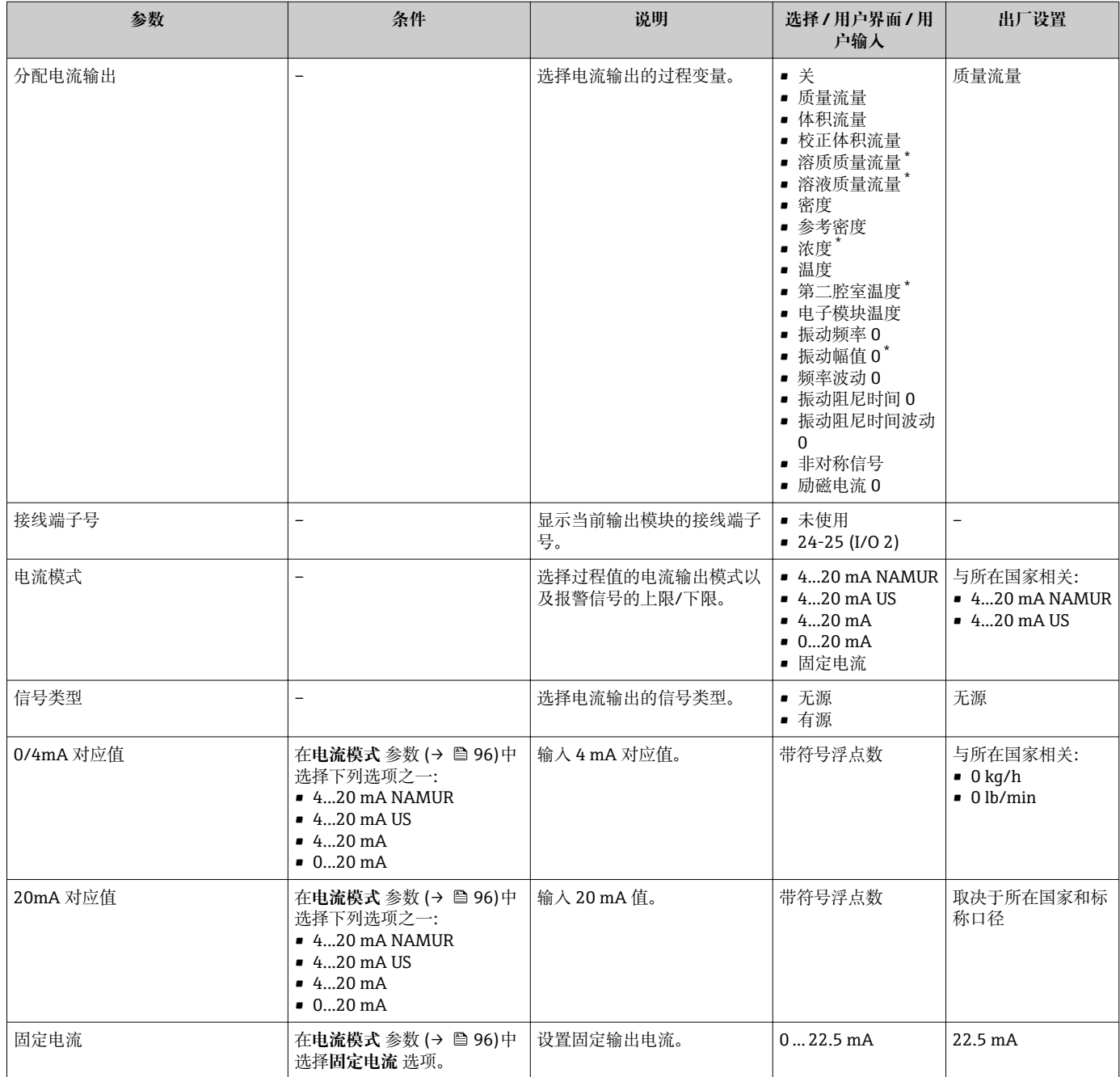

<span id="page-96-0"></span>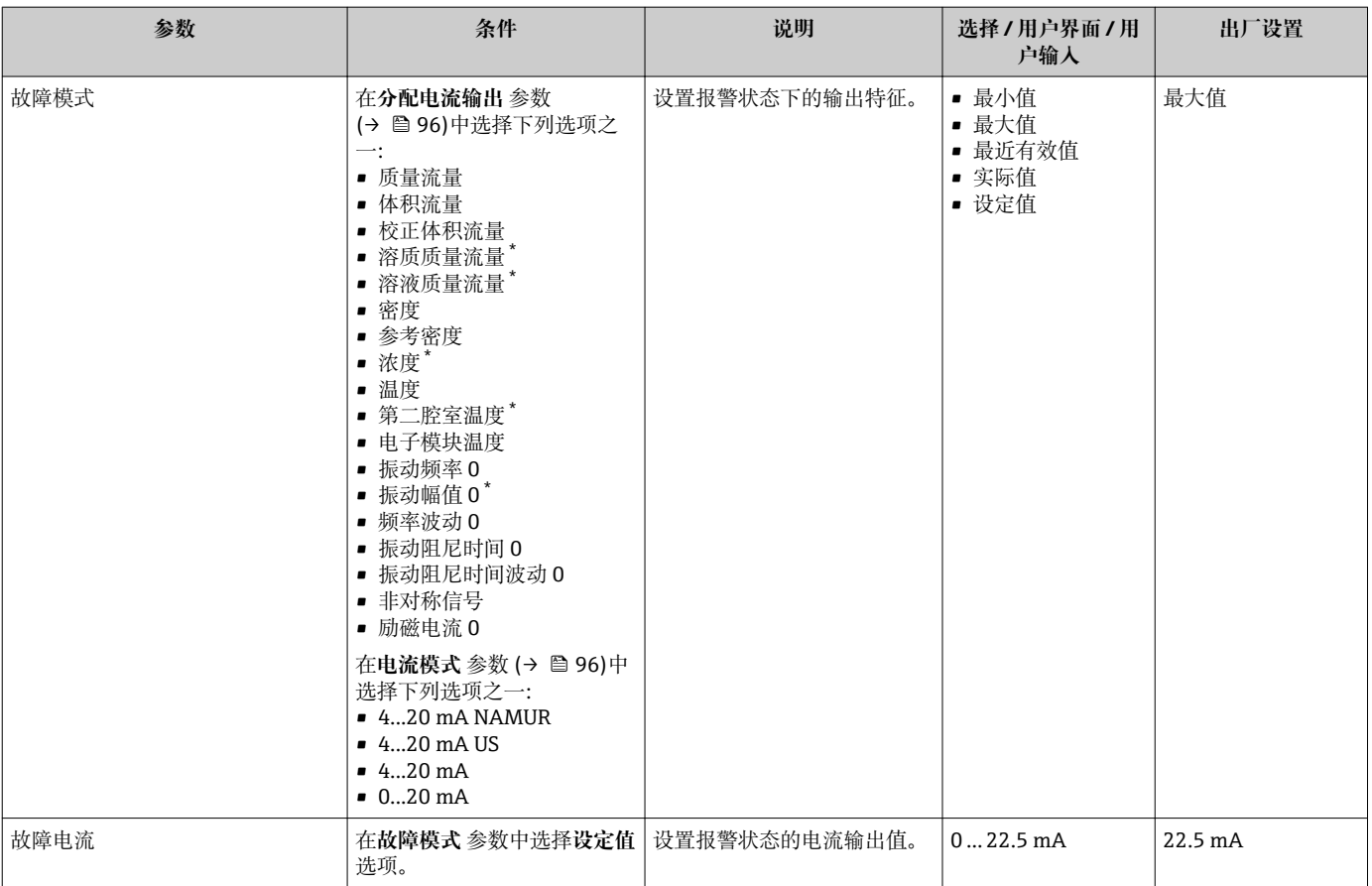

\* 是否可见与选型或设置有关

# <span id="page-97-0"></span>**10.5.9 设置脉冲/频率/开关量输出**

**脉冲/频率/开关量输出** 向导引导用户系统地完成设置所选输出类型所需的所有参数设 置。

### **菜单路径**

"设置" 菜单 → 高级设置 → 脉冲/频率/开关量输出

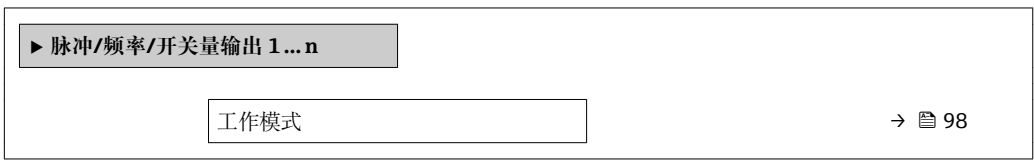

#### **参数概览和简要说明**

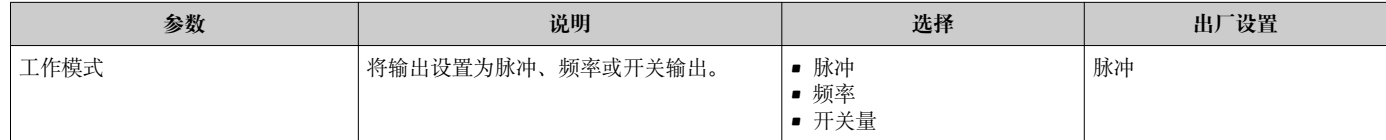

### **设置脉冲输出**

#### **菜单路径**

"设置" 菜单 → 脉冲/频率/开关量输出

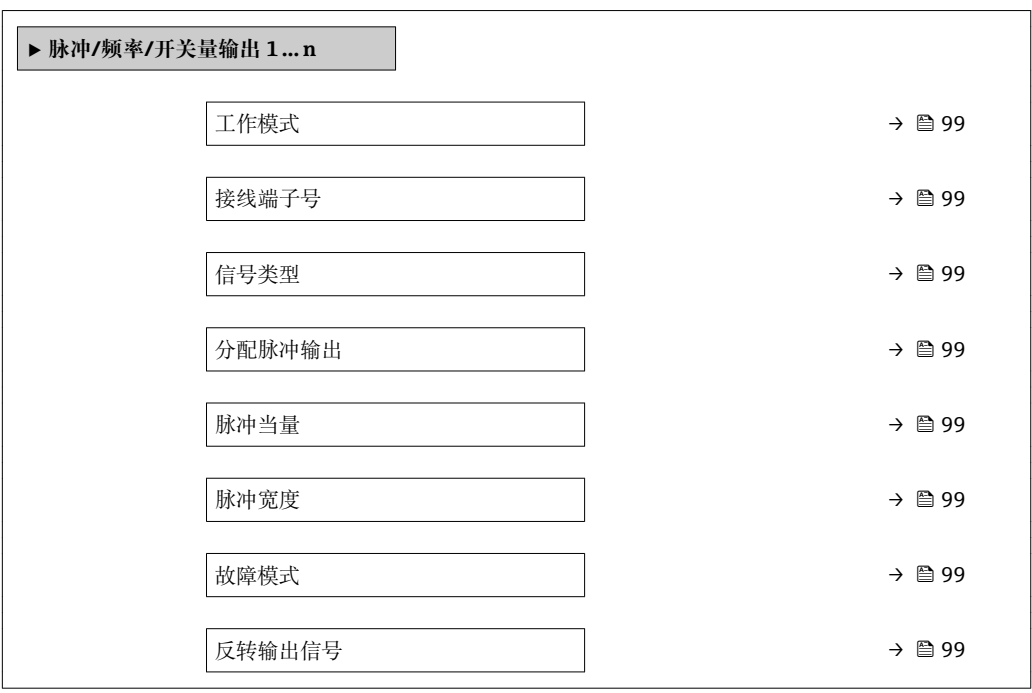

<span id="page-98-0"></span>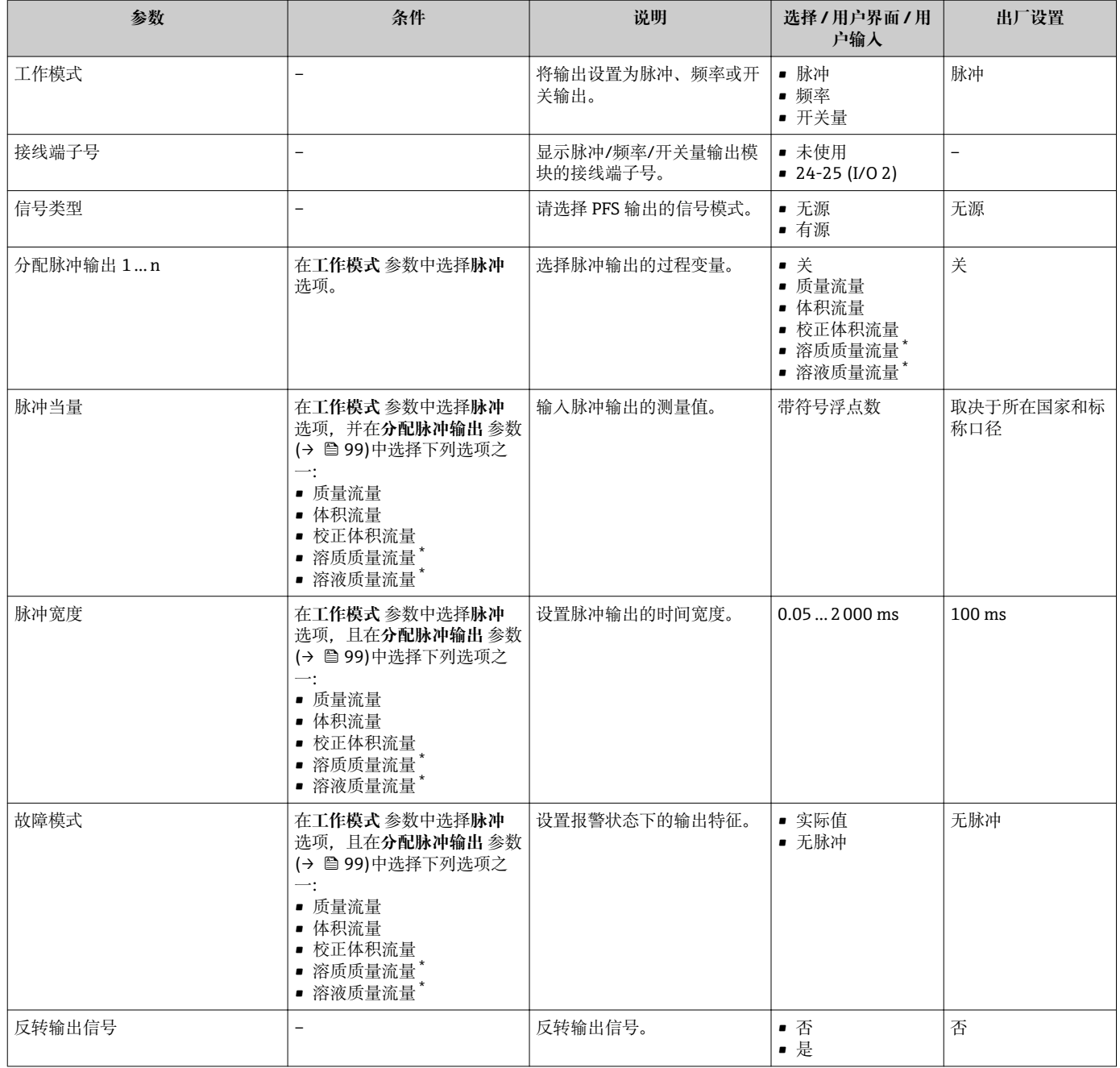

\* 是否可见与选型或设置有关

# **设置频率输出**

# **菜单路径**

"设置" 菜单 → 脉冲/频率/开关量输出

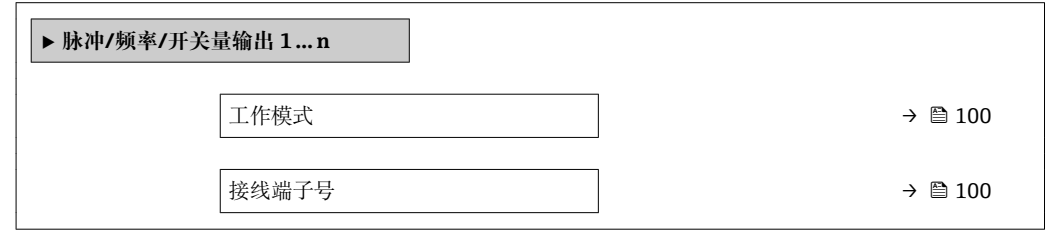

<span id="page-99-0"></span>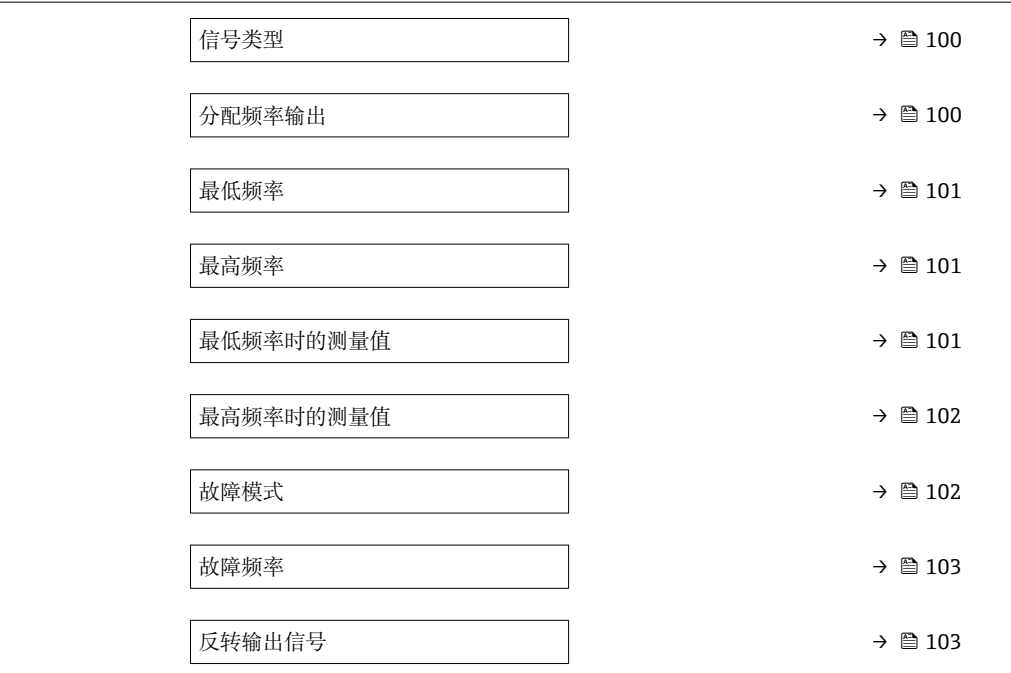

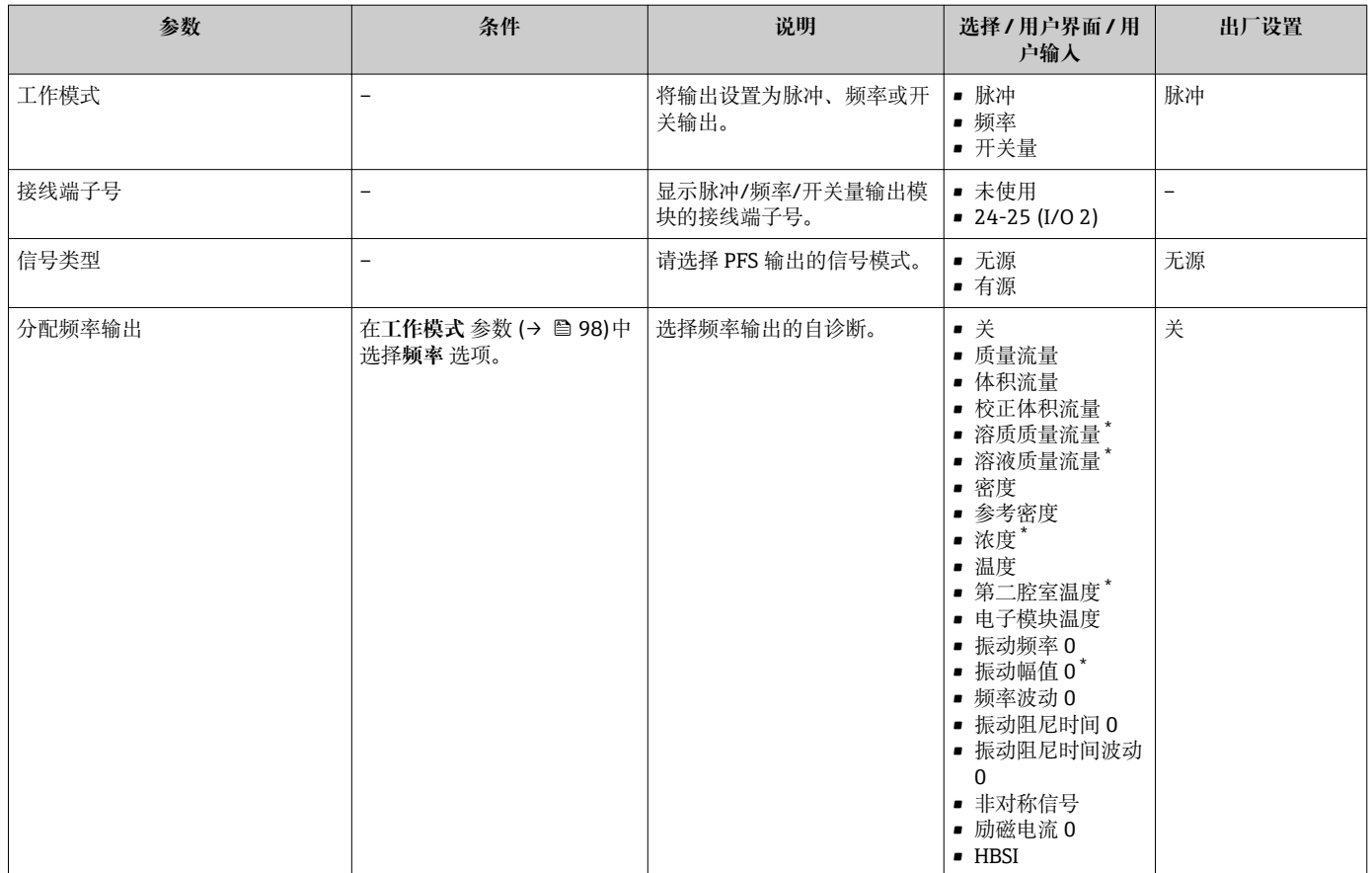

<span id="page-100-0"></span>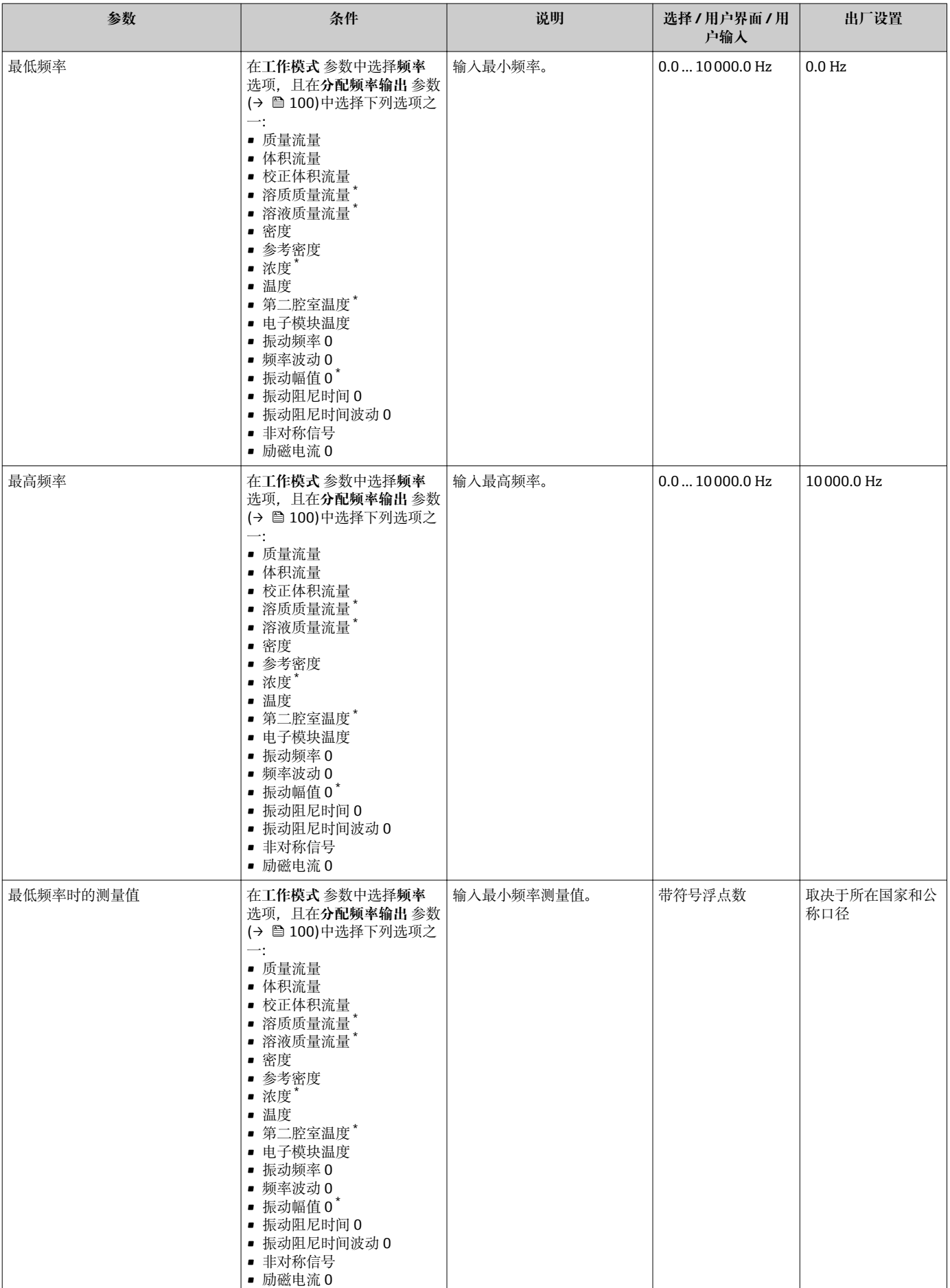

<span id="page-101-0"></span>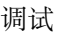

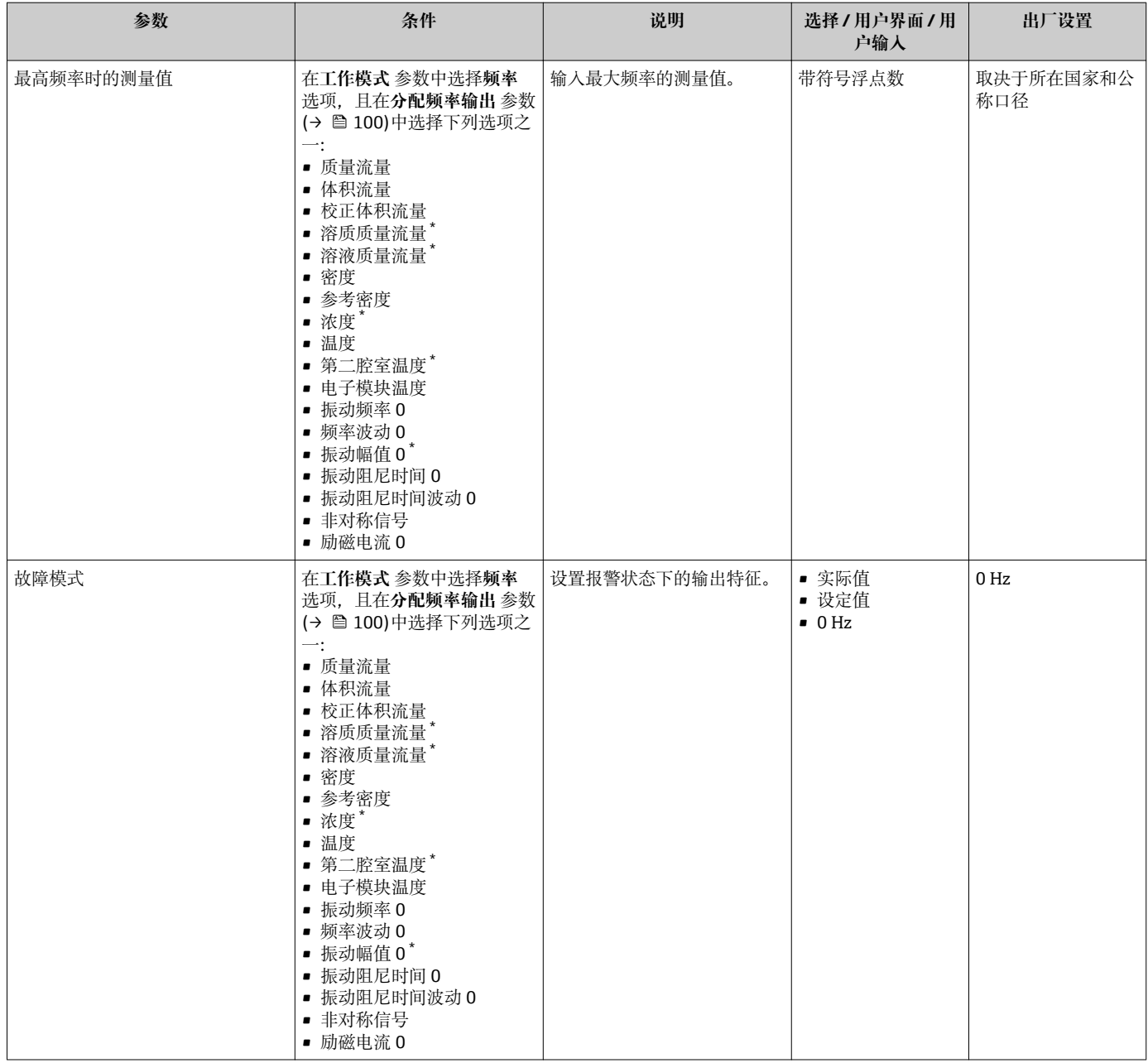

<span id="page-102-0"></span>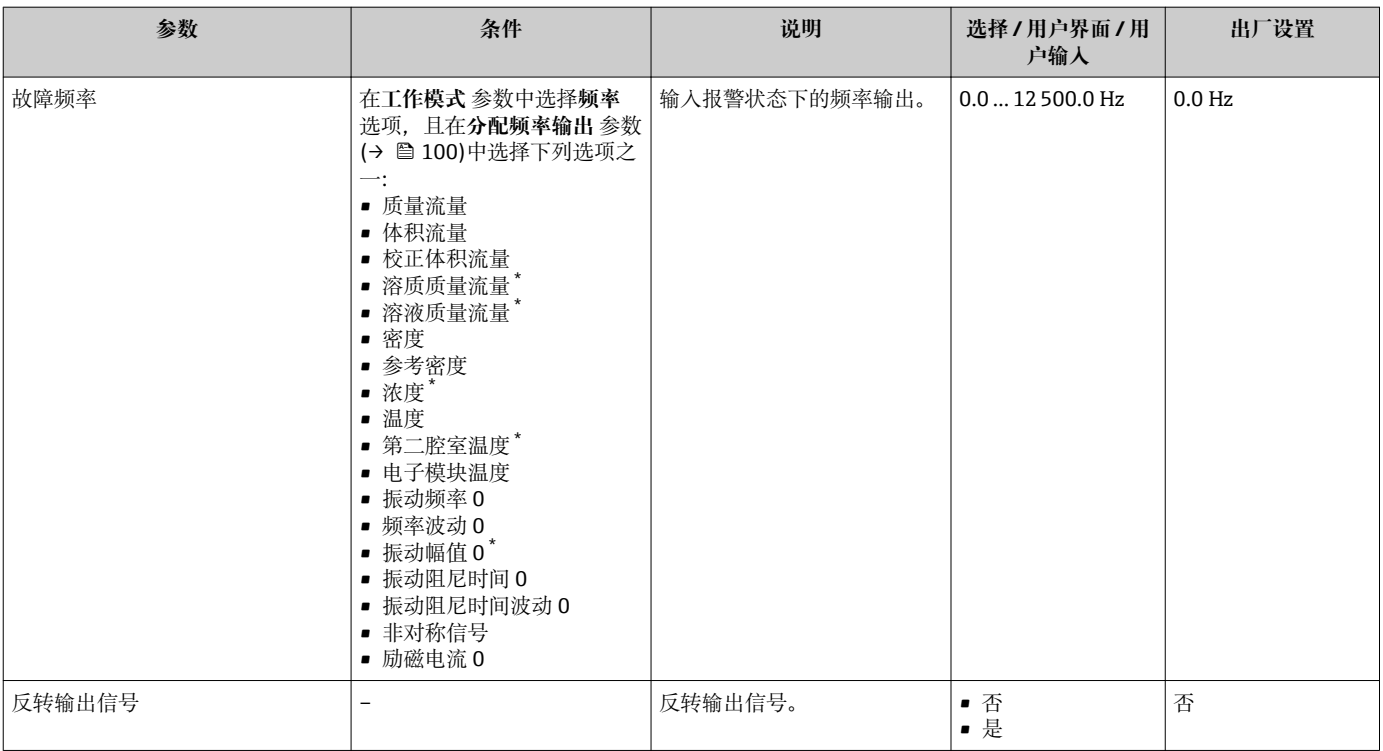

\* 是否可见与选型或设置有关

### **设置开关量输出**

### **菜单路径**

"设置" 菜单 → 脉冲/频率/开关量输出

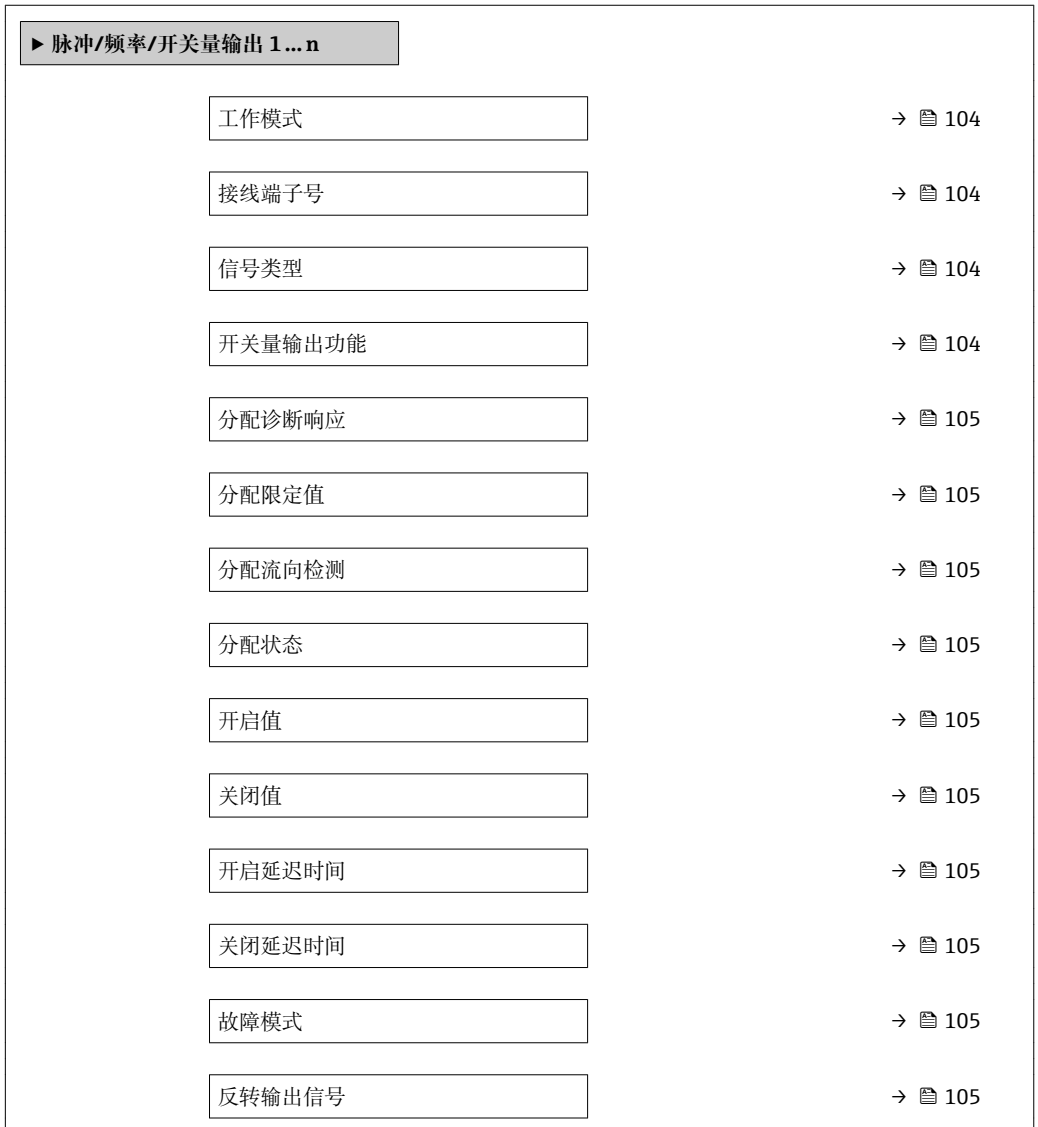

# **参数概览和简要说明**

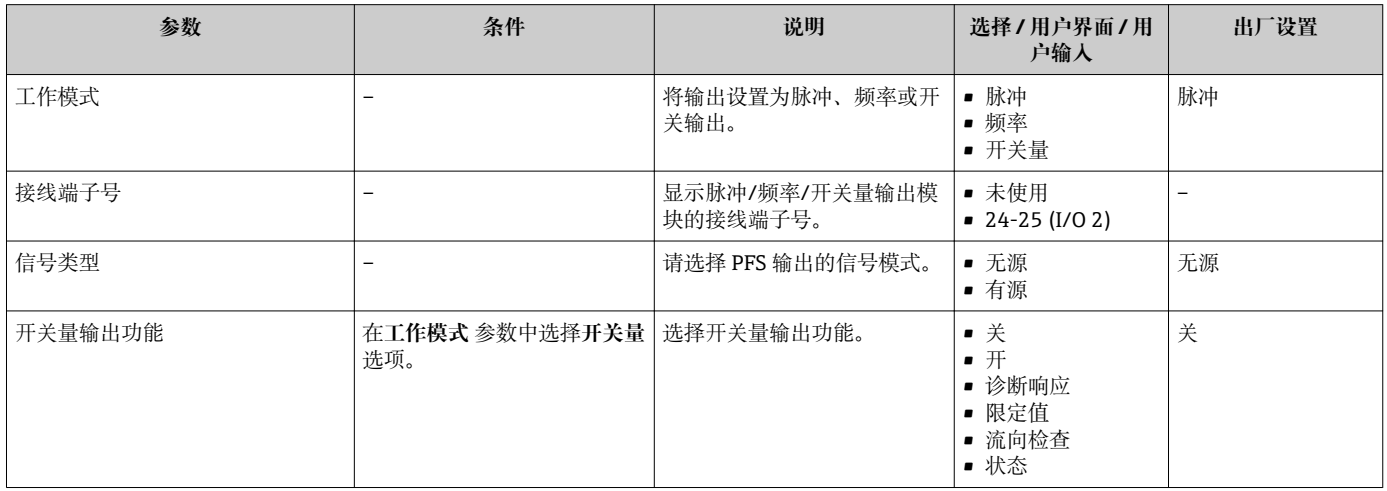

<span id="page-104-0"></span>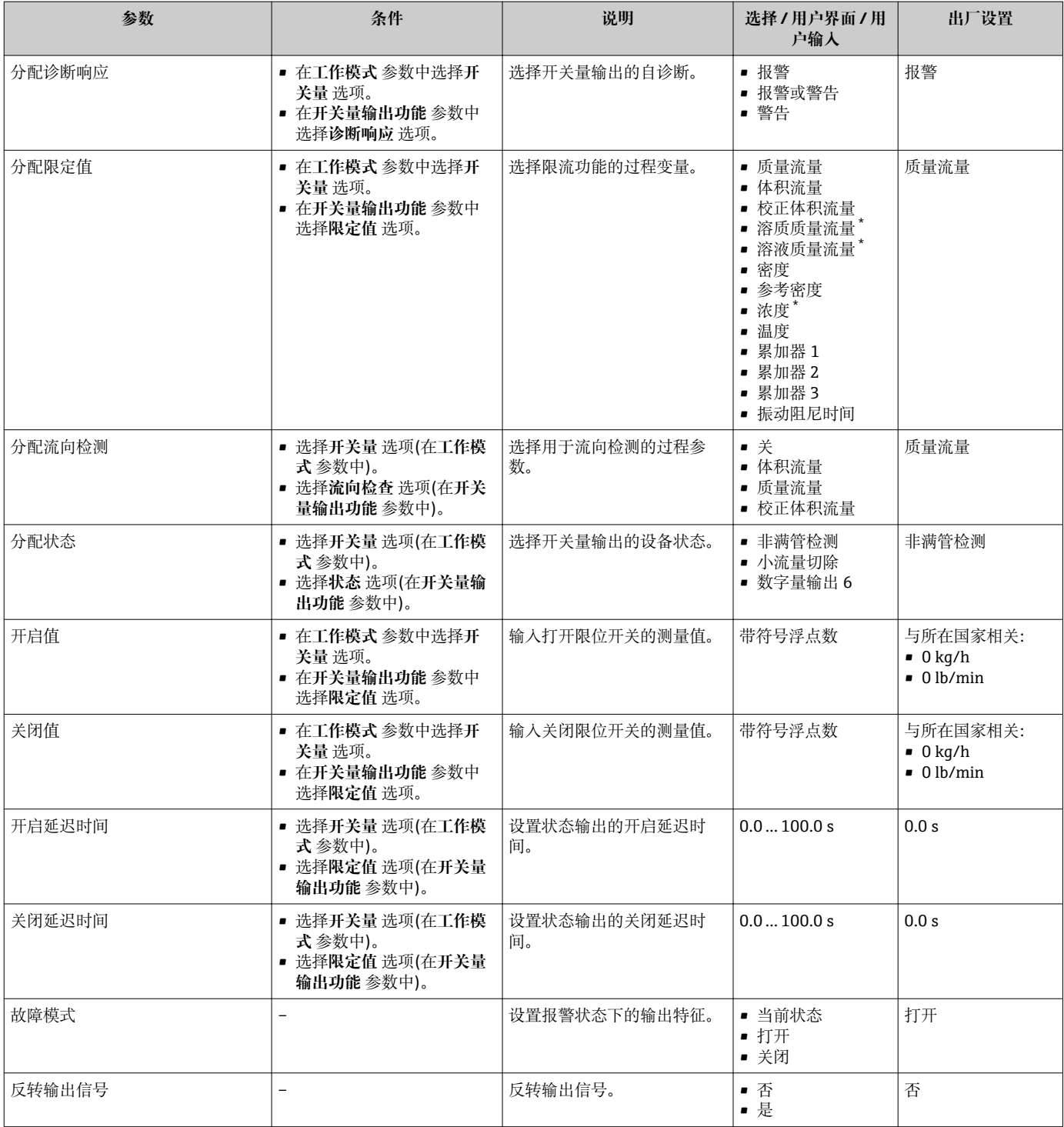

\* 是否可见与选型或设置有关

# **10.5.10 设置继电器输出**

**继电器输出** 向导引导用户系统地完成设置继电器输出所需的所有参数设置。

# **菜单路径**

"设置" 菜单 → 继电器输出 1 … n

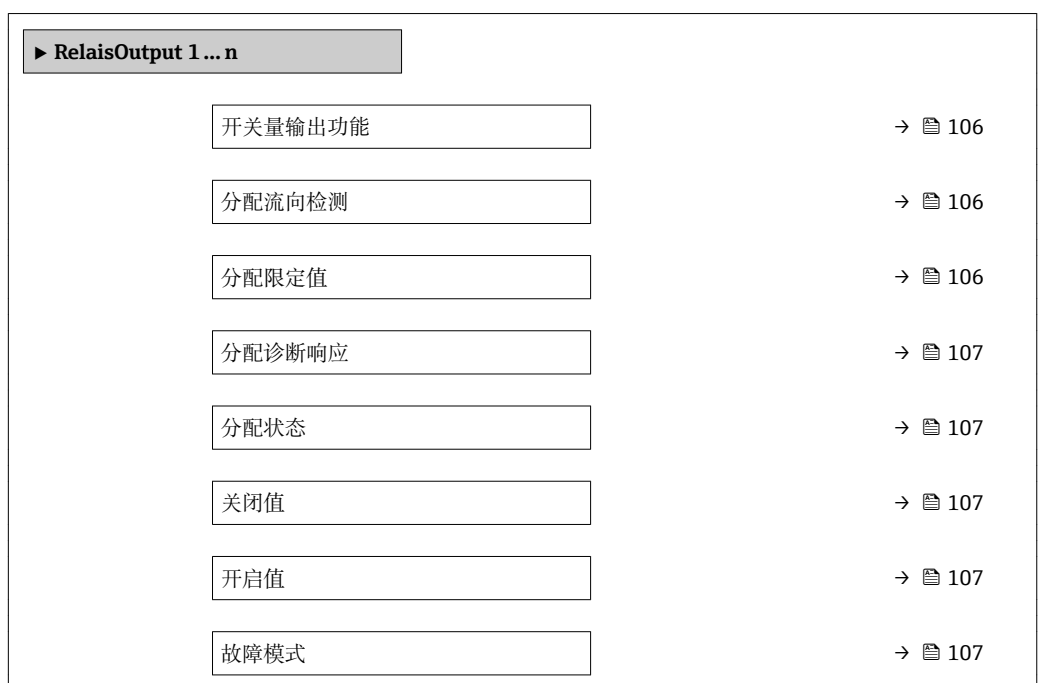

# **参数概览和简要说明**

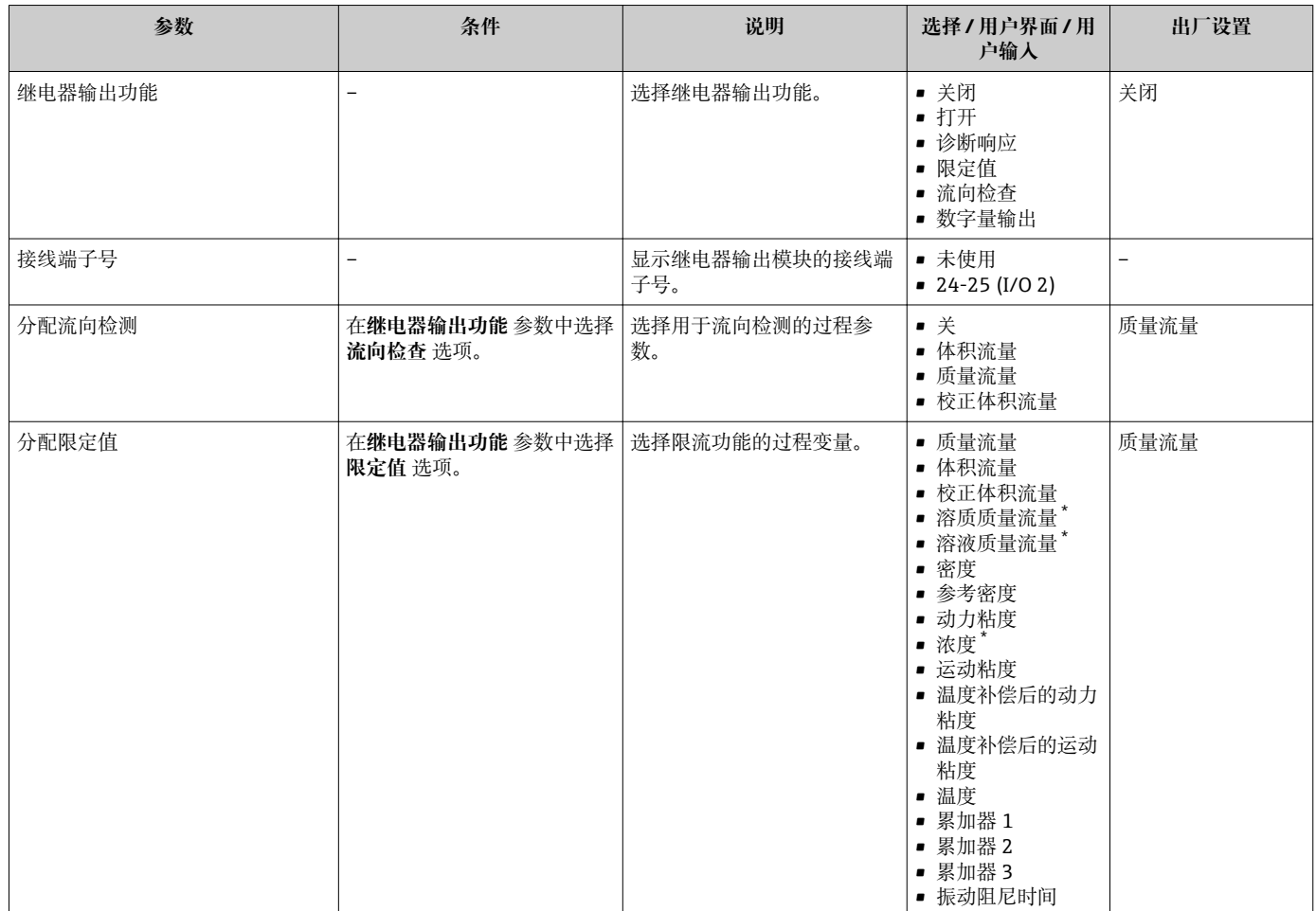

<span id="page-106-0"></span>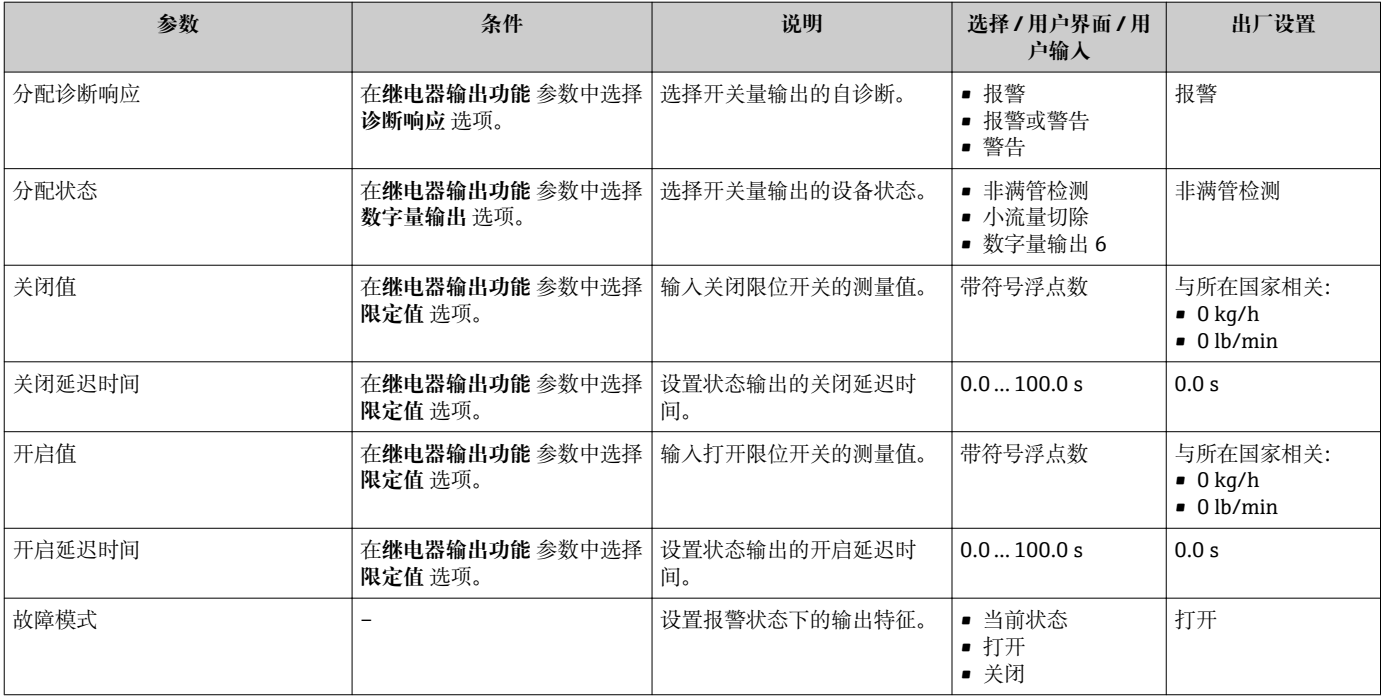

\* 是否可见与选型或设置有关

# **10.5.11 设置现场显示单元**

**显示** 向导引导用户系统地完成设置现场显示所必须的所有参数设置。

### **菜单路径**

"设置" 菜单 → 显示

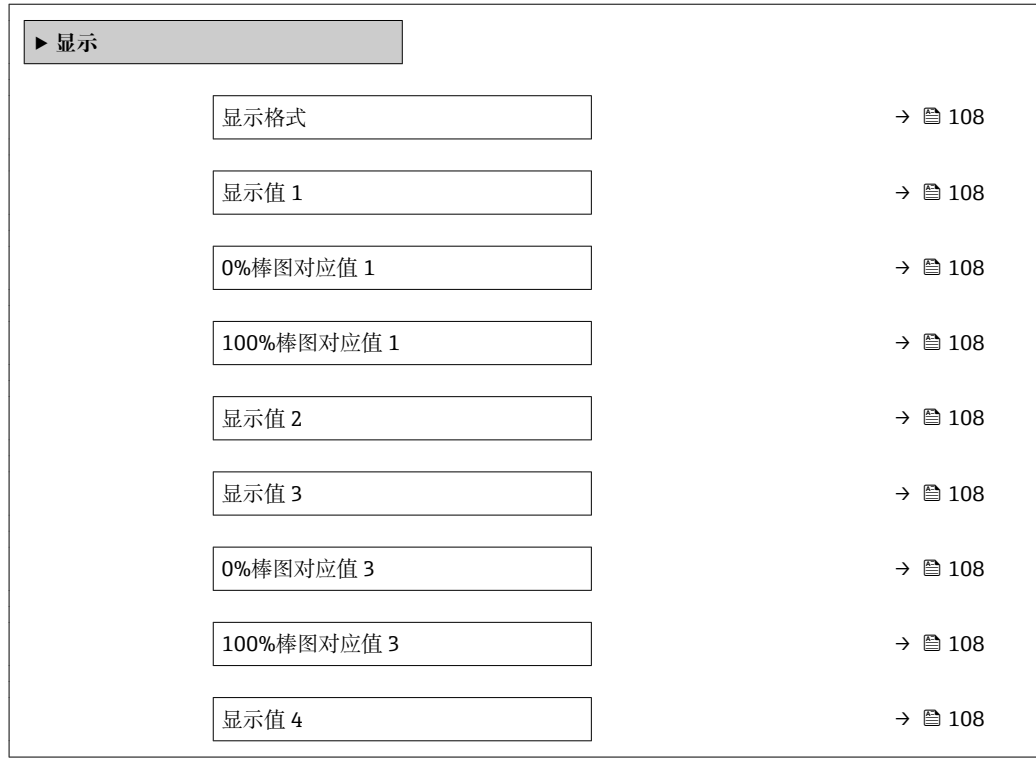

<span id="page-107-0"></span>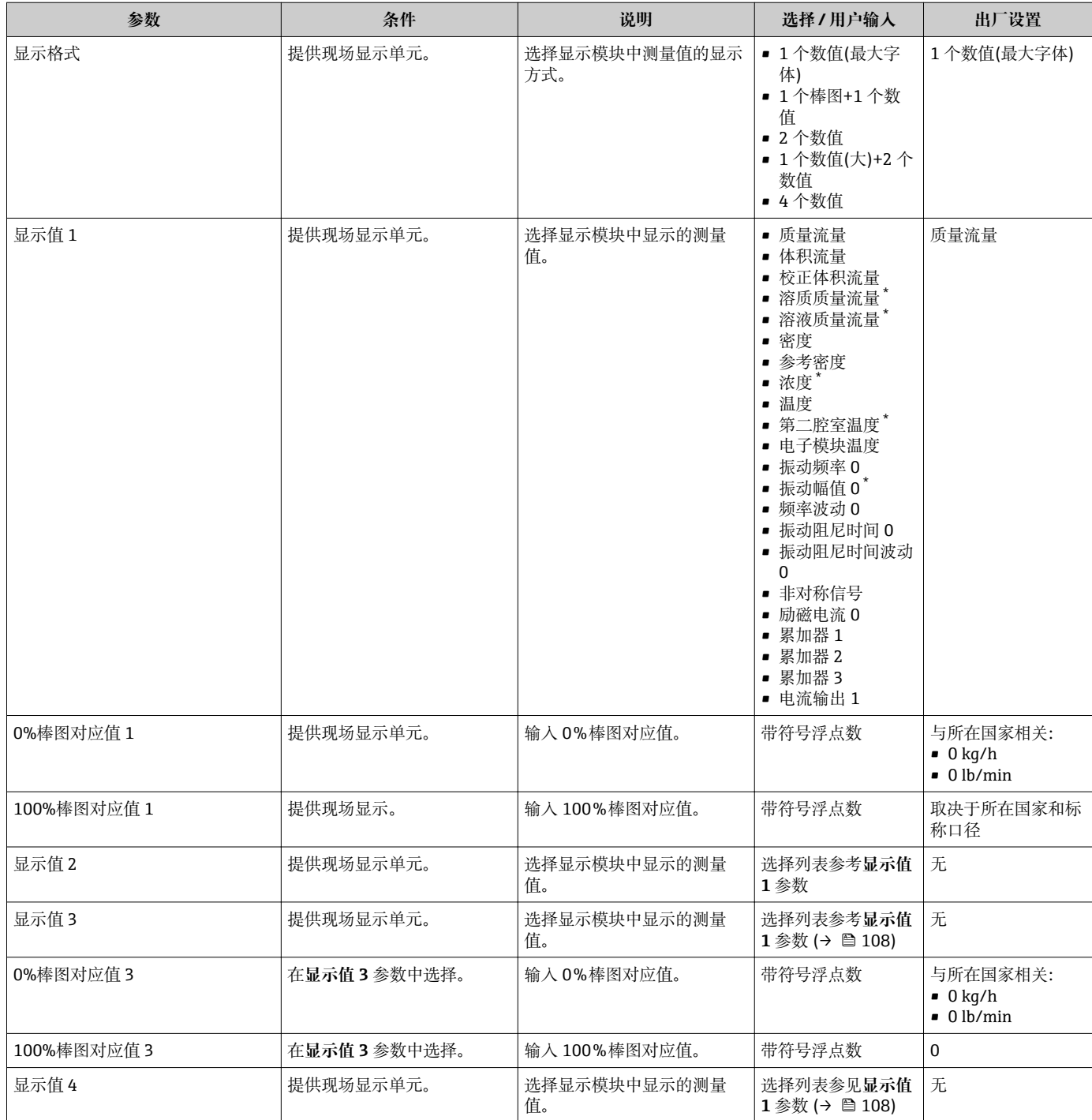

\* 是否可见与选型或设置有关
# **10.5.12 设置小流量切除**

**小流量切除** 向导引导用户系统地完成设置小流量切除所需的所有参数设置。

### **菜单路径**

"设置" 菜单 → 小流量切除

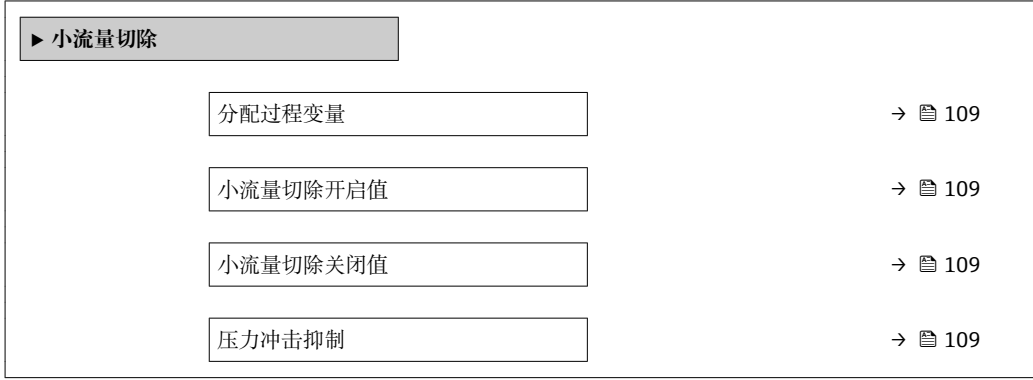

### **参数概览和简要说明**

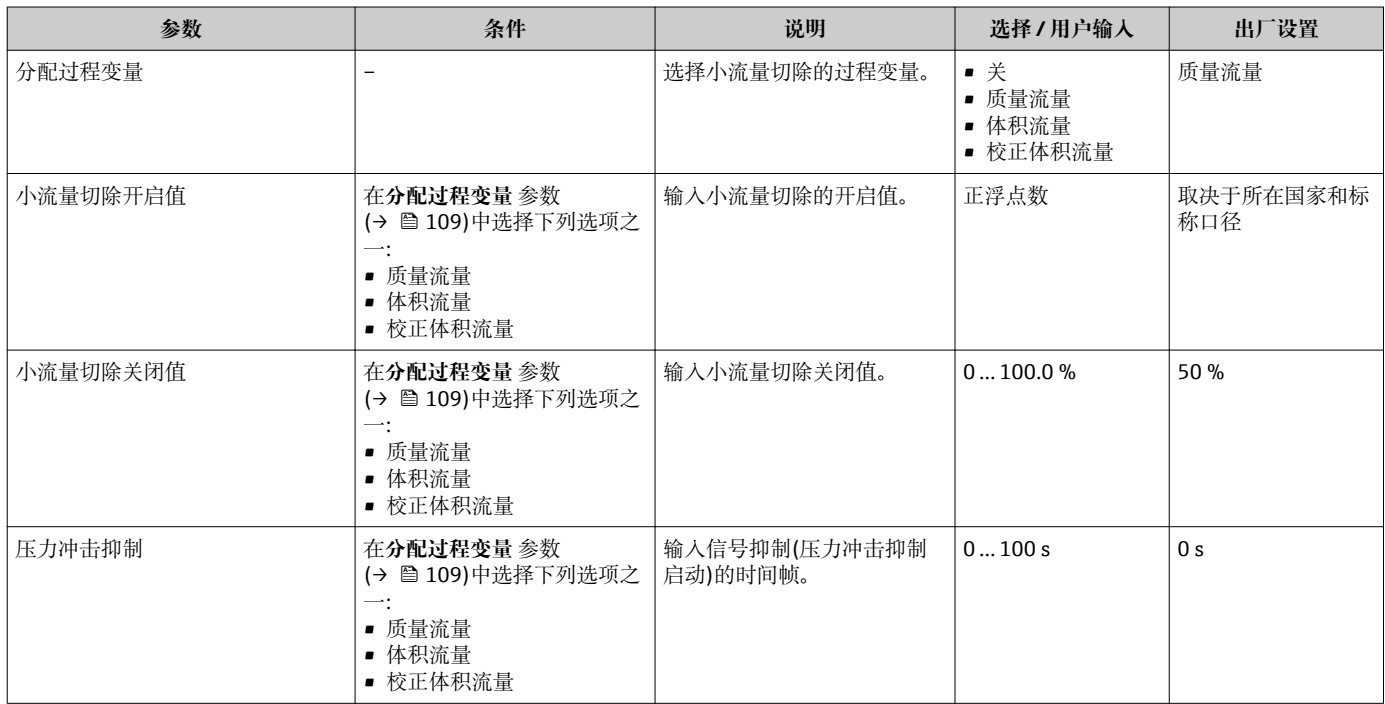

# **10.5.13 设置非满管检测**

**非满管检测**设置向导引导用户系统地完成设置管道非满管检测所必须的所有参数设置。

### **菜单路径**

"设置" 菜单 → 非满管检测

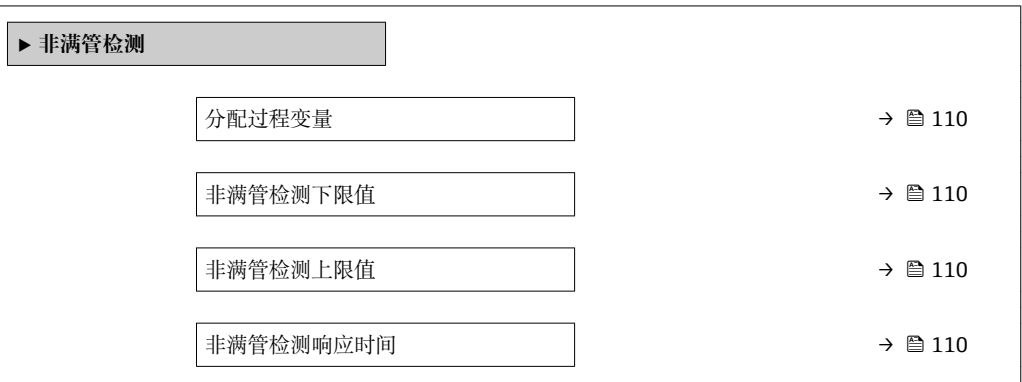

### **参数概览和简要说明**

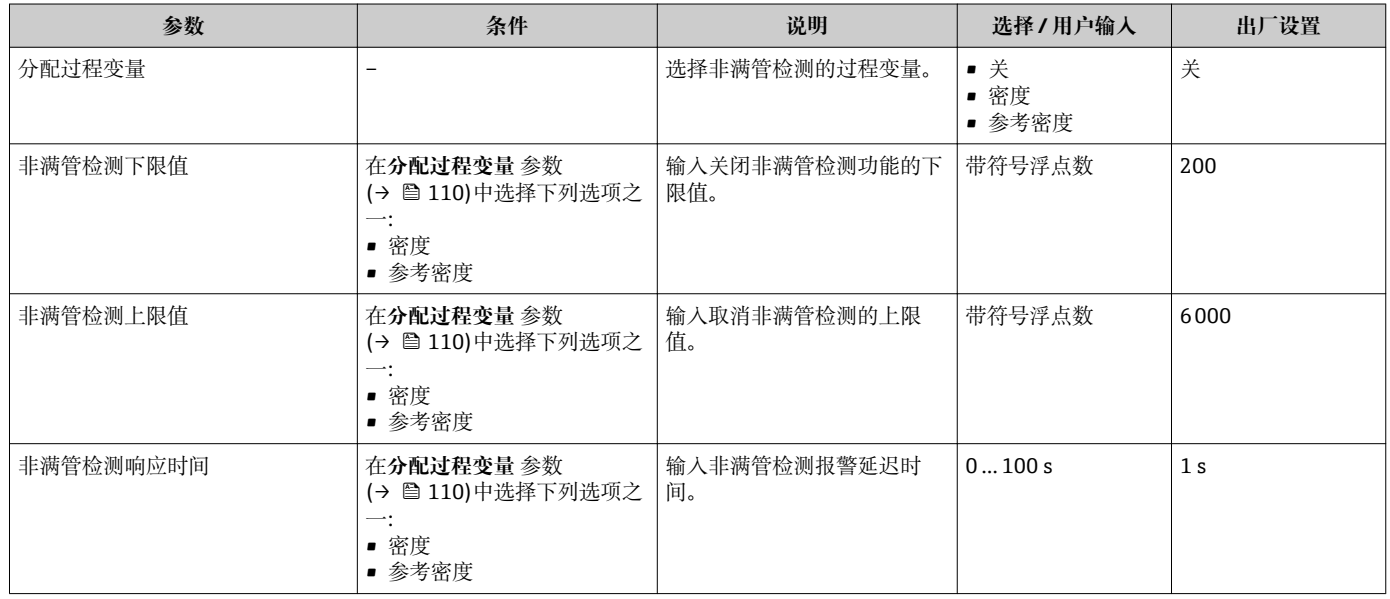

# <span id="page-110-0"></span>**10.6 高级设置**

**高级设置** 子菜单及其子菜单中包含特定设置的参数。

"高级设置" 子菜单菜单路径

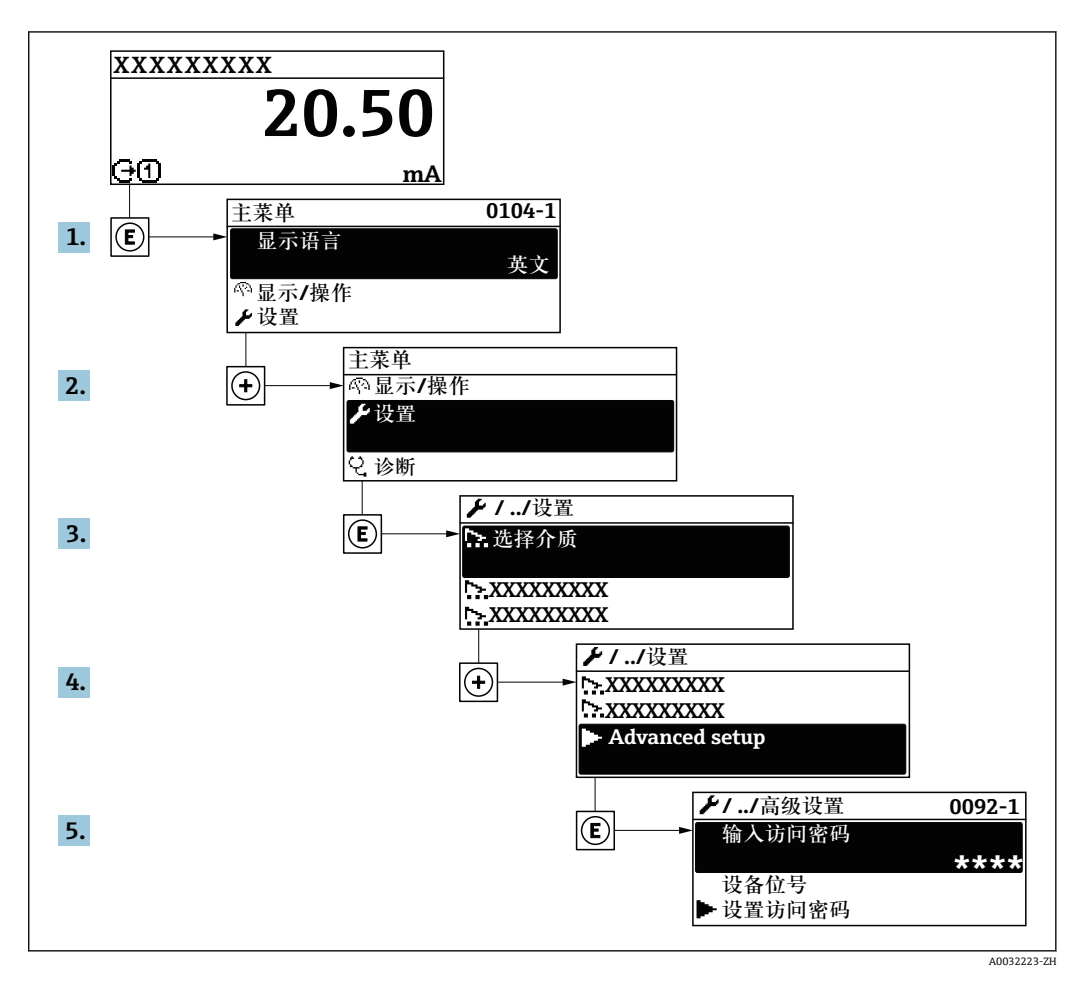

子菜单数量取决于仪表型号。部分子菜单未在《操作手册》中介绍。此类子菜单及 其参数请参考仪表的特殊文档资料。

#### **菜单路径**

"设置" 菜单 → 高级设置

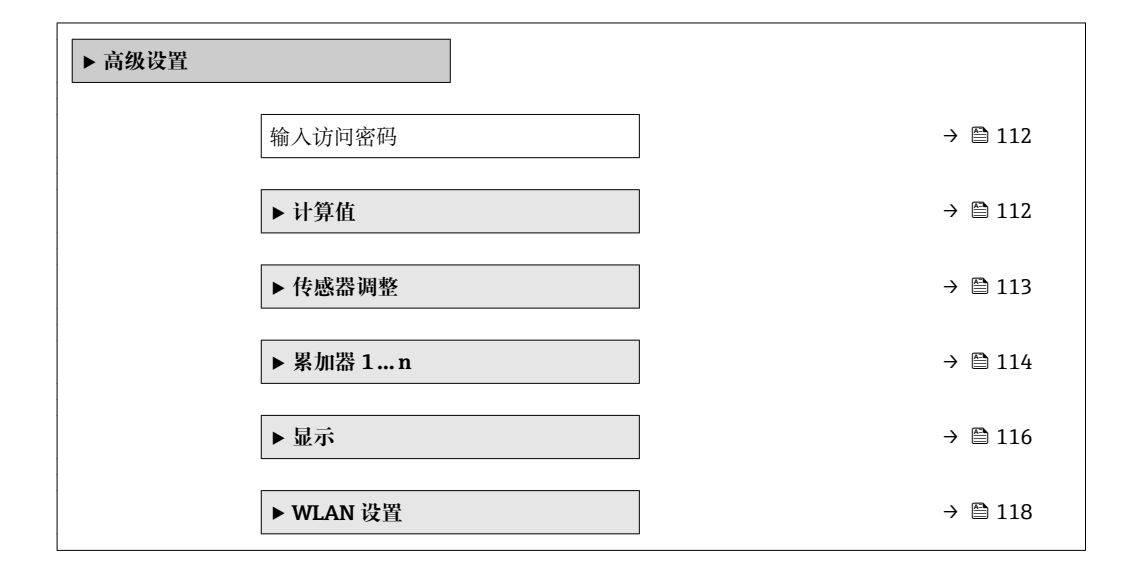

<span id="page-111-0"></span>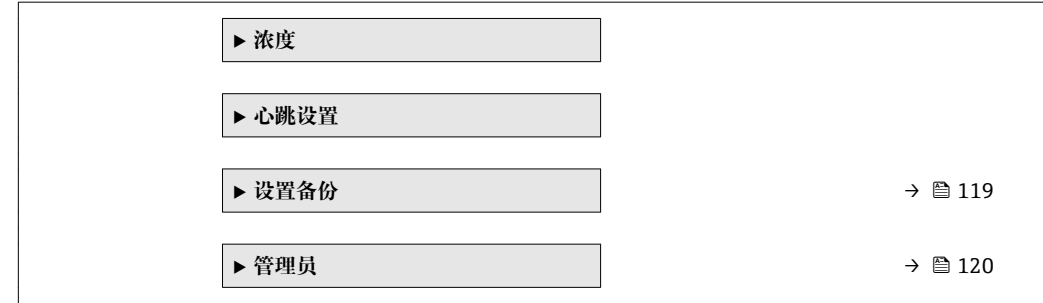

# **10.6.1 在此参数中输入访问密码。**

### **菜单路径**

"设置" 菜单 → 高级设置

### **参数概览和简要说明**

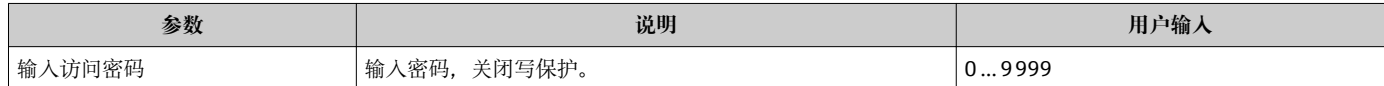

# **10.6.2 计算值**

**计算值**子菜单包含计算校正体积流量的参数。

### **菜单路径**

"设置" 菜单 → 高级设置 → 计算值

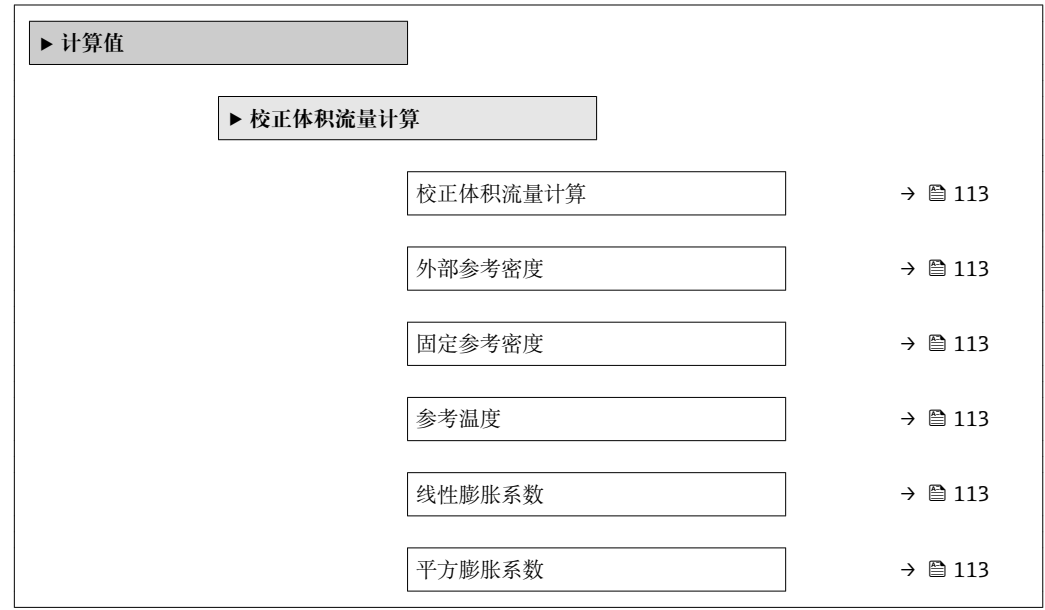

<span id="page-112-0"></span>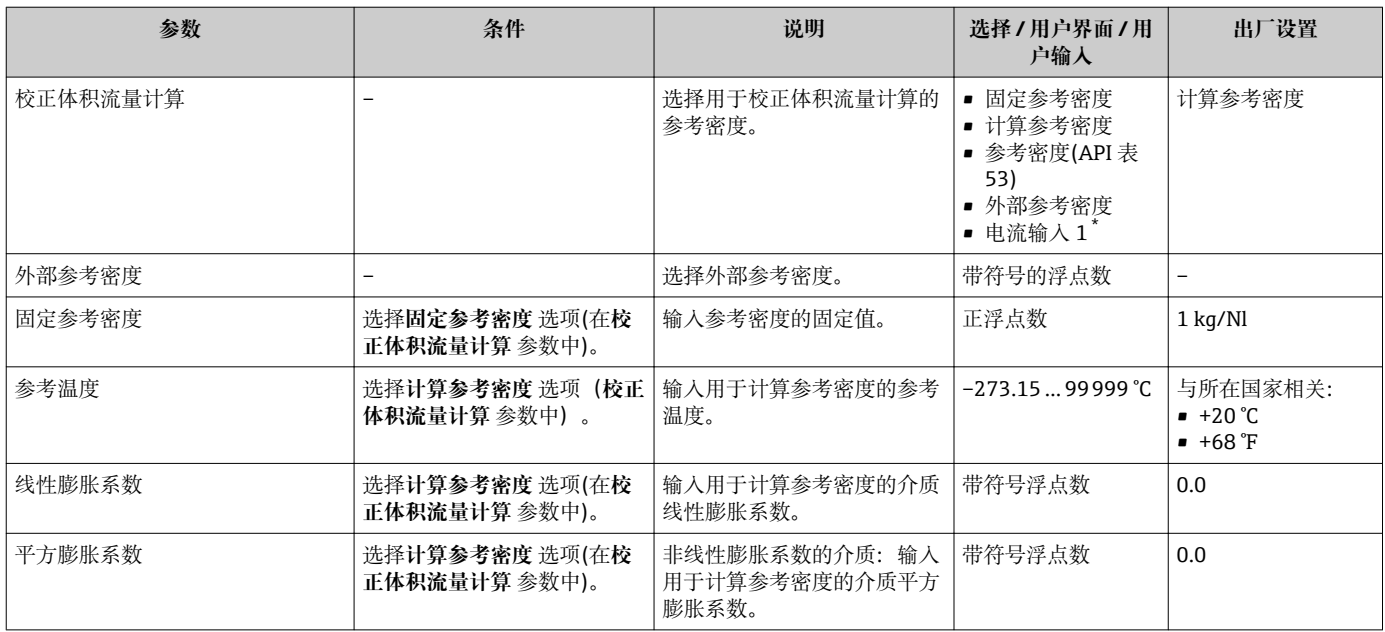

\* 是否可见与选型或设置有关

# **10.6.3 执行传感器调整**

**传感器调节**子菜单中包含与传感器功能相关的参数。

### **菜单路径**

"设置" 菜单 → 高级设置 → 传感器调整

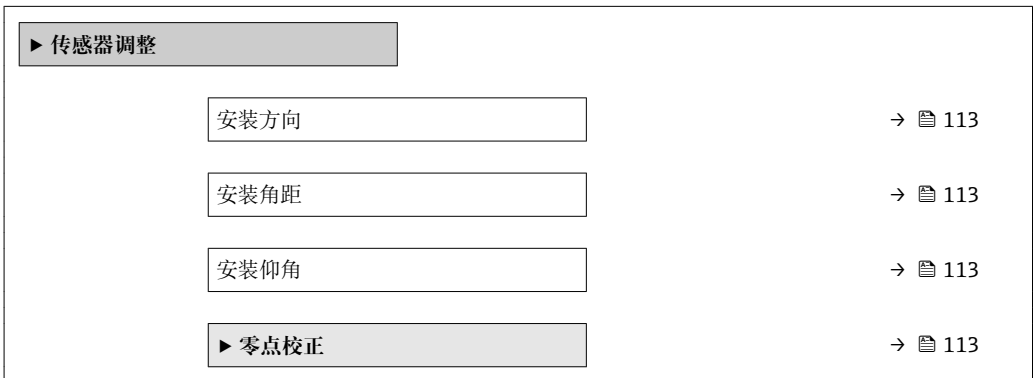

#### **参数概览和简要说明**

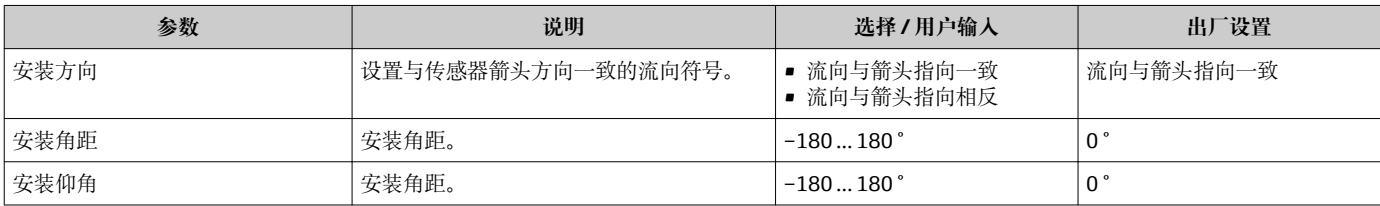

### **零点校正**

所有测量设备均采用最先进技术进行标定。标定在参考操作条件下进行。→ 圖 193 因 此,通常无需进行现场零点校正!

<span id="page-113-0"></span>根据现场应用经验,只有在特定应用场合下才建议进行零点校正:

- 为了实现小流量时的最高测量精度
- 在极端过程条件或操作条件下(例如:极高过程温度或极高粘度的流体)

### **菜单路径**

"设置" 菜单 → 高级设置 → 传感器调整 → 零点校正

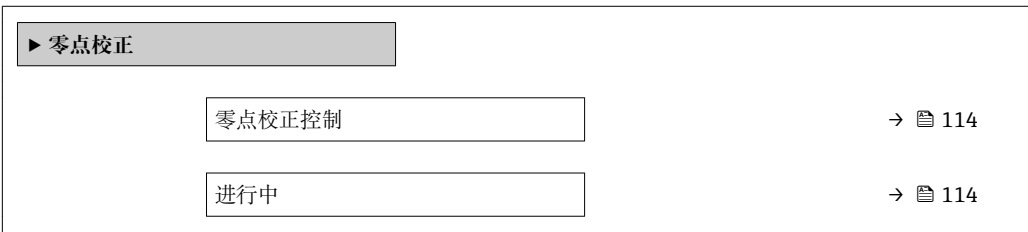

#### **参数概览和简要说明**

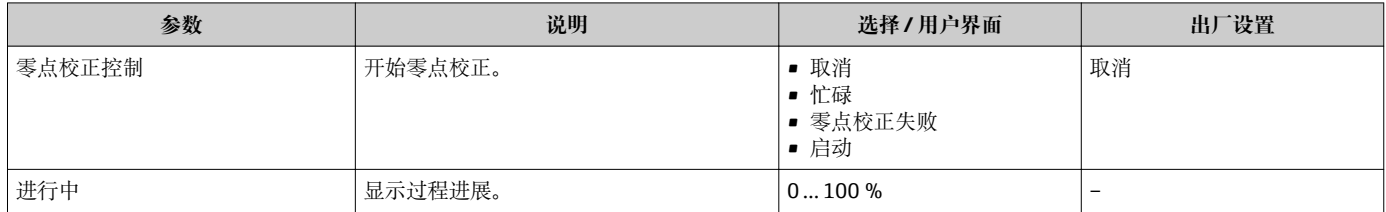

# **10.6.4 设置累加器**

在**"累加器 1 … n" 子菜单**中可以分别设置每个累加器。

#### **菜单路径**

"设置" 菜单 → 高级设置 → 累加器 1 … n

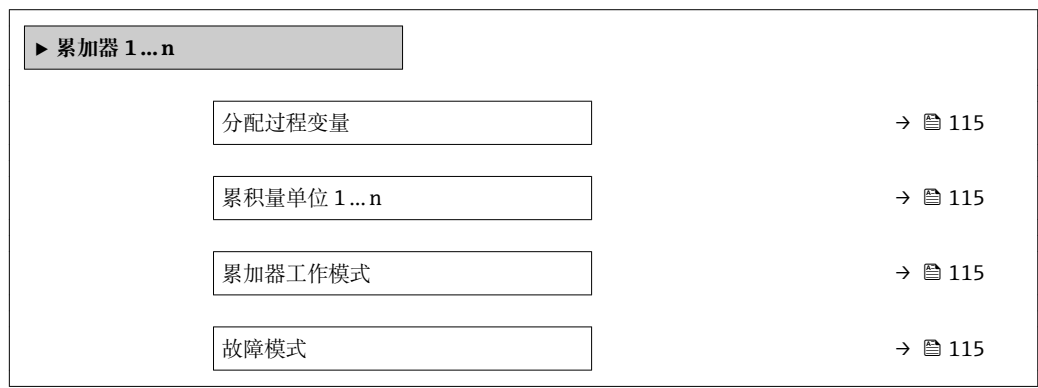

<span id="page-114-0"></span>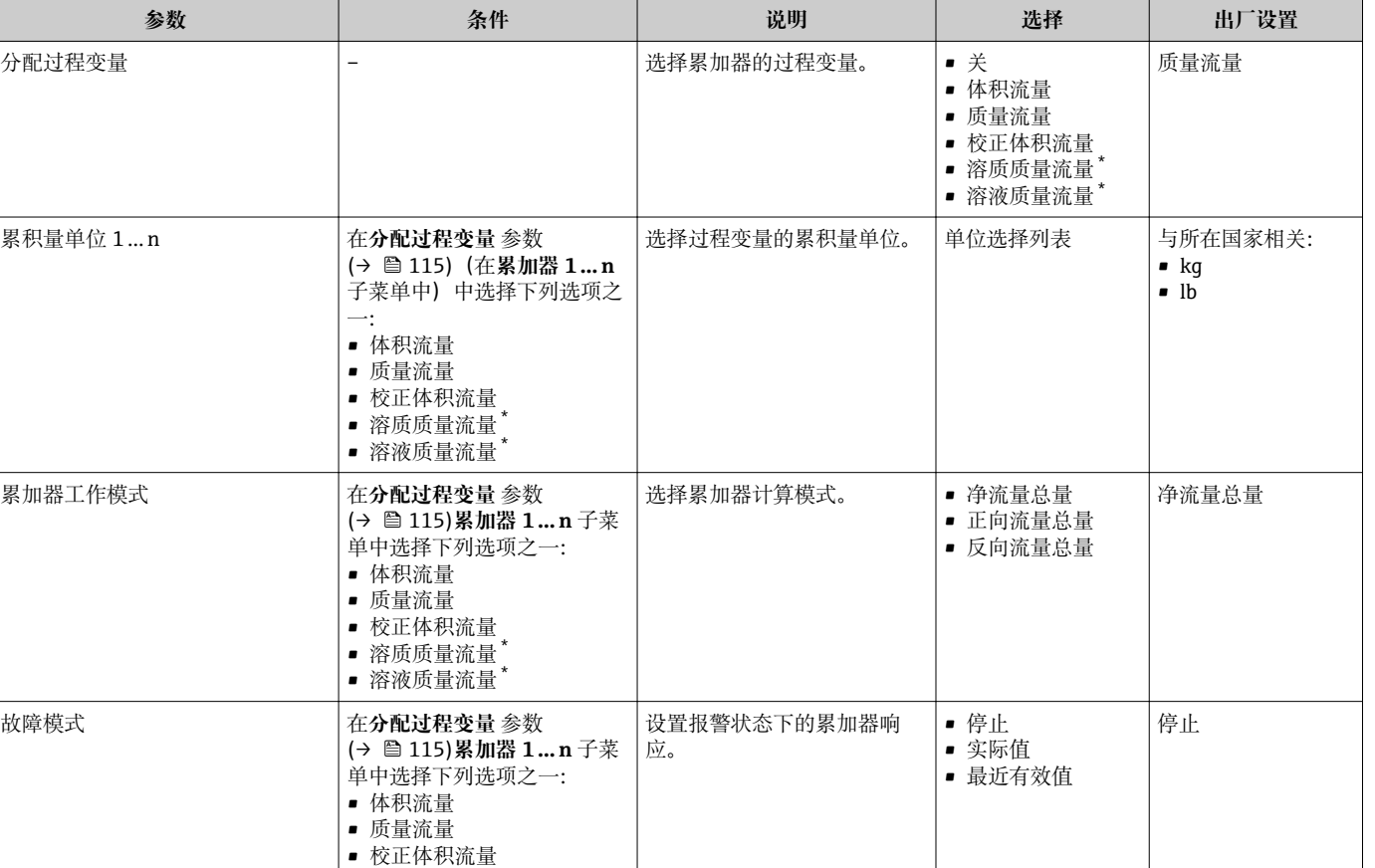

■ 溶质质量流量\* ■ 溶液质量流量\*

\* 是否可见与选型或设置有关

# <span id="page-115-0"></span>**10.6.5 执行高级显示设置**

在**显示** 子菜单中可以设置与现场显示相关的所有功能参数。

### **菜单路径**

"设置" 菜单 → 高级设置 → 显示

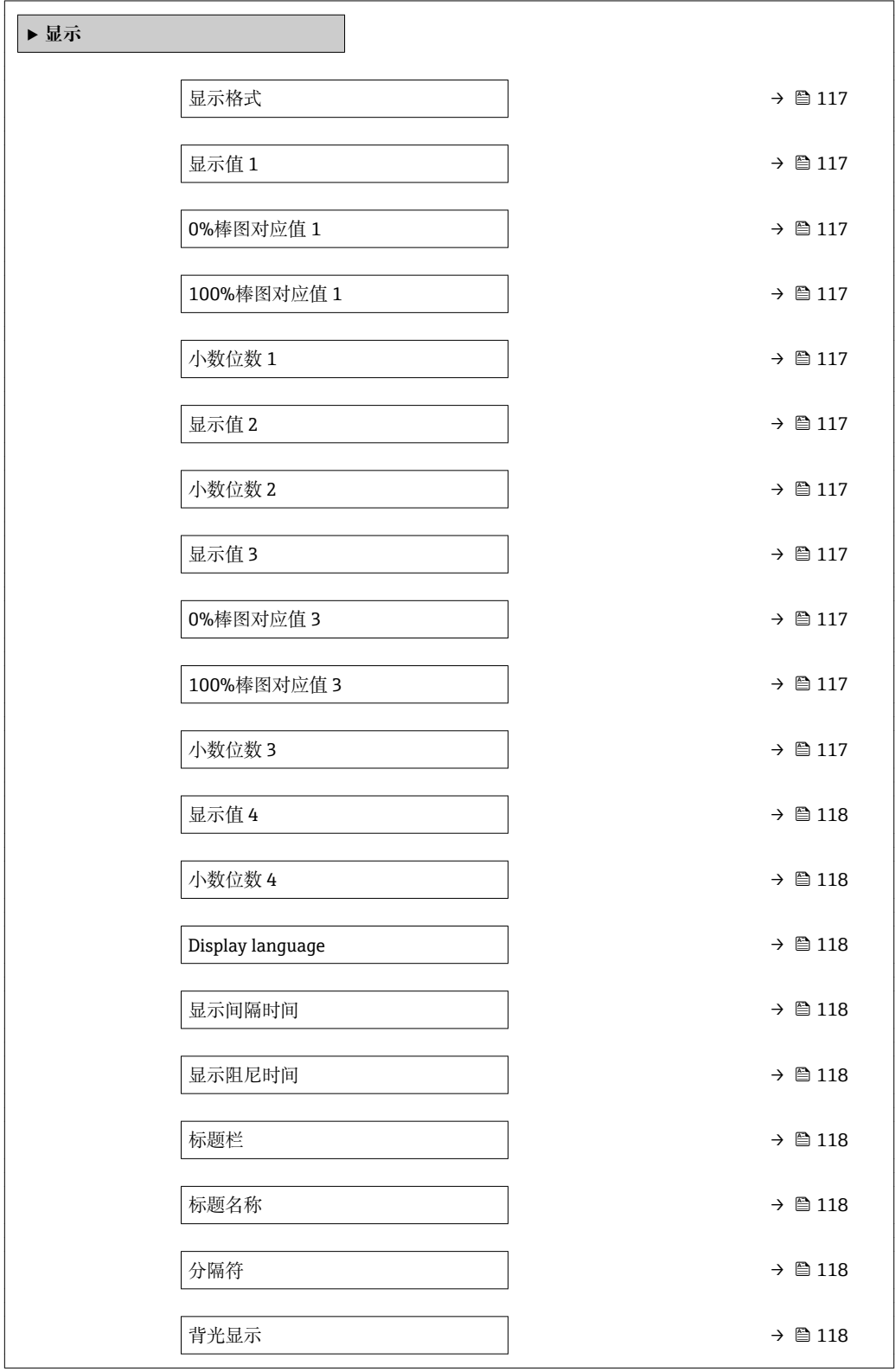

<span id="page-116-0"></span>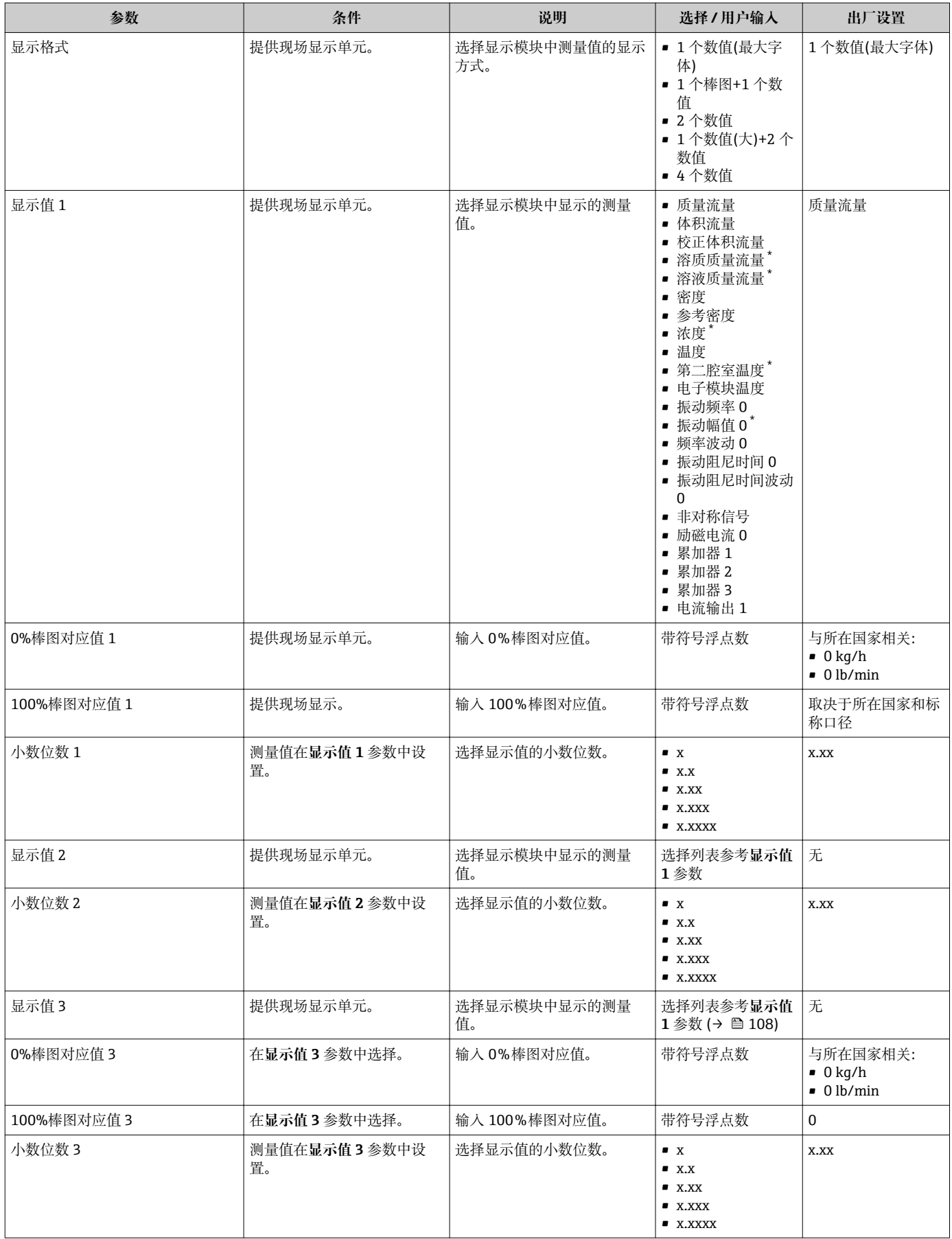

<span id="page-117-0"></span>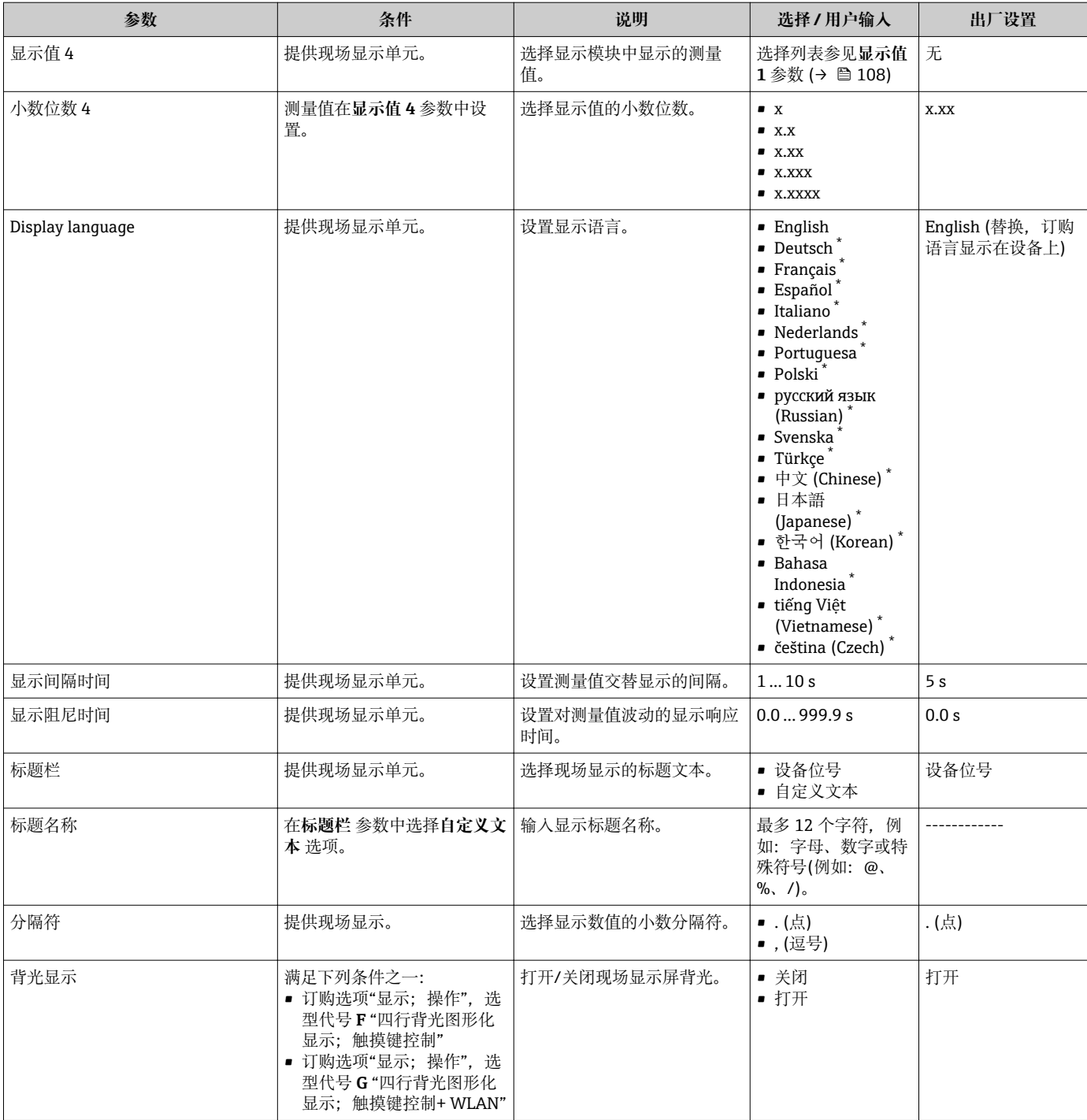

是否可见与选型或设置有关

# **10.6.6 WLAN 设置**

**WLAN Settings** 子菜单引导用户系统地完成设置 WLAN 设置所需的所有参数设置。

### **菜单路径**

"设置" 菜单 → 高级设置 → WLAN Settings

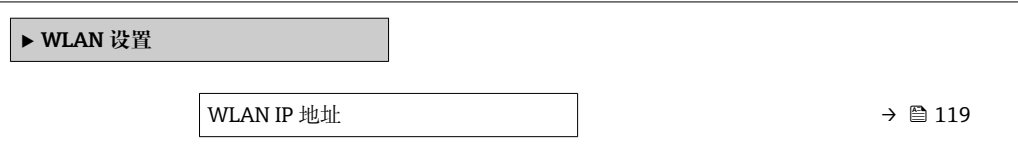

<span id="page-118-0"></span>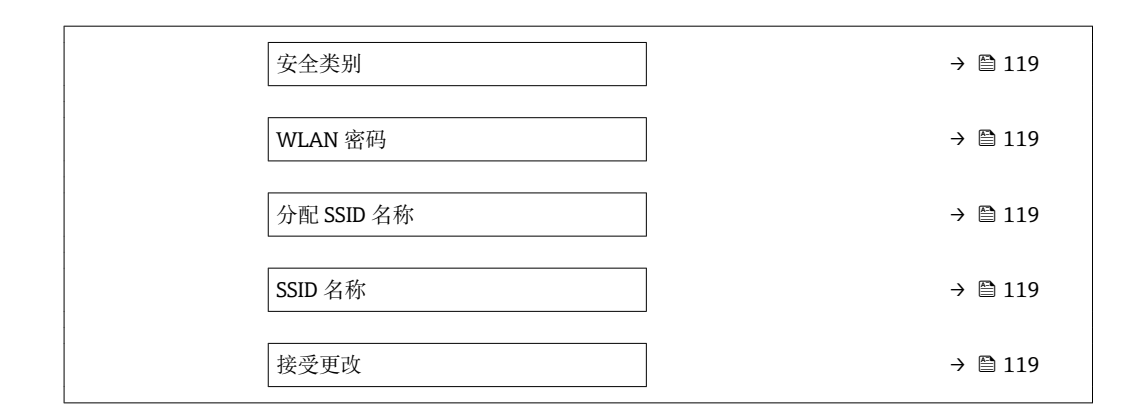

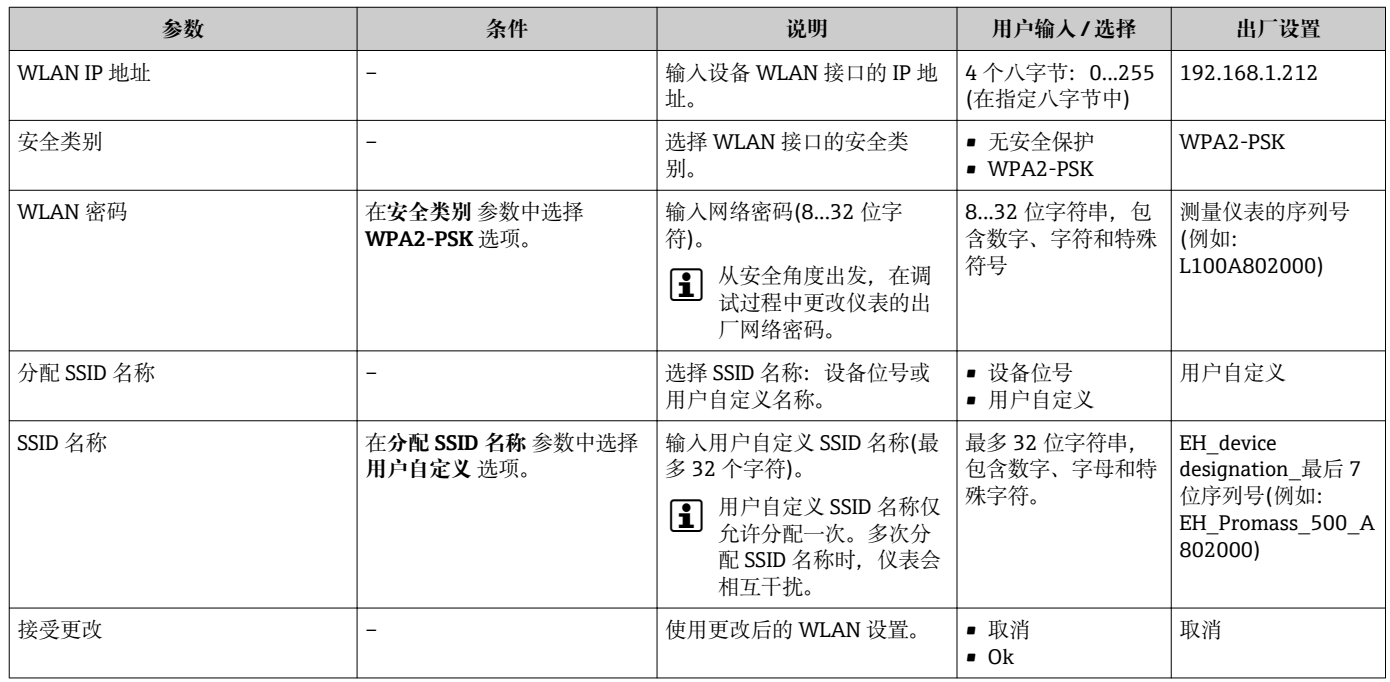

### **10.6.7 设置管理**

完成调试后,可以保存当前仪表设置或复位先前仪表设置。

# 也可以在**设置管理** 参数中操作,相关选项参考**设置备份** 子菜单。

### **菜单路径**

"设置" 菜单 → 高级设置 → 设置备份

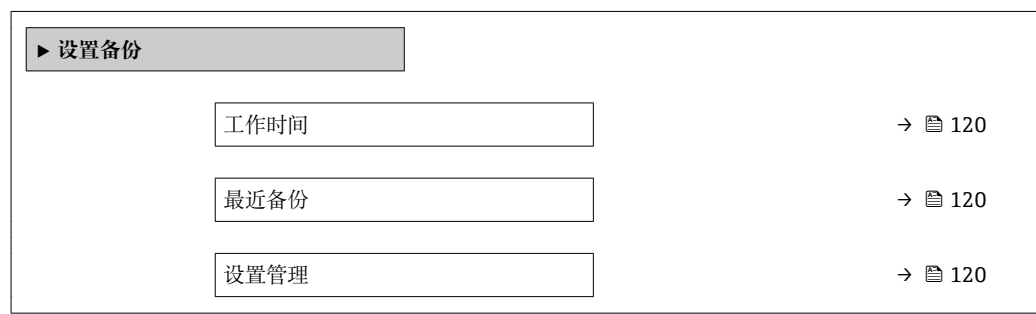

<span id="page-119-0"></span>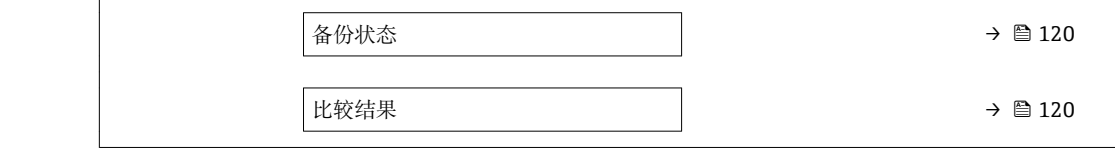

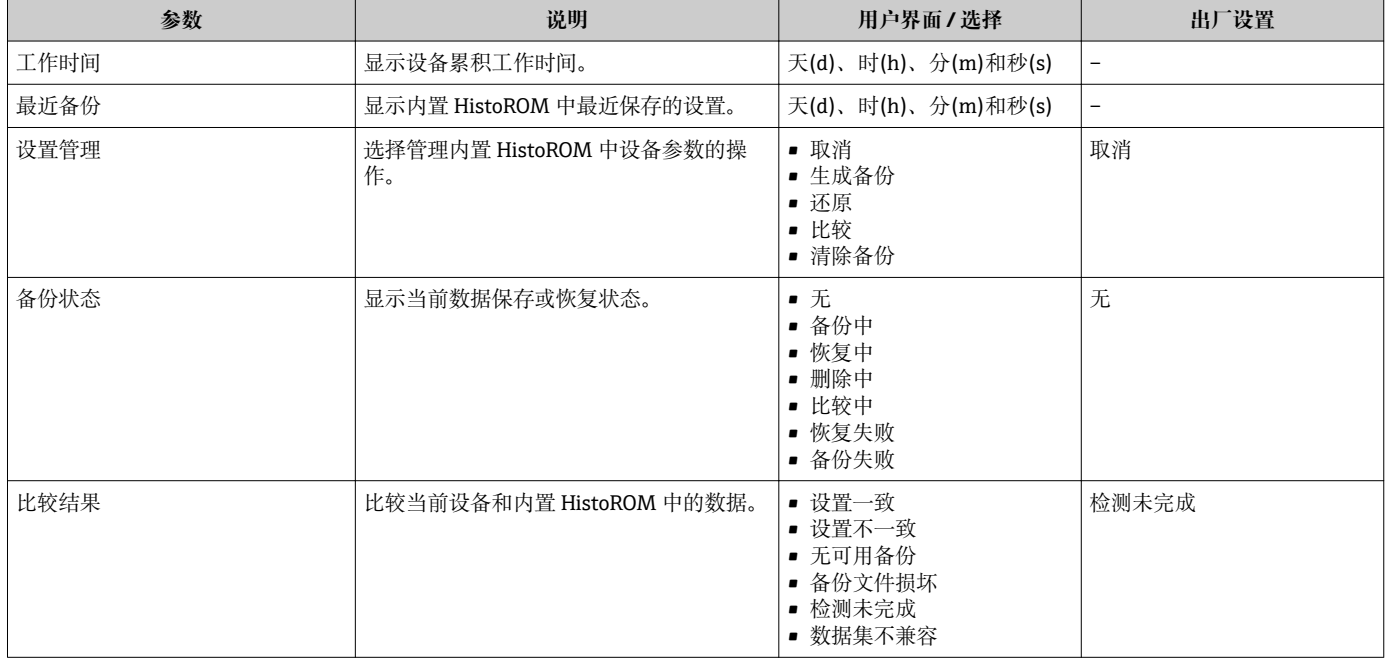

## **"设置管理" 参数的功能范围**

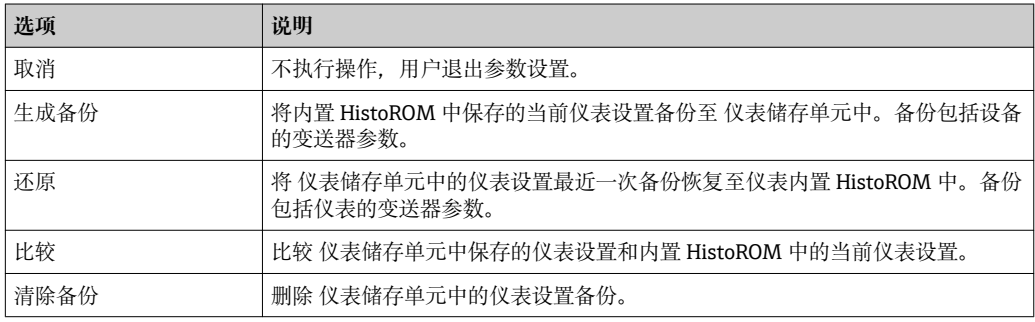

## 内置 HistoROM

HistoROM 是"非易失性的" EEPROM 储存单元。

在操作过程中无法通过现场显示单元编辑设置,显示、单元上显示处理中状态信 息。

# **10.6.8 使用设备管理参数**

**管理员** 子菜单引导用户系统地完成仪表管理的所有参数设置。

### <span id="page-120-0"></span>**菜单路径**

"设置" 菜单 → 高级设置 → 管理员

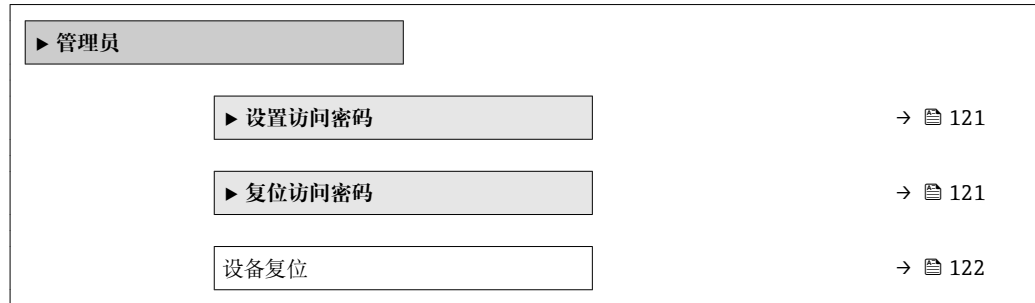

### **在参数中设定访问密码**

### **菜单路径**

"设置" 菜单 → 高级设置 → 管理员 → 设置访问密码

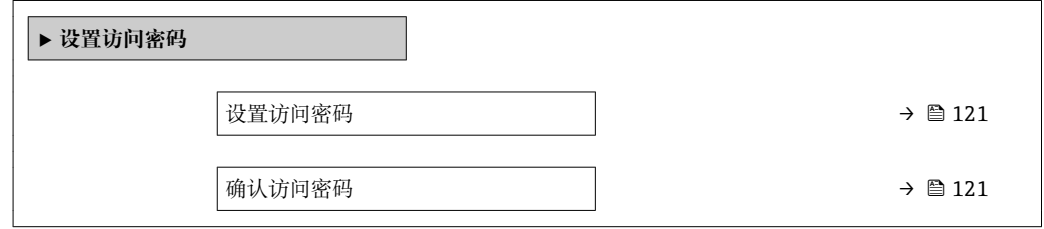

### **参数概览和简要说明**

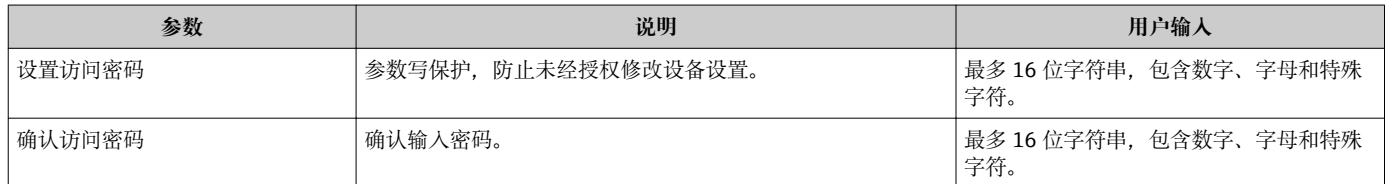

### **在参数中复位访问密码**

#### **菜单路径**

"设置" 菜单 → 高级设置 → 管理员 → 复位访问密码

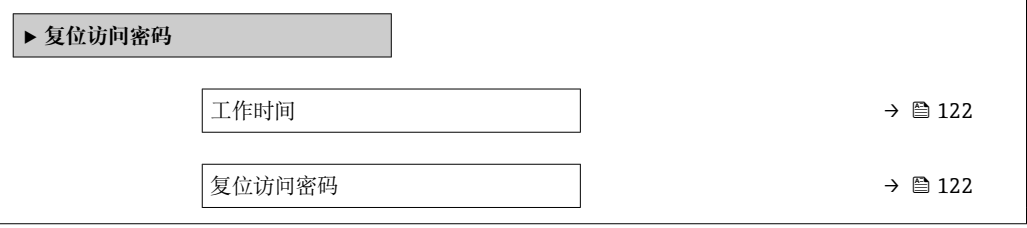

<span id="page-121-0"></span>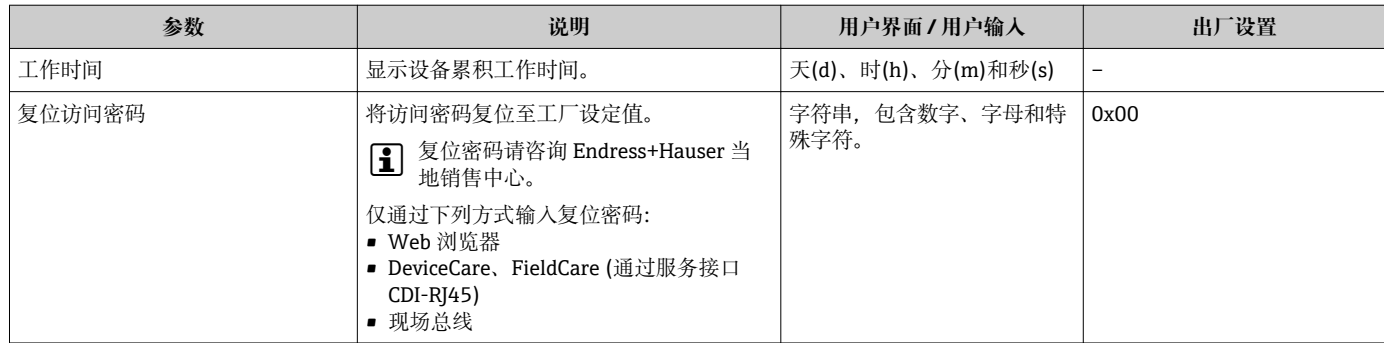

## **使用参数复位仪表**

### **菜单路径**

"设置" 菜单 → 高级设置 → 管理员

### **参数概览和简要说明**

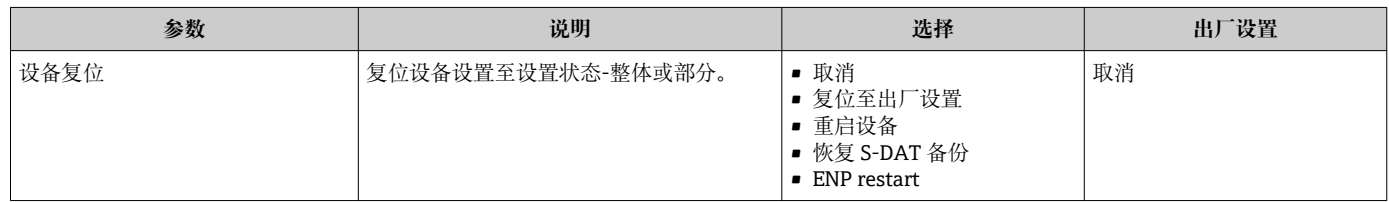

# **10.7 仿真**

**仿真** 子菜单开启仿真,无需实际流量条件、过程中的不同过程变量和设备报警模式,以 及验证下游信号链(切换值或闭环控制回路)。

### **菜单路径**

"诊断" 菜单 → 仿真

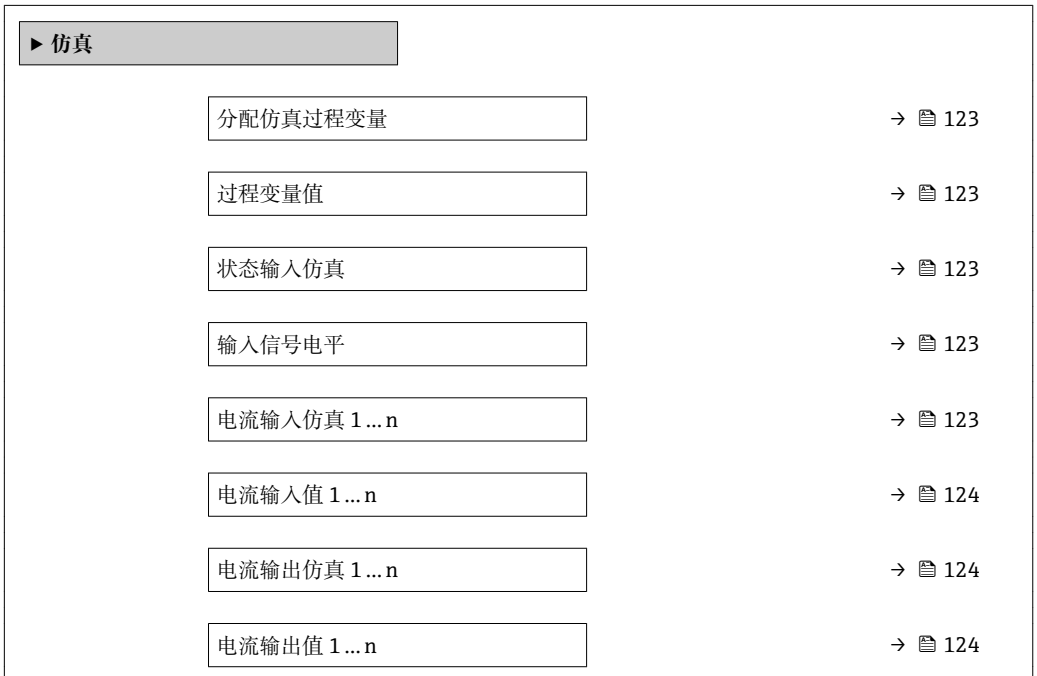

<span id="page-122-0"></span>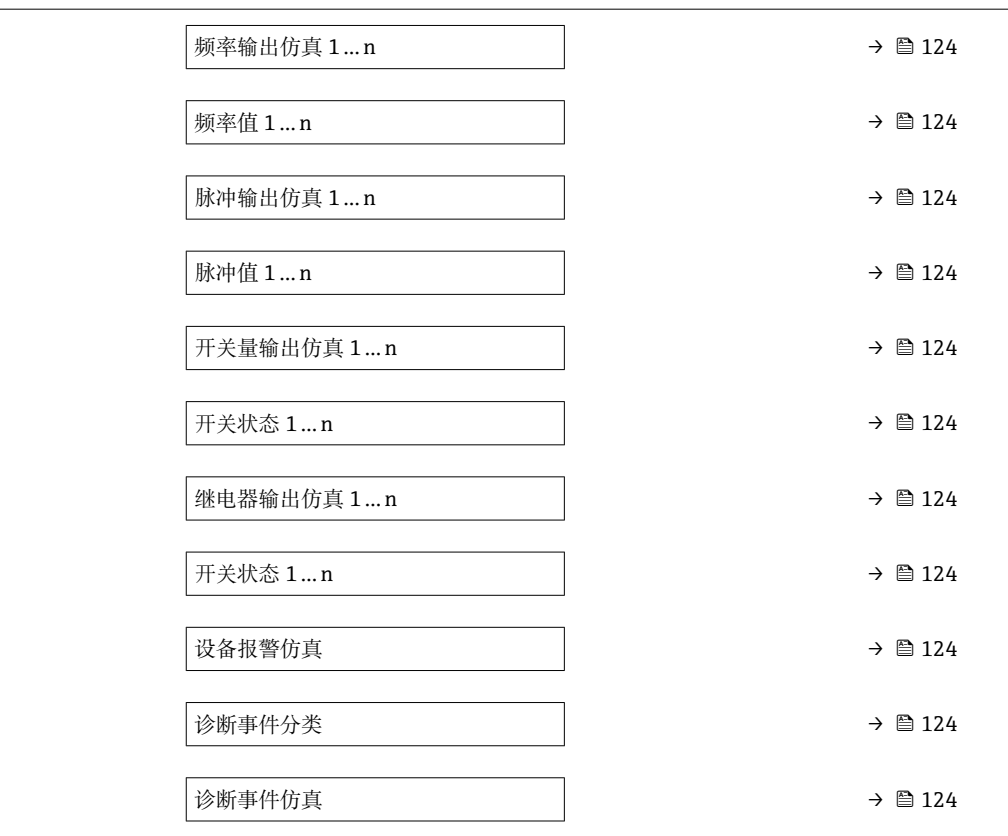

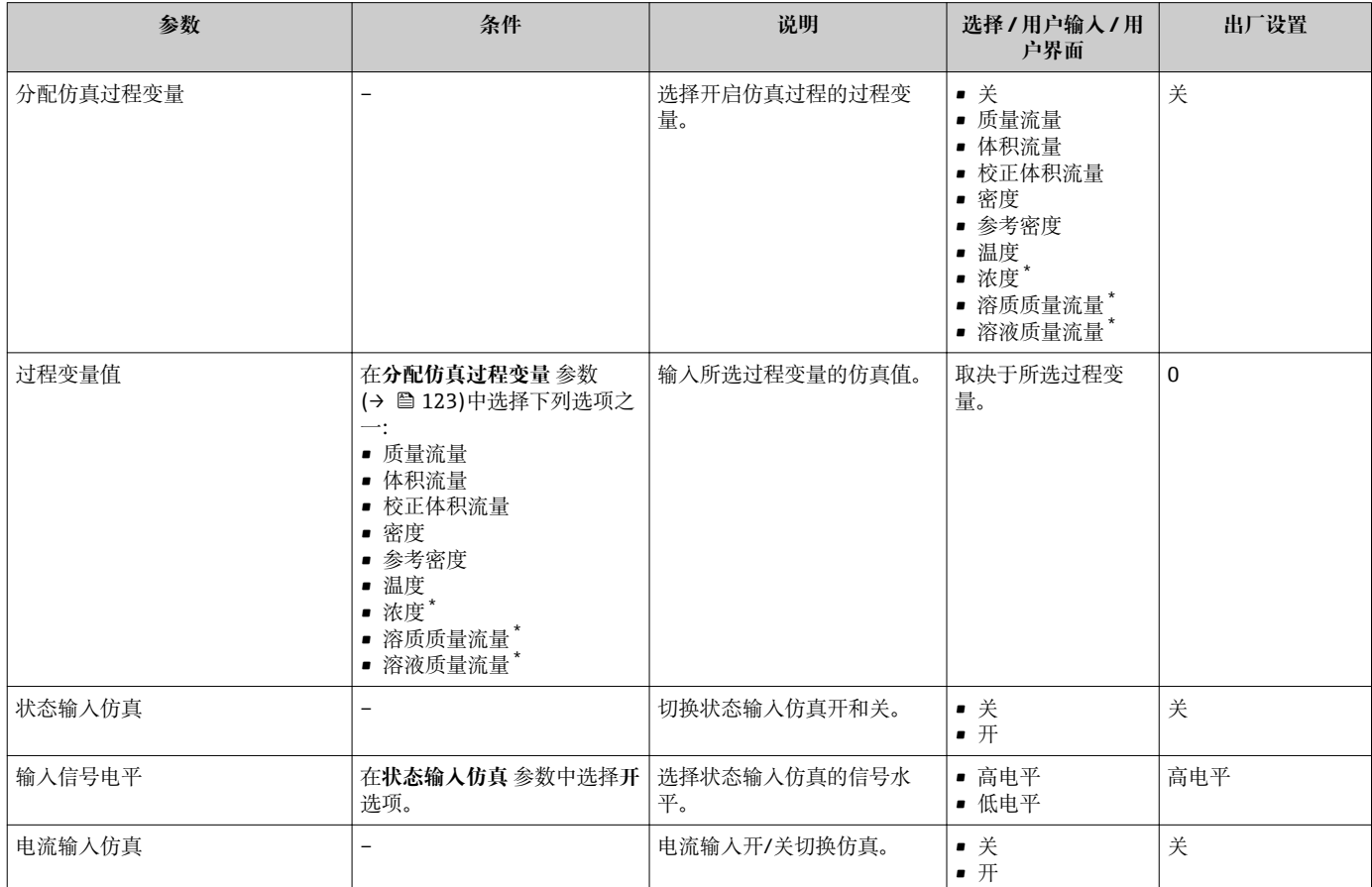

<span id="page-123-0"></span>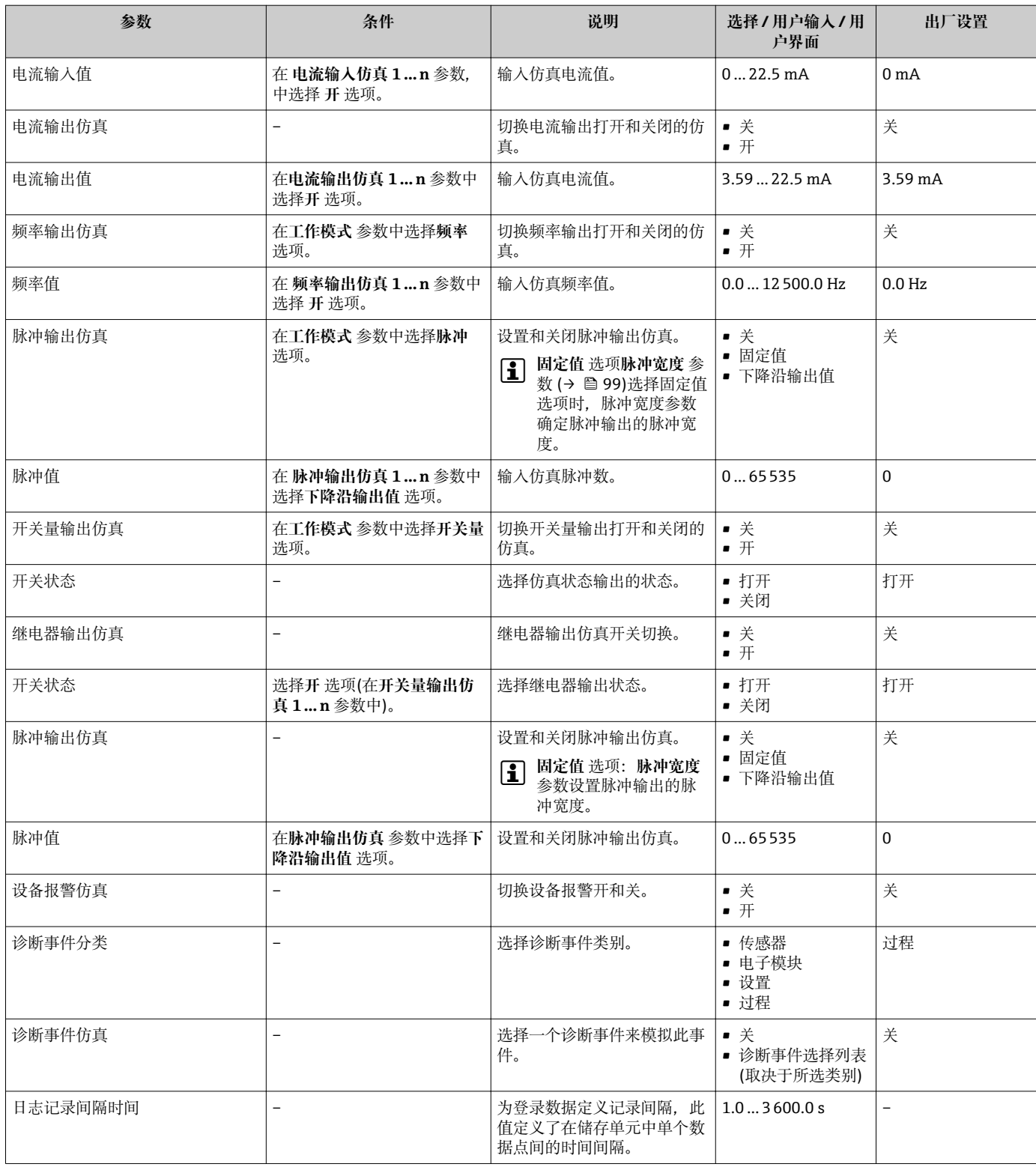

\* 是否可见与选型或设置有关

# **10.8 写保护设置,防止未经授权的访问**

写保护设置保护测量仪表设置,防止意外修改:

- 通过访问密码设置参数写保护[→ 125](#page-124-0)
- 通过按键锁定设置现场操作的写保护→ 图 67
- 通过写保护开关设置测量仪表的写保护[→ 126](#page-125-0)
- 通过锁定操作设置参数写保护→ 127

# <span id="page-124-0"></span>**10.8.1 通过访问密码设置写保护**

用户自定义访问密码如下:

- 测量仪表的参数受写保护, 无法通过现场显示更改参数值。
- 无法通过 Web 浏览器访问仪表,测量仪表的设置受参数写保护。
- 无法通过 FieldCare 或 DeviceCare (通过 CDI-RI45 服务接口)访问仪表, 测量仪表的设 置受参数写保护。

#### **通过现场显示设置访问密码**

- **1. 进入设置访问密码 参数 (→ 图 121)。**
- 2. 访问密码最多 使用 16 位字符串, 包含数字、字母和特殊字符。
- 3. 在确认访问密码 参数 (→ □ 121)中再次输入访问密码, 并确认。
	- 写保护参数前显示图标。

在菜单和编辑视图中, 10 min 内无任何按键操作时, 设备自动启动键盘锁定功能。用户 从菜单和编辑视图中返回测量值显示模式的 60 s 后, 设备自动锁定写保护参数。

- 通过访问密码可以开启写保护, 也可以关闭写保护→ △ 67。
	- 通过现场显示可以设置用户当前登录角色, 在→ <sup>△</sup> 67 访问状态 参数中设置。菜 单路径:操作 → 访问状态

#### **通过现场显示单元始终可以被修改的功能参数**

部分参数对测量无影响,不受现场显示单元设置的写保护限制。尽管通过写保护锁定其 他参数,但是与测量无关的参数仍然可以被修改。

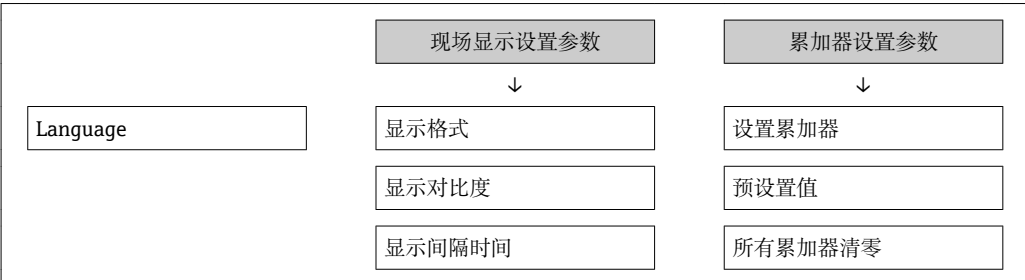

#### **通过 Web 浏览器设置访问密码**

- **1. 进入设置访问密码 参数 (→ 图 121)。**
- 2. 最多定义 4 位数字的访问密码。
- **3. 在确认访问密码 参数 (→ △ 121)中再次输入访问密码, 并确认。** ► Web 浏览器切换至登录界面。
- **[ ] 10 min** 内无任何操作, 网页浏览器自动返回登录界面。
	- 通过访问密码可以开启写保护, 也可以关闭写保[护→ 67](#page-66-0)。
		- 当前登录的用户角色在**访问状态** 参数中显示。菜单路径: 操作 → 访问状态

#### **复位访问密码**

错误输入访问密码时,可以将密码复位至工厂设置。此时必须输入复位密码。日后可以 重新设置用户自定义访问密码。

#### **通过 Web 浏览器、FieldCare、DeviceCare (通过 CDI-RJ45 服务接口)、现场总线**

■ 复位密码请咨询 Endress+Hauser 当地销售中心。

**1. 进入复位访问密码 参数 (→ ≌ 122)。** 

# <span id="page-125-0"></span>2. 输入复位密码。

访问密码已复位至工厂设置 **0000**。可以重新设[置→ 125。](#page-124-0)

# **10.8.2 通过写保护开关设置写保护**

不同于用户自定义写保护访问密码,不能访问整个操作菜单(**"显示对比度" 参数**除外)。 此时参数仅可读,不允许被修改(**"显示对比度" 参数**除外):

- 通过现场显示
- 通过 FOUNDATION Fieldbus 通信

# **Proline 500(数字式)**

# L **警告**

### **施加在固定螺丝上的紧固扭矩过大!**

存在塑料变送器损坏的风险。

遵守紧固扭矩要求拧紧固定螺丝: 2 Nm (1.5 lbf ft)。

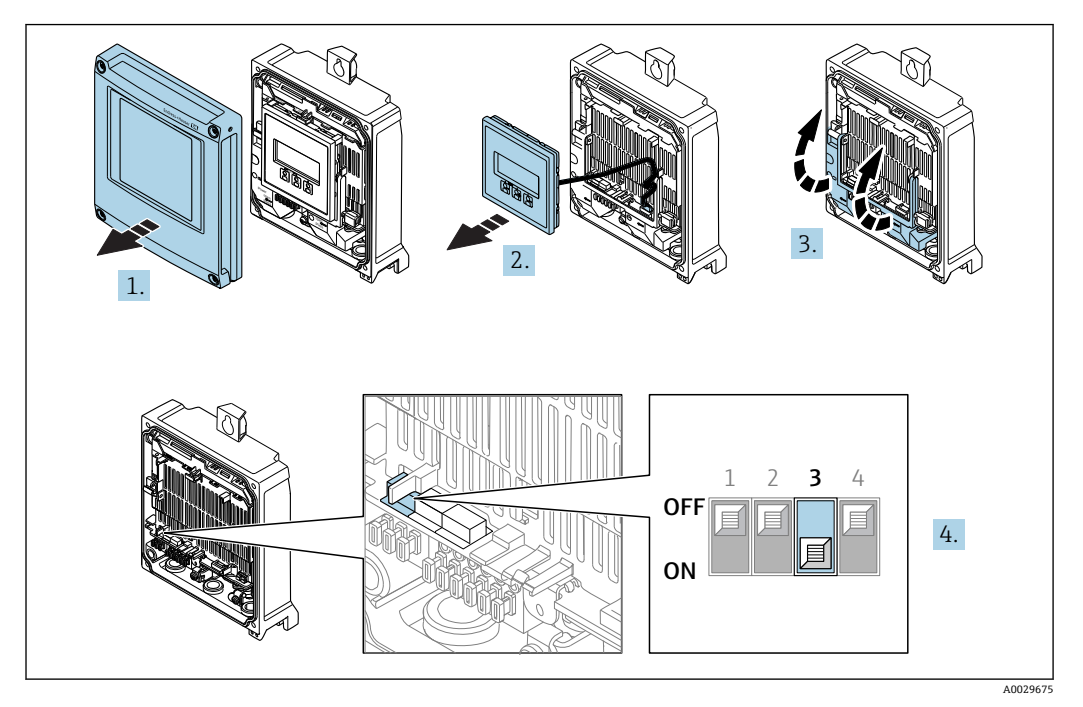

- 1. 打开外壳盖。
- 2. 拆除显示模块。
- 3. 折起外壳盖。
- 4. 将主要电子模块上的写保护开关(WP)拨至位置 **ON**,打开硬件写保护。
	- **← 锁定状态** 参数中显示 硬件锁定 选项→ 圖 128。此外, 现场显示标题栏中的参 数前显示图标。

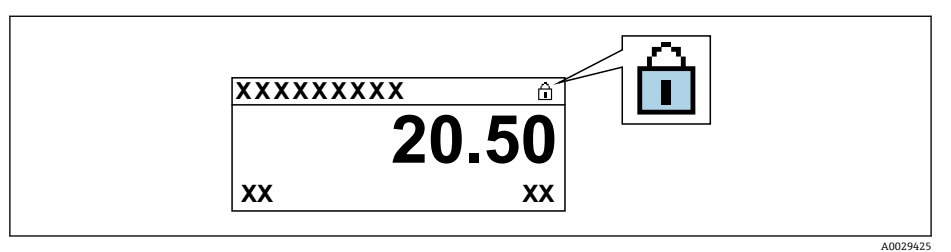

A0029425

- <span id="page-126-0"></span>5. 将主要电子模块上的写保护开关(WP)拨至位置 **OFF**(工厂设置),关闭硬件写 保护。
	- **锁定状态** 参数 [→ 128](#page-127-0) 中无选项。在现场显示中,操作显示和菜单视图中的 参数前的图标消失。

### **Proline 500**

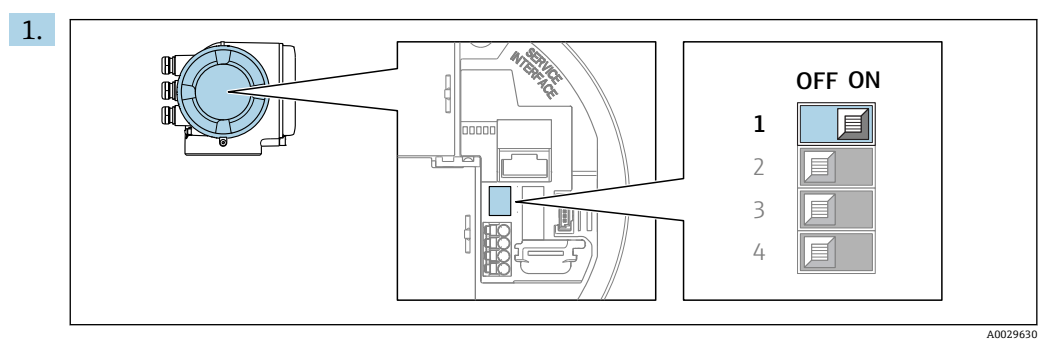

- 将主要电子模块上的写保护开关(WP)拨至 **ON**,打开硬件写保护。
- **← 锁定状态** 参数中显示硬件锁定 选项。→ 圖 128 此外, 现场显示标题栏中的参 数前显示图标。

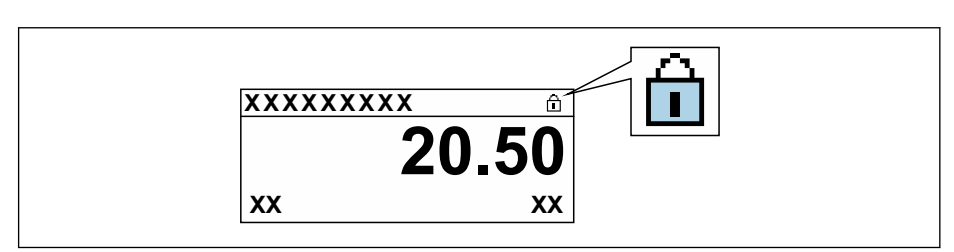

2. 将主要电子模块上的写保护开关(WP)拨至 **OFF** (工厂设置),关闭硬件写保护。 **锁定状态** 参数 [→ 128](#page-127-0) 不显示选项。在现场显示中,操作显示和菜单视图中 的参数前的图标消失。

### **10.8.3 通过块操作设置写保护**

通过块操作设置写保护:

- 块:**显示(TRDDISP)**;参数:**设置访问密码**
- 块:**专家设置(TRDEXP)**;参数:**输入访问密码**

# <span id="page-127-0"></span>**11 操作**

# **11.1 查看仪表锁定状态**

设备打开写保护:**锁定状态** 参数

操作 → 锁定状态

### **"锁定状态" 参数的功能范围**

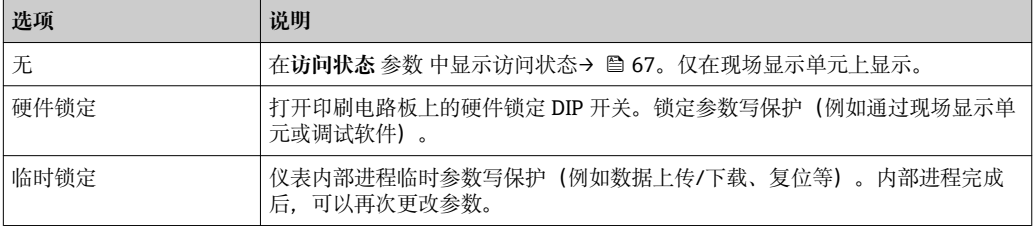

# **11.2 调整操作语言**

详细信息:

- 设置操作语[言→ 85](#page-84-0)
- 测量仪表的操作语言信息→ 203

# **11.3 设置显示**

详细信息:

- 现场显示的基本设置[→ 107](#page-106-0)
- 现场显示的高级设置[→ 116](#page-115-0)

# **11.4 读取测量值**

通过**测量值** 子菜单可以读取所有测量值。

#### **菜单路径**

"诊断" 菜单 → 测量值

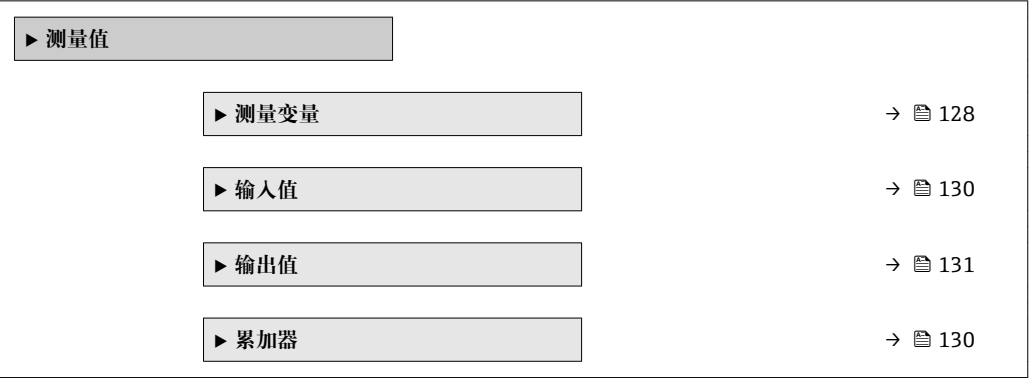

# **11.4.1 "测量变量" 子菜单**

**测量变量** 子菜单中包含显示各个过程参数当前测量值所需的所有参数。

# **菜单路径**

"诊断" 菜单 → 测量值 → 测量变量

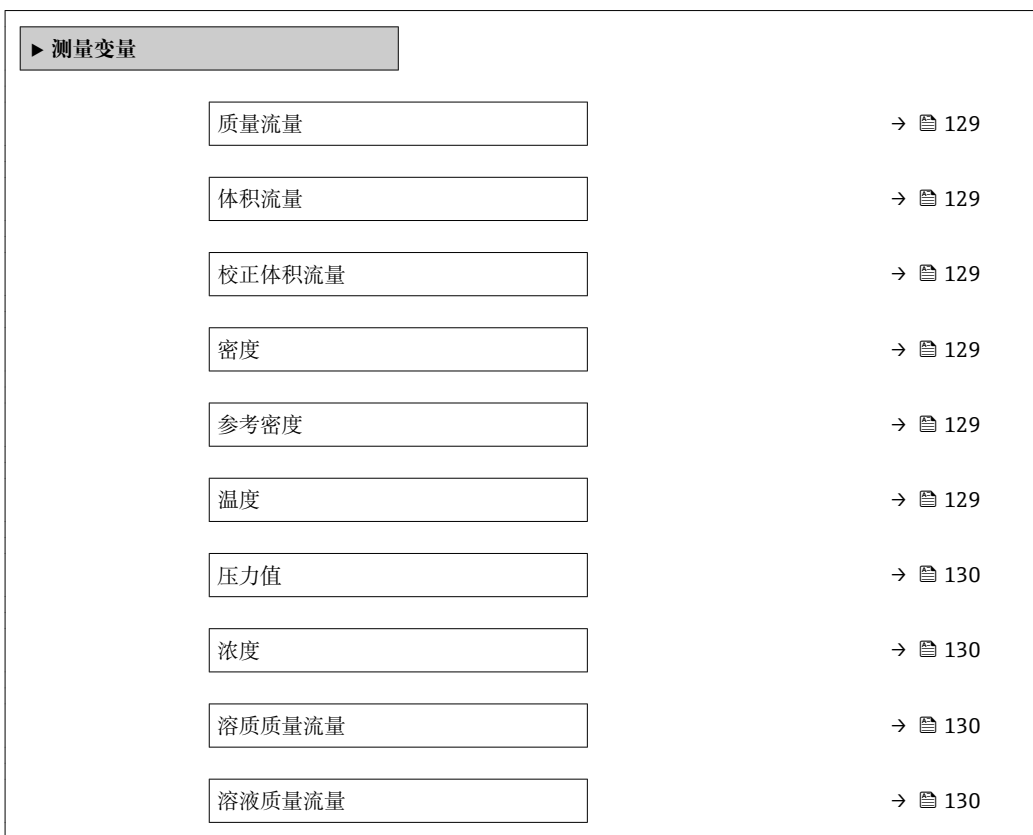

### **参数概览和简要说明**

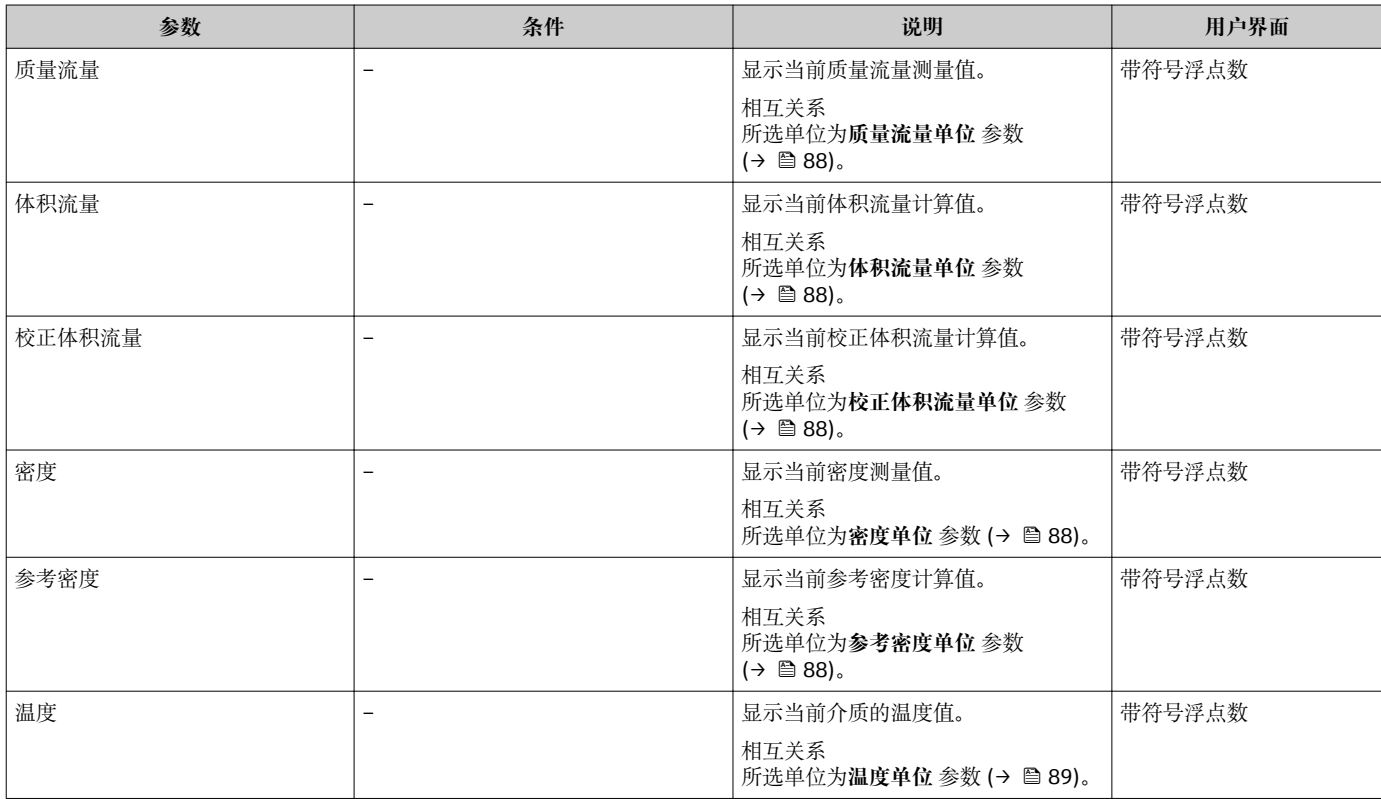

<span id="page-129-0"></span>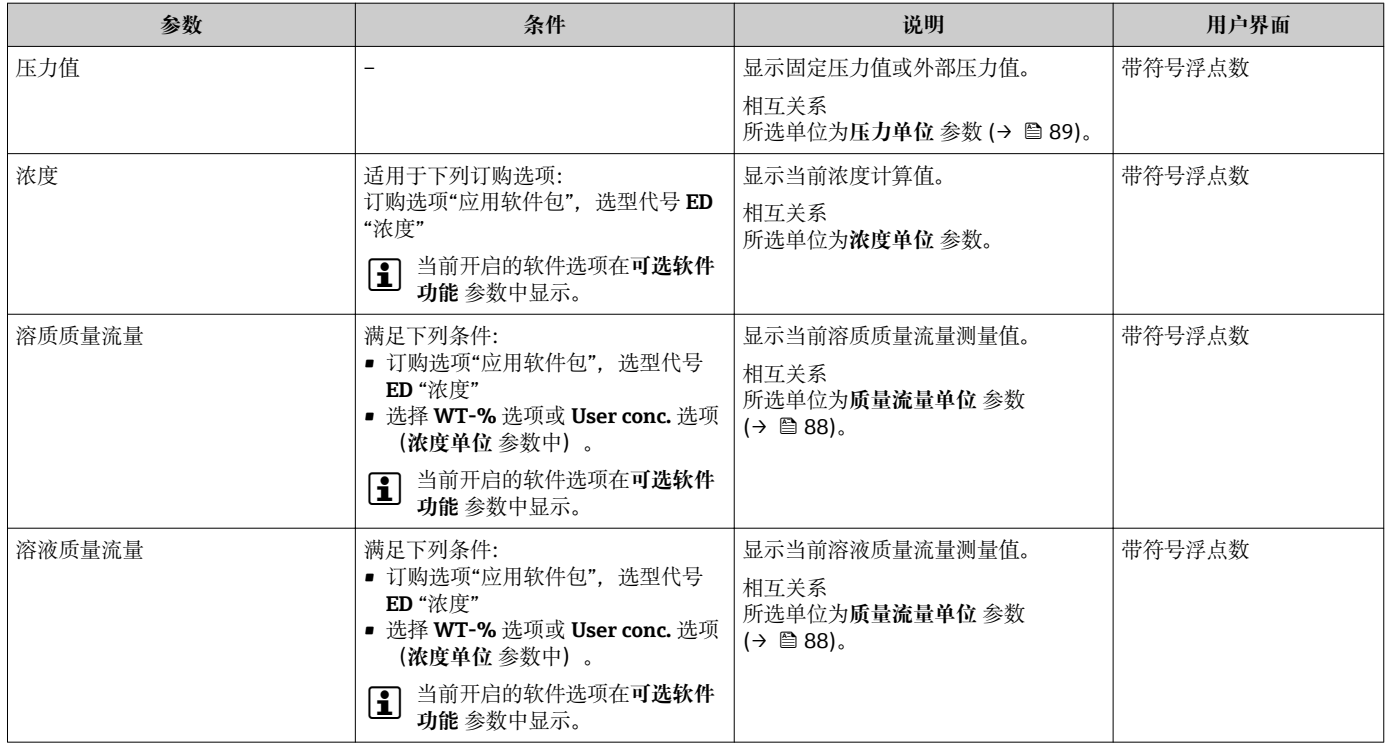

# **11.4.2 "累加器" 子菜单**

**累加器** 子菜单中包含显示每个累加器的当前测量值所需的所有功能参数。

### **菜单路径**

"诊断" 菜单 → 测量值 → 累加器

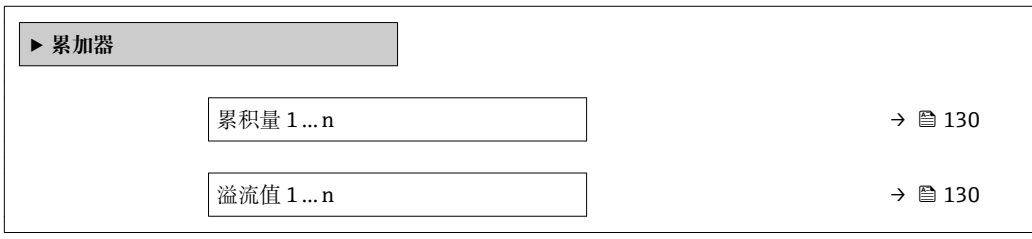

## **参数概览和简要说明**

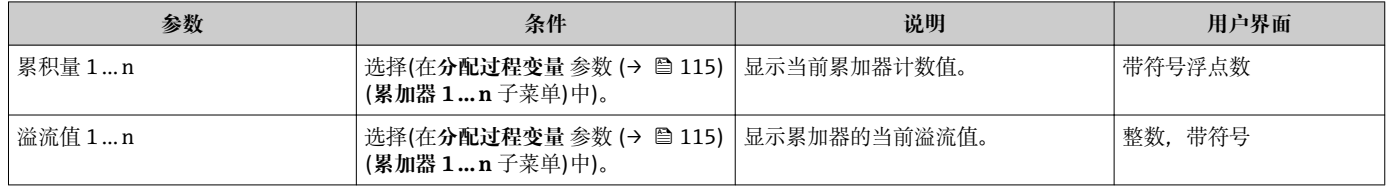

# **11.4.3 "输入值" 子菜单**

**输入值** 子菜单引导用户系统地查看每个输入值。

### <span id="page-130-0"></span>**菜单路径**

"诊断" 菜单 → 测量值 → 输入值

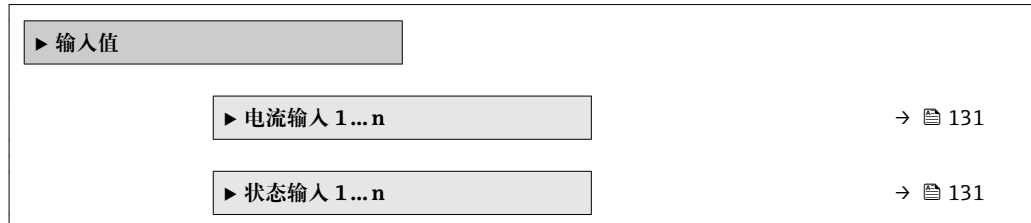

### **电流输入的输入值**

**电流输入 1 … n** 子菜单中包含显示每路电流输入的当前测量值所需的所有参数。

#### **菜单路径**

"诊断" 菜单 → 测量值 → 输入值 → 电流输入 1 … n

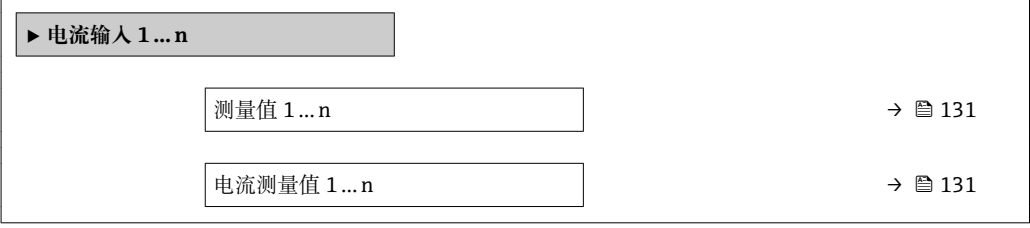

### **参数概览和简要说明**

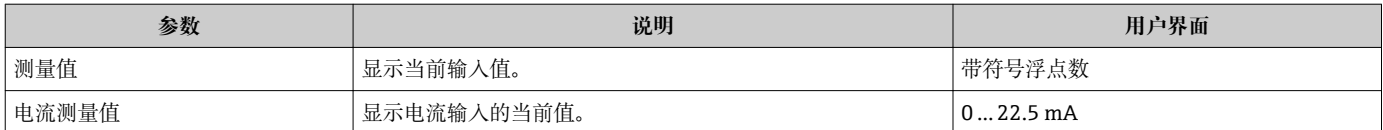

### **状态输入的输入值**

**状态输入 1 … n** 子菜单中包含显示每路状态输入的当前测量值所需的所有参数。

#### **菜单路径**

"诊断" 菜单 → 测量值 → 输入值 → 状态输入 1 … n

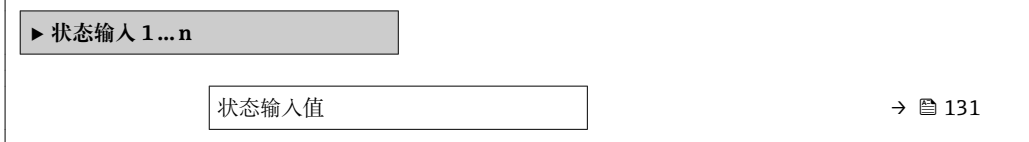

#### **参数概览和简要说明**

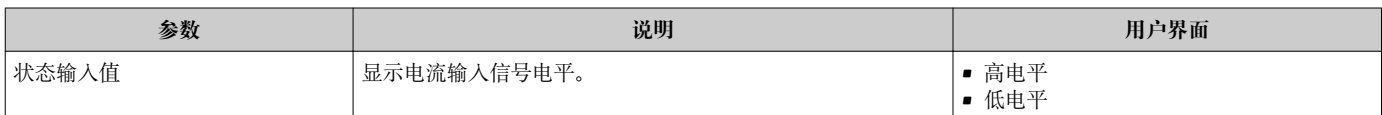

# **11.4.4 输出值**

**输出值** 子菜单中包含显示每路输出的当前测量值所需的所有功能参数。

## **菜单路径**

"诊断" 菜单 → 测量值 → 输出值

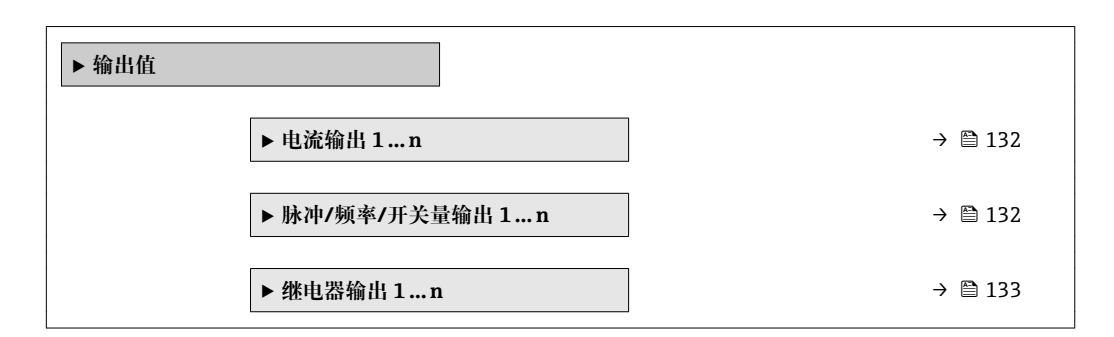

# **电流输入的输出值**

**电流输出值** 子菜单中包含显示每路电流输出的当前测量值所需的所有参数。

### **菜单路径**

"诊断" 菜单 → 测量值 → 输出值 → 电流输出值 1 … n

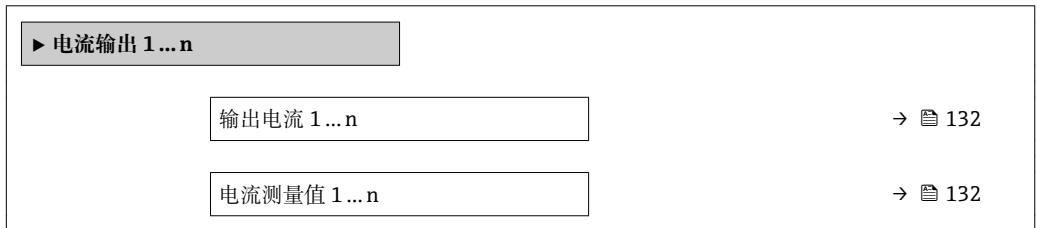

### **参数概览和简要说明**

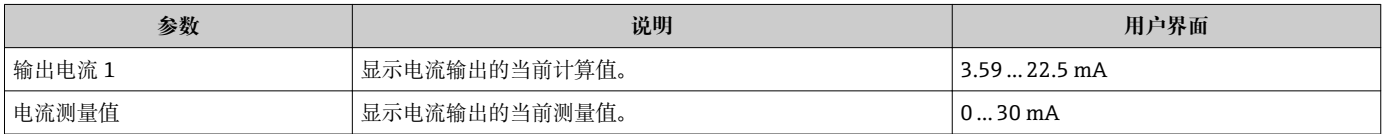

### **脉冲/频率/开关量输出的输出值**

**脉冲/频率/开关量输出 1 … n** 子菜单中包含显示每路脉冲/频率/开关量输出的当前测量 值所需的所有参数。

### **菜单路径**

"诊断" 菜单 → 测量值 → 输出值 → 脉冲/频率/开关量输出 1 … n

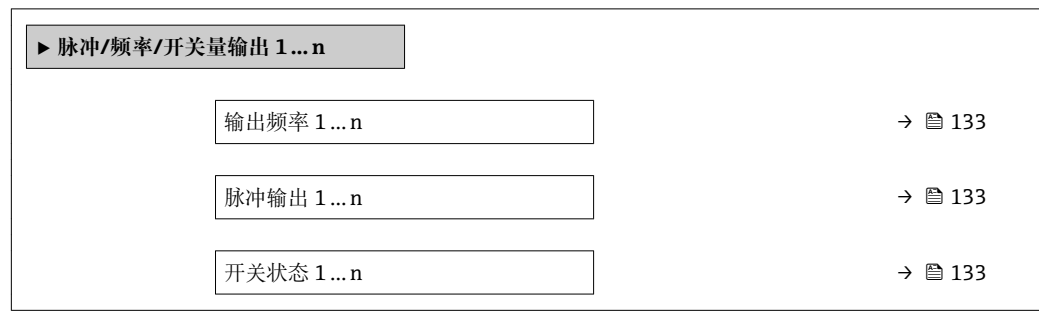

<span id="page-132-0"></span>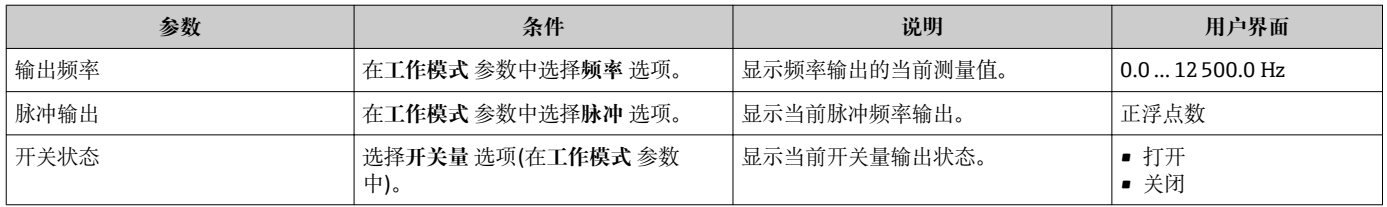

### **继电器输出的输出值**

**继电器输出 1 … n** 子菜单中包含显示每路继电器输出的当前测量值所需的所有参数。

#### **菜单路径**

"诊断" 菜单 → 测量值 → 输出值 → 继电器输出 1 … n

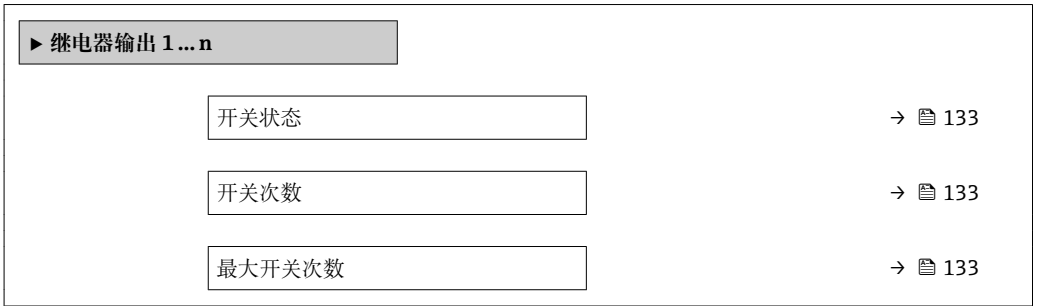

#### **参数概览和简要说明**

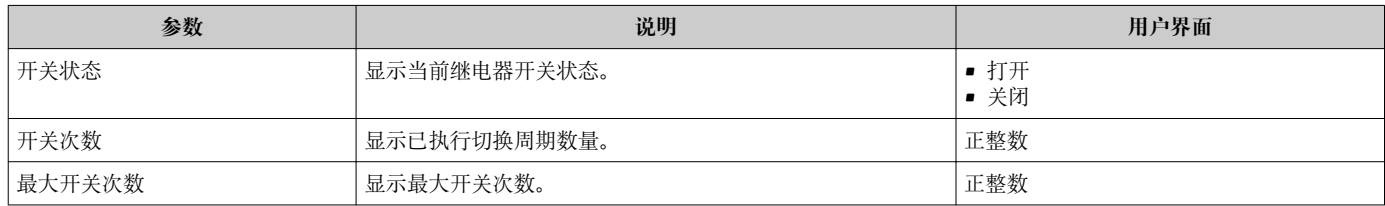

# **11.5 使测量仪表适应过程条件**

方法如下:

- 使用设置 菜单 (→ <sup>△</sup> 86)的基本设置
- 使用**高级设置** 子菜单 [\(→ 111\)](#page-110-0)的高级设置

# **11.6 执行累加器复位**

在**操作** 子菜单中复位累加器:

- 设置累加器
- 所有累加器清零

#### **菜单路径**

"操作" 菜单 → 累加器操作

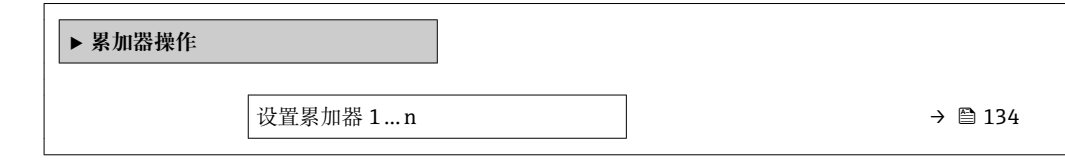

<span id="page-133-0"></span>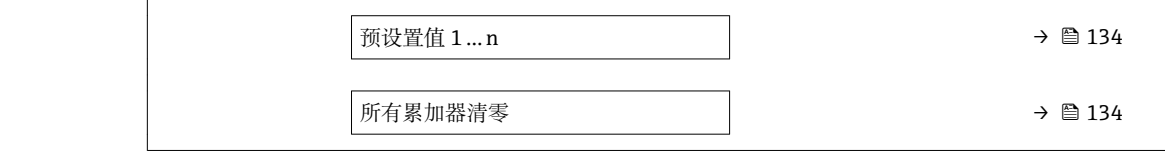

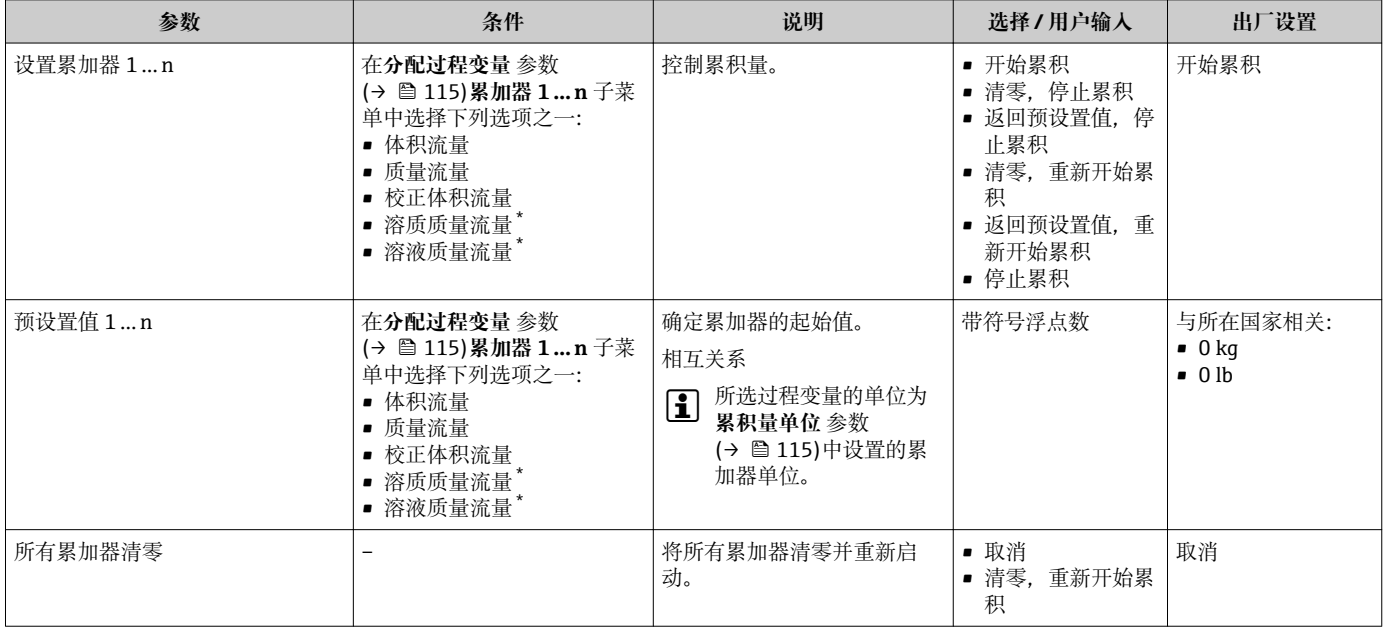

\* 是否可见与选型或设置有关

# **11.6.1 "设置累加器" 参数的功能范围**

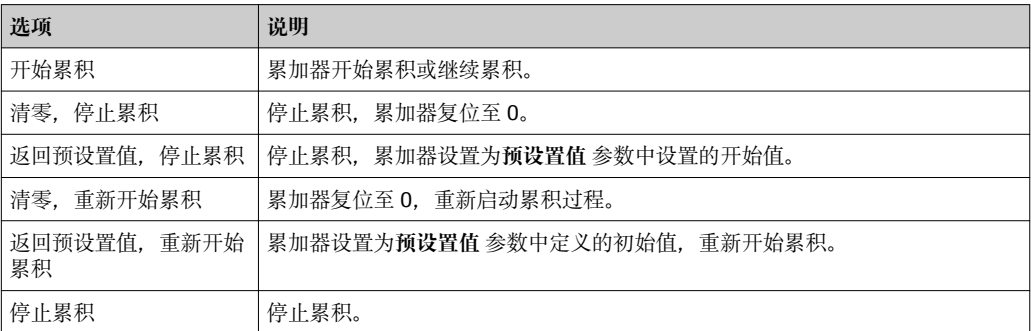

# **11.6.2 "所有累加器清零" 参数的功能范围**

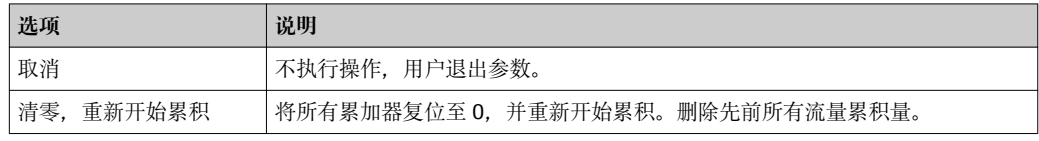

# **11.7 显示数据日志**

必须激活设备中的**扩展 HistoROM** 应用软件包(订购选项),用于显示**数据日志** 子菜单。 包含测量值历史的所有参数。

- 数据日志记录方式:
	- 工厂资产管理工具 FieldCare → 76 • 网页浏览器

**功能范围**

- 总共可以储存 1000 个测量值。
- 4 个记录通道
- 可调节数据记录间隔时间
- 以图表形式显示每个记录通道的测量值趋势

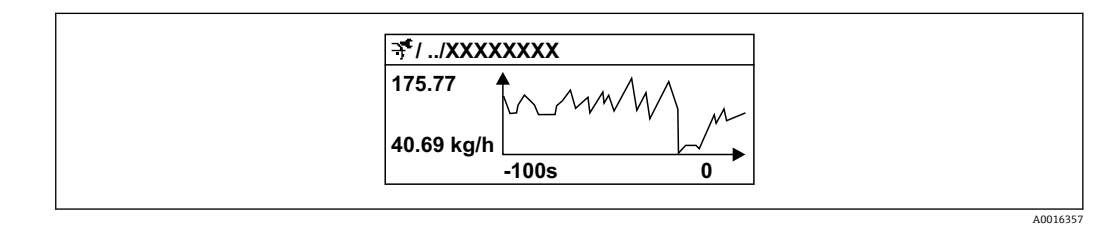

■ 32 测量值趋势图

- x 轴:取决于选择的通道数,显示过程变量中的 250...1000 个测量值。
- y 轴: 显示合适的测量值范围, 始终针对正在进行的测量。

2 记录间隔时间或过程变量分配通道改变时, 数据记录被删除。

### **菜单路径**

"诊断" 菜单 → 数据日志

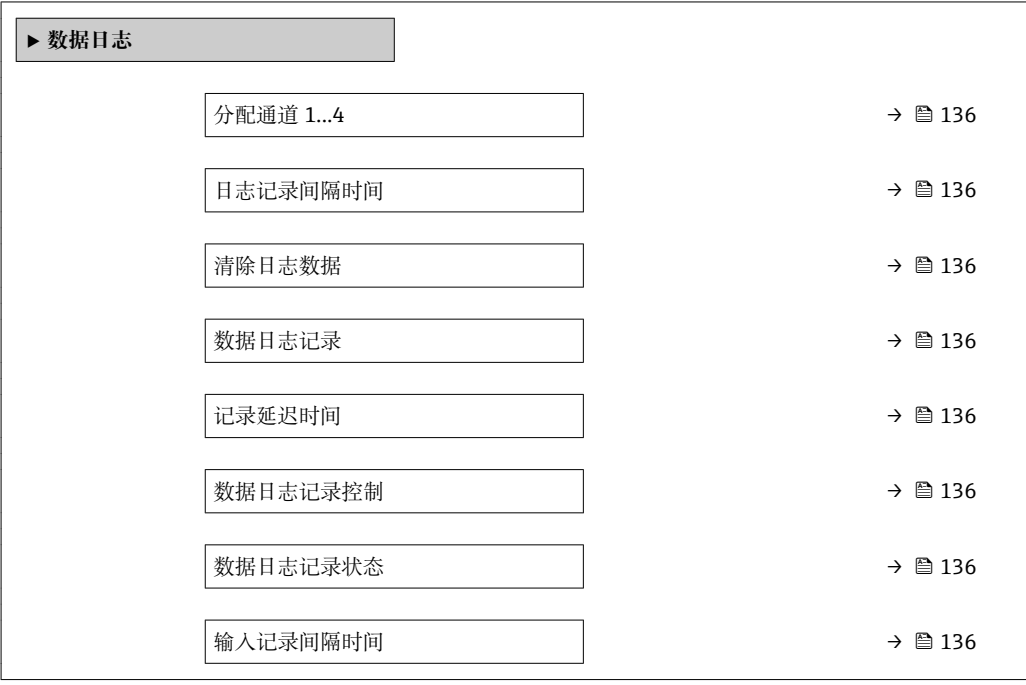

<span id="page-135-0"></span>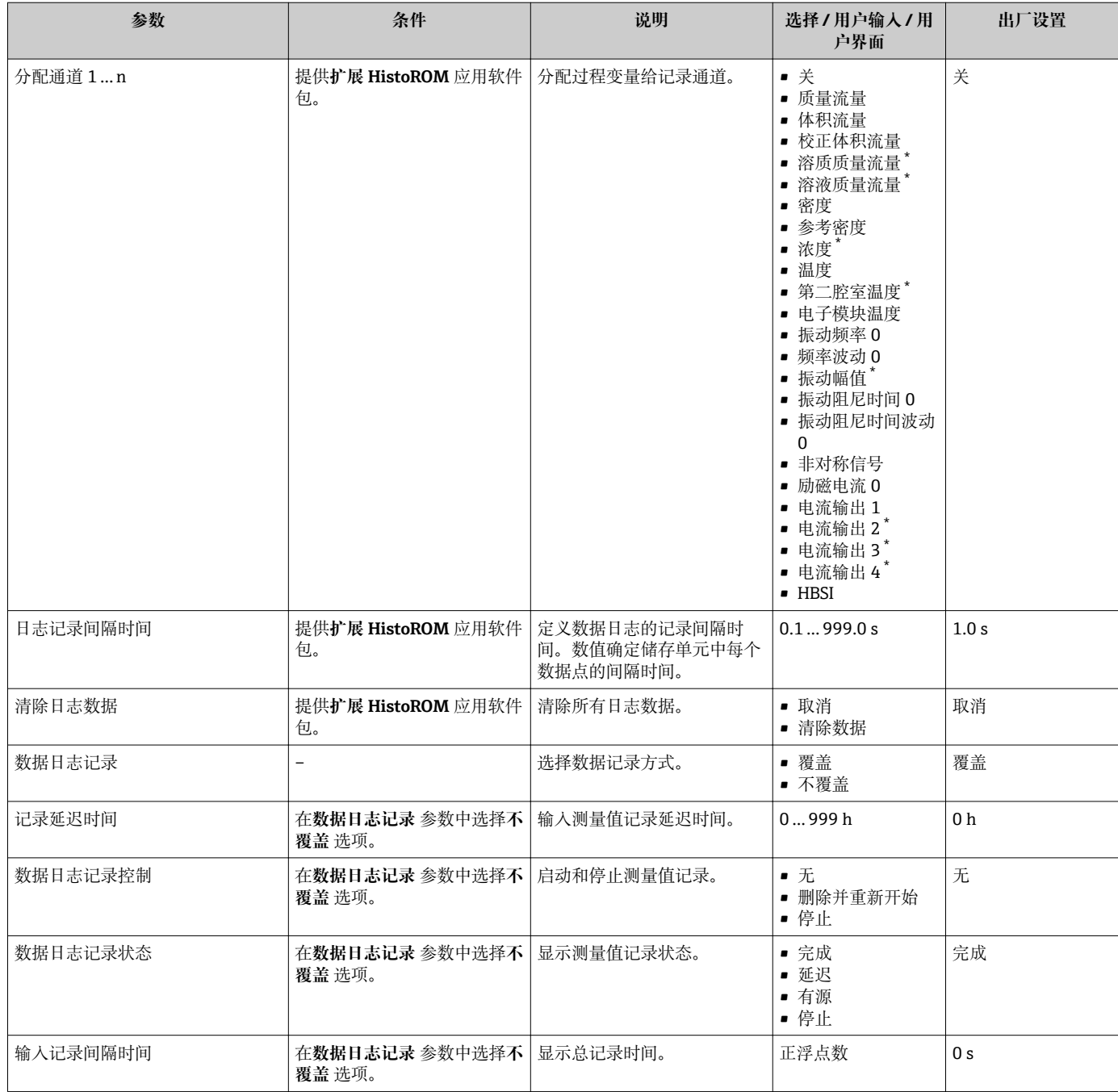

\* 是否可见与选型或设置有关

# **12 诊断和故障排除**

# **12.1 常规故障排除**

### **现场显示**

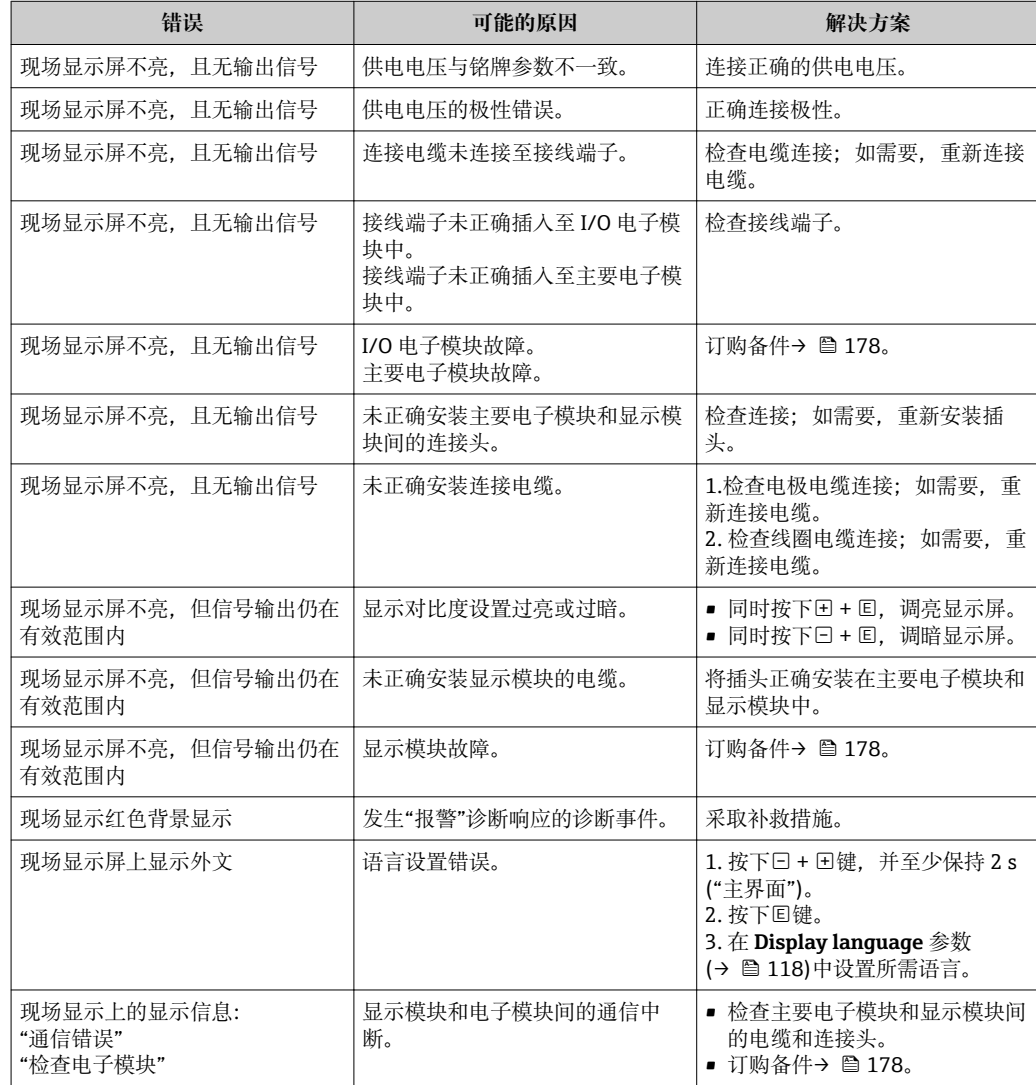

### **输出信号**

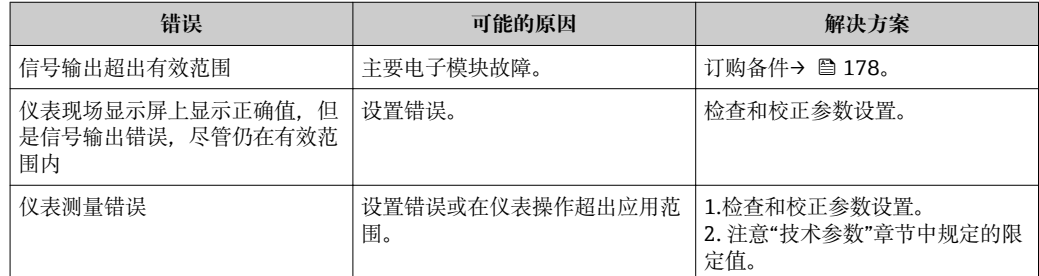

# **访问操作**

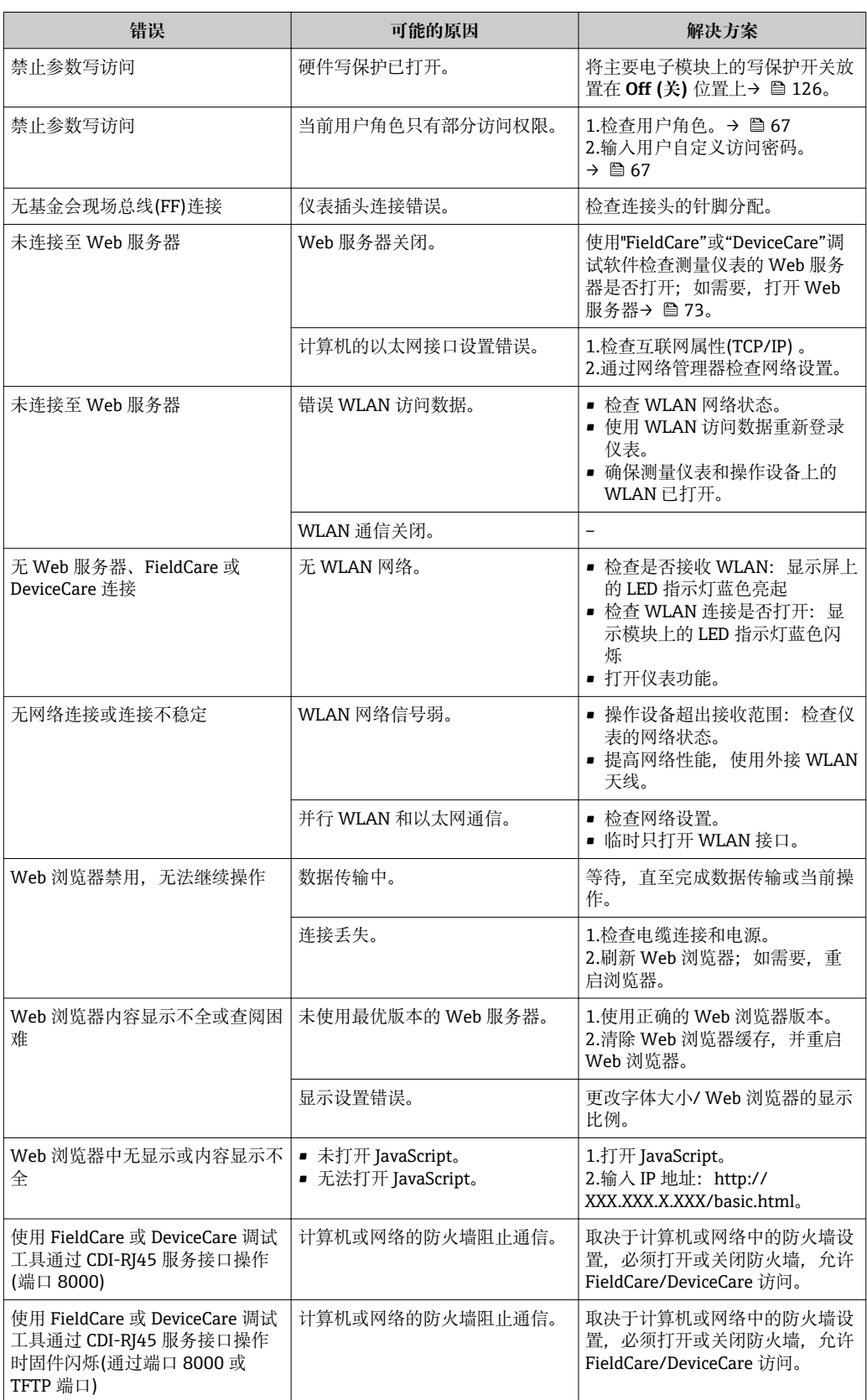

# **12.2 通过发光二极管标识诊断信息**

# **12.2.1 变送器**

### **Proline 500 数字式**

变送器上的不同 LED 指示灯标识仪表状态。

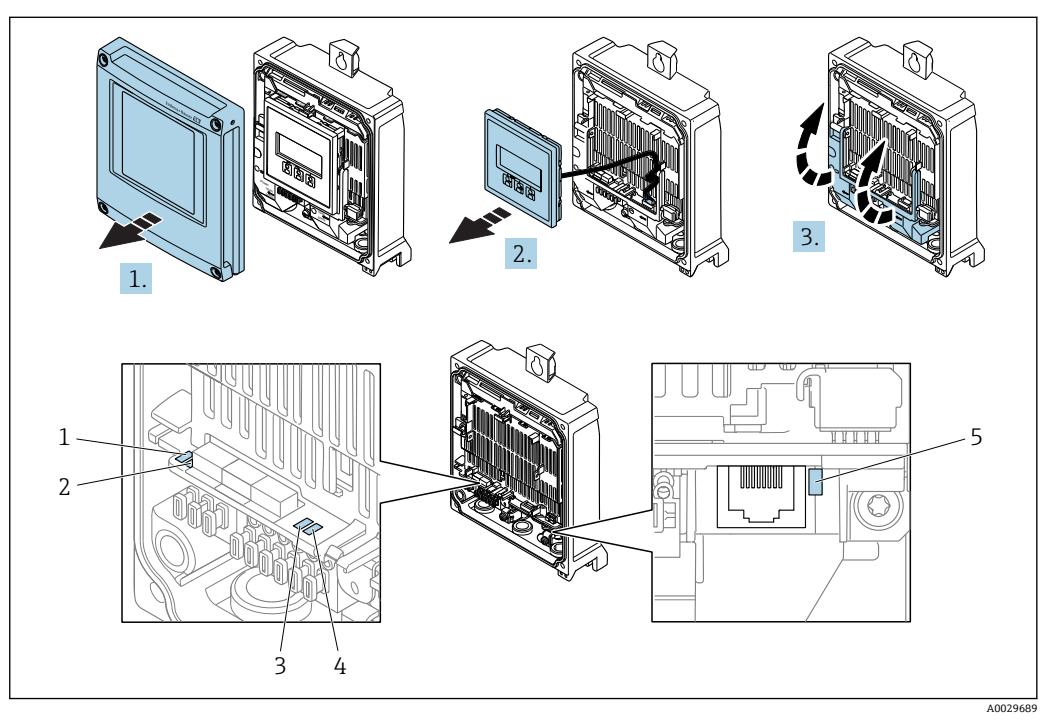

- 1 电源
- 2 仪表状态<br>3 未使用
- 3 未使用
- 4 通信<br>5 服务 服务接口(CDI)
- 1. 打开外壳盖。
- 2. 拆除显示模块。
- 3. 打开外壳盖。

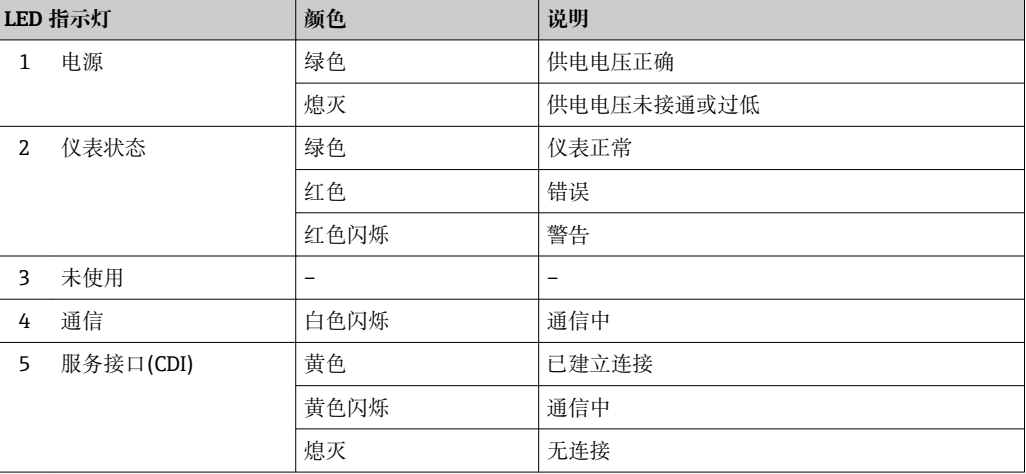

# **Proline 500**

变送器上的不同 LED 指示灯标识仪表状态。

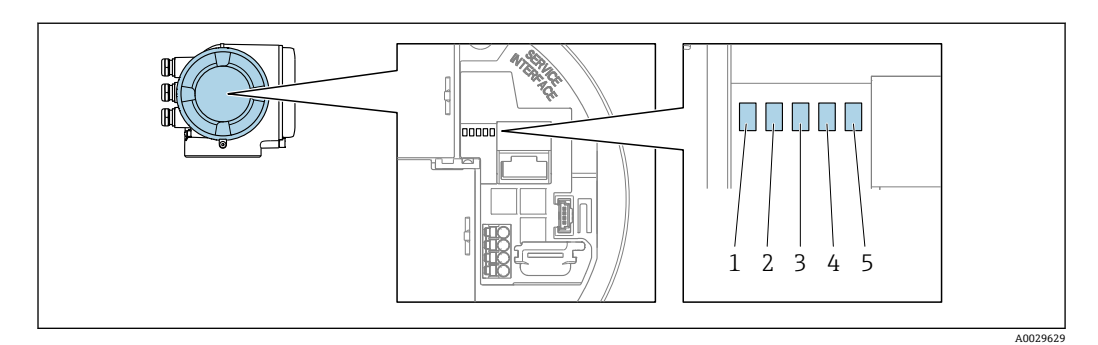

1 电源<br>2 仪表

2 仪表状态<br>3 未使用

3 未使用<br>4 通信

4 通信<br>5 服务

服务接口(CDI)

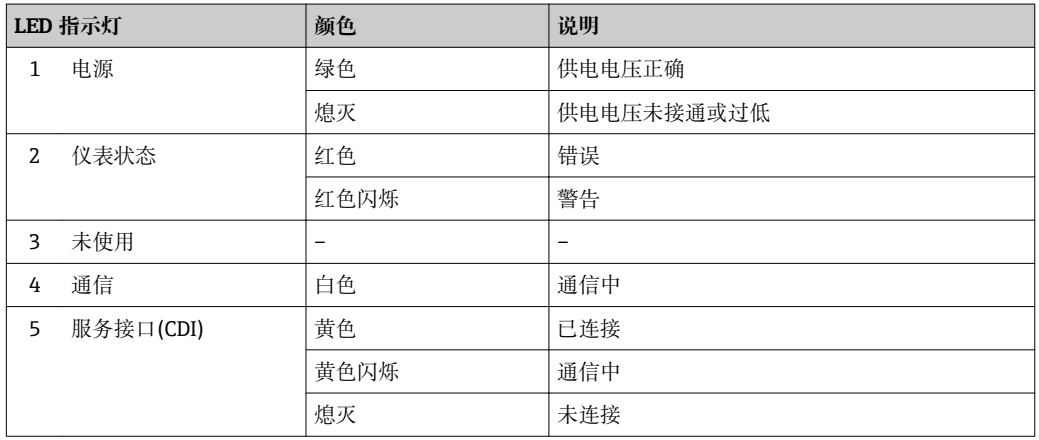

# **12.2.2 传感器接线盒**

# **Proline 500 数字式**

传感器接线盒内的 ISEM (智能传感器电子模块)上的不同发光二极管(LED)标识仪表状 态。

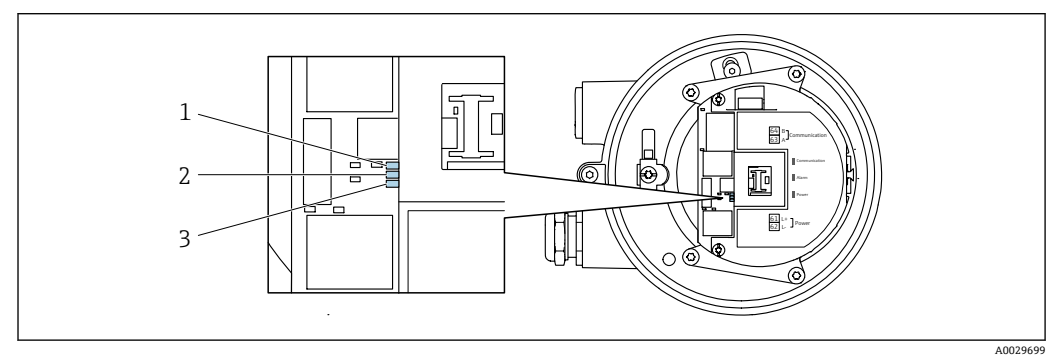

1 通信<br>2 仪表

2 仪表状态<br>3 电源

电源

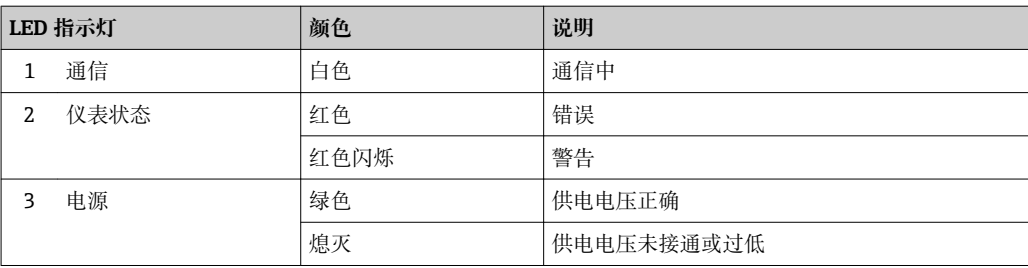

# **12.3 现场显示单元上的诊断信息**

# **12.3.1 诊断信息**

测量仪表的自监测位系统进行故障检测,并交替显示诊断信息和操作信息。

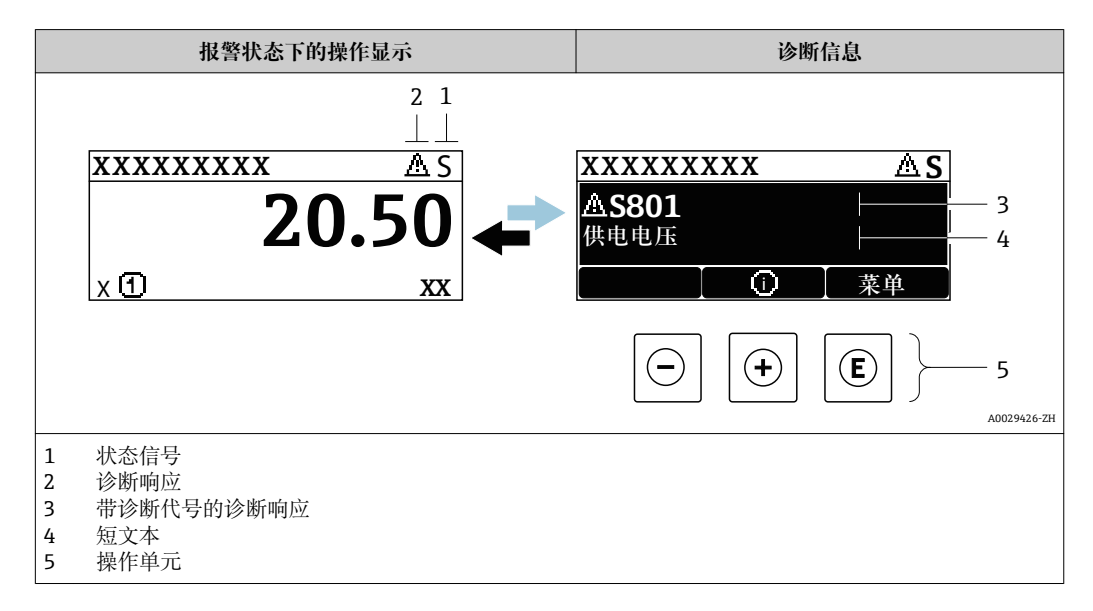

同时出现两个或多个诊断事件时,仅显示优先级最高的诊断事件信息。

- **诊断** 菜单中显示发生的其他诊断事件:
	- 通过参数
	- 通过子菜单→ 172

# **状态信号**

状态信号提供状态信息,通过分类诊断信息(诊断事件)的原因确保设备的可靠性。

■ 状态信息按照 VDI/VDE 2650 和 NAMUR 推荐的 NE 107 标准分类: F=故障、C =功 能检查、S =超出范围、M =需要维护

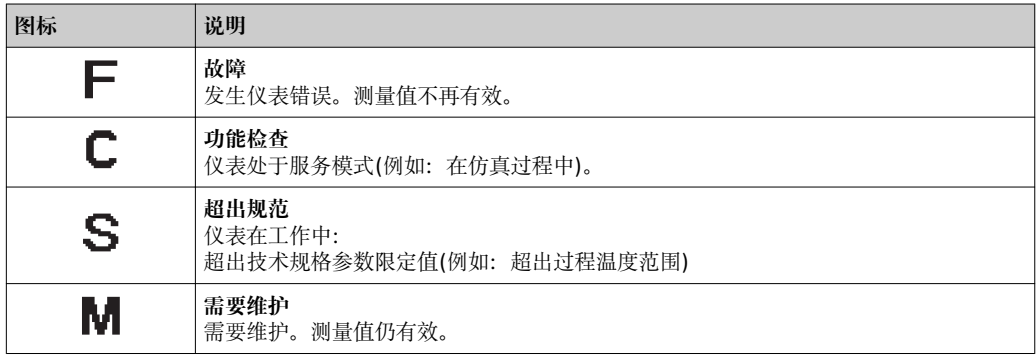

**诊断响应**

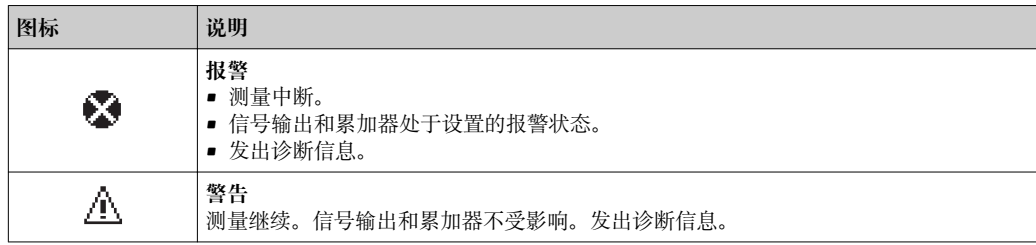

# **诊断信息**

通过诊断信息可以识别故障。短文本为用户提供故障信息。此外,现场显示单元上显示 的诊断信息前带对应诊断事件的图标。

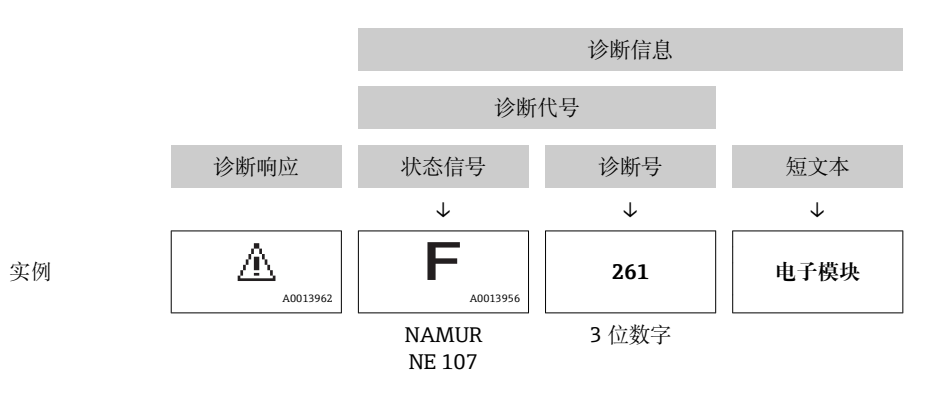

### **操作单元**

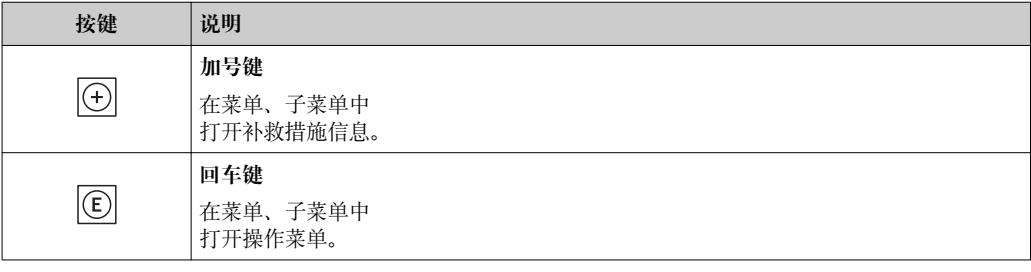

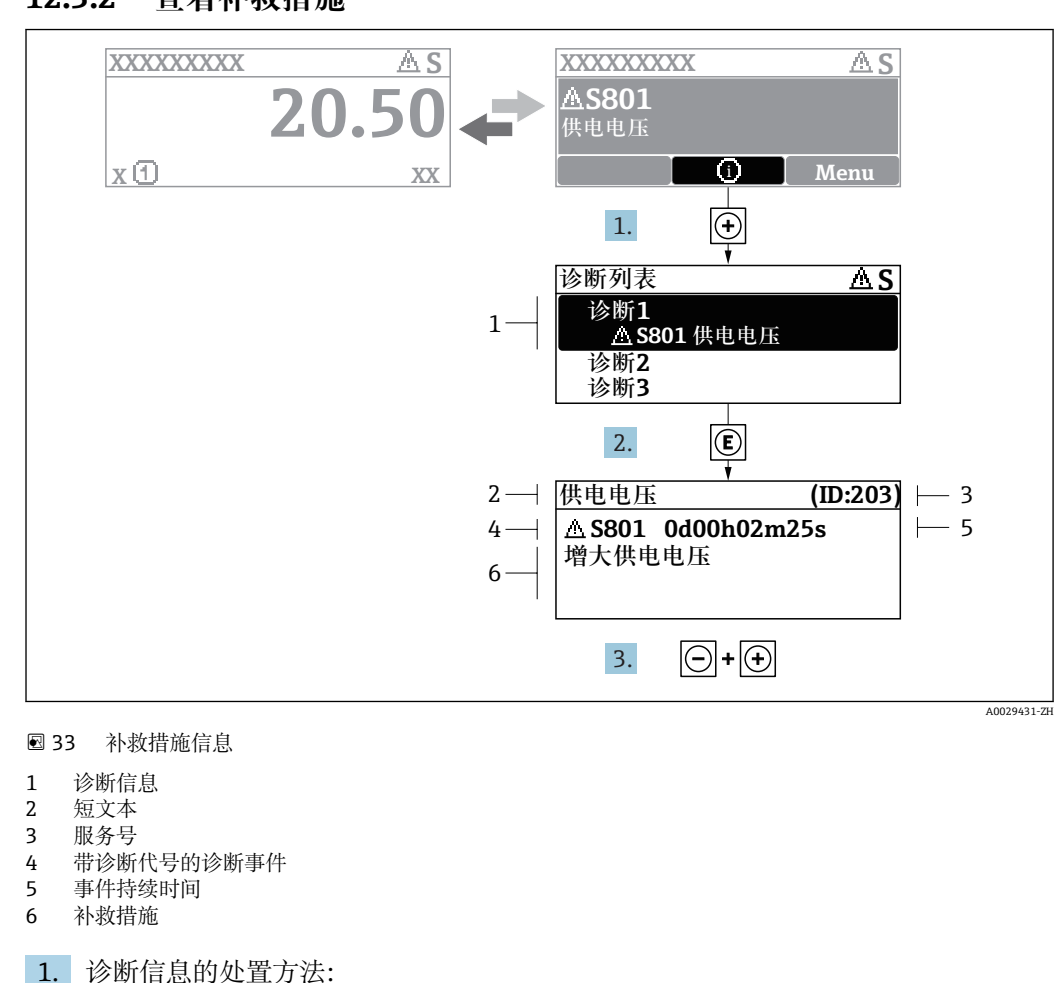

# **12.3.2 查看补救措施**

- 1. 诊断信息的处置方法:
	- 按下田键(①图标)。
	- 打开**诊断列表** 子菜单。
- 2. 按下田或曰键后按下国. 选择所需诊断事件。
	- 打开补救措施信息。
- 3. 同时按下曰键+ 日键。
	- 关闭补救措施信息。

用户在**诊断** 菜单中输入诊断事件,例如:在**诊断列表** 子菜单或**上一条诊断信息** 参数 中。

- 1. 按下键。
	- 打开所选诊断事件的补救措施信息。
- 2. 同时按下曰键+ 日键。
	- 关闭补救措施信息。

# **12.4 Web 浏览器中的诊断信息**

## **12.4.1 诊断选项**

用户登录后,Web 浏览器的主界面上显示测量仪表检测到的故障。
<span id="page-144-0"></span>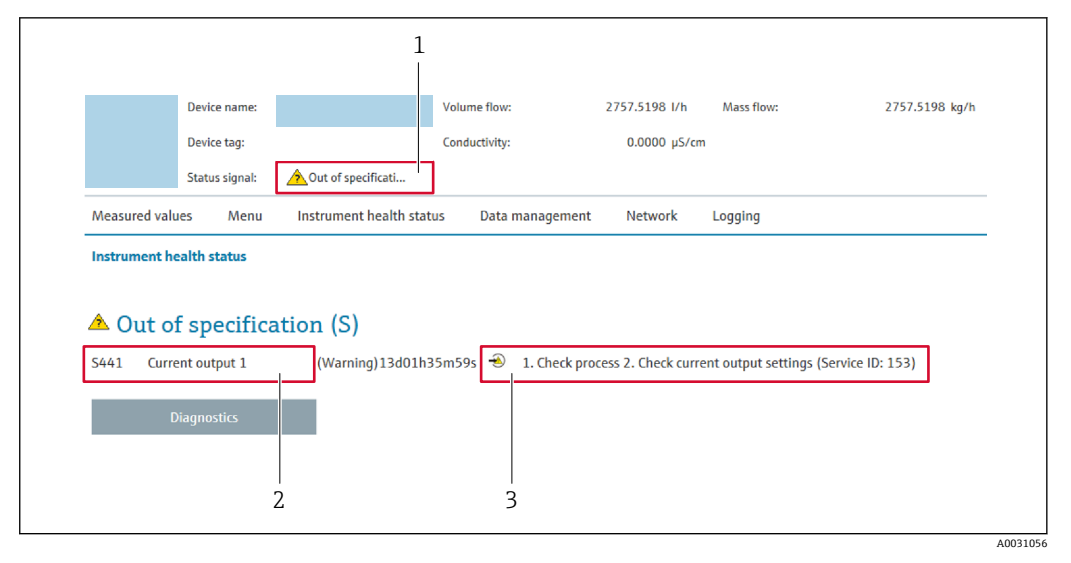

- 1 状态显示区,显示状态信号
- 2 诊断信[息→ 143](#page-142-0)
- 补救信息,带服务号

此外,**诊断** 菜单中显示发生的其他诊断事件:

• 通过参数

• 通过子菜[单→ 172](#page-171-0)

### **状态信号**

状态信号提供状态信息,通过分类诊断信息(诊断事件)的原因确保设备的可靠性。

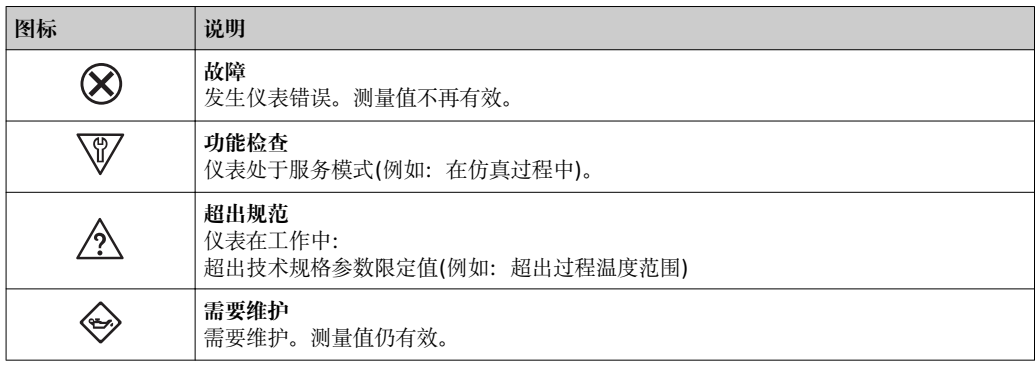

● 状态信号分类符合 VDI/VDE 2650 和 NAMUR 推荐的 NE 107 标准。

### **12.4.2 查看补救信息**

提供每个诊断事件的补救措施,确保快速修正问题。红色显示这些措施,并同时显示诊 断事件和相关诊断信息。

## **12.5 DeviceCare 或 FieldCare 中的诊断信息**

### **12.5.1 诊断选项**

建立连接后,调试软件的主界面上显示测量仪表检测到的故障。

<span id="page-145-0"></span>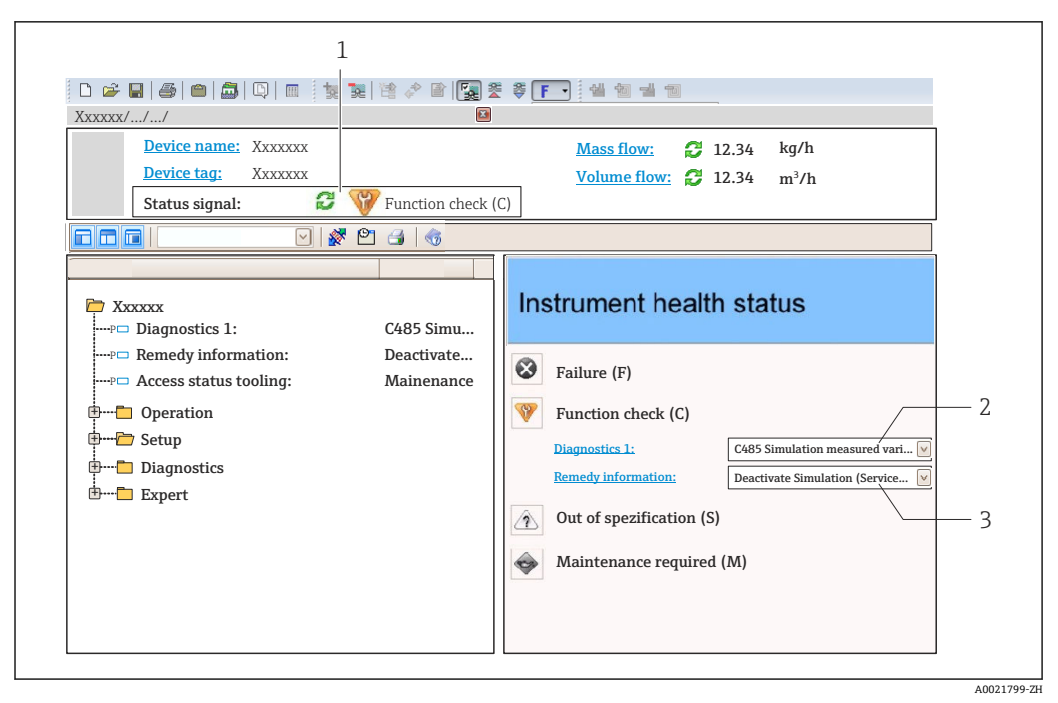

- 1 状态显示区,显示状态信号→ 142
- 
- 2 诊断信[息→ 143](#page-142-0) 补救信息,带服务号

此外,**诊断** 菜单中显示发生的其他诊断事件:

- 通过参数
	- 通过子菜单→ 172

### **诊断信息**

通过诊断信息可以识别故障。短文本为用户提供故障信息。此外,现场显示单元上显示 的诊断信息前带对应诊断事件的图标。

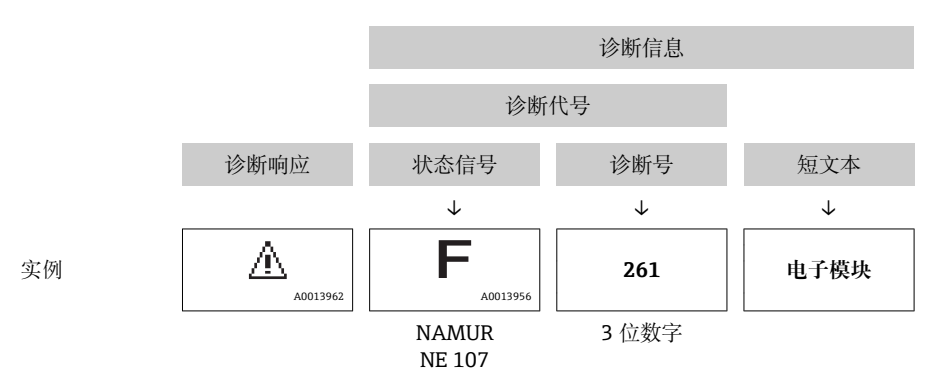

### **12.5.2 查看补救信息**

提供每个诊断事件的补救措施,确保快速修复问题。

• 在主页上 补救信息显示在诊断信息下方的独立区域中。 • 在**诊断** 菜单中

可以在用户界面的工作区中查看补救信息。

用户在**诊断** 菜单中。

1. 查看所需参数。

<span id="page-146-0"></span>2. 在工作区右侧,将鼠标移动至参数上方。 显示带提示工具的诊断事件的补救措施。

## **12.6 确认诊断信息**

### **12.6.1 调节诊断响应**

在工厂中,每条诊断信息都被分配给特定诊断响应。在**诊断** 子菜单中用户可以更改特定 诊断信息的分配。

专家 → 系统 → 诊断处理 → 诊断

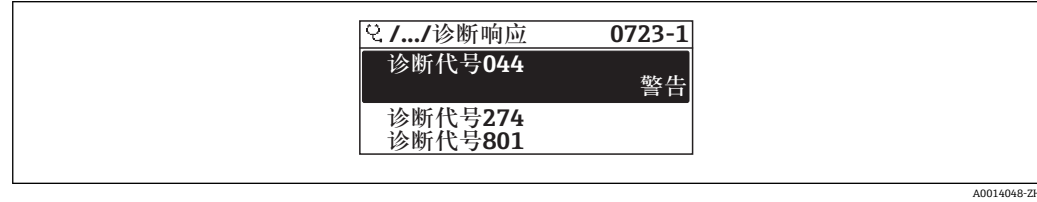

■ 34 现场显示示例

可以将以下选项分配给诊断响应的诊断号:

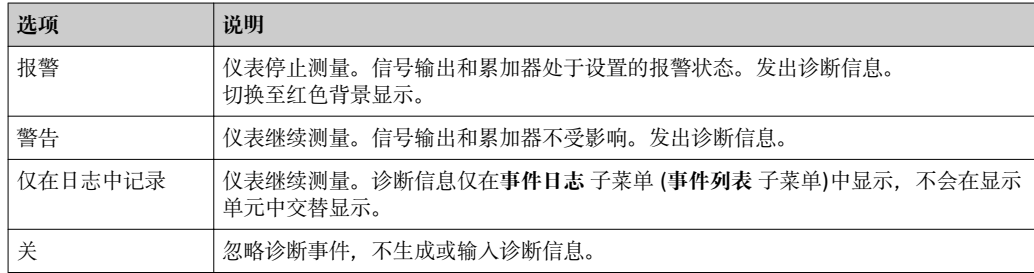

### **12.6.2 调节状态信号**

在工厂中,每条诊断信息都被分配给特定状态信号。在**诊断事件分类** 子菜单中用户可以 更改特定诊断信息的分配。

专家 → 通信 → 诊断事件分类

### **可选状态信号**

遵循基金会现场总线规范 (FF912) 设置, 符合 NAMUR NE107 标准。

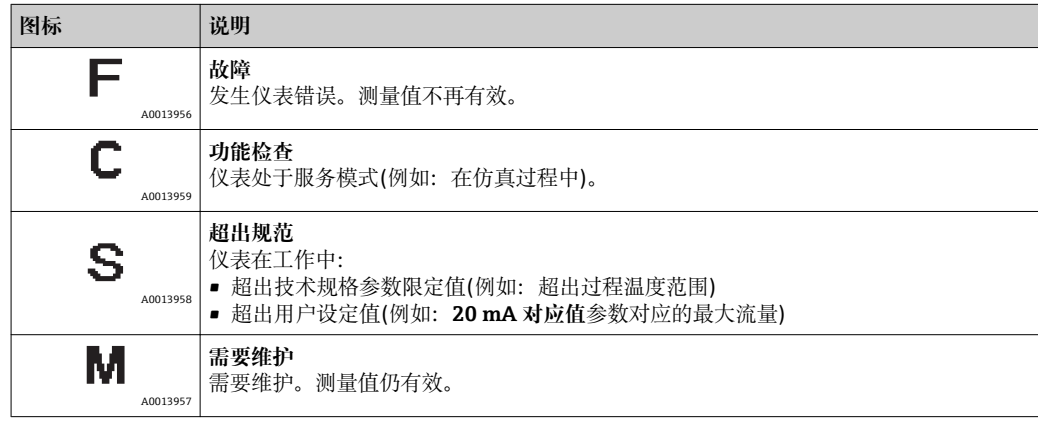

### **允许进行符合 FF912 标准的诊断信息设置**

从兼容性考虑,仪表出厂时已关闭符合基金会现场总线规范 FF912 的诊断信息设置功 能。

#### **允许进行符合基金会现场总线规范 FF912 标准的诊断信息设置**

1. 打开 Resource block。

- 2. 在 **Feature Selection** 参数中选择 **Multi-bit Alarm (Bit-Alarm) Support** 选项。
	- 参考基金会现场总线规范 FF912 设置诊断信息。

#### **诊断信息分类**

进行诊断信息分类。按照诊断事件的不同权重(严重性)进区分诊断信息:

- 最高权重
- 高权重
- 低权重

### **分配诊断信息(工厂设置)**

下表列举了仪表出厂时的诊断信息分配。 诊断信息代号可以分配给另一个状态信号→ △ 149。

部分诊断信息可以单独设置, 无需考虑诊断代号范围→ □ 150。

● 完整诊断信息概述和说明→ ■ 151

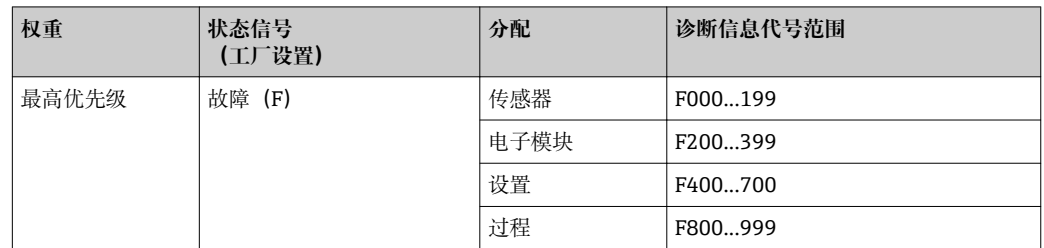

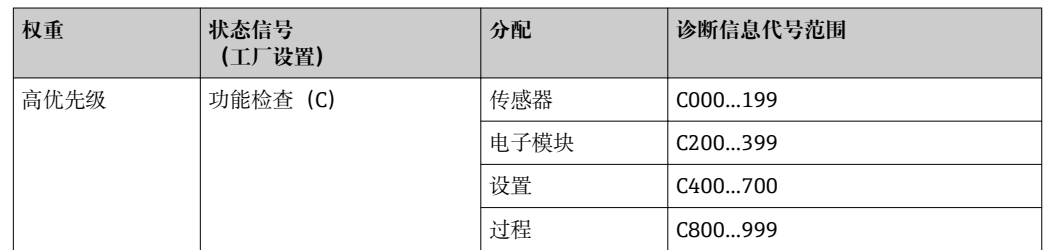

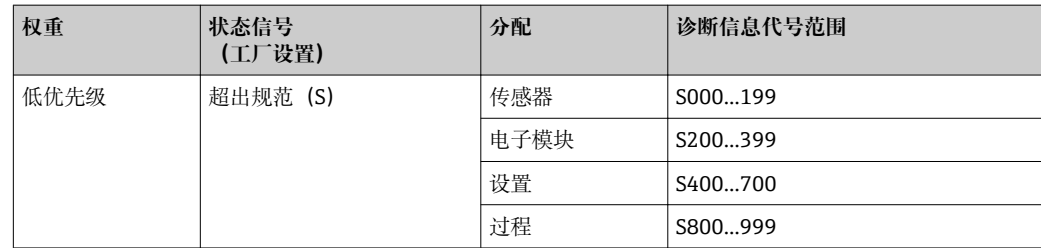

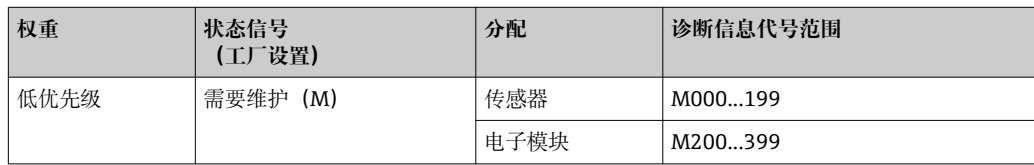

<span id="page-148-0"></span>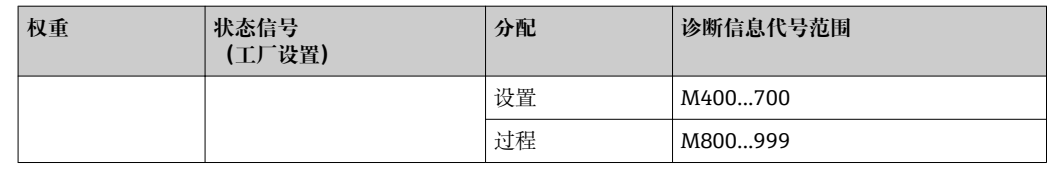

#### **更改诊断信息分配**

诊断信息代号可以分配给另一个状态信号。只需在相关功能参数中更改位。位改变始终 适用于整个诊断信息代号。

● 部分诊断信息可以单独分配, 无需考虑诊断代号→ 250

资源块中有所有状态信号参数,可以定义状态信号传输的诊断事件:

- 故障(F): **FD\_FAIL\_MAP** 参数
- 功能检查(C): **FD\_CHECK\_MAP** 参数
- 超出规格(S):**FD\_OFFSPEC\_MAP** 参数
- 需要维护(M))**FD\_MAINT\_MAP** 参数

### **状态信号的结构和参数分配(工厂设置)**

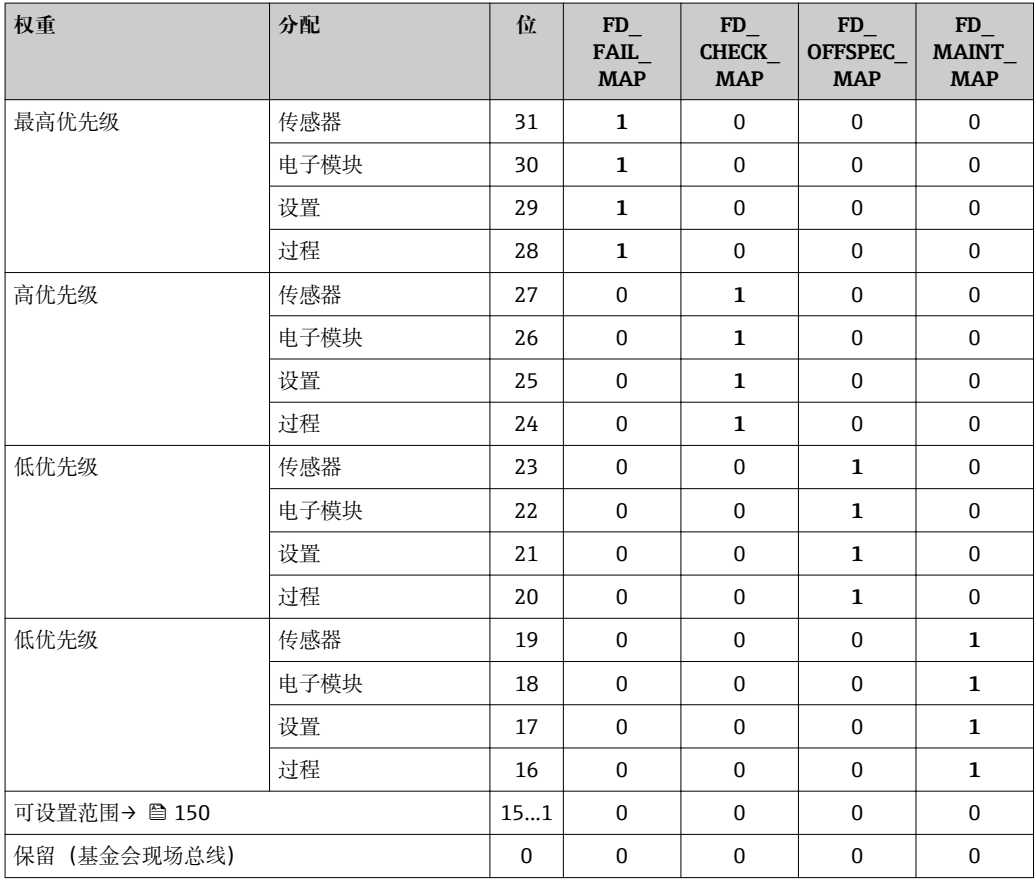

### **更改诊断信息代号的状态信号**

实例: 具有"最高优先级"的电子模块的诊断信息状态信号从故障(F)更改为功能检查 (C)。

- 1. 将资源块设置为 **OOS** 块模式。
- 2. 打开资源块中的 **FD\_FAIL\_MAP** 参数。
- 3. 将参数中的 **Bit 30** 更改为 **0**。
- 4. 打开资源块中的 **FD\_CHECK\_MAP** 参数。
- <span id="page-149-0"></span>5. 将参数中的 **Bit 26** 更改为 **1**。
	- ► 出现"最高权重"的电子模块诊断事件时, 在功能检查 (C) 状态信号中显示相应 诊断信息。
- 6. 将资源块设置为 **AUTO** 块模式。

#### **注意**

#### **无状态信号分配给诊断信息。**

- 出现此类诊断事件时,没有状态信号传输至控制系统。
- ‣ 更改参数时应确保已分配状态信号。

图 使用 FieldCare 时, 通过特定参数开启/关闭状态信号。

### **分别为状态信号分配诊断信息**

部分诊断信息可以单独分配状态信号,无需考虑代号范围。

通过 FieldCare 分别为状态信号分配诊断信息。

- 1. 在 FieldCare 的菜单视图中:**专家** → **通信** → **现场诊断** → **开启报警检测**
- 2. 在**可设置区位 1**...**可设置区位 15** 之一中选择所需诊断信息。
- 3. 按下回车键确认。
- 4. 选择状态信号时(例如:偏置量图),同时选择先前分配给诊断信息的**可设置区位 1**...**可设置区位 15**(步骤 2)。
- 5. 按下回车键确认。 记录所选诊断信息的诊断事件。
- 6. 在 FieldCare 的菜单视图中:**专家** → **通信** → **现场诊断** → **开启报警广播**
- 7. 在**可设置区位 1**...**可设置区位 15** 之一中选择所需诊断信息。
- 8. 按下回车键确认。
- 9. 选择状态信号时(例如:偏置量图),同时选择先前分配给诊断信息的**可设置区位 1**...**可设置区位 15**(步骤 7)。
- 10. 按下回车键确认。
	- 发生此效应的诊断事件时,在整个总线上传输所选诊断信息。

状态信号变化不会影响已发生的诊断信息。更改后再次出现此错误时,仅分配新状 态信息。

#### **在总线上传输诊断信息**

#### **优先在总线上传输诊断信息**

优先级在 2 和 15 之间时, 仅在总线上传输诊断信息。显示优先级 1 事件, 但不会在总 线上传输。忽略优先级 0 (工厂设置) 的诊断信息。

不能针对不同状态信号更改各自优先级。需要使用资源块中的下列参数:

- FD\_FAIL\_PRI
- FD\_CHECK\_PRI
- FD\_OFFSPEC\_PRI
- FD\_MAINT\_PRI

#### **抑制部分诊断信息**

使用掩码在总线上传输过程中,无法抑制部分事件。虽然显示这些事件,但不会在总线 上传输。掩码在 FieldCare **专家** → **通信** → **现场诊断** → **开启报警广播**中。掩码为反向选择 掩码,即选择区域时。相关诊断信息不会在总线上传输。

## **12.7 诊断信息概述**

● 部分诊断信息更改时,状态信号和诊断响应改变。更改诊断信息→ ■ 147

### **12.7.1 传感器诊断**

<span id="page-150-0"></span>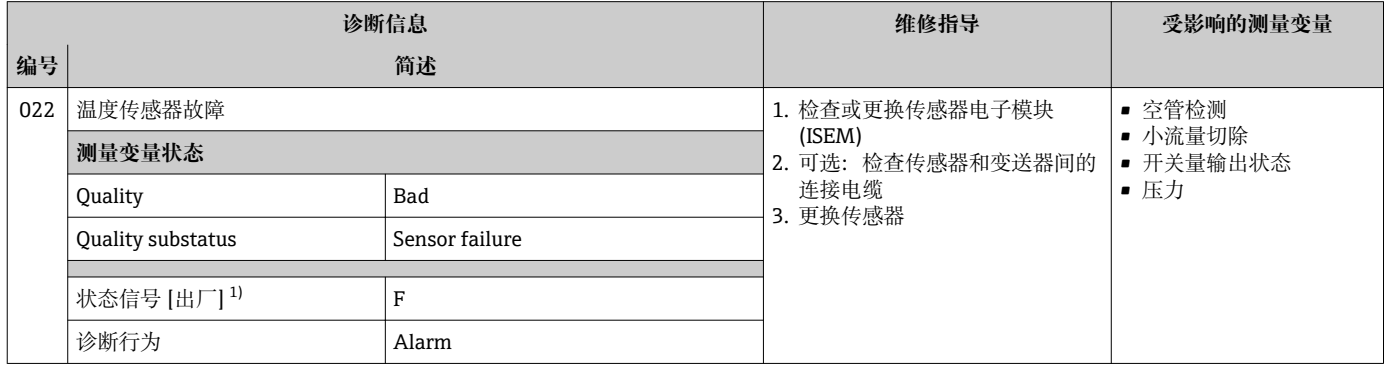

1) 状态信号可以更改。

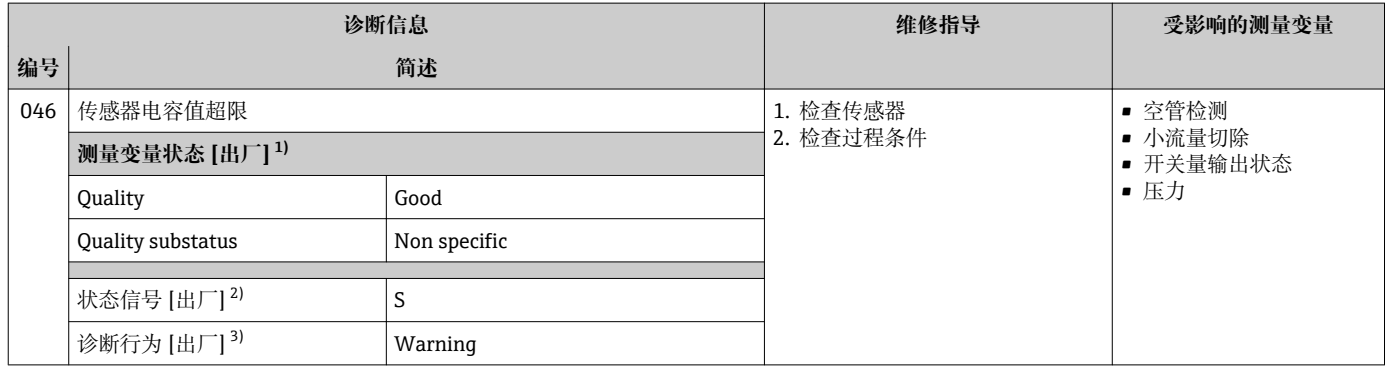

1) 质量可以更改。 这会导致测量变量的整体状态发生更改。

2) 状态信号可以更改。

3) 诊断操作可以更改。

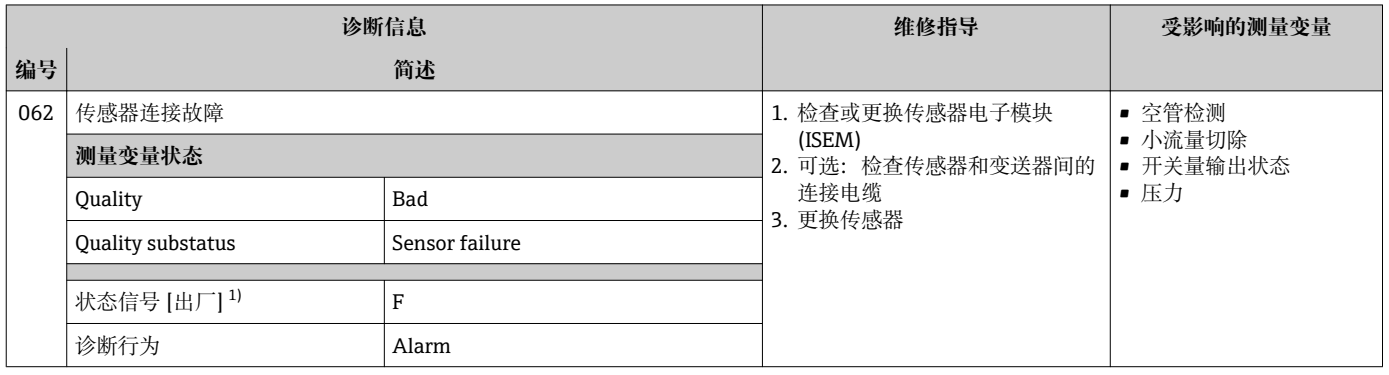

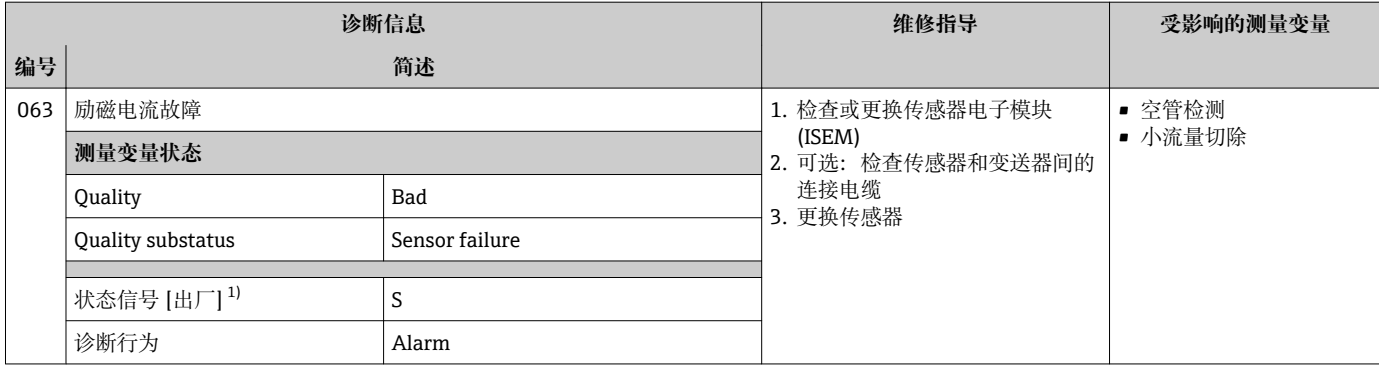

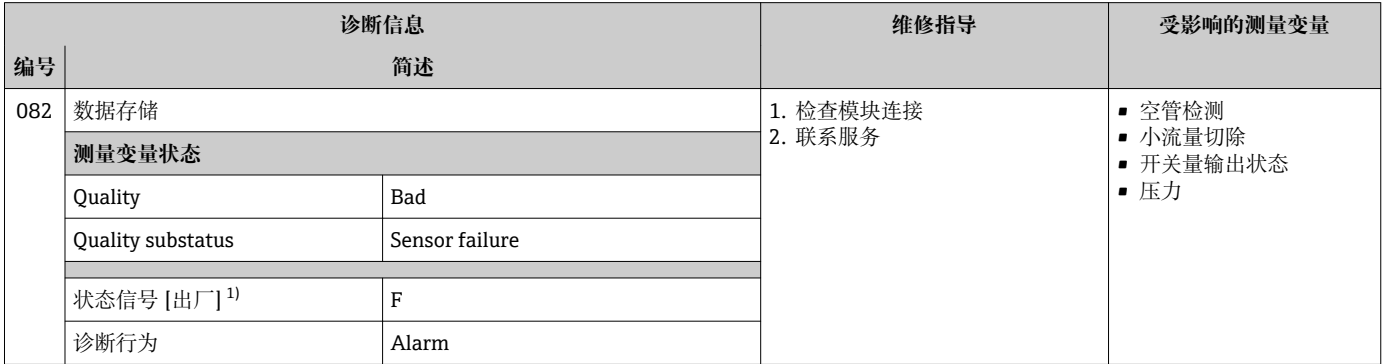

### 1) 状态信号可以更改。

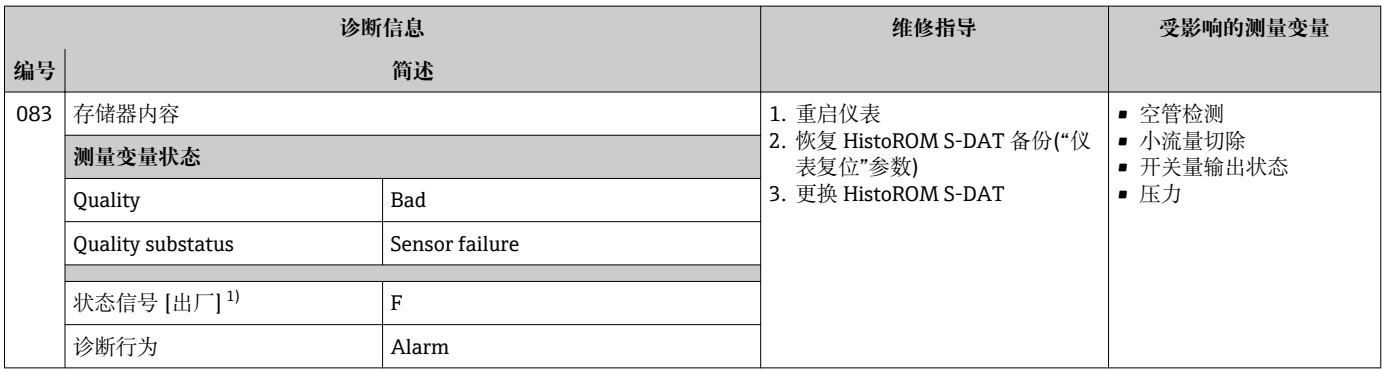

1) 状态信号可以更改。

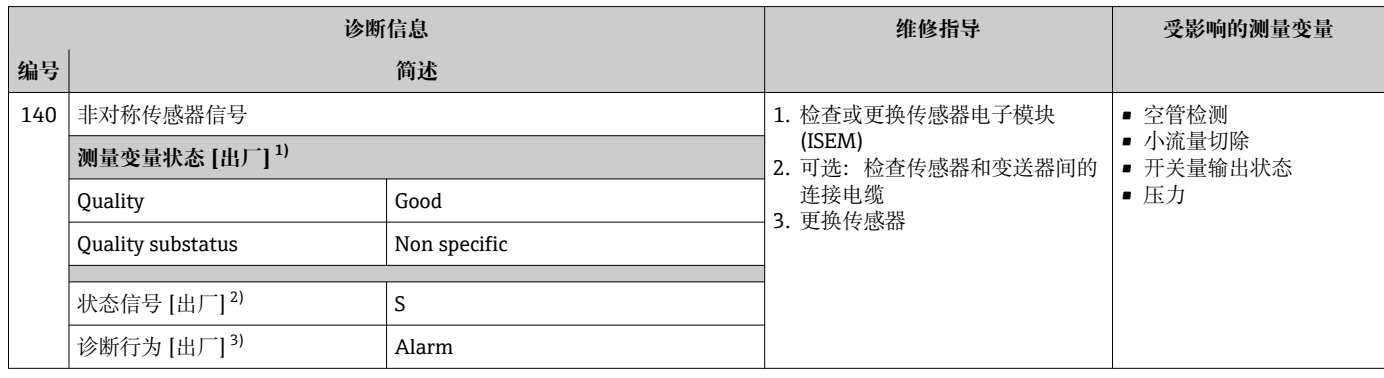

1) 质量可以更改。 这会导致测量变量的整体状态发生更改。

2) 状态信号可以更改。

3) 诊断操作可以更改。

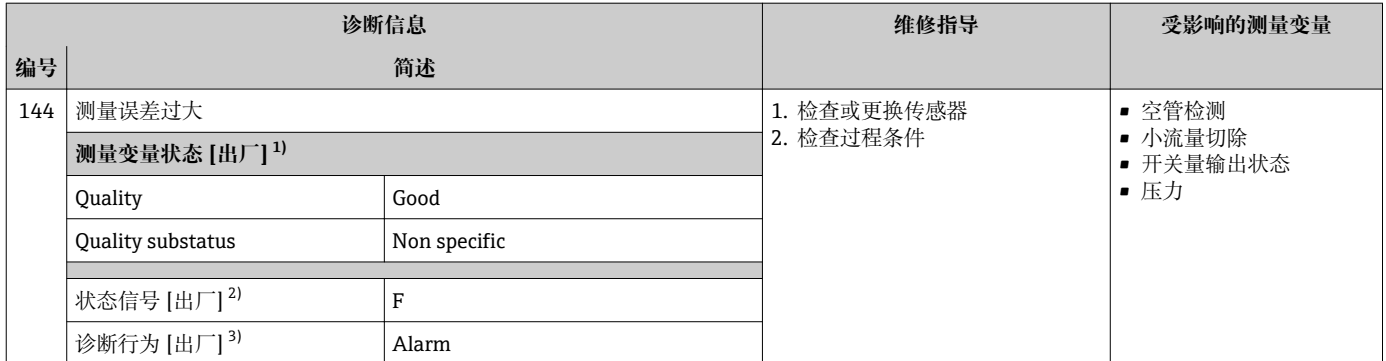

2) 状态信号可以更改。

3) 诊断操作可以更改。

### **12.7.2 电子部件诊断**

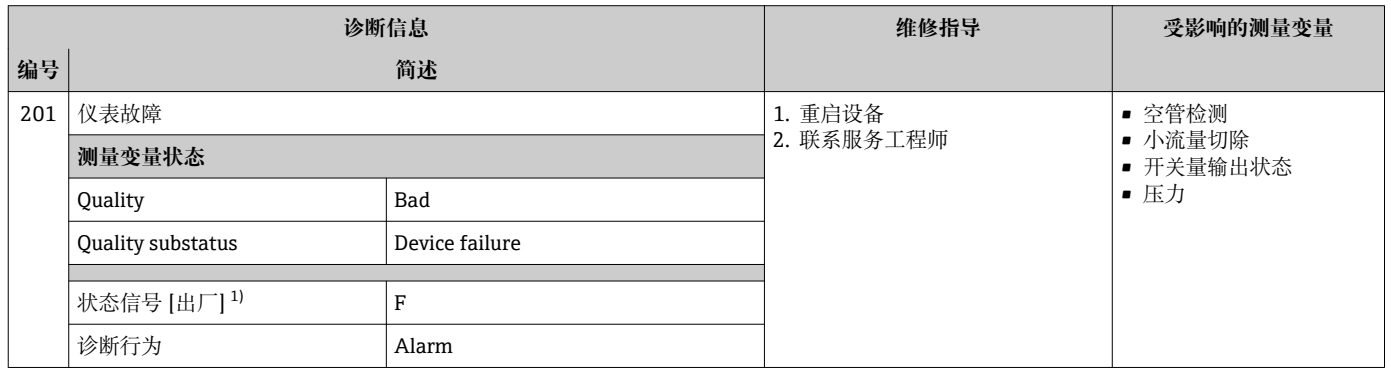

1) 状态信号可以更改。

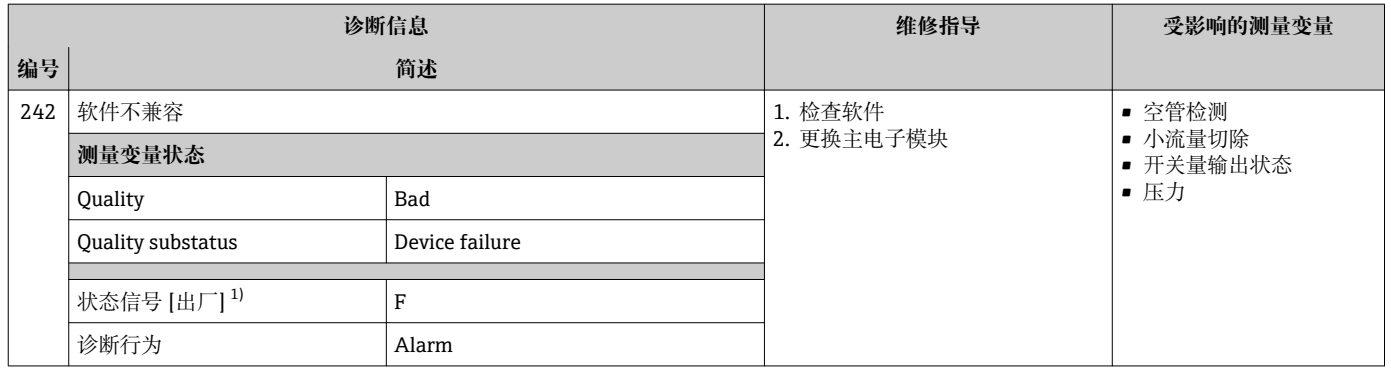

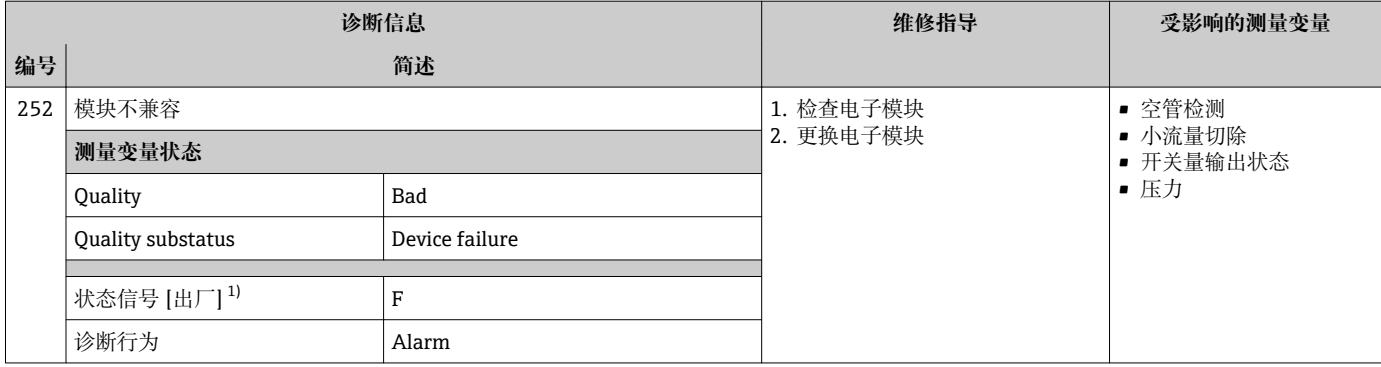

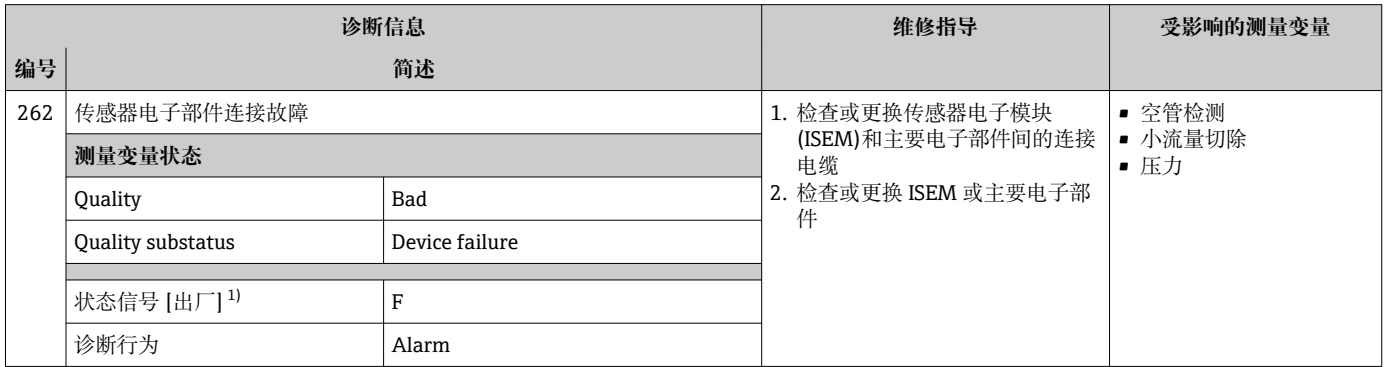

### 1) 状态信号可以更改。

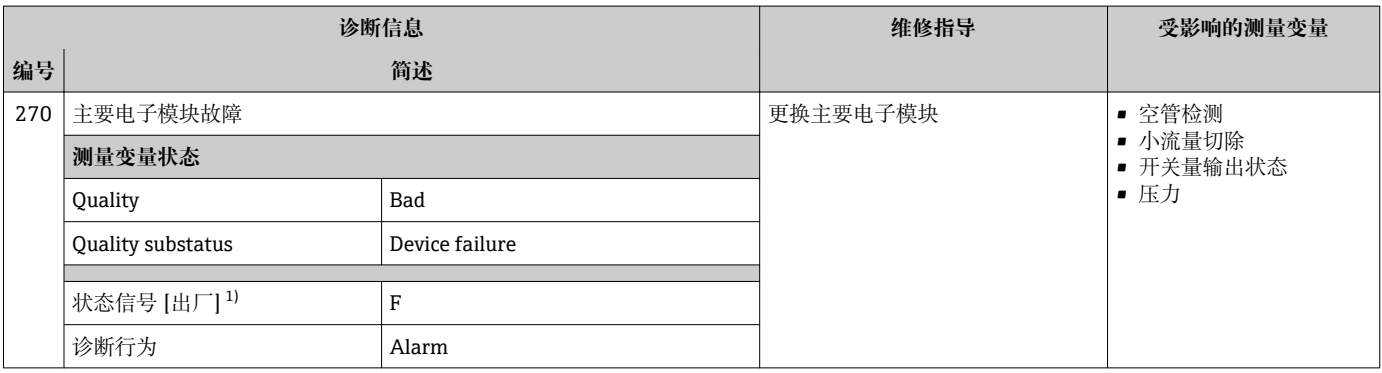

1) 状态信号可以更改。

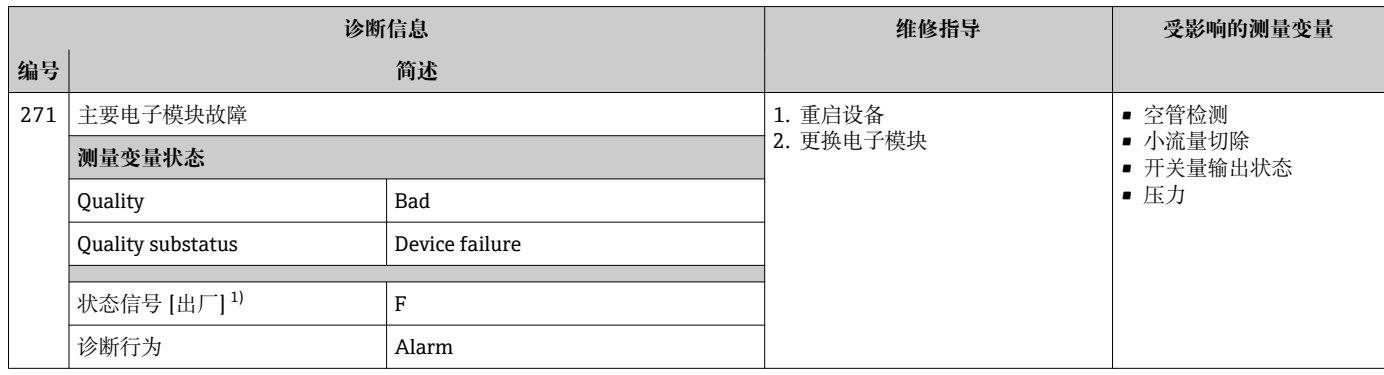

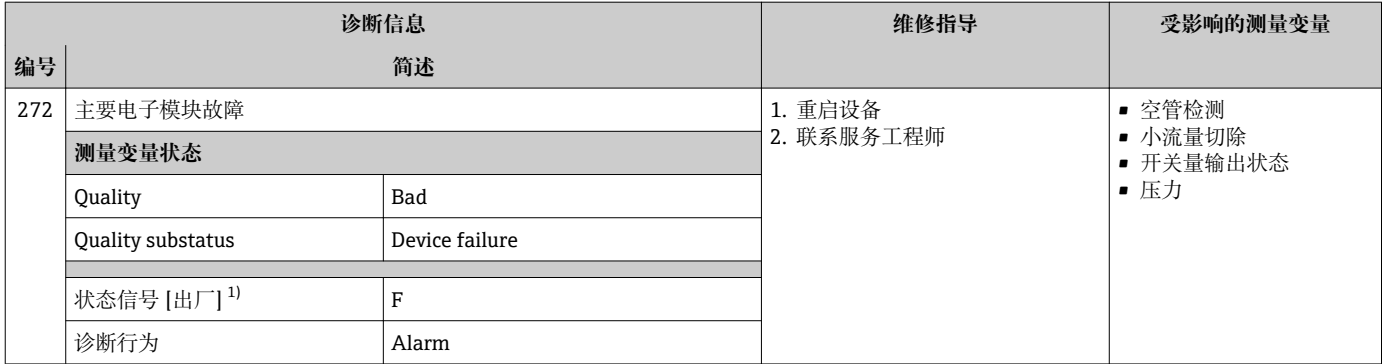

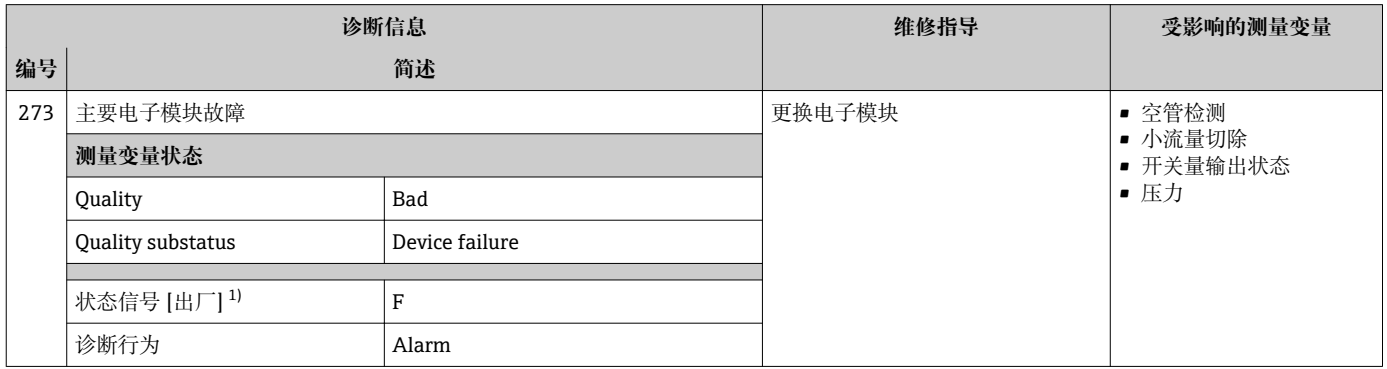

1) 状态信号可以更改。

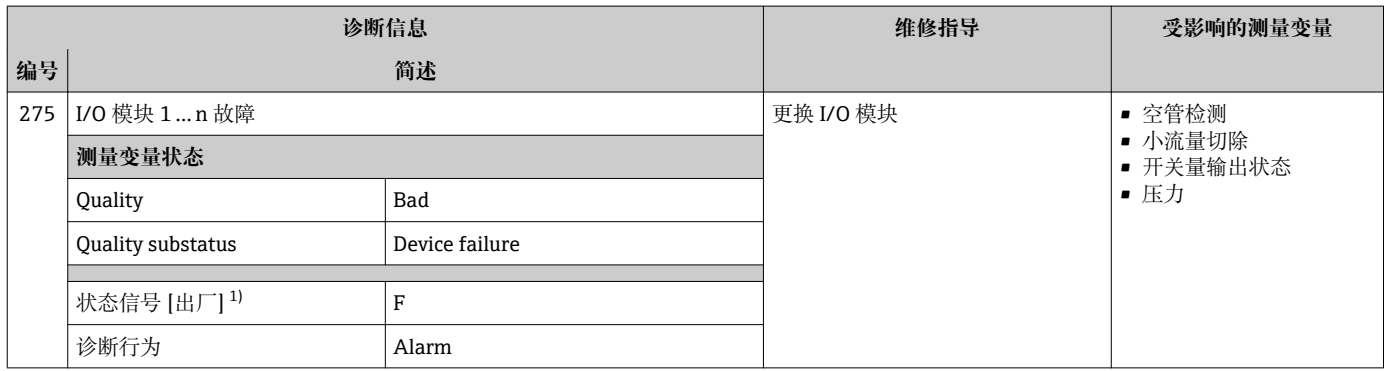

1) 状态信号可以更改。

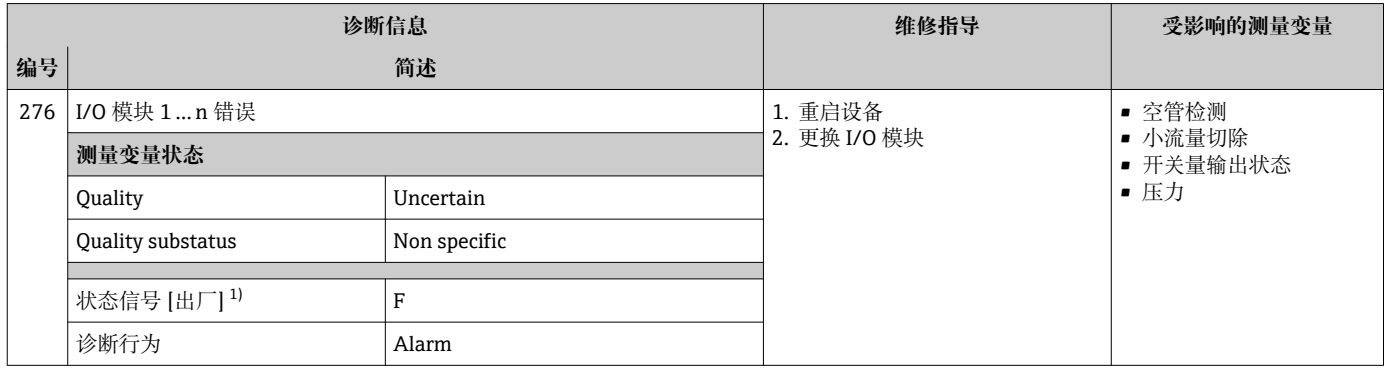

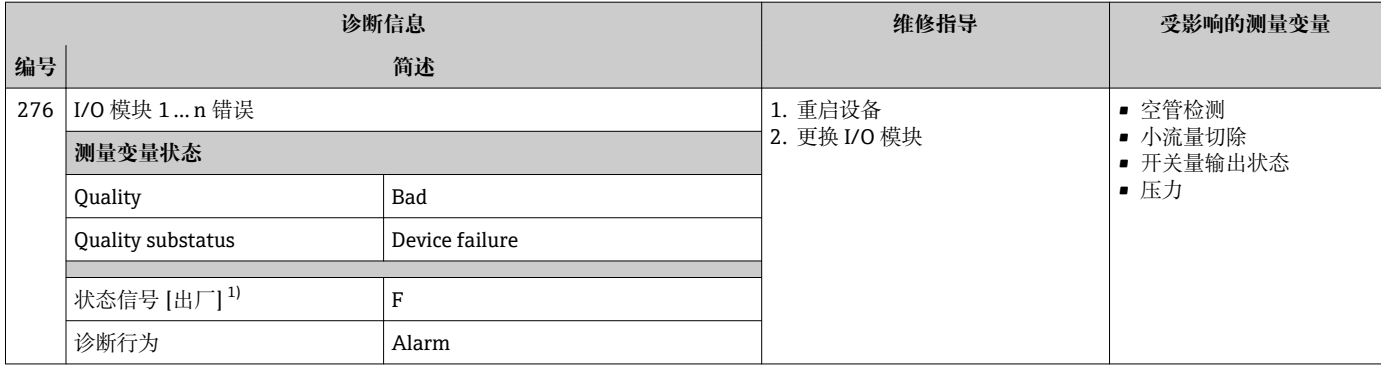

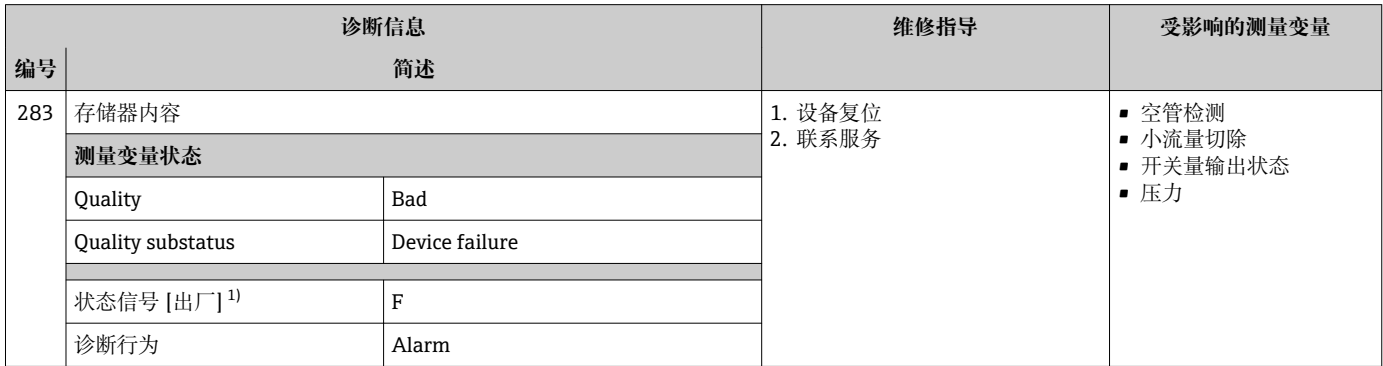

### 1) 状态信号可以更改。

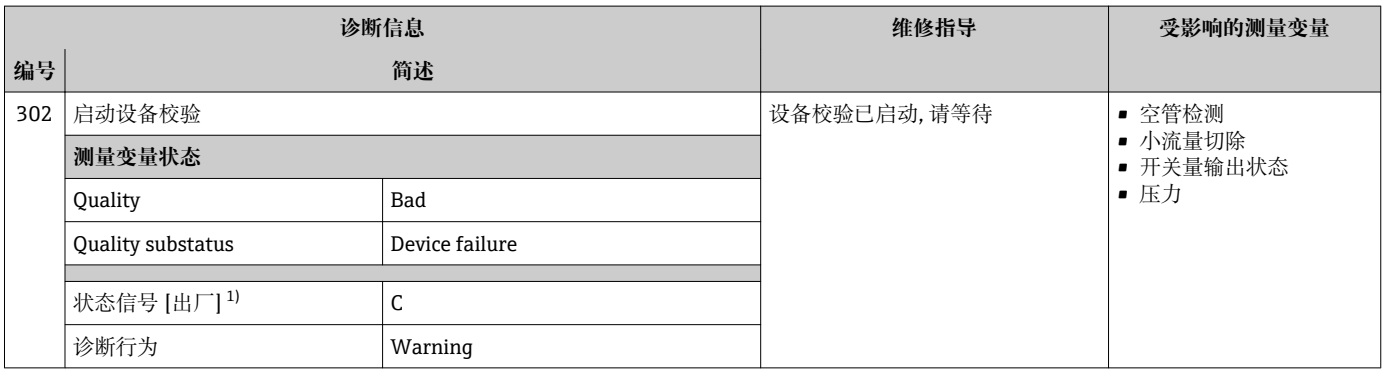

1) 状态信号可以更改。

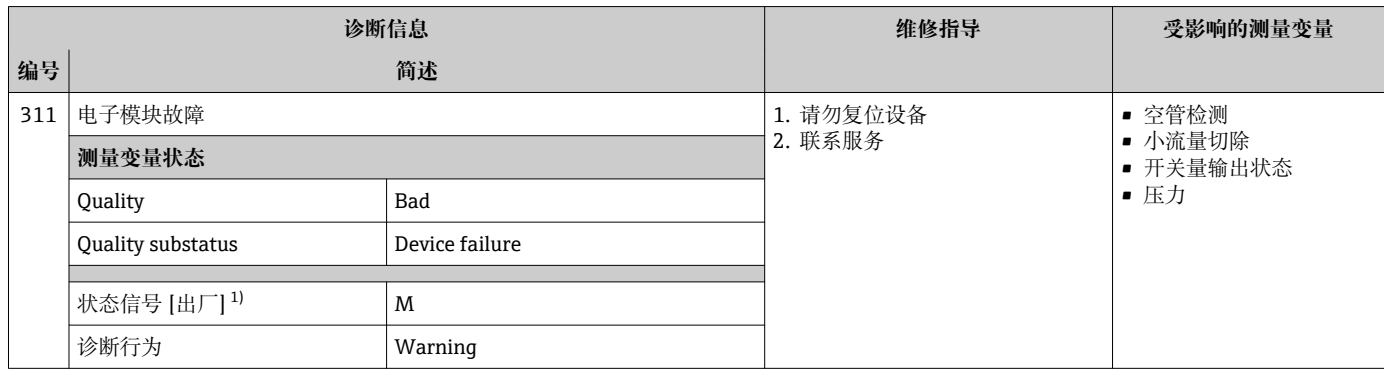

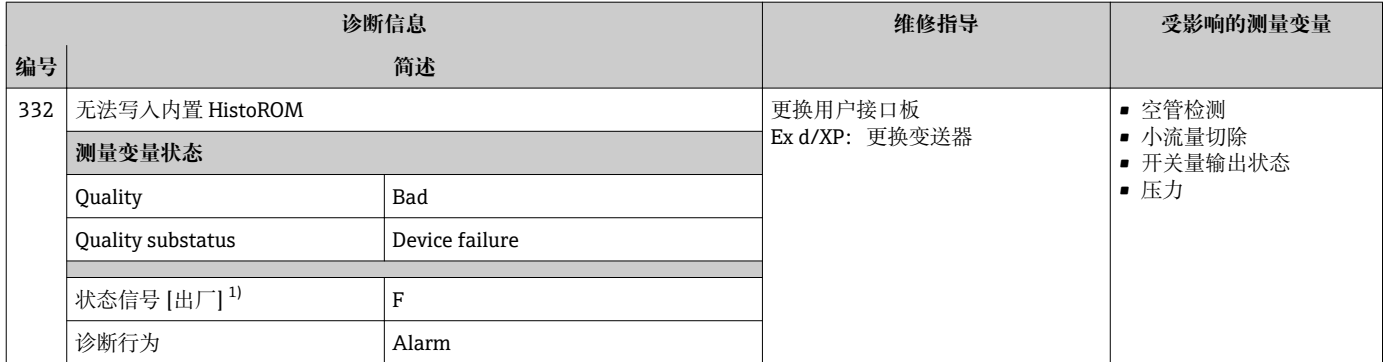

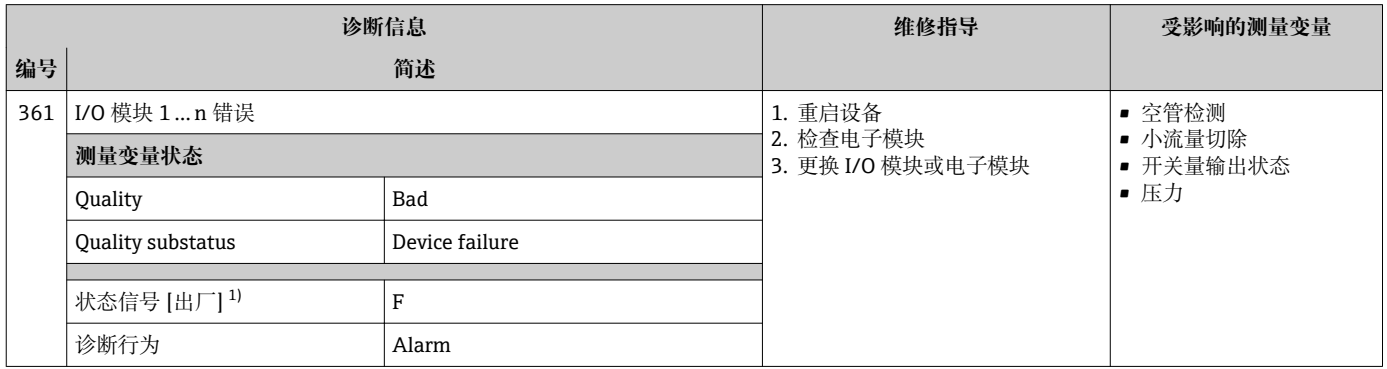

### 1) 状态信号可以更改。

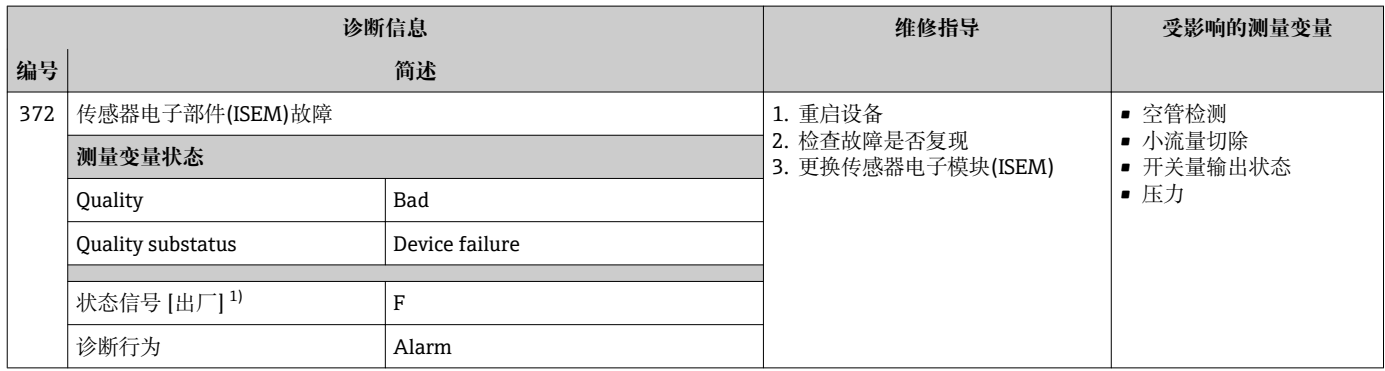

1) 状态信号可以更改。

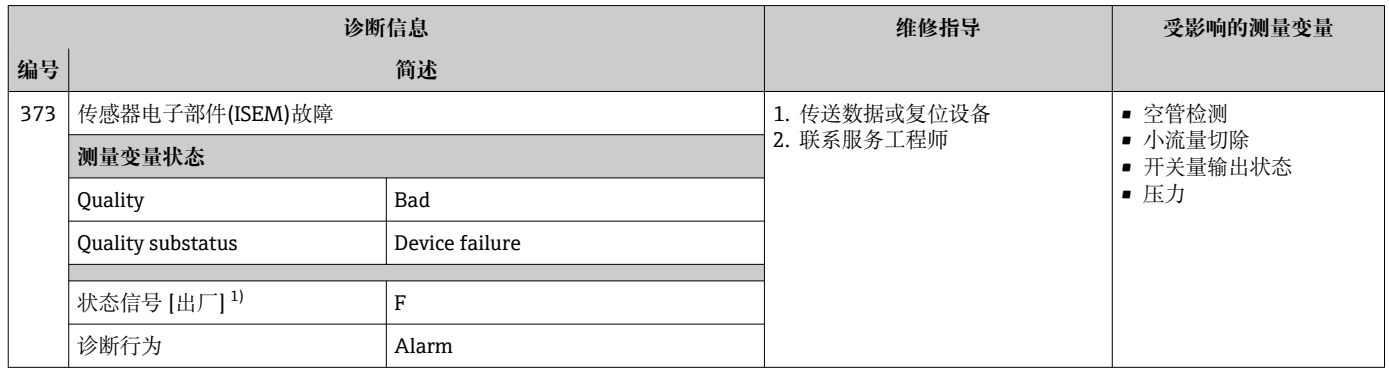

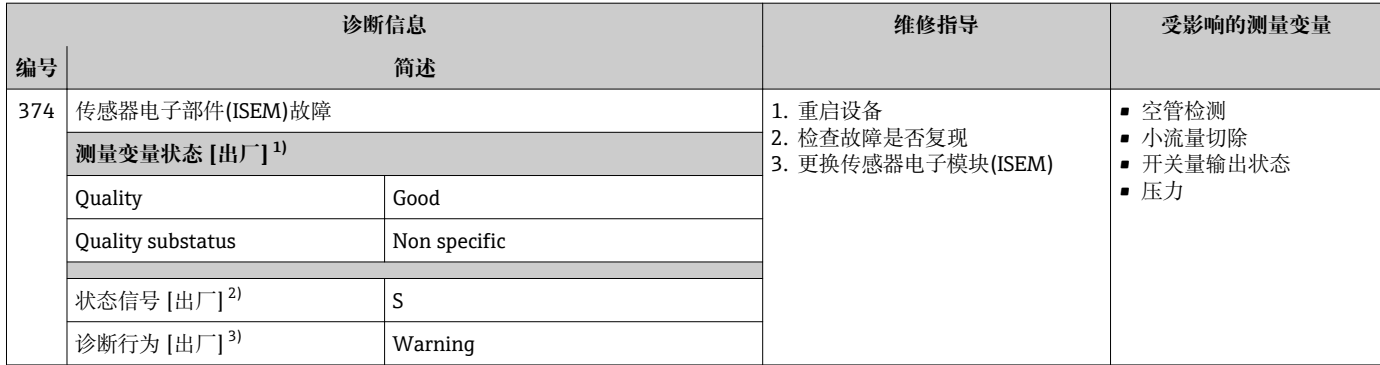

2) 状态信号可以更改。<br>3) 诊断操作可以更改。

3) 诊断操作可以更改。

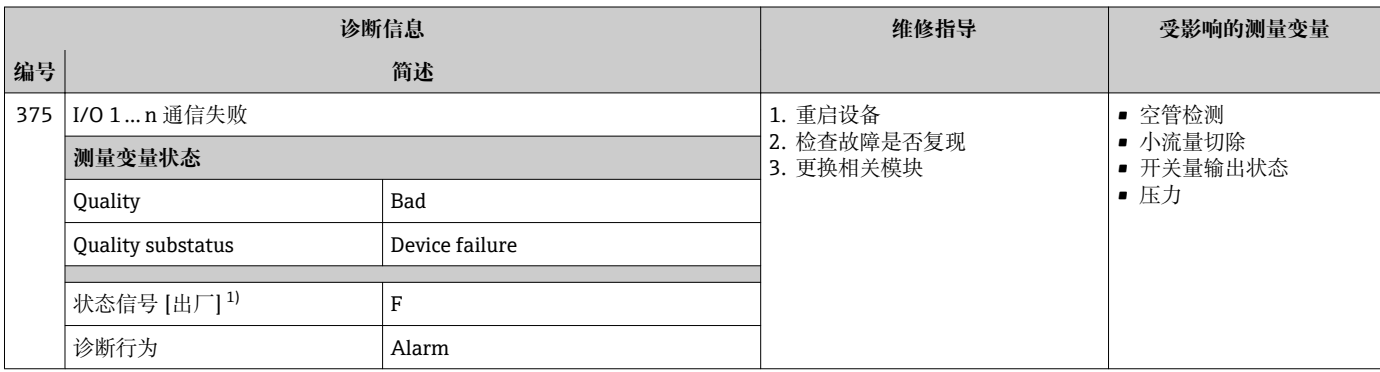

1) 状态信号可以更改。

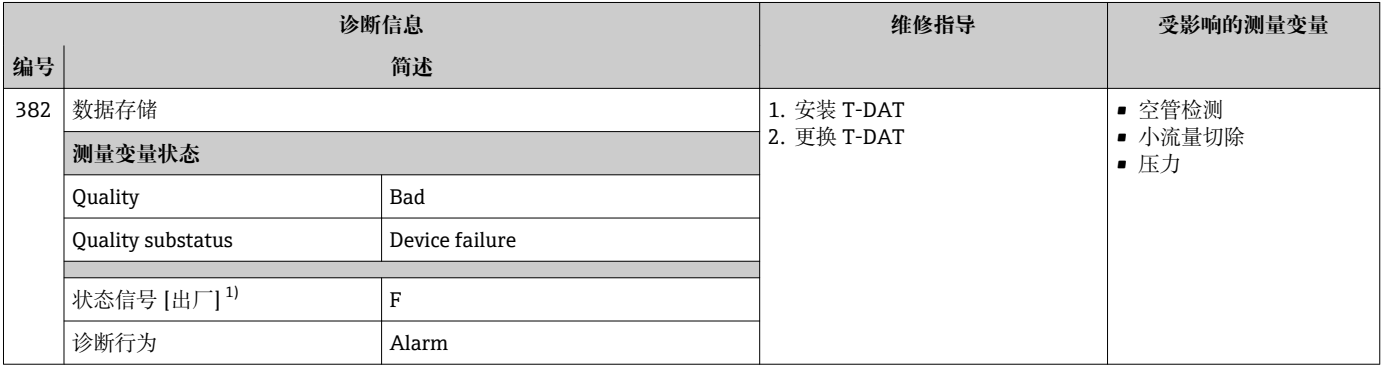

1) 状态信号可以更改。

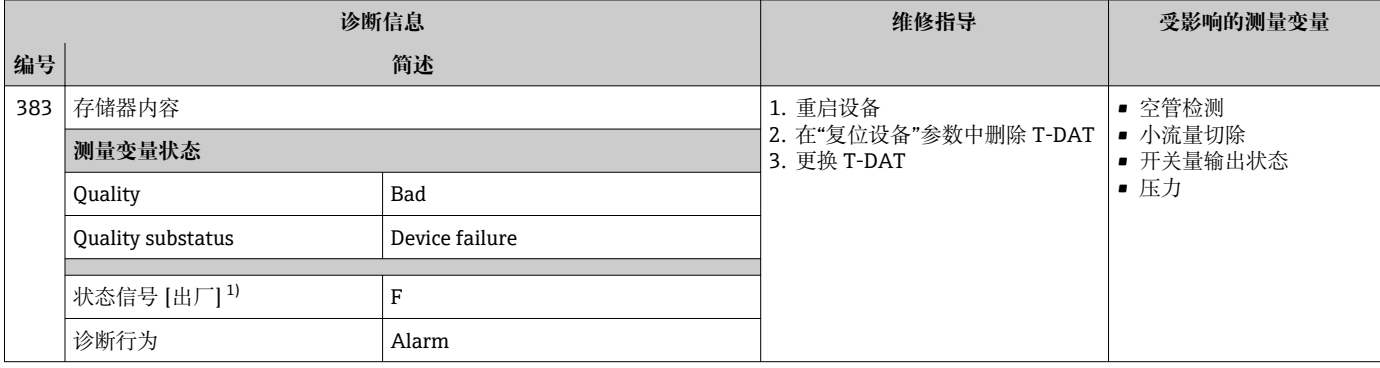

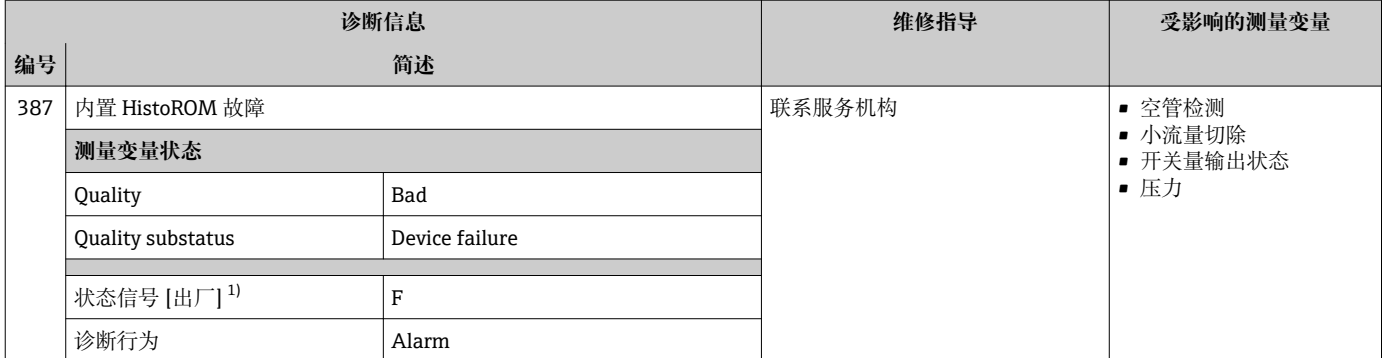

## **12.7.3 配置诊断**

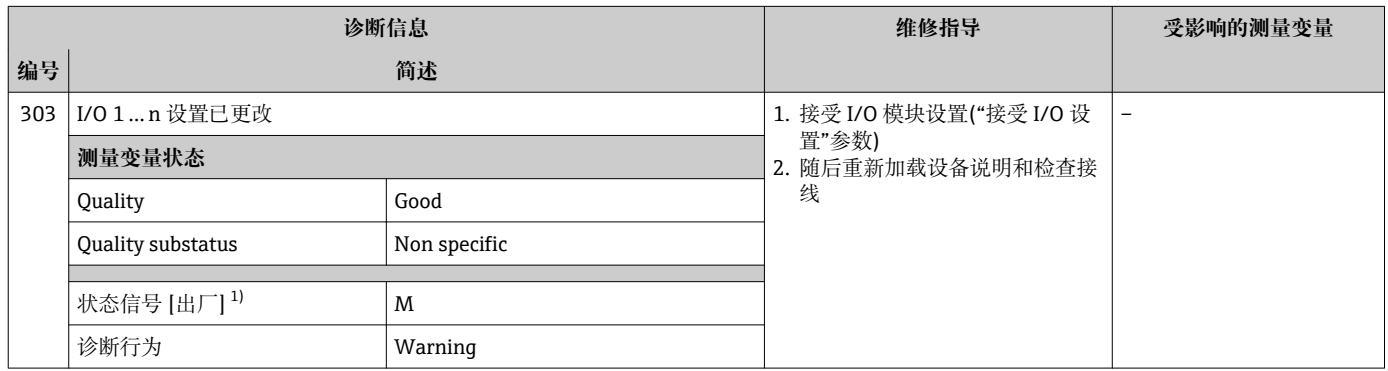

1) 状态信号可以更改。

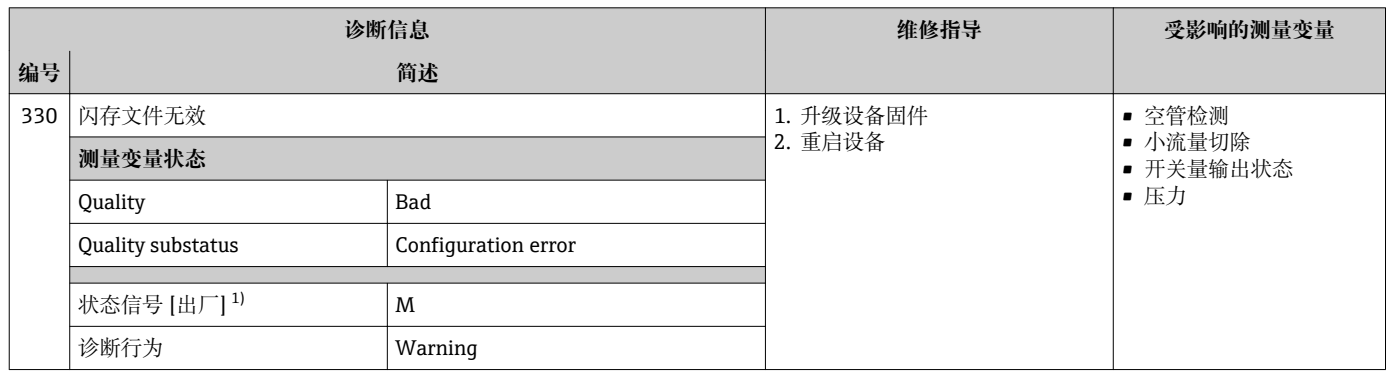

1) 状态信号可以更改。

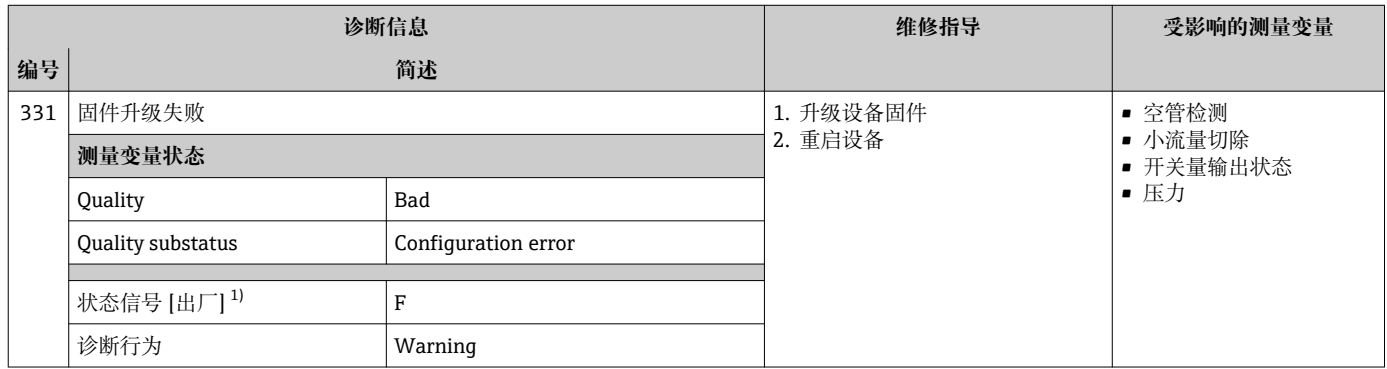

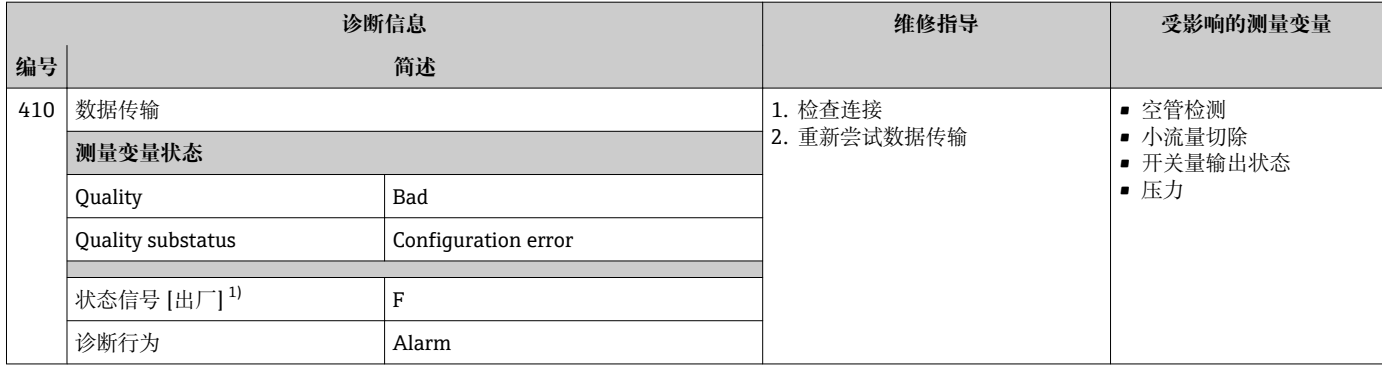

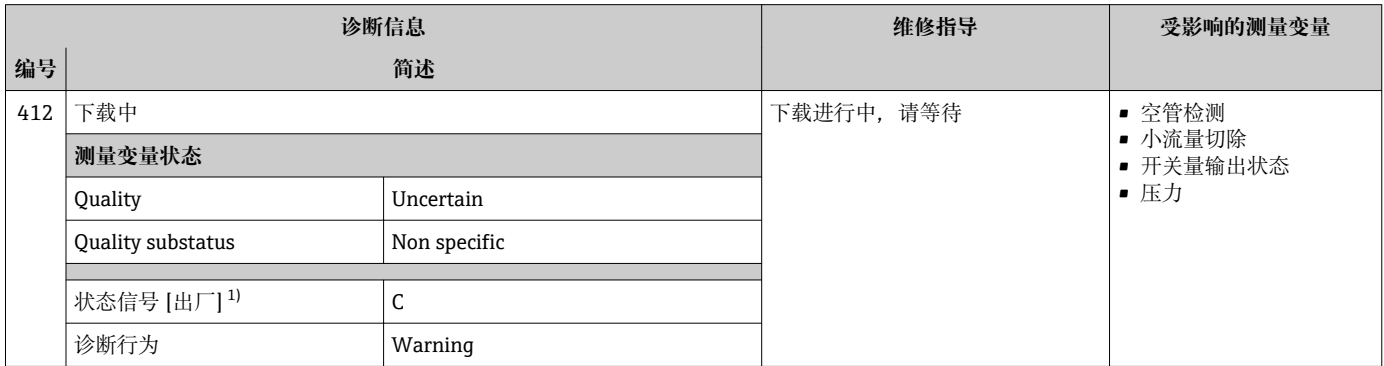

### 1) 状态信号可以更改。

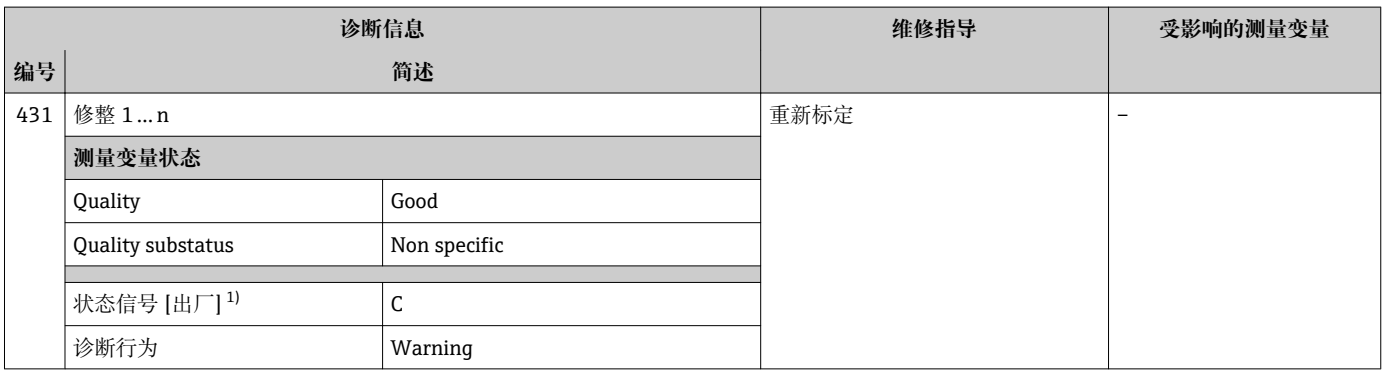

1) 状态信号可以更改。

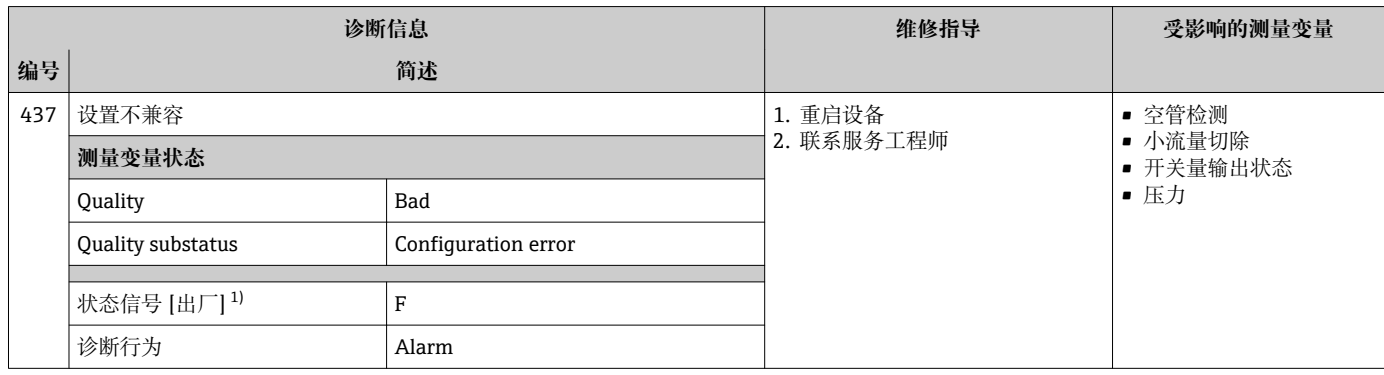

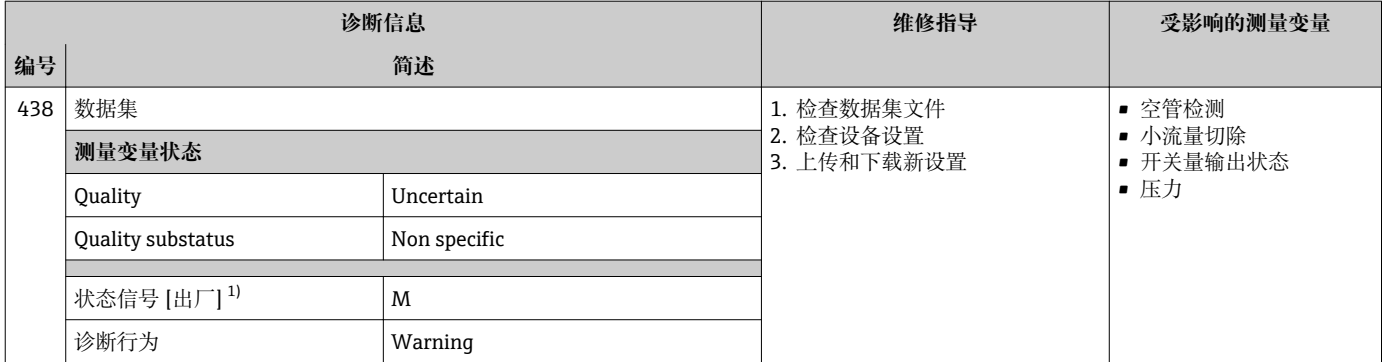

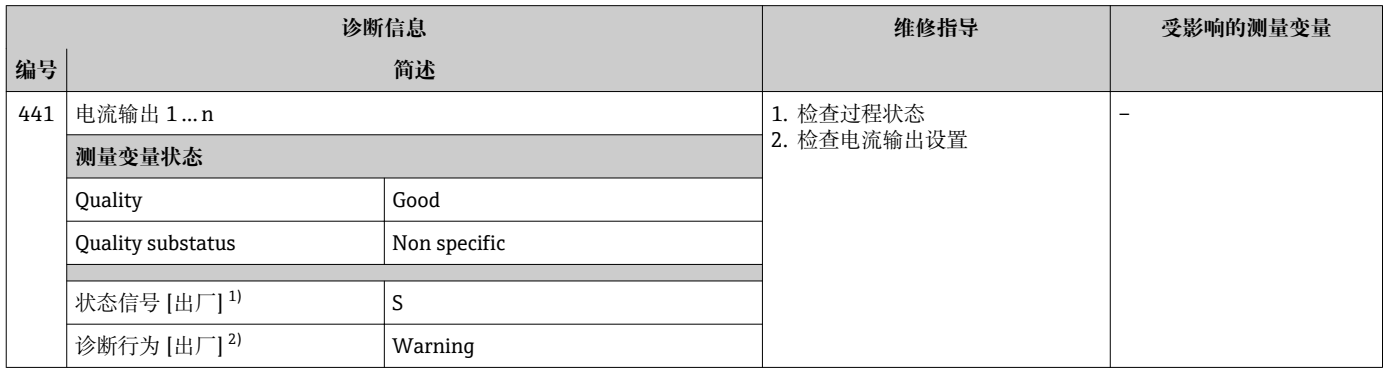

1) 状态信号可以更改。<br>2) 诊断操作可以更改。

2) 诊断操作可以更改。

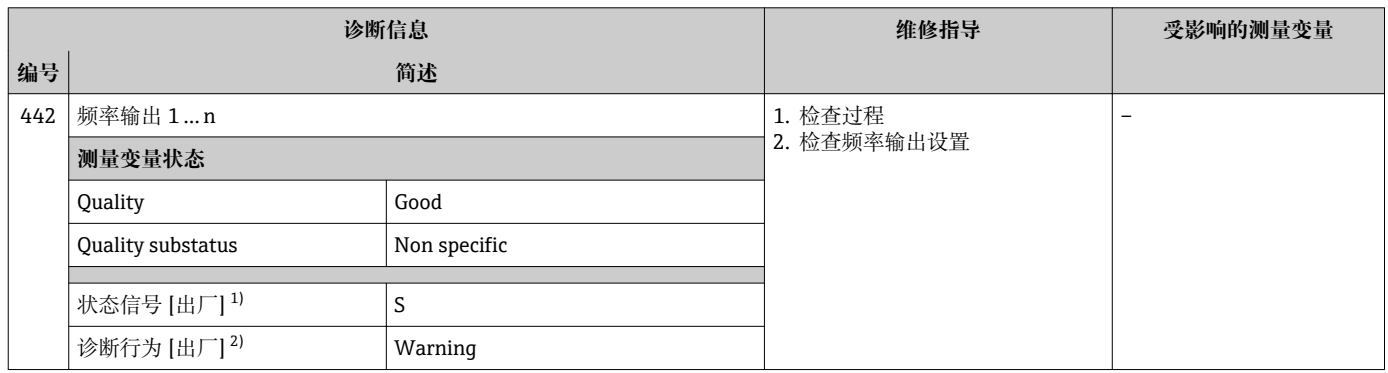

1) 状态信号可以更改。<br>2) 诊断操作可以更改。

诊断操作可以更改。

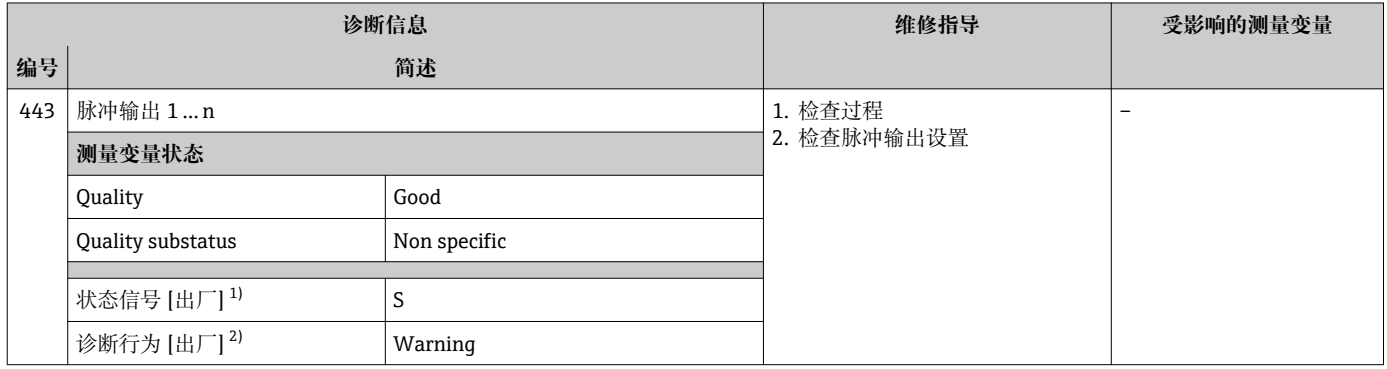

1) 状态信号可以更改。<br>2) 诊断操作可以更改。

诊断操作可以更改。

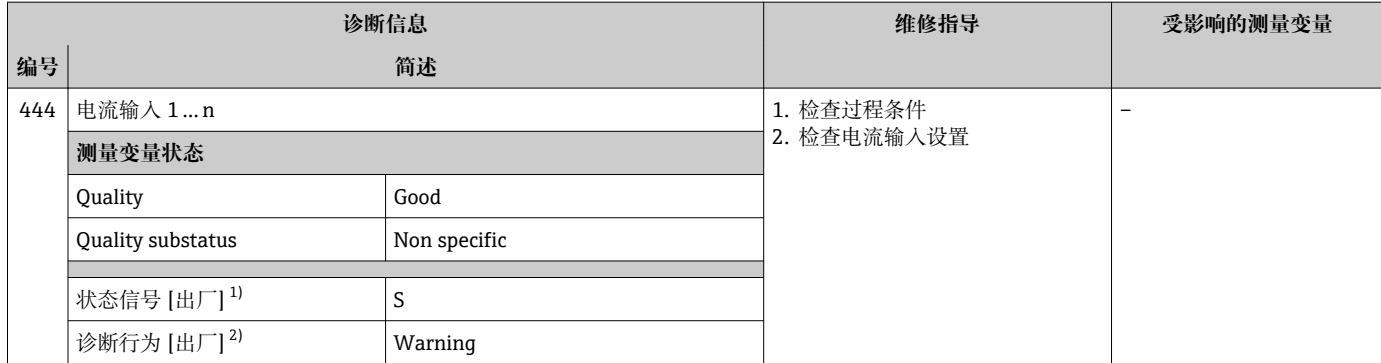

2) 诊断操作可以更改。

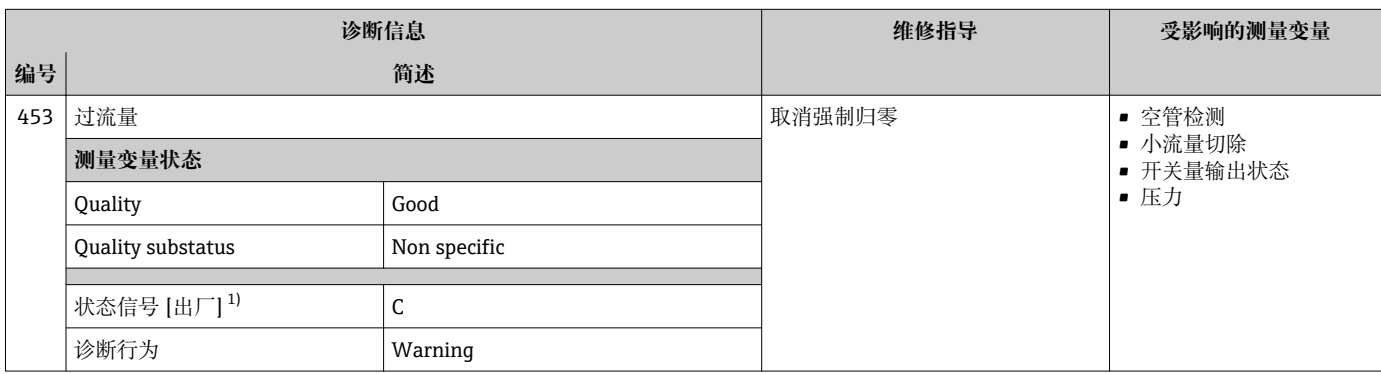

1) 状态信号可以更改。

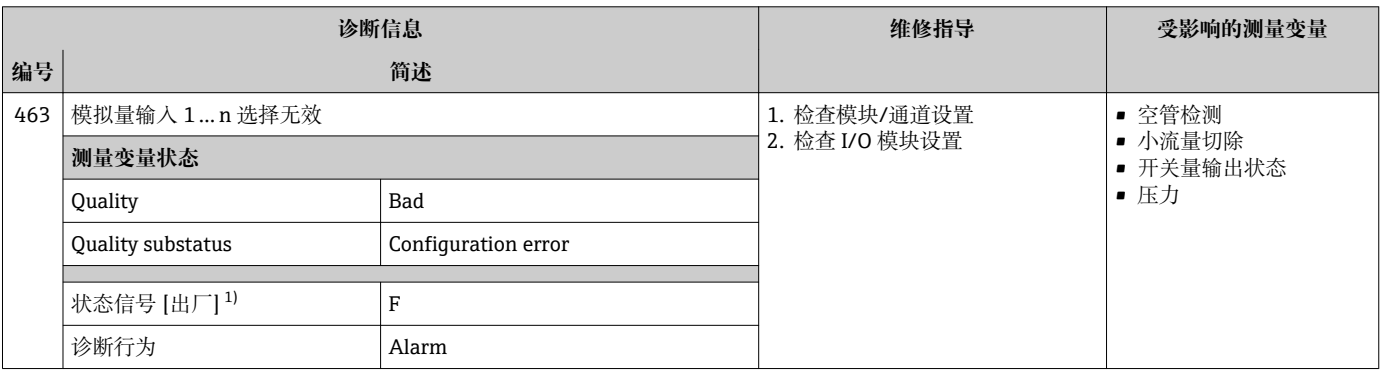

1) 状态信号可以更改。

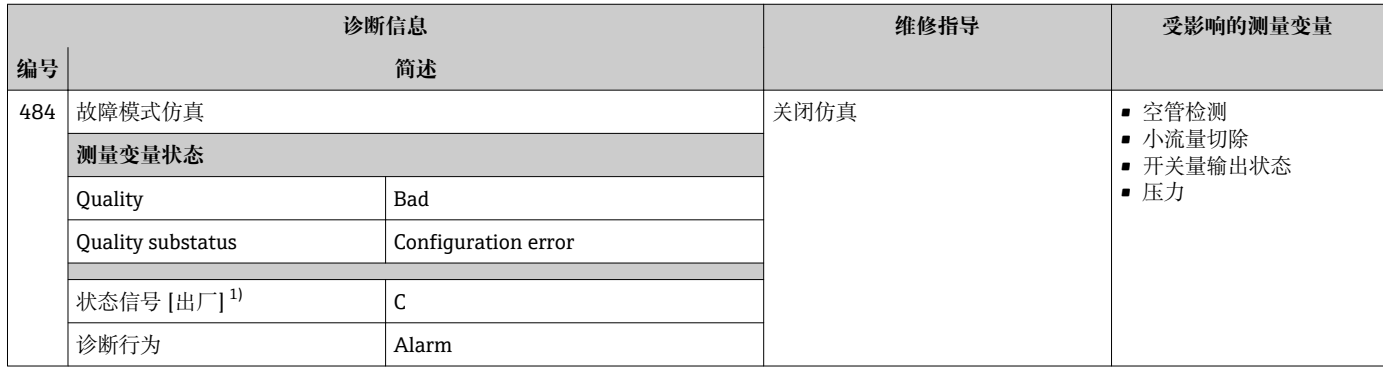

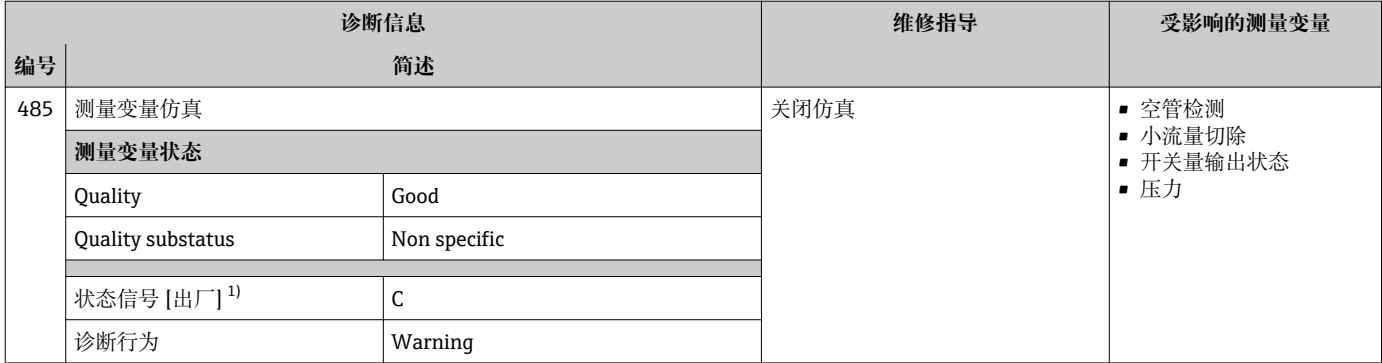

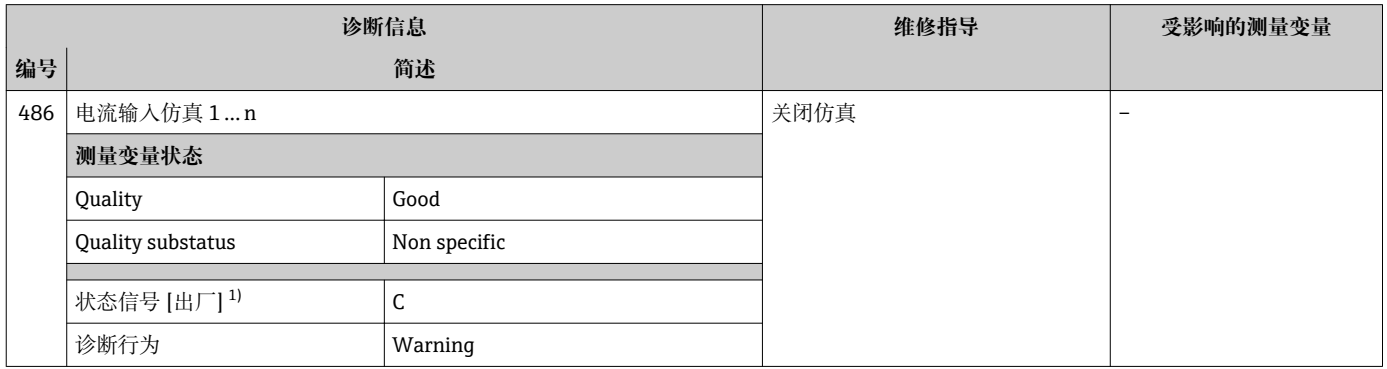

1) 状态信号可以更改。

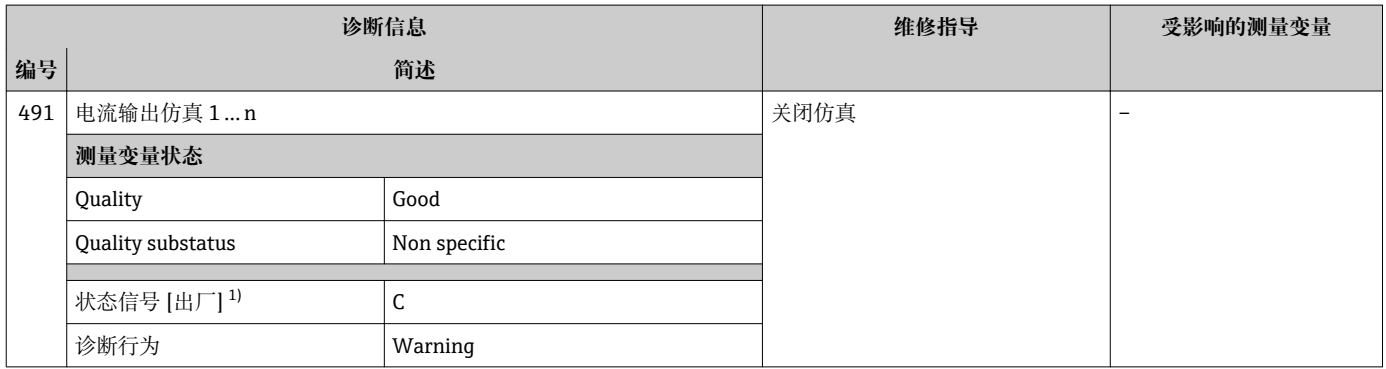

1) 状态信号可以更改。

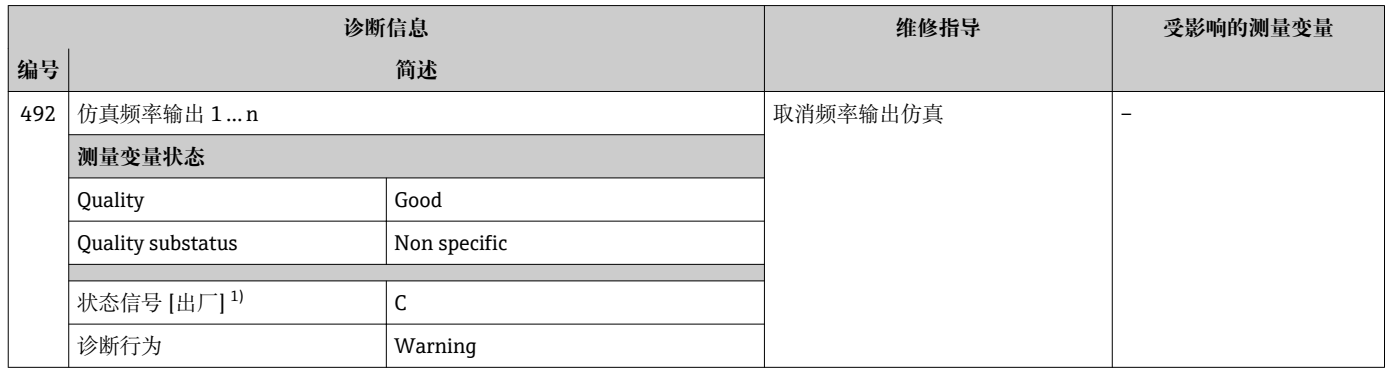

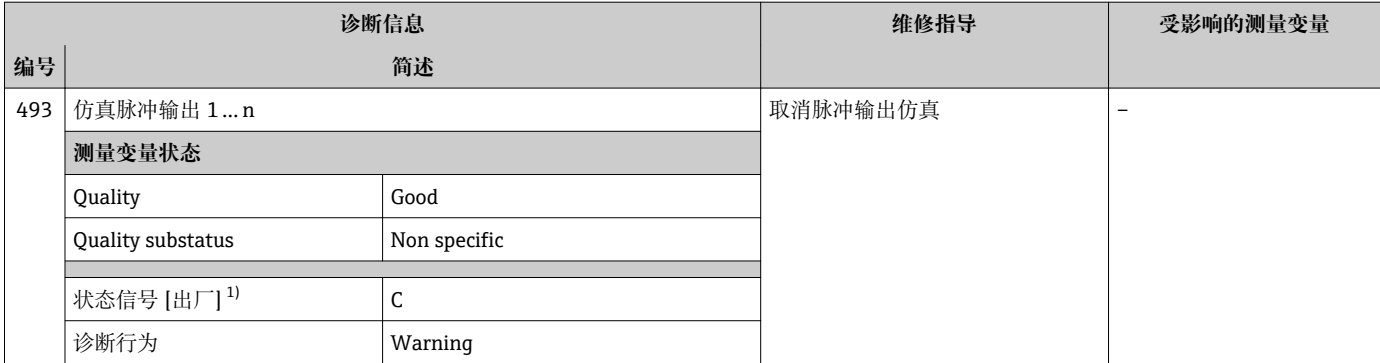

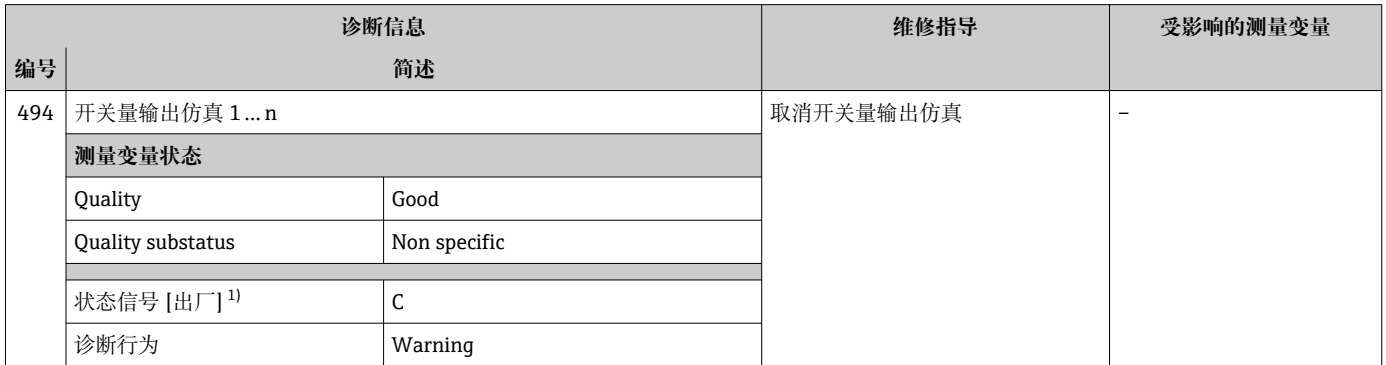

### 1) 状态信号可以更改。

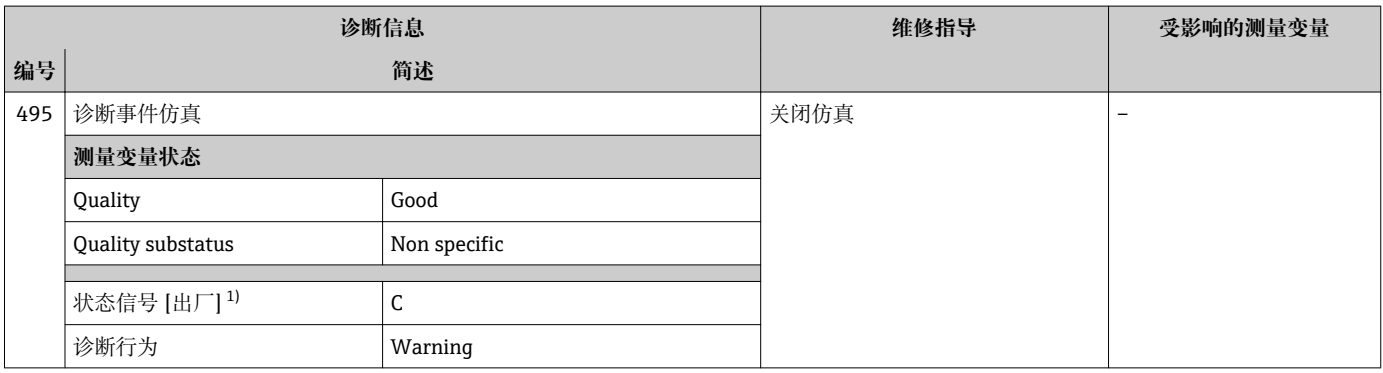

1) 状态信号可以更改。

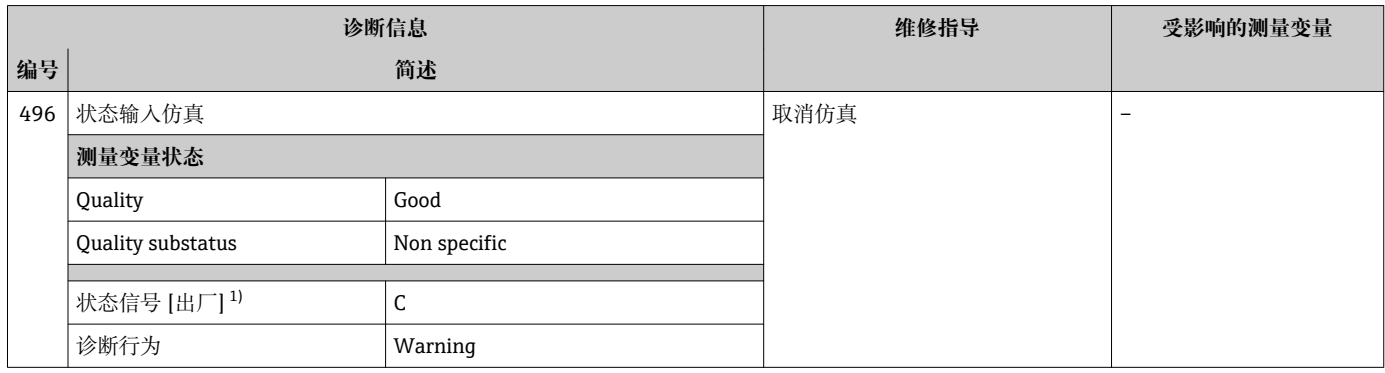

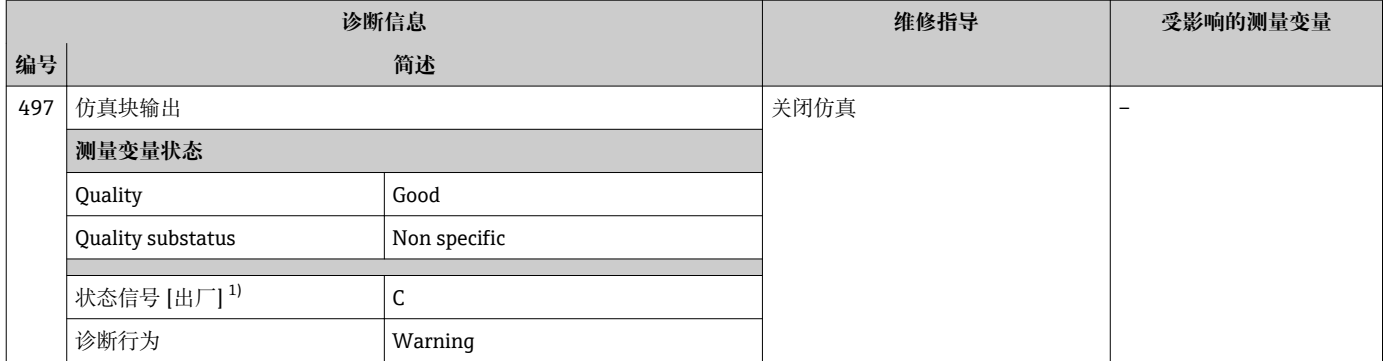

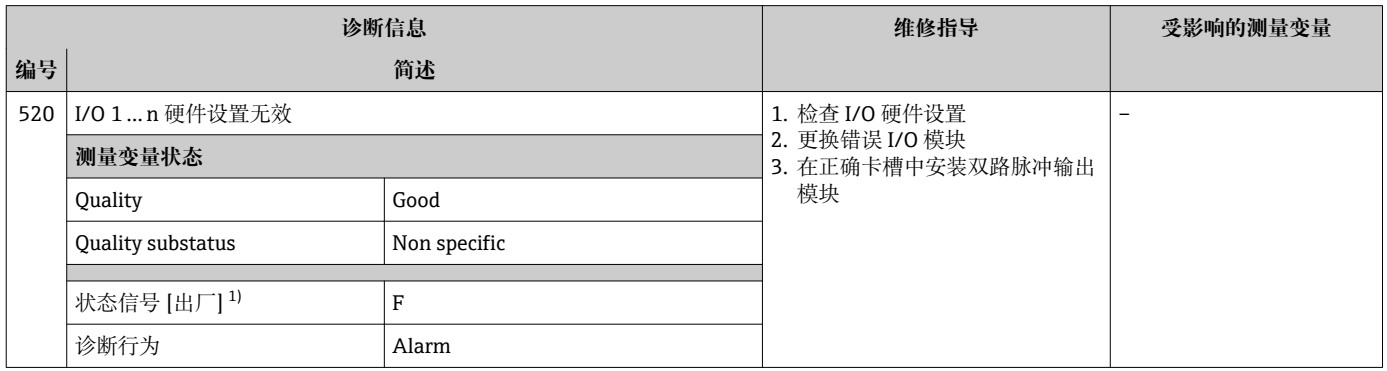

1) 状态信号可以更改。

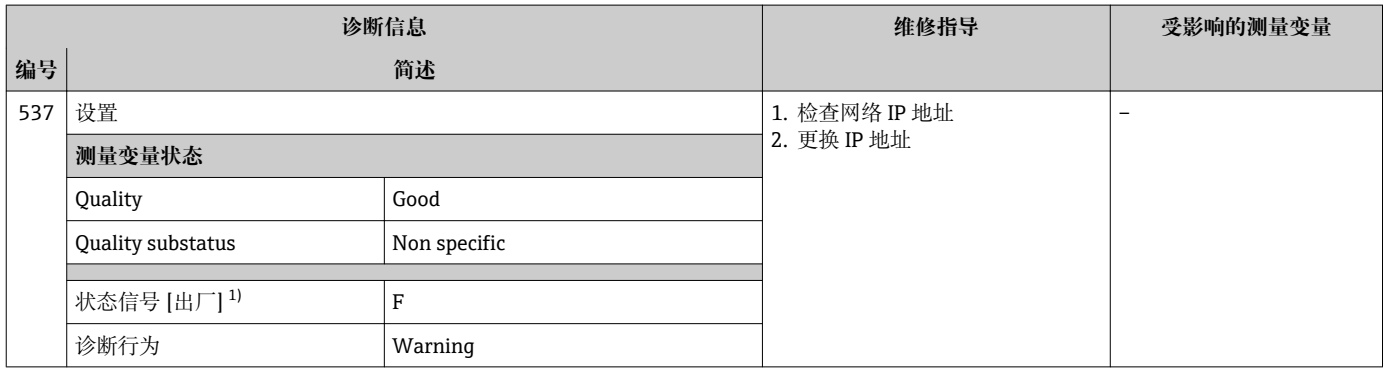

1) 状态信号可以更改。

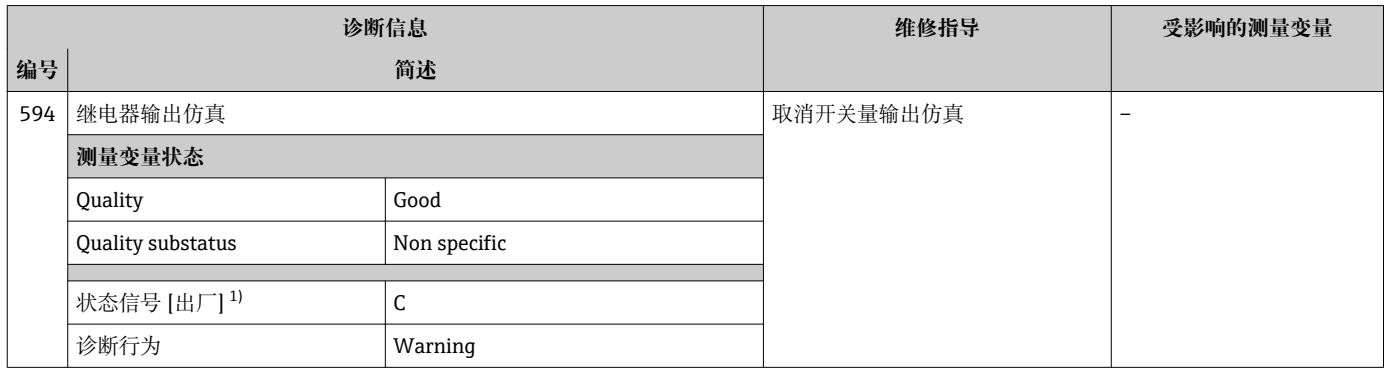

## **12.7.4 进程诊断**

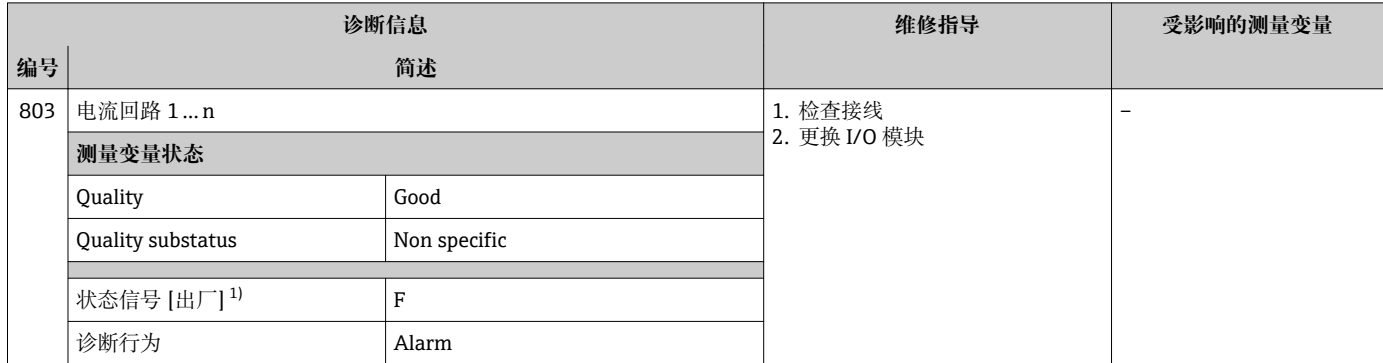

1) 状态信号可以更改。

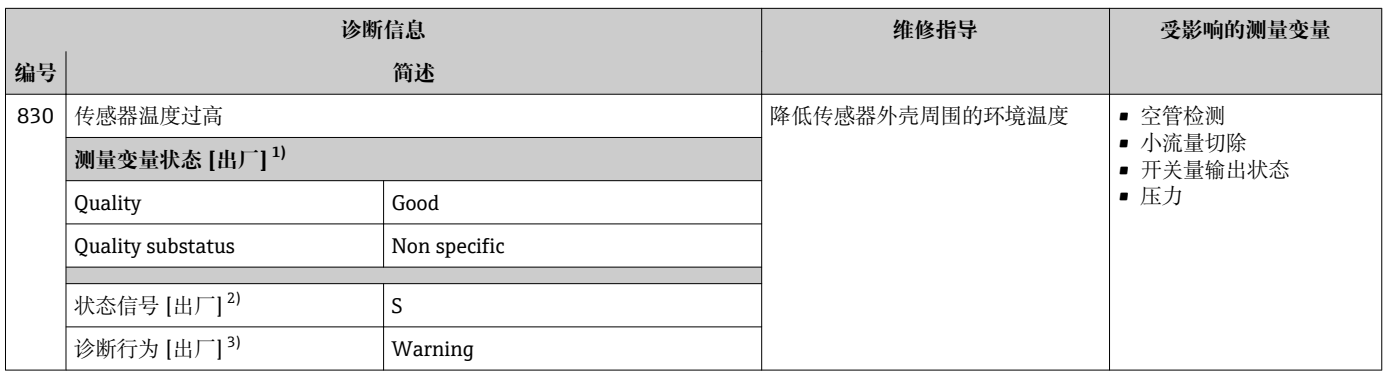

1) 质量可以更改。 这会导致测量变量的整体状态发生更改。<br>2) 状态信号可以更改。<br>3) 诊断操作可以更改。

状态信号可以更改。

诊断操作可以更改。

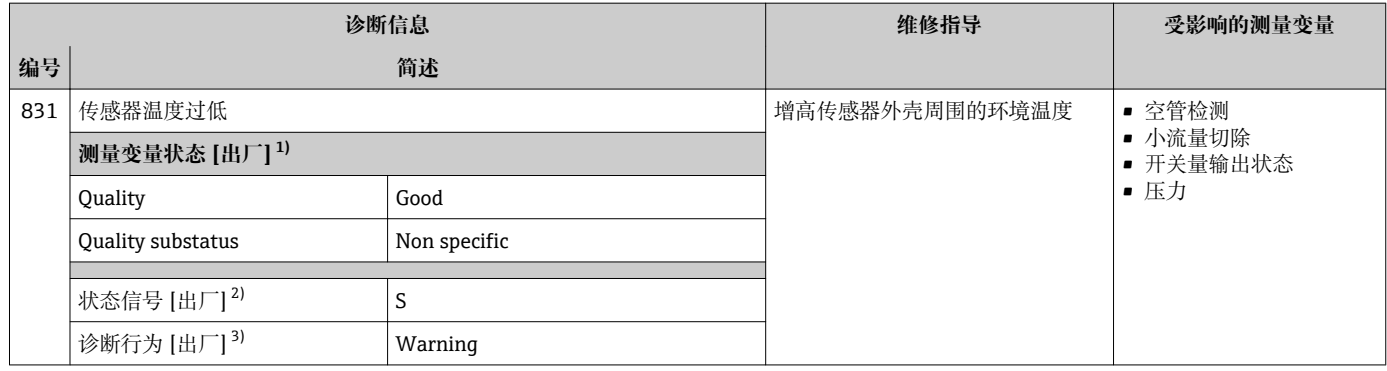

1) 质量可以更改。 这会导致测量变量的整体状态发生更改。

2) 状态信号可以更改。

3) 诊断操作可以更改。

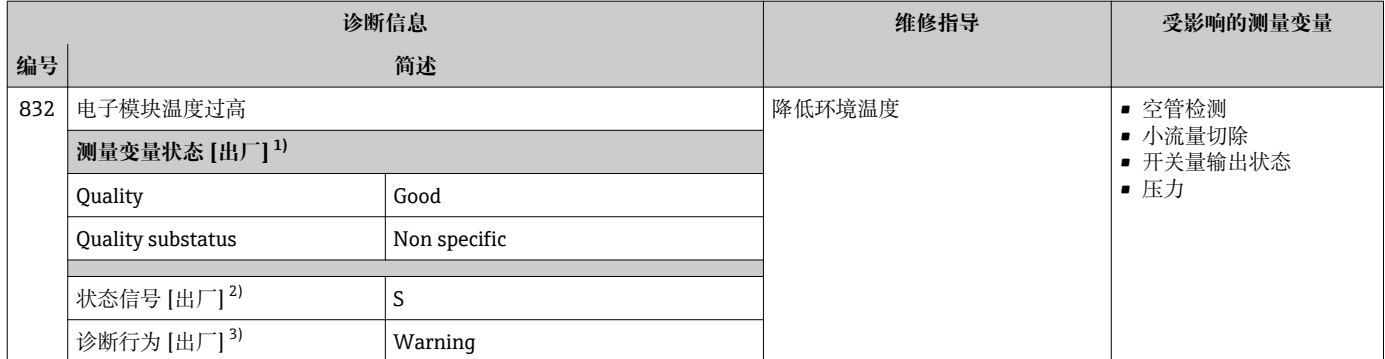

2) 状态信号可以更改。

3) 诊断操作可以更改。

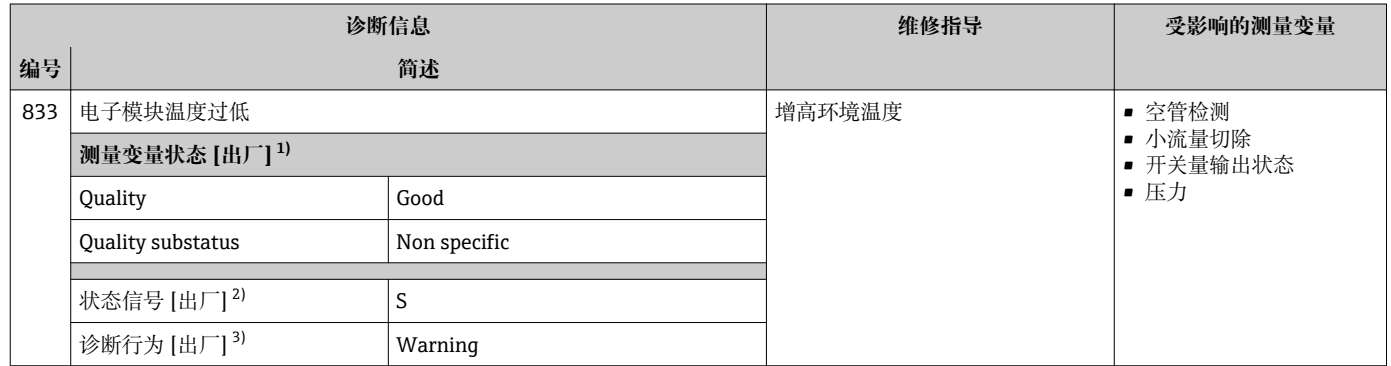

1) 质量可以更改。 这会导致测量变量的整体状态发生更改。

2) 状态信号可以更改。

3) 诊断操作可以更改。

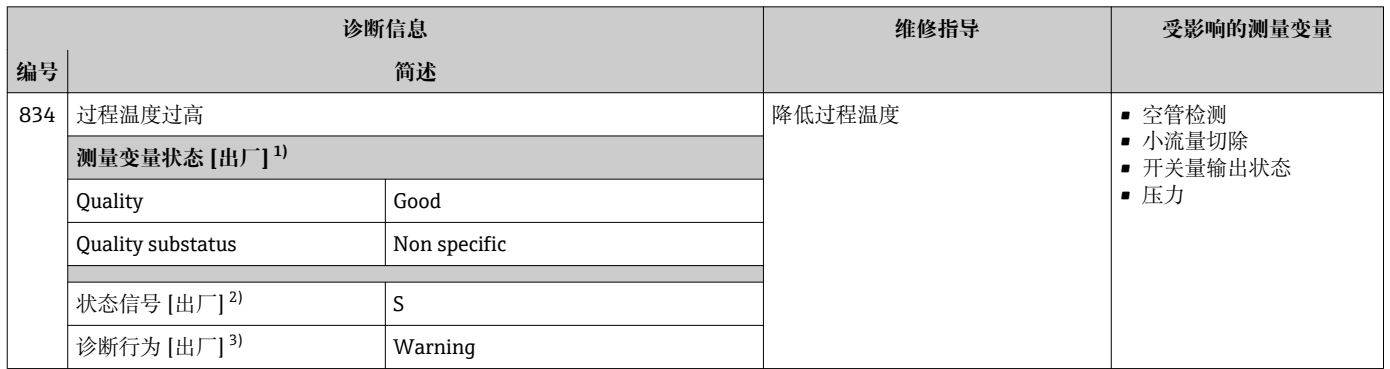

1) 质量可以更改。 这会导致测量变量的整体状态发生更改。

2) 状态信号可以更改。

3) 诊断操作可以更改。

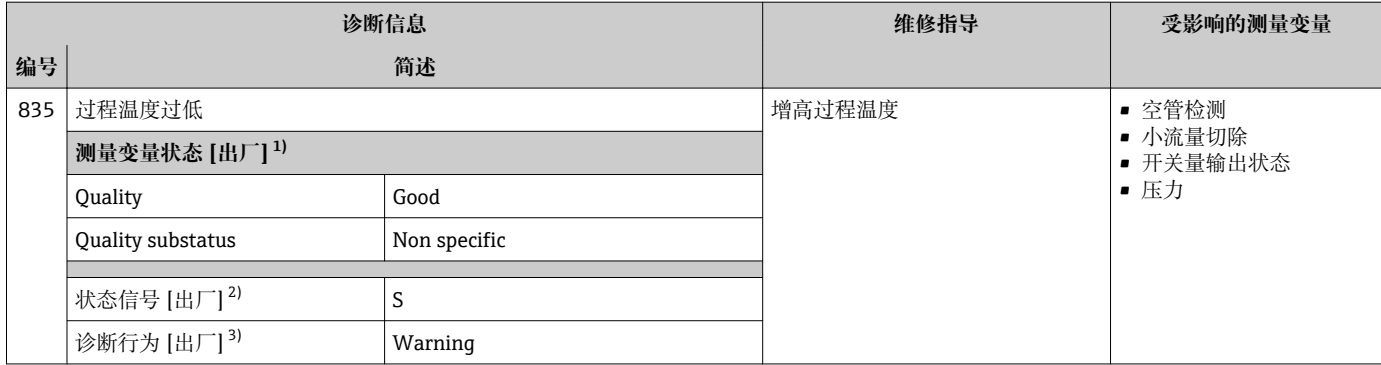

2) 状态信号可以更改。

3) 诊断操作可以更改。

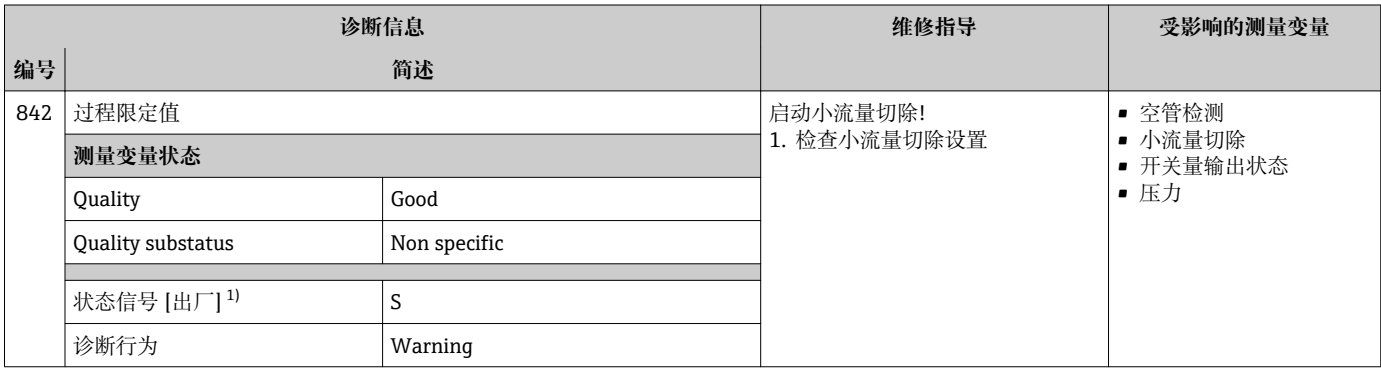

1) 状态信号可以更改。

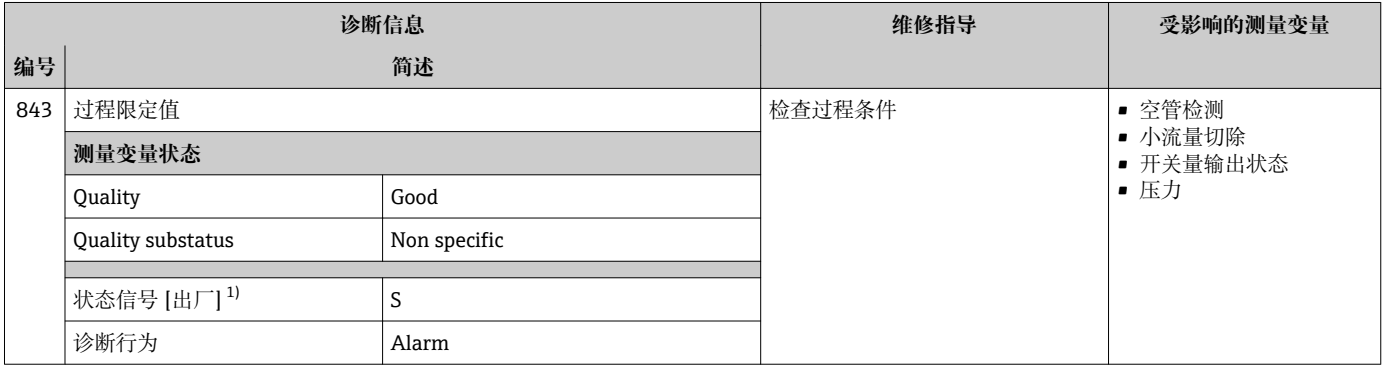

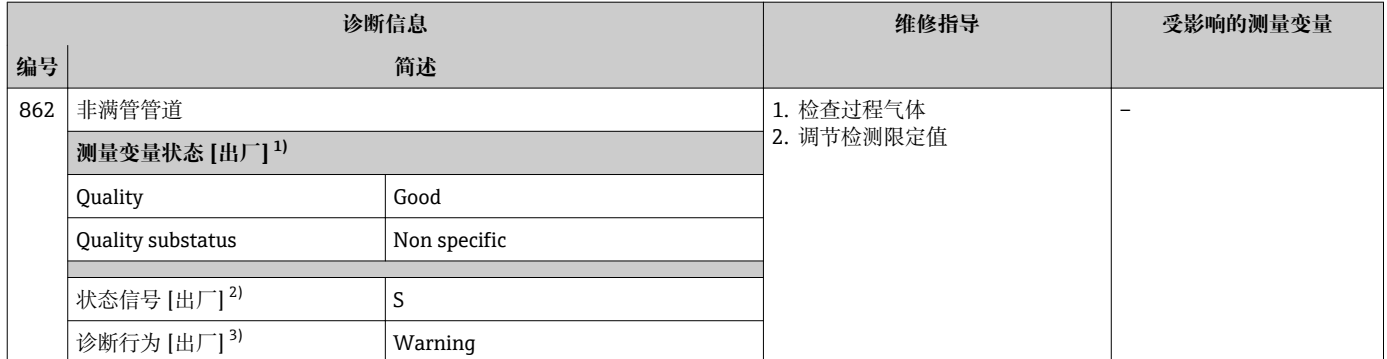

2) 状态信号可以更改。

3) 诊断操作可以更改。

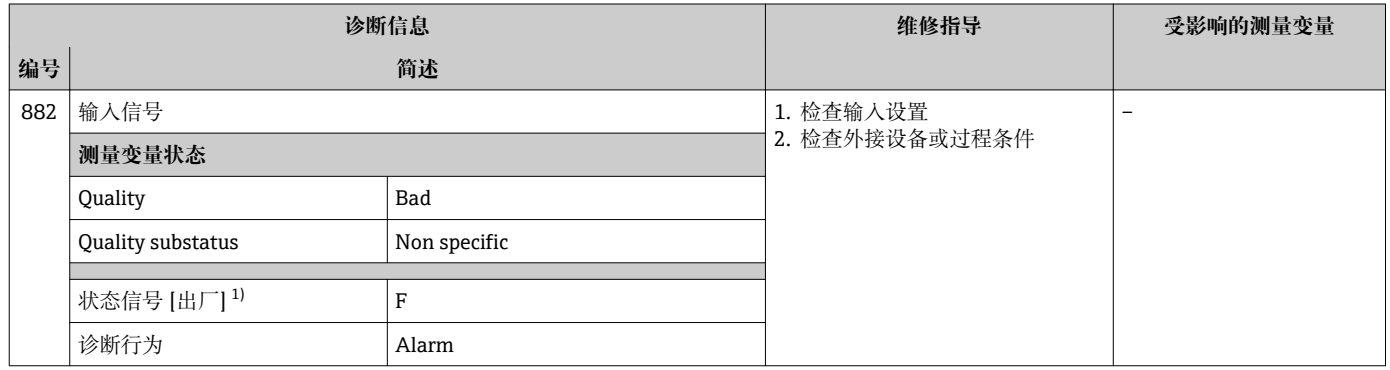

1) 状态信号可以更改。

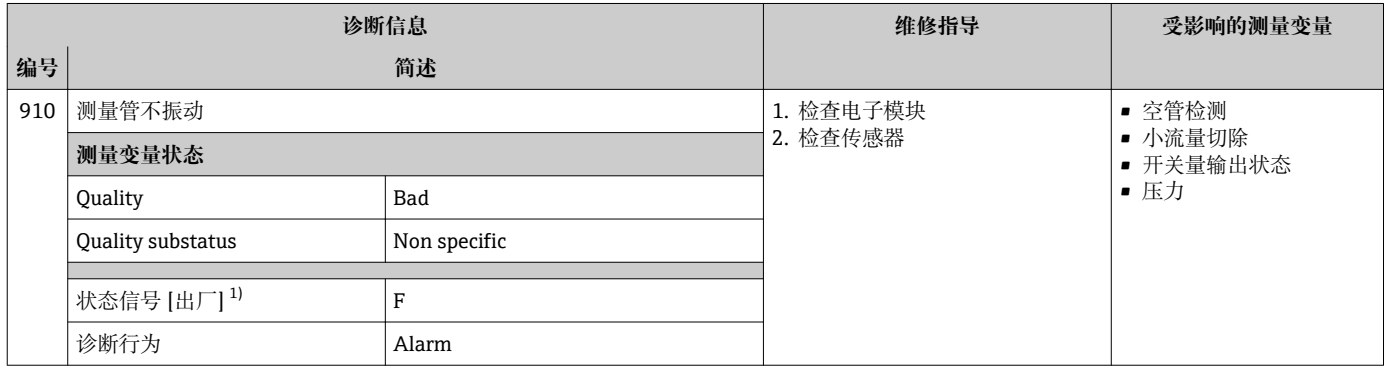

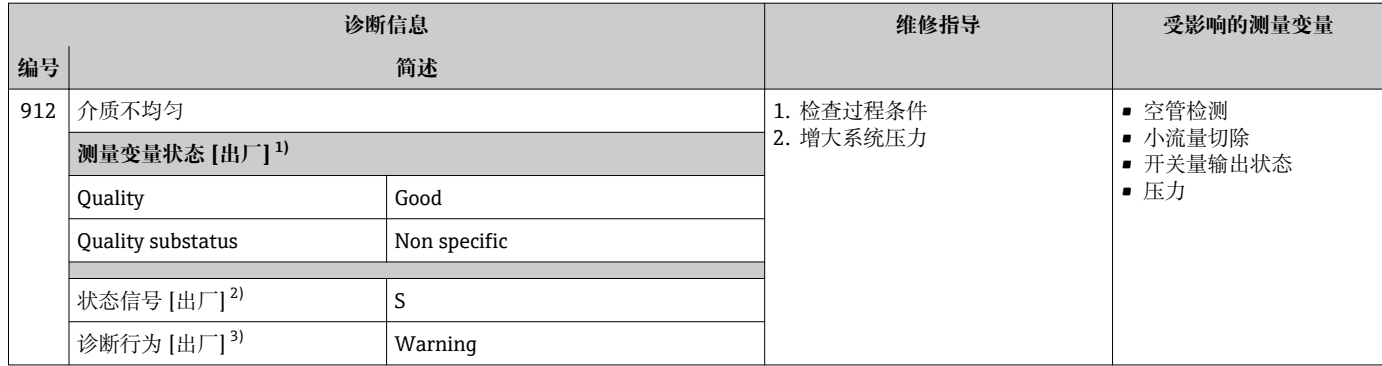

2) 状态信号可以更改。<br>3) 诊断操作可以更改。

3) 诊断操作可以更改。

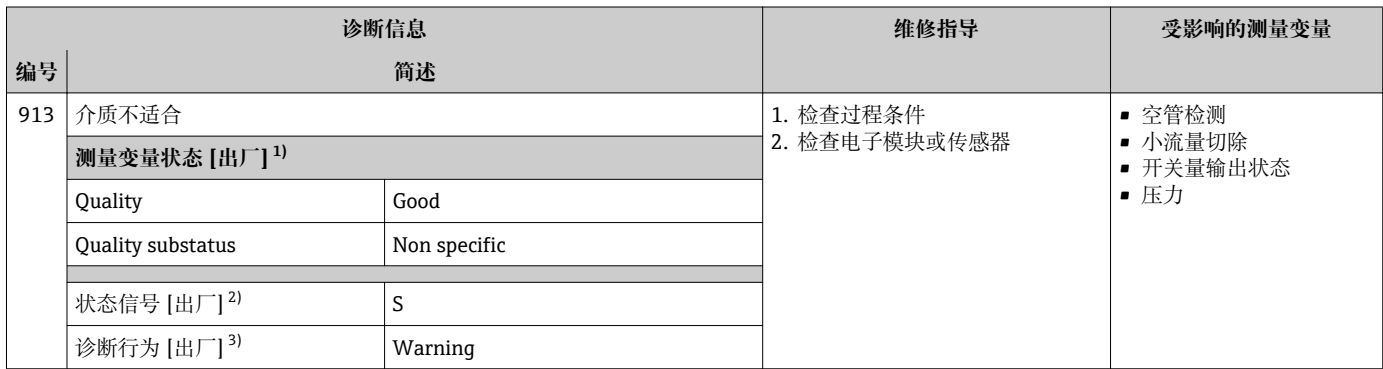

1) 质量可以更改。 这会导致测量变量的整体状态发生更改。

2) 状态信号可以更改。<br>3) 诊断操作可以更改。

3) 诊断操作可以更改。

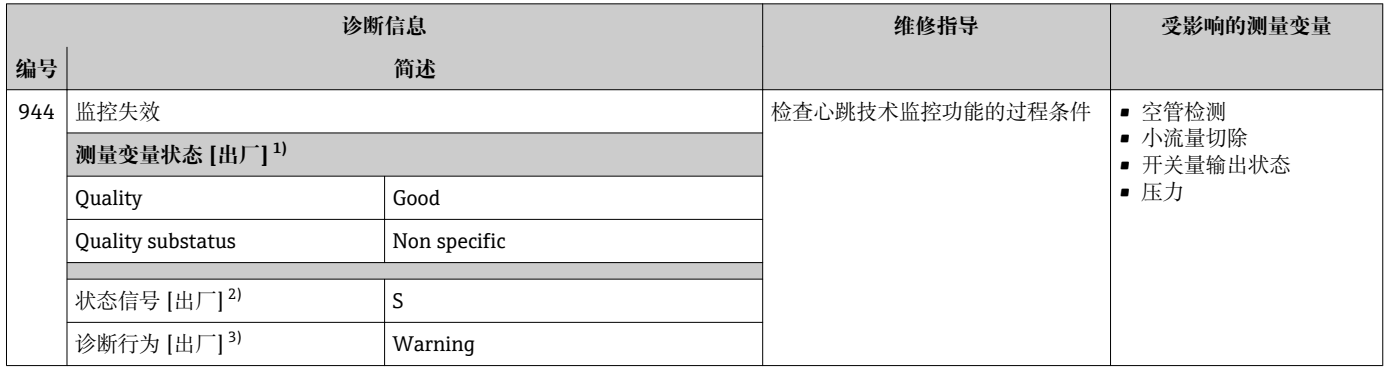

1) 质量可以更改。 这会导致测量变量的整体状态发生更改。

2) 状态信号可以更改。

3) 诊断操作可以更改。

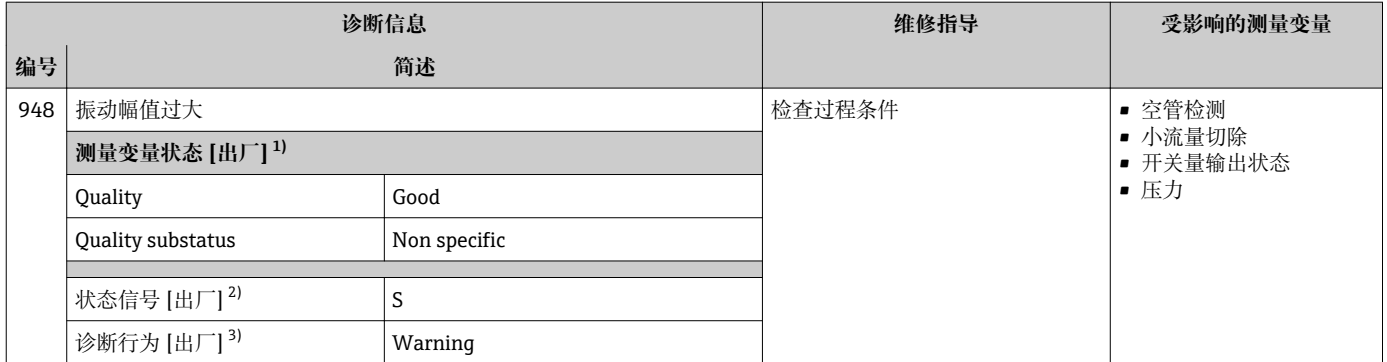

- 2) 状态信号可以更改。<br>3) 诊断操作可以更改。

3) 诊断操作可以更改。

## **12.8 未解决的诊断事件**

**诊断** 菜单允许用户分别查看当前诊断事件和上一个诊断事件。

查看诊断事件的补救措施:

- 通过现场显示单元→ 144
- 通过 Web 浏览器→ 145
- 通过"FieldCare"调试软件→ 图 146
- 通过"DeviceCare"调试软件→ 图 146

← 诊断列表 子菜单→ 2172 中显示其他未解决诊断事件

### **菜单路径**

"诊断" 菜单

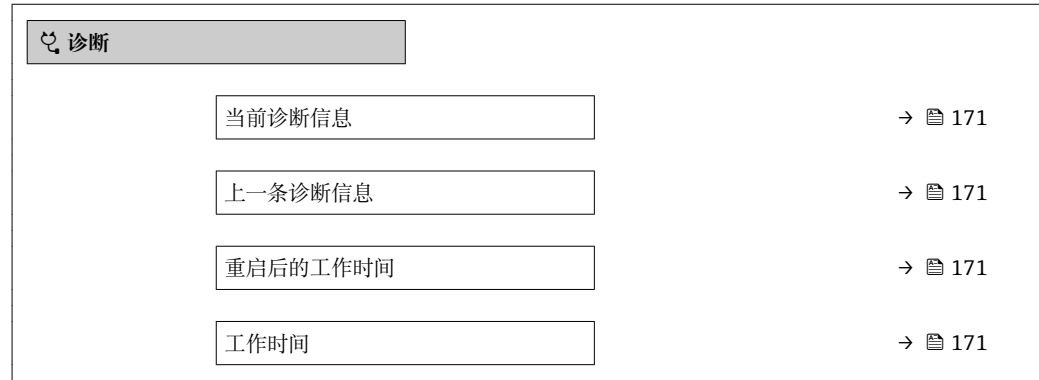

### **参数概览和简要说明**

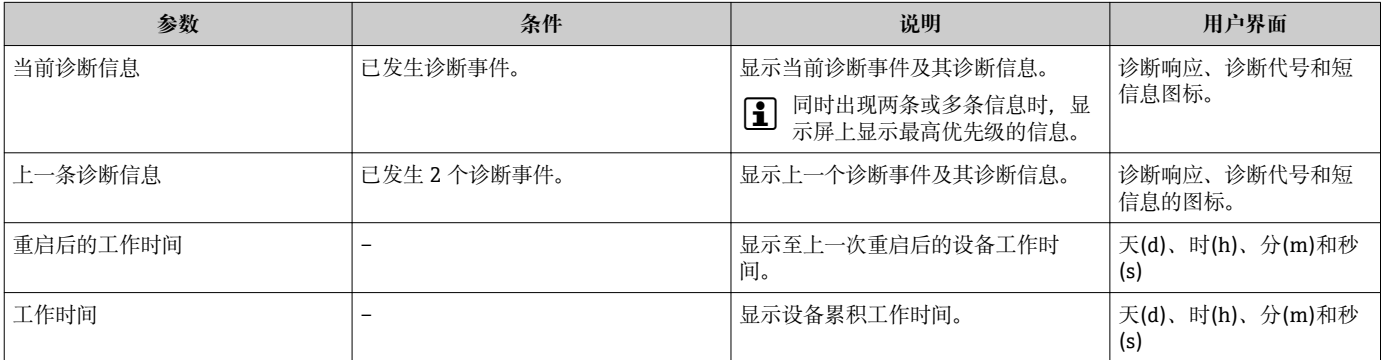

## <span id="page-171-0"></span>**12.9 诊断转换块中的诊断信息**

- 当前诊断信息 参数 (当前诊断信息) 中显示最高优先级的信息。
- 在**诊断 1** 参数 **(诊断\_1)**...诊断 5 **(诊断 5)**中查看当前报警信息列表。超过五条诊 断信息时,显示屏上显示优先级最高的信息。
- 在**上一条诊断信息** 参数 **(上一条诊断信息)**中查看不再发生的最近报警。

## **12.10 诊断列表**

**诊断列表** 子菜单中最多可以显示 5 个当前诊断事件及其相关的诊断信息。多于 5 个诊断 事件时,显示屏上显示优先级最高的信息。

#### **菜单路径**

诊断 → 诊断列表

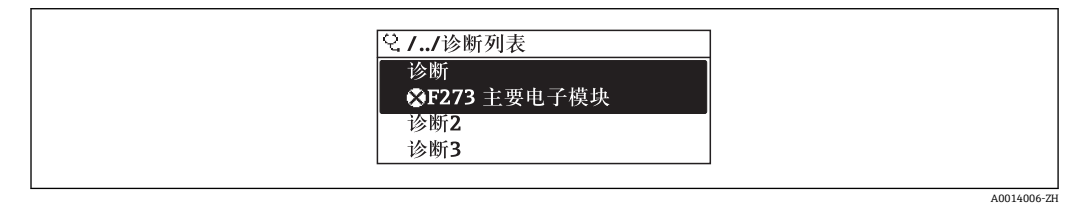

235 现场显示单元示例

查看诊断事件的补救措施:

- 通过现场显示单元→ 图 144
- 通过 Web 浏览器→ 145
- 通过"FieldCare"调试软件→ 146
- 通过"DeviceCare"调试软件→ 146

## **12.11 事件日志**

### **12.11.1 事件历史**

已发生事件信息按照时间顺序列举在**事件列表**子菜单中。

### **菜单路径**

**诊断** 菜单 → **事件日志** 子菜单 → Event list

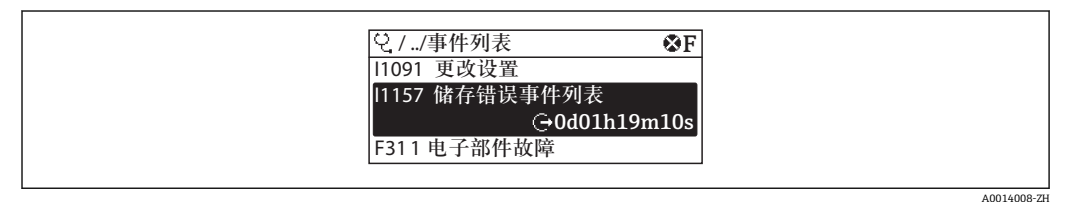

236 现场显示单元示例

- 按照时间顺序最多显示 20 条事件信息。
- 仪表打开扩展 HistoROM 应用软件包(订购选项)时, 时间列表中最多允许输入 100 条 事件信息。

事件历史包含:

- 诊断事件[→ 151](#page-150-0)
- 信息事件→ 173

<span id="page-172-0"></span>除了发生时间,每个事件还分配有图标,显示事件是否已经发生或已经结束:

- 诊断事件
	- $\odot$ : 事件发生
	- →: 事件结束
- 信息事件
	- :事件发生

查看诊断事件的补救措施:

- 通过现场显示单元→ 图 144
- 通过 Web 浏览器→ 145
- 通过"FieldCare"调试软件→ 146
- 通过"DeviceCare"调试软件→ 146

● 筛选显示事件信息→ ■ 173

### **12.11.2 筛选事件日志**

通过**选项** 参数可以设置**事件列表**子菜单中显示事件信息类别。

### **菜单路径**

诊断 → 事件日志 → 选项

#### **筛选类别**

- 全部
- 故障(F)
- 功能检查(C)
- 超出规格(S)
- 需要维护(M)
- 信息 (I)

### **12.11.3 信息事件概述**

不同于诊断事件,信息时间仅在事件日志中显示,不会在诊断列表中显示。

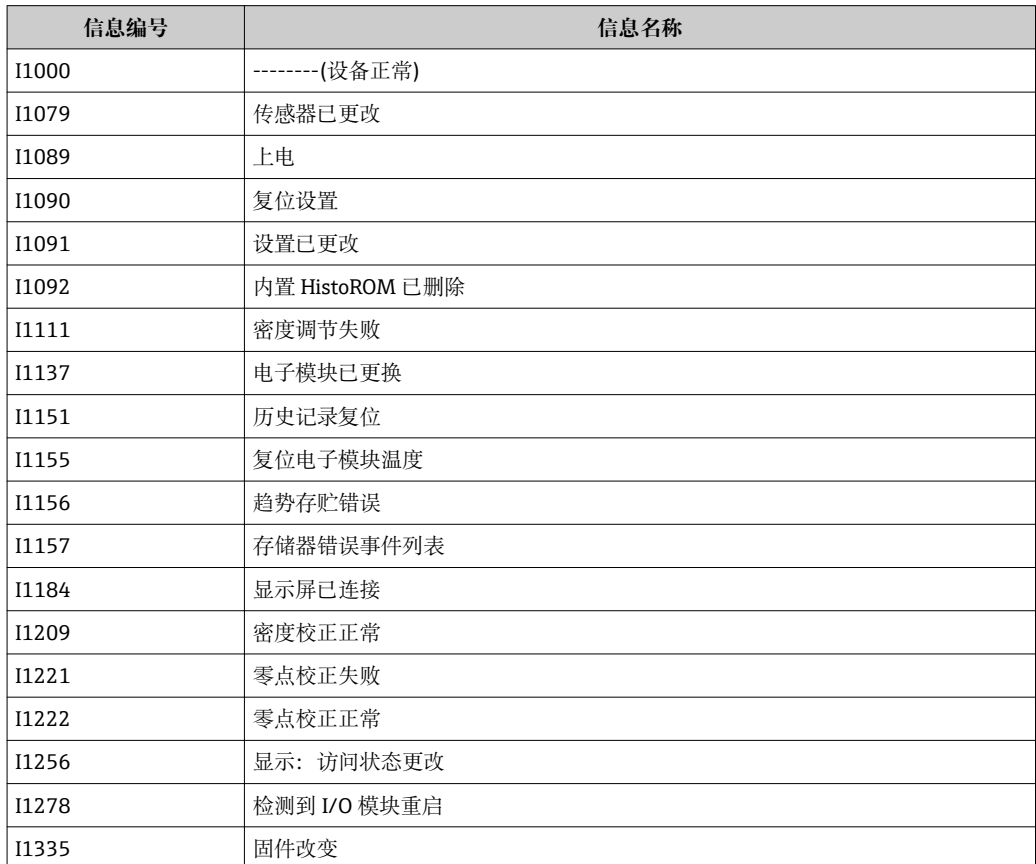

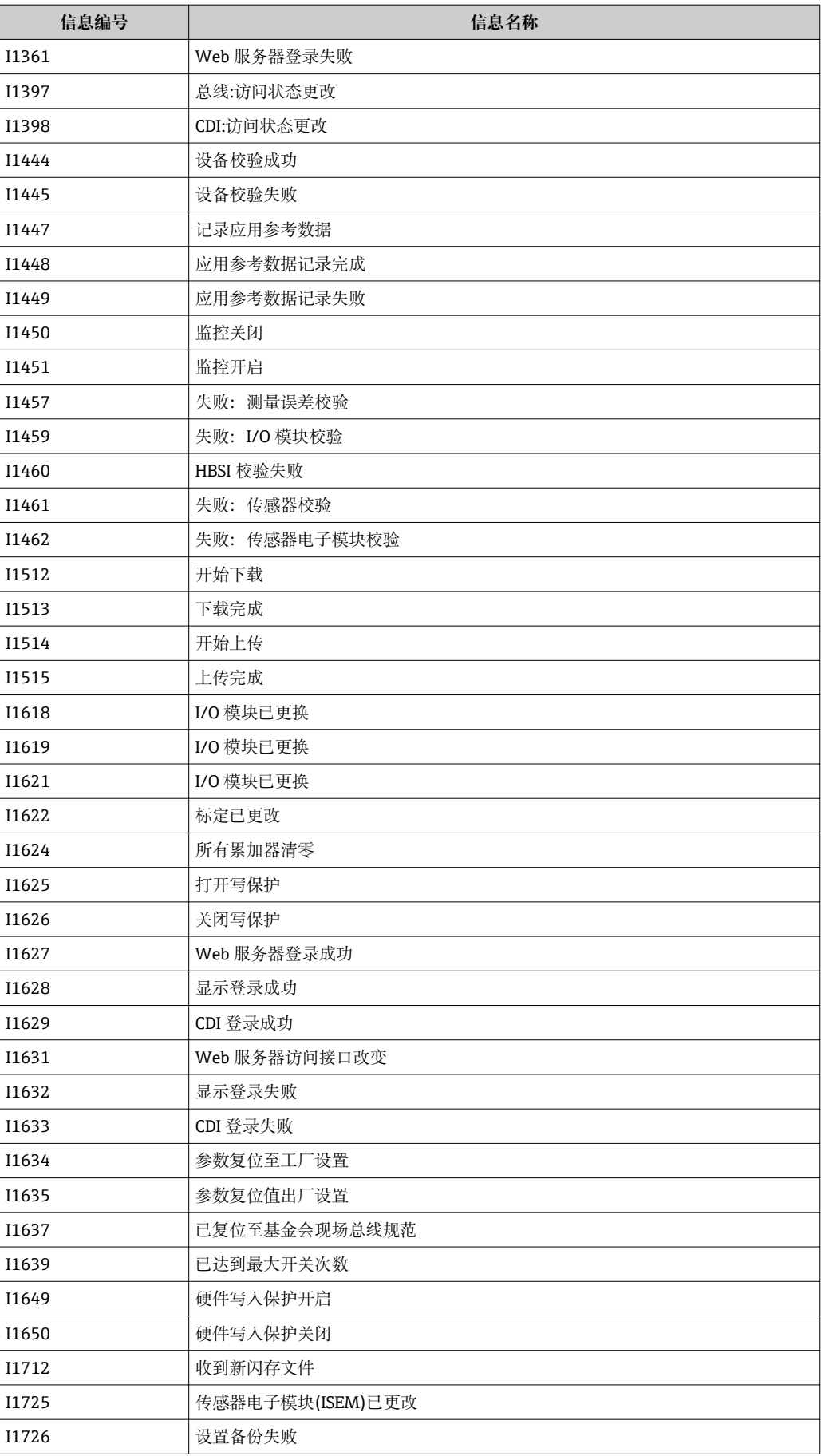

## **12.12 复位测量设备**

通过 **Restart** 参数可以复位所有仪表设置或设定状态下的部分设置。

### **12.12.1 "Restart" 参数的功能范围**

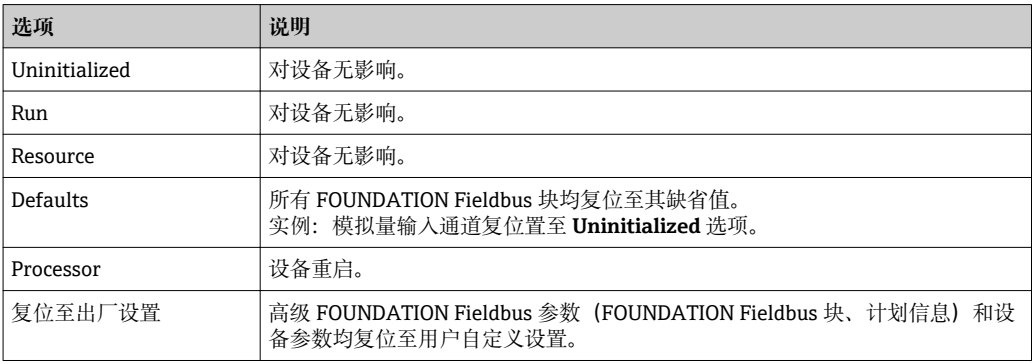

## **12.13 设备信息**

**设备信息** 子菜单中包含显示不同仪表标识信息的所有参数。

### **菜单路径**

"诊断" 菜单 → 设备信息

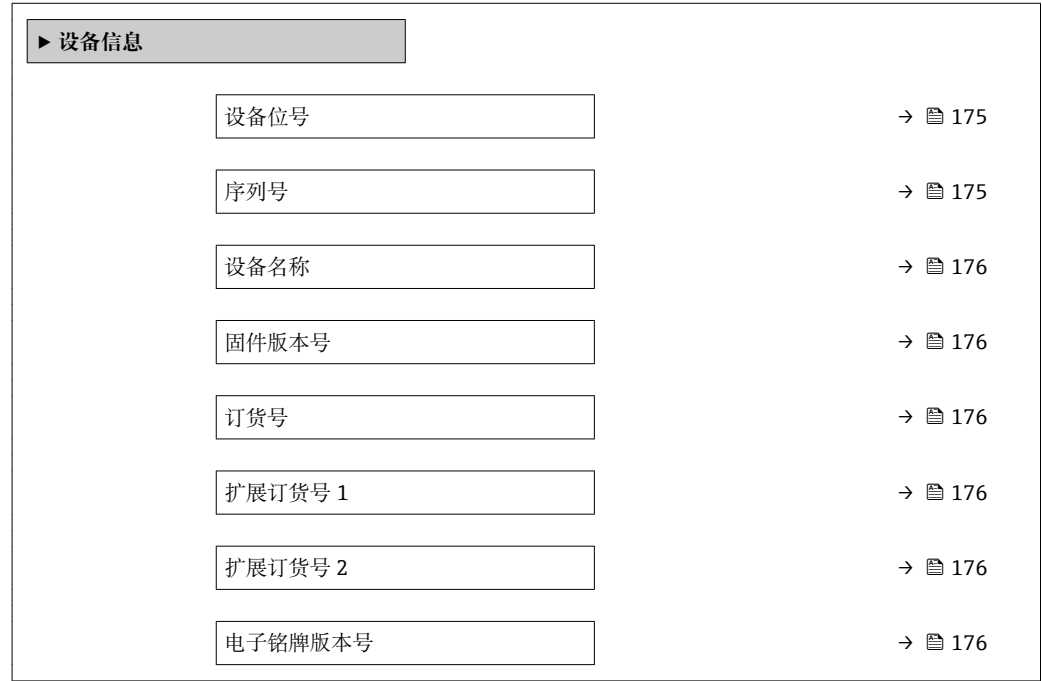

### **参数概览和简要说明**

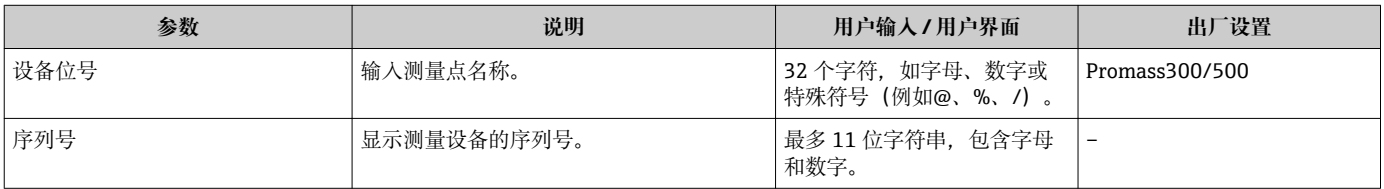

<span id="page-175-0"></span>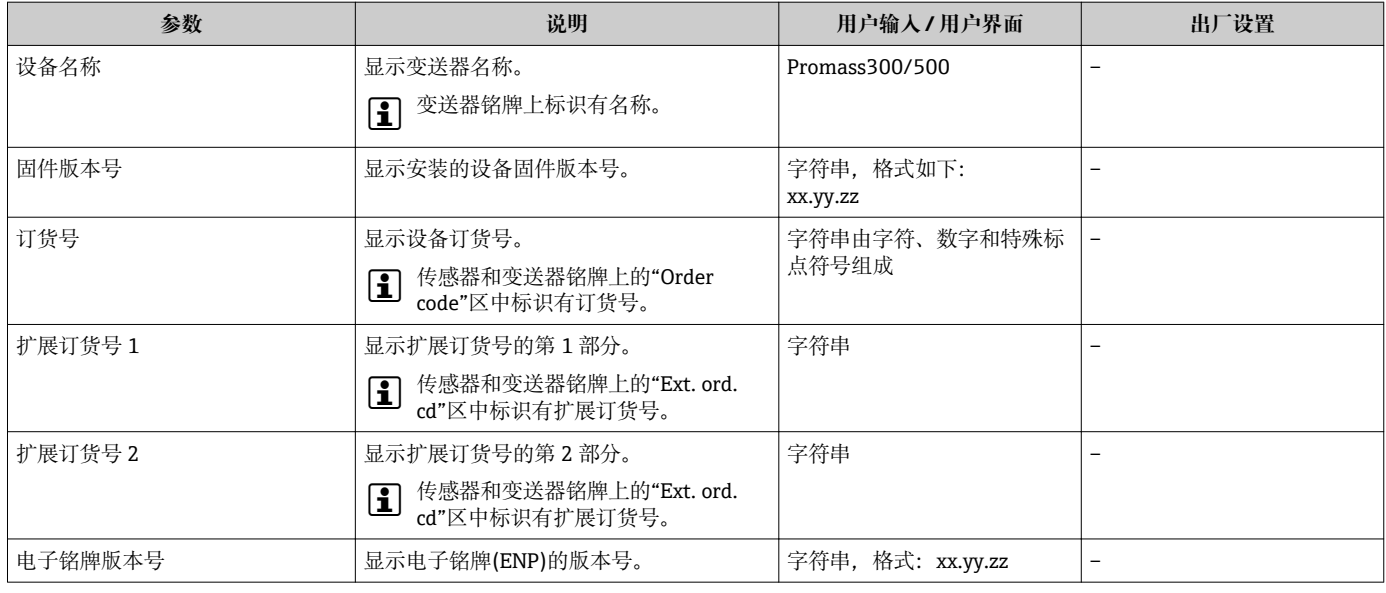

## **12.14 固件更新历史**

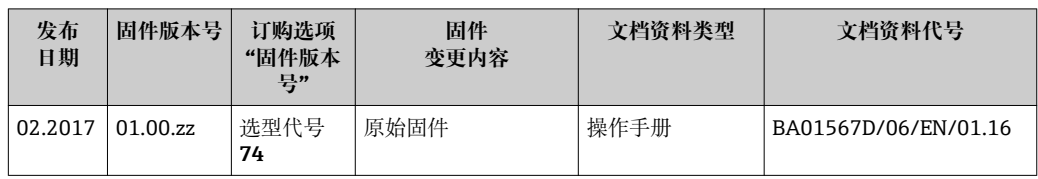

● 通过服务接口可以将固件刷新至当前版本或上一版本。

[1] 与上一固件版本的兼容性、已安装的设备描述文件和调试工具请参考"制造商信息" 文档。

- 1 制造商信息的获取方式:
	- 登陆 Endress+Hauser 公司网站的下载区下载:www.endress.com →资料下载
	- 提供以下细节:
		- 产品基本型号,例如:8E5B
		- 搜索文本:制造商信息
		- 媒体类型:资料–技术资料

## **13 维护**

## **13.1 维护任务**

无需特殊维护。

### **13.1.1 外部清洗**

清洗测量设备的外表面时,应始终使用不会损伤外壳和密封圈表面的清洗剂清洗。

## **13.2 测量和测试设备**

Endress+Hauser 提供多种测量和测试设备,例如:W@M 或设备测试。

**{** 详细信息请咨询 Endress+Hauser 当地销售中心。

部分测量和测试设备列表:→ ■ 180

## **13.3 Endress+Hauser 服务**

Endress+Hauser 提供多项维护服务,例如:重新标定、维护服务或设备测试。 **{** 详细信息请咨询 Endress+Hauser 当地销售中心。

## **14 修理**

## **14.1 概述**

### **14.1.1 修理和转换理念**

Endress+Hauser 的修理和改装理念如下:

- 测量仪表采用模块化设计。
- 备件按照逻辑套件分类,配备相应的安装指南。
- 由 Endress+Hauser 服务工程师或经过培训的合格用户进行修理操作。
- 仅允许 Endress+Hauser 服务工程师或在工厂中将认证一台仪表改装成另一台认证仪 表。

### **14.1.2 修理和改装说明**

维修和改装测量仪表时请注意以下几点:

- ▶ 仅使用 Endress+Hauser 原装备件。
- ‣ 按照安装指南说明进行修理。
- ▶ 遵守适用标准、联邦/国家法规、防爆(Ex)手册和证书要求。
- ‣ 归档记录每一次修理和改装操作,并将其输入至 W@M 生命周期管理数据库中。

## **14.2 备件**

W@M 设备浏览器 ([www.endress.com/deviceviewer](http://www.endress.com/deviceviewer)):

列举了测量仪表的所有备件及其订货号,并可以订购备件。用户还可以下载相关《安装 指南》文档。

测量仪表的序列号:

- 位于仪表铭牌上
	- 通过**序列号** 参数(**设备信息** 子菜单中)可以查看

## **14.3 Endress+Hauser 服务**

Endress+Hauser 提供多项服务。

详细信息请咨询 Endress+Hauser 当地销售中心。

## **14.4 返回**

测量设备需要修理或工厂标定时,或测量设备订购型号错误或发货错误时,必须返回设 备。Endress+Hauser 作为 ISO 认证企业, 法规要求按照特定步骤处置接液产品。

为了确保安全、快速和专业地返回设备,请参考 Endress+Hauser 网址上的返回设备步 骤和条件:http://www.endress.com/support/return-material

## **14.5 废弃**

### **14.5.1 拆除测量设备**

1. 关闭仪表。

### L **警告**

**存在过程条件导致人员受伤的风险。**

▶ 了解危险过程条件, 例如: 测量仪表内的压力、高温或腐蚀性液体。

2. 操作步骤与"安装测量仪表"和"连接测量仪表"章节中列举的安装和电气连接的步骤 相反。遵守安全指南的要求。

### **14.5.2 废弃测量仪表**

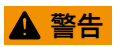

### **存在有害健康流体危害人员和环境的危险。**

‣ 确保测量设备和所有腔室内均无危害健康或环境的残液,例如:渗入裂缝或扩散至塑 料中的物质。

废弃时,请注意以下几点:

- ‣ 遵守国家/国际法规。
- ‣ 确保正确分离和重新使用仪表部件。

# <span id="page-179-0"></span>**15 附件**

Endress+Hauser 提供多种类型的仪表附件,以满足不同用户的需求。附件可以随仪表一 起订购,也可以单独订购。附件的详细订购信息请咨询 Endress+Hauser 当地销售中 心, 或登录 Endress+Hauser 公司的产品主页查询: www.endress.com。

## **15.1 仪表专用附件**

### **15.1.1 变送器**

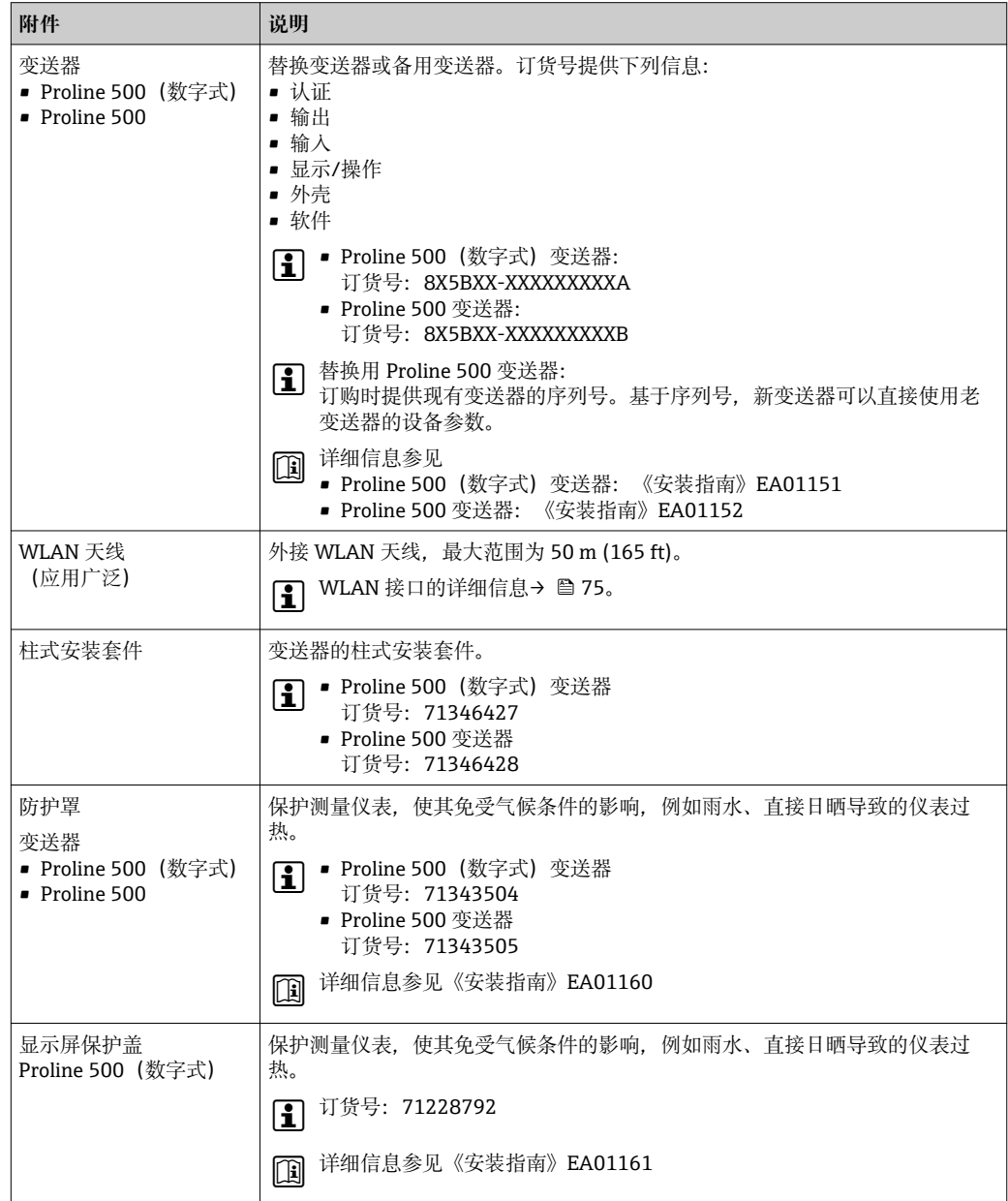
<span id="page-180-0"></span>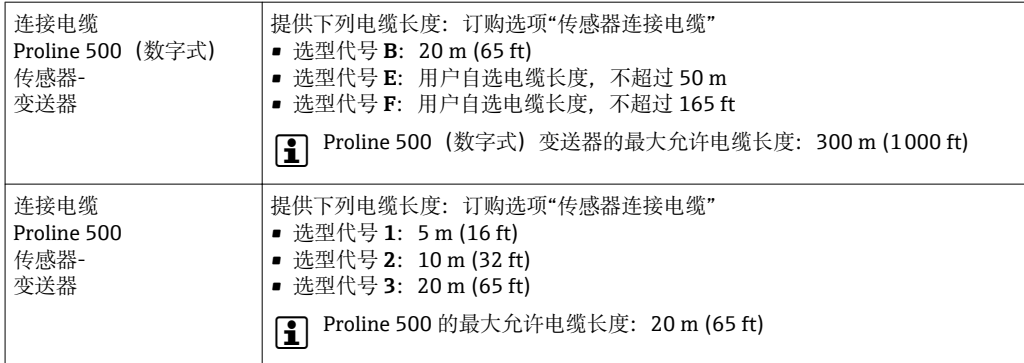

# **15.1.2 传感器**

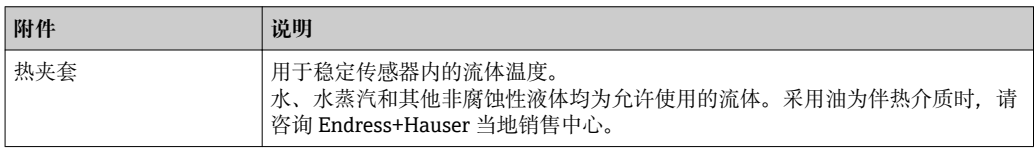

# **15.2 通信类附件**

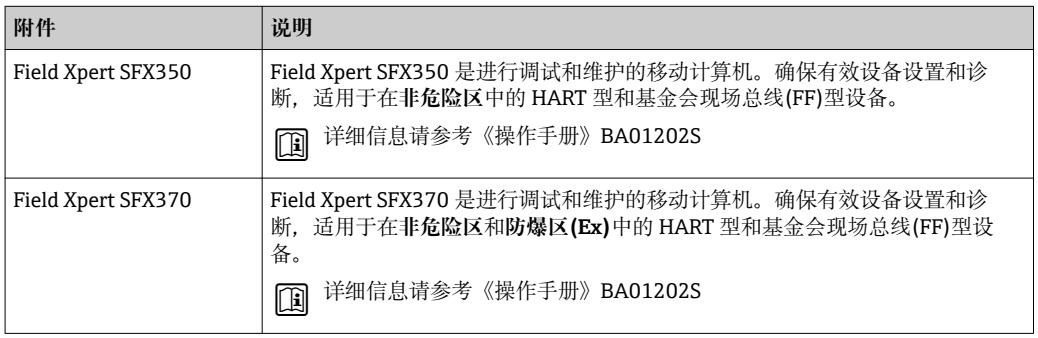

# **15.3 服务类附件**

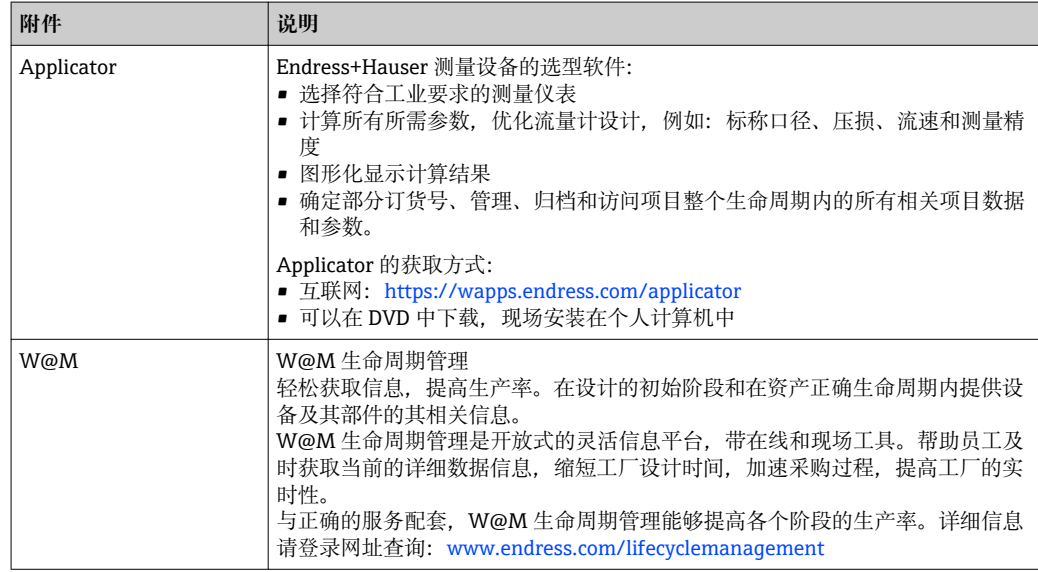

<span id="page-181-0"></span>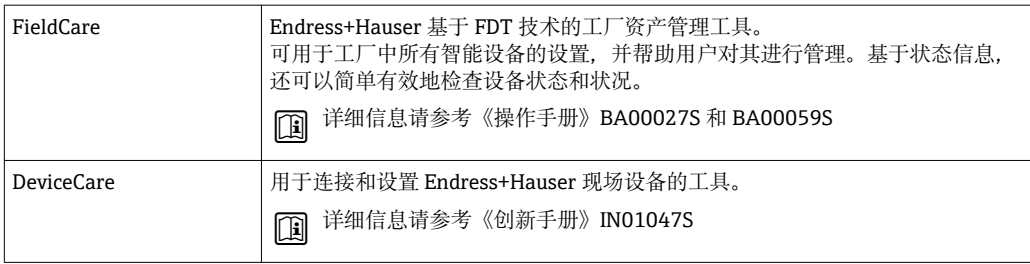

# **15.4 系统组件**

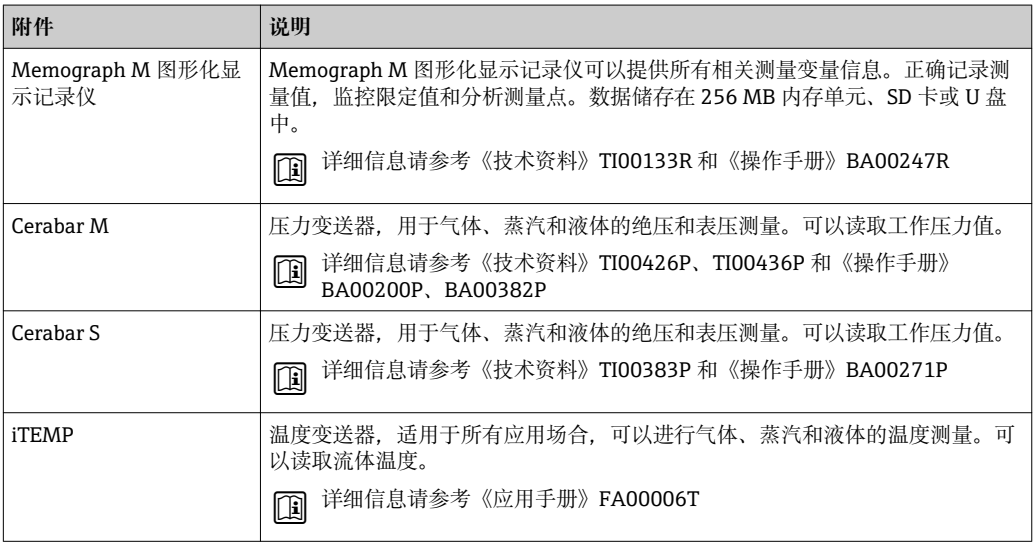

# <span id="page-182-0"></span>**16 技术参数**

# **16.1 应用**

测量仪表仅可用于液体和气体的流量测量。

取决于具体订购型号,测量仪表还可用于爆炸性、易燃性、有毒和氧化介质测量。 为了确保仪表在使用寿命内始终能正确工作,仅在接液部件具有足够耐腐蚀性的介质中 测量。

# **16.2 功能与系统设计**

测量原理 网络罗马基丁科氏力测量原理进行质量流量测量。

测量系统 测量系统包括一台变送器和一个传感器。变送器和传感器分开安装, 通过一根 连接电缆 相连。

仪表结构的详细信息→ ■ 12

# **16.3 输入**

<span id="page-183-0"></span>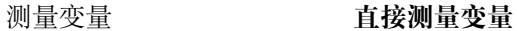

- 质量流量
	- 密度
	- 温度

**测量变量计算值**

- 体积流量
- 校正体积流量
- 参考密度

#### 测量范围 **液体测量范围**

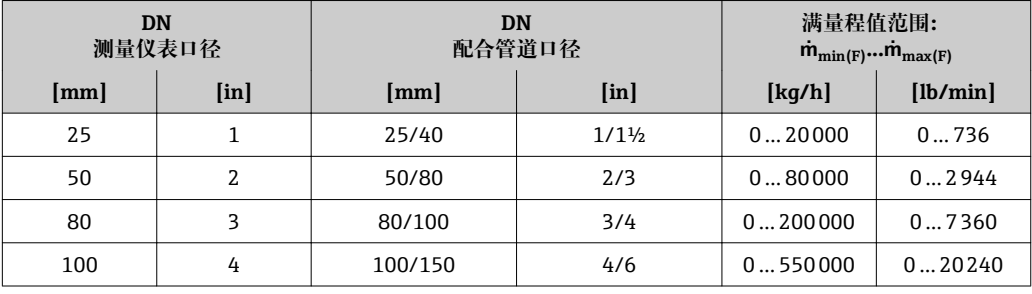

# **气体测量范围**

满量程值取决于气体密度。计算公式如下:  $\dot{m}_{\text{max (G)}} = \dot{m}_{\text{max (F)}} \cdot \rho_{\text{G}}$ : x

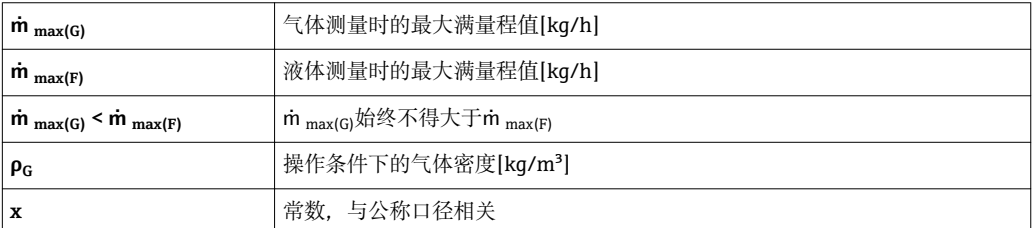

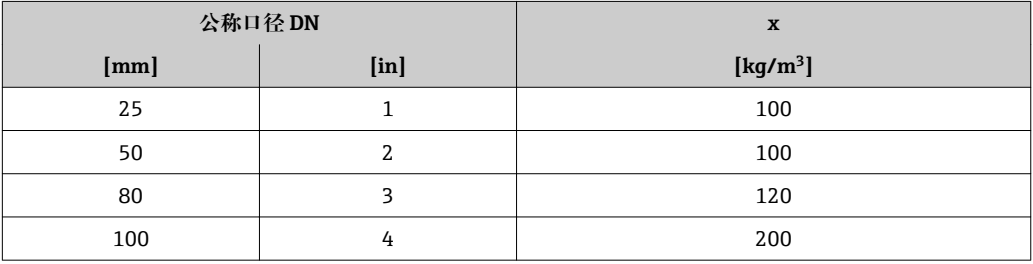

### **气体测量计算实例**

- 传感器: Promass Q, DN 50
- 气体: 空气, 密度为 60.3 kg/m<sup>3</sup> (在 20 ℃ 和 50 bar 条件下)
- 测量范围(液体):80000 kg/h
- $\bullet$  x = 100 kg/m<sup>3</sup> (Promass Q, DN 50)

最大允许满量程值:

 $\dot{m}$   $_{\text{max(G)}}$  =  $\dot{m}$   $_{\text{max(F)}}$  ·  $\rho_G$  : x = 80 000 kg/h · 60.3 kg/m<sup>3</sup> : 100 kg/m<sup>3</sup> = 48 240 kg/h

## **推荐测量范围**

"限流值"章节[→ 199](#page-198-0)

<span id="page-184-0"></span>量程比 大于 1000 : 1。 流量大于预设定满量程值,但电子部件尚未溢出时,累加器继续正常工作。 输入信号 **外部测量值 Endress+Hauser** 提供多种型号的压力变送器和温度测量仪表: 参考"附件"章节 → ■ 182 计算下列气体测量变量时建议读取外部测量值: • 质量流量 • 校正体积流量 **电流输入**

自动化系统通过电流输入可以将测量值写入至测量设备中→ □ 185。

#### **数字式通信**

自动化系统通过基金会现场总线(FF)可以将测量值写入至测量设备中。

#### **0/4...20 mA 电流输入**

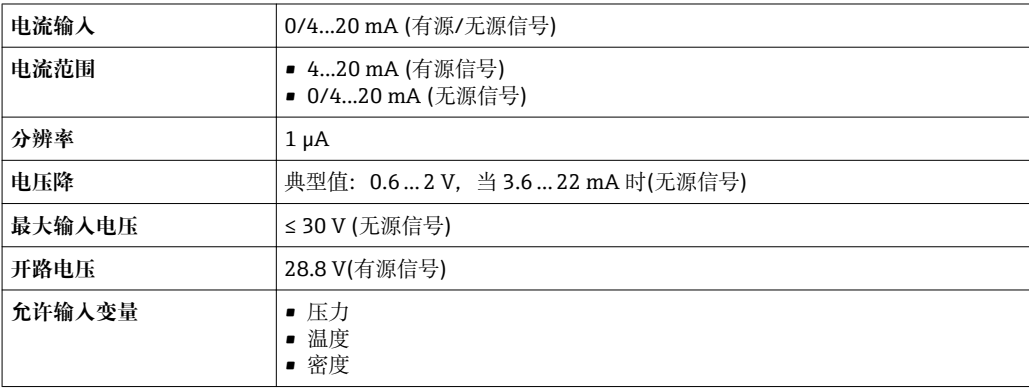

## **状态输入**

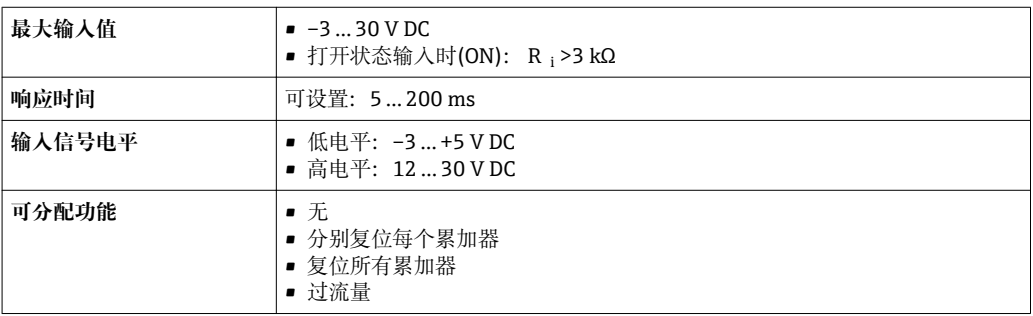

# **16.4 输出**

# <span id="page-185-0"></span>输出信号 **基金会现场总线(FF)**

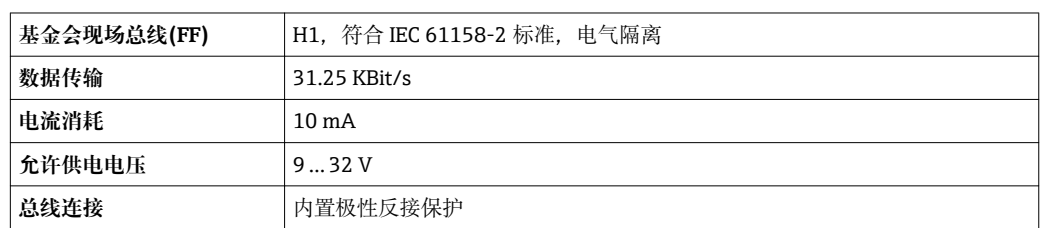

# **0/4...20 mA 电流输出**

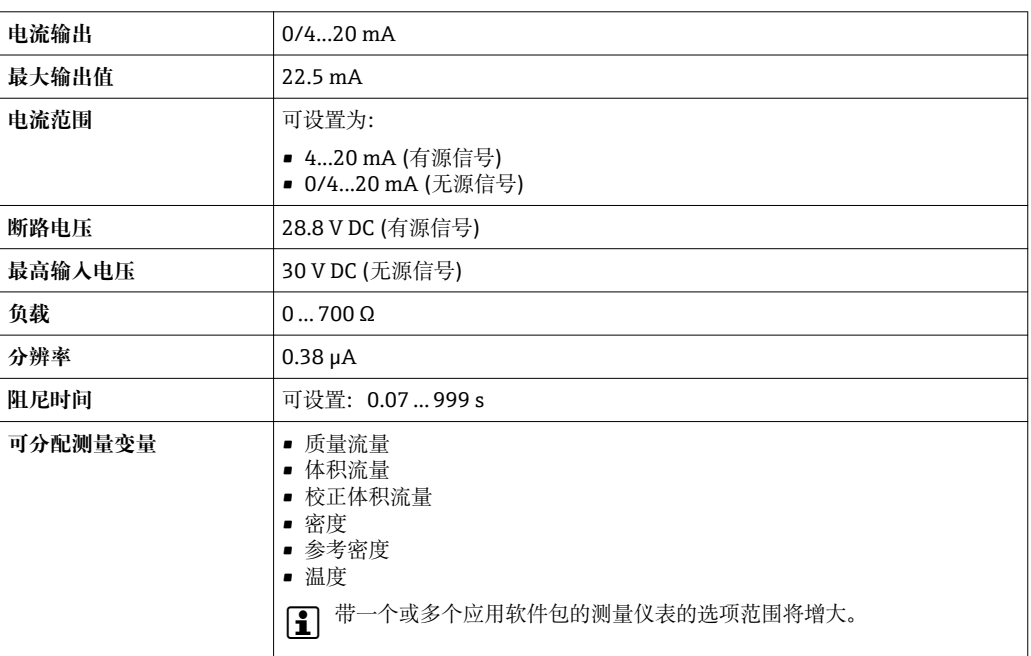

## **脉冲/频率/开关量输出**

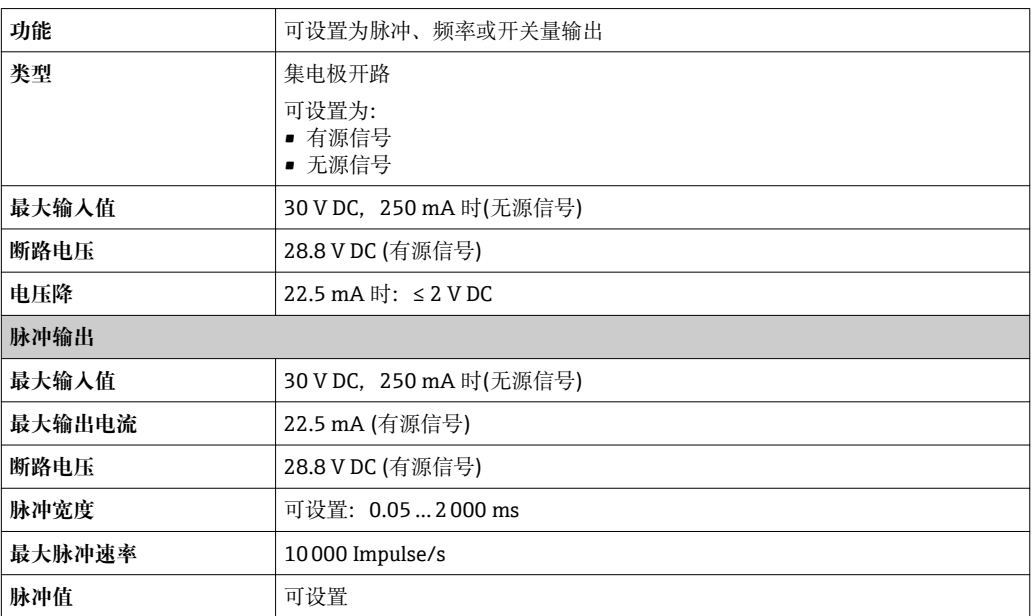

<span id="page-186-0"></span>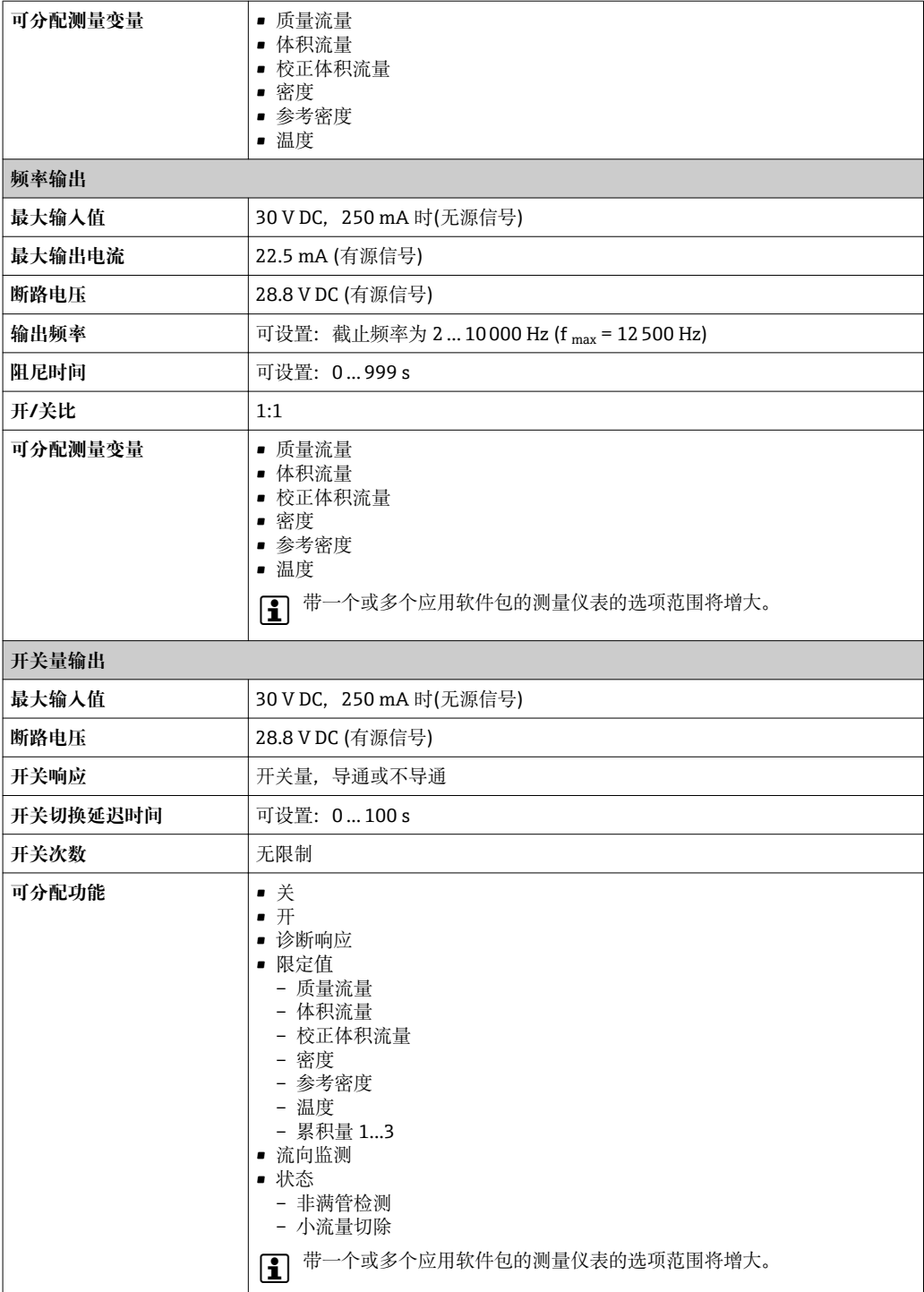

# **继电器输出**

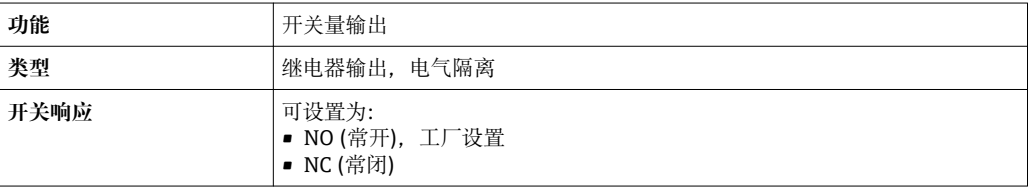

<span id="page-187-0"></span>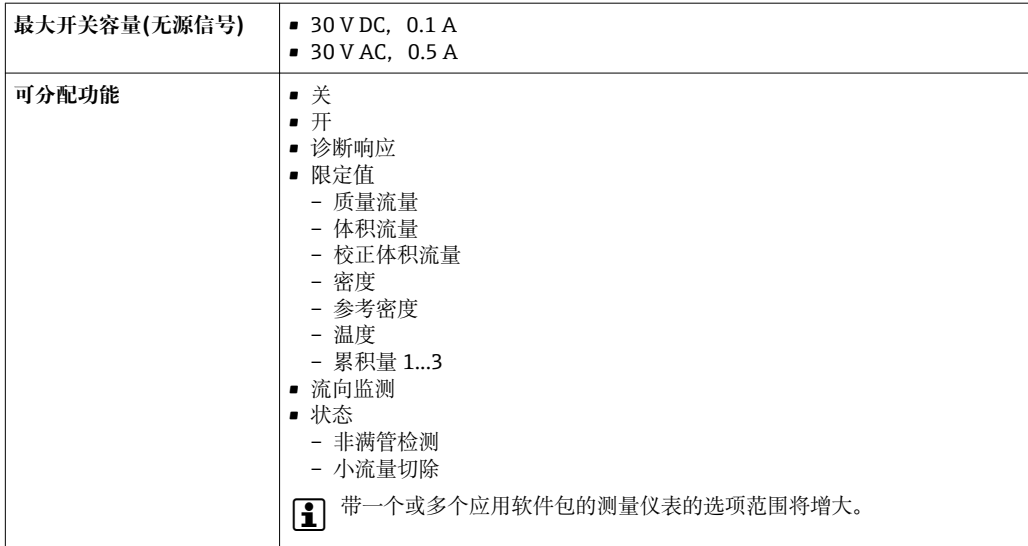

## **用户自定义输入/输出**

调试仪表时可以将**一路**指定输入或输出设置为用户自定义输入/输出(自定义 I/O)。

可以设置下列输入和输出:

- 选择电流输出: 4...20 mA (有源信号)、0/4...20 mA (无源信号)
- 脉冲/频率/开关量输出
- 选择电流输入: 4...20 mA (有源信号)、0/4...20 mA (无源信号)
- 状态输入

输入和输出对应的技术参数值请参考本章说明。

报警信号 取决于接口类型,显示下列故障信息:

#### **基金会现场总线(FF)**

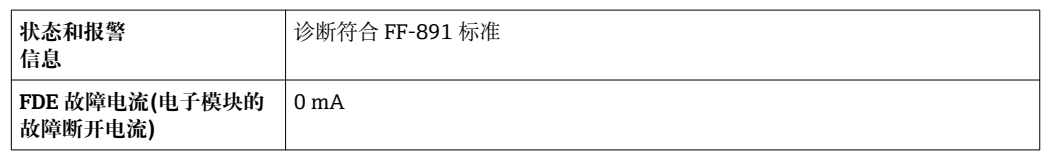

### **0/4...20 mA 电流输出**

### **4...20 mA**

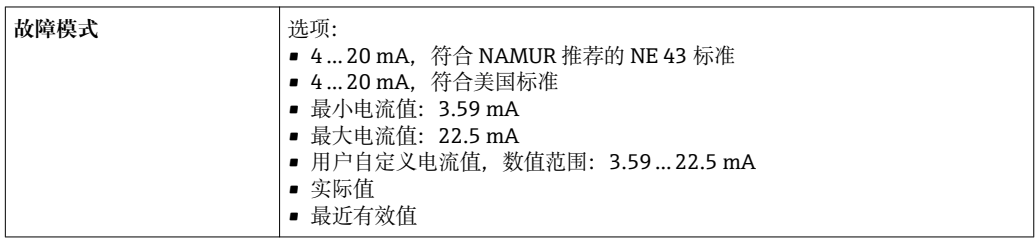

#### **0...20 mA**

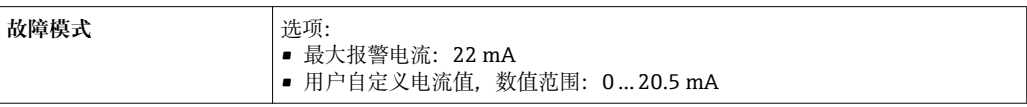

## **脉冲/频率/开关量输出**

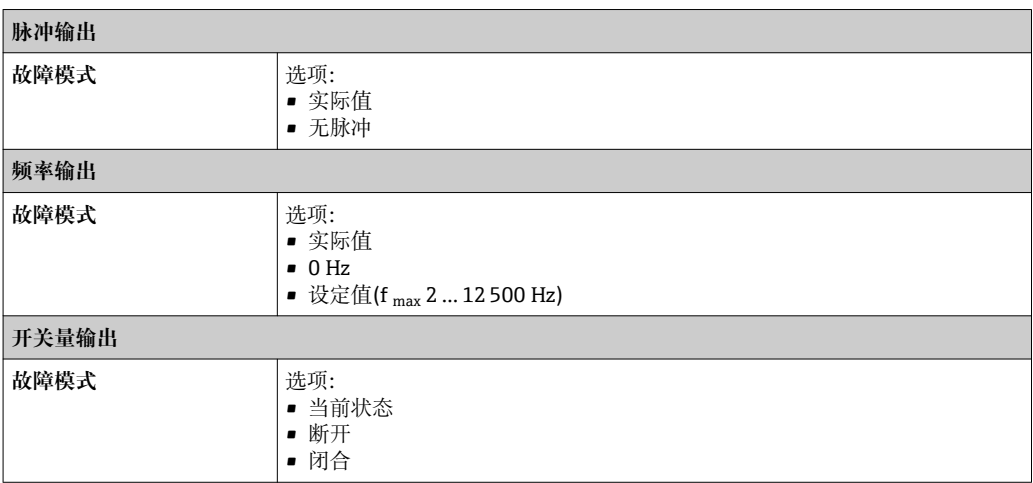

# **继电器输出**

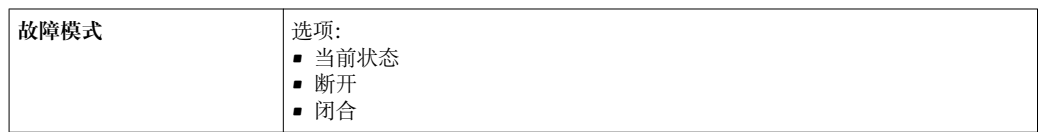

### **现场显示**

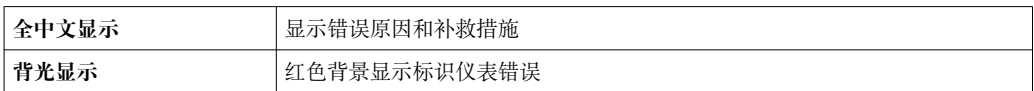

# ■ 状态信号符合 NAMUR 推荐的 NE 107 标准

## **接口/协议**

- 通过数字式通信: 基金会现场总线(FF)
- 通过服务接口

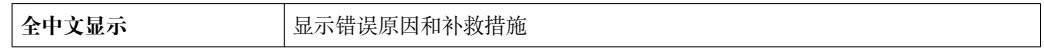

#### **Web 服务器**

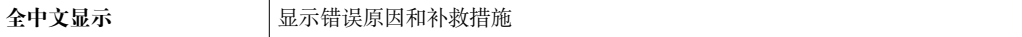

## **发光二极管(LED)**

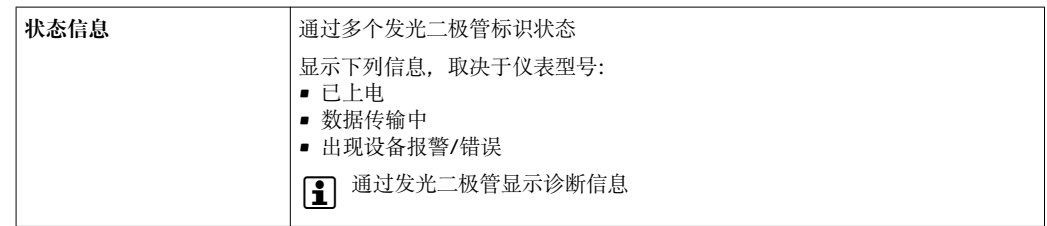

 $\overline{\overline{\overline{1}}}$ 

# <span id="page-189-0"></span>小流量切除 小流量切除开关点可选

电气隔离 输出信号相互电气隔离,且与接地端(PE)电气隔离。

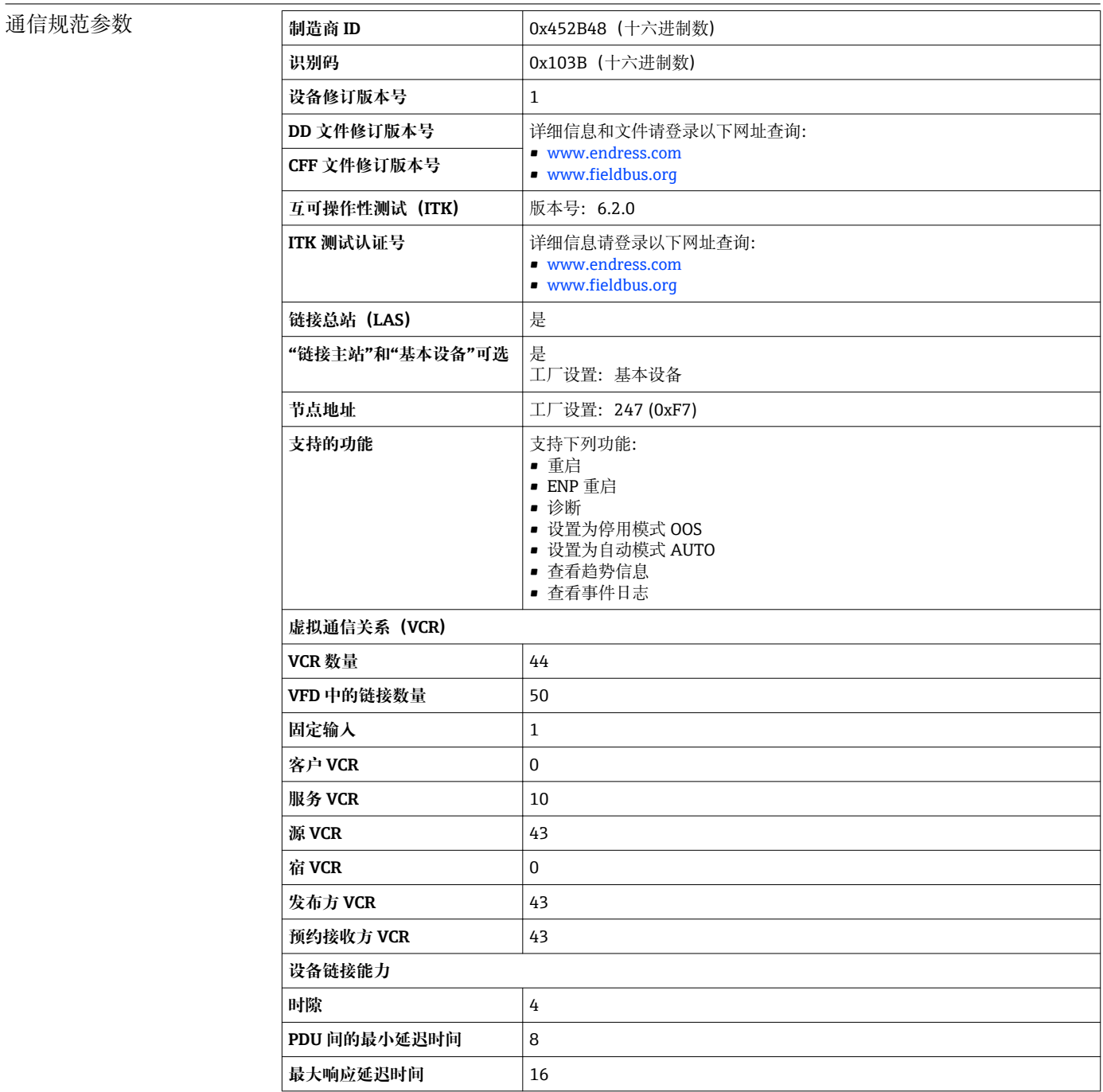

#### **转换器块**

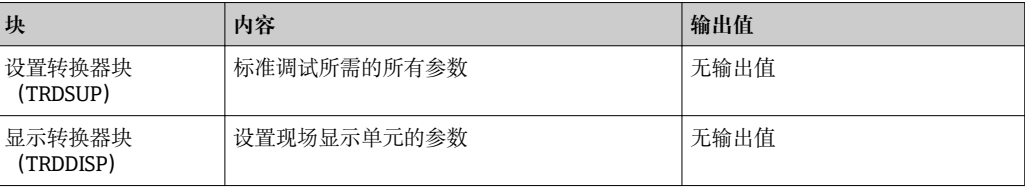

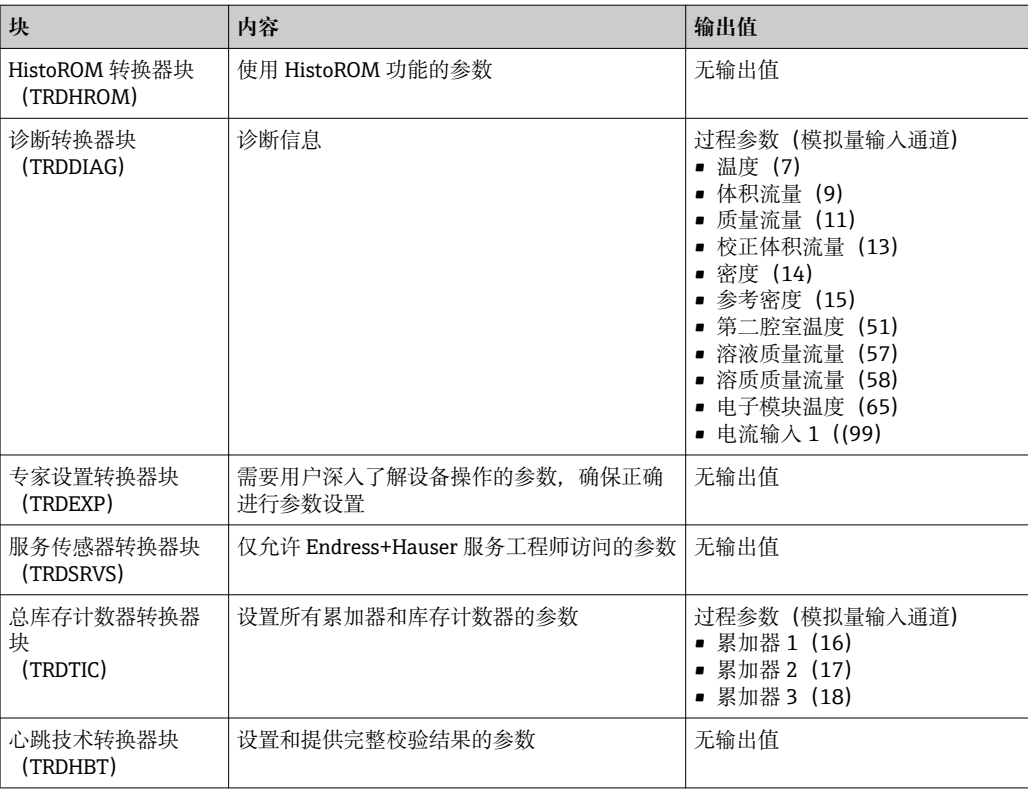

## **功能块**

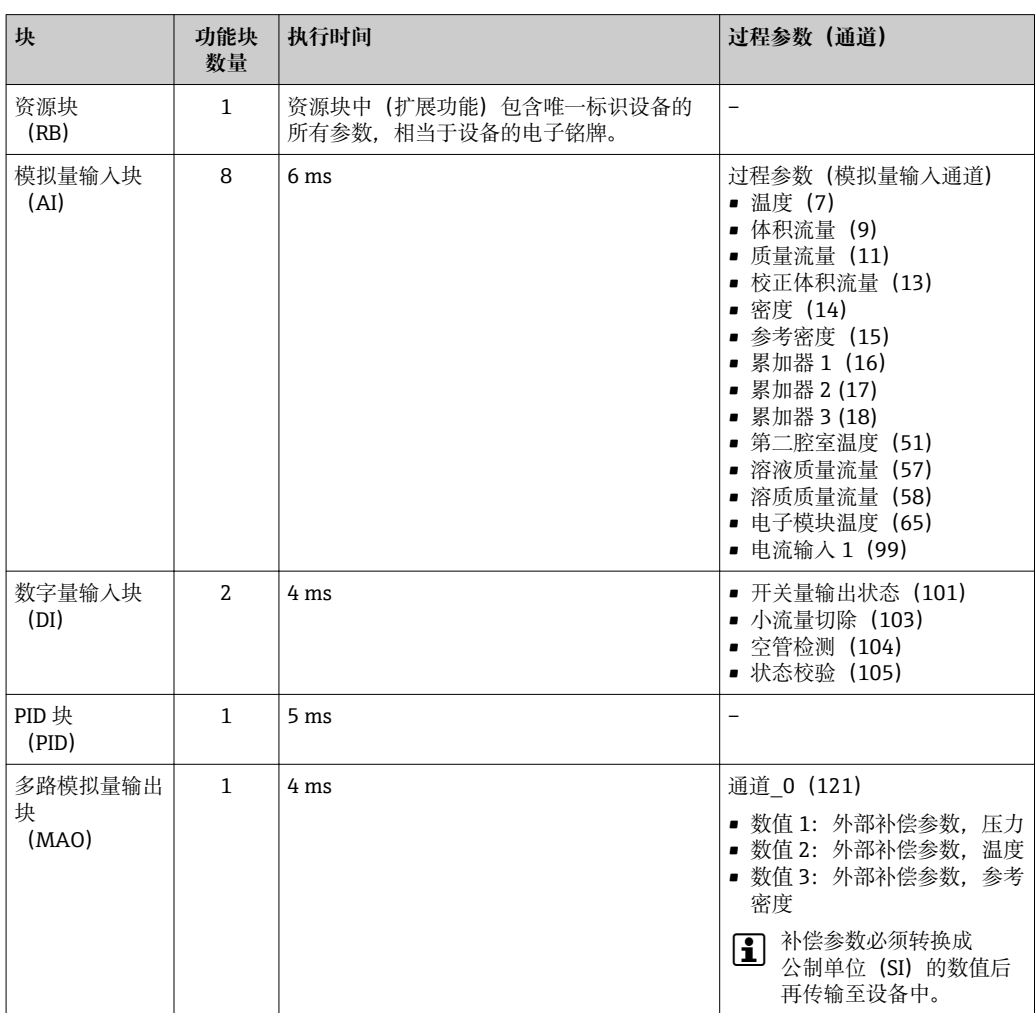

<span id="page-191-0"></span>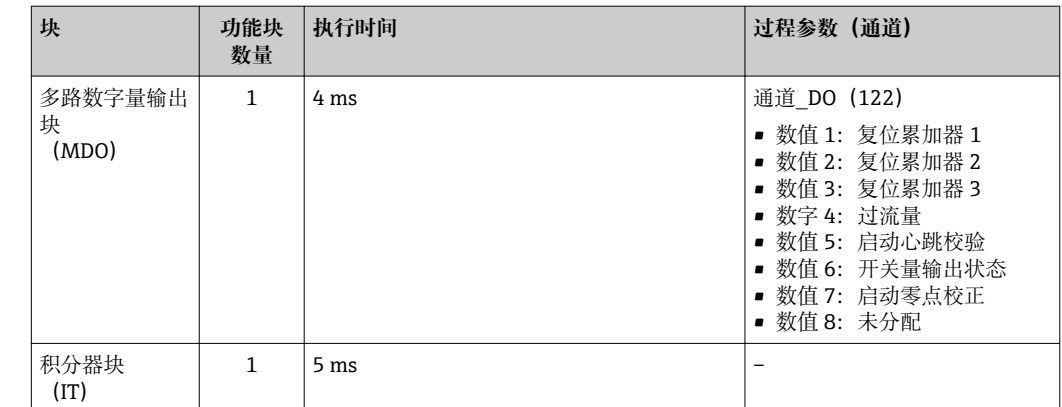

# **16.5 电源**

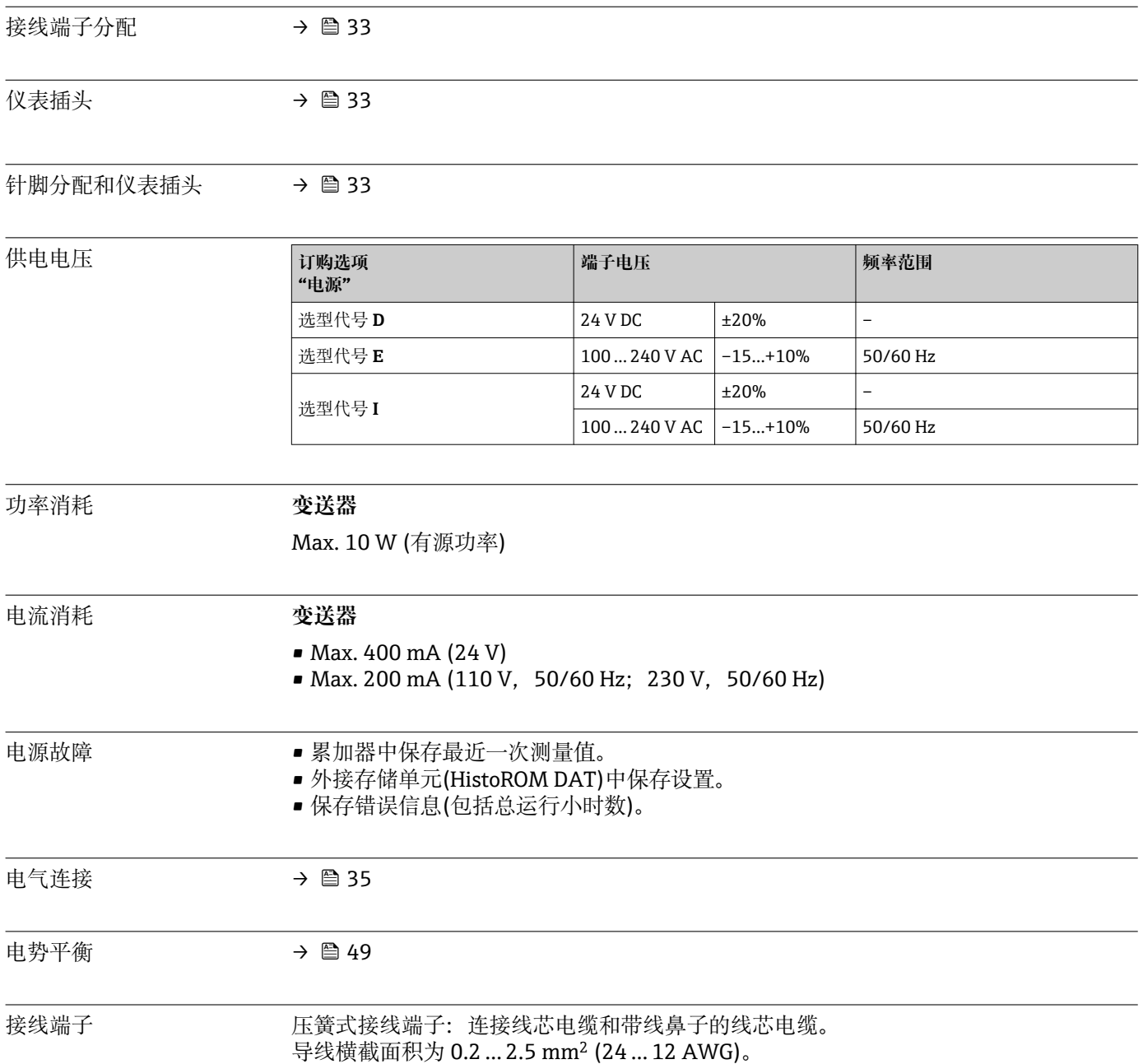

<span id="page-192-0"></span>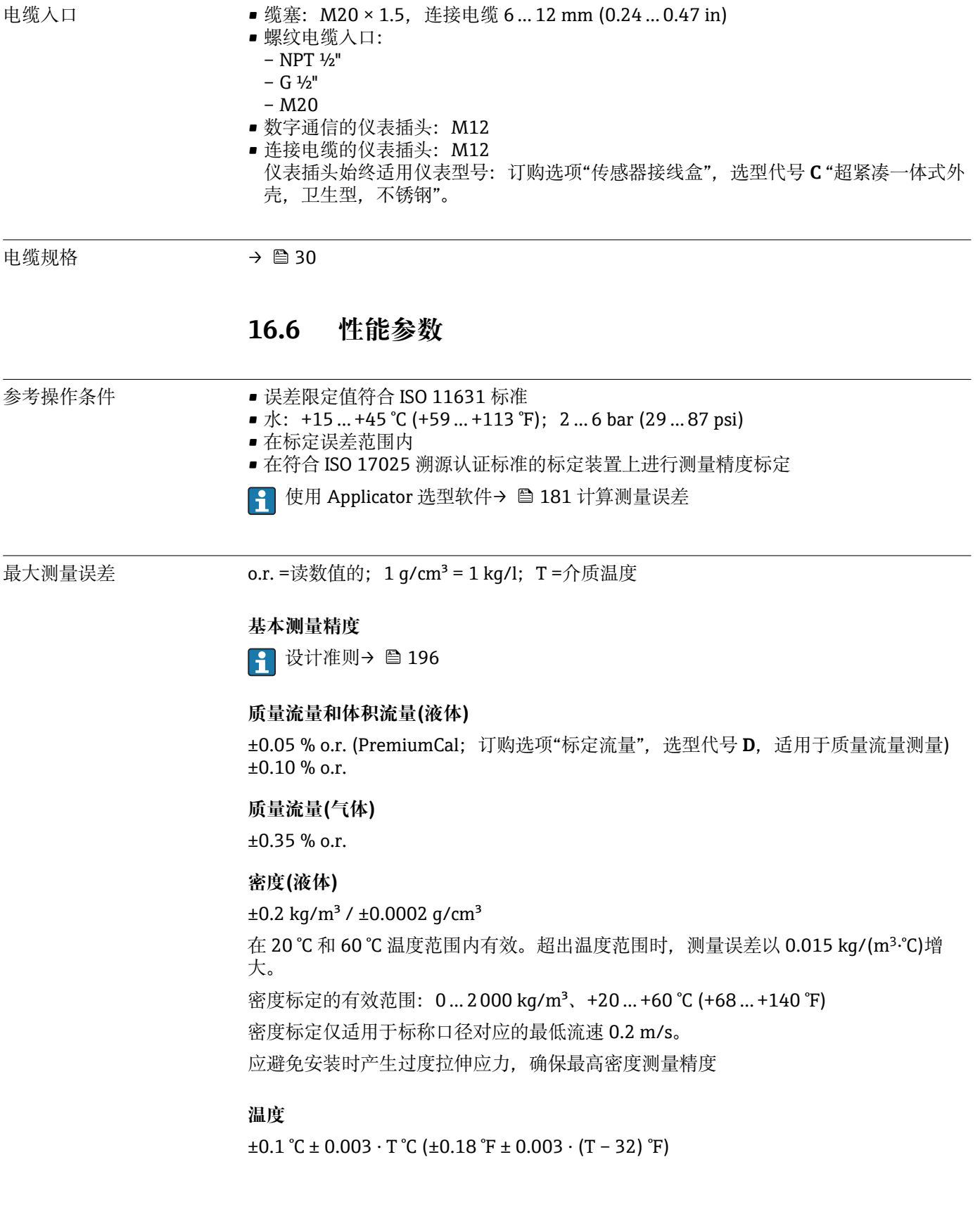

## <span id="page-193-0"></span>**零点稳定性**

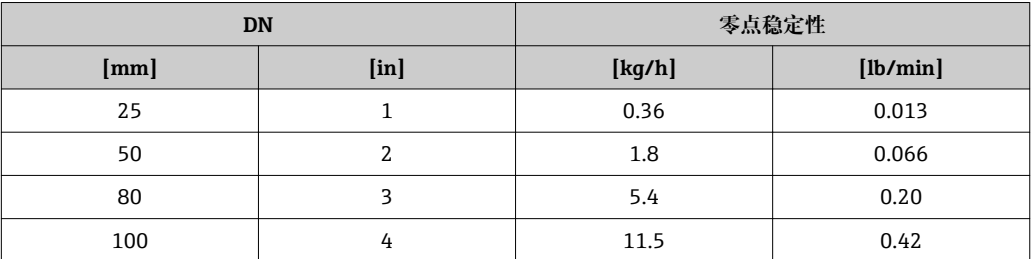

#### **流量**

不同量程比时的流量取决于标称口径。

## **公制(SI)单位**

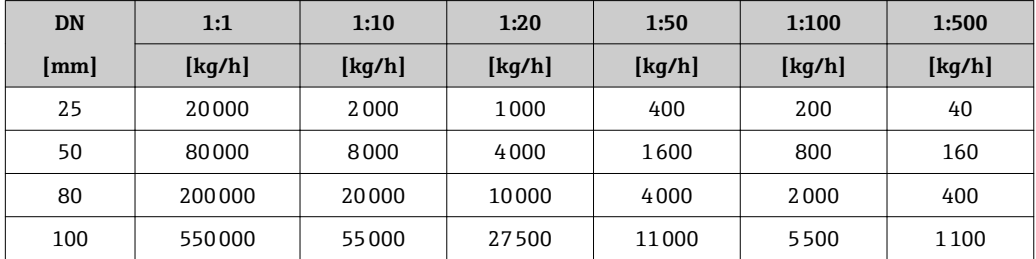

# **英制(US)单位**

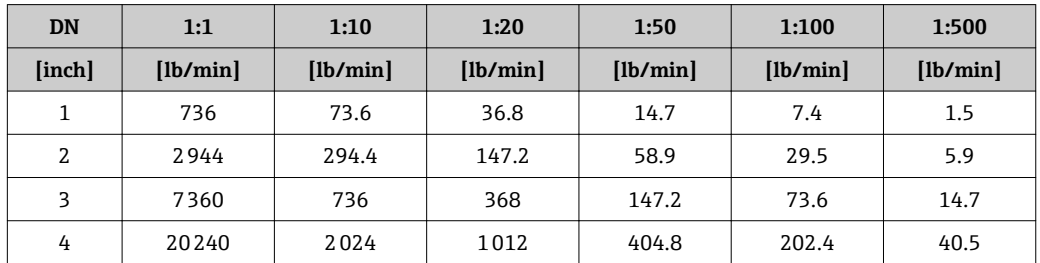

## **输出精度**

基本输出精度如下:

#### **电流输出**

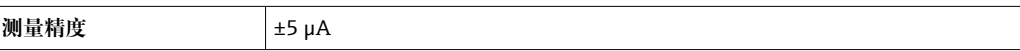

### **脉冲/频率输出**

o.r. =读数值的

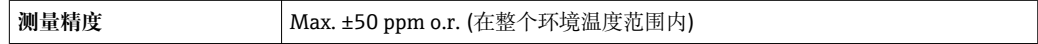

重复性 o.r. =读数值的; 1 g/cm<sup>3</sup> = 1 kg/l; T =介质温度

**基本重复性 质量流量和体积流量(液体)** ±0.025 % o.r.

# <span id="page-194-0"></span>**质量流量(气体)** ±0.25 % o.r. 196 设计准则→ ■196

**密度(液体)**  $\pm 0.1$  kg/m<sup>3</sup> /  $\pm 0.0001$  g/cm<sup>3</sup> **温度**  $\pm 0.05$  °C  $\pm$  0.0025  $\cdot$  T °C ( $\pm 0.09$  °F  $\pm$  0.0015  $\cdot$  (T-32) °F)

#### 响应时间 啊应时间取决于仪表设置(阻尼时间)

环境温度的影响 **电流输出**

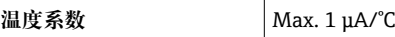

**脉冲/频率输出**

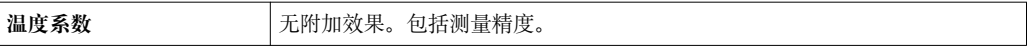

#### 介质温度的影响 **质量流量和体积流量**

o.f.s. =满量程值的

过程温度不同于零点校正温度时,传感器的典型测量误差为 DN 25 (1"):  $\pm 0.0001$  % o.f.s./°C ( $\pm 0.00005$  % o.f.s./°F) DN 50 (2"), DN 80 (3"), DN 100 (4"):  $\pm 0.00015$  % o.f.s./°C ( $\pm 0.000075$  % o.f.s./°F)

#### **密度**

过程温度不同于密度标定温度时,传感器测量误差的典型值为  $\pm 0.015$  kg/m<sup>3</sup> /°C ( $\pm 0.0075$  kg/m<sup>3</sup> /°F).

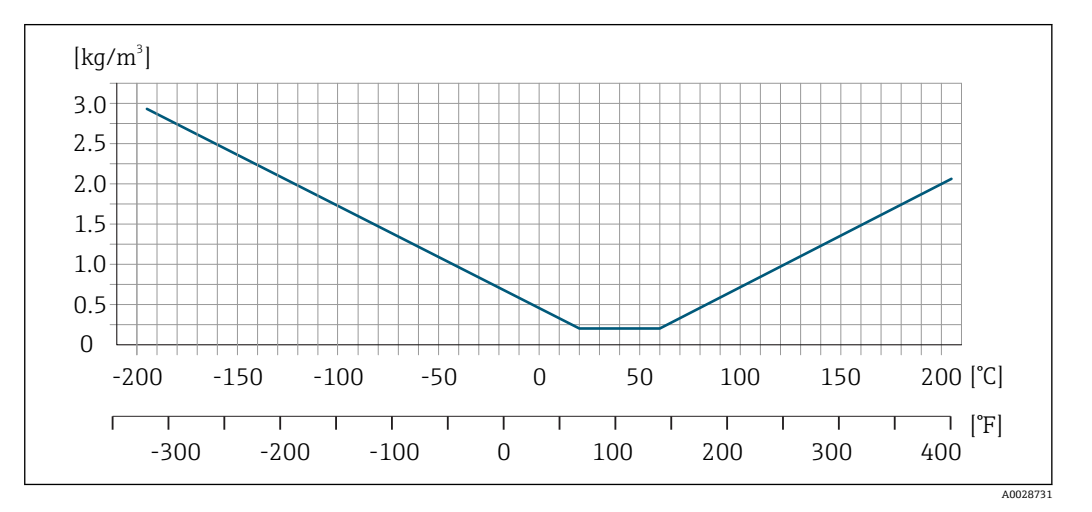

**温度**  $\pm 0.005 \cdot T \, ^\circ\text{C}$  ( $\pm 0.005 \cdot (T - 32) \, ^\circ\text{F}$ )

## <span id="page-195-0"></span>介质压力的影响 **质量流量**

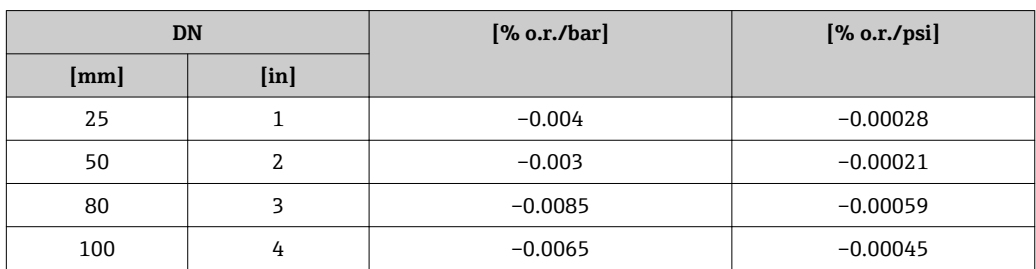

## **体积流量**

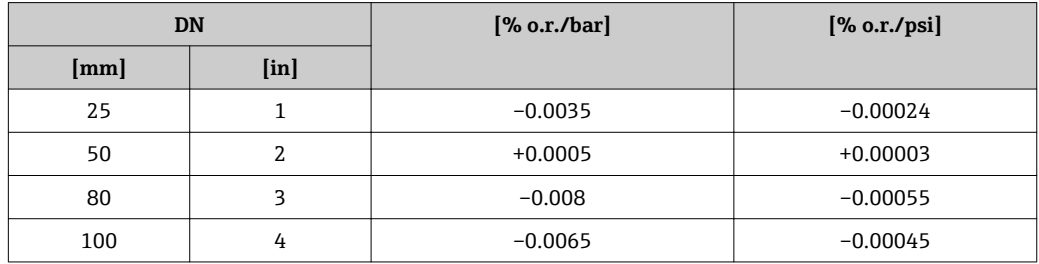

#### **密度**

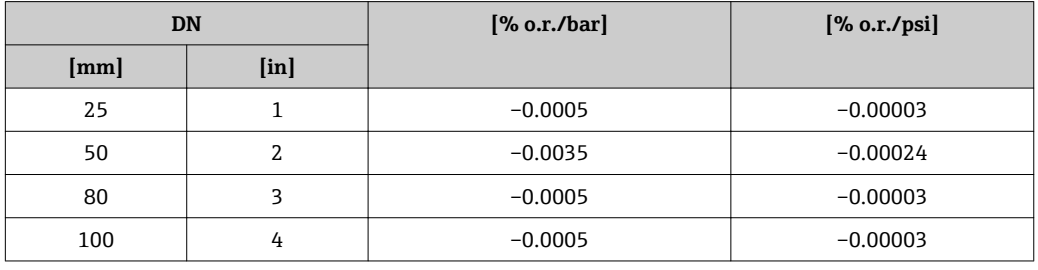

# 设计准则 o.r. =读数值的, o.f.s. =满量程值的

BaseAccu =基本测量精度(% o.r.), BaseRepeat =基本重复性(% o.r.) MeasValue =测量值;ZeroPoint =零点稳定性

## **基于流量计算最大测量误差**

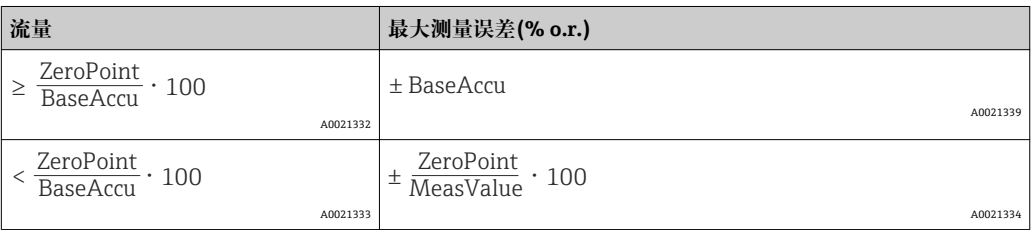

# **基于流量计算最大重复性**

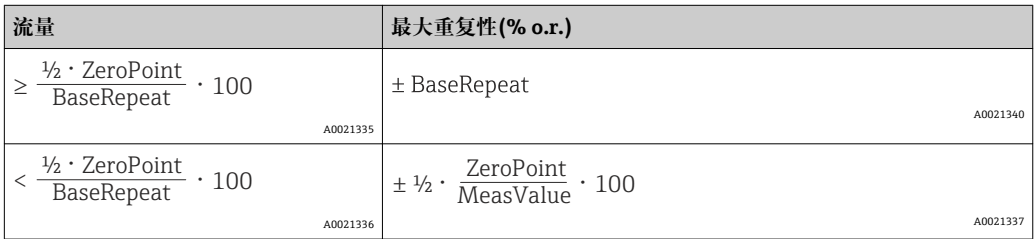

## <span id="page-196-0"></span>**最大测量误差的计算实例**

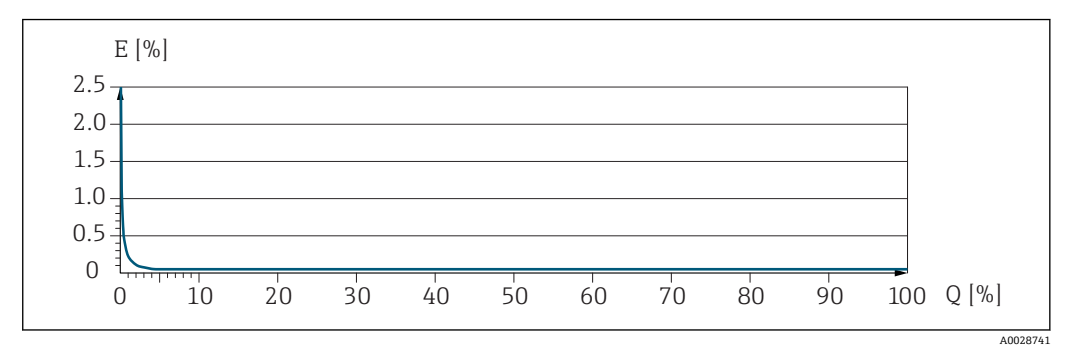

E 误差:最大测量误差(% o.r.) (实例:PremiumCal 测量精度)

Q 流量(%)

### **16.7 安装**

"安装要求"

# **16.8 环境条件**

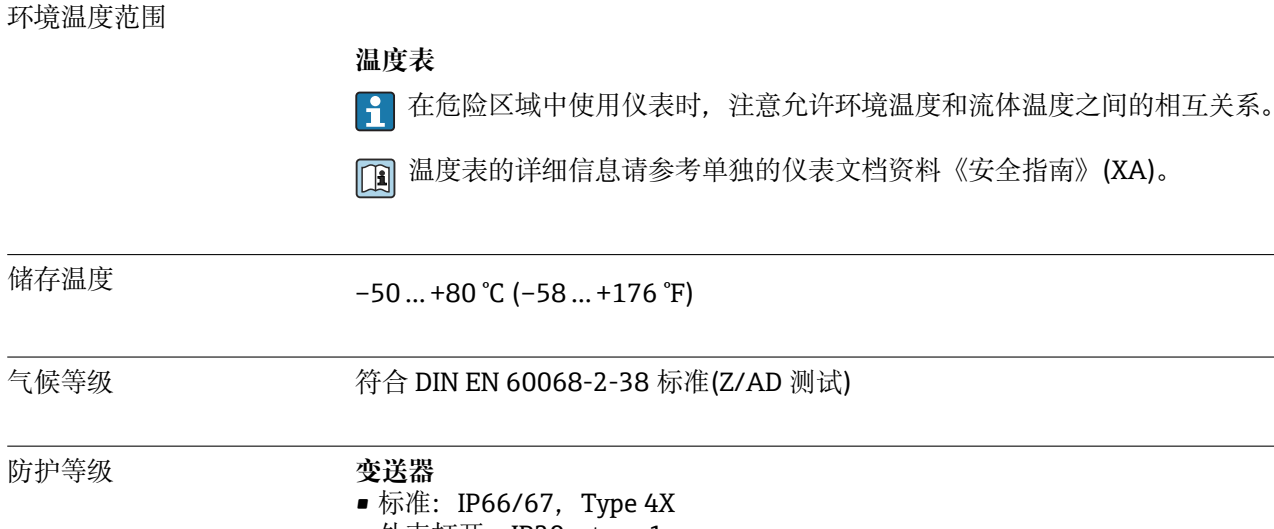

■ 外壳打开: IP20, type 1 ■ 显示单元: IP20, Type 1 **传感器** 标准: IP66/67, Type 4X **外接 WLAN 天线** IP67

- 抗振性 エ弦波振动, 符合 IEC 60068-2-6 标准 – 2 … 8.4 Hz,3.5 mm 峰值
	- 8.4 … 2000 Hz,1 g 峰值
	- 宽带随机振动, 符合 IEC 60068-2-64 标准
		- 10 … 200 Hz, 0.003 g<sup>2</sup>/Hz
		- 200 … 2000 Hz, 0.001 g<sup>2</sup>/Hz
		- 总和:1.54 g rms

<span id="page-197-0"></span>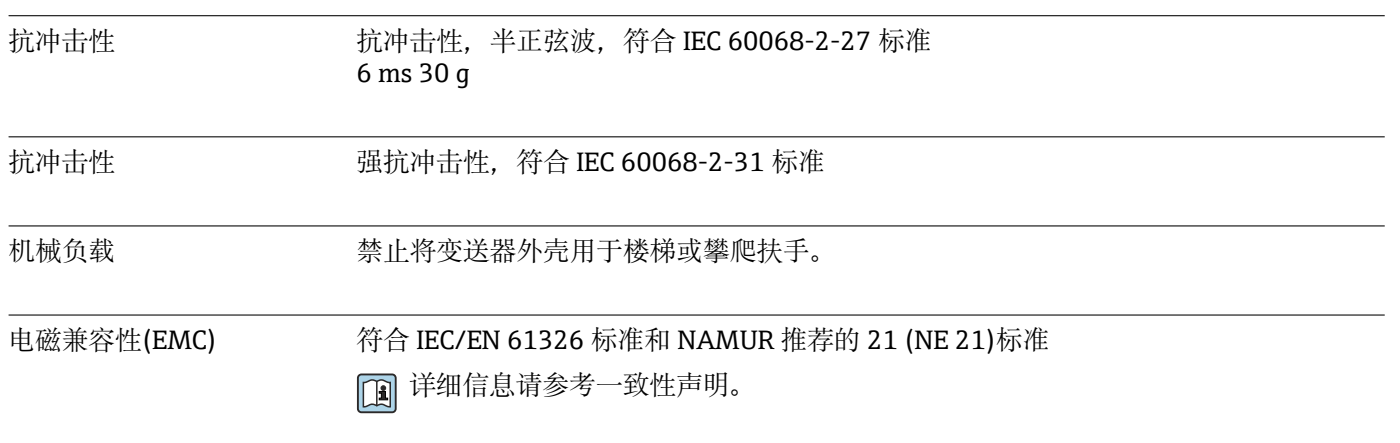

# **16.9 过程条件**

## 介质温度范围

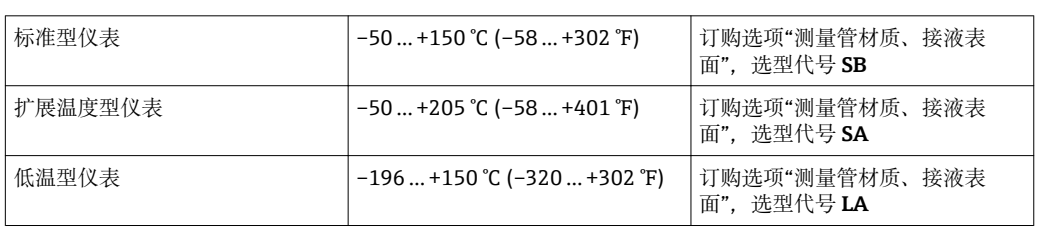

### **环境温度和介质温度的相互关系**

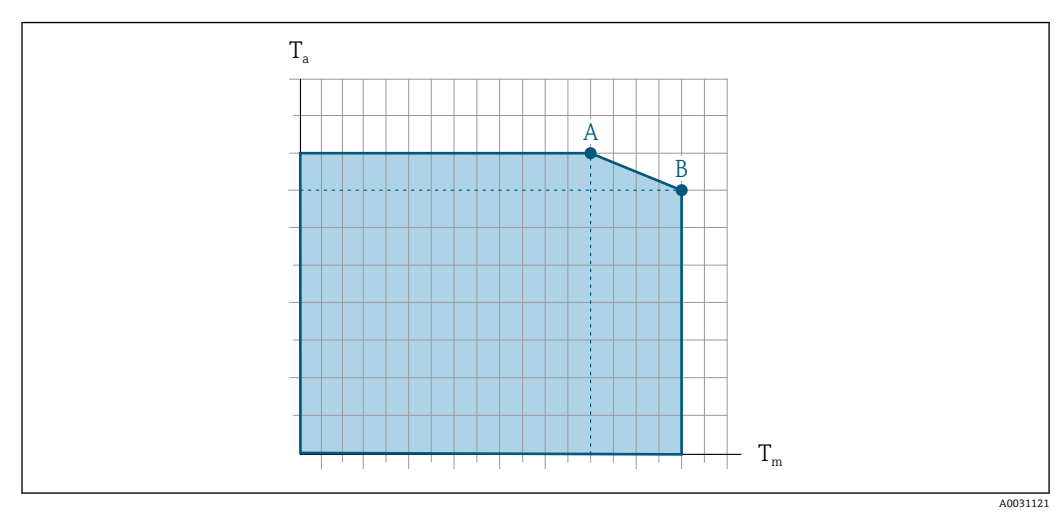

- T<sup>a</sup> 环境温度范围
- $T_m$  介质温度
- A 最高允许介质温度 T<sub>m</sub> (T<sub>a max</sub> = 60 ℃ (140 ℉)时);更高介质温度 T<sub>m</sub> 对应的环境温度 T<sub>a</sub> 会降低
- ${\tt B}$  传感器的最高允许环境温度  ${\tt T_a}$  (对应最高指定介质温度  ${\tt T_m}$ )

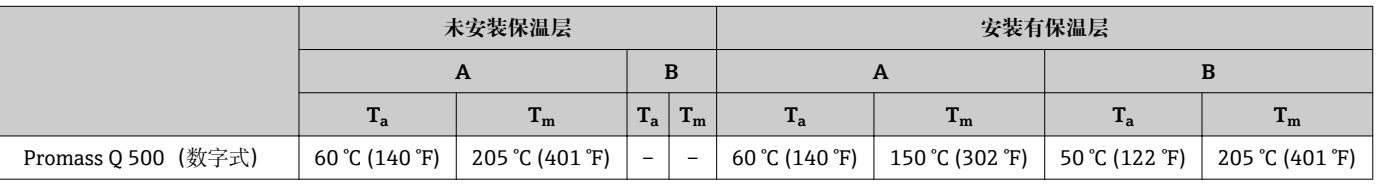

<span id="page-198-0"></span>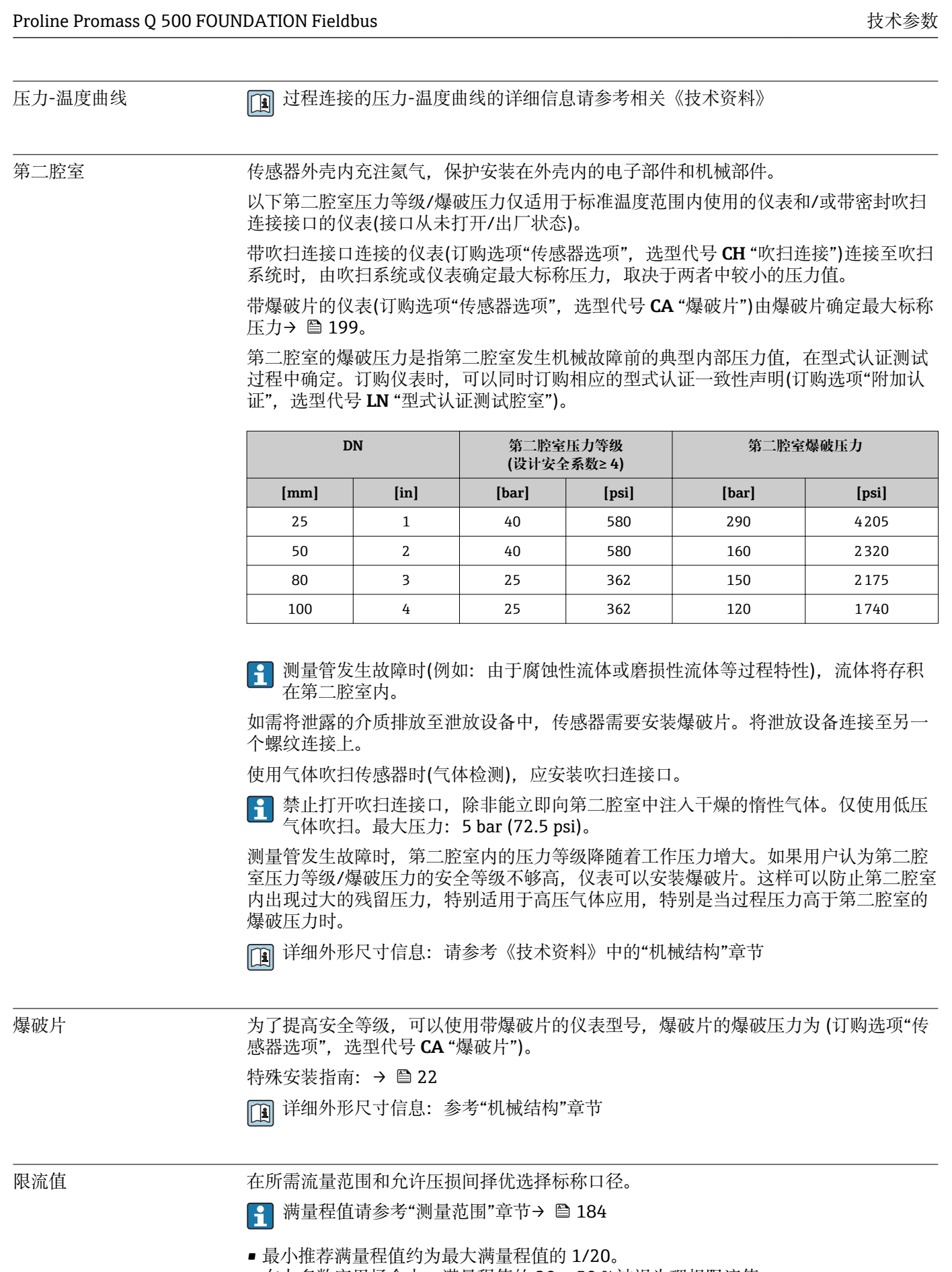

- 
- 在大多数应用场合中,满量程值的 20 … 50 %被视为理想限流值。
- 测量磨损性介质(例如:含固液体)时,必须选择小满量程值:流速< 1 m/s (< 3 ft/s)。

<span id="page-199-0"></span>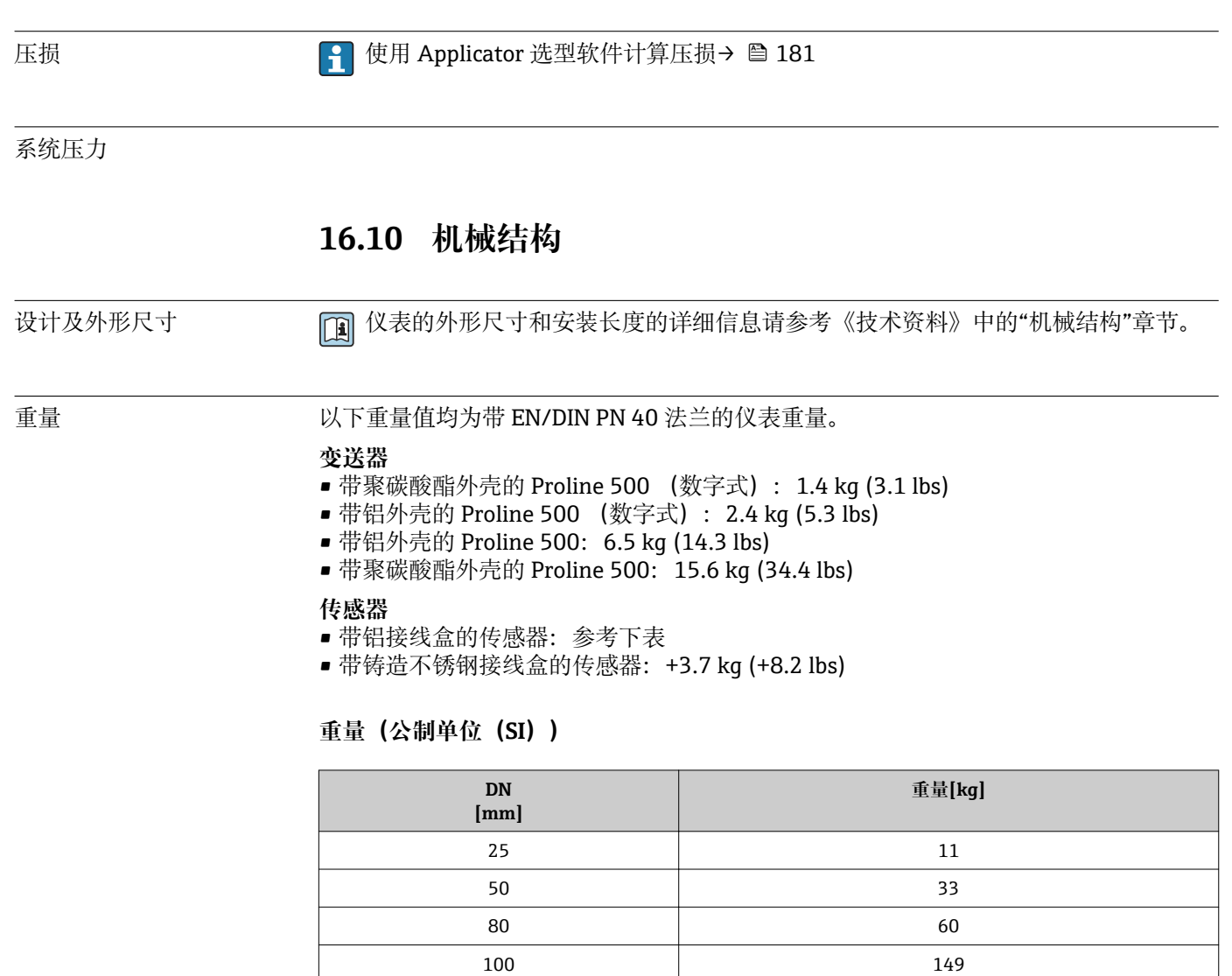

#### **重量(英制单位(US))**

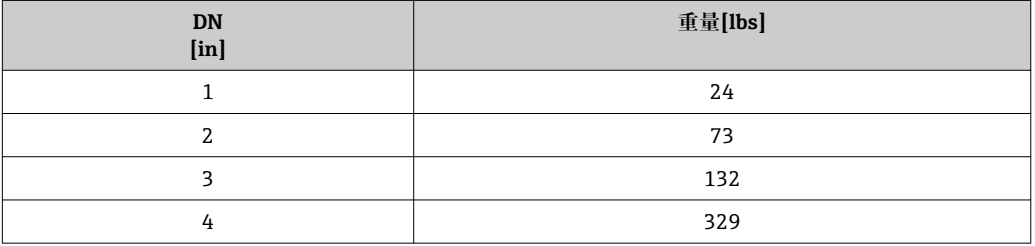

#### 材质 **变送器外壳**

#### **Proline 500 (数字式)变送器外壳**

订购选项"变送器外壳":

- 选型代号 A "铝外壳, 带涂层": 带铝合金 AlSi10Mg 涂层
- 选型代号 D "聚碳酸酯外壳": 聚碳酸酯

#### **Proline 500 变送器外壳**

订购选项"变送器外壳":

- 选型代号 A "铝外壳, 带涂层": 带铝合金 AlSi10Mg 涂层
- 选型代号 L "铸造不锈钢外壳": 铸造不锈钢 1.4409 (CF3M), 类同于 316L

#### **窗口材料**

订购选项"变送器外壳":

- 选项代号 **A** "铝外壳,带涂层":玻璃
- 选型代号 **D** "聚碳酸酯外壳":塑料
- 选项代号 L "铸造不锈钢外壳": 玻璃

#### **传感器接线盒**

订购选项"传感器接线盒":

- 选型代号 A "铝外壳, 带涂层": 带铝合金 AlSi10Mg 涂层
- 选型代号 **B** "不锈钢外壳":
	- 不锈钢 1.4301 (304)
	- 可选:订购选项"传感器选项",选型代号 **CC** "卫生型,具有最高耐腐蚀性":不锈钢 1.4404 (316L)
- 选型代号 C "超紧凑型一体式外壳,, 不锈钢"。
	- 不锈钢 1.4301 (304)
	- 可选:订购选项"传感器选项",选型代号 **CC** "卫生型,具有最高耐腐蚀性":不锈钢 1.4404 (316L)
- 选型代号 L "铸造不锈钢外壳": 1.4409 (CF3M), 类同于 316L

#### **电缆入口/缆塞**

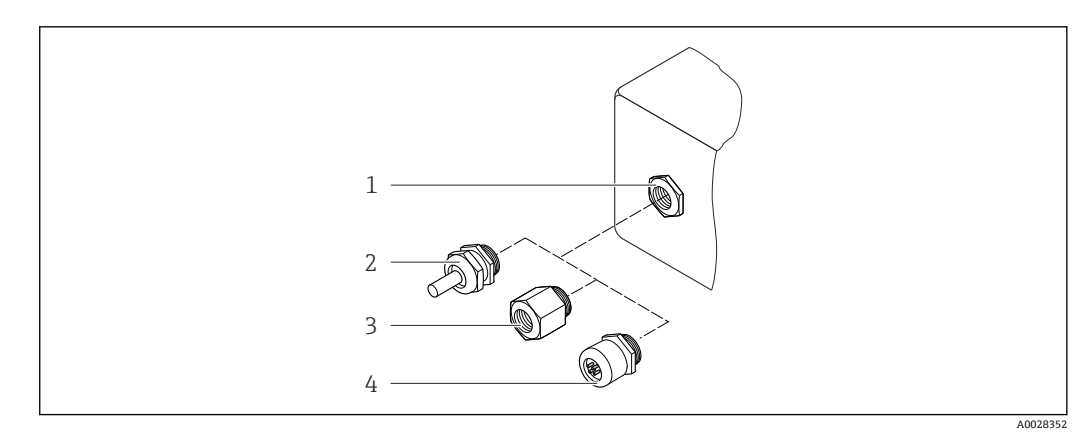

■37 允许的电缆入口/缆寨

- 1 M20 × 1.5 内螺纹电缆入口
- 2 M20 × 1.5 缆塞
- 3 适配接头,适用于带 G ½"和 NPT ½"内螺纹的电缆入口
- 4 仪表插头

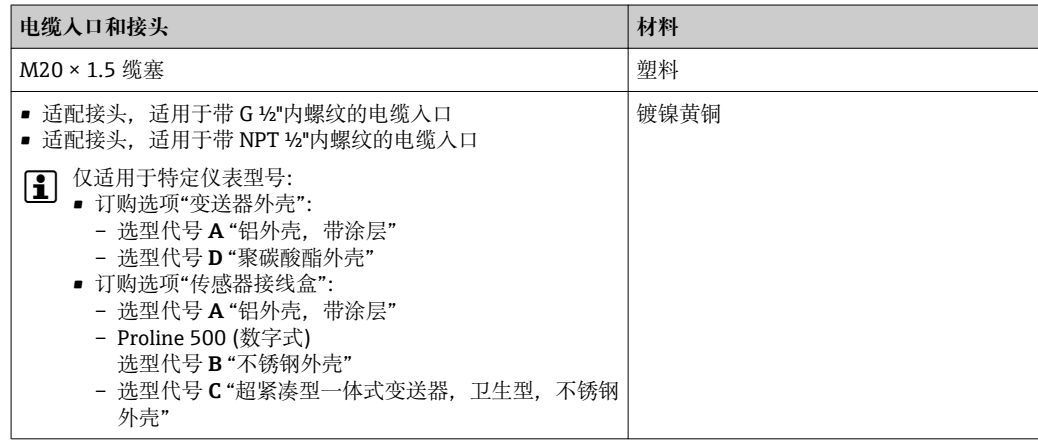

<span id="page-201-0"></span>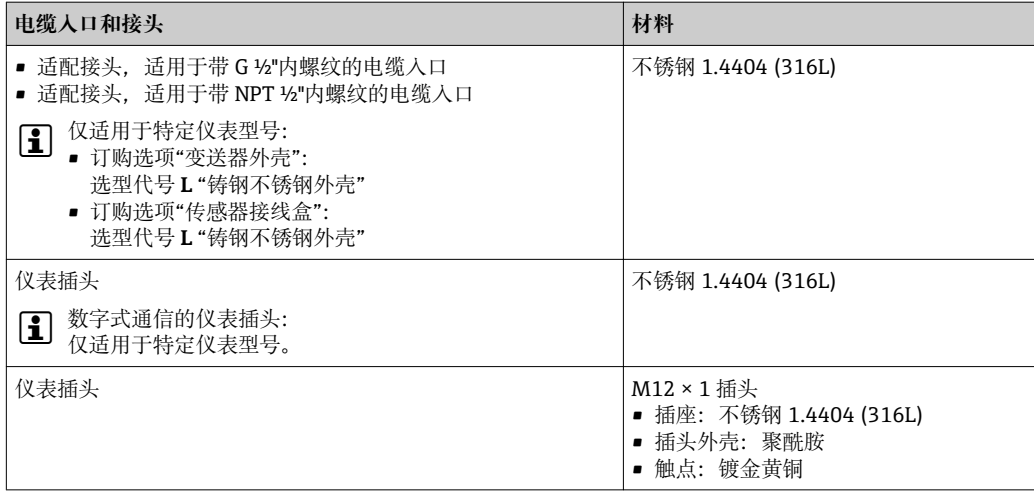

### **仪表插头**

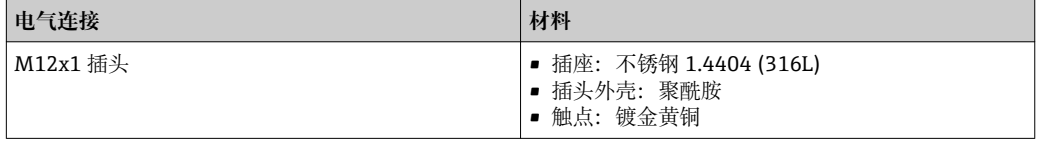

#### **连接电缆**

#### **连接电缆:连接传感器和 Proline 500 (数字式)变送器**

PVC 电缆,带铜屏蔽层

#### **连接电缆:连接传感器和 Proline 500 变送器**

- 标准电缆:PVC 电缆,带铜网屏蔽层
- 加强型电缆:PVC 电缆,带铜网屏蔽层和附加钢丝织网护套

#### **测量管**

不锈钢 1.4404 (316/316L);分流器:不锈钢 1.4404 (316/316L)

#### **过程连接**

EN 1092-1 (DIN 2501)、ASME B16.5、JIS B2220 法兰: 不锈钢 1.4404 (F316/F316L)

● 所有可选过程连接→ ■ 203

#### **密封圈**

焊接式过程连接,无内置密封圈

#### **附件**

#### **防护罩**

不锈钢 1.4404 (316L)

### **外接 WLAN 天线**

- WLAN 天线: ASA 塑料(丙烯酸酯 - 苯乙烯 - 丙烯腈)和镀镍黄铜 • 接头:
	- 不锈钢和铜

<span id="page-202-0"></span>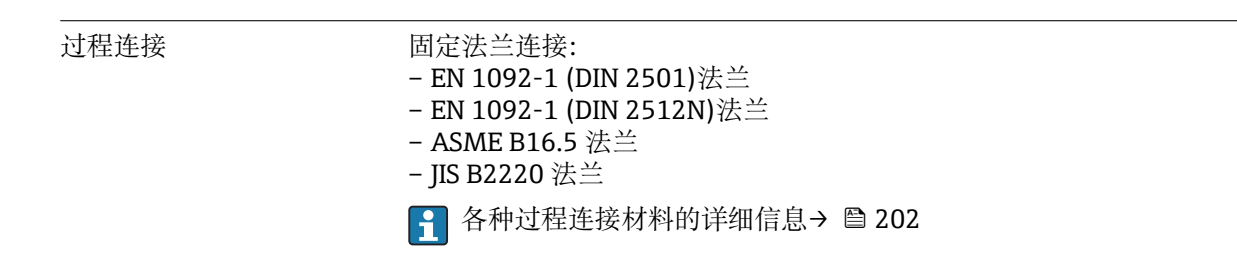

表面光洁度 网络阿尔有参数均针对接液部件。可以订购以下表面光洁度。

• 未抛光

• Ra<sub>max</sub> = 0.8  $\mu$ m (32  $\mu$ in)

# **16.11 可操作性**

语言 有以使用下列操作语言:

- 通过现场操作 英文、德文、法文、西班牙文、意大利文、荷兰文、葡萄牙文、波兰文、俄文、土耳 其文、中文、日文、韩文、阿拉伯文、印度尼西亚文、泰文、越南文、捷克文、瑞典 文
- 通过 Web 浏览器 英文、德文、法文、西班牙文、意大利文、荷兰文、葡萄牙文、波兰文、俄文、土耳 其文、中文、日文、韩文、阿拉伯文、印度尼西亚文、泰文、越南文、捷克文、瑞典 文
- 通过"FieldCare"、"DeviceCare"调试工具:英文、德文、法文、西班牙文、意大利文、 中文、日文

#### 现场操作 **通过显示单元操作**

提供两种类型的显示单元:

- 订购选项"显示; 操作", 选型代号 F "四行背光图形显示; 触摸键操作"
- 订购选项"显示; 操作", 选型代号 G "四行背光图形显示; 触摸键操作+ WLAN"
- $\left\vert \rule{0pt}{10pt}\right\vert$  WLAN 接口信息→ 圖 75

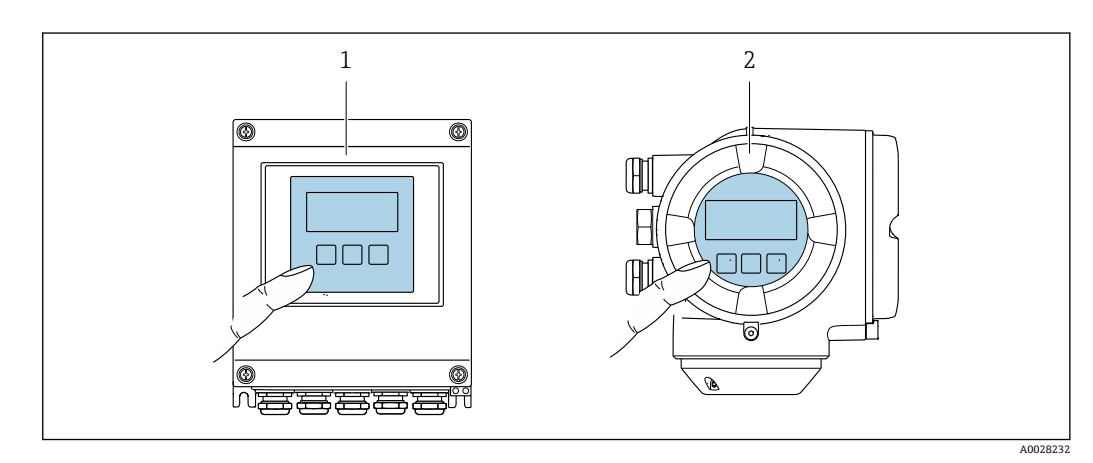

- ■38 触摸键操作
- 1 Proline 500(数字式)
- 2 Proline 500

#### <span id="page-203-0"></span>**显示单元**

- 四行背光图形显示
- 白色背景显示;仪表发生错误时切换为红色背景显示
- 可以分别设置测量变量和状态变量的显示格式
- 显示单元的允许环境温度范围:–20 … +60 °C (–4 … +140 °F) 超出温度范围时,显示单元可能无法正常工作。

#### **操作单元**

- 通过触摸键(3 个光敏键) 进行外部操作, 无需打开外壳: 日、曰、回
- 可以在各种危险场合中使用操作单元

远程操作  $\rightarrow$   $\Box$  74

#### 服务接口  $\rightarrow$   $\Box$  74

支持的调试工具 可以使用不同的调试工具现场或远程访问测量仪表。取决于使用的调试工具,可以使用 不同操作单元和不同接口访问。

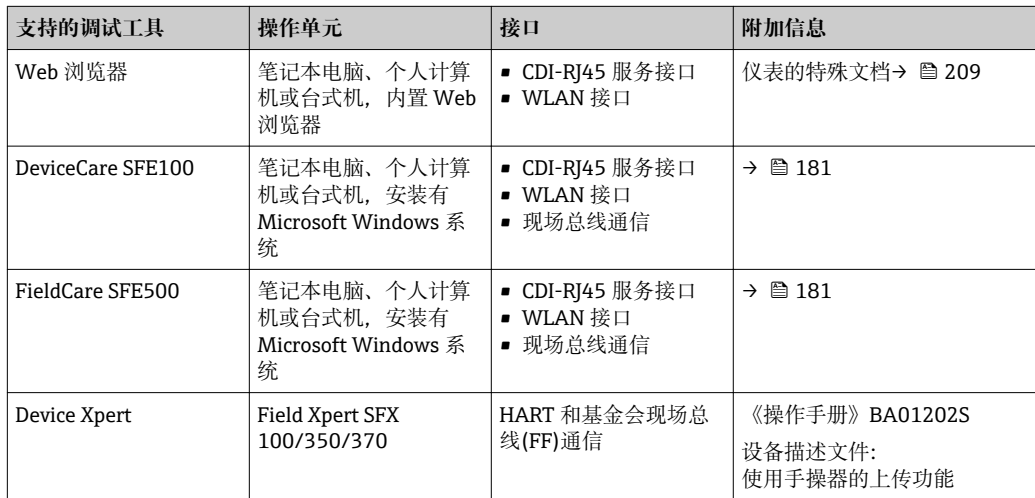

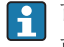

可以使用基于 FDT 技术的其他调试工具操作仪表,带设备驱动,例如:DTM/iDTM 或 DD/EDD。上述调试工具由不同的制造商提供。允许集成至下列调试工具中:

- 艾默生提供的资产管理系统(AMS) → www.emersonprocess.com
- 艾默生提供的 375/475 现场手操器 → www.emersonprocess.com
- 霍尼韦尔提供的现场设备管理器(FDM) → www.honeywellprocess.com
- 横河电机提供的 FieldMate → www.yokogawa.com
- PACTWare → www.pactware.com

登录下列网址可以下载相关设备描述文件: www.endress.com →资料下载

#### **Web 服务器**

由于设备自带 Web 服务器, 可以通过 Web 浏览器和通过服务接口(CDI-RJ45) 或通过 WLAN 接口操作设备。操作菜单的结构与现场显示相同。 除了测量值,还可以显示状态 信息,帮助用户监控仪表状态。此外还可以管理设备参数和设置网络参数。

WLAN 连接需要带 WLAN 接口的设备(可以单独订购): 订购选项"显示; 操作", 选型代 号 G "四行背光显示; 触摸键操作+ WLAN"。设备用作访问点, 与计算机或移动手操器 通信。

支持的功能

- 操作单元(例如:笔记本电脑)与测量仪表间的数据交换:
- 上传测量仪表的设置(XML 格式,备份设置)
- 将设置保存在测量仪表中(XML 格式,恢复设置)
- 输出事件列表(.csv 文件)
- 输出参数设定值(.csv 文件,创建测量点设置文档)
- 输出心跳验证日志(PDF 文件,仅适用于带"心跳验证"应用软件包的仪表型号)
- 闪存固件版本,例如用于仪表固件升级
- 下载驱动程序,用于系统集成

# HistoROM 数据管理 测量仪表具有 HistoROM 数据管理功能。HistoROM 数据管理包括储存和输入/输出关键 设备和过程参数,使得操作和服务更加可靠、安全和高效。

出厂时,设置参数的工厂设定值储存在仪表存储单元中,用于备份。更新后的数据 记录可以覆盖此储存数据,例如调试后。

#### **详细数据存储信息**

#### **仪表使用四种不同数据存储单元储存设备参数:**

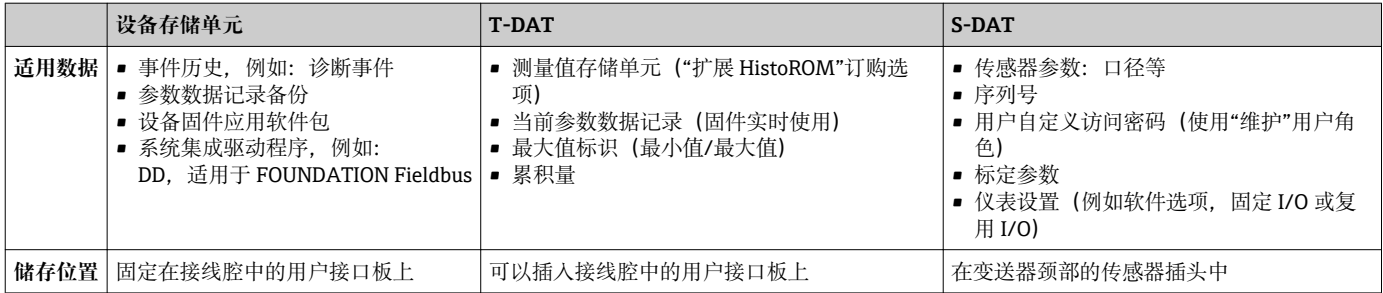

#### **数据备份**

#### **自动**

- 大多数重要设备参数(传感器和变送器)均自动保存在 DAT 模块中
- ■更换变送器或测量设备时: 一旦 T-DAT 中储存的先前设备参数被更改, 新测量设备立 即正常工作
- 更换传感器时: 一旦传感器被替换, 新传感器参数由测量设备的 S-DAT 中传输, 测量 设备立即再次正常工作

#### **手动**

内置设备存储单元中的其他参数记录(完整参数设定值):

- 数据备份功能
- 在设备存储单元中备份和随后恢复设备设置
- 数据比对功能 比对当前设备设置和设备存储单元中储存的设备设置

#### **数据传输**

#### **手动**

通过指定调试工具的导出功能将设备设置传输至另一台设备中,例如:使用 FieldCare、 DeviceCare 或 Web 服务器:复制设置或归档储存(例如:用于备份)

#### **事件列表**

#### **自动**

- 在事件列表中按照时间先后顺序最多显示 20 条事件信息
- 使用扩展 HistoROM 应用软件包时(订购选项): 在事件列表中最多显示 100 条事件信 息及其时间戳、纯文本说明和补救措施
- 通过不同的接口和调试工具(例如:DeviceCare、FieldCare 或 Web 服务器)可以导出和 显示事件列表

#### <span id="page-205-0"></span>**数据日志**

## **手动**

使用**扩展 HistoROM** 应用软件包时(订购选项):

- 最多记录 1000 个测量值,通过 1...4 个通道
- 用户自定义记录间隔时间
- 通过 4 个储存通道最多记录 250 个测量值
- 通过不同的接口和调试工具(例如:FieldCare、DeviceCare 或 Web 服务器)可以输出测 量值
- 在诊断 子菜单 (→ <sup>△</sup>171)的内置设备仿真功能参数使用记录的测量参数值

#### **服务日志**

**手动**

- 最多包含 20 个用户特定事件, 每条日志带日期和自定义文本, 进行测量点文档编制
- 用于标定或服务操作,或执行维护或修订操作

# **16.12 证书和认证**

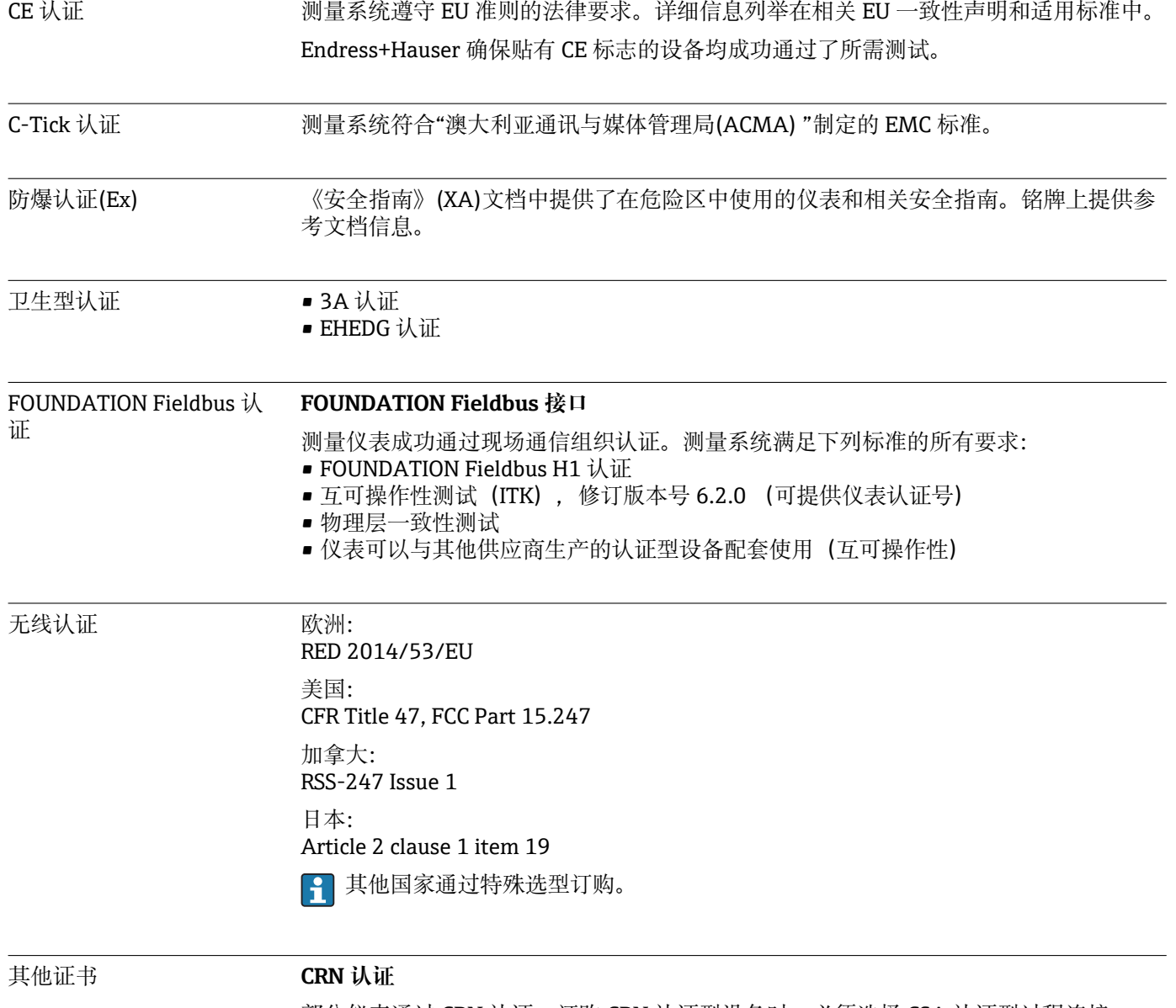

部分仪表通过 CRN 认证。订购 CRN 认证型设备时, 必须选择 CSA 认证型过程连接。

### <span id="page-206-0"></span>**测试和证书**

- 压力测试,内部程序,检测证书
- EN10204-3.1 材料检测证书,接液部件和第二腔室
- PMI 测试(XRF),内部程序,接液部件,测试报告
- EN10204-2.1 一致性证书和 EN10204-2.2 测试报告

#### **焊接连接测试**

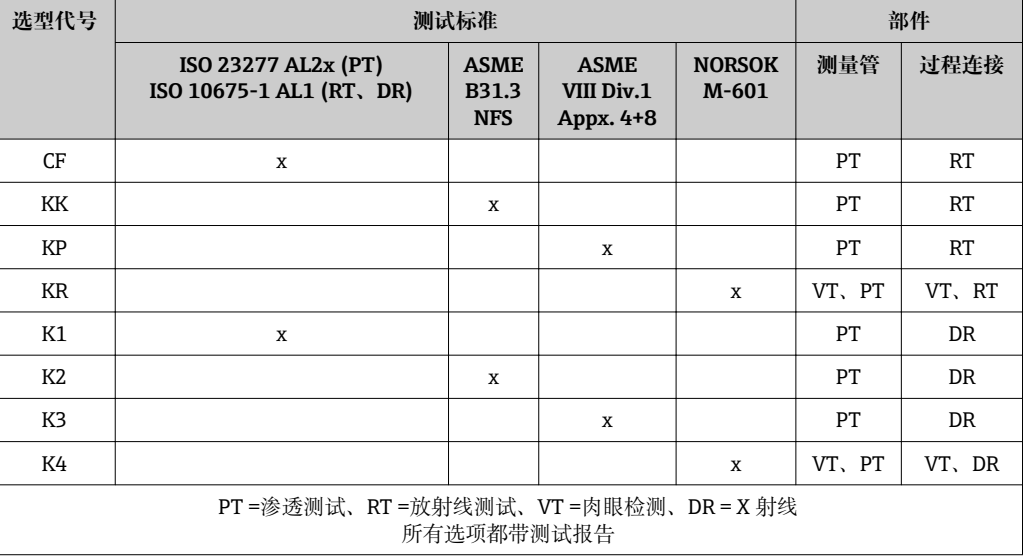

其他标准和准则 → EN 60529

- 外壳防护等级(IP 代号)
- IEC/EN 60068-2-6
- 环境影响: 测试步骤 Fc 测试: 振动(正弦波) • IEC/EN 60068-2-31
- 环境影响:测试步骤- Ec 测试:操作不当导致冲击,主要导致对设备的冲击
- EN 61010-1
- 测量、控制和实验室使用电气设备的安全要求-常规要求
- IEC/EN 61326
	- 电磁发射符合 A 类要求。电磁兼容性(EMC 要求)
- NAMUR NE 21 工业过程和实验室控制设备的电磁兼容性(EMC)
- NAMUR NE 32 现场电源故障和微处理控制器故障时的数据保留
- NAMUR NE 43 带模拟量输出信号的数字式变送器故障信号水平标准
- NAMUR NE 53 带数字式电子插件的现场设备和信号处理设备的操作软件
- NAMUR NE 80
- 过程控制设备使用压力设备指令的应用规范
- NAMUR NE 105 通过现场设备设计软件集成现场总线设备规范
- NAMUR NE 107
- 现场型设备的自监控和自诊断
- NAMUR NE 131 标准应用中现场型设备的要求
- NAMUR NE 132 科氏力质量流量计

# <span id="page-207-0"></span>**16.13 应用软件包**

多种不同类型的应用软件包可选,以提升仪表的功能性。基于安全角度考虑, 或为了满 足特定应用条件要求,需要使用此类应用软件包。

可以随表订购 Endress+Hauser 应用软件包, 也可以日后单独订购。附件的详细订购信 息请咨询 Endress+Hauser 当地销售中心, 或登录 Endress+Hauser 公司的产品主页订 购[:www.endress.com](http://www.endress.com).

[3] 应用软件包的详细信息请参考: 仪表的特殊文档[→ 209](#page-208-0)

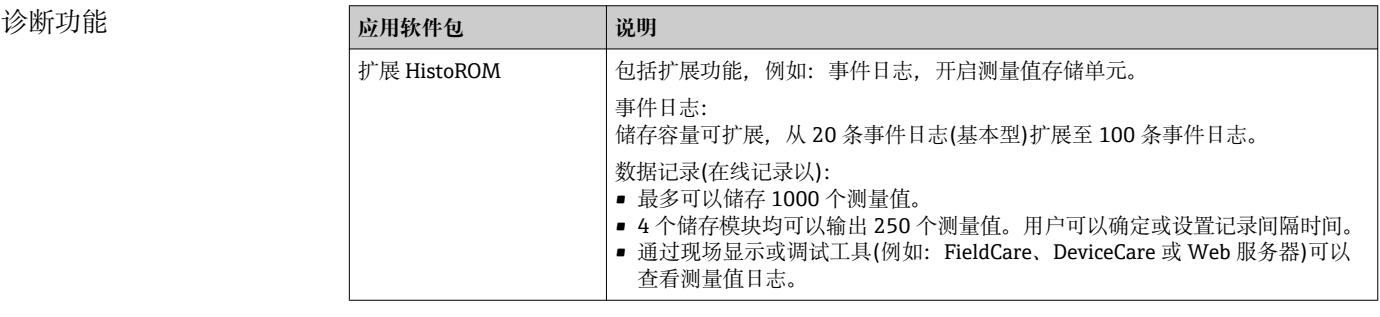

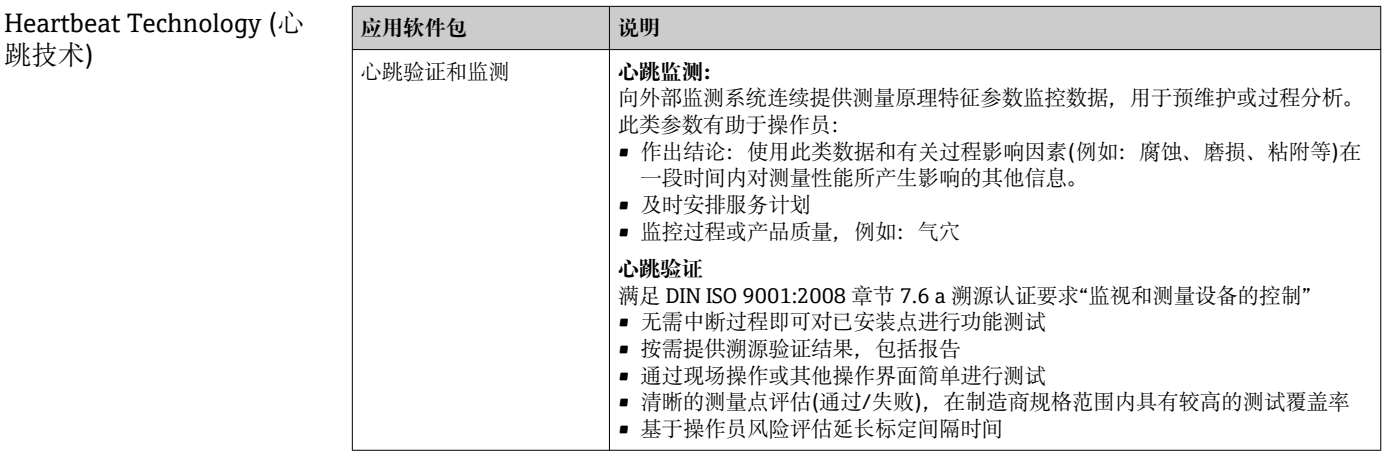

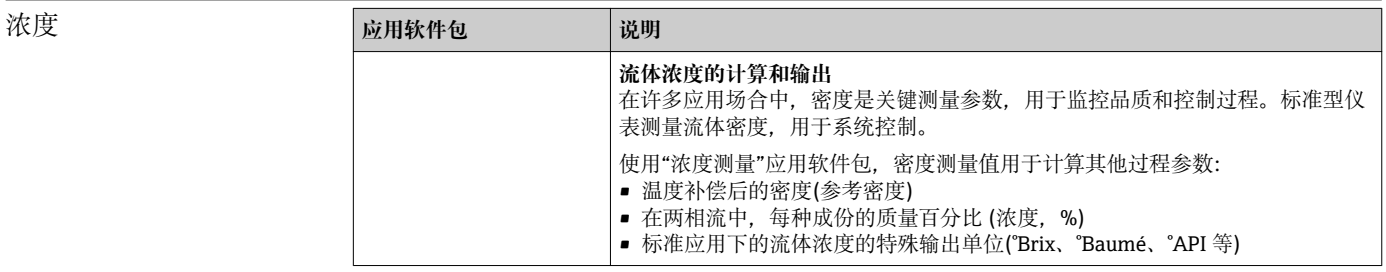

# **16.14 附件**

□ 可订购附件信息概述→ ■ 180

# **16.15 补充文档资料**

- 包装中的技术资料文档信息查询方式如下:
	- W@M Device Viewer: 输入铭牌上的序列号([www.endress.com/deviceviewer\)](http://www.endress.com/deviceviewer)
	- Endress+Hauser Operations App: 输入铭牌上的序列号, 或扫描铭牌上的二维码 (QR 码)。

## <span id="page-208-0"></span>标准文档资料 **简明操作指南**

### **传感器的《简明操作指南》**

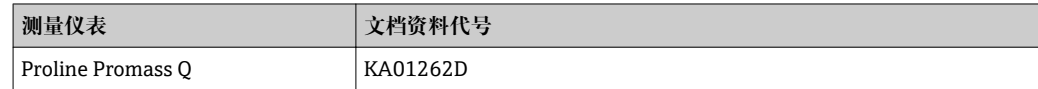

### **变送器的《简明操作指南》**

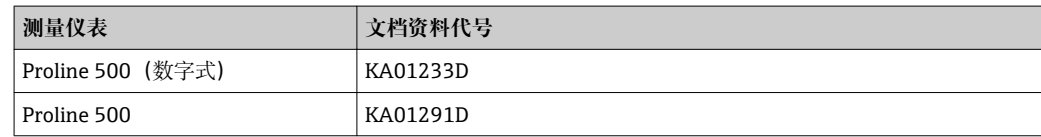

### **技术资料**

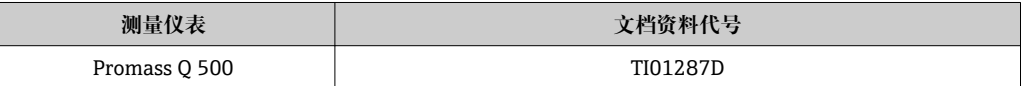

### **仪表功能描述**

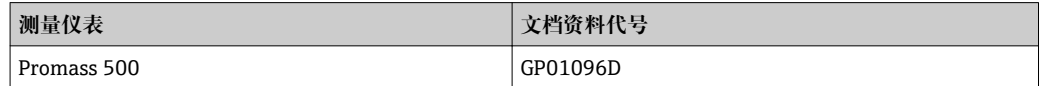

补充文档资料 **安全指南** 

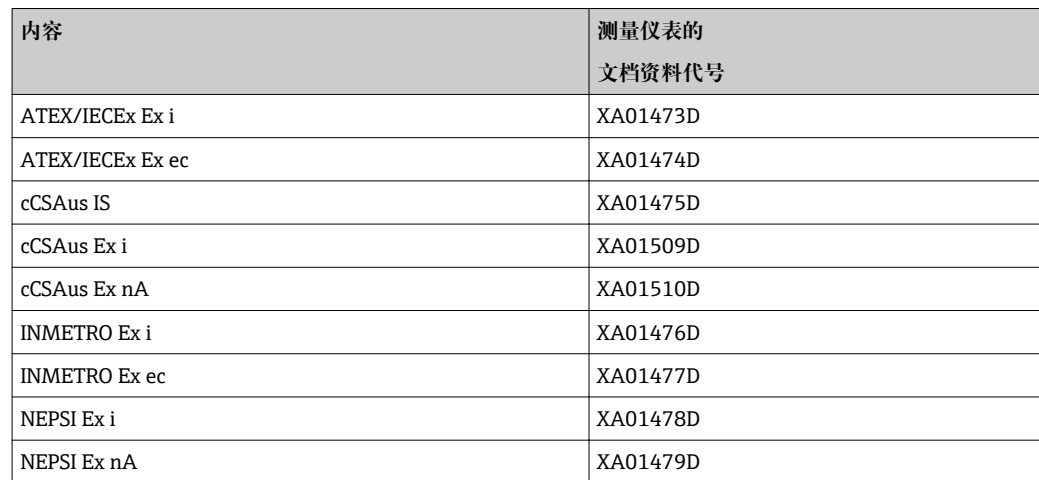

#### **特殊文档资料**

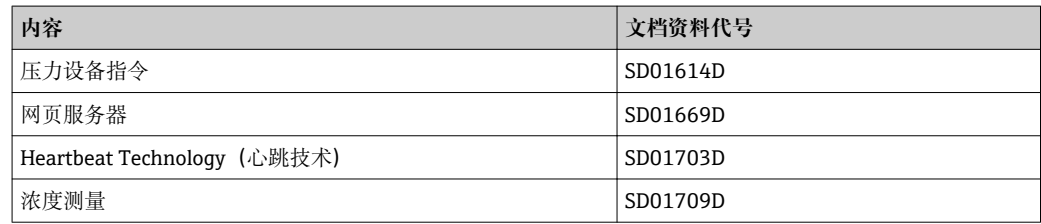

## **安装指南**

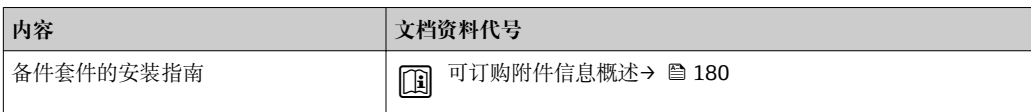

# 索引

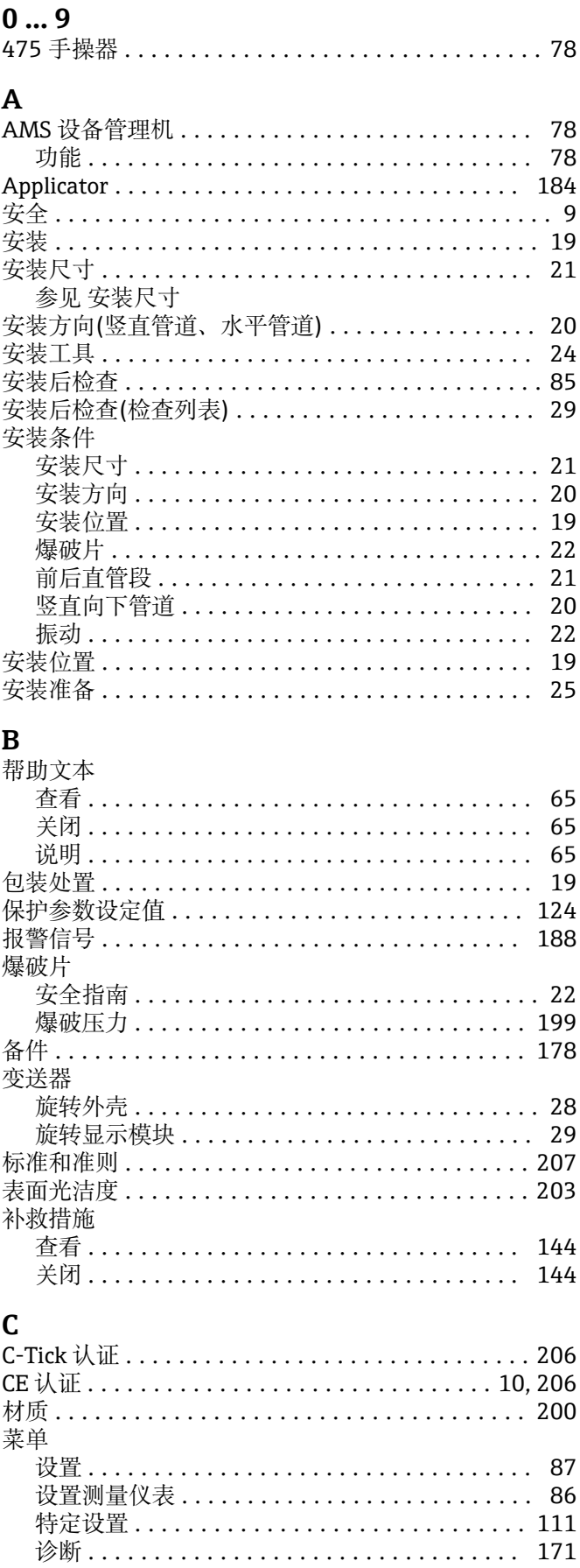

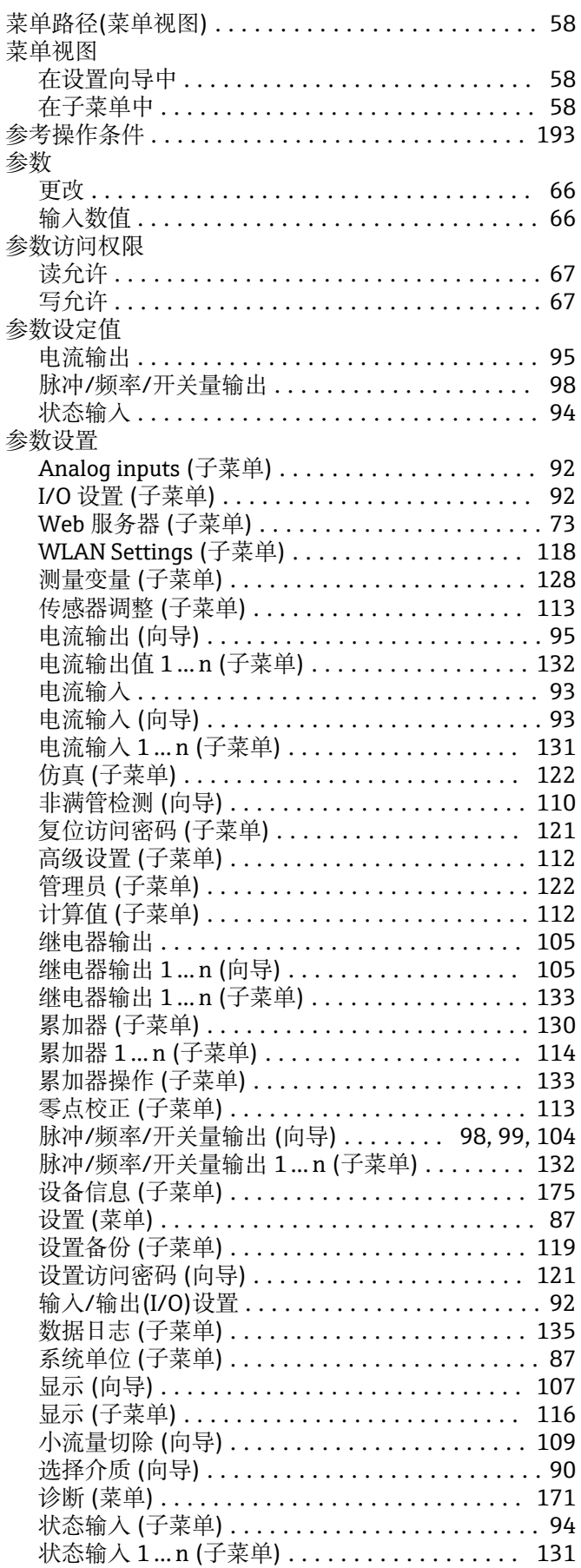

211

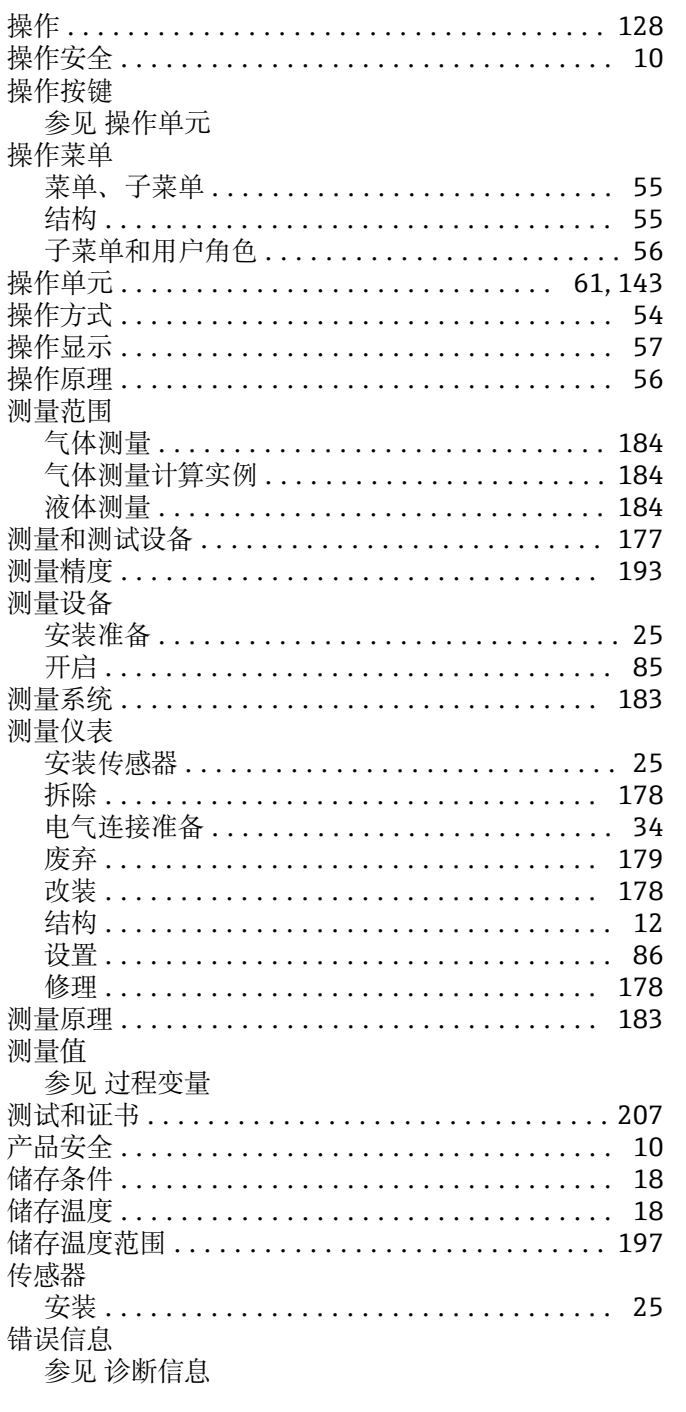

# $\mathbf D$

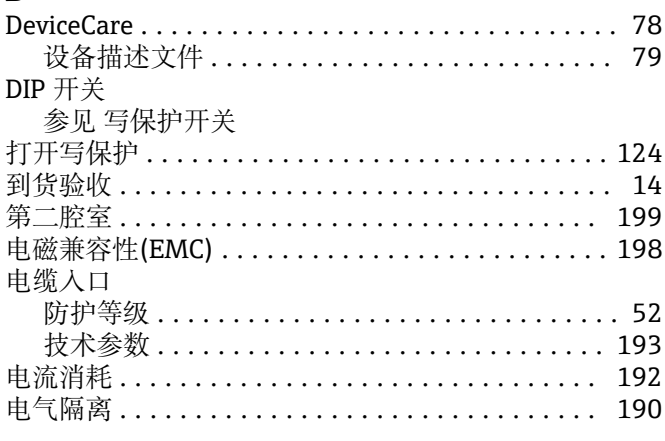

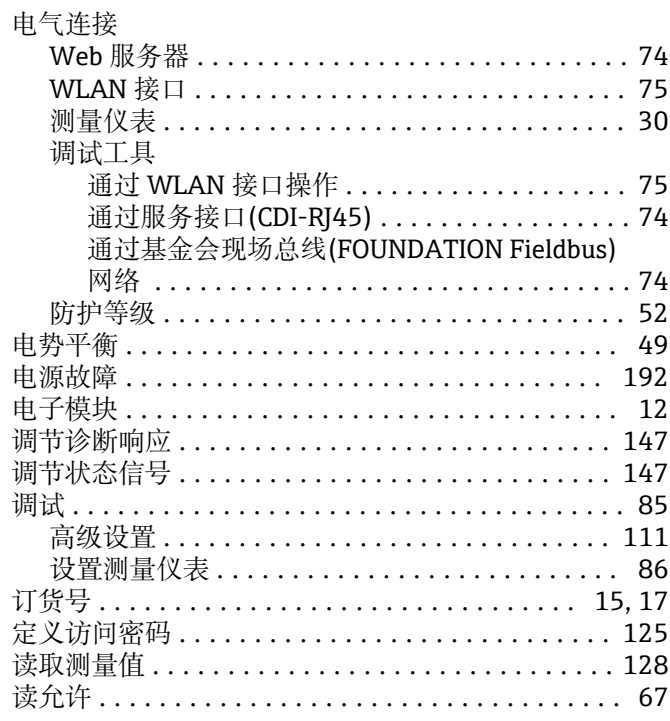

# $E$

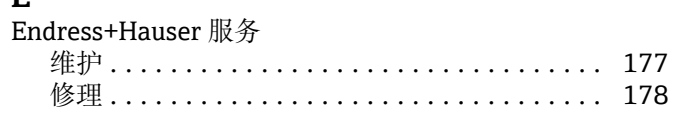

# $\mathbf F$

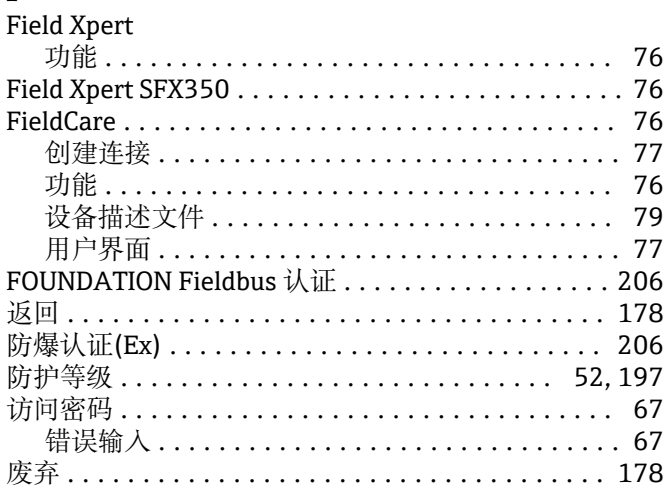

# $\mathbf G$

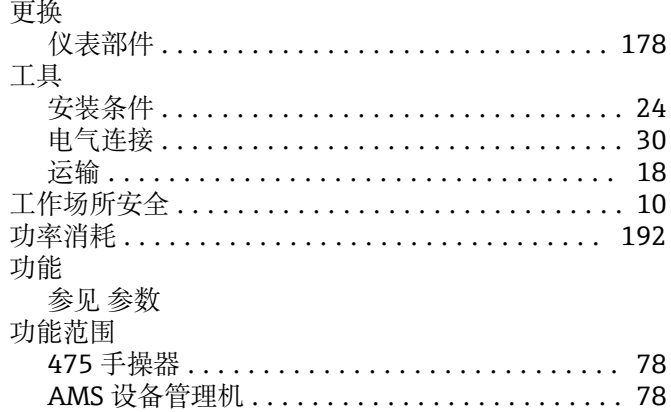

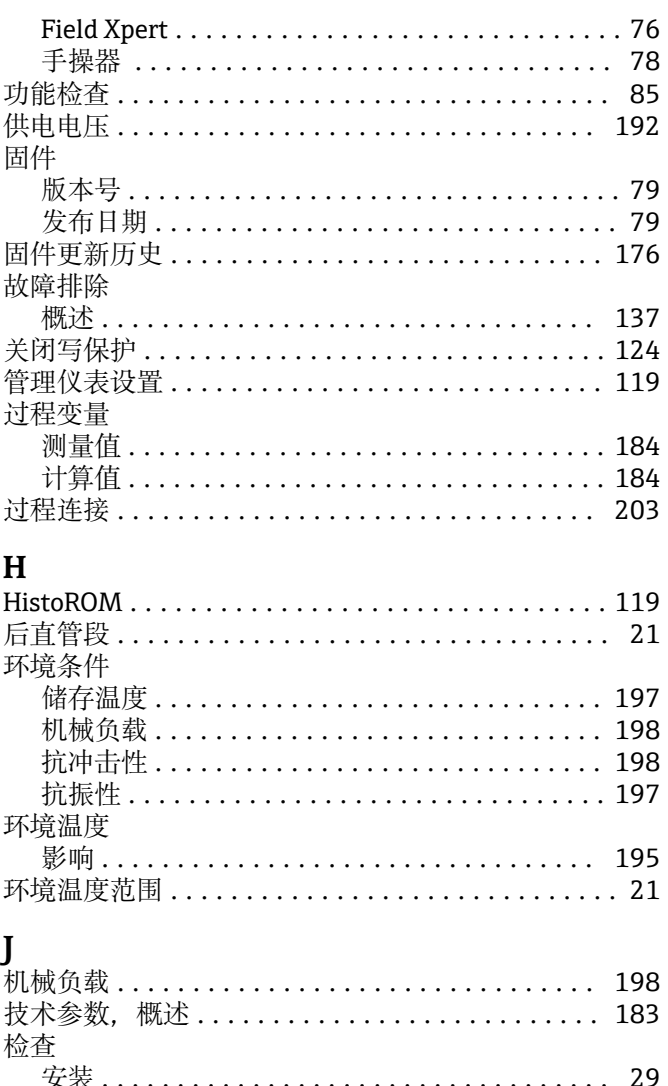

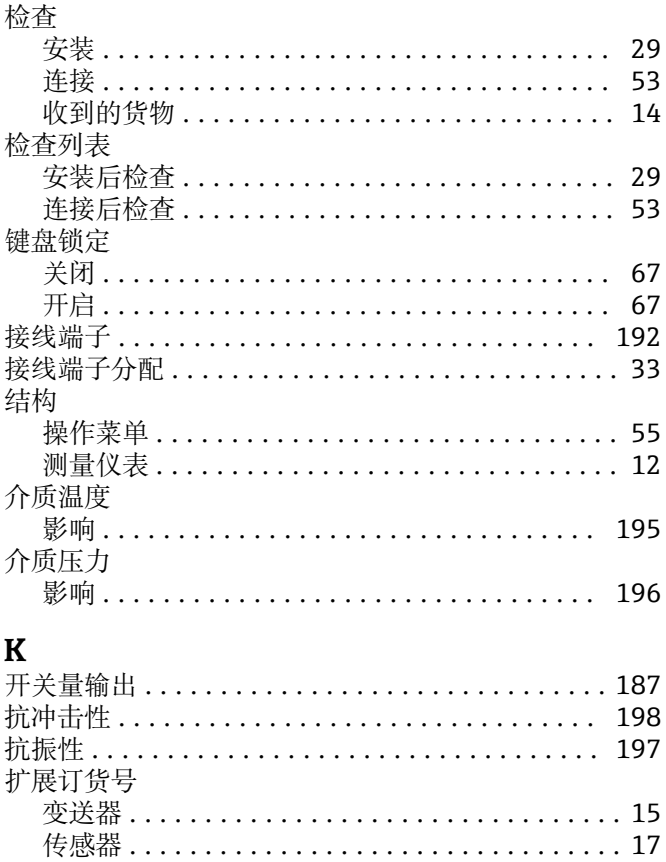

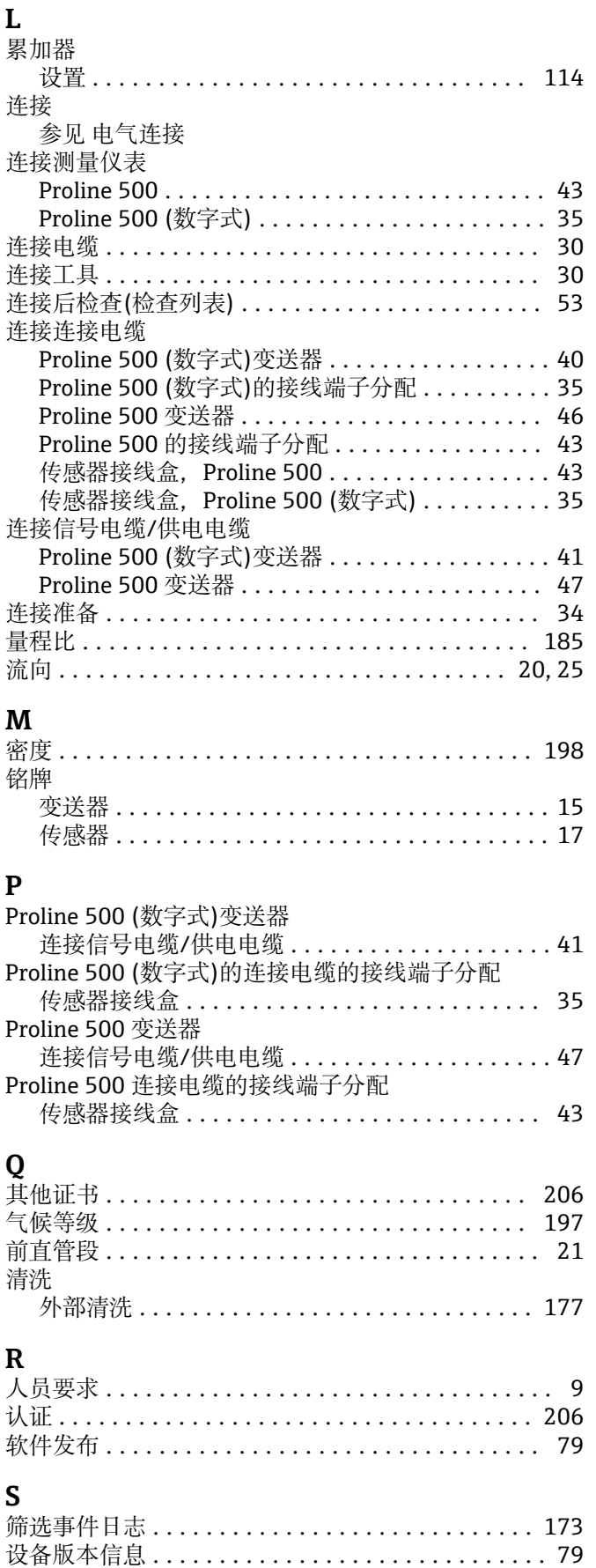

设备描述文件 ................................. 79

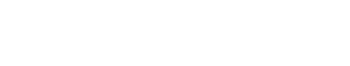

Endress+Hauser

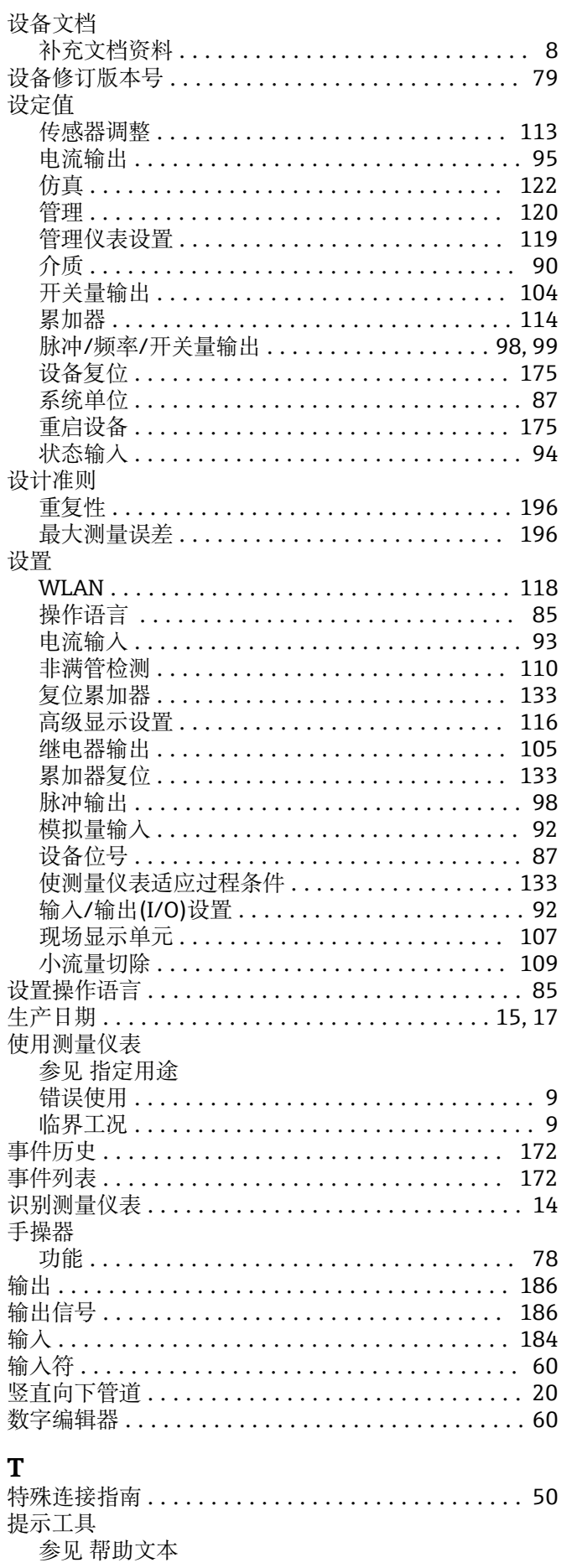

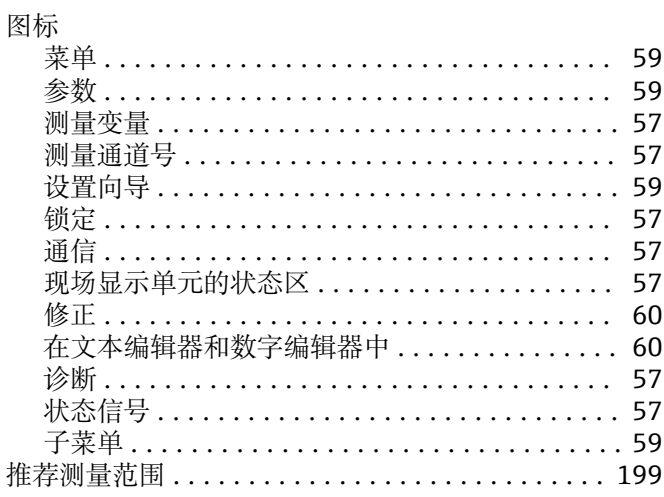

# W

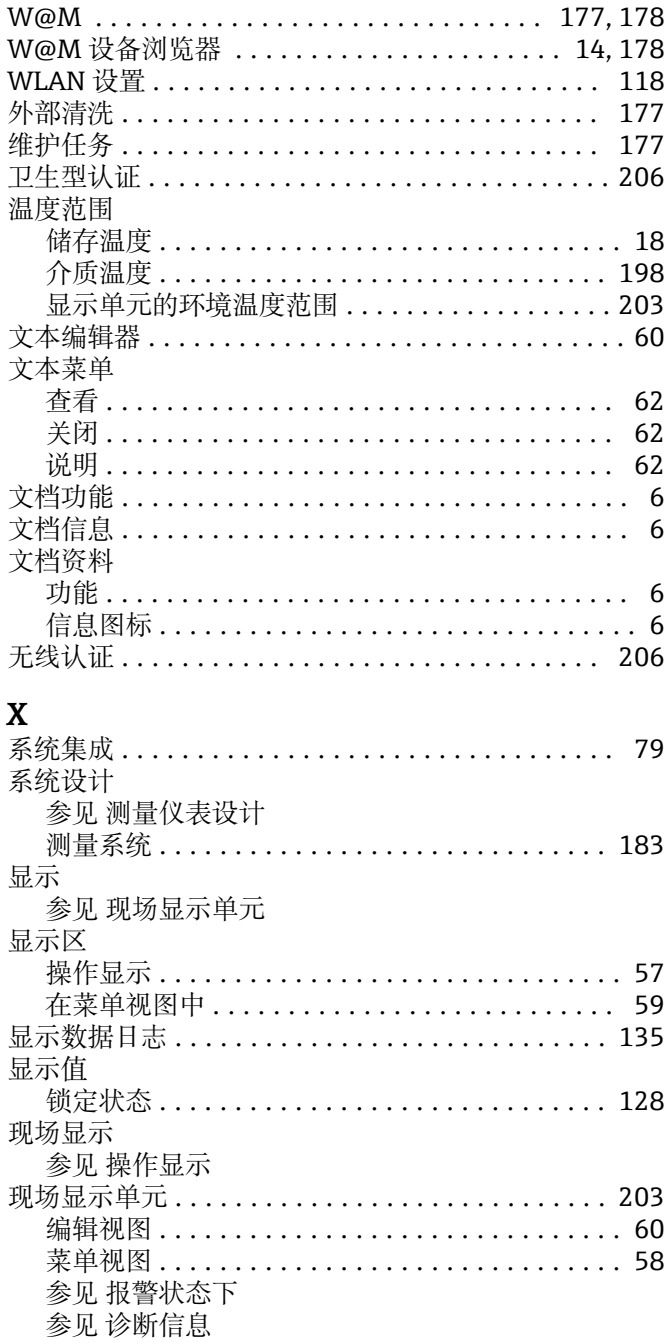

诊断

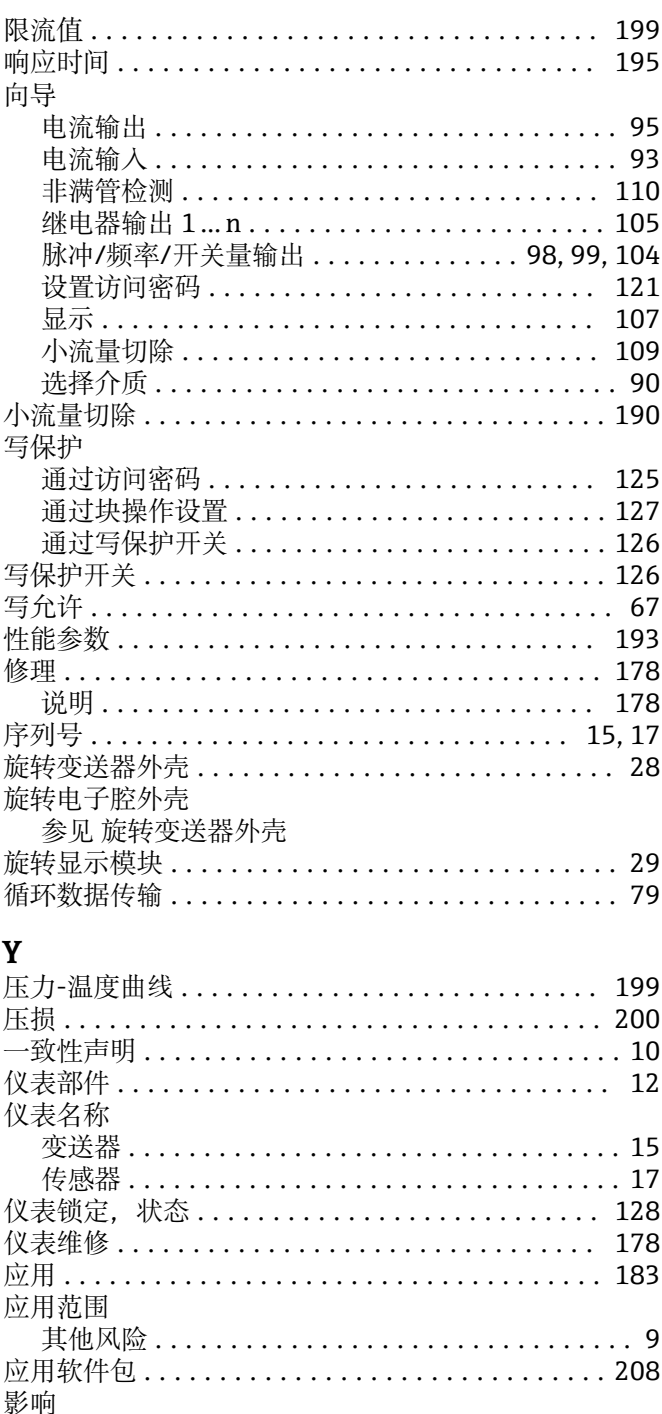

环境温度 ............................... 195 介质温度 ............................... 195 介质压力............................... 196 硬件写保护 ................................ 126 用户角色................................... 56

当前诊断事件 ........................... 171 语言, 操作选项 ............................ 203 远程操作 ................................ 204 运输测量仪表 ............................... 18

在线记录仪 ................................ 135

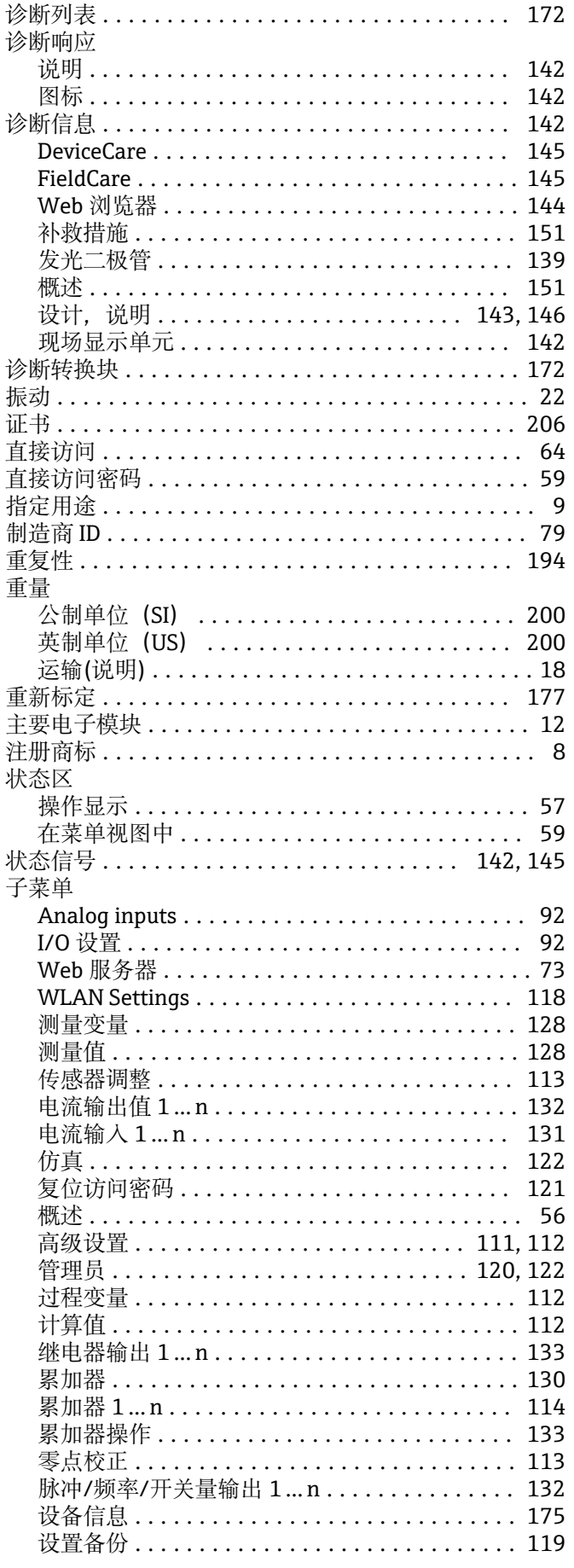

142

用户界面

Z

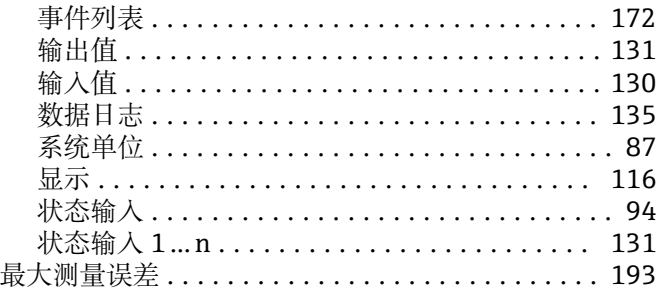
www.addresses.endress.com

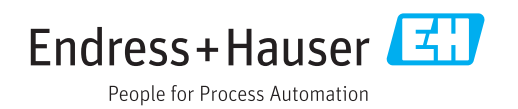